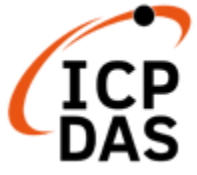

# **UA-2200 / UA-5200 / UA-7200 User Manual**

**V7.5, 2024/03**

# **IIoT Communication Server**

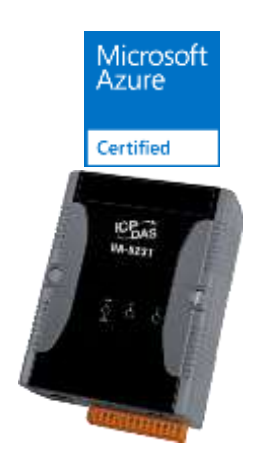

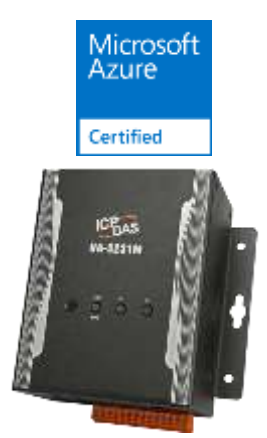

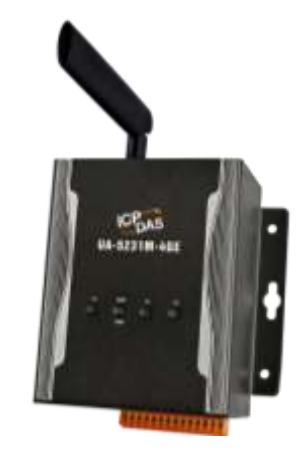

**UA-5231 UA-5231M UA-5231M-4GE UA-5231M-4GC UA-5231M-3GWA**

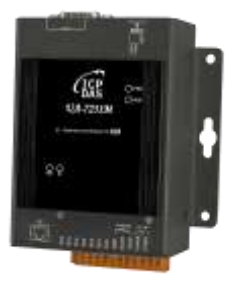

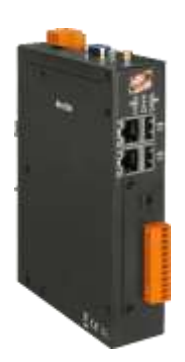

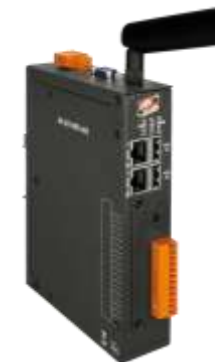

**UA-7231M UA-2241M UA-2241MX-4GE UA-2241MX-4GC**

Technique: Sun Chen, Tim Chen & Jason Chen; Translation & Edition: Eva Li; R&D Dept., ICP DAS CO., LTD. Latest edited by: Eva Li; V7.5, 03/2024

# **Warranty**

All products manufactured by ICP DAS are under warranty regarding defective materials for a period of one year, starting from the date of delivery to the original purchaser.

# **Warning**

ICP DAS CO., LTD. assumes no liability for damages consequent to the use of this product. ICP DAS CO., LTD. reserves the right to change this manual at any time without notice. The information furnished by ICP DAS CO., LTD. is believed to be accurate and reliable. However, no responsibility is assumed by ICP DAS CO., LTD. for its use, or for any infringements of patents or other rights of third parties resulting from its use.

# **Copyright and Trademark Information**

© Copyright 2015 by ICP DAS CO., LTD. All rights reserved worldwide.

# **Trademark of Other Companies**

The names used for identification only maybe registered trademarks of their respective companies.

# **License**

The user can use, modify and backup this software on a single machine. The user may not reproduce, transfer or distribute this software, or any copy, in whole or in part.

# **Technical Output:**

Please contact local agent or email problem-report to [service@icpdas.com](mailto:service@icpdas.com). For more product information, please refer to [https://www.icpdas.com](https://www.icpdas.com/) .

# <span id="page-2-0"></span>**Table of Contents**

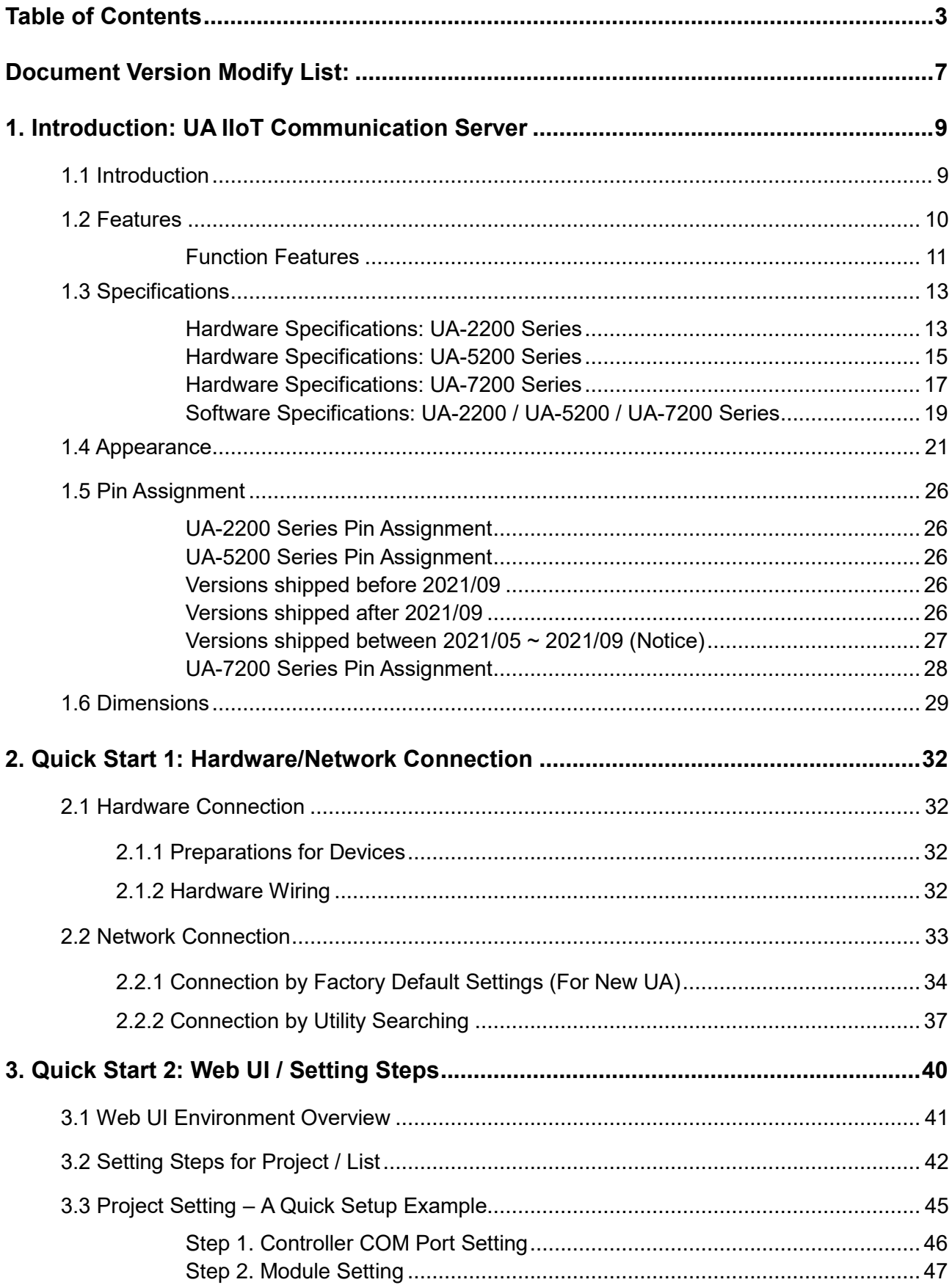

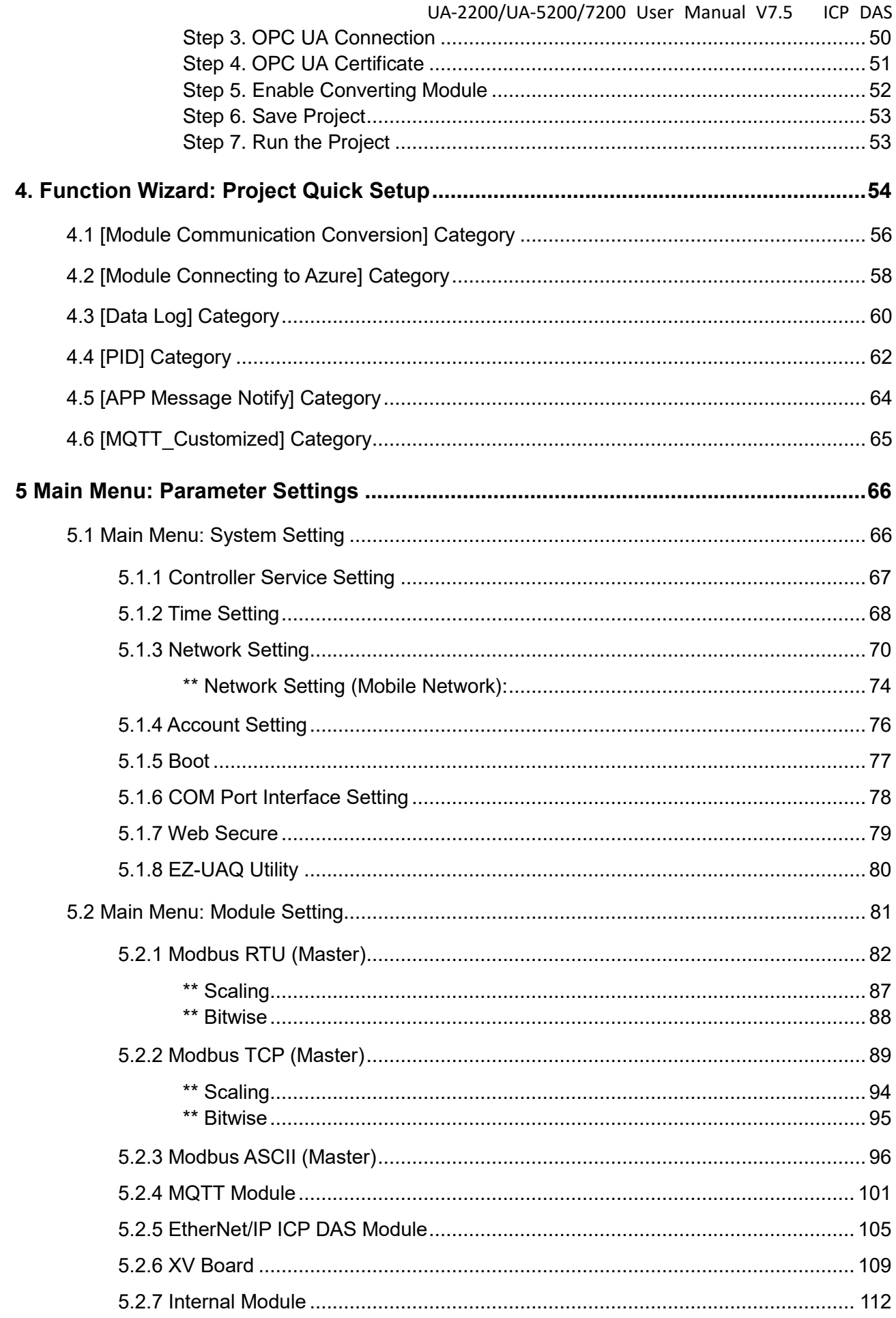

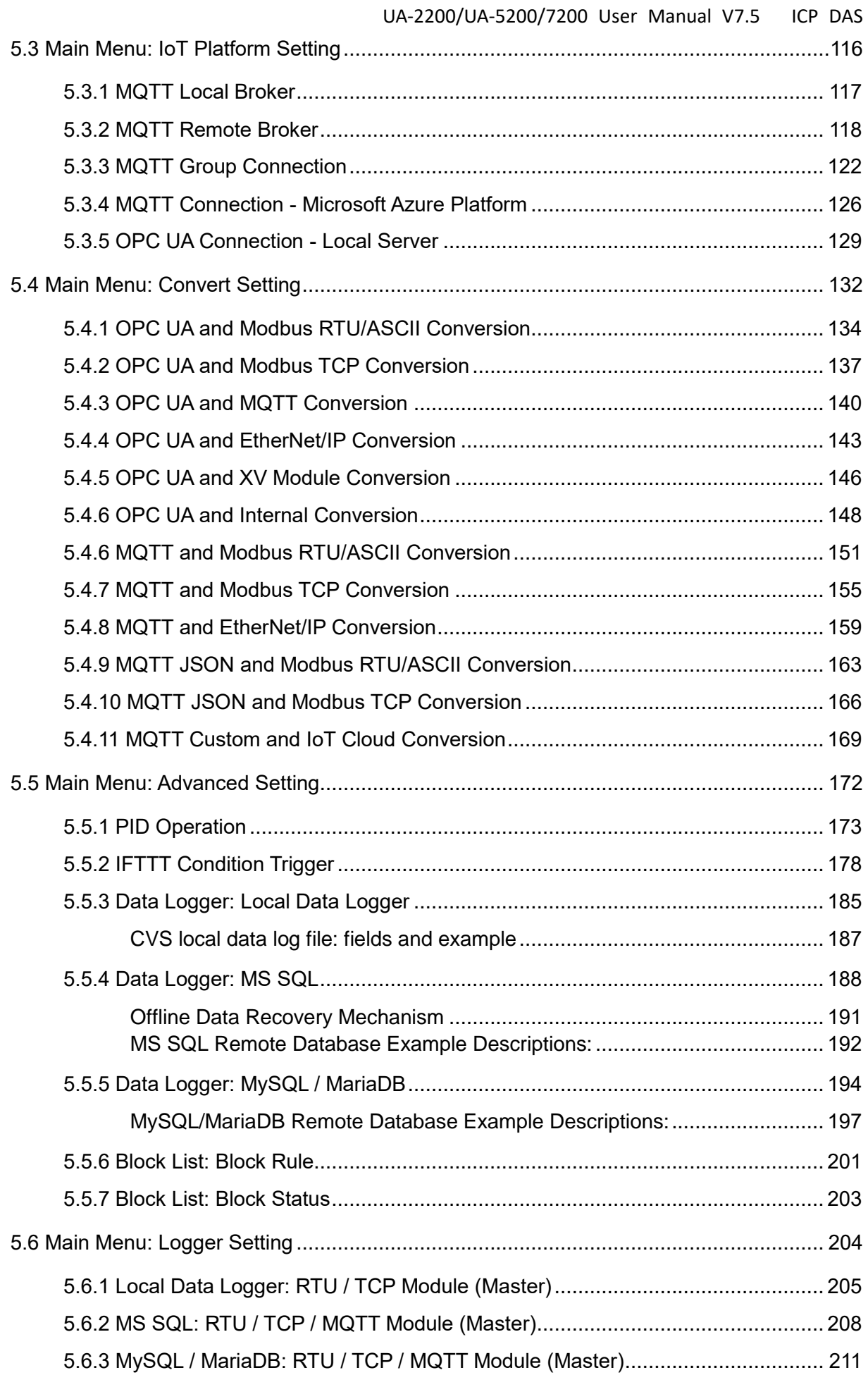

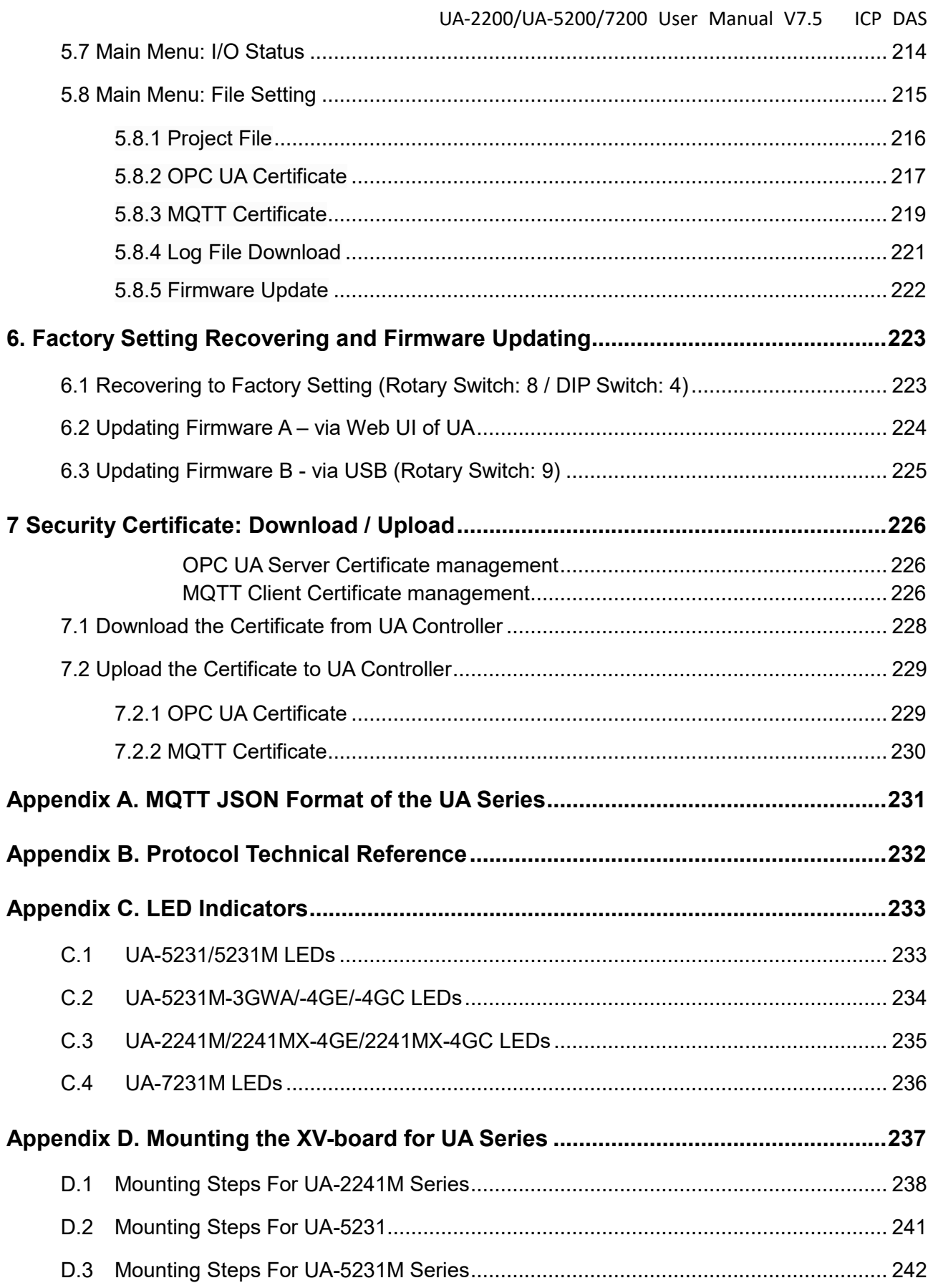

# <span id="page-6-0"></span>**Document Version Modify List:**

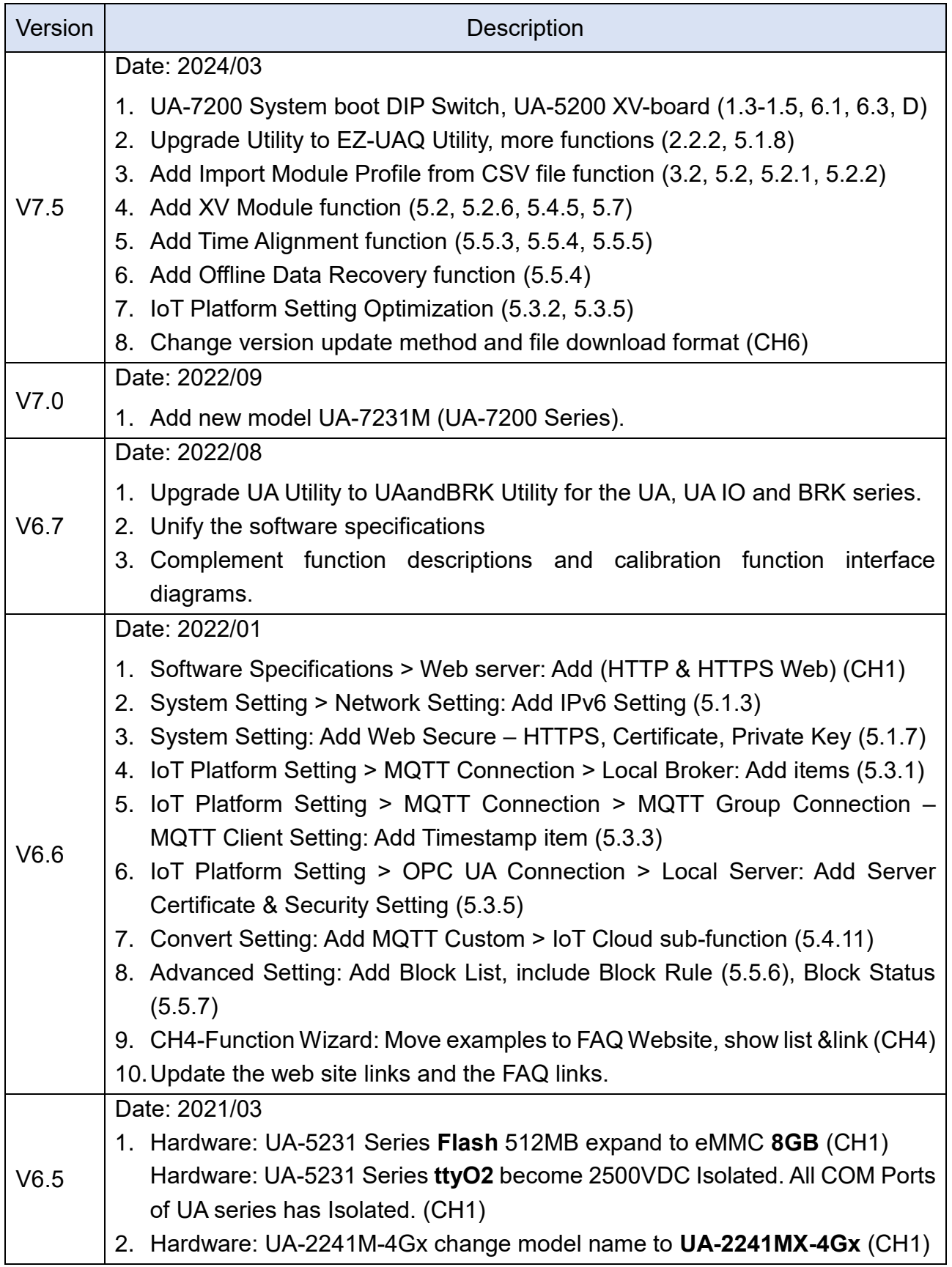

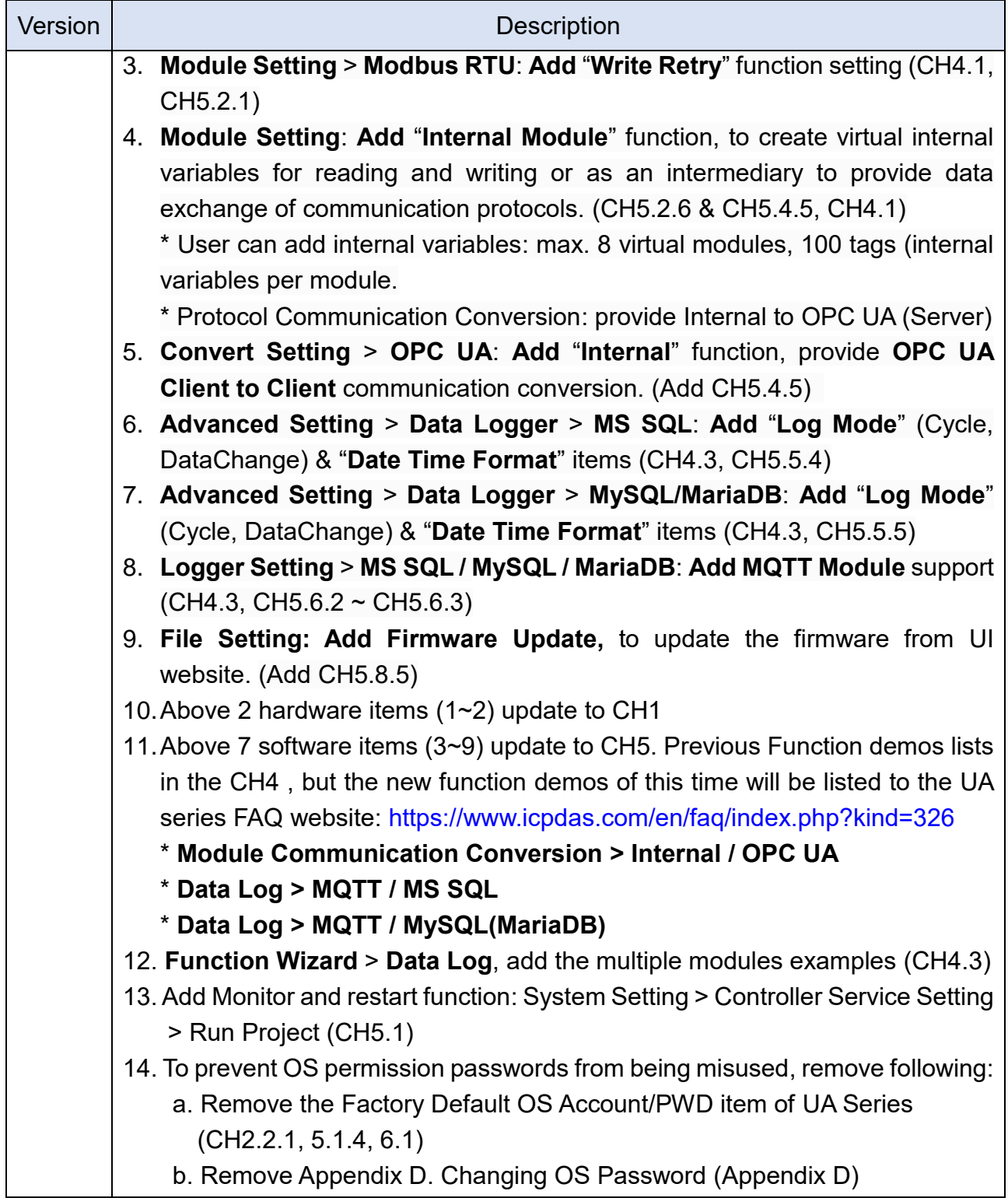

# <span id="page-8-0"></span>**1. Introduction: UA IIoT Communication Server**

<span id="page-8-1"></span>This chapter introduces UA series and its functions, software/hardware specifications.

# **1.1 Introduction**

**UA-2200/UA-5200/7200 Series** is a series of **IIoT** (Industrial IoT) **Communication Server** for integrating the system and devices of IT and OT. UA features the IIoT Gateway function that allows users to access the remote I/O modules and controllers via Modbus TCP/RTU/ASCII, MQTT, and EtherNet/IP communication protocols. IIoT gateway function can also convert these I/O data to OPC UA or MQTT protocols for the needs of connecting with the MES, ERP, SCADA and Cloud services. Besides, UA features the Data Logger function that allows users to write the I/O data directly into the remote database, and save to the local fi le as the historical records. UA supports Cloud platform that can connect to Amazon AWS, Microsoft Azure or other Cloud platforms to send over the I/O data; and support Cloud logic service platform "IFTTT" which can connect many web APPs that allows users to receive first-hand notification messages through the most commonly used mobile APPs when an event triggered. UA Series enhances the networking and interoperability between IT and OT. Through UA series, users can easily deploy for Industrial IoT.

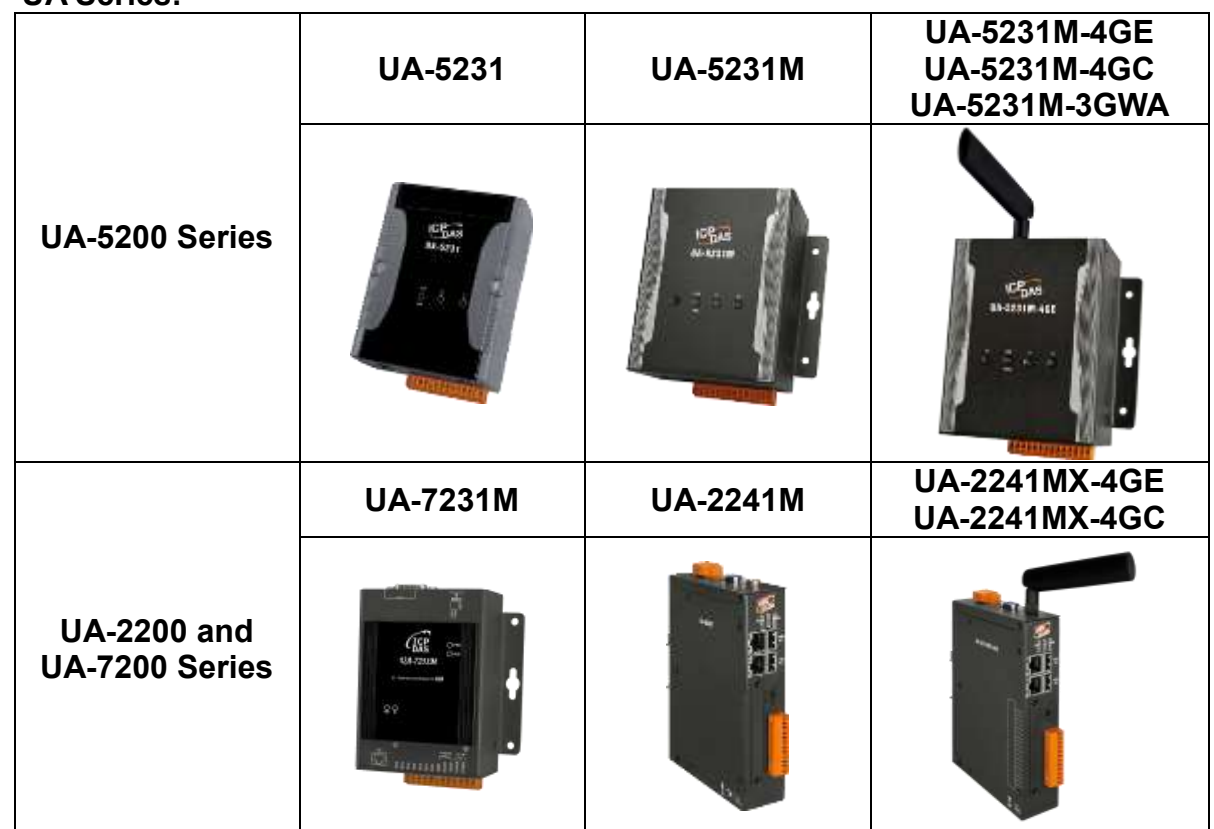

#### **UA Series:**

# <span id="page-9-0"></span>**1.2 Features**

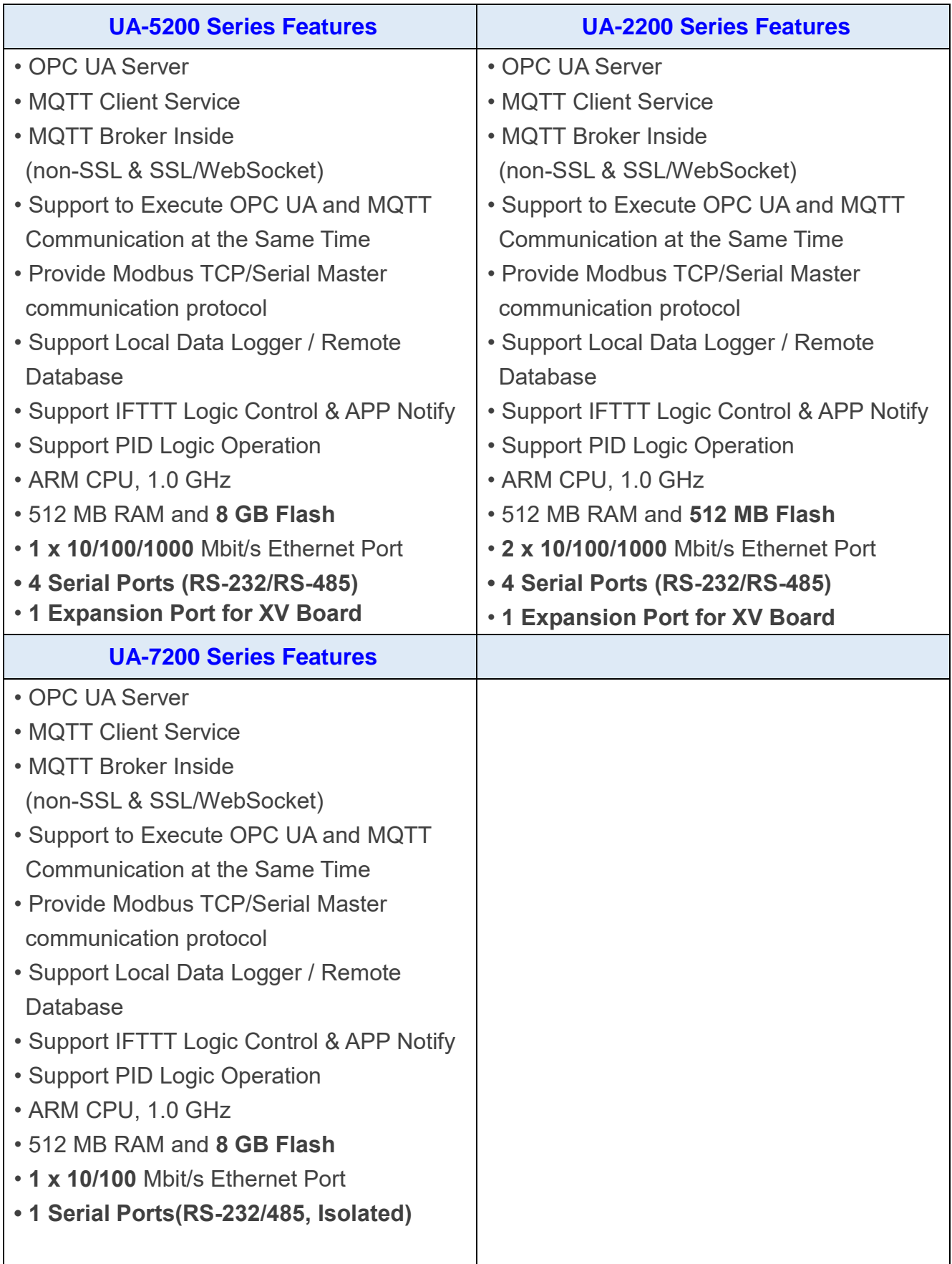

#### <span id="page-10-0"></span>**Function Features**

#### **Built-in OPC UA Server Service**

Compliable with IEC 62541 Standard. Provides functions of Active Transmission, Transmission Security Encryption (SSL/TLS), User Authentication (X.509 Certificates / Account password), Communication Error Detection and Recovery, etc. to connect SCADA or OPC UA Clients. Allowed up to 8000 OPC UA tags and up to 20 sessions for the OPC UA Client connection.

#### **Built-in MQTT Broker Service**

MQTT Broker (non-SSL & SSL/WebSocket) inside and compliable with MQTT V.3.1.1 protocol. Provides functions of IoT Active M2M Transmission, QoS (Quality of Service), Retain Mechanism, Identity Verification, Encryption, Last Will, MQTT Client Drivers, etc. The MQTT Broker supports 200 MQTT Client or device connections, not to over 400.

#### ■ Save I/O Data Directly into Remote Database & Local Side LOG File

UA series can collect devices I/O status and then directly save into remote side SQL Database. UA series can also save I/O data into a CSV log file on the local side. Furthermore, users can set the time interval of which CSV file to generate and divide on the local side.

#### ■ Support Logic Control IFTTT to Send Event Messages to LINE... APPs

UA can combine the IFTTT cloud platform functions and send messages over 460 Web APPs (such as Line, Twitter, etc.) when the special events occur. The device I/O change can be set to trigger the event of the IFTTT cloud service, and the IFTTT logic control (If This, Then That) will immediately let the pre-set Web Service (Such as LINE) send a message to one user or group to handle the event immediately.

#### **Support Ethernet and Serial Communication Modules**

- Under the Ethernet communication, UA supports Modbus TCP, MQTT and ICP DAS EtherNet/IP modules:
	- \* Up to 100 Modbus TCP Slave modules
	- \* Up to 200 MQTT modules
	- \* Up to 50 EtherNet/IP EIP-2000 modules
- Under the Serial communication, UA provides RS-232/RS-485 Serial ports to support Modbus RTU/ASCII modules:
	- \* Up to 32 Modbus RTU/ASCII Slave modules per port
- Through the UA Web UI, users can quickly set up the modules and display the real-time status.

#### **Provide Function Wizard Web UI for easily step-by-step setup**

The Web UI of UA provides a wizard-like "Step Box" in the Function Wizard area to guide user step-by-step to complete the project or function. It provides many items for setting the Communication Conversion, Azure Connecting, Function Configuration, PID Operation, Condition Trigger the APP Message Notification, and will be more. It will help users to set projects easily and quickly.

#### ■ Support IoT Cloud Platforms Connection

UA can actively connect to Amazon AWS, Microsoft Azure or other IoT Cloud platforms to send over the I/O data

### ■ Provide Internal Module that can create virtual variables as an intermediary **for reading, writing, or data exchange**

UA Server can create internal modules and variables for virtual reading and writing, or as an intermediary to provide data exchange for the communication of OPC UA Clients.

\* Internal Variable: max. 8 internal modules; max. 100 internal variables (tags) per module.

\* Protocol Communication Conversion: provide Internal to OPC UA Server conversion.

# <span id="page-12-0"></span>**1.3 Specifications**

### <span id="page-12-1"></span>**Hardware Specifications: UA-2200 Series**

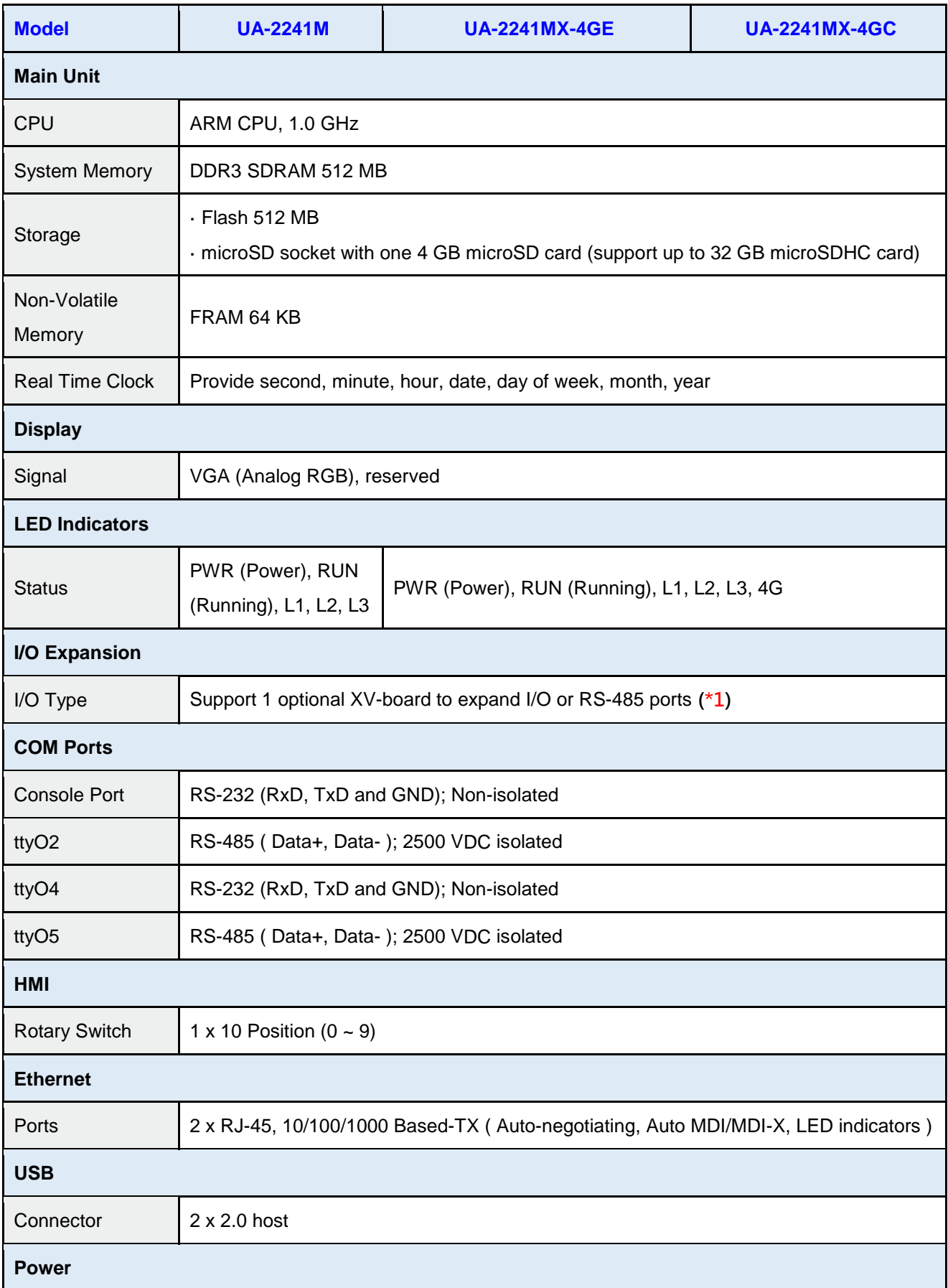

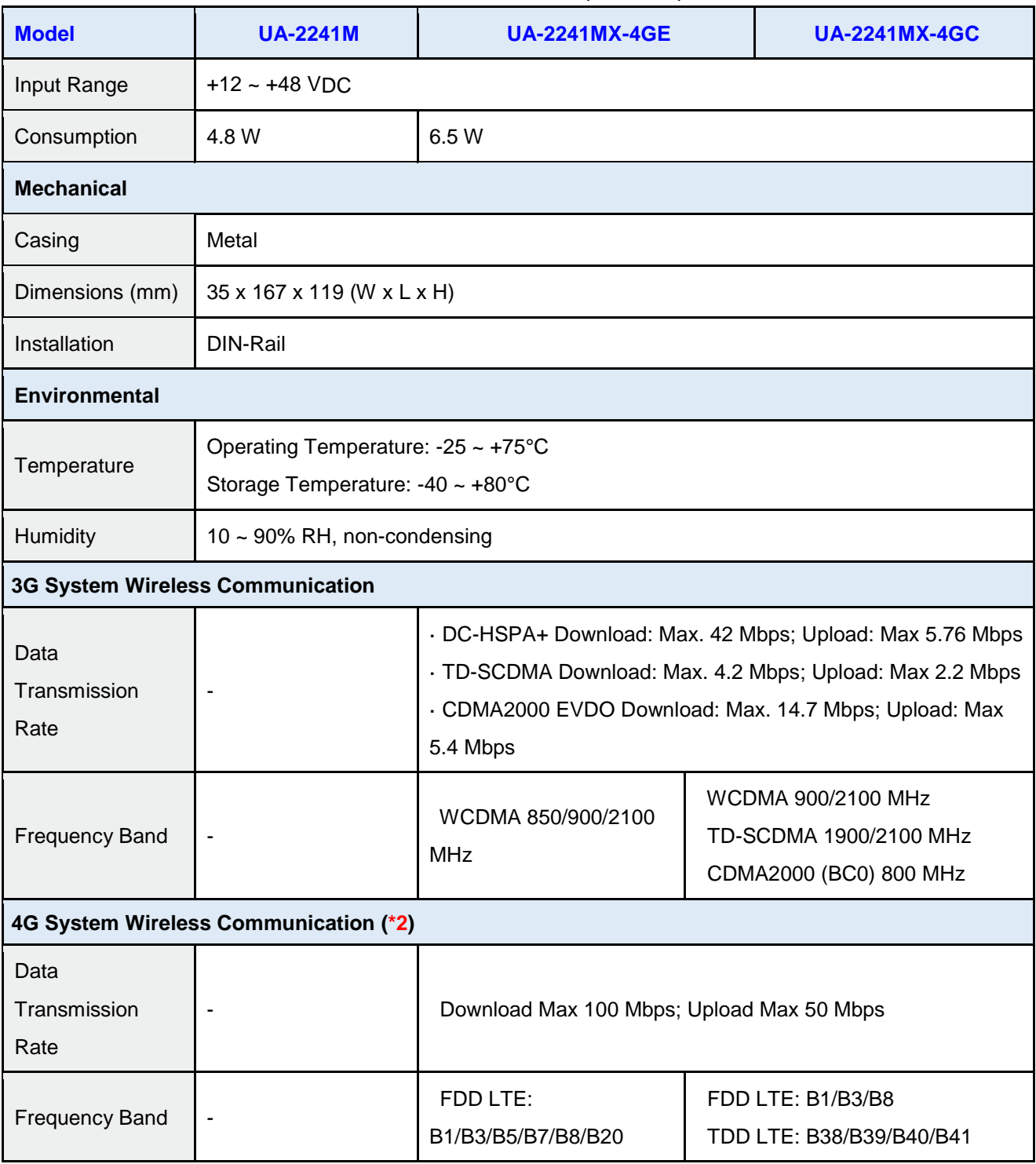

Specification Memo:

### \*1. Refers to the **UA website [Supported List](https://www.icpdas.com/en/product/guide+IIoT+Controller_Server+Communication__Server#2829)** for the available **XV-board** and supported **UA models**.

### \*2. **4G System Note:**

UA-2241MX-4GE: Support 4G LTE (FDD) Communication (**Asia Only, Except China**) UA-2241MX-4GC: Support 4G LTE (FDD, TDD) Communication (**For China only**)

# <span id="page-14-0"></span>**Hardware Specifications: UA-5200 Series**

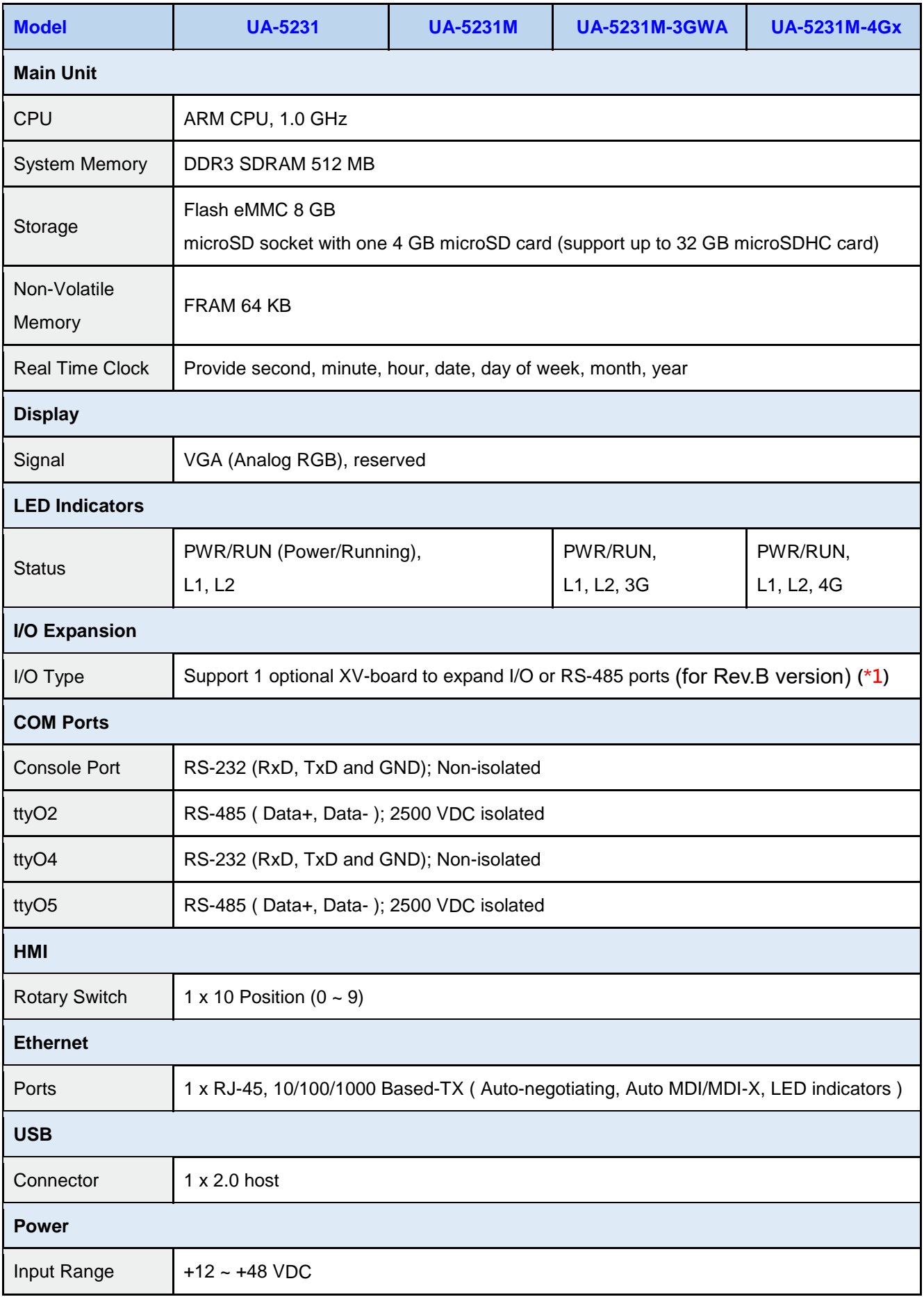

UA-2200/UA-5200/7200 User Manual V7.5 ICP DAS

| <b>Model</b>             | <b>UA-5231</b>                                      | <b>UA-5231M</b>                                      | <b>UA-5231M-3GWA</b> | <b>UA-5231M-4Gx</b> |  |
|--------------------------|-----------------------------------------------------|------------------------------------------------------|----------------------|---------------------|--|
| Consumption              | 4.8 W                                               |                                                      | 6.5 W                |                     |  |
| <b>Mechanical</b>        |                                                     |                                                      |                      |                     |  |
| Casing                   | Plastic                                             | Metal                                                |                      |                     |  |
| Dimensions (mm)          | $91 \times 132 \times 52$ (W $\times$ L $\times$ H) | $117 \times 126 \times 58$ (W $\times$ L $\times$ H) |                      |                     |  |
| Installation             | <b>DIN-Rail Mounting</b>                            |                                                      |                      |                     |  |
| <b>Environmental</b>     |                                                     |                                                      |                      |                     |  |
| Operating<br>Temperature | $-25 - +75^{\circ}C$                                |                                                      |                      |                     |  |
| Storage<br>Temperature   | $-40 - +80^{\circ}C$                                |                                                      |                      |                     |  |
| Humidity                 | 10 ~ 90% RH, non-condensing                         |                                                      |                      |                     |  |

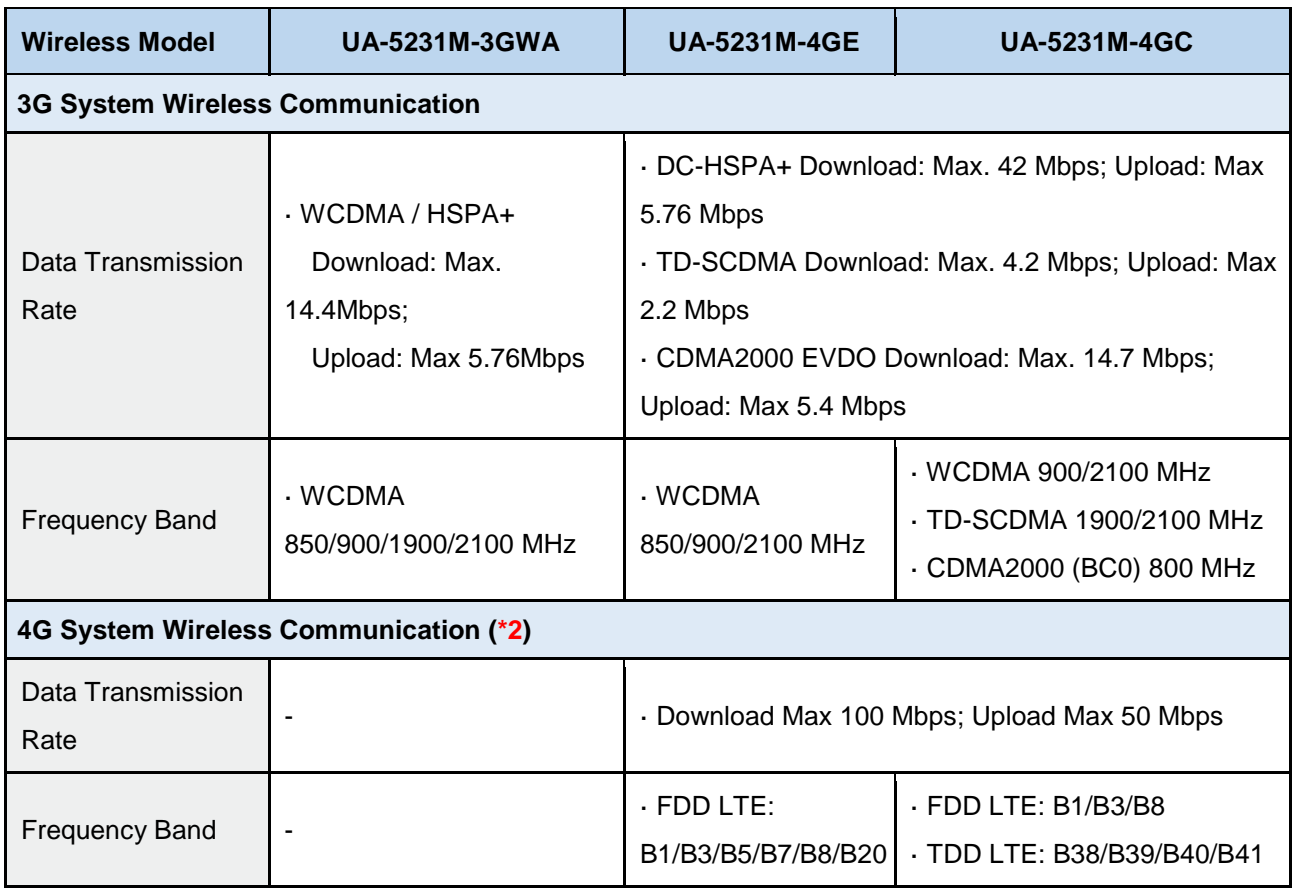

Specification Memo:

### \*1. Refers to the **UA website [Supported List](https://www.icpdas.com/en/product/guide+IIoT+Controller_Server+Communication__Server#2829)** for the available **XV-board** and supported **UA models**.

#### \*2. **4G System Note:**

UA-5231M-4GE: Support 4G LTE (FDD) Communication (**Asia Only, Except China**) UA-5231M-4GC: Support 4G LTE (FDD, TDD) Communication (**For China only**)

# <span id="page-16-0"></span>**Hardware Specifications: UA-7200 Series**

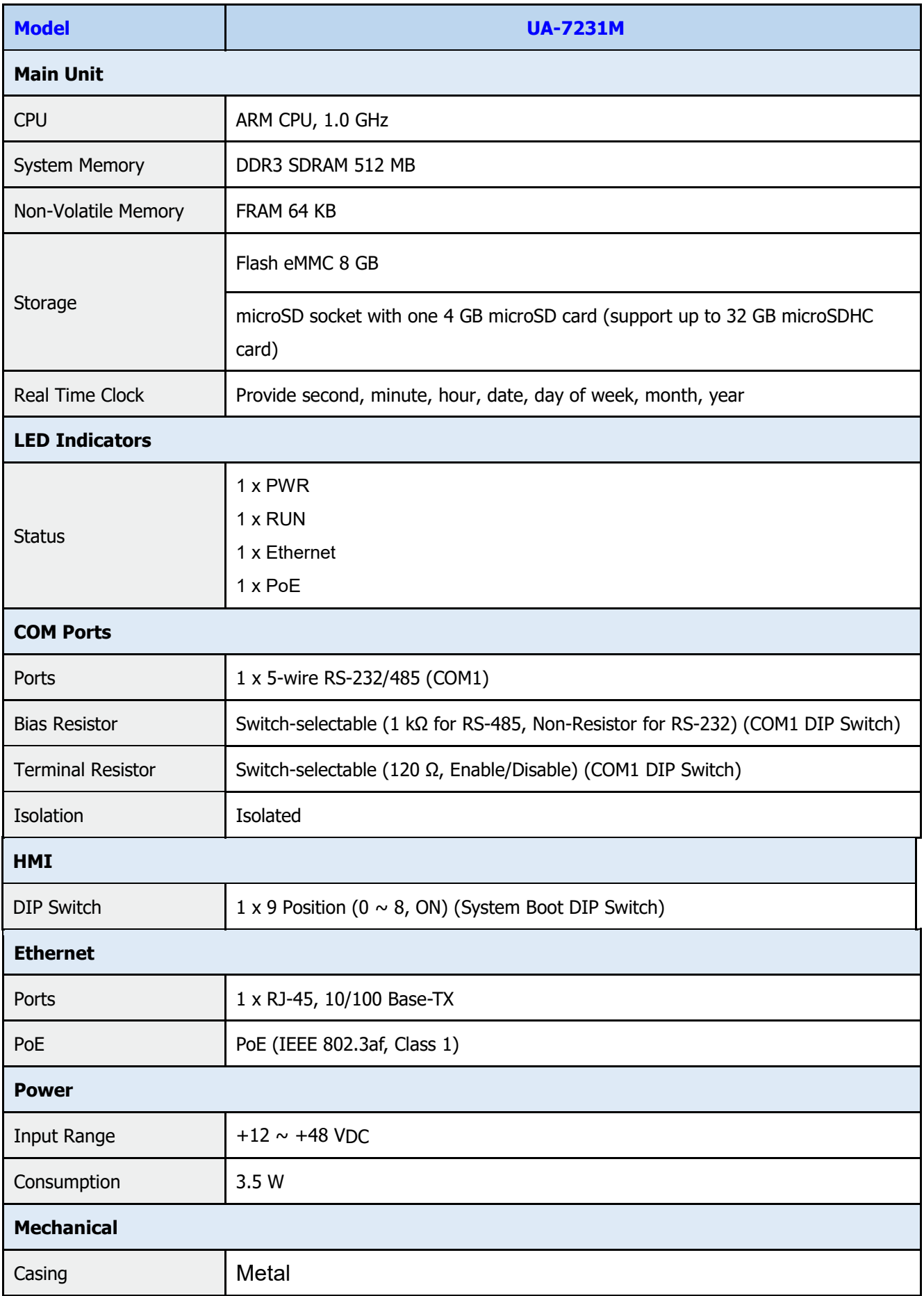

UA-2200/UA-5200/7200 User Manual V7.5 ICP DAS

| <b>Model</b>                 | <b>UA-7231M</b>                                     |  |  |
|------------------------------|-----------------------------------------------------|--|--|
| Dimensions (mm)              | $97 \times 114 \times 38$ (W $\times$ L $\times$ H) |  |  |
| Installation                 | DIN-Rail                                            |  |  |
| <b>Environmental</b>         |                                                     |  |  |
| <b>Operating Temperature</b> | $-25 \sim +75^{\circ}$ C                            |  |  |
| Storage Temperature          | $-40 \sim +80^{\circ}$ C                            |  |  |
| Humidity                     | $5 \sim 90\%$ RH, non-condensing                    |  |  |

# <span id="page-18-0"></span>**Software Specifications: UA-2200 / UA-5200 / UA-7200 Series**

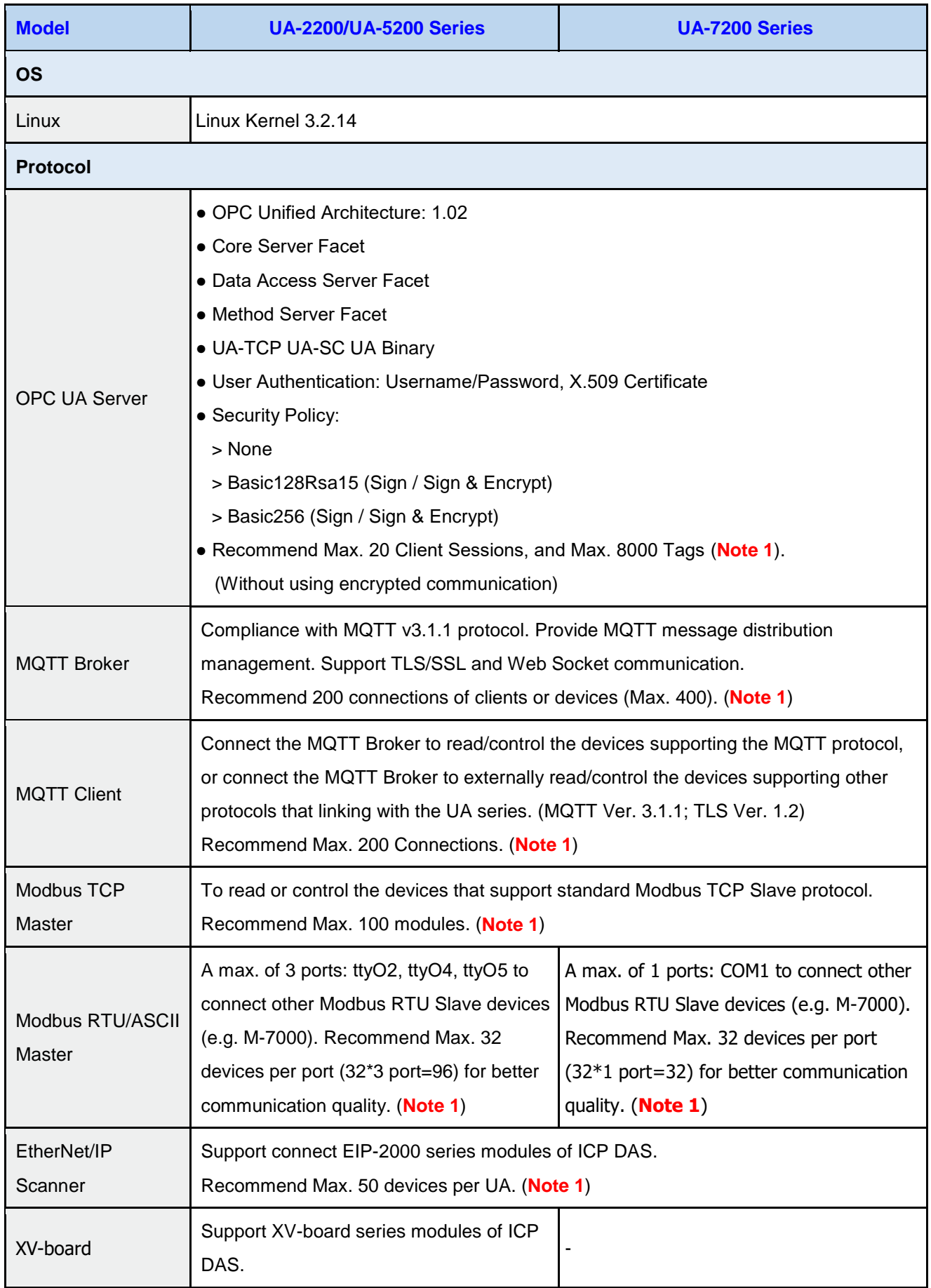

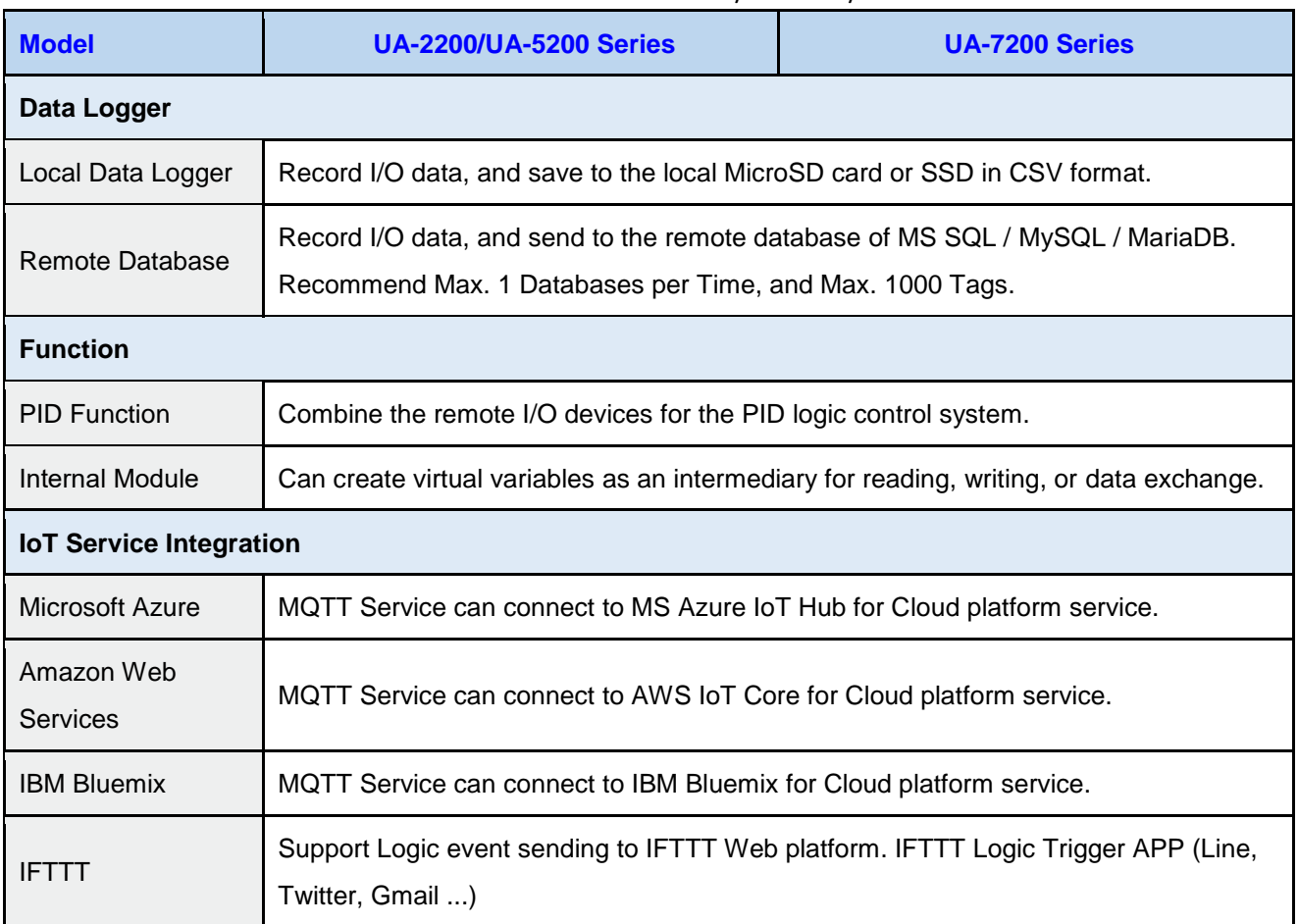

**Note 1**. When using multiple Protocol functions, the user needs to control the device number to **under 80%** of

the CPU usage. Please refer to the CPU Usage of the UA Web UI. (as the figure below)

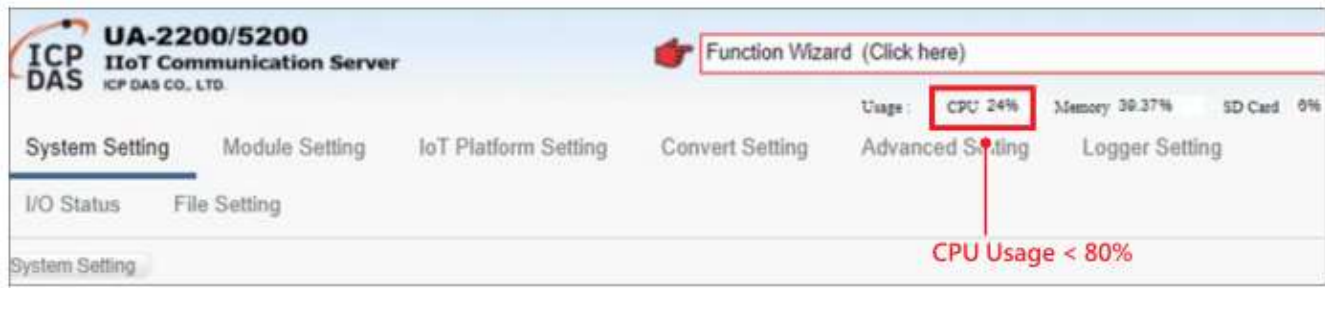

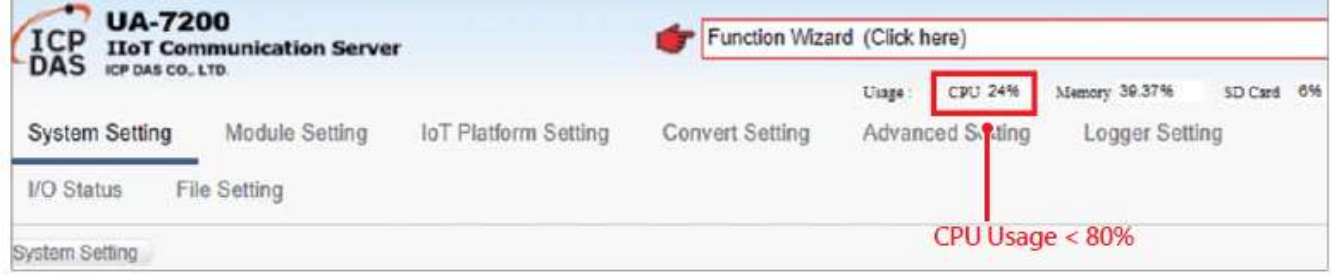

# <span id="page-20-0"></span>**1.4 Appearance**

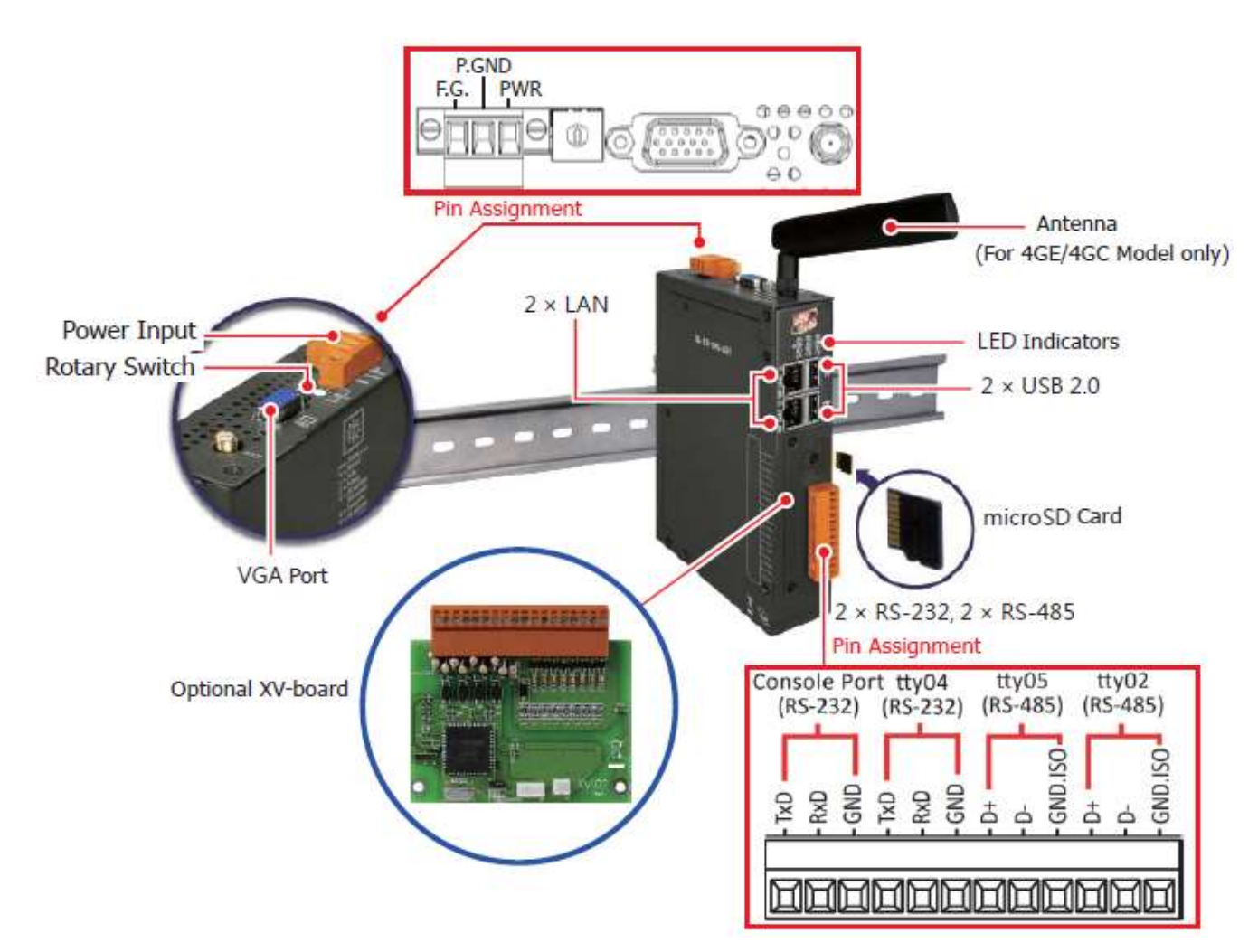

### **UA-2241M / UA-2241MX-4GC / UA-2241MX-4GE**

### **UA-5231**

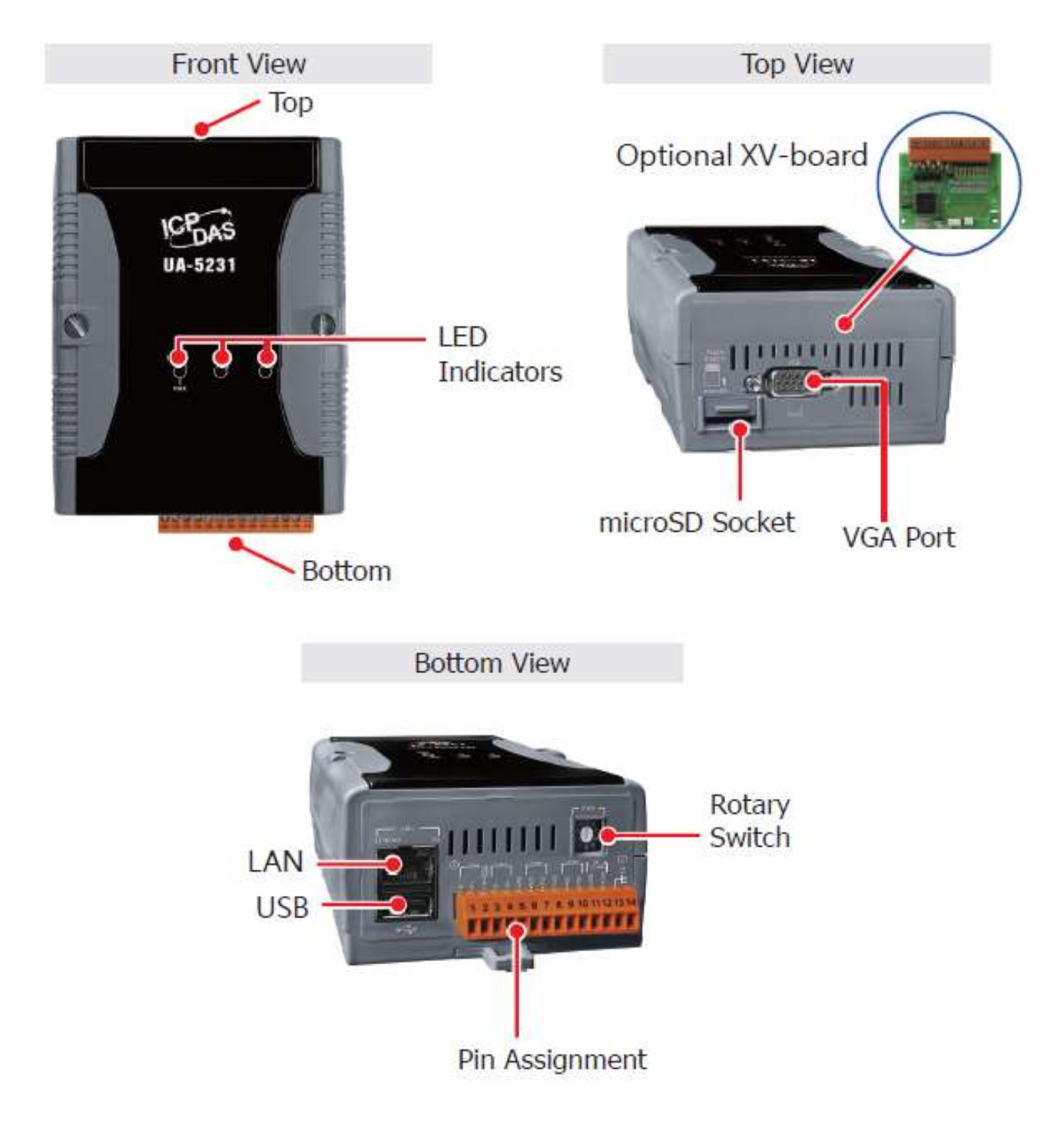

### **UA-5231M**

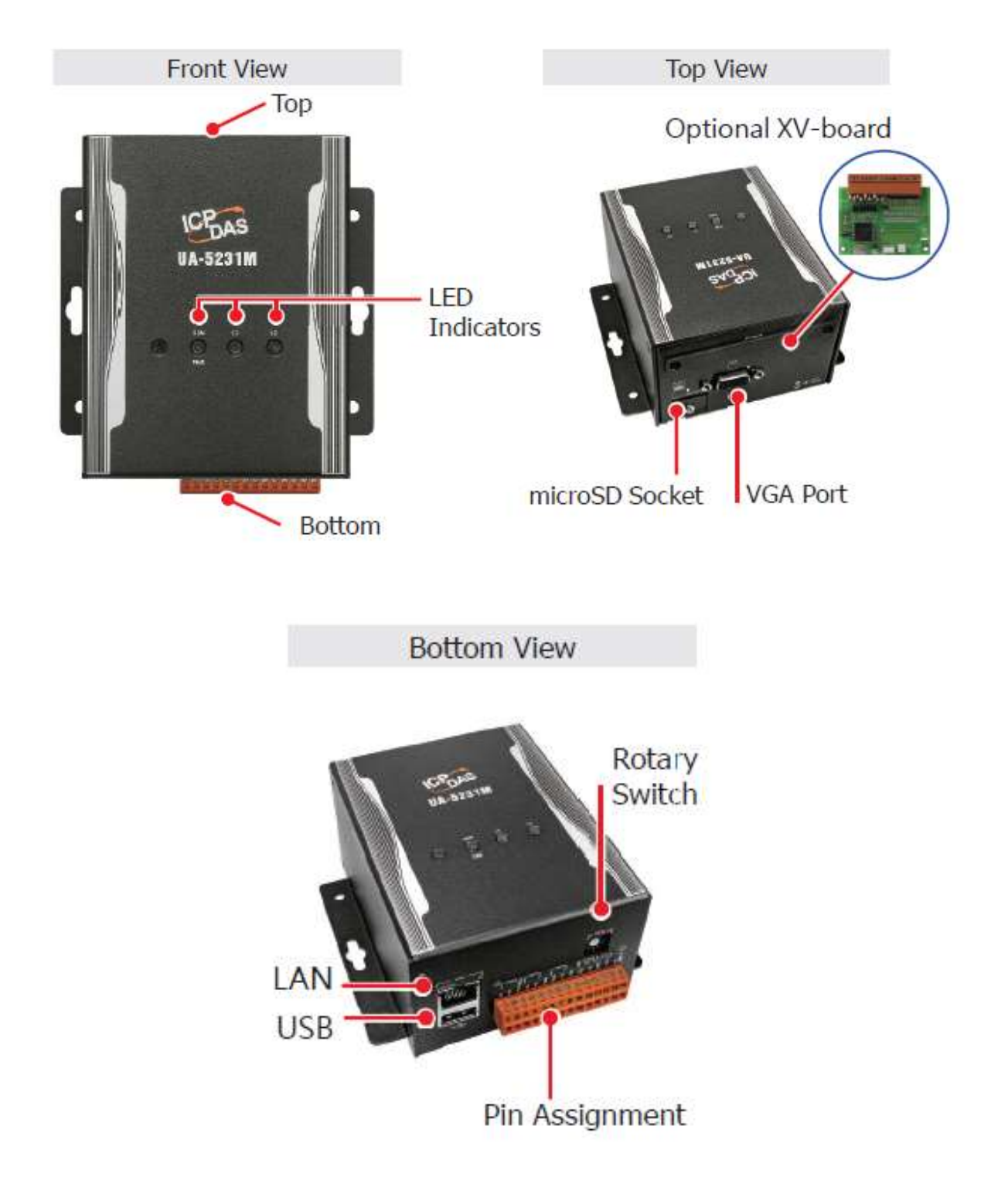

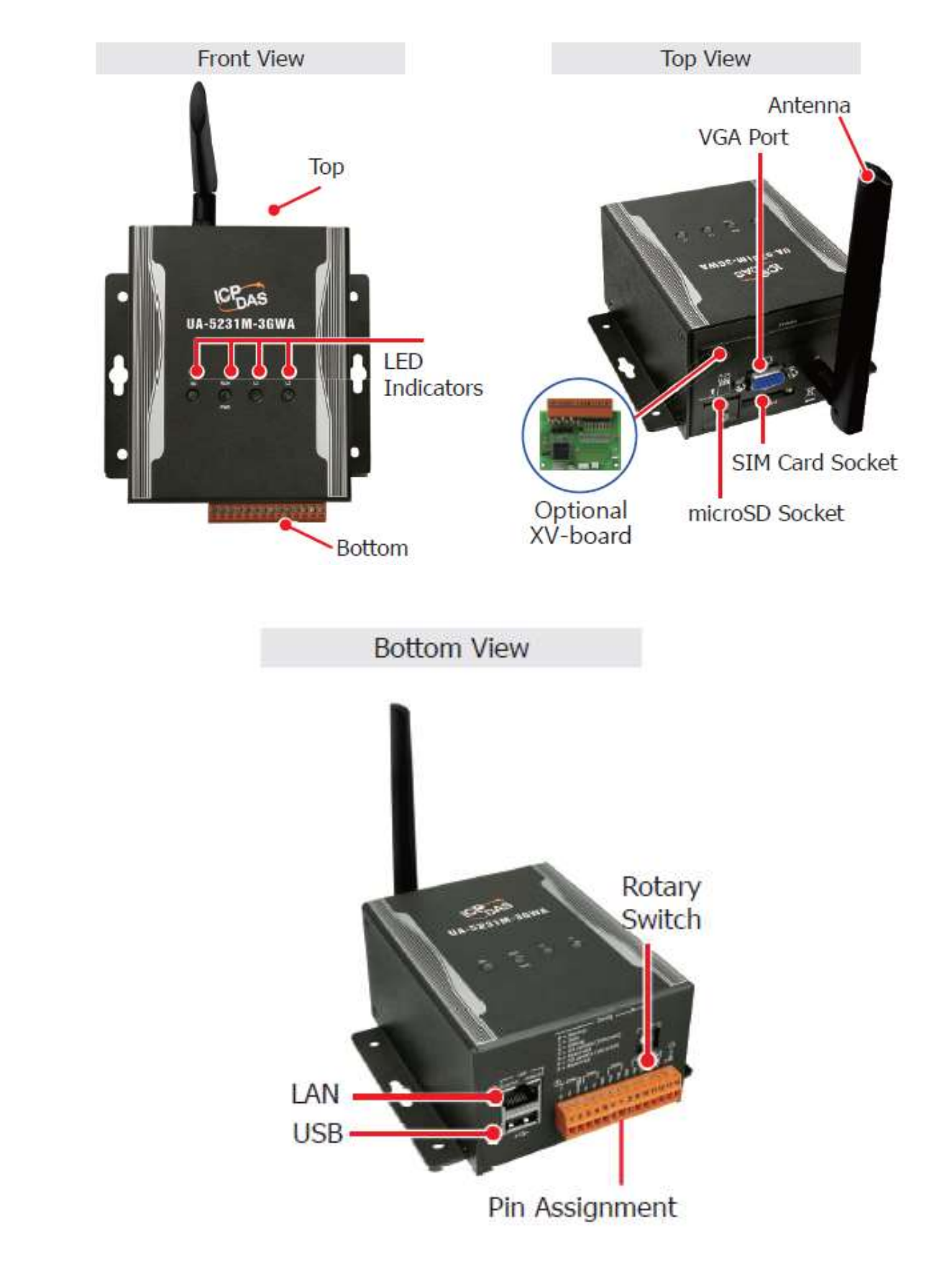

### **UA-5231M-3GWA / UA-5231M-4GE / UA-5231M-4GC**

#### **UA-7231M**

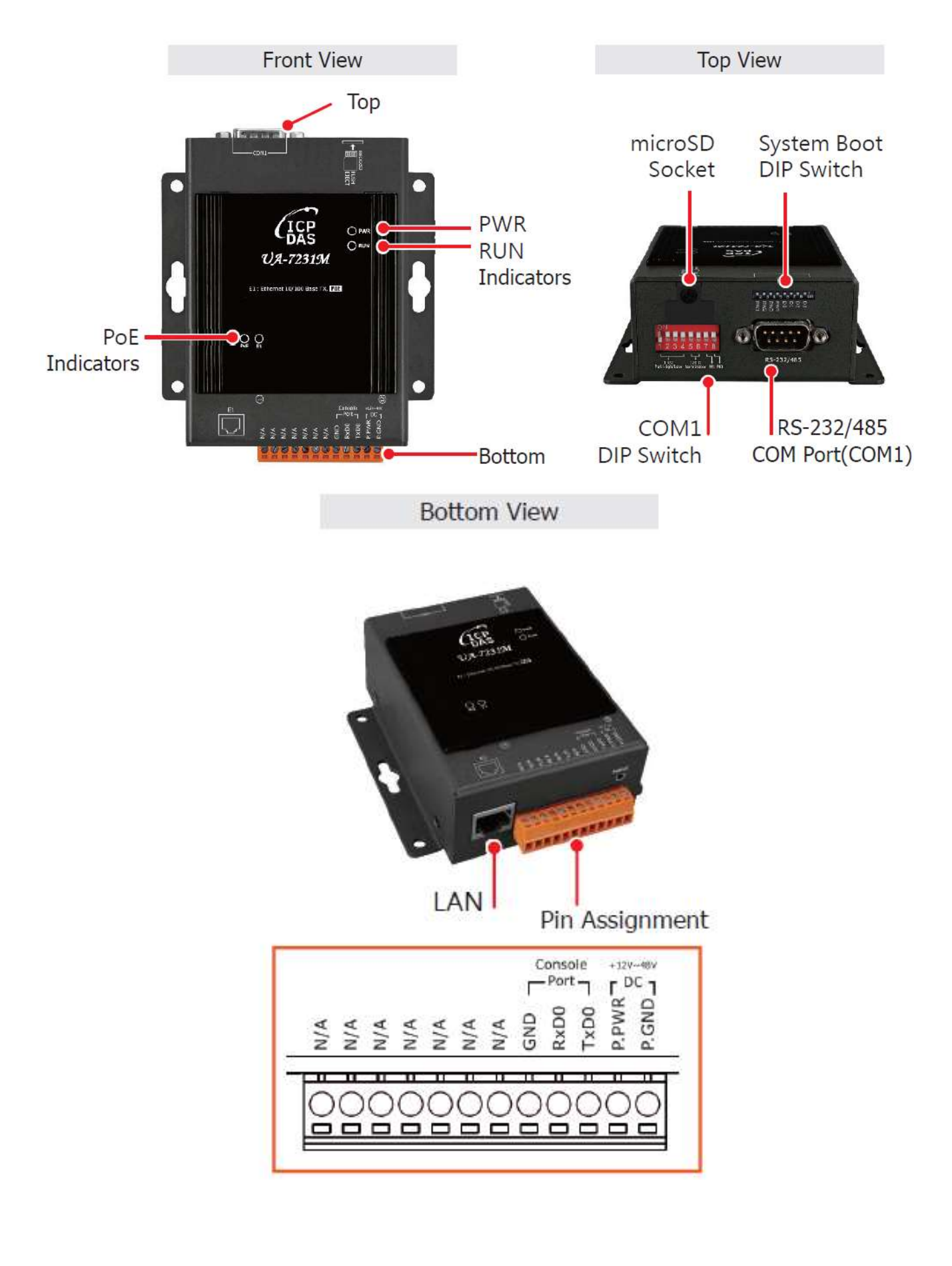

# <span id="page-25-0"></span>**1.5 Pin Assignment**

#### <span id="page-25-1"></span>**UA-2200 Series Pin Assignment**

Console Port tty04 tty05 tty02  $(RS-485)$  $(RS-232)$  $(RS-232)$  $(RS-485)$ **CX CX RxD** Ξ  $\overline{\mathbf{x}}$ ≲ 后 古 P.GND F.G. PWR  $\Theta\Theta\Theta\Theta$  $\sigma$ ¥  $\circ$  $\Theta$ O

**UA-2241M / UA-2241MX-4GC / UA-2241MX-4GE**

#### <span id="page-25-2"></span>**UA-5200 Series Pin Assignment**

#### **UA-5231 / UA-5231M / UA-5231M-3GWA / UA-5231M-4GC / UA-5231M-4GE**

#### <span id="page-25-3"></span> **Versions shipped before 2021/09**

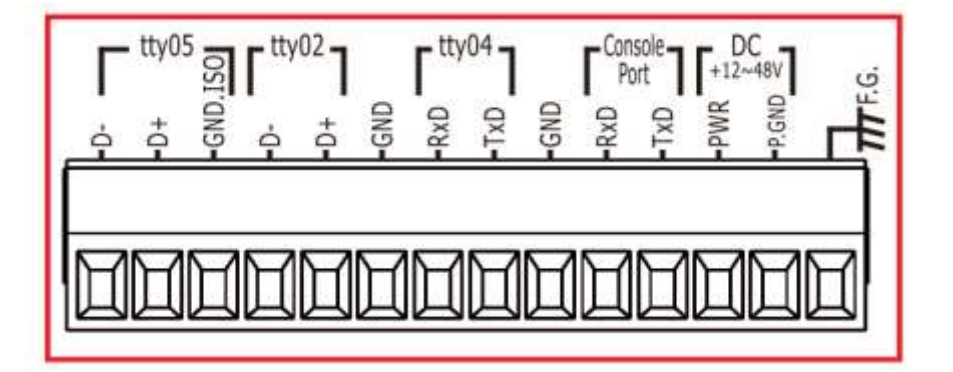

#### <span id="page-25-4"></span> **Versions shipped after 2021/09**

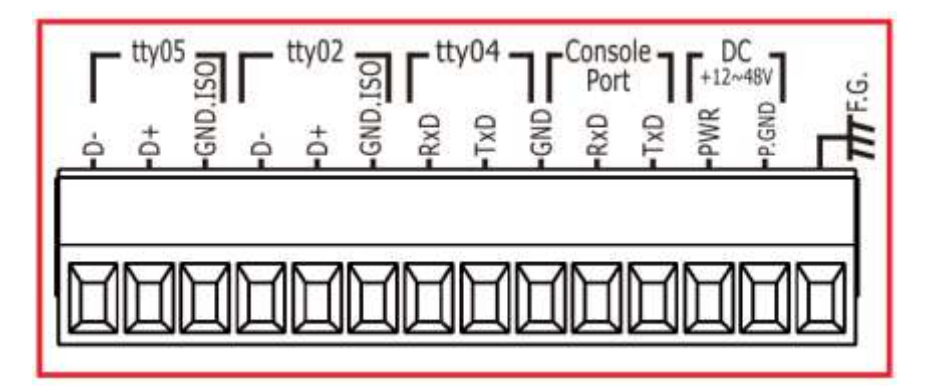

#### <span id="page-26-0"></span> **Versions shipped between 2021/05 ~ 2021/09 (Notice)**

**The pin assignment diagram on the shell of the UA-5231 shipped between 2021/05 and 2021/09 (as shown below), the Ground (GND) with the red line is ineffective when connected to RS-232 (ttyO4, Console), please uses another Ground (GND in blue box)**

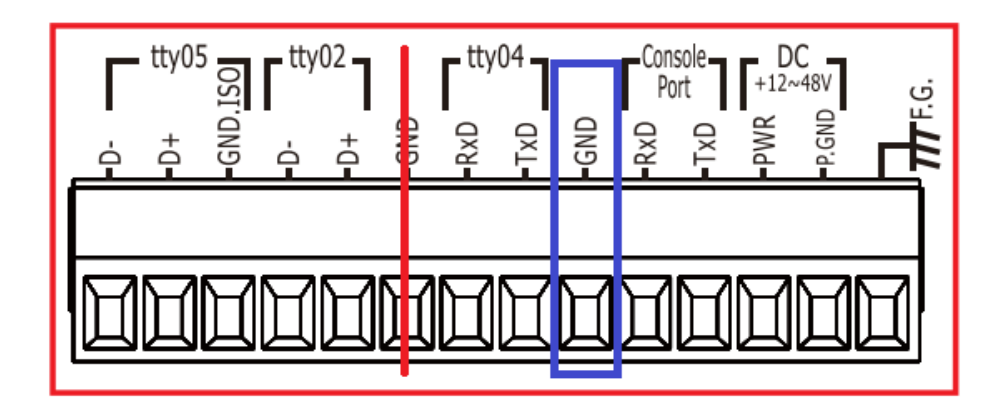

Because the shell of UA-5231 does not indicate the date of shipment or the hardware version, the users must log in to the UA Web User Interface and check the Version Information.

**When the [Flash Information] of [Version Information] is displayed as "eMMC", the connection of RS-232, the Ground should be connected to the GND position in the blue box above.**

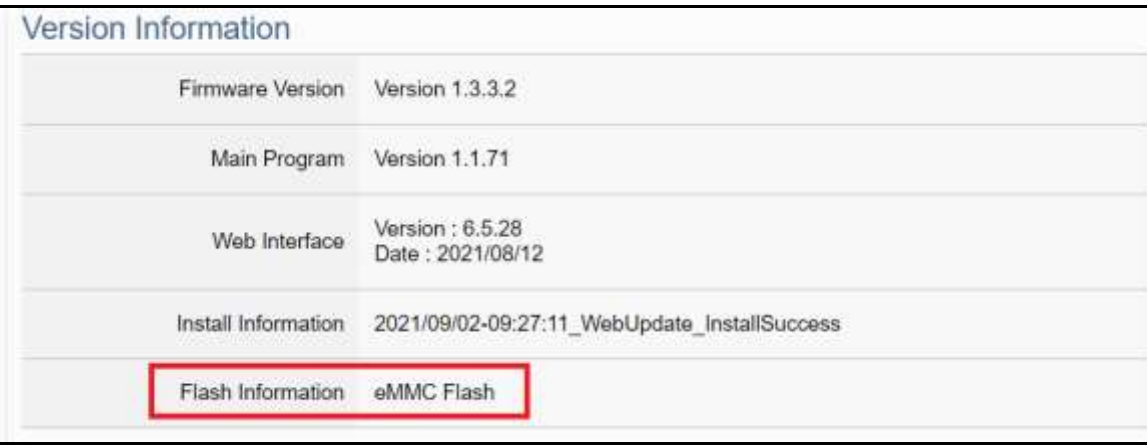

#### <span id="page-27-0"></span>**UA-7200 Series Pin Assignment**

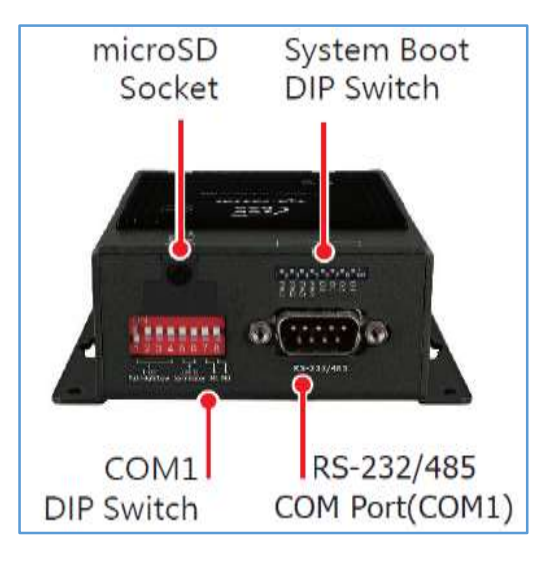

# mar **LAN** Pin Assignment Console  $+32V - 48V$ GND<br>RXDO 1<br>TXDO 2<br>P.P.WR DCND GND NA<br>NA A<br>NA A<br>NA A<br>NA A 0000000000  $\blacksquare$

#### **System Boot DIP Switch: RS-232/485 COM Port (COM1):**

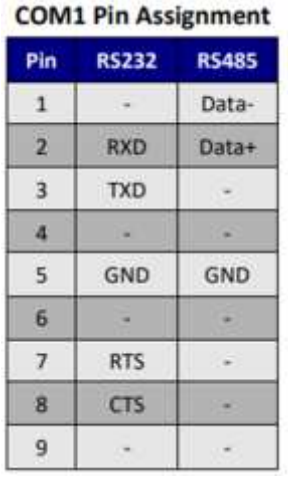

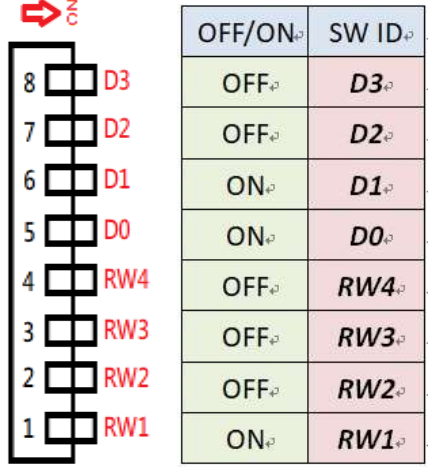

#### **COM1 DIP Switch:**

#### Pull high/low resistors for the RS-485 Port

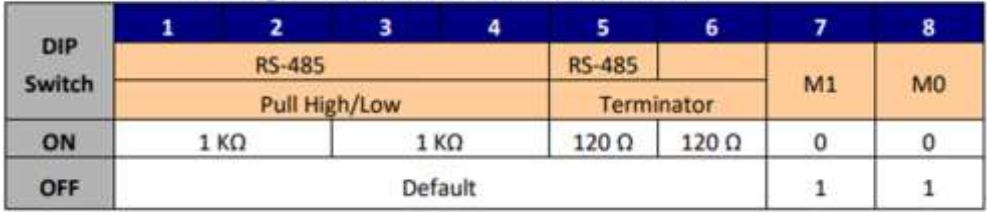

#### DIP Switch(COM1 Mode)

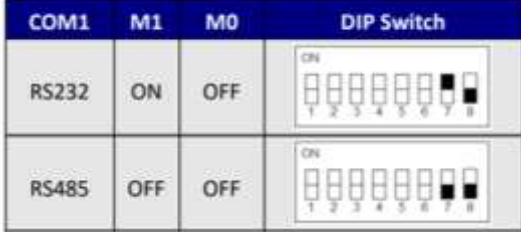

# <span id="page-28-0"></span>**1.6 Dimensions**

# **UA-2241M / UA-2241MX-4GE / UA-2241MX-4GC**

 $-129.0 -119.0 -110.0$ eee  $\Box$  $\top$ m  $\overline{a}$  $^{\circledR}$  $^{\circ}$  $^{\circledR}$  $62.2$ Ĥ  $33.1$  $^{\circledR}$ 000000000000<br>**---------------** $\subset$ 61.7  $^{\circledR}$  $^{\circledR}$  $^{\circledR}$ 

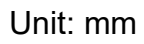

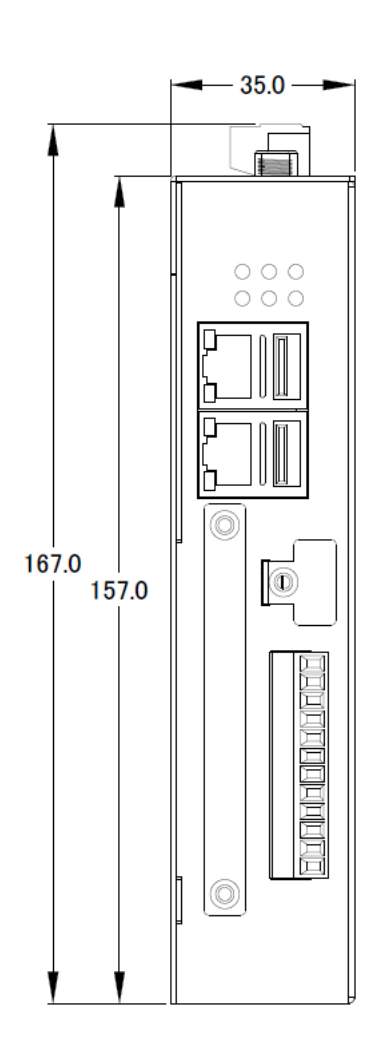

#### **UA-5231**

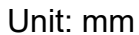

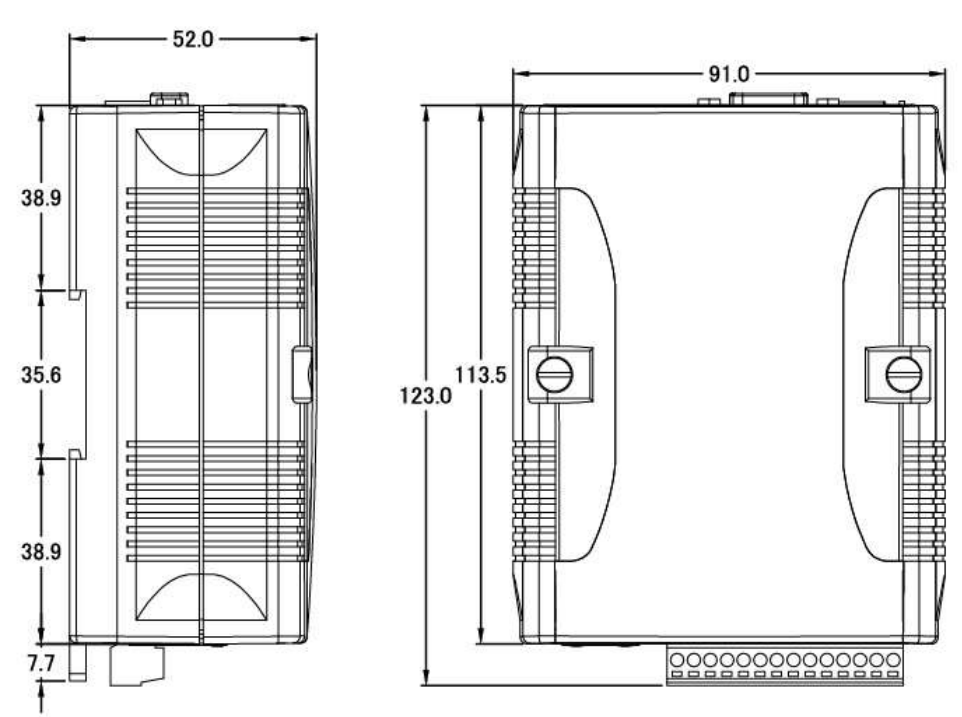

### **UA-5231M / UA-5231M-3GWA / UA-5231M-4GE / UA-5231M-4GC**

Unit: mm

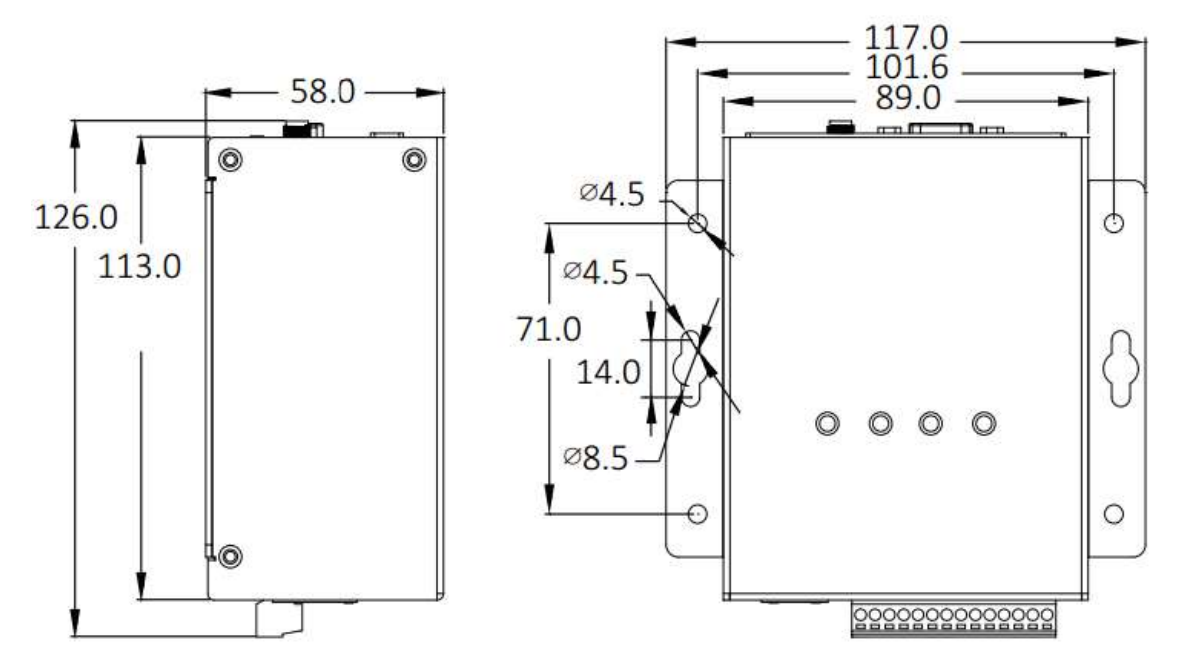

### **UA-7231M**

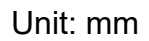

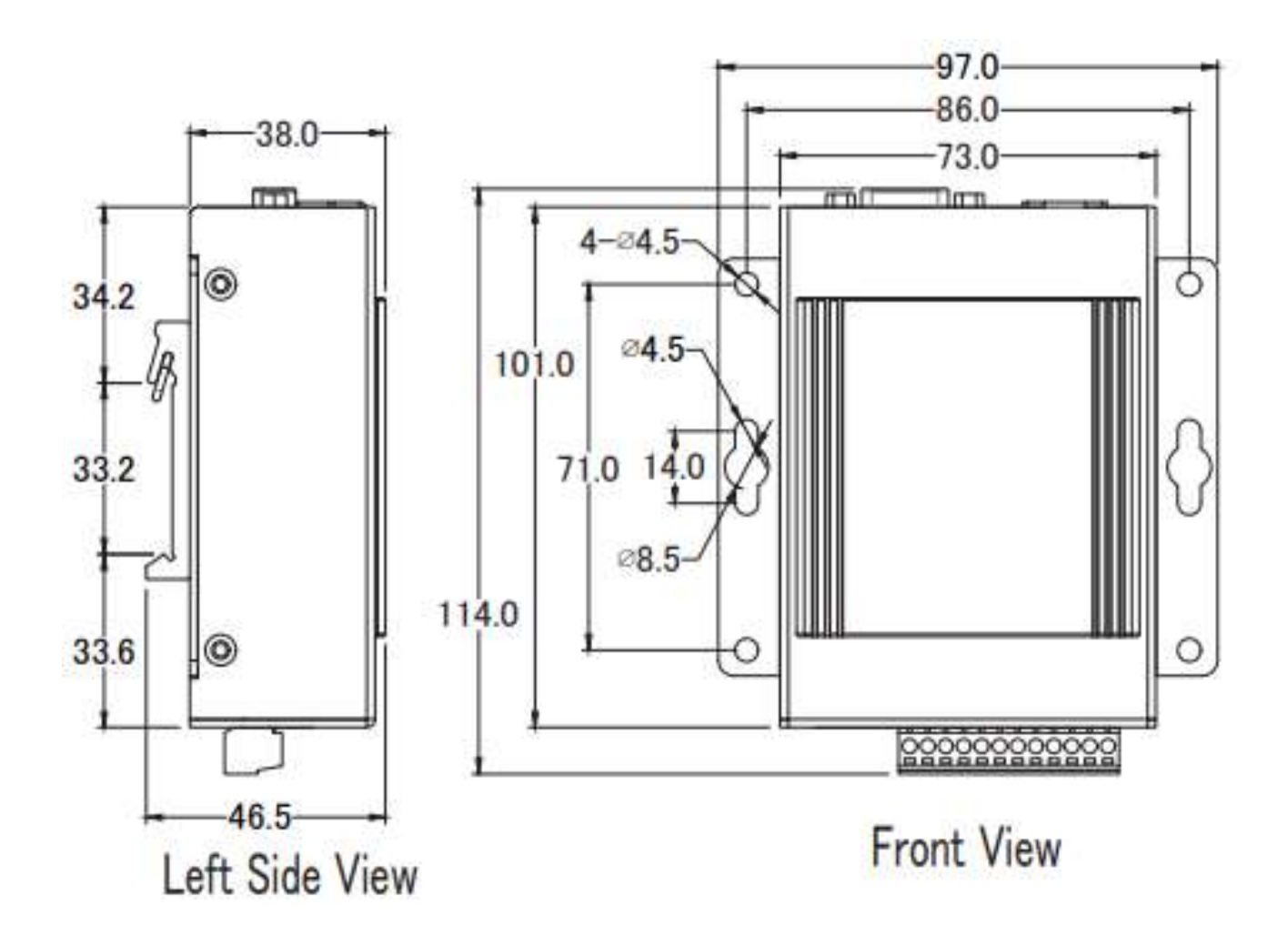

# <span id="page-31-0"></span>**2. Quick Start 1: Hardware/Network Connection**

This chapter describes the devices hardware connection, network connection and quick setting for the UA Controller, and how to connect to the UA controller web-based UI via a browser. Nest chapter will set up web functions, and complete an example project.

# <span id="page-31-1"></span>**2.1 Hardware Connection**

This section describes the hardware wiring and connection for the UA Controller.

### <span id="page-31-2"></span>**2.1.1 Preparations for Devices**

In addition to the UA series controllers (Ex: UA-5231), please prepare the following:

- 1. **PC/NB**: Can connect to the network and set the network
- 2. **Ethernet Hub or Switch:** Ex: NS-205A, or PoE Switch NSM-208PSE for UA-7200
- 3. **Power Supply: +12 ~ +48 VDC** (Ex: MDR-60-24)

### <span id="page-31-3"></span>**2.1.2 Hardware Wiring**

Connect the UA with the RJ-45 Ethernet port to an Ethernet hub/switch (Fig.2 for PoE Switch of UA-7200) and PC. You can also link directly the UA to PC with an Ethernet cable.

After power is connected, please [ **wait 1 minute**] for UA start-up procedure. When the "RUN/PWR" light of UA-5200 or "RUN" light for UA-2200/7200 starts flashing, it represents the boot is complete.

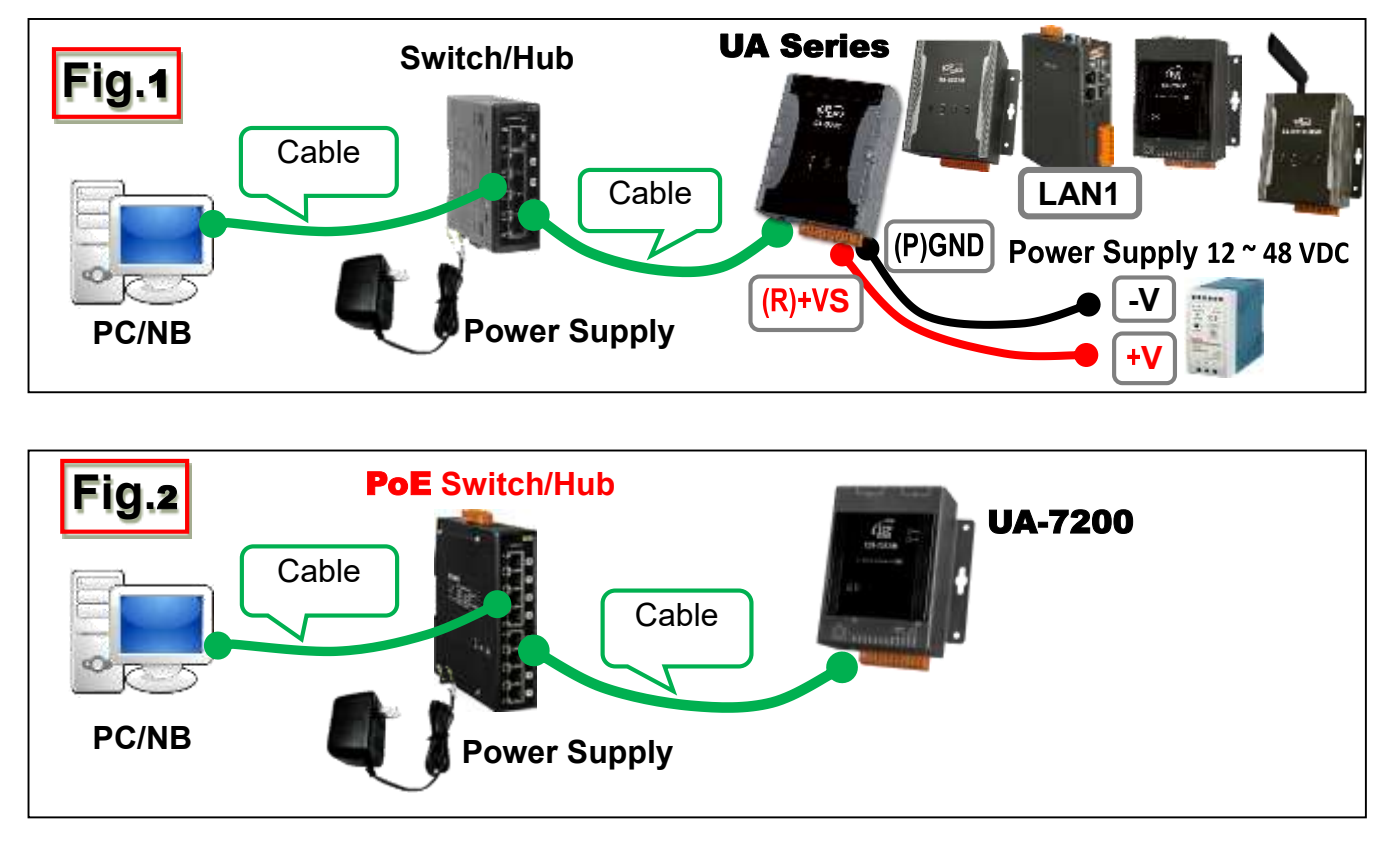

# <span id="page-32-0"></span>**2.2 Network Connection**

This section introduces how to connect to the UA Web User Interface (UA Web UI). **Setting new UA or the new user please uses the method A in the [Chapter 2.2.1](#page-33-0)** (The same method as the "UA Series Quick Start" manual).

**Other** users please see the following introductions to choose **method B(Sec.2.2.2)** or **C**.

The methods to login the UA series Web UI:

- **A. Using Factory Default Setting**: **Suitable for setting a new UA controller and the PC network IP is not in the same domain with UA.** This method changes the PC network IP to be the same domain with the UA factory default network IP to login the Web UI. (Refer [Section 2.2.1\)](#page-33-0)
- **B. Using Software Utility**: **Suitable for quick setting when many UA servers are in the network but the IP are unknown.** UA Series provides a free software utility for auto searching UA controllers in the network and can quick jump to the login web page of UA. (Refer [Section 2.2.2\)](#page-36-0)
- **C. Using IP Address**: **Suitable for the UA has a fixed IP and in the same domain with the PC.** If the UA has a fixed IP and in the same domain with the PC, users can directly enter the IP in the address bar of a web browser and log in to the Web UI of the UA.

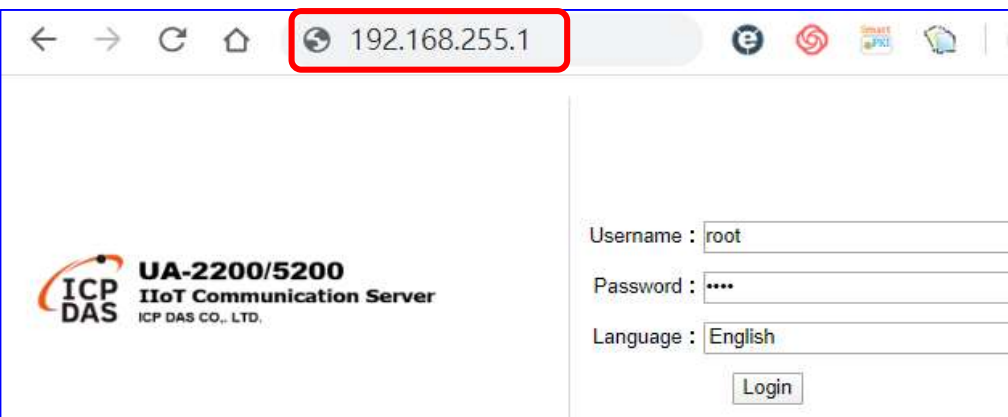

**UA-2200/5200/7200 have the same software functions, and the Web UI settings are similar. This manual will use UA-5200 as the main demonstration. If the settings are different, the manual will explain them separately.**

### <span id="page-33-0"></span>**2.2.1 Connection by Factory Default Settings (For New UA)**

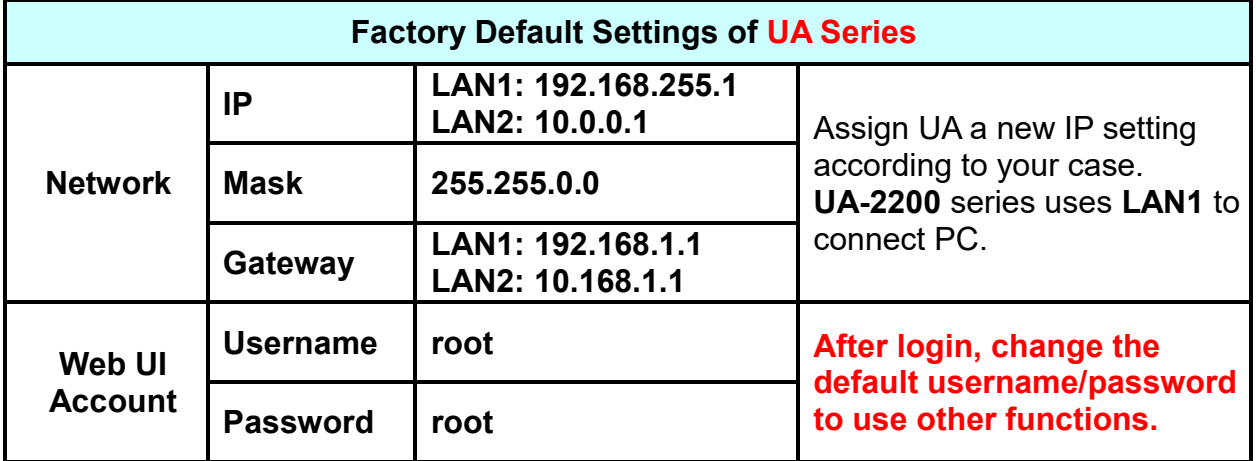

The factory default settings of the UA series are as the following table:

#### **[Steps]**

1. Change **PC's Network and Internet IP setting** to be **in the same network with UA**. **Note. Write down the PC's original IP settings before modifying. And change PC settings back after setting UA.**

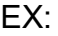

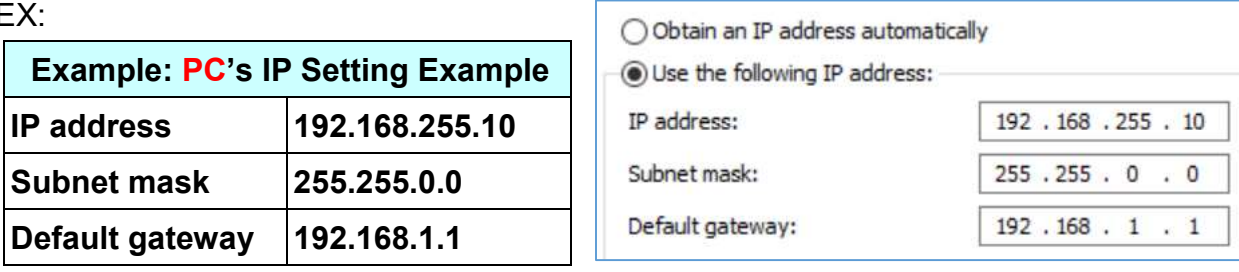

2. Make sure the UAand PC is connecting through Ethernet. And then open a PC side browser (Ex: Chrome, IE…). Type **UA's** IP **[http://192.168.255.1](http://192.168.255.1/)** in the URL address. Use default Web UI username/password **root**/**root** to login the system.

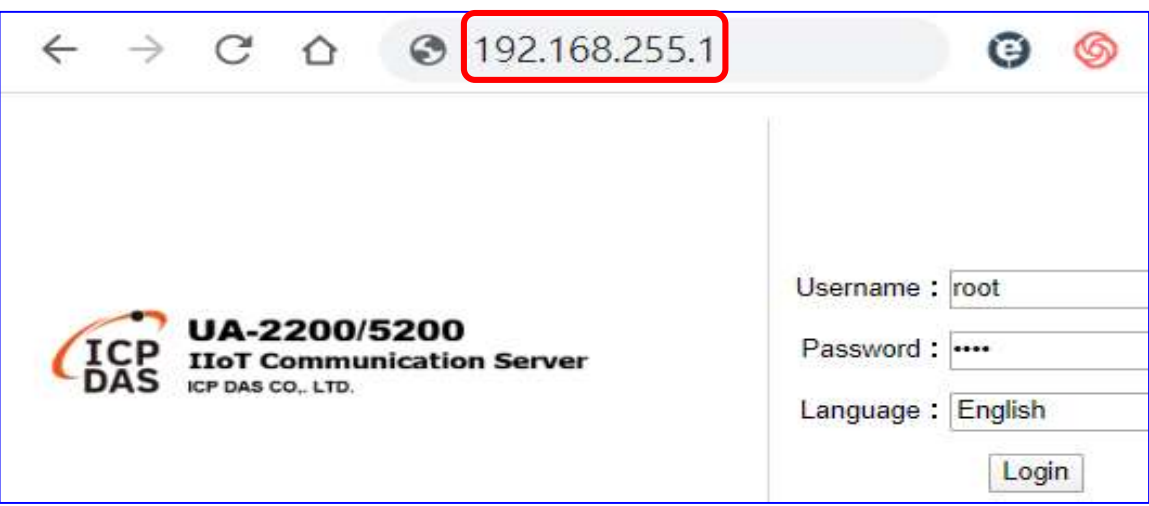

3. Click 【System Setting】→【Account Setting】to change the default Username / **Password** to use other functions (Functions will be gray before changed).

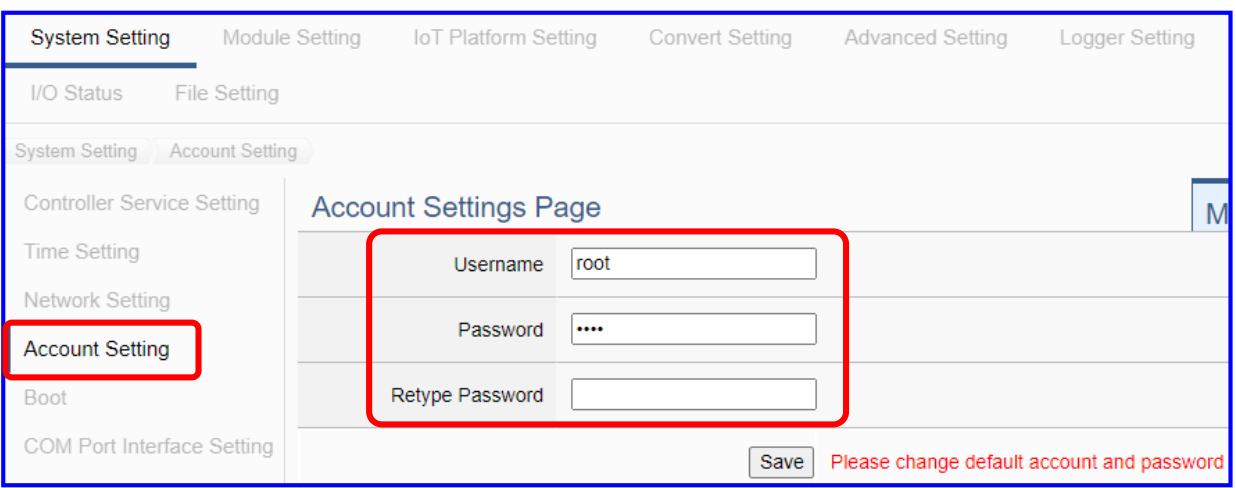

4. Click 【System Setting】→【Time Setting】, check if the UA time is correct. If not, modify or set **Time Synchronization**.

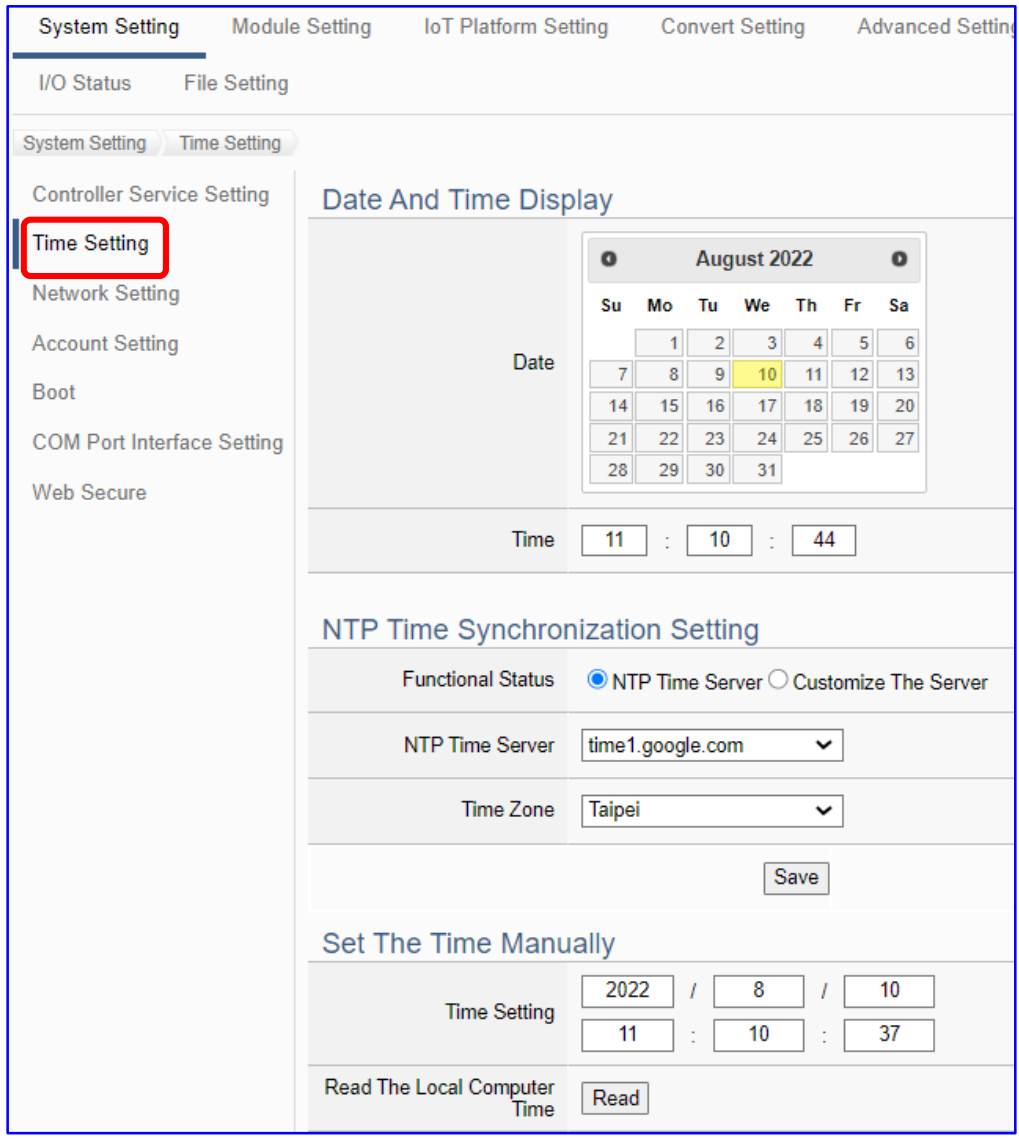

5. Click【System Setting】→【Network Setting】>【Network Setting(LAN1)】to change

the IP setting by user network.

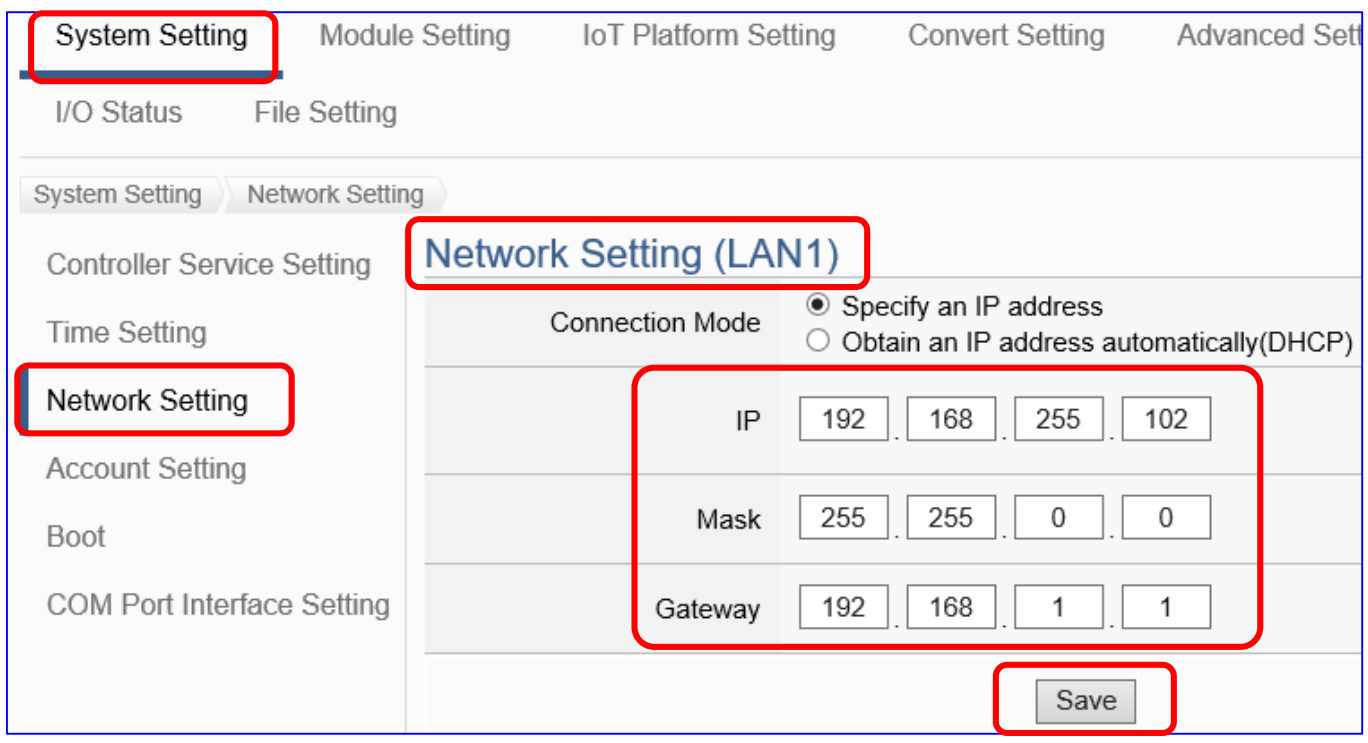

6. Save the IP setting, restore the PC original IP settings, and type the **new IP** in the browser to login the Web UI of UA series. Then configure user's UA project.

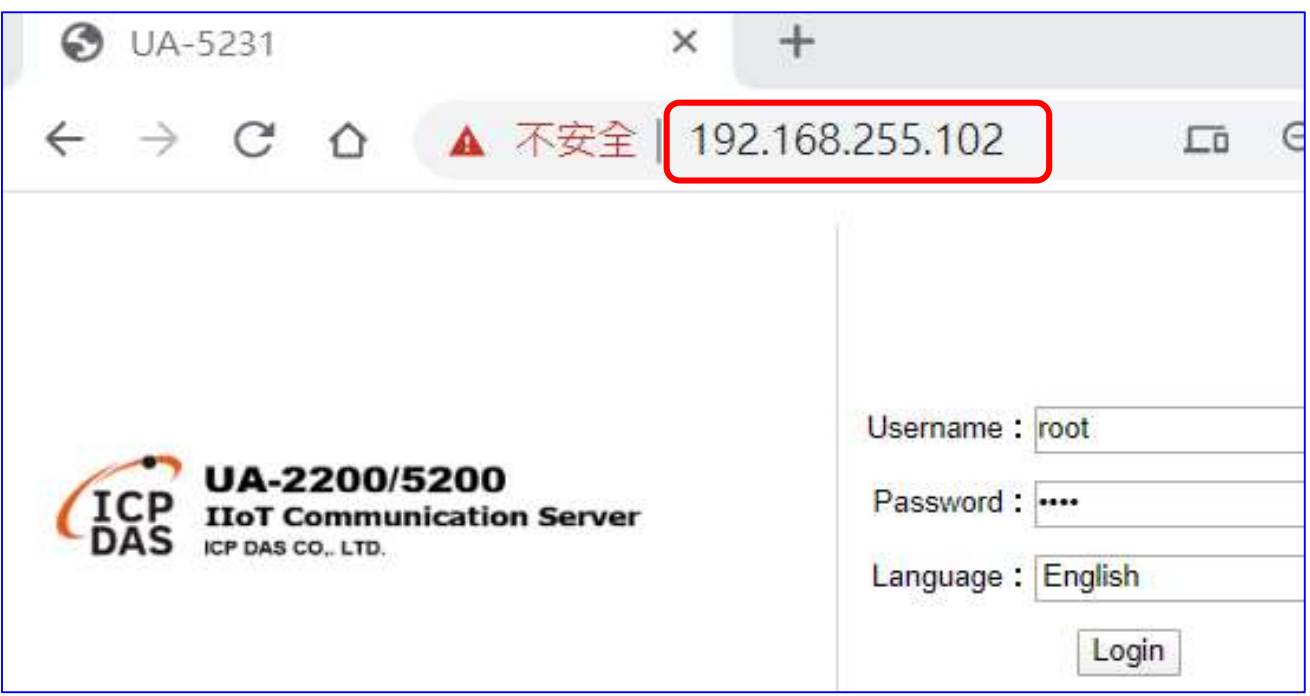
### **2.2.2 Connection by Utility Searching**

#### **Setting new UA or the new user please uses the method in the [Chapter 2.2.1](#page-33-0)**. (A)

If the UA has a fixed IP and in the same domain as the PC, users can directly enter the IP in the address bar of a web browser and log in to the Web UI of the UA. (C)

### **This section introduces the 2nd method(B) that users use the UA Utility to search the Network IP. This method is suitable for connecting multiple UA series controllers to the Internet, but the IP addresses of UA are unknown or need to modify the UA quickly.**

**The Utility** is a free tool software to quickly search each UA/BRK/UA-IO series on the network and connect to its Web UI for setting UA/BRK/UA-IO series products and project.

In the PC, download and install the **Utility (EZ-UAQ Utility)** suitable for your PC, and then run it to connect the device. Please download the utility program from the website: <https://www.icpdas.com/en/download/show.php?num=8560&model=UA>

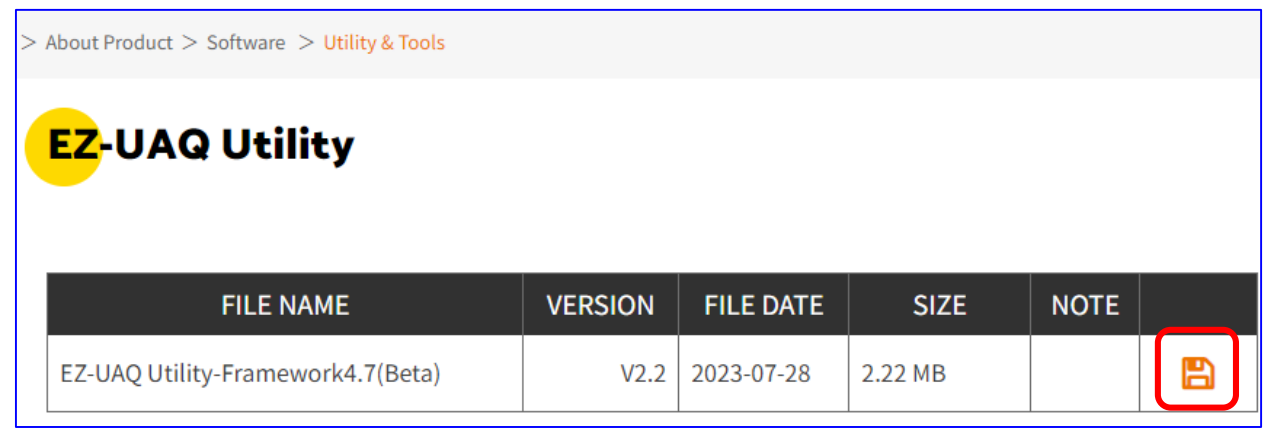

### **1. Install and execute the Utility**

Download and unzip the Utility, double-click the executable file (**EZ-UAQ Utility.msi**) to install and execute the Utility software.

(If there is an old version of Utility on the PC, please uninstall it first.)

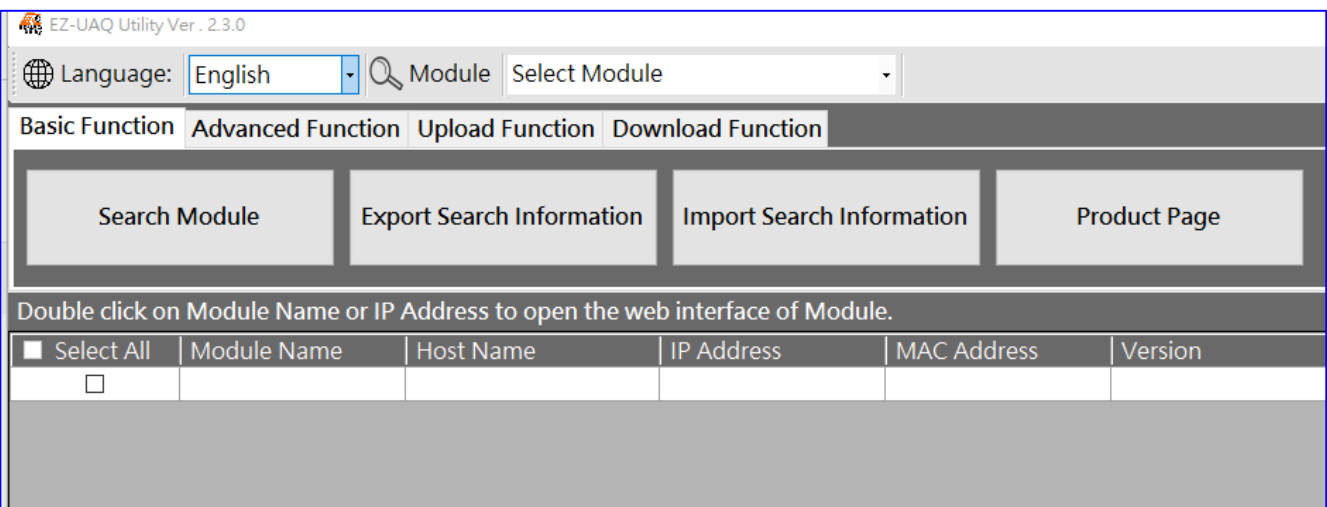

**2. Search the UA/BRK/UA-IO series modules**

Click the "**Search Module**" button, the utility will search and list all UA/BRK/UA-IO modules in the network.

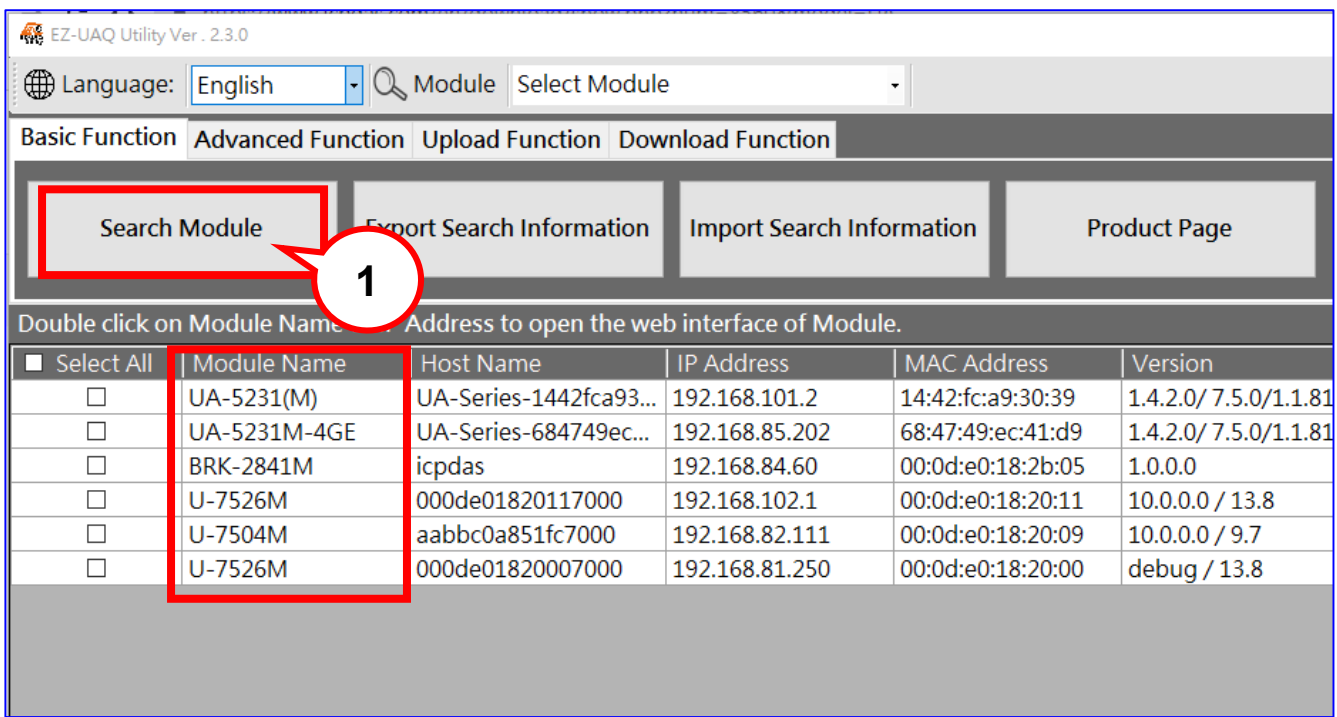

### **3. Connect to the UA Series**

Double click the module list (from the "Module Name" to the "IP address") you want to connect to, and it will directly link to the UA/BRK/UA-IO webpage via the default Web browser (Chrome, Edge, IE…).

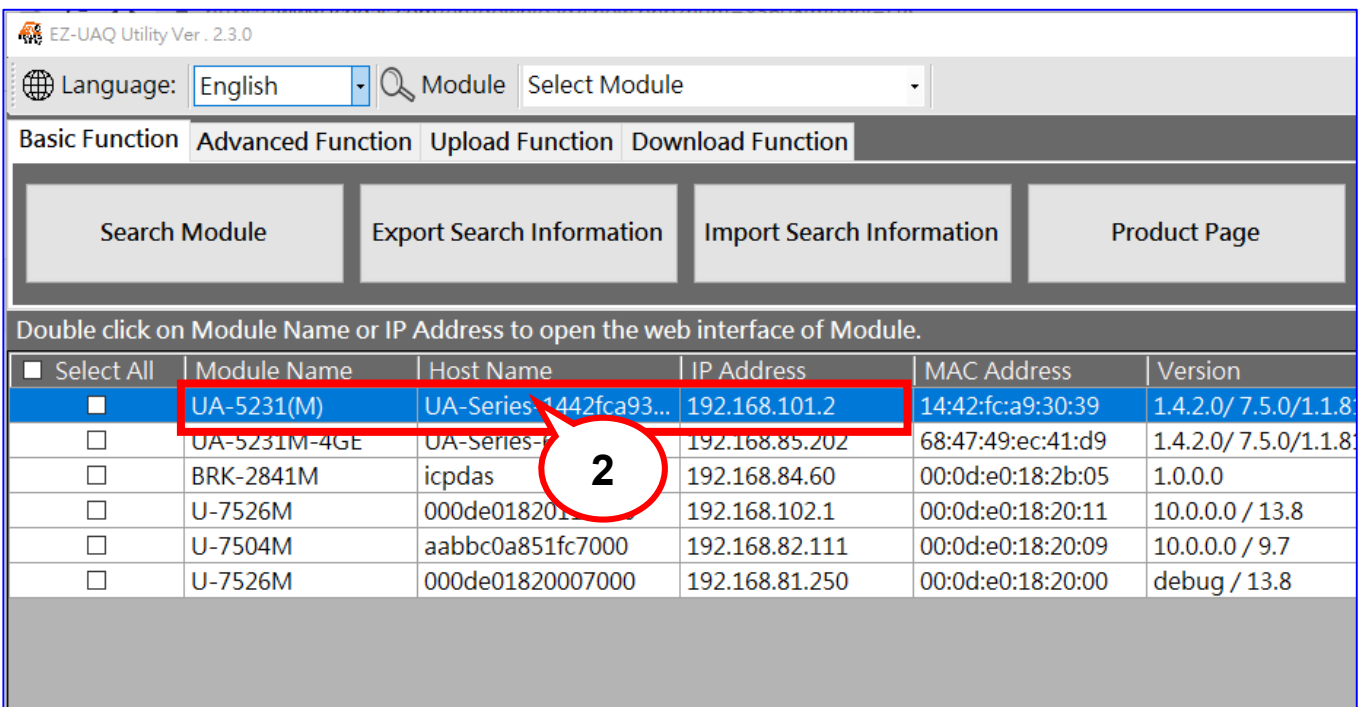

#### **4. Connection to the UA Web UI**

The default web browser will be run and direct go to the UA login web site. Please enter the username and password to login the UA series Web UI.

The factory default username: **root**. The factory default password: **root**. After login in, change the default Username/password first, or user cannot use any other function (New design for data security).

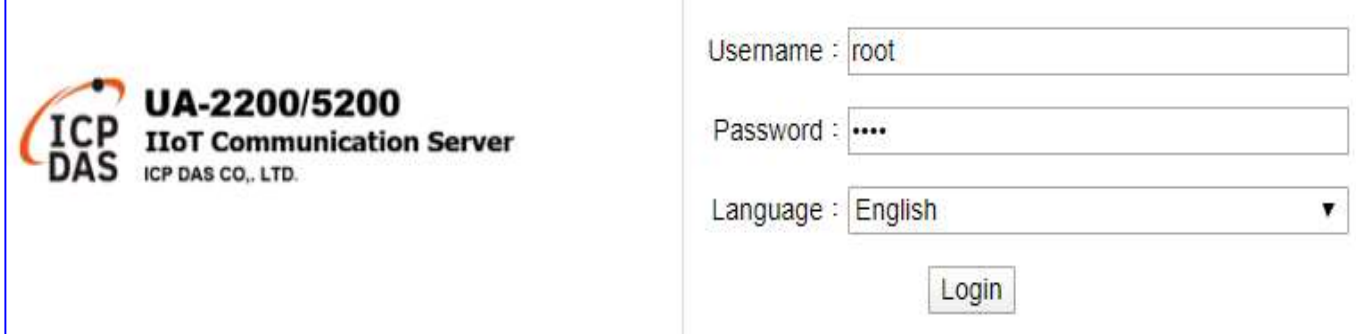

#### **5. Login the Web UI of the UA Series**

When login into the web interface, the UA default home page (the main configuration screen) will as below, and will automatically read setting of that UA to the webpage.

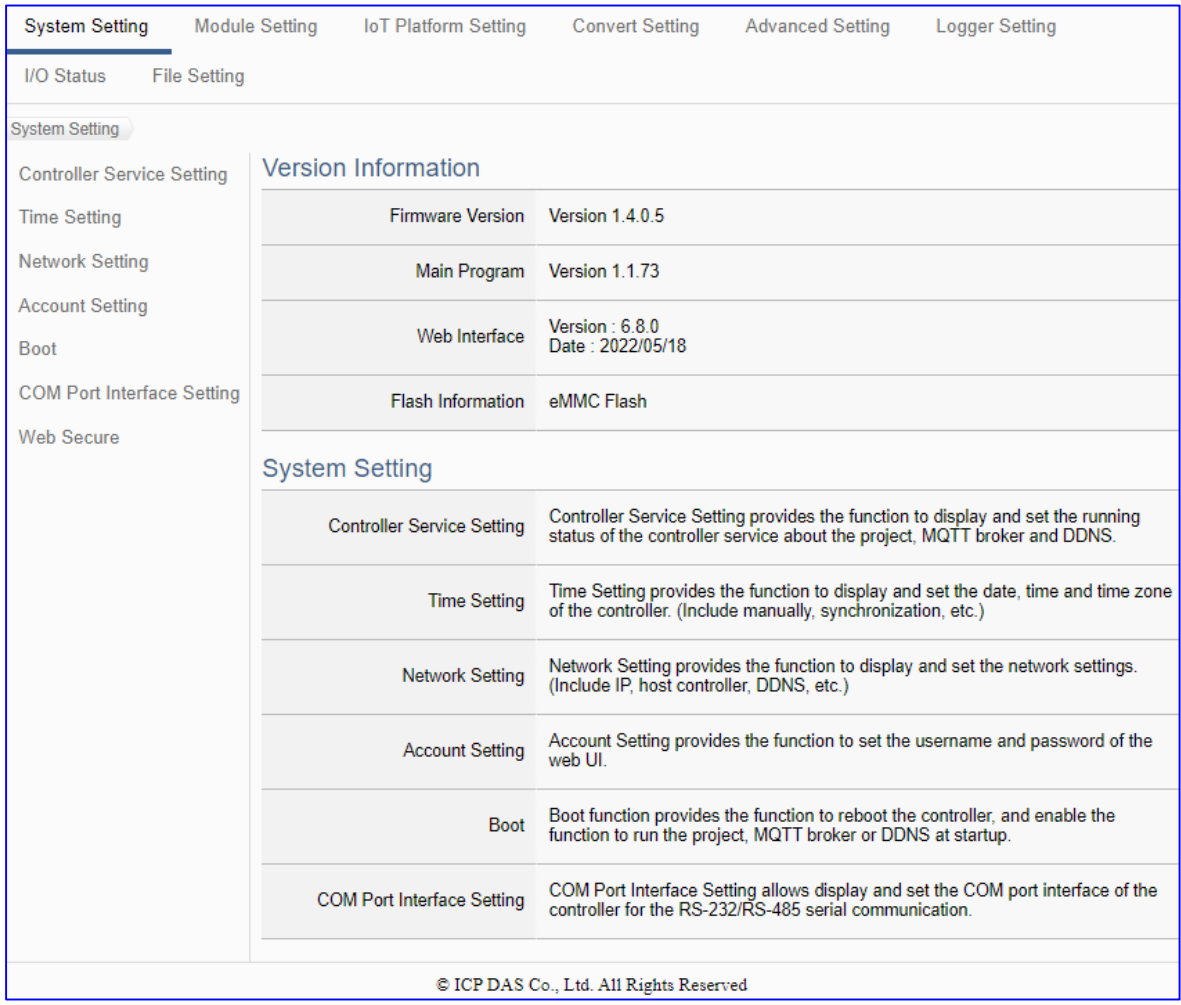

# <span id="page-39-0"></span>**3. Quick Start 2: Web UI / Setting Steps**

This chapter introduces the UA Web User Interface (UI), the steps for project / function / list settings, and a project example. For more project examples please see [Chapter 4.](#page-53-0) The detail parameters of the menus, functions, etc. will introduce in the next chapters [Chapter 5.](#page-65-0)

First, login the UA Web UI as below. (**Default username/password: root**/**root**) If your UA controller is not connect to the network yet, please refer to [Chapter 2.](#page-31-0)

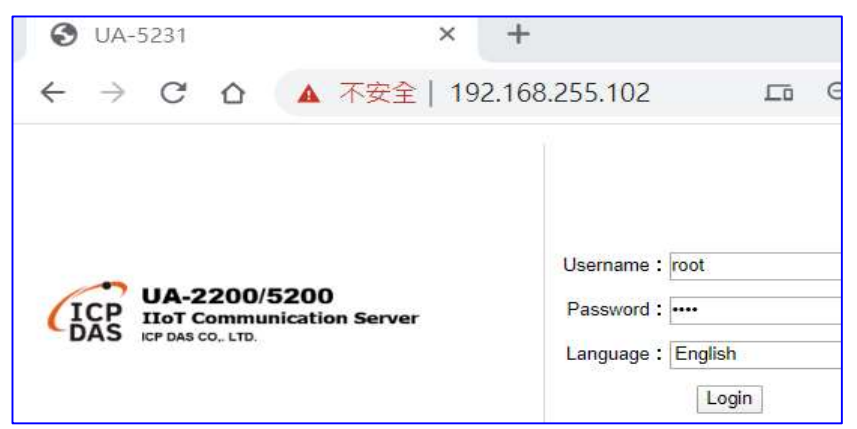

After log in the Web UI, users can see the version information, including the version of the install Firmware program, main program and Web Interface (and date).

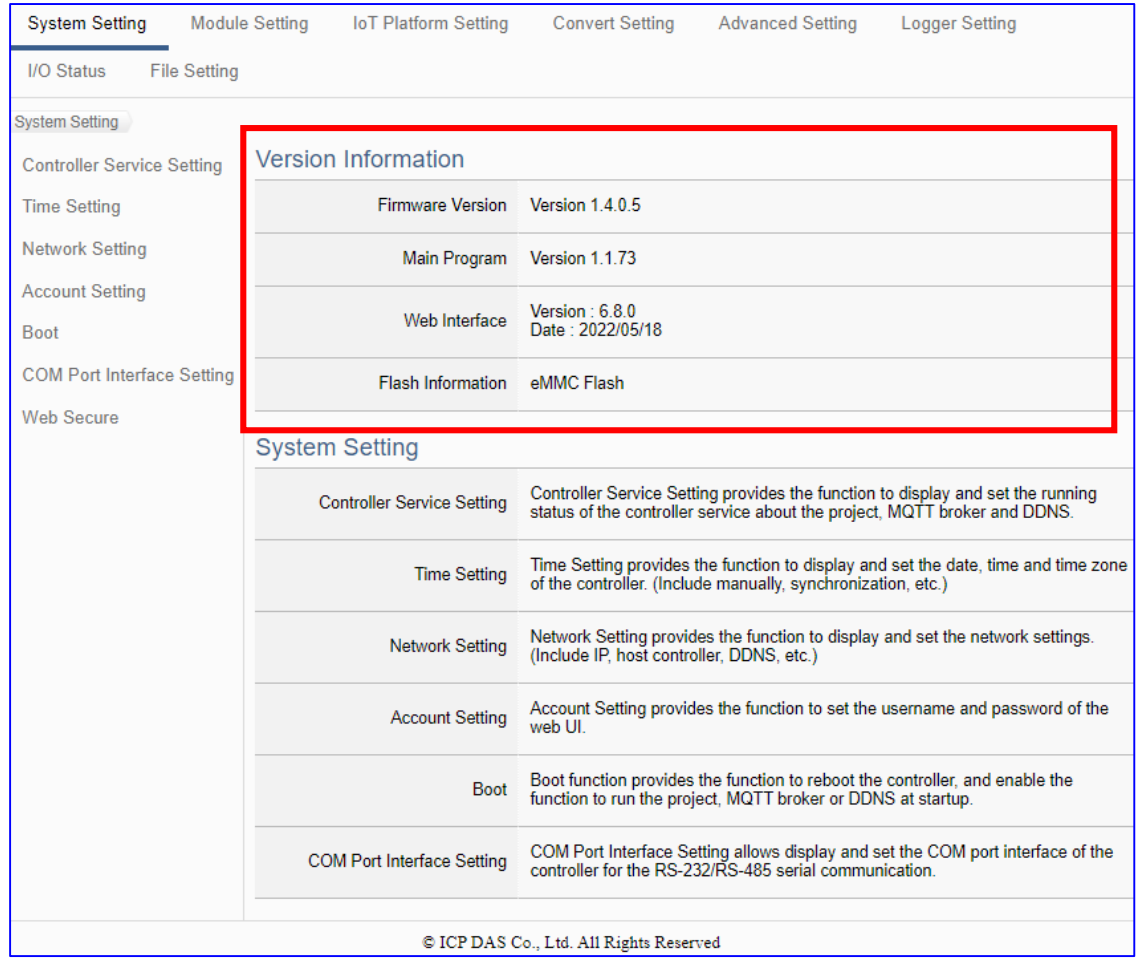

## **3.1 Web UI Environment Overview**

#### **The function areas of the Web UI:**

This chapter will overview these areas. The following chapters will introduce the settings of the functions and parameters.

- **1. Function Wizard:**A quick setup area for commonly used projects or functions. The Web UI will enable a Wizard mode and show a "Step Box". The user just follows the "Step Box" step-by-step and then can complete the project quickly and rightly. (Refer to [Chapter 4\)](#page-53-0)
- **2. Main Menu Area:** The main menu contains all the setting functions that classified into several categories. Click the main menu item, the sub-menu will appear on the left of the page, and the function descriptions will appear under the main menu area. (Refer to [Chapter 5\)](#page-65-0)
- **3. Sub-Menu Area:** The sub-menu will display detailed functions under the selected main menu. The user could setup or review detailed function options in the setting area. (Refer to [Chapter 5](#page-65-0))
- **4. Setting Area:** The setting area is for displaying and setting the functions and parameters of UA series controller. The content of this area will be vary according to the selected main menu and sub-menu.

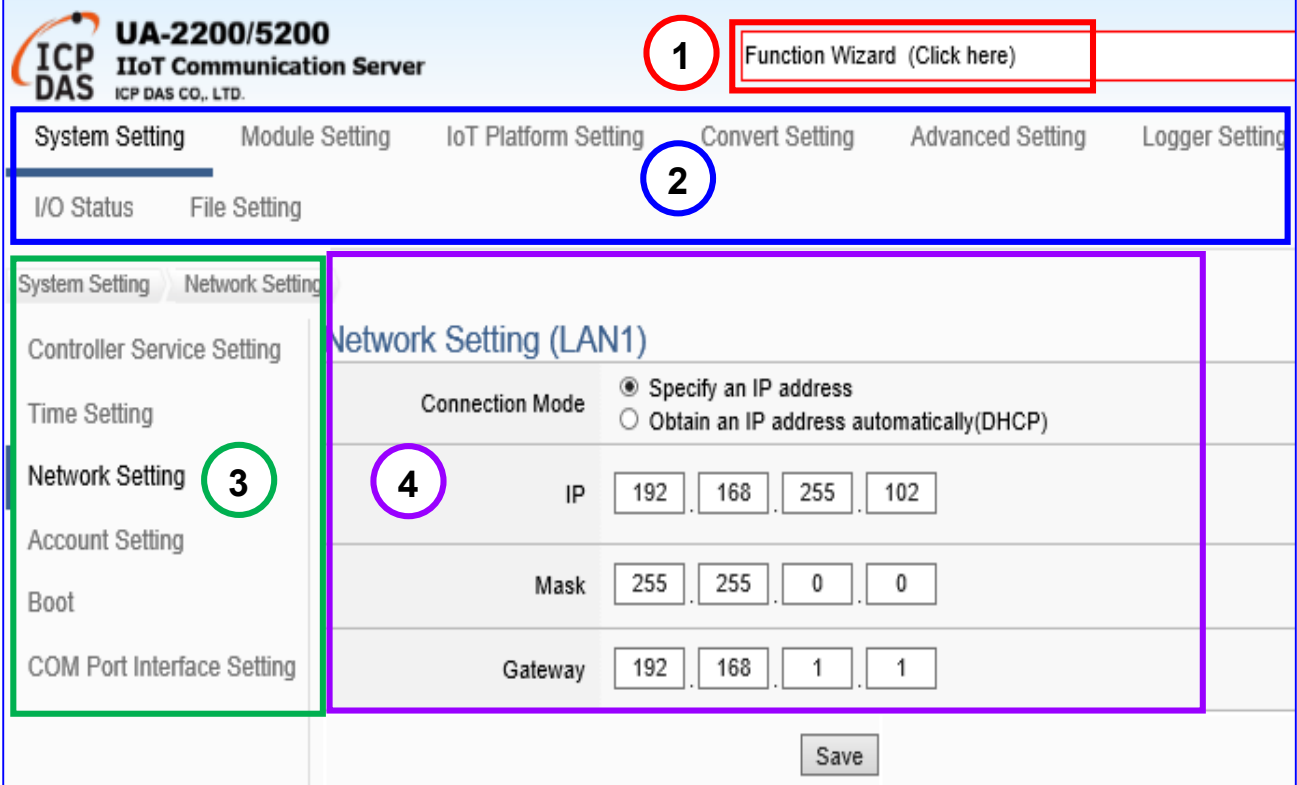

# **3.2 Setting Steps for Project / List**

### **【Project Setting Steps】:**

The setting for UA series controller is to set up from the left to the right of the main menu functions. The "**Function Wizard**" even provides the "**Step Box**" for users to follow the steps and prevent from selecting the wrong function.

The Web UI screen of UA Series is as following; User can set up own UA project. If user has not login your UA Web UI, refer to [CH2 Quick Start 1.](#page-31-0)

**CH4 <b>[\[Function Wizard\]:](#page-53-0)** In the upper right corner of the web UI, to quide users quickly set up a project. It provides many quick setting option items. With the step-by-step guide of the function wizard, the project can be completed quickly. Please see [Chapter 4.](#page-53-0)

**CH5 [\[Main Menu\]:](#page-65-0)** The user can also select the function of the main menu to set projects by himself. For the detailed function and parameter descriptions, please refer to [Chapter 5.](#page-65-0)

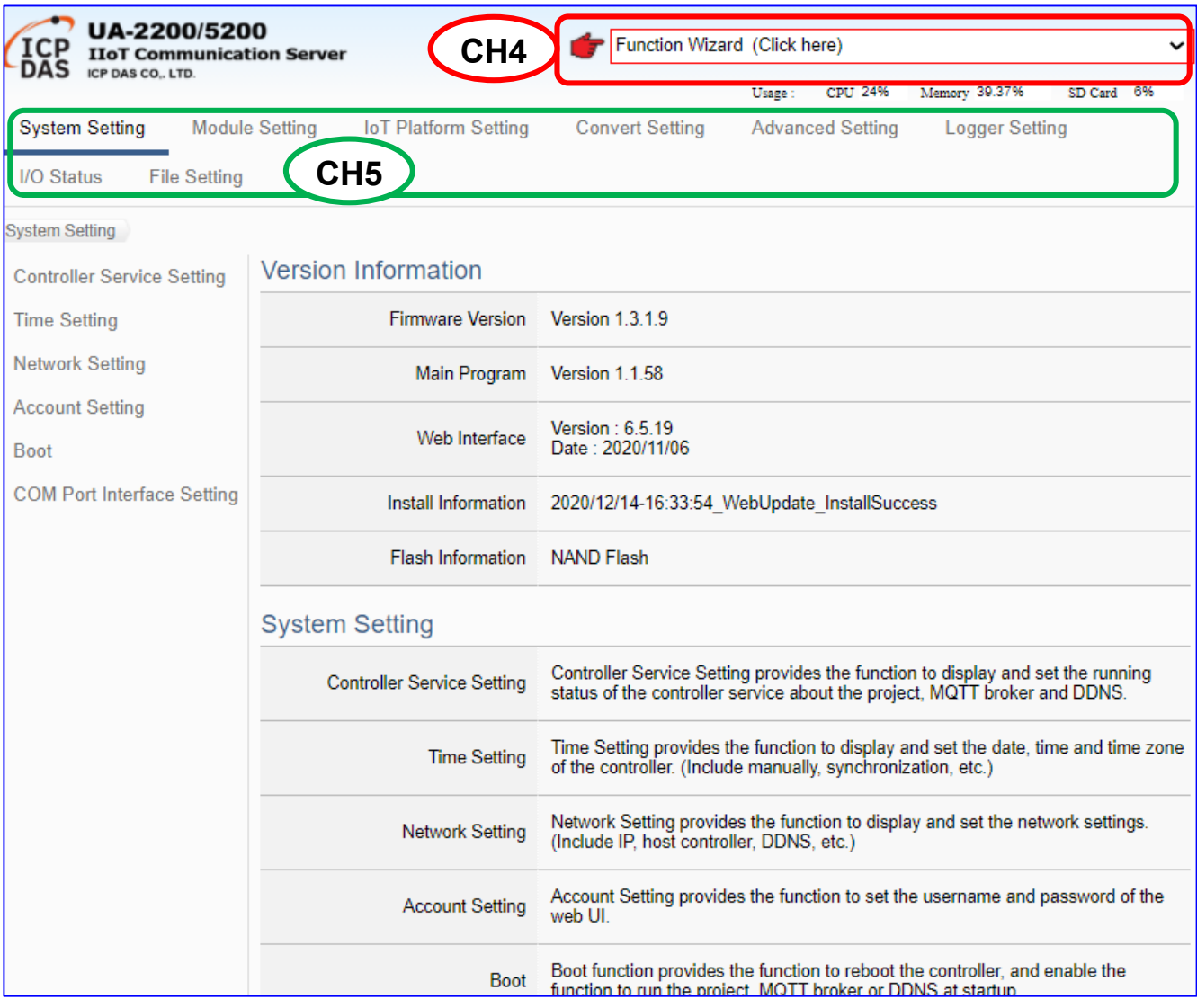

**For Example**: the setting steps of the Modbus communication conversion with the OPC UA protocol are as below:

#### **Steps for setting the Project:**

Controller Setting > Module Setting > Connecting OPC UA (in IoT Platform) > Conversion > File Setting > Execution

#### **Main Menu:**

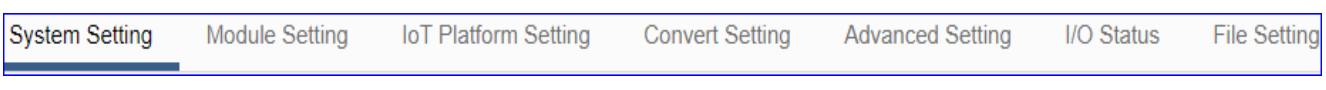

#### **Function Wizard Step Box: (EX. Modbus RTU <=> OPC UA)**

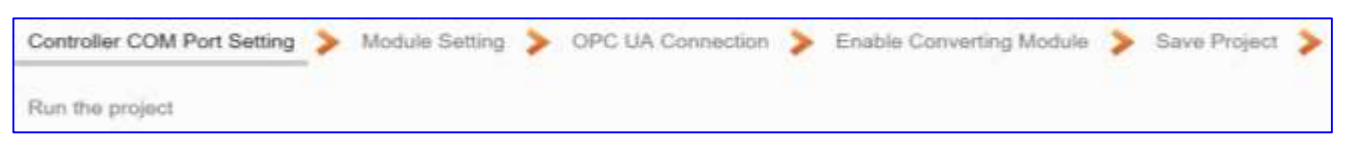

Click the **Function Wizard** and select the "**(Master) Modbus RTU <=> OPC UA"** item.

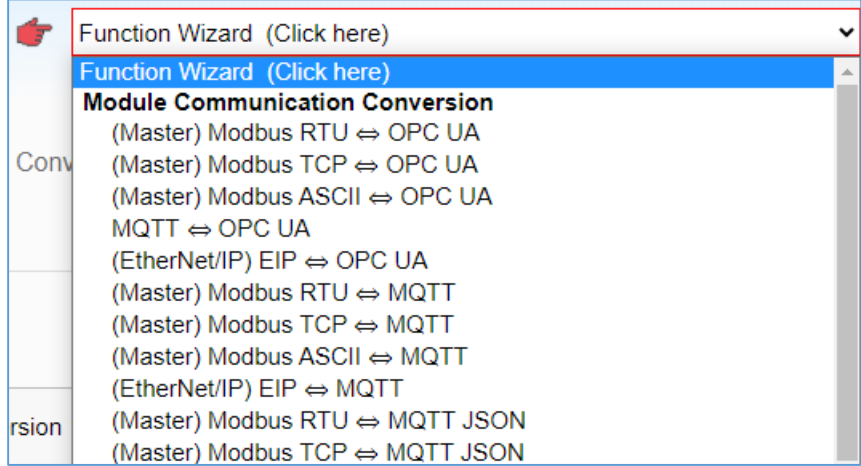

The Web UI will enable a Wizard guide and show a "**Step Box**" (as below picture). The user just needs to follow the "Step Box" step-by-step and then can complete the project quickly and correctly.

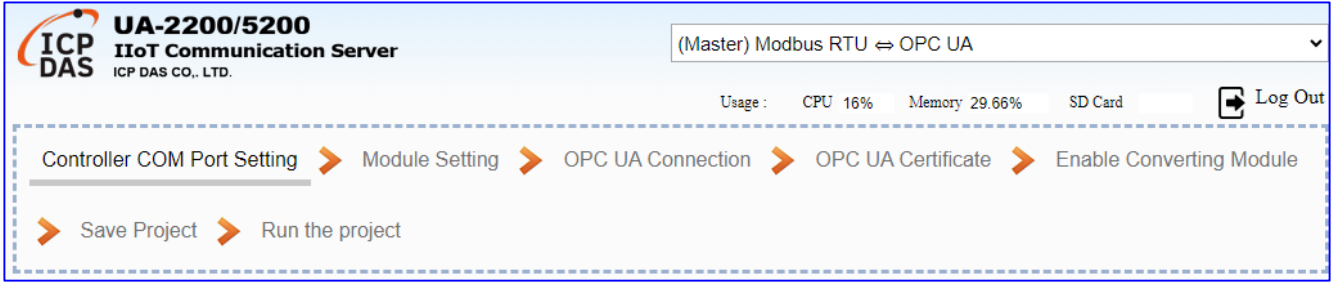

### **【List Setting Steps】:**

In the steps of setting up the project, various lists need to be set up, including: modules, connections, I/O channels, variables, communication connections, database... etc. About the List setting of module, connection…, they have the similar steps as below.

#### **Steps for Setting List:**

- 1. Select the connection **port** for the module (or connection…)
- 2. Click the icon  $\Im$  to switch the mode(Name/Select The Module) to add a new module:

**Name:** give a name, then click the button  $\left[\begin{array}{c} \pm \end{array}\right]$  to add a list of module, connect... **or Select The Module**: Select an ICP DAS module/list (For Modbus RTU/TCP)

- 3. Click the button [**Edit**] to enter the Content Setting page. Set up the list content.
- 4. Click [**Save**] to back, and then [Save] the list page.

**Steps for List**: e.g. Modbus RTU Module List.

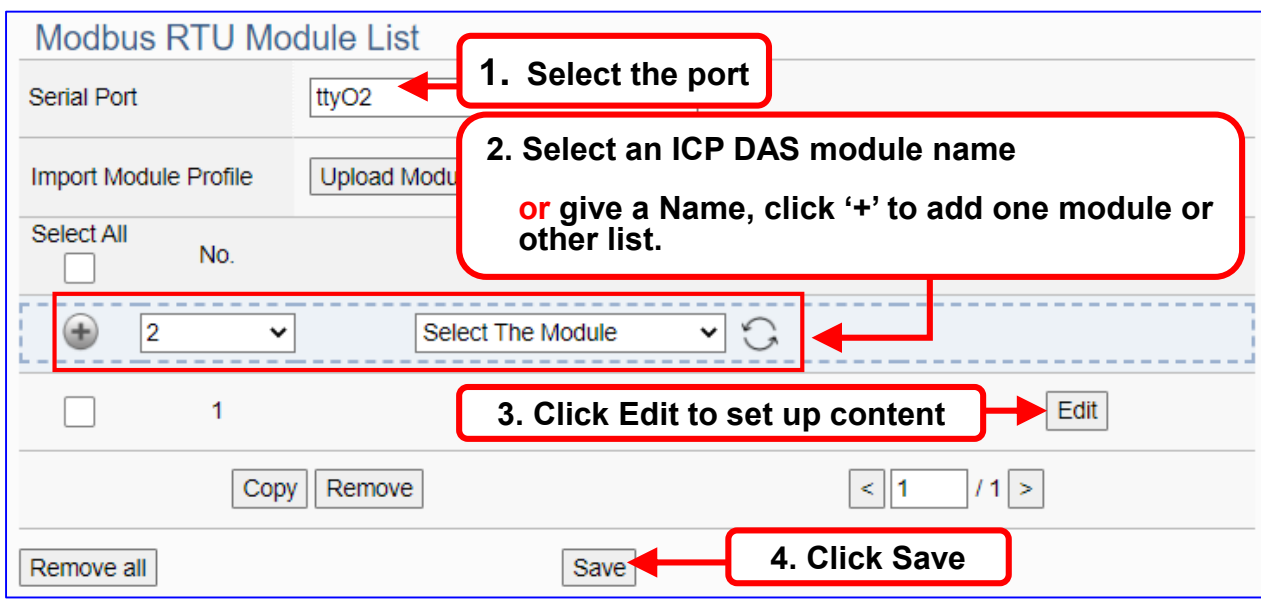

The next chapter [4.Function Wizard: Project Quick Setup](#page-53-0) will provide various **examples** about setting the commonly projects and functions.

## **3.3 Project Setting – A Quick Setup Example**

This example will setup a project for conversion of OPC UA and Modbus RTU (Master) communication protocol using the Function Wizard. The devices include a UA-5231M controller and an M-7055D module that wired with RS-485 interface to read/write the Modbus RTU I/O data and need the convert setting. The wiring is show as the picture below.

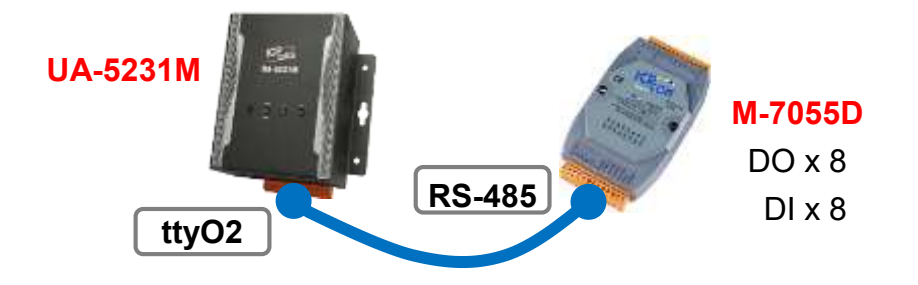

**Note**:【Function Wizard】at the up-right corner of the Web UI is a quick setup area. The hardware/network connection methods please see the [CH. 2](#page-31-1) .

This sample uses the conversion function of the Function Wizard to convert the Modbus RTU and OPC UA. First, click the "**(Master) Modbus RTU <=> OPC UA"** item of the Function Wizard.

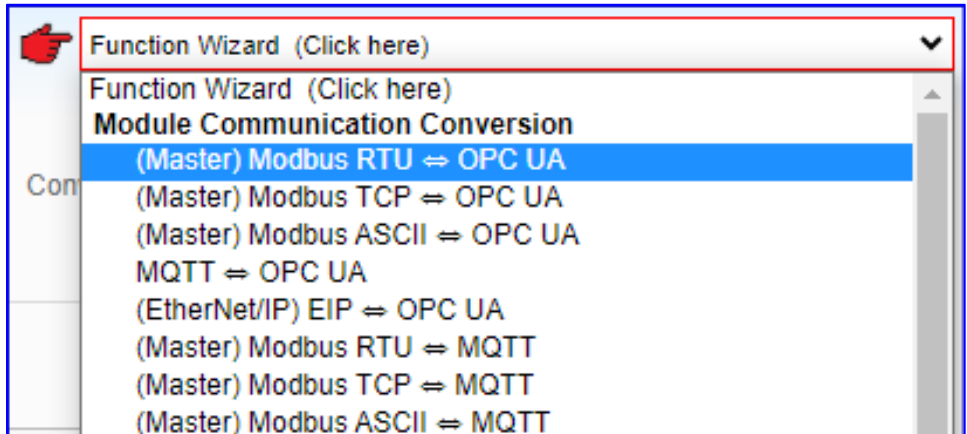

The Web UI will enable a Wizard guide mode and show a "Step Box" (as below picture). The user just needs to follow the "Step Box" step-by-step and then can complete the project quickly and correctly.

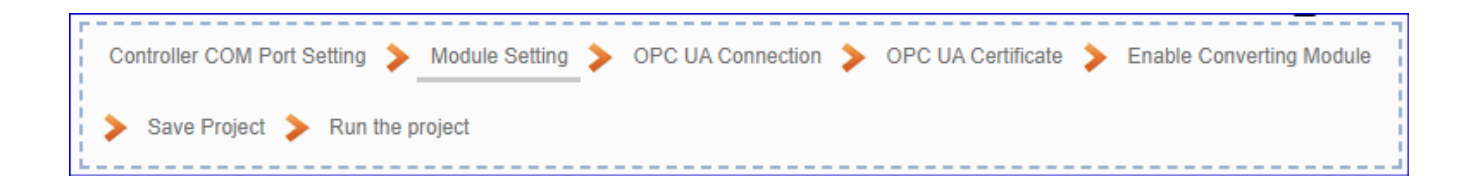

After click the【**(Master) Modbus RTU <=> OPC UA**】, follow the "**Step Box**" to complete the 7 steps: (The step with a **bold underline** means it is the current step.)

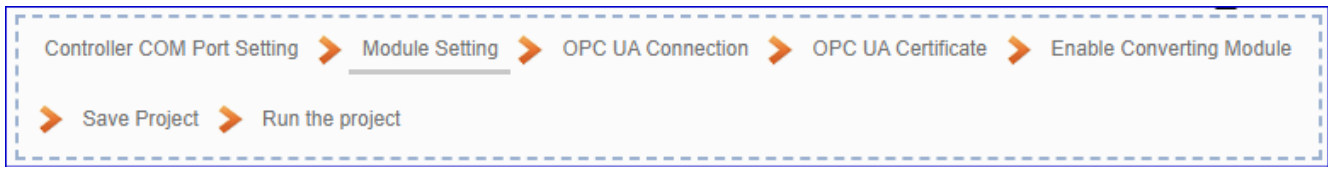

#### **Step 1. Controller COM Port Setting**

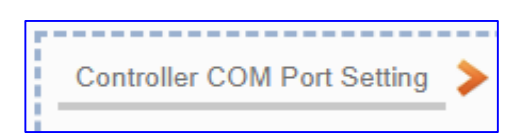

This step sets up the COM port interface of the UA controller to connect with the module and the communication setting.

#### **<This Example>**

The UA uses the ttyO2 port to connect with the M-7055D, so set the **Serial Port: ttyO2**. The M-7055D module default setting is "9600, 8, N, 1", so set **Baud Rate: 9600**, **others need not to change**. After setting, click [Save] button to store this page setting. (The user also can save the whole project until the step of "Save Project".)

**Note:** If user uses other port to link other module, or the module is not in the default state, please set this step according to your case. The user can find the M-7055D default state in the Module CD or its [Product Web Site](http://www.icpdas.com/en/product/M-7055D-G) .

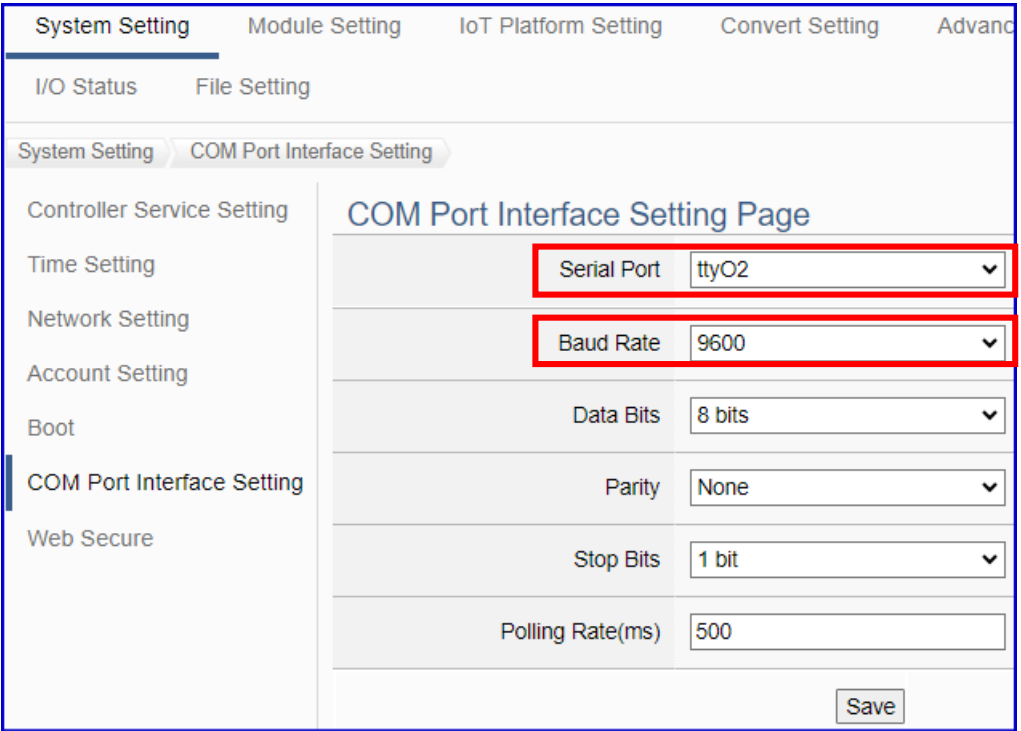

#### **Step 2. Module Setting**

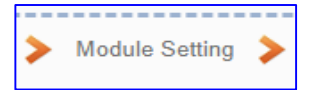

Click the next step, and enter the **Step 2 [Module Setting]** of the UI setting.

This step is for setting the connected modules. The user can set each module a name (Default name: Name), click  $\lceil \cdot \cdot \rceil$  button to create a new module, and click [Edit] button to configure the module content and Modbus mapping table.

#### **<This Example>**

In "Module Setting", select the **Serial Port: ttyO2**, and select **ICP DAS Module: M-7055D**, the system will auto setup the ICP DAS module. If not use ICP DAS module, please give a name and click the button  $\lceil \frac{1}{2} \rceil$  to add a Module List.

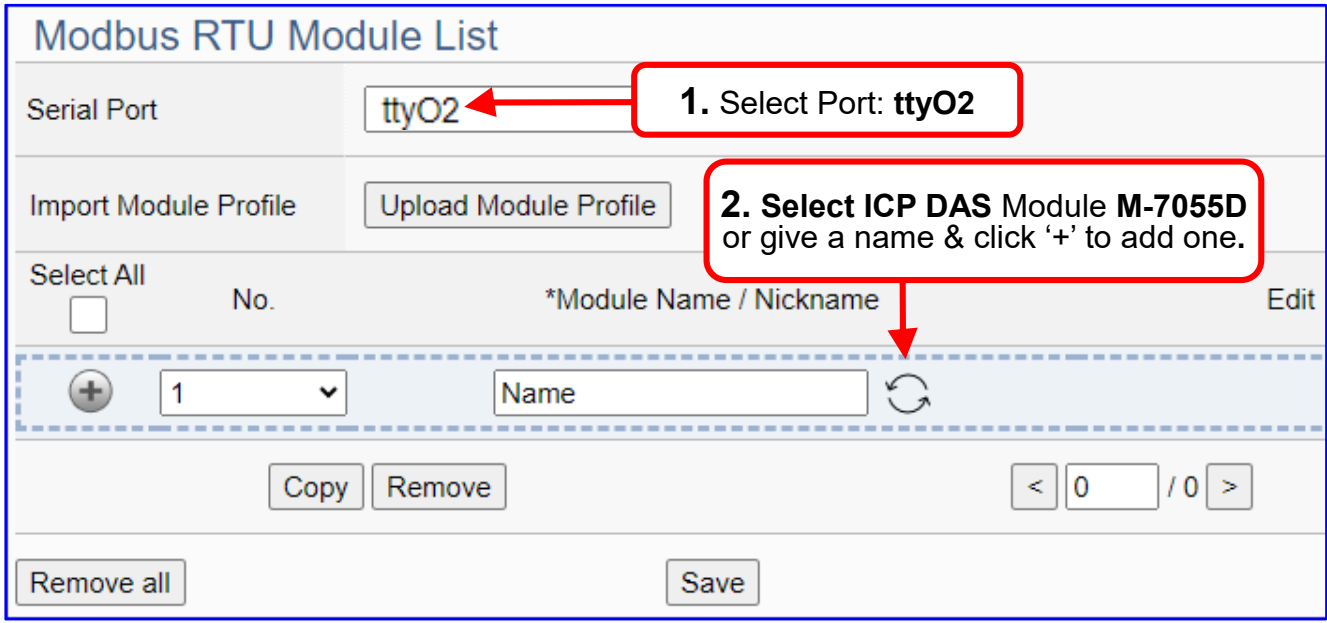

Add a module M-7055D as below, and then click [Edit] button to enter the "Module Content Setting" page.

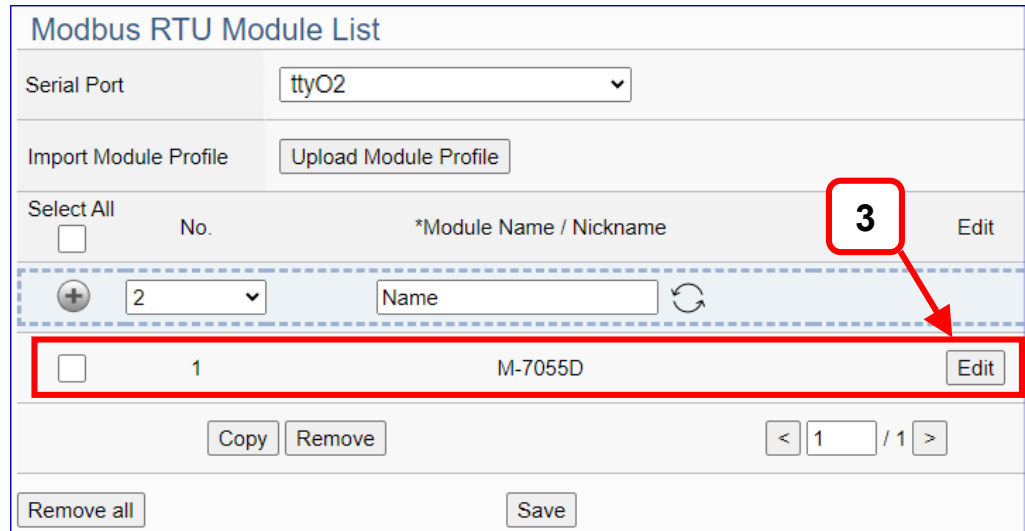

[**Module Content Setting**] page can set the module and its Modbus mapping table.

**If use ICP DAS module, system will auto-setup the module and its Modbus Mapping Table**. Such as this example, we select the module from "Load ICP DAS Module", it autoshows the M-7055D (DO x 8, DI x 8) module content and Modbus Mapping Table as below.

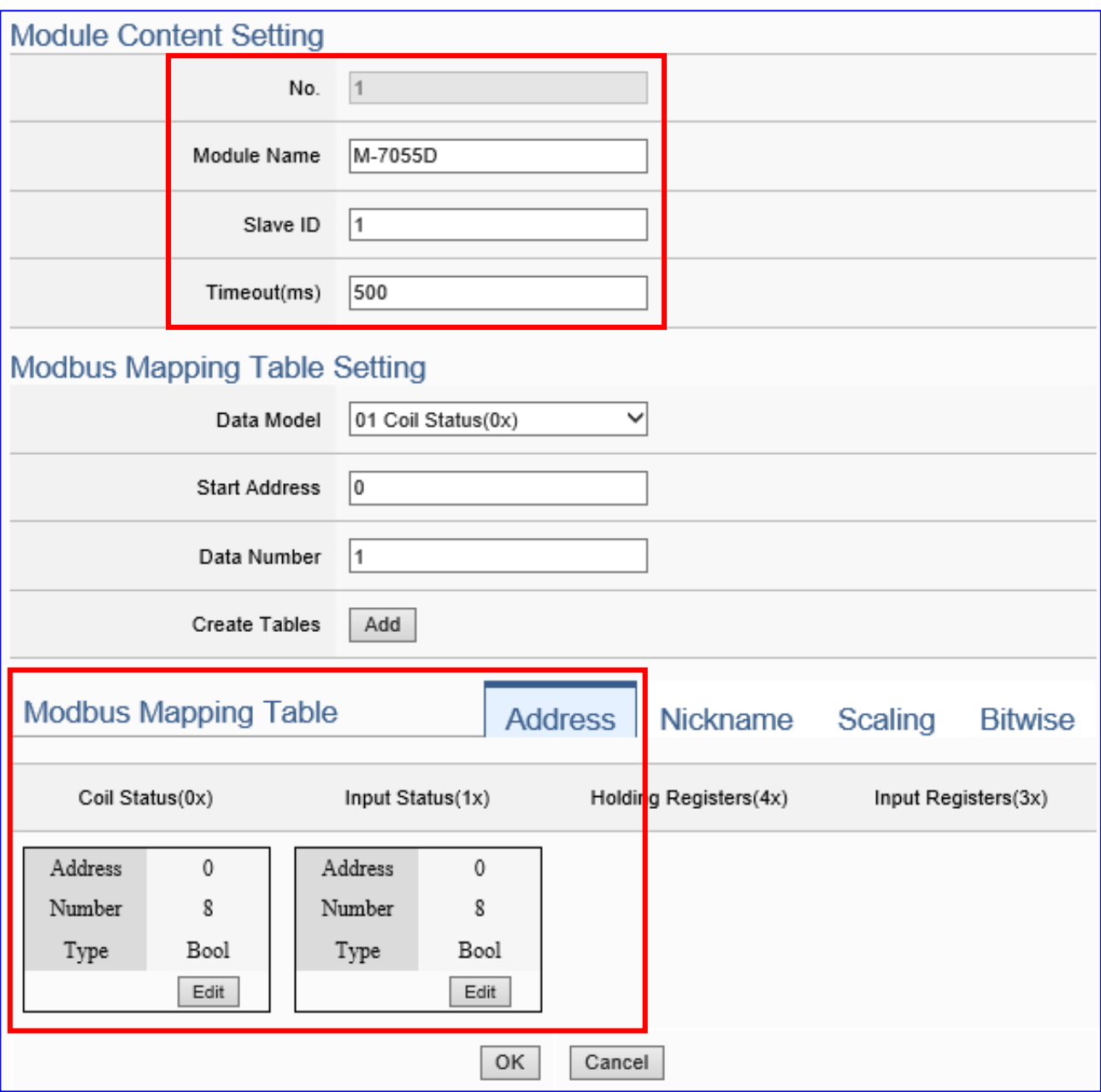

UA-2200/UA-5200/7200 User Manual V7.5 ICP DAS

**If not use ICP DAS Module**, please check the module's user manual to find out the module Modbus Address, and refer to the chapter "Module Setting" of the UA manual as below.

Please set up the addresses mapping with the module I/O channels in the [**Modbus Mapping Table Setting**]. The system provides 4 Modbus data models (as below) **"01" to "04"** for mapping to the **DO, DI, AO and AI** channels.

01 Coil Status(0x) 02 Input Status(1x) 03 Holding Registers(4x) 04 Input Registers(3x)

**Note:** the start address of UA series is bass on **"0"**. Some modules start address are bass on "1", but please note UA is follow the rule of start address "**0**", and set enough Data Number for mapping to the I/O channels of the linking module.

In this example, M-7055D has 8 DO and 8 DI channels, please create the table as following pictures of the [**Modbus Mapping Table Setting**]. After complete the setting, the DO and DI Modbus address settings will show in the [**Modbus Mapping Table**].

M-7055D **8 DO** setting (left) and the [**Coil Status(0x)**] table after setting (right):

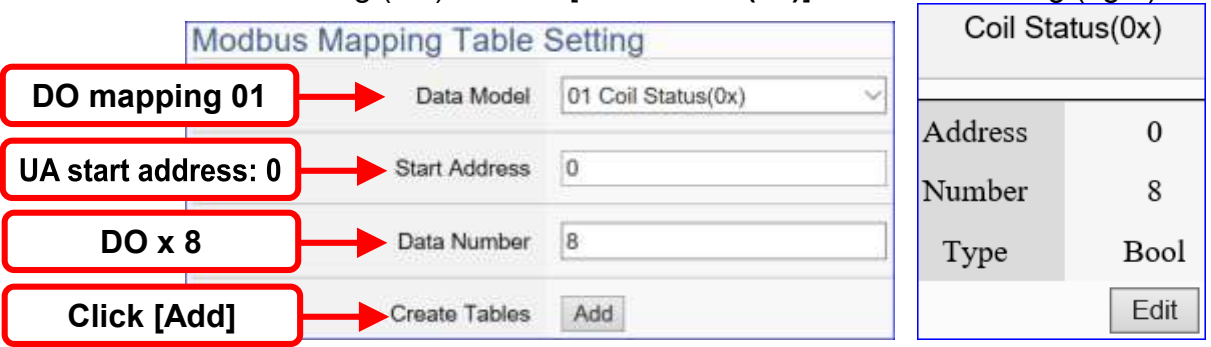

M-7055D **8 DI** setting (left) and the [**Input Status(1x)**] table after setting (right):

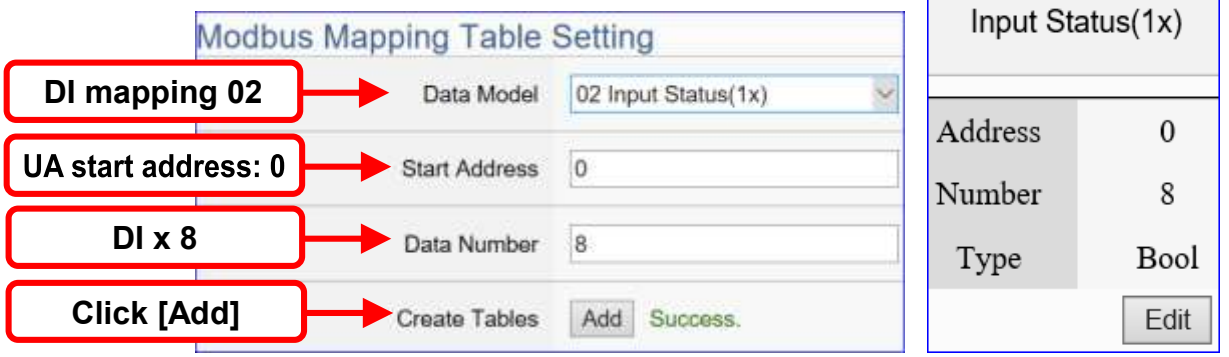

The Modbus Mapping table is showing as below. Click [OK] to save and exit.

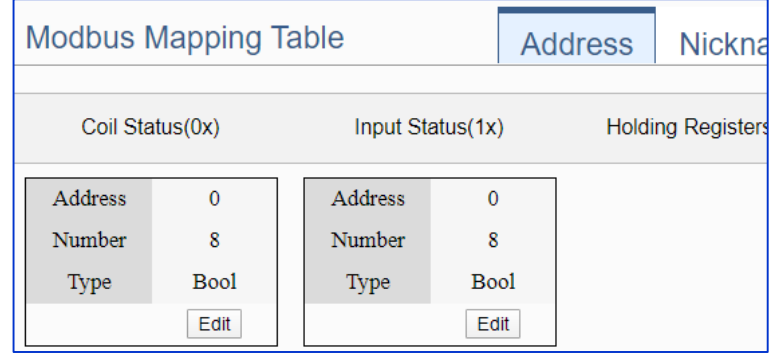

For more setting item descriptions, please refer to chapter [Chapter 5.2. Module](#page-78-0)  [Setting.](#page-78-0)

#### **Step 3. OPC UA Connection**

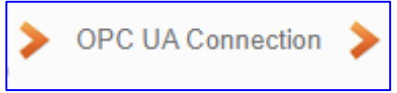

Click the next step, and enter the **Step 3 [OPC UA Connection]** of the UI setting

This step is for setting the IoT platform and the OPC UA connection, e.g. the server name, port, login identity information, etc.

We select the "Modbus RTU / OPC UA" conversion at the beginning, so this step will auto enter the [**OPC UA Connection > Local Server**] page of IoT Platform Setting. The "Step Box" will prevent the user from selecting the wrong platform.

#### **<This Example>**

The server name and port of [**OPC UA Connection**] will auto show up, user needs not to change in this example, but can change the port if needs.

The Anonymous Login default enables, you need not to change in this example. At last, click [Save] button.

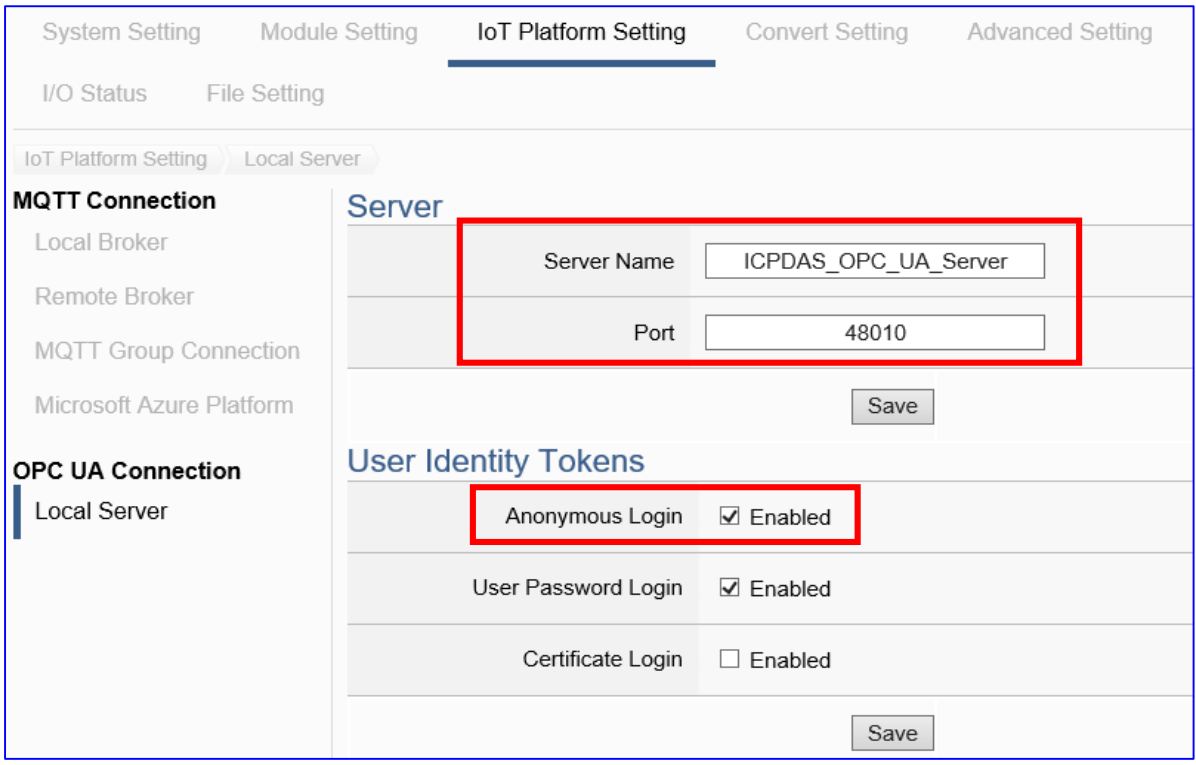

For enabling other logins, please see the [OPC UA Connection] in the [Chapter 5.3](#page-115-0) IoT [Platform Setting](#page-115-0) .

#### **Step 4. OPC UA Certificate**

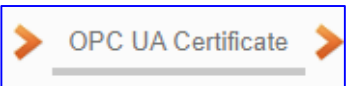

Click the next step, and enter the **Step 3 [OPC UA Certificate]** of the UI setting. This step is about setting the OPC UA Certificate for the security and encryption, e.g. upload, download, remove certificate. **If user's project does not need to use the secure encryption connection, please skip this step and click the next step directly.**

The connected **Server/Client** adds the certificate to each other for secure encryption:

- Get the Trusted Certificate file from the connecting **OPC UA Client** and save it in the PC. In this step, select the file and upload it to the UA controller.
- Provide the **OPC UA Server** certificate of this UA controller to the Client device. In this step, **download** the certificate file (**Certicate\_IPAddress\_.tar**), decompress it (**icpdasuaserver.der**) and upload it to the client device.

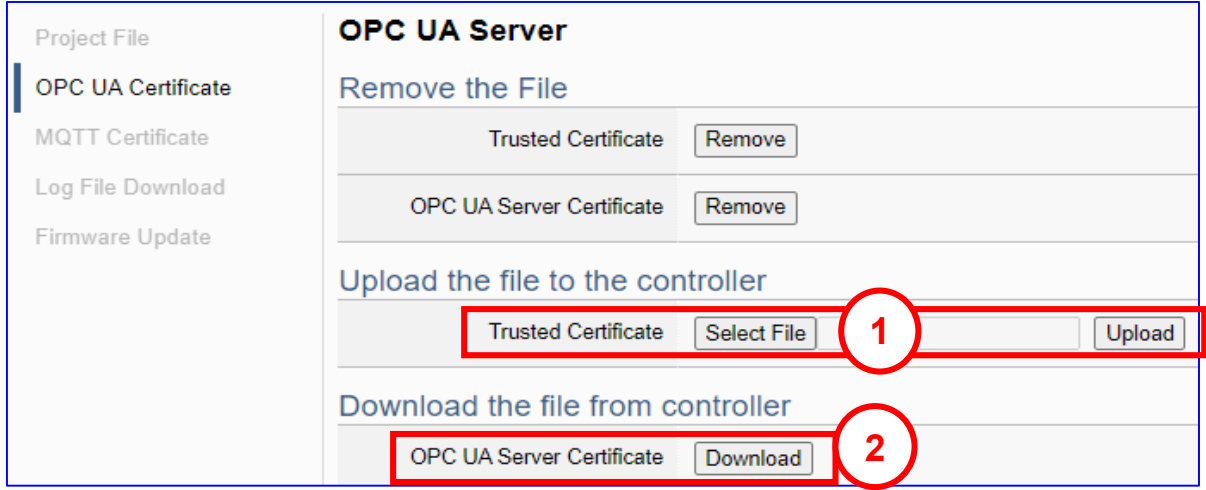

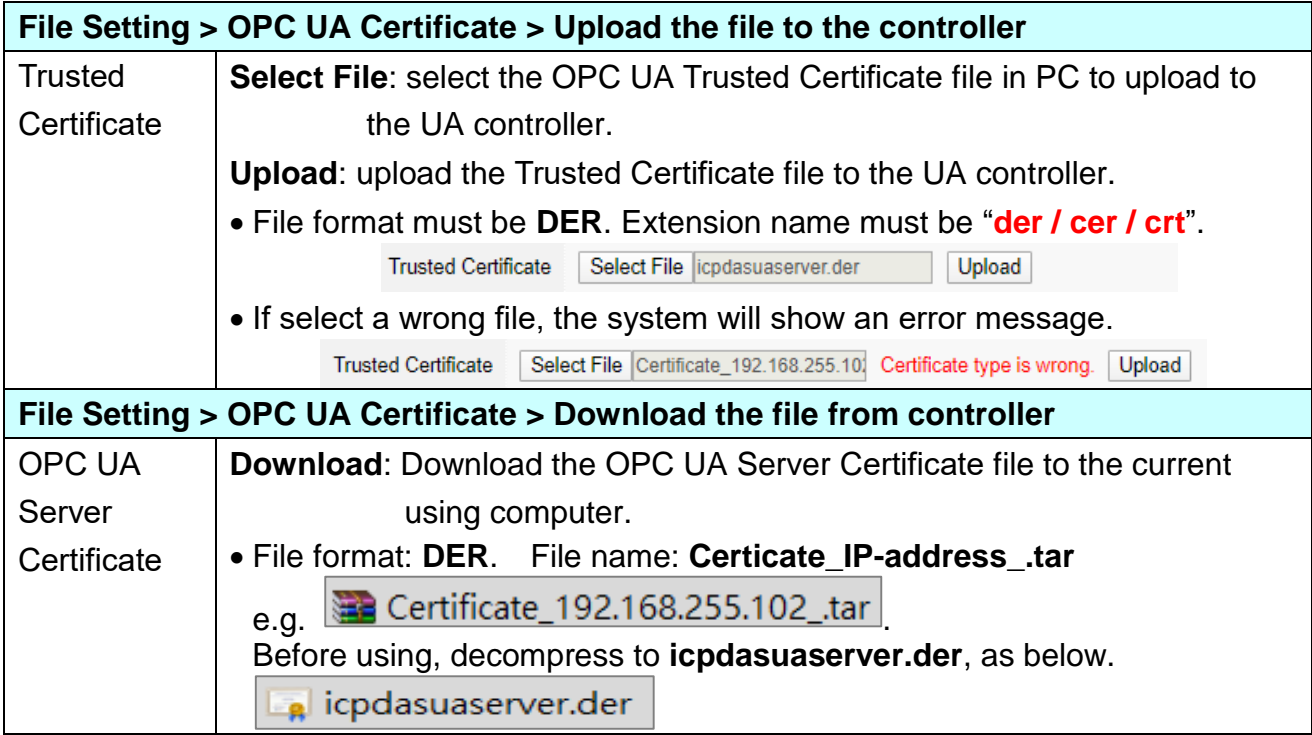

For more settings, refer to the [5.8.3 OPC UA Certificate] in the [Chapter 5.8](#page-214-0) File Setting .

#### **Step 5. Enable Converting Module**

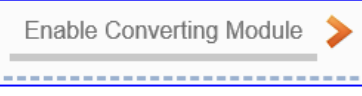

Click the next step, and enter the **Step 5 [Enable Converting Module]** UI setting

This step is for enabling the Modbus RTU / OPC UA conversion.

This step will auto enter the [**OPC UA > Modbus RTU (Master)**] page of Conversion setting because we select the "Modbus RTU / OPC UA" conversion at the beginning. The "Step Box" will prevent the user from selecting the wrong platform.

#### **<This Example>**

In this setting page, please **check** the enable box of the module **M-7055D** we set up in the previous steps. Then click [Save] button.

The above action will enable all I/O channels of the M-7055D for communication conversion. If users need to enable some channels only, please click [Edit] to enable individual channels. (Refer to [Chapter 5.4\)](#page-131-0)

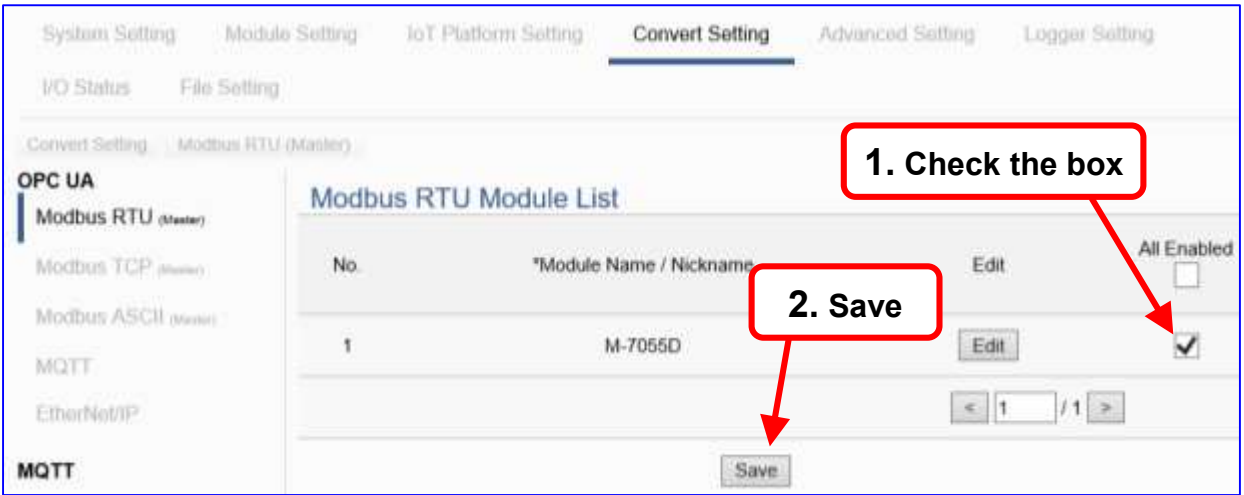

#### **Step 6. Save Project**

The setting of this example is finished now. Click the next step **[Save Project],** the Step Box will show an animation as below picture, that means the project is saving. When the animation disappears, the project is saved completely.

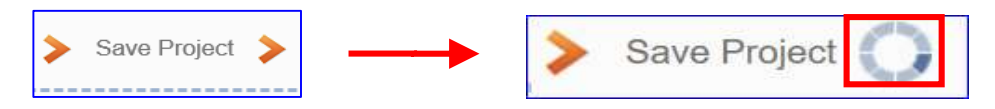

#### **Step 7. Run the Project**

The project, after saving, needs to be executed. Click the next step **[Run the Project]**. This step can also via the [**System Setting** > **Controller Service Setting** > **Run Project**] to Stop and Run the project.

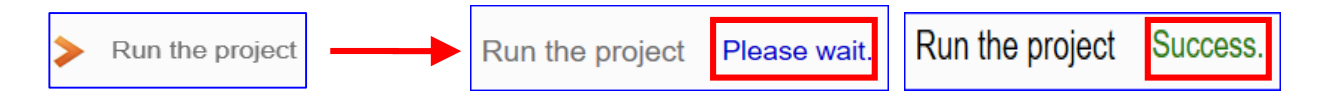

When the words "**Please wait**" disappears, the new words "**Success**" appears, that means the UA controller is running new project successfully. Then the Step Box will disappear automatically now, and back to the first screen view of the Web UI.

The new project now completes the setting, uploading and running in the UA controller and can process the conversion communication. Users can see the I/O status from the menu [**I/O Status**]. For more about the Web UI settings, please refer to CH4 and CH5.

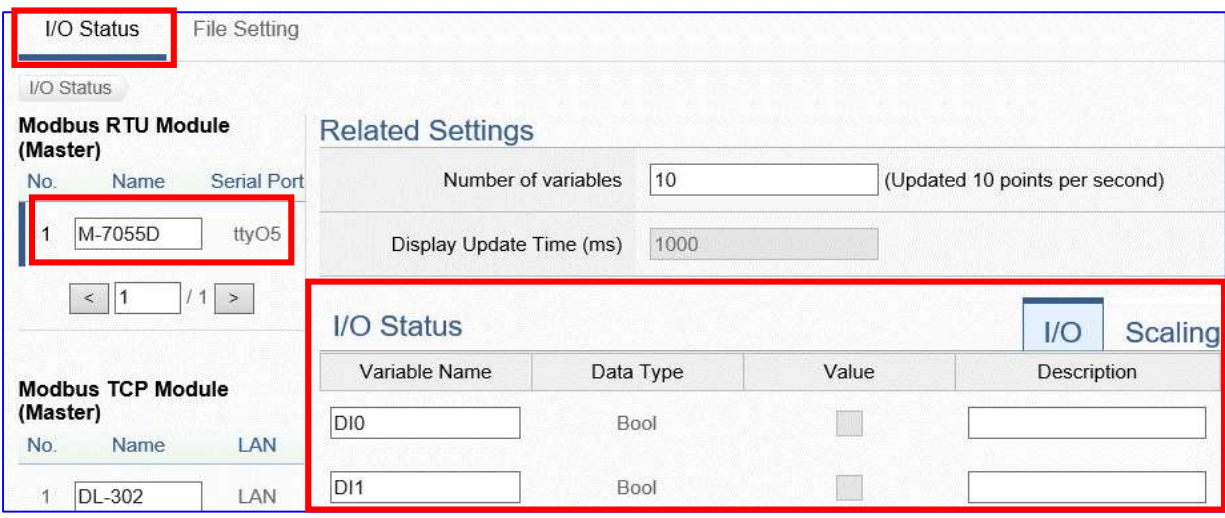

# <span id="page-53-0"></span>**4. Function Wizard: Project Quick Setup**

Chapter 4 is about the UA project setup. [**Function Wizard**] in the up-right corner of the Web UI provides an **easy and quick** setting "**Step Box**" that **very suitable for the new users**.

#### [**Function Wizard Step Box**]

(abbreviation [**Step Box**])

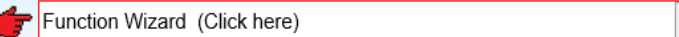

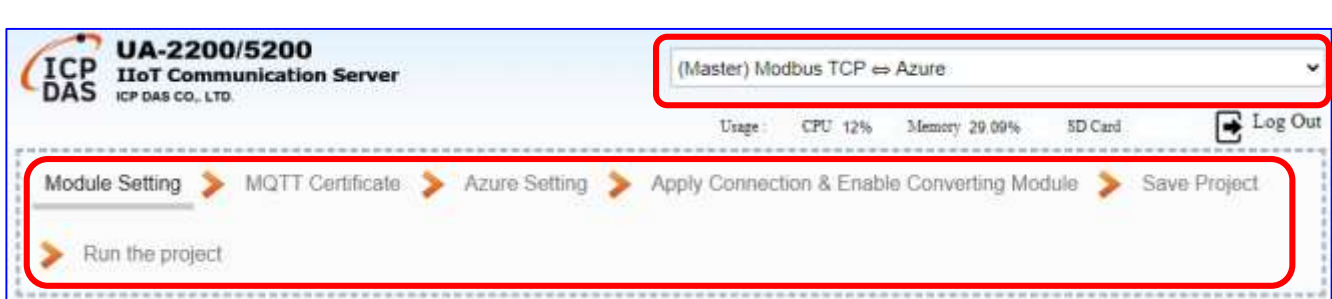

Step Box is a step guide of the Function Wizard. When users select an item, the Web UI will enable a Wizard and show a "Step Box" for user to follow the "Step Box" step-by-step and then can complete the project easily & quickly.

This chapter introduce the Function Wizard category and items, the examples for setting steps of the projects/functions are on the FAQ Webpage. The are several **categories (in red box, they also are the FAQ Category**) and items in each section. We will develop more items in the future.

When set up the project, please choose an item from a category and follow the steps. Please at least refer one example in this chapter to know the setting steps and tips.

All **setting examples** of most used Function Wizard items are put on the UA series FAQ website. Please refer to **ICP DAS homepage > Support > Product FAQ > IIoT > UA series >Communication Server > UA FAQ – Function Wizard.**

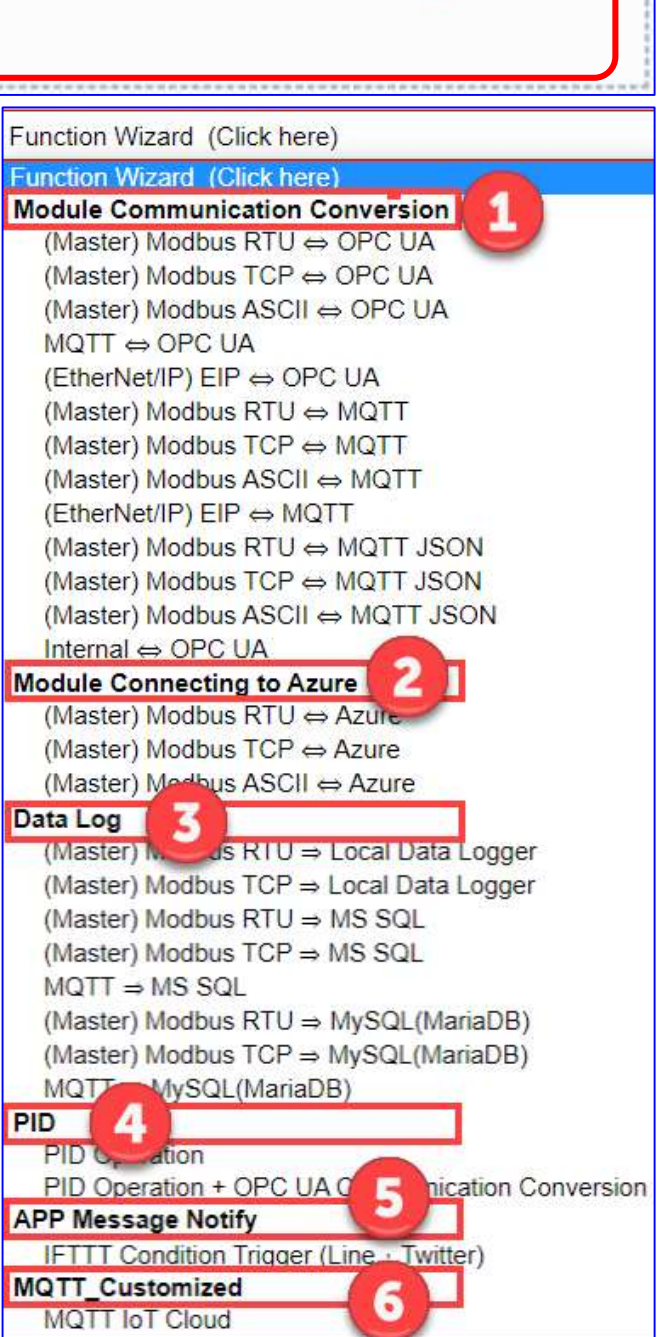

**Example FAQ of Function Wizard as following:** 

- **1. Enter ICP DAS Homepage > SUPPORT > Production FAQ web page**
- **2. On the left side menu, click the IIoT of the Product FAQ**
- **3. Select UA Series > Communication Server**
- **4. Select the "+" icon on the right side of the UA FAQ-Function Wizard, find the Category and Item you want.**
- **5. Click the "Use Module Name" of the FAQ you need to see the example.**

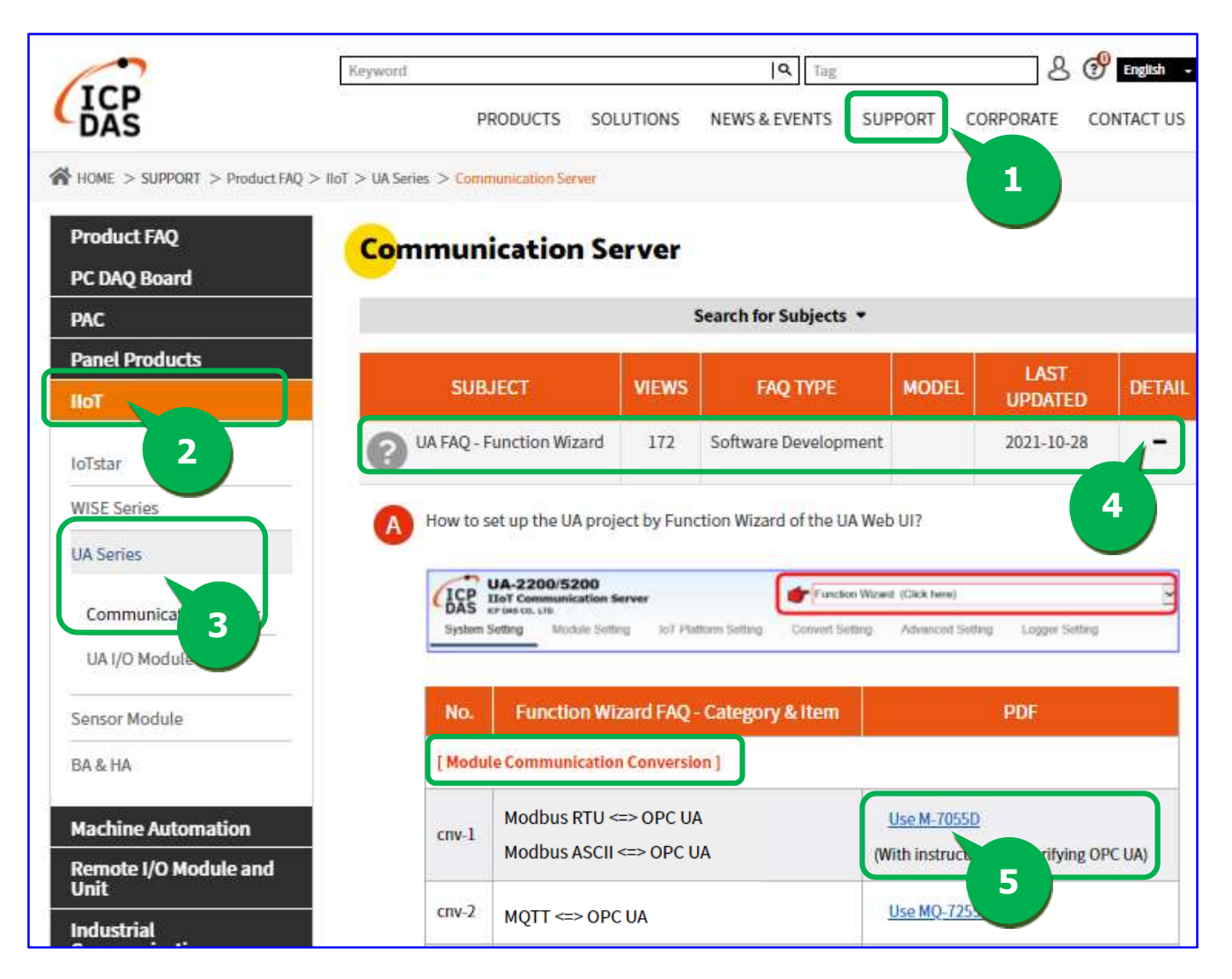

# **4.1 [Module Communication Conversion] Category**

"Module Communication Conversion" of UA series, a very commonly used function, can effectively communicate the IoT devices or systems (e.g. cloud, database…) with I/O data of the module (e.g. Modbus module). This section will introduce the setting steps and the function parameters of the "Module Communication Conversion". In the category, there are several items that can be divided into the following protocol types and will introduce them in the FAQ: OPC UA, MQTT, MQTT JSON, and Internal for virtual.

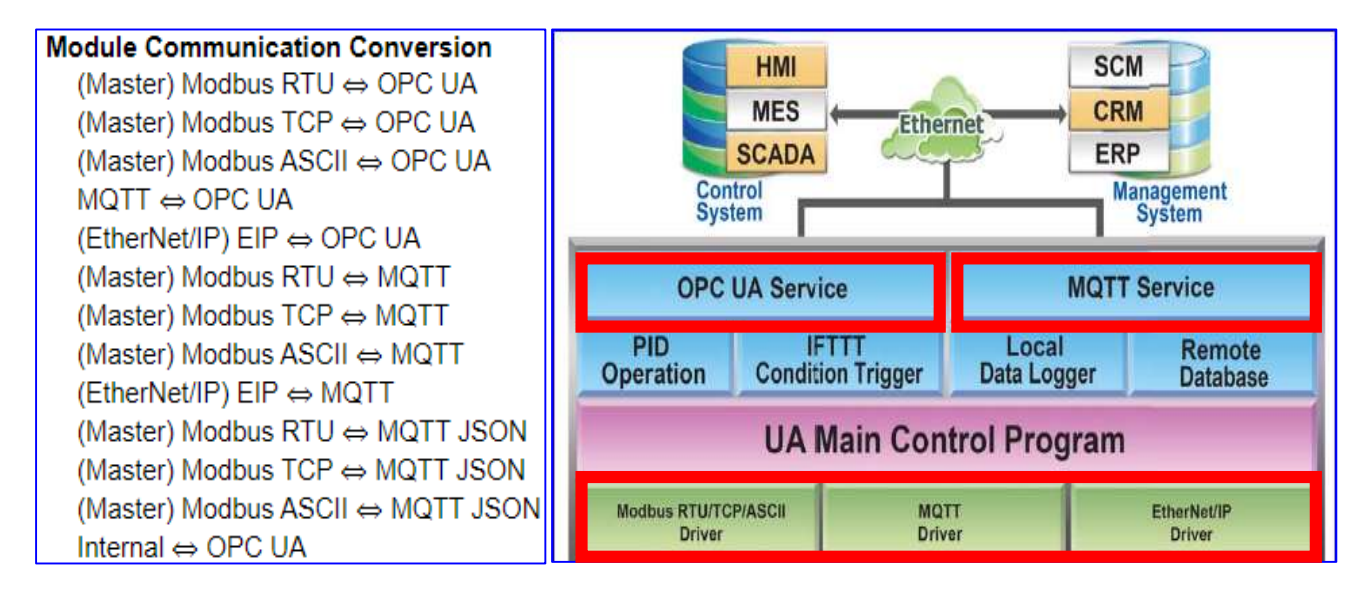

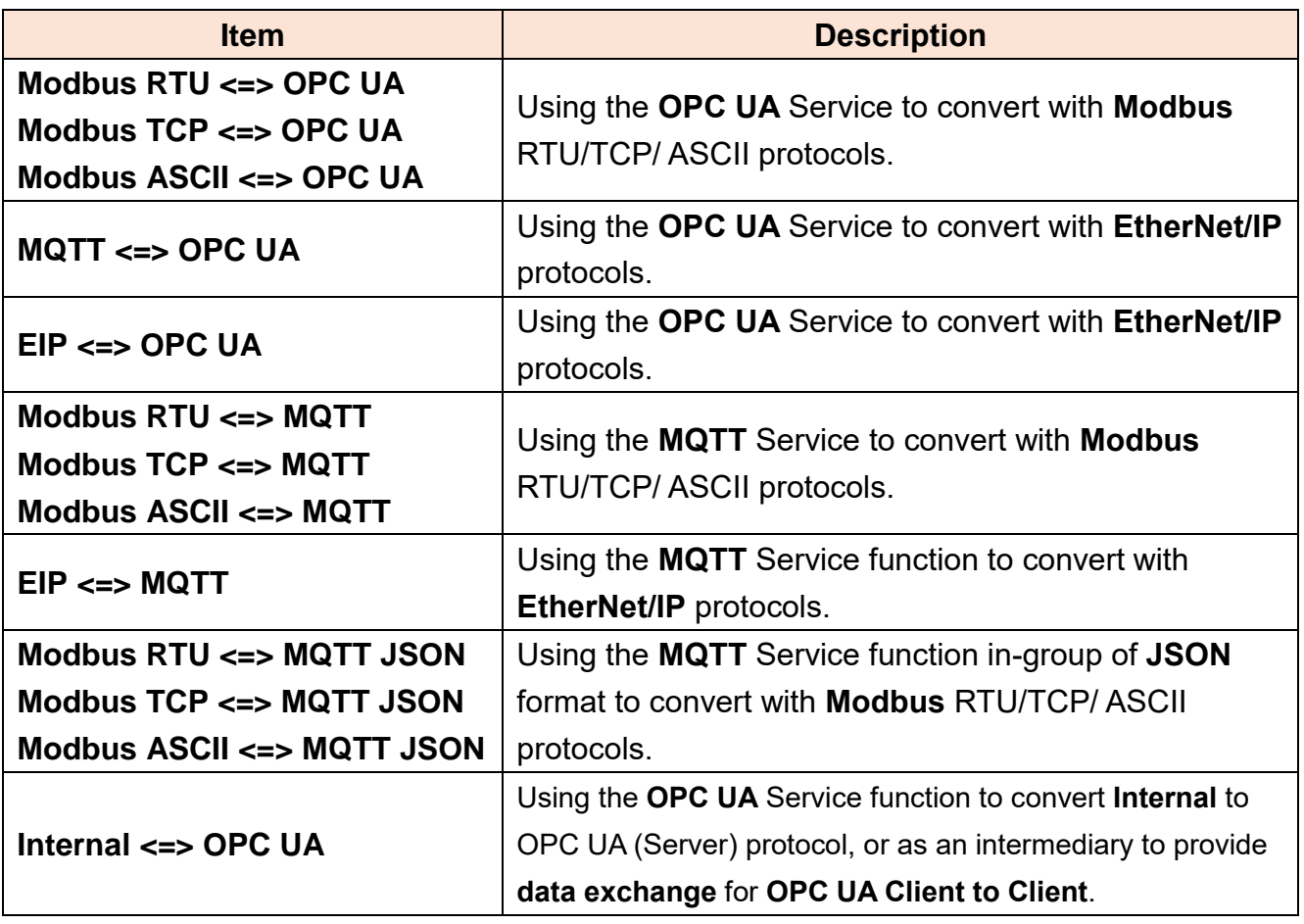

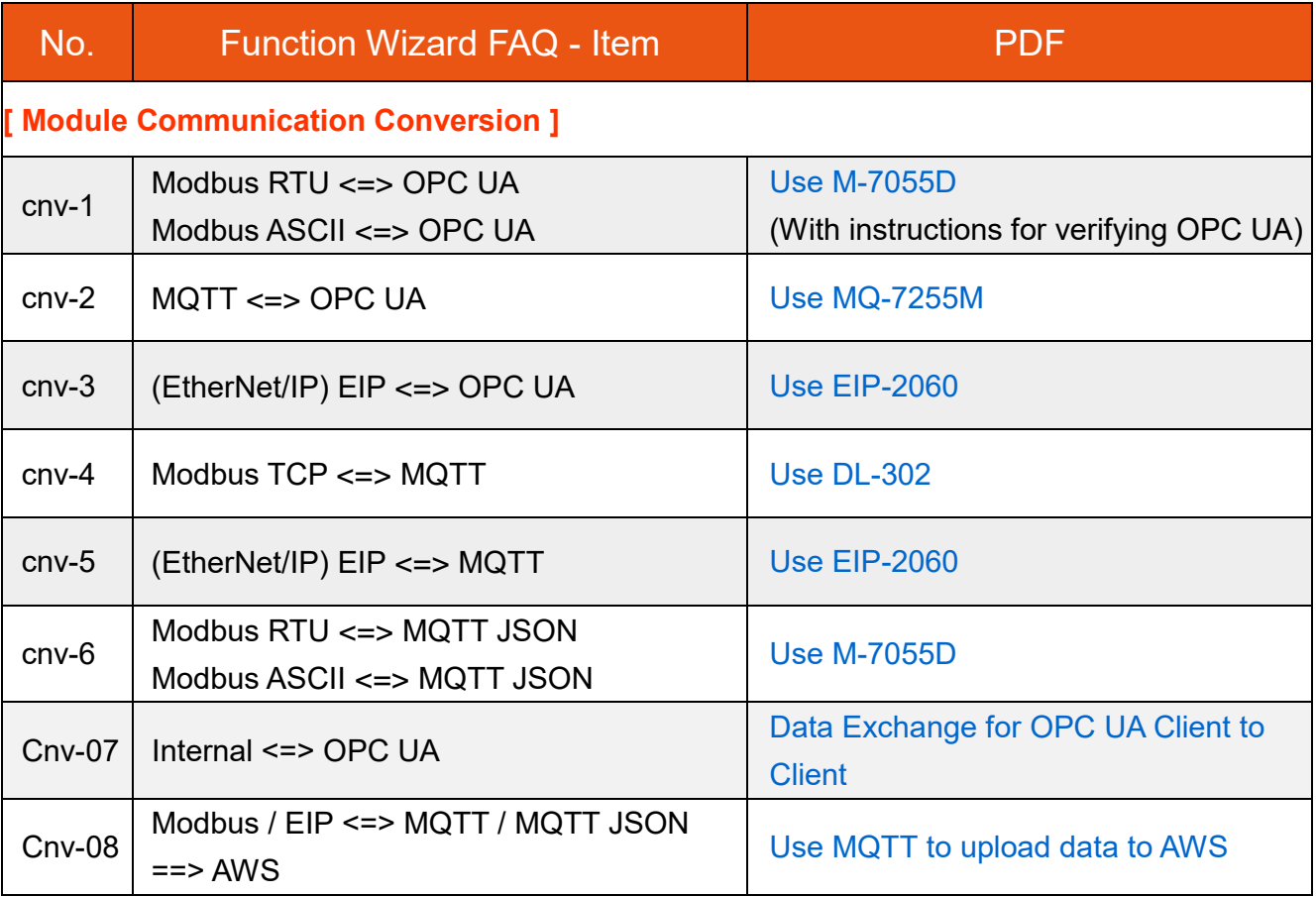

# **4.2 [Module Connecting to Azure] Category**

"Module Connecting to Azure" is a common way to integrate IoT devices into the cloud. Many of the applications use MQTT connection to the cloud for the setting is fast and easy. The UA series also provides the MQTT function for module to connect to the Azure platform and allows users to publish messages to Microsoft Azure and receive messages from Microsoft Azure.

Before setting the Azure connection, user needs to apply user **SAS Token** and **Root CA** from Microsoft Azure. This FAQ will introduce the setting steps and the function parameters. There are 3 items about Azure function in the "Function Wizard". All connections use the MQTT Service. Here will introduce the Modbus TCP / Azure.

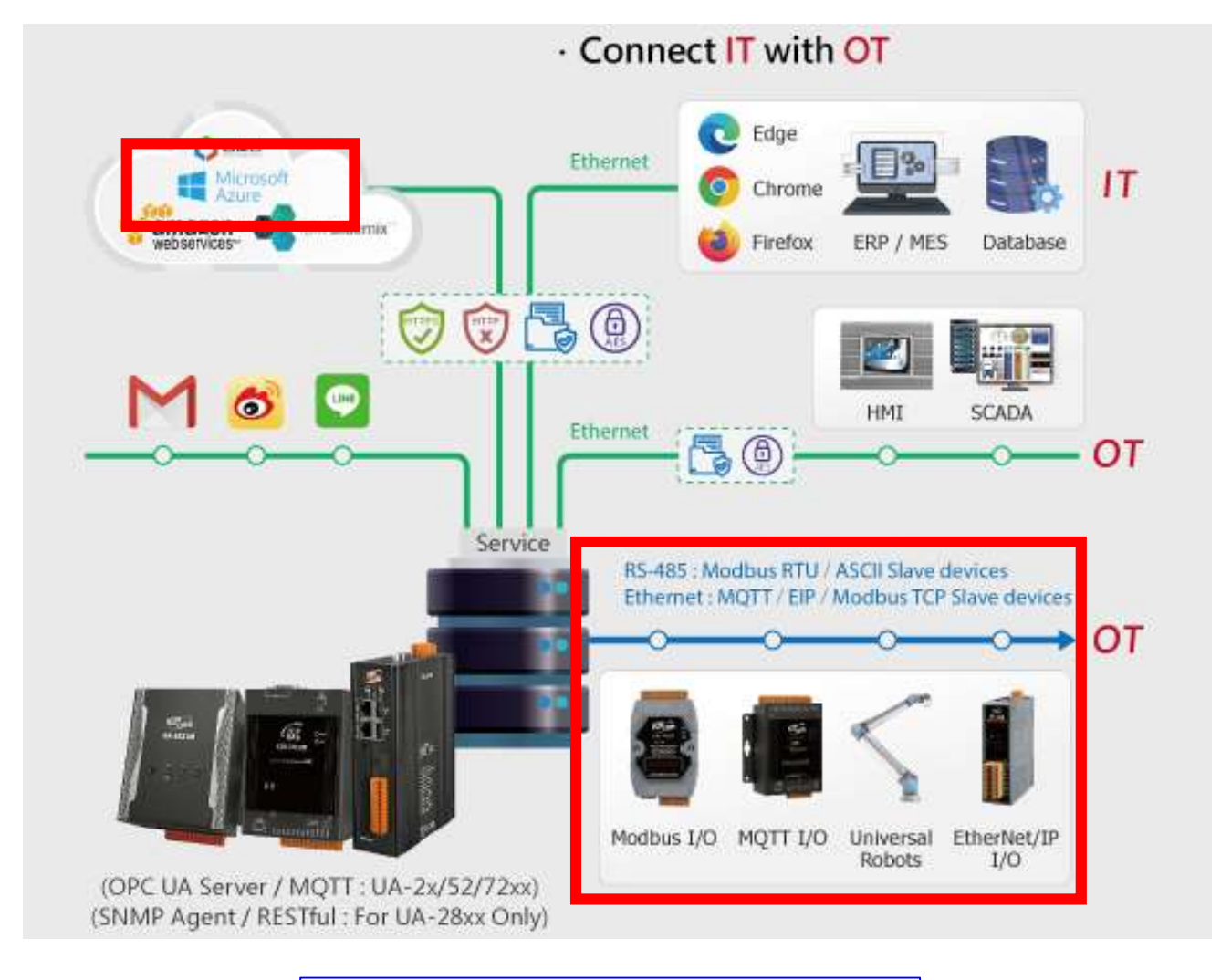

**Module Connecting to Azure** (Master) Modbus RTU ⇔ Azure (Master) Modbus TCP  $\Leftrightarrow$  Azure (Master) Modbus ASCII ⇔ Azure UA-2200/UA-5200/7200 User Manual V7.5 ICP DAS

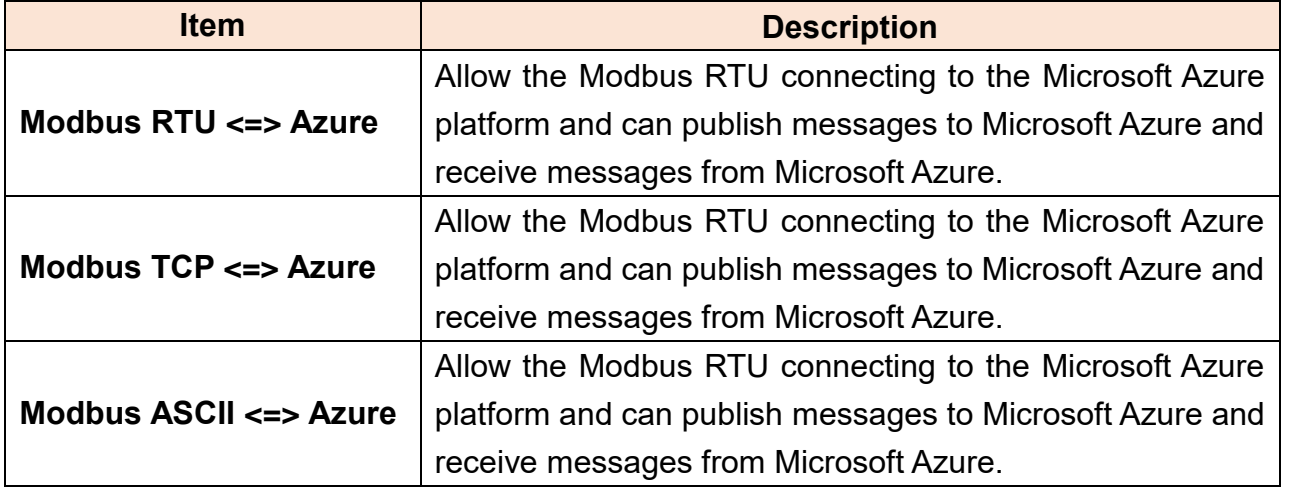

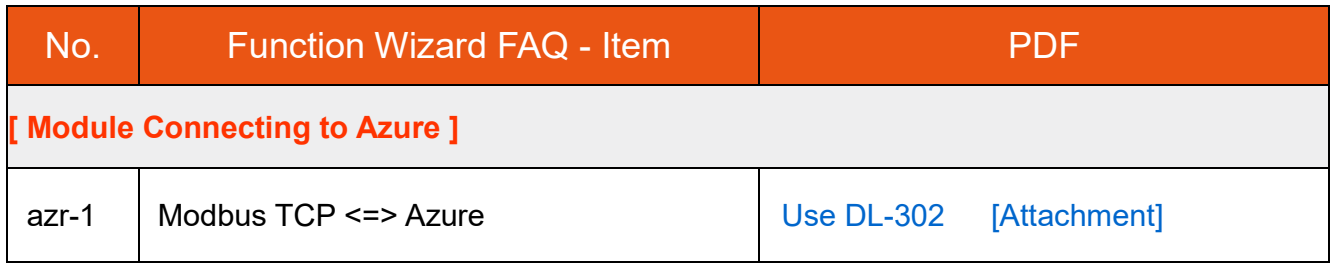

# **4.3 [Data Log] Category**

UA series supports Data Logger function. Its Local Data Logger can save l/O data log to local CSV file, and record I/O status at the scheduled time. Furthermore, users can set the time interval of which CSV file to generate and divide on the local side. Its Remote Database can import I/O data collection directly into the remote SQL database, e.g. MS SQL, MySQL, MariaDB …, for the Big Data analysis.

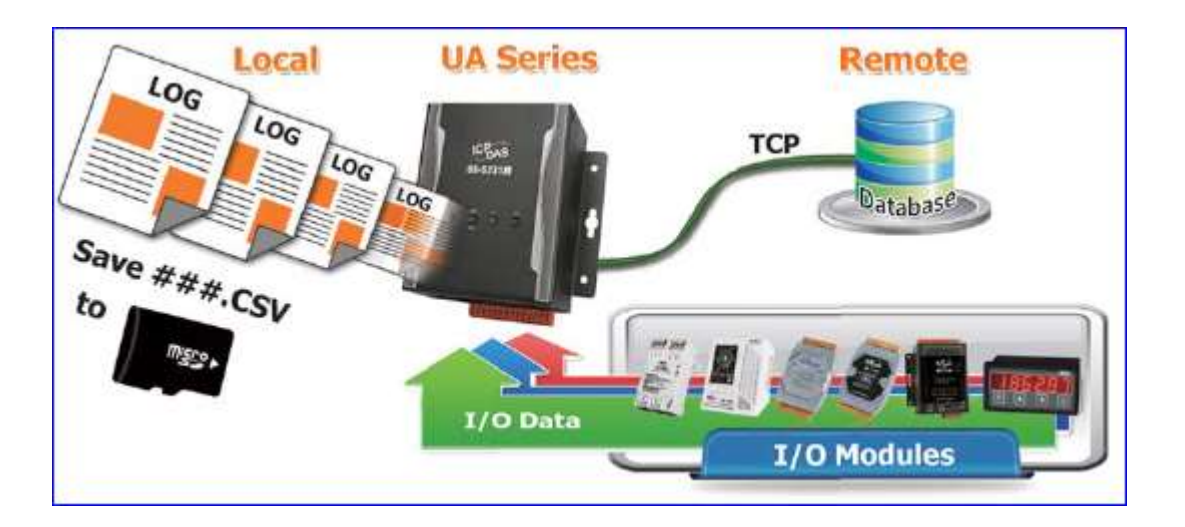

This section will introduce the setting steps and the function parameters of the "Data Log". In the category, there are 6 items about Modbus RTU/TCP module for Local Data Logger or MS SQL, MySQL/MariaDB… Remote Database. This section will introduce the function items in 3 sub-sections.

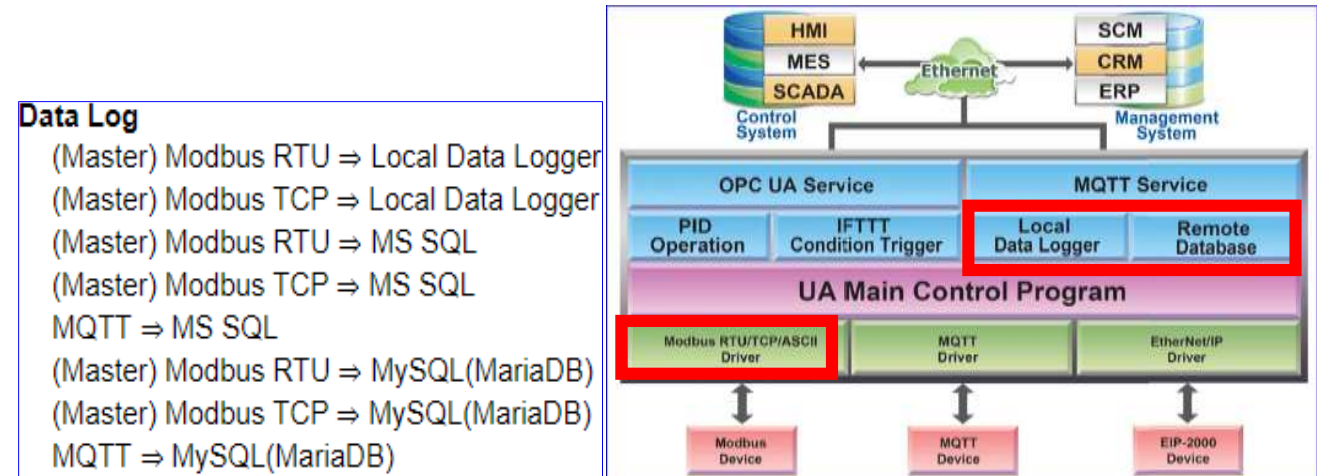

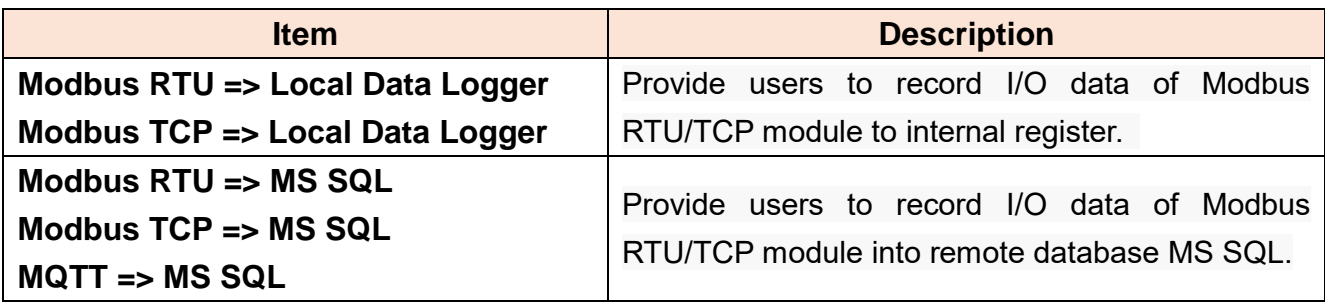

UA-2200/UA-5200/7200 User Manual V7.5 ICP DAS

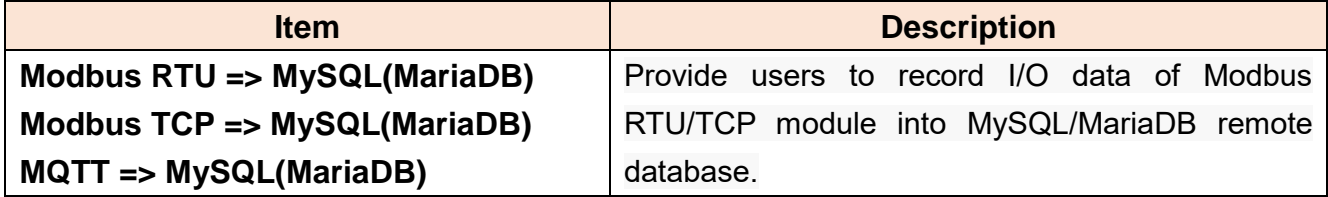

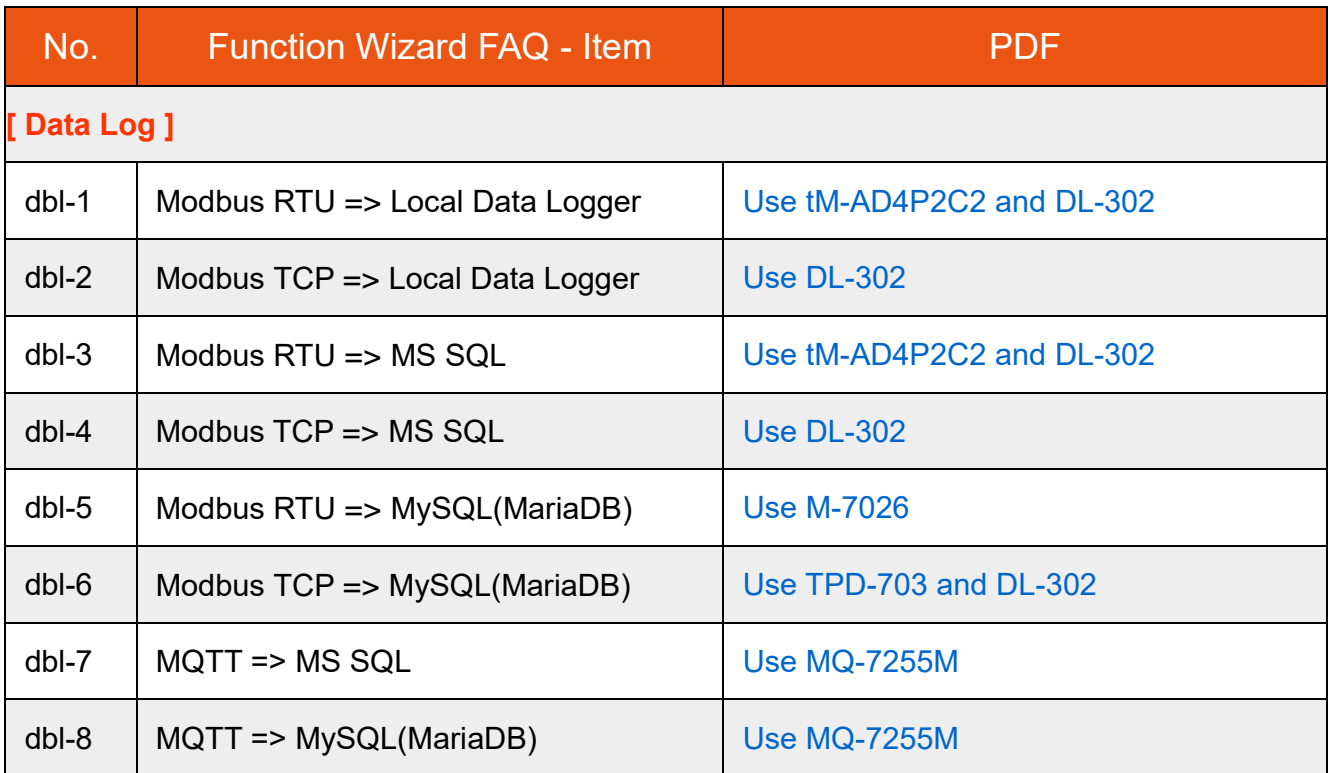

# **4.4 [PID] Category**

PID (Proportional-Integral-Derivative) control is the most widely used in industrial control systems. A regulator that controlled in accordance with Proportional, Integral and Derivative is called PID control for short, also called PID regulator. When the user cannot fully grasp or measure parameters of the control system, the PID regulator is the best solution.

The PID controller is a common feedback loop component in industrial control applications. The controller compares the collected data with a reference value and then uses this difference to calculate a new input value whose purpose is to allow the system data to reach or remain at the reference value.

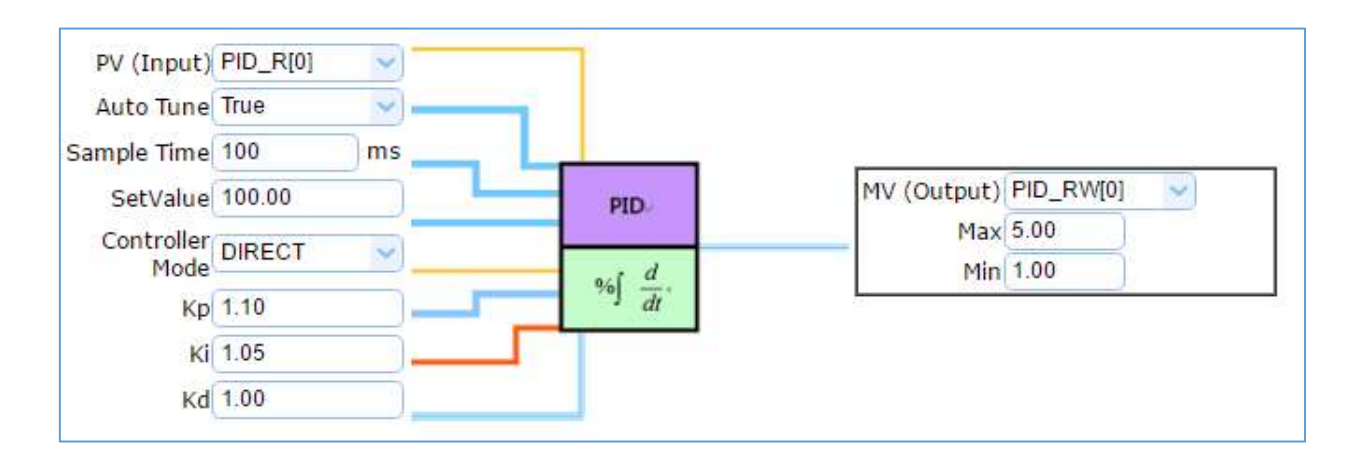

This section introduces the setting steps and the function parameters of the PID. There are 2 items about "PID" function in the "Function Wizard". The 2<sup>nd</sup> item [PID Operation + OPC UA Communication Conversion] is combining the 1st item [PID Operation] and the FAQ. **The PID operation is for AI/AO data only, please select the AIO module when use the PID related Function Wizard.**

> **PID PID Operation** PID Operation + OPC UA Communication Conversion

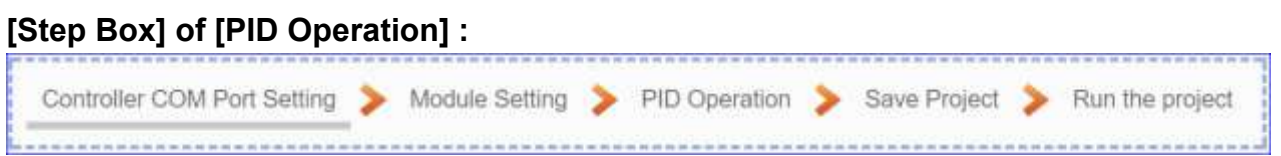

### **[Step Box] of [PID Operation + OPC UA Conversion] :**

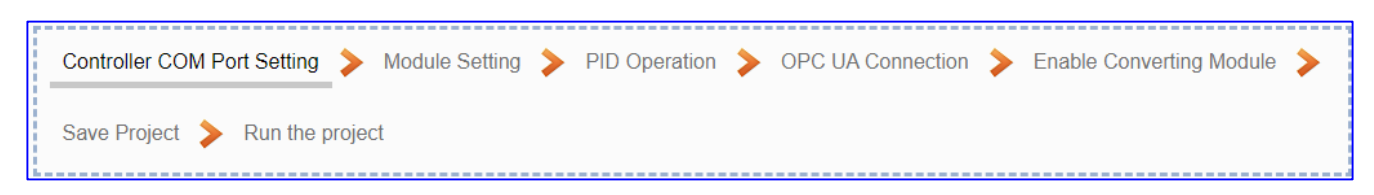

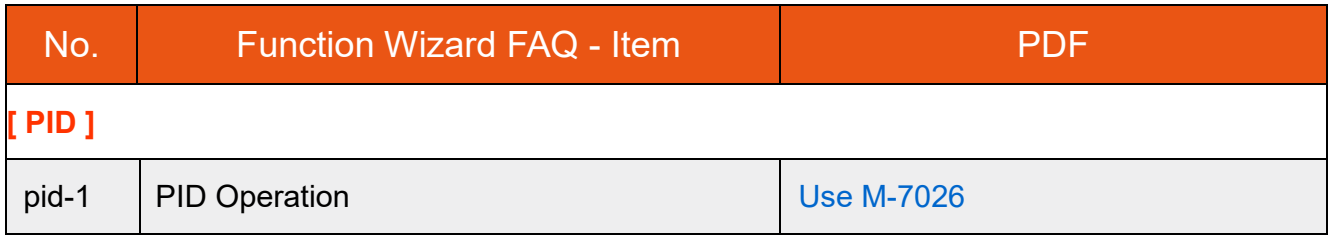

# **4.5 [APP Message Notify] Category**

The "APP Message Notify" in the UA Function Wizard provides a condition trigger of IFTTT. IFTTT (if this then that) is a cloud service platform that easy to get your apps and devices working together via creating chains of simple conditional statements (applets). An applet is triggered by changes that occur within other web services such as Line, Twitter, Gmail, Instagram, etc. For example, "if" Line (Service A) has a new message, "then" send an email to Gmail (Service B). With the IFTTT cloud platform and UA functions, the users can send messages to IFTTT-related cloud services such as Line, Twitter, etc. when the special events occur.

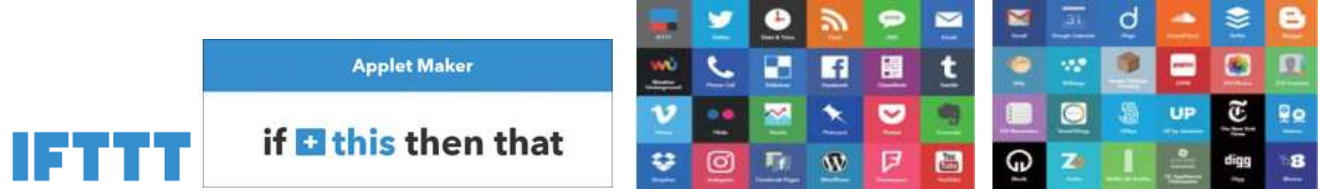

This section introduces the setting steps and the function parameters of the "APP Message Notify" and its item of "IFTTT Condition Trigger (Line, Face, Twitter)" function in the "Function Wizard".

> **APP Message Notify IFTTT Condition Trigger (Line**, Twitter)

**[Step Box] of [ IFTTT Condition Trigger (Line, Twitter) ] :**

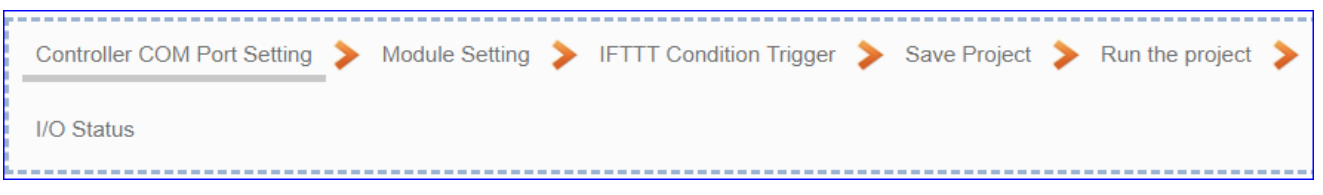

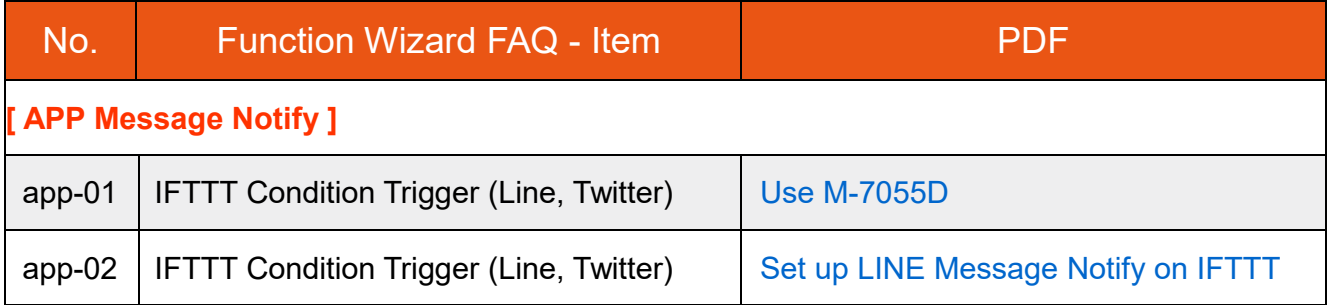

# **4.6 [MQTT\_Customized] Category**

The " MQTT Customized " in the UA Function Wizard provides a custom MQTT format setting function. Users can customize the MQTT format layout and add the module value to the publishing message. With customized MQTT message content, this function can support multiple IoT platforms.

For example, to connect to the Azure platform, the user can use the standard MQTT JSON format; to connect to the AWS platform, the user can use the general standard MQTT format; to connect to the ThingSpeak platform, the user needs to customize the MQTT format according to the user needs. Then, the user can use this [MQTT customization] function to define and set up the needed MQTT format.

This section introduces the setting steps and the function parameters of the "MQTT \_Customized" and its item of "MQTT IoT Cloud" function in the "Function Wizard".

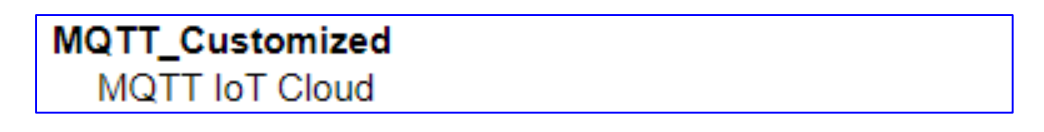

**[Step Box] of [ MQTT IoT Cloud ] :**

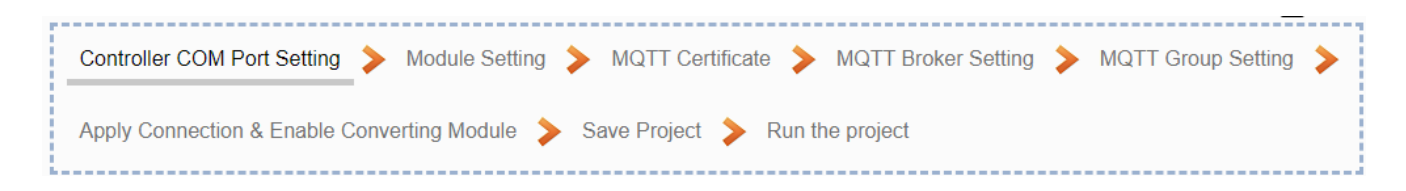

# <span id="page-65-0"></span>**5 Main Menu: Parameter Settings**

## **5.1 Main Menu: System Setting**

**System Setting** is the first item of the Main Menu and the first screen view when login the UA Web UI. The System Setting provides the functions for system management of UA series controller and displays the version information of the system (Higher-left picture).

[System Setting] includes several sub-menu functions (Left picture) and the function descriptions are listed on the page of the Main Menu, such as the controller service, time, network, account, boot and COM port interface settings. This chapter will introduce these function items and setting parameters.

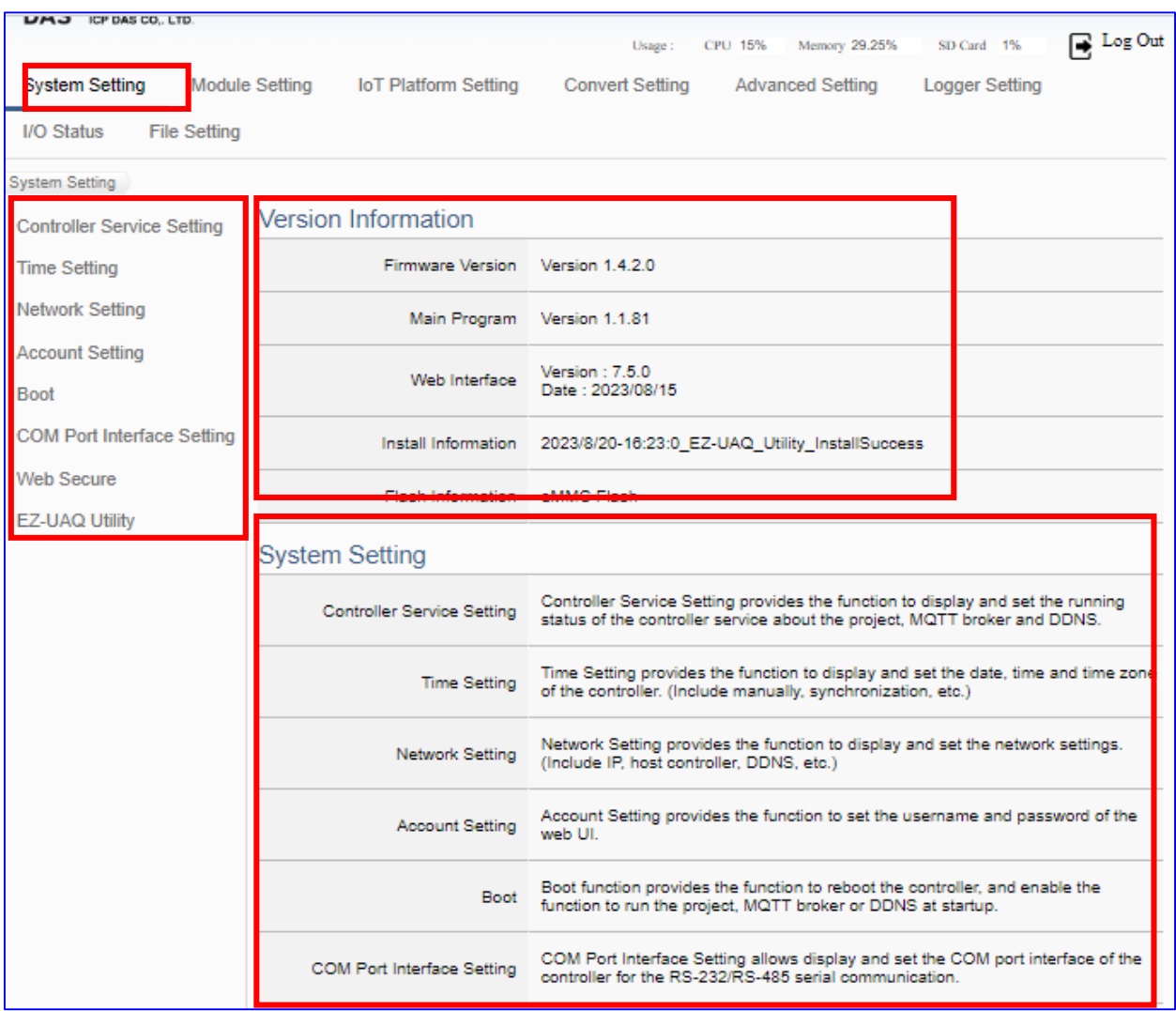

The setting for UA series controllers is to set up from the left to the right of the main menu functions. User can find the setting step and Web UI information in the following chapters.

 CH2 [Quick Start 1: Hardware/Network Connection](#page-31-0) CH3 Quick Start [2: Web UI / Setting Steps](#page-39-0)  CH4 [Function Wizard: Project Quick Setup](#page-53-0)

## **5.1.1 Controller Service Setting**

Controller Service Setting provides the function to display and set the running status of the controller service about the project, MQTT Broker and DDNS.

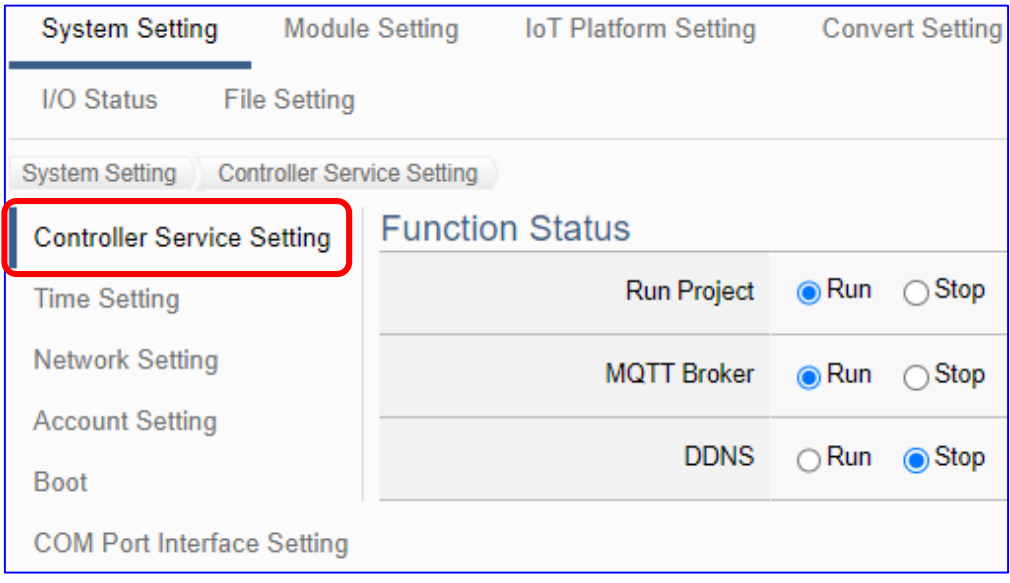

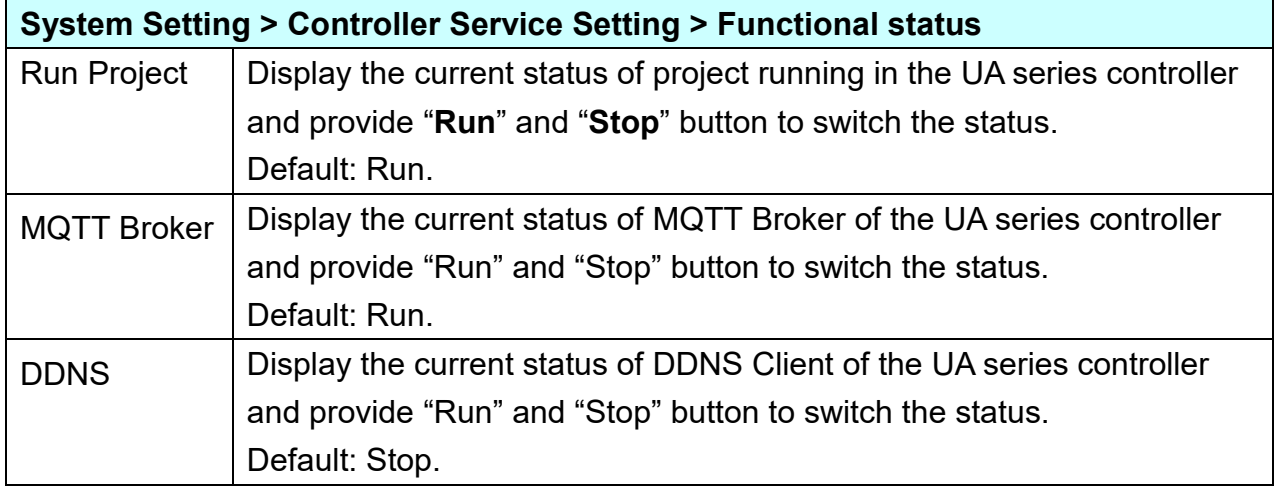

### **5.1.2 Time Setting**

Time Setting provides the function to display and set the date, time and time zone of the controller, including manually, synchronization, etc.

Time Setting provides 3 functions: Data and Time Display, NTP Time Synchronization Setting and Set the Time Manually.

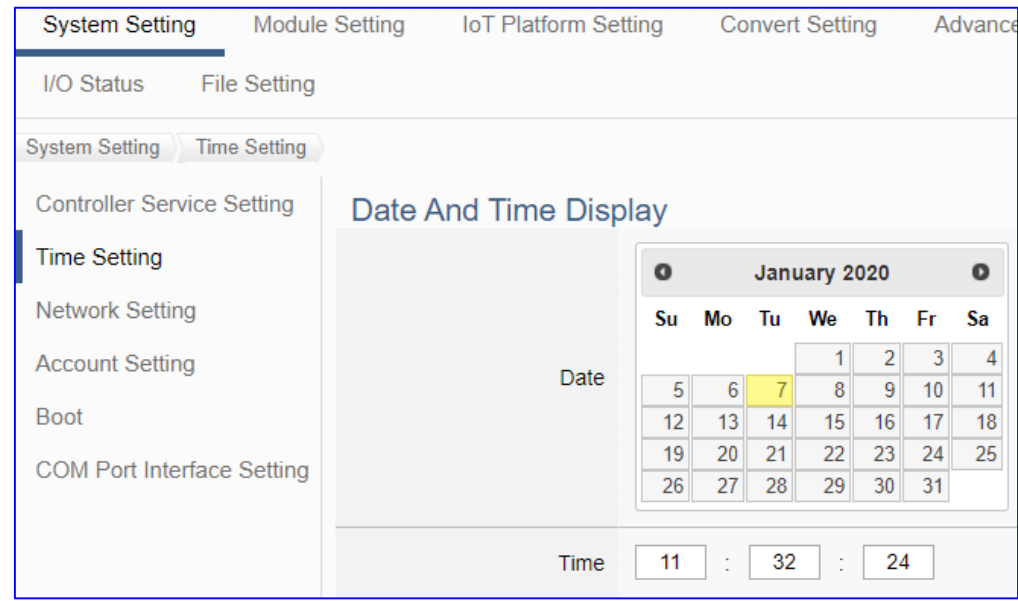

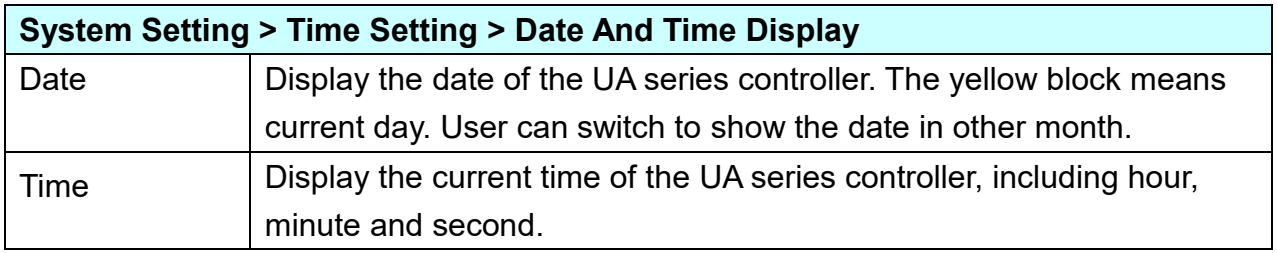

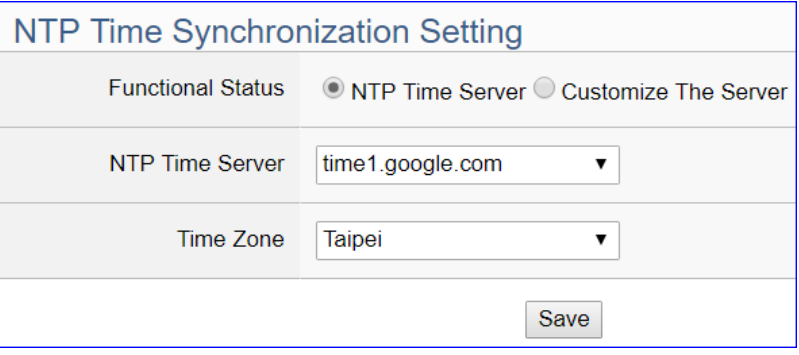

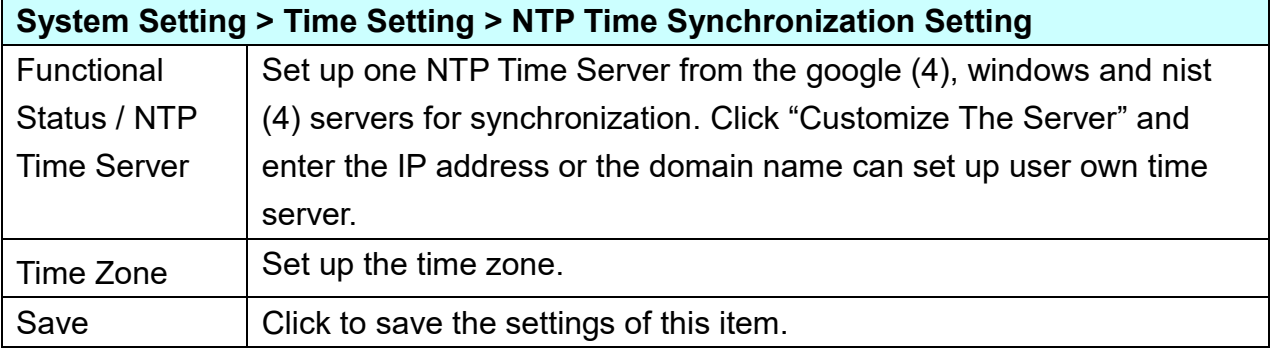

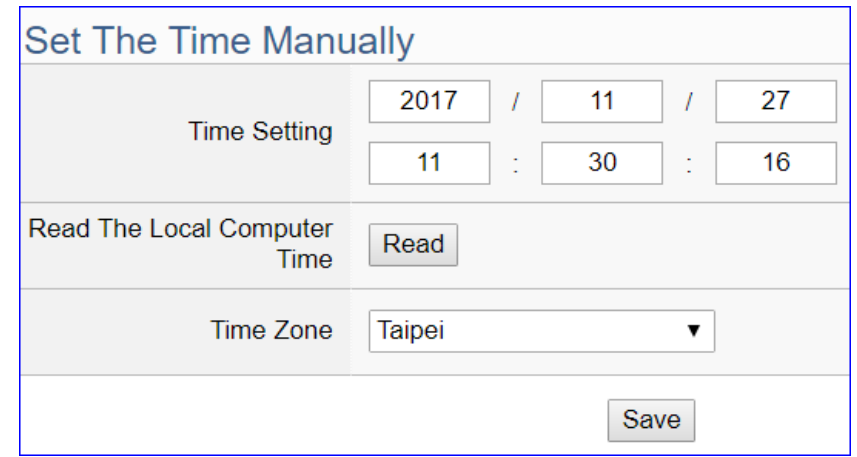

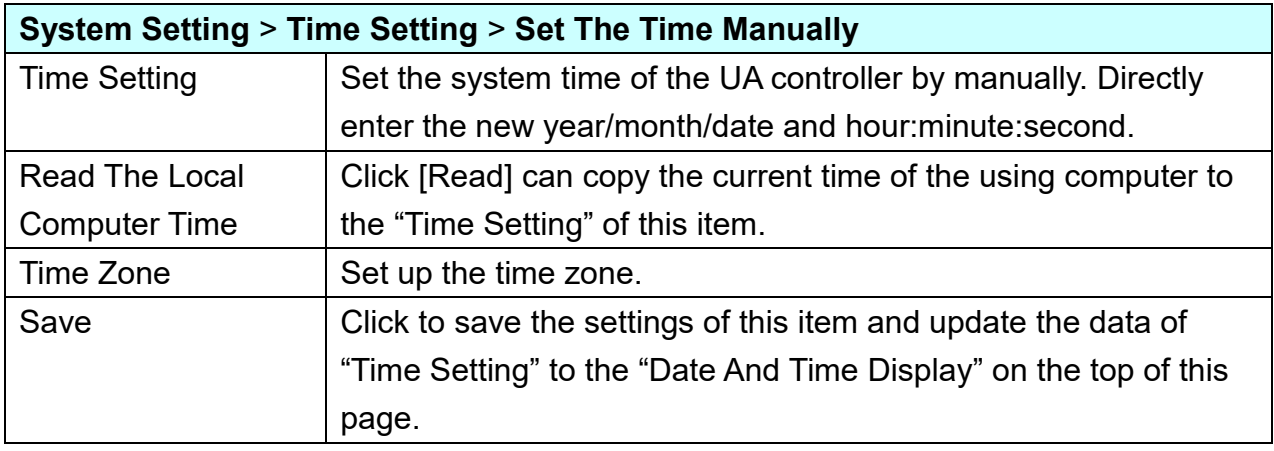

### **5.1.3 Network Setting**

Network Setting provides the function to display and set the network settings, including IP address, host controller, DDNS, etc.

### **NOTE:**

- **1. UA-5200/7200 series has 1 LAN (LAN1); UA-2200 series has 2 LANs (LAN1 / LAN2).**
- **2. UA-2200 series supports static IP only, so it needs to specify an IP address for each LAN1 and LAN2.**
- **3. The IPs of LAN1 and LAN2 of UA-2200 series must be set in different subnets. Ex: Set one IP to 192.168.84.80, and set the other IP to other subnets, e.g. 10.1.1.2.**
- **4. Reminder for UA-2200 series using mobile network:**

**A. When there is a mobile network: LAN1 and LAN2 cannot set gateway parameters. B. When there is no mobile network: Only one of the LAN1 or LAN2 can set the gateway parameters.**

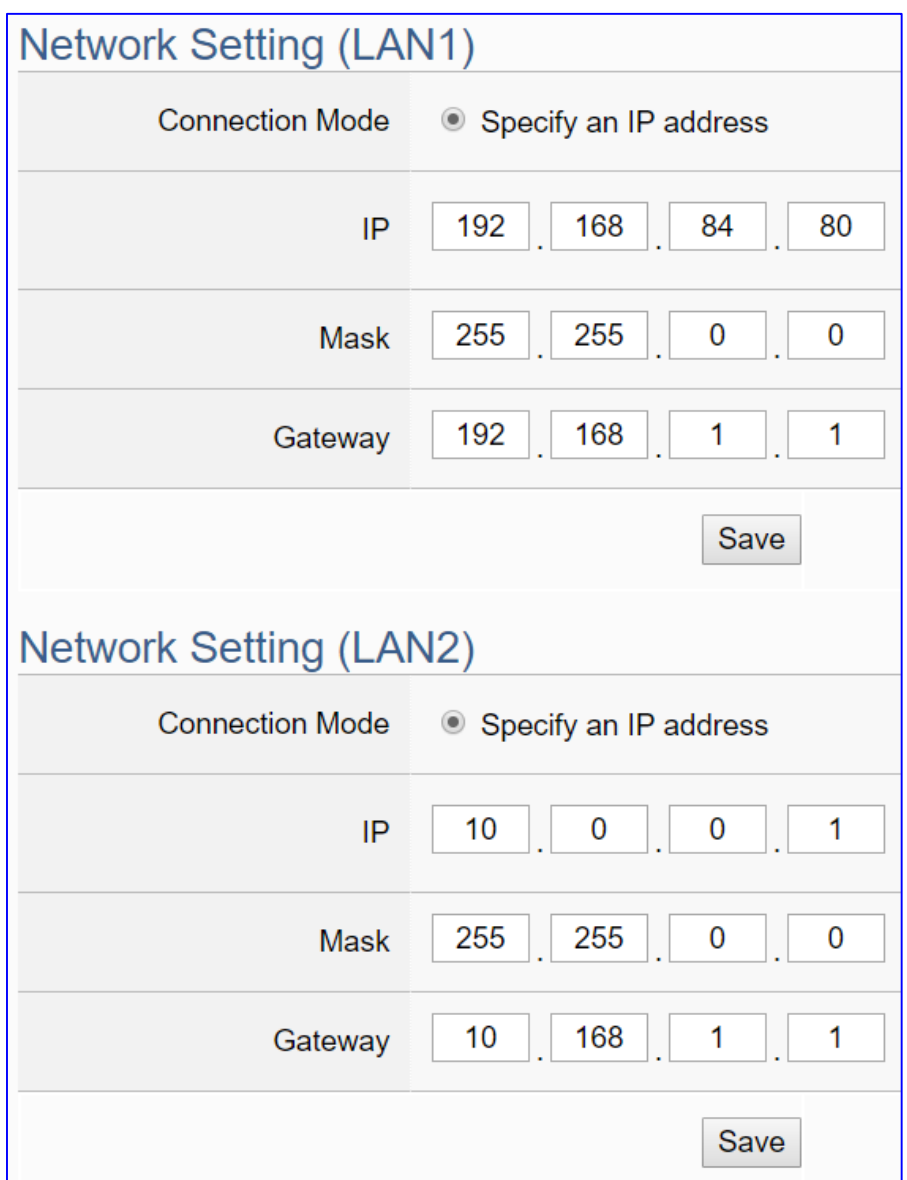

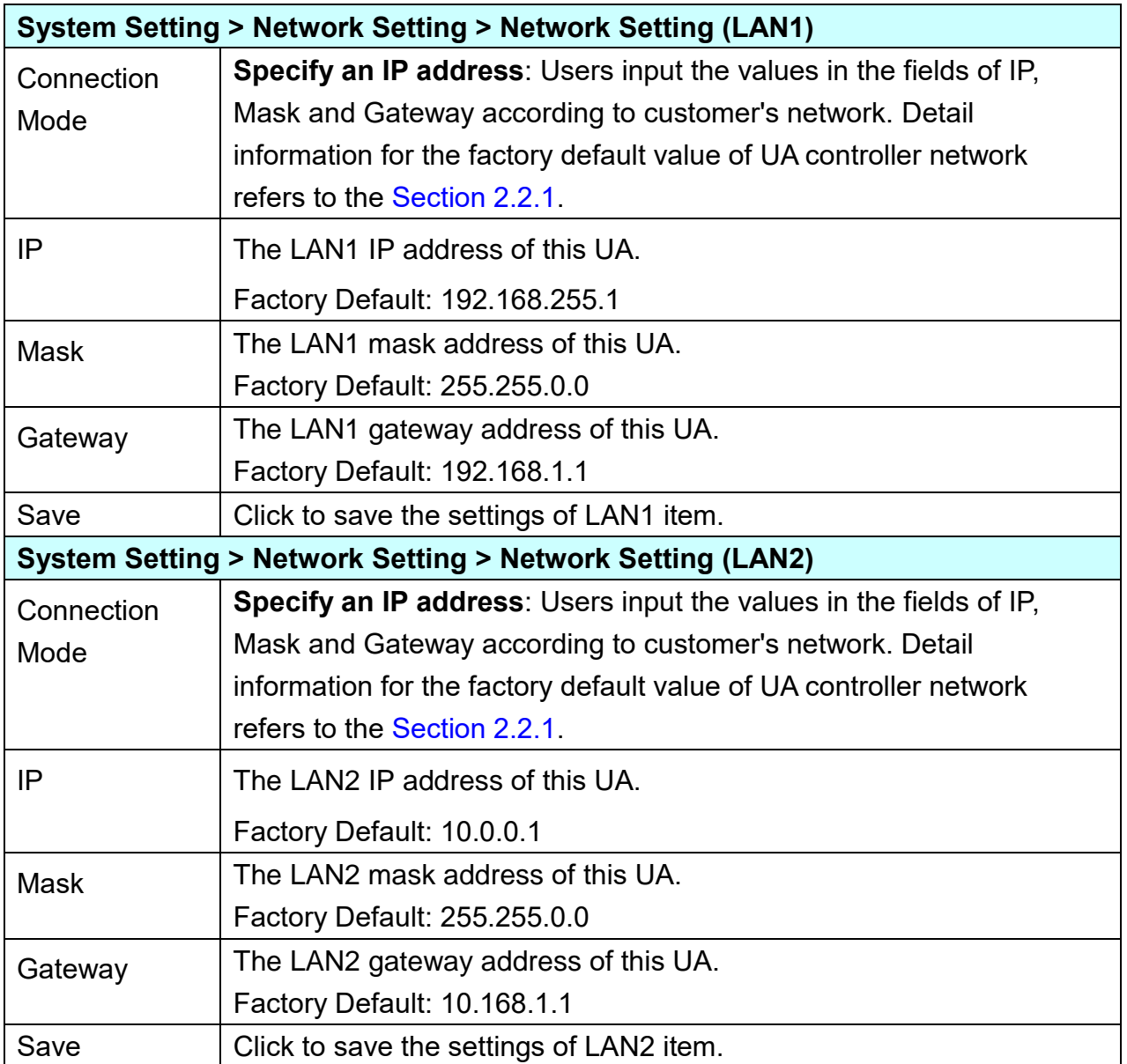

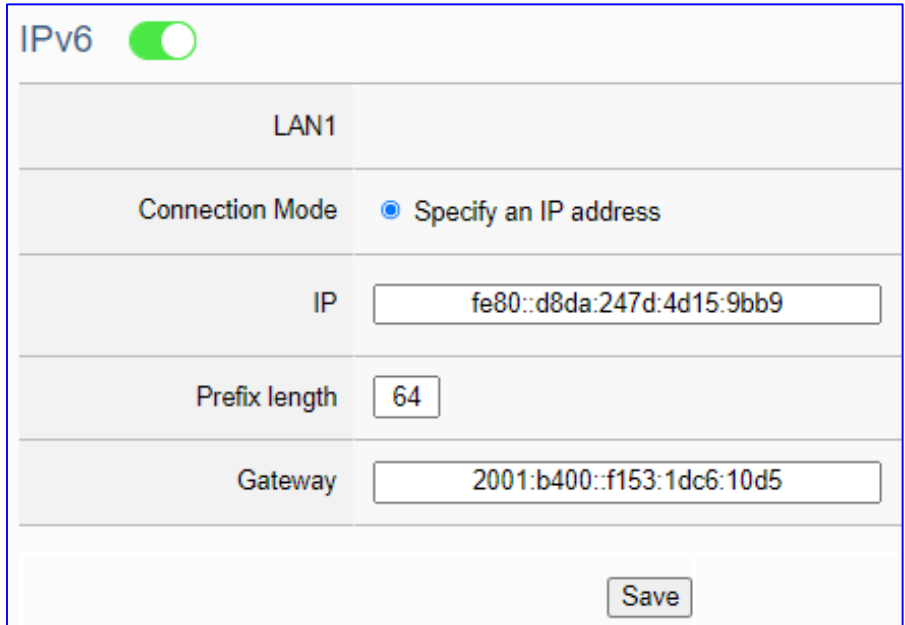

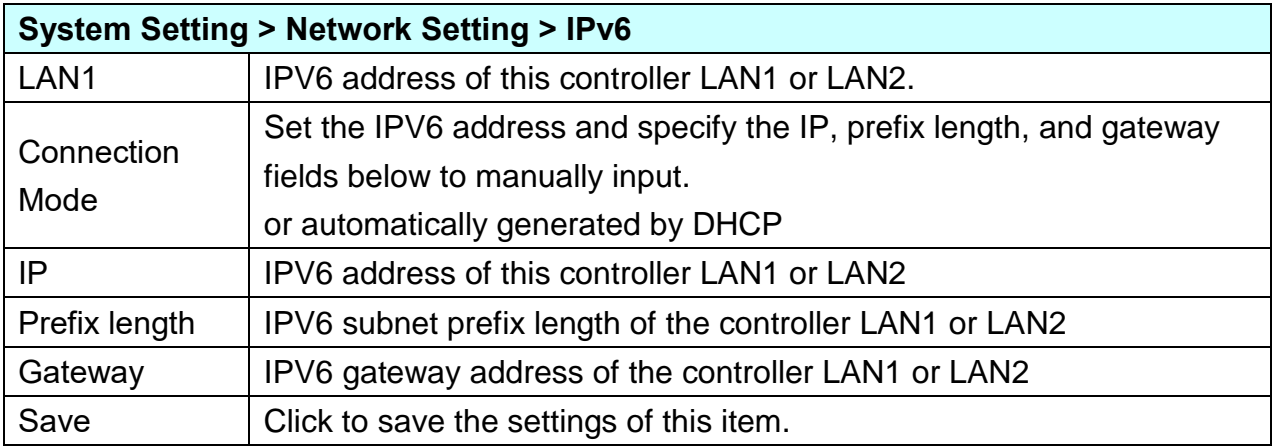
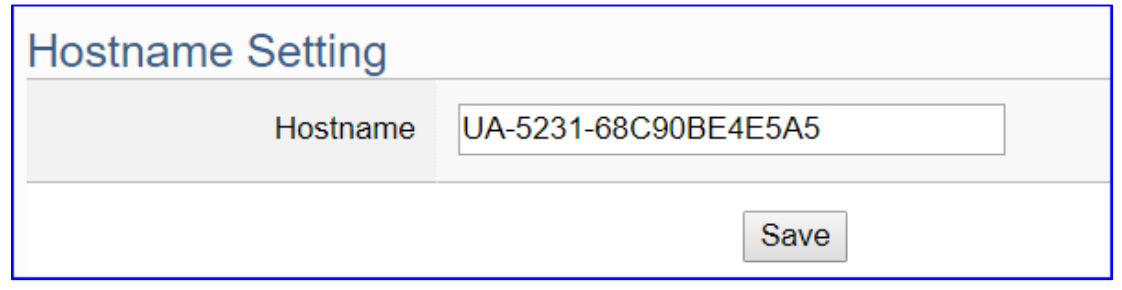

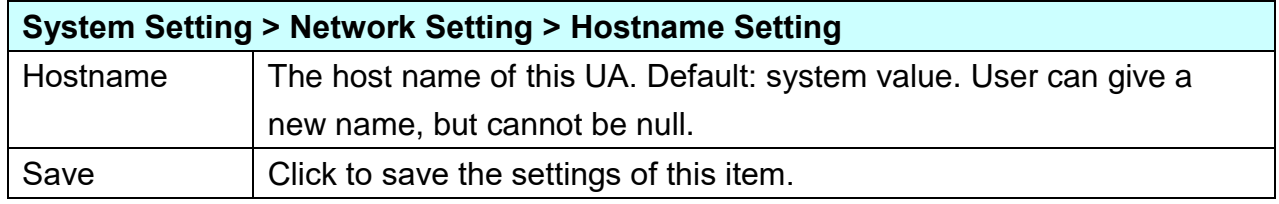

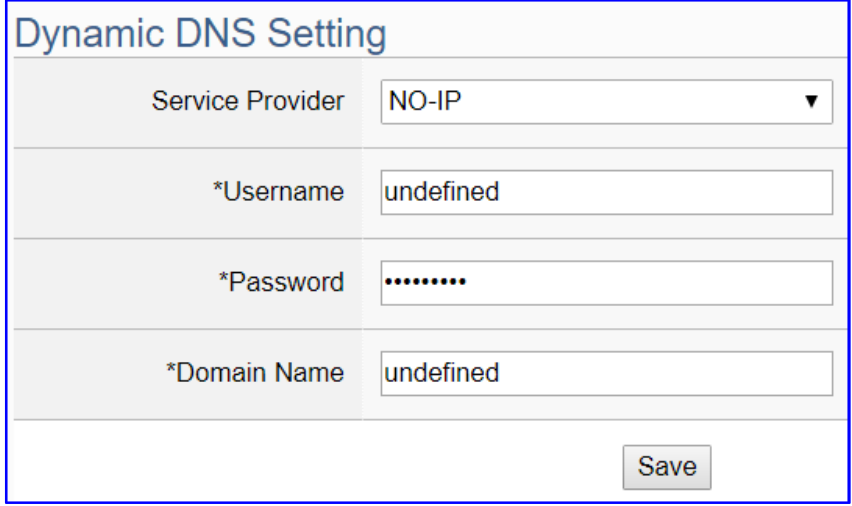

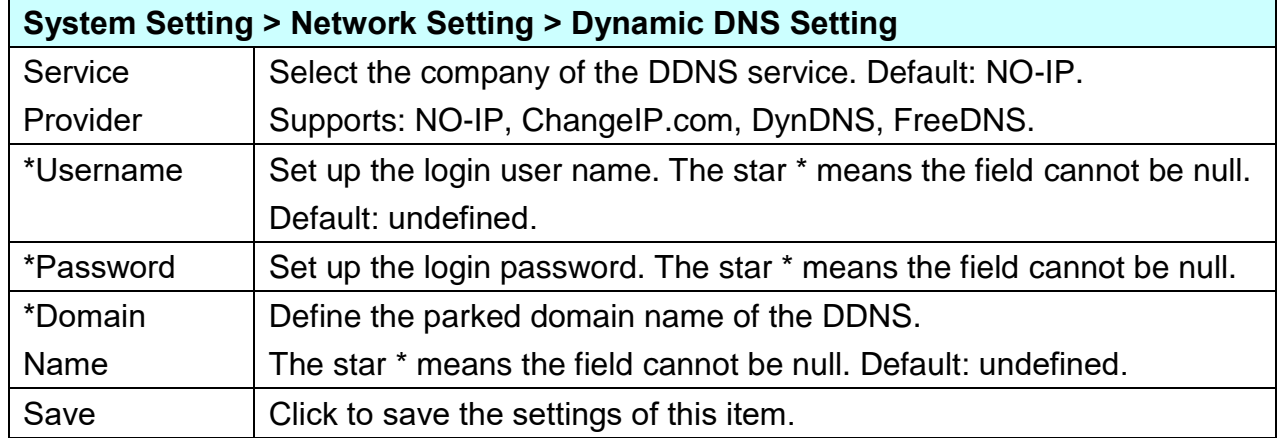

\* The star " **\*** " means the field cannot be null.

**\*\* Network Setting (Mobile Network):**

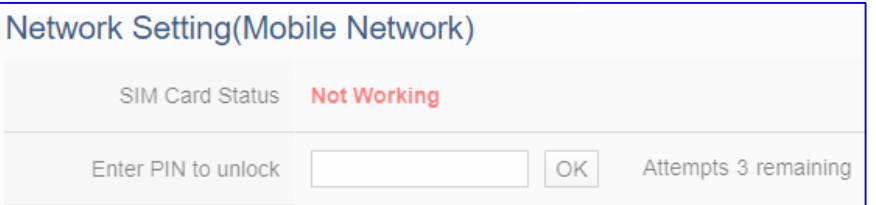

**Reminder for UA-2200 series using mobile network:**

- **A. When there is a mobile network: LAN1 and LAN2 cannot set gateway parameters.**
- **B. When there is no mobile network: Only one of the LAN1 or LAN2 can set the gateway parameters.**

#### **Setting Steps & Notice:**

- 1. This "**Mobile Network**" setting items appears only on the **mobile model** of UA controller (- **4GE/4GC/3GWA**).
- 2. **Insert the SIM card** into the **SIM card socket** of UA, and then **power on or restart** the UA. Login the web UI again. When the "**SIM Card Status**" item appears "**Working**", the network connection is successful. Users can check the **3G/4G LED Status** of UA Series to know the module status.

SIM Card Status Working

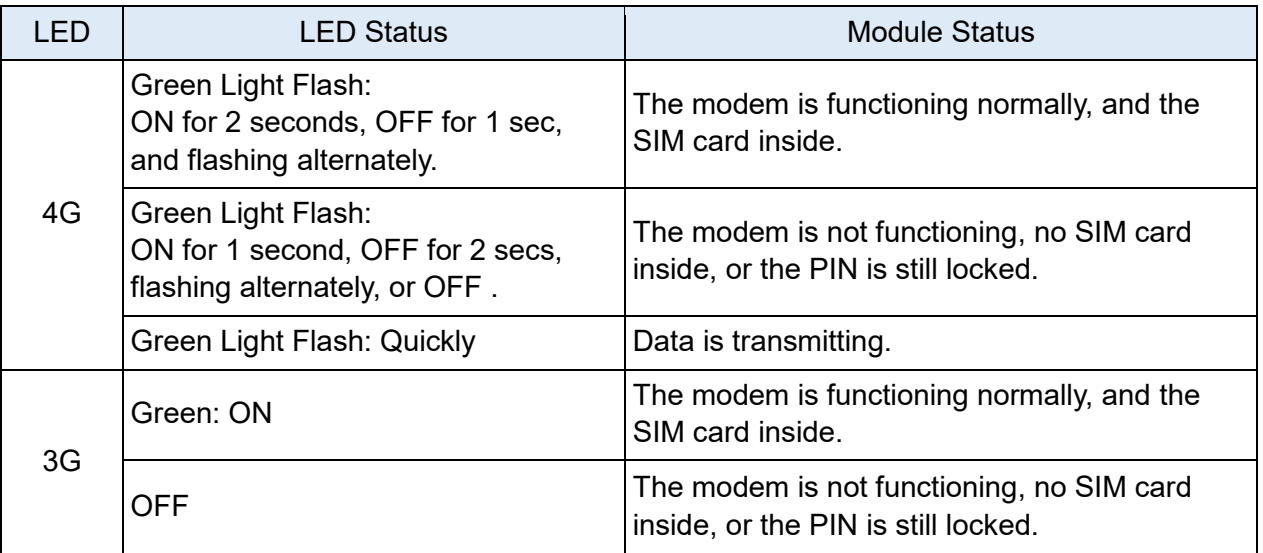

#### 3. **Enter the PIN number** to unlock the SIM card:

Enter PIN to unlock .... OK. Attempts 3 remaining

- \* The SIM card of a telecom company is usually locked and protected by a PIN number. Please **unlock the PIN before setting the Mobile Network function**.
- \* The PIN access will be locked out after **three fault attempts**. The user needs to contact the telecom company of the SIM card to unlock it before proceeding.
- 4. Set up the network settings (see next page), check the "Enable" items, and click the "Save and Connect" button. When the "Connection Status" becomes "Connected", the connection is successful.

5. When the mobile network is enabled, the mobile network will serve as the main route to the external network.

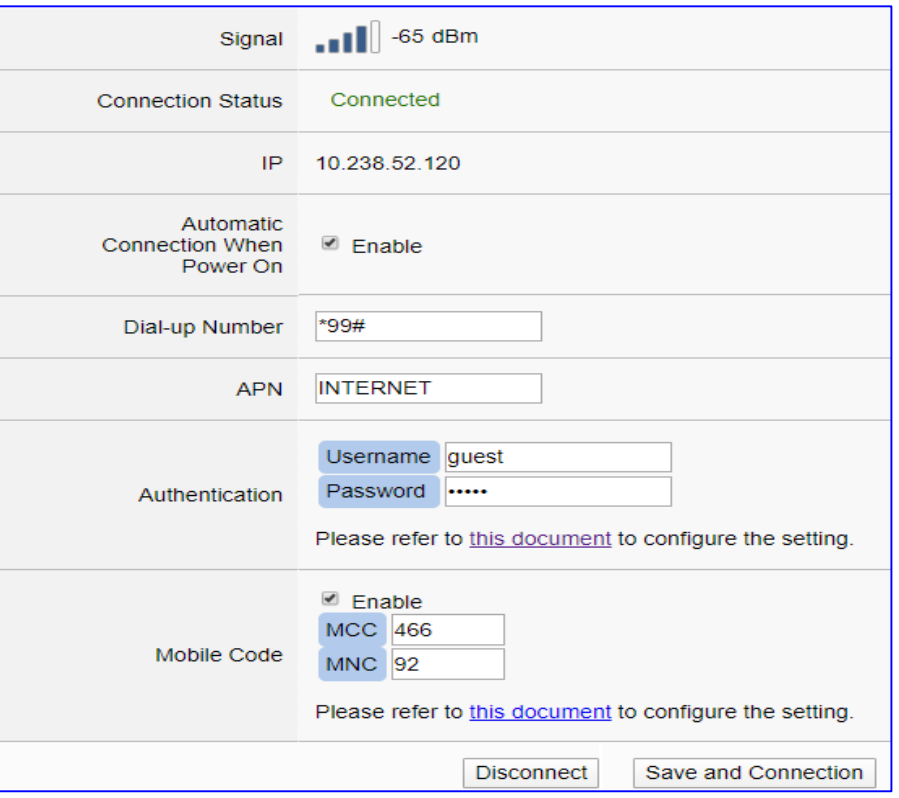

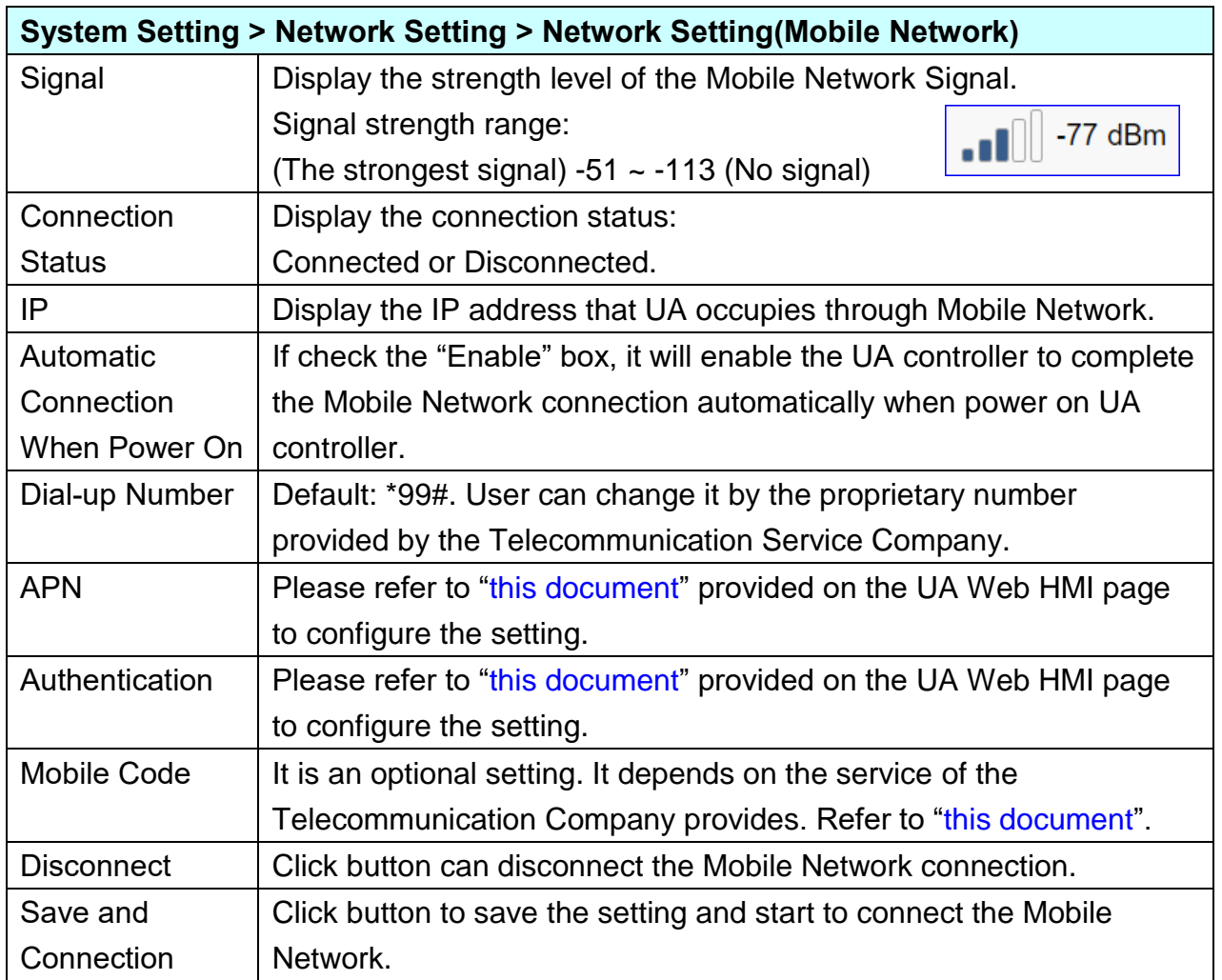

# <span id="page-75-0"></span>**5.1.4 Account Setting**

Account Setting provides the function to set the login username and password of the UA web UI.

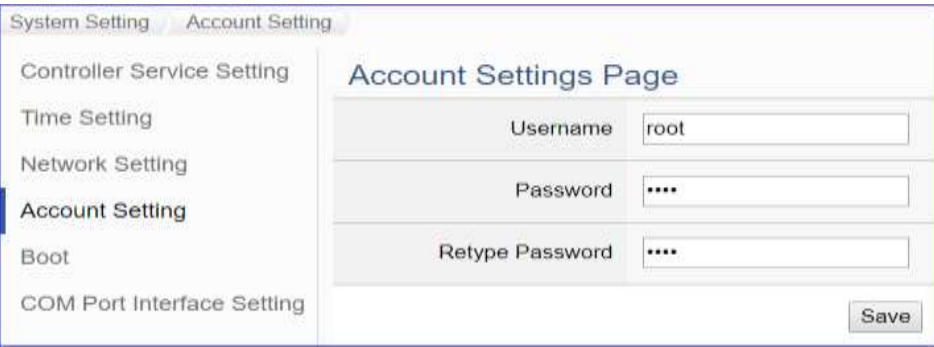

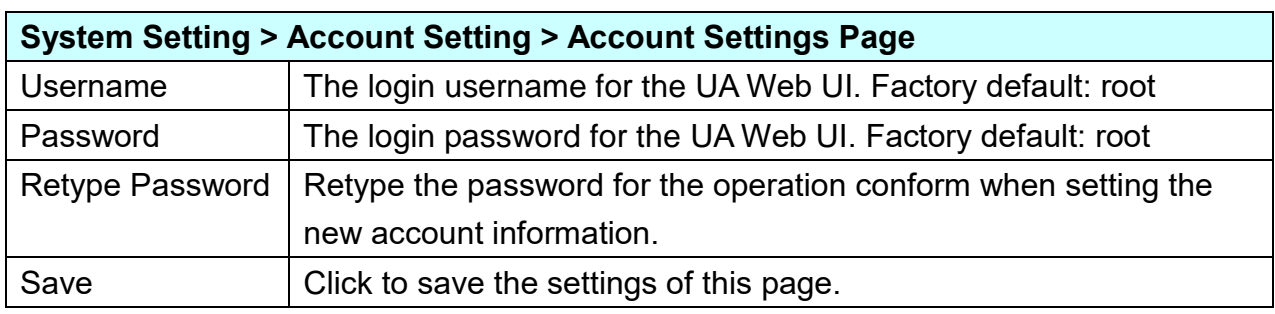

### **After first login, change your password as soon as possible for your system safety.**

### **Steps to change the username and password:**

- 1. Type the new username in the "Username" item.
- 2. Type the new password in the "Password" item.
- 3. Retype the new password in the "Retype Password" item.
- 4. Click the "Save". Then re-login the UA Web UI with the new username and password.

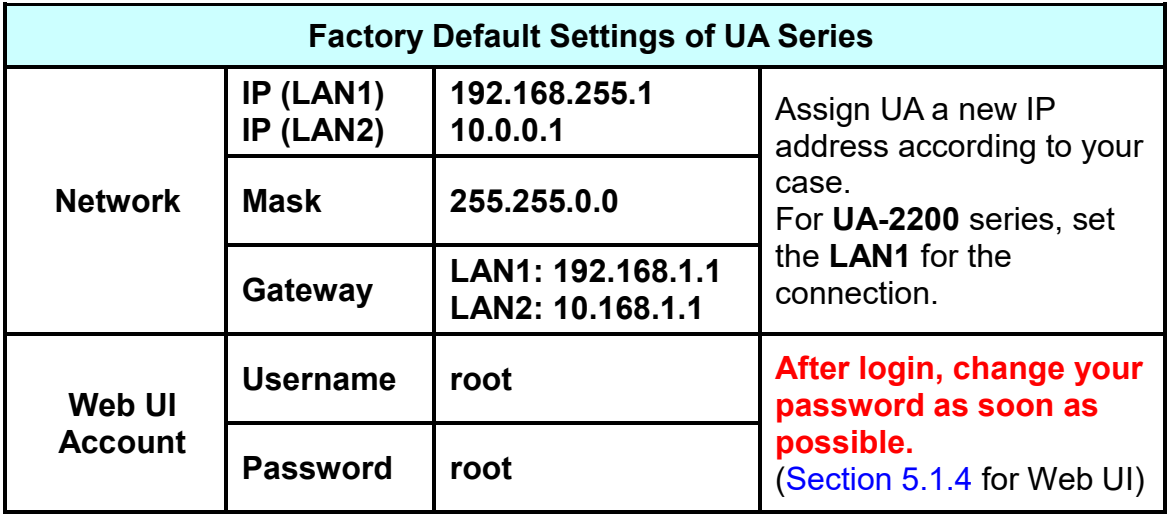

# **5.1.5 Boot**

Boot function provides the function to reboot the UA series controller, and enable the function to run the project, MQTT broker or DDNS at startup.

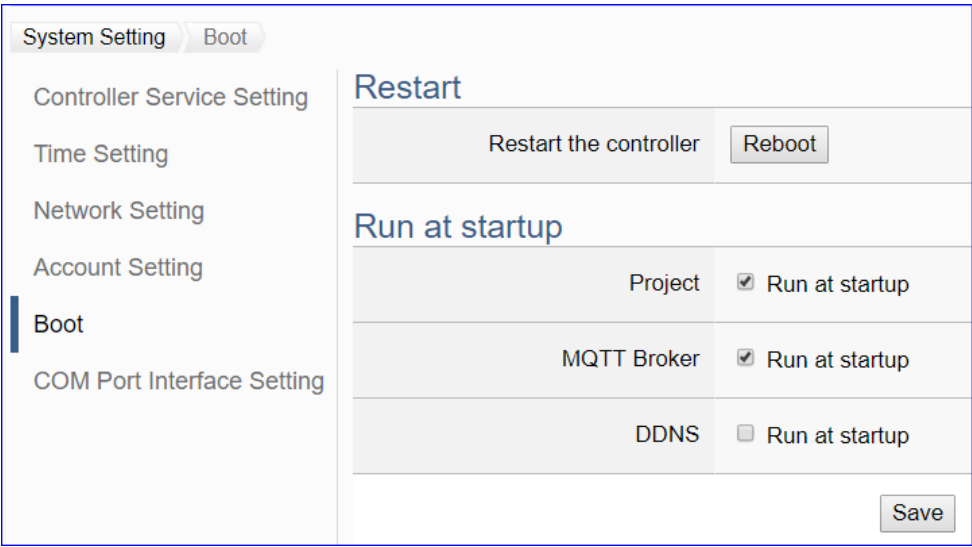

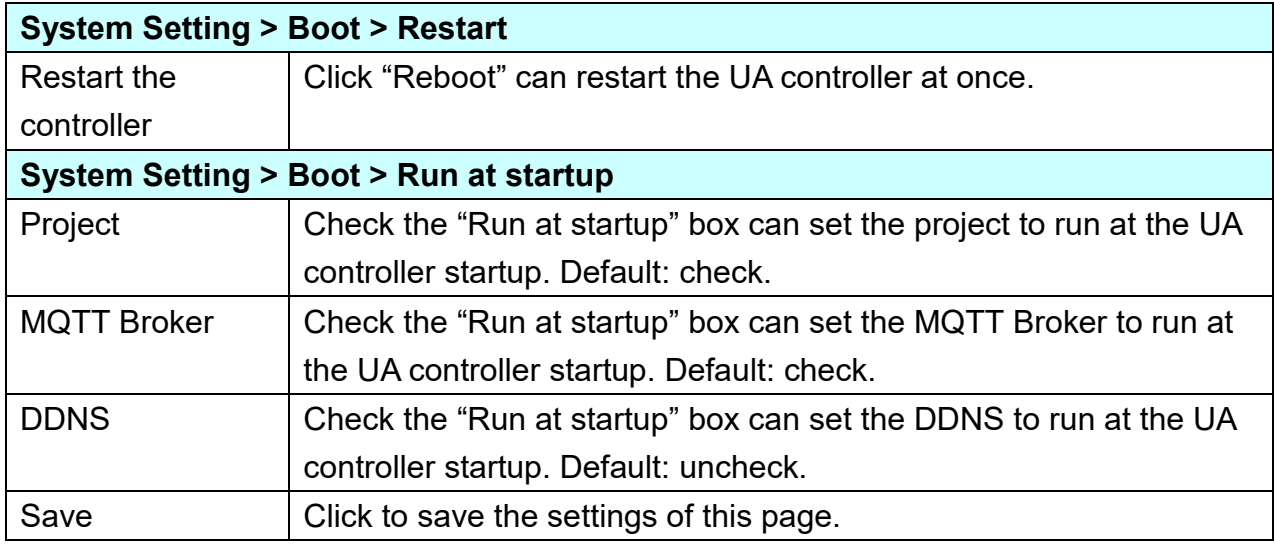

# **5.1.6 COM Port Interface Setting**

COM Port Interface Setting allows display and set the COM port interface of the UA series controller for the RS-232/RS-485 serial communication.

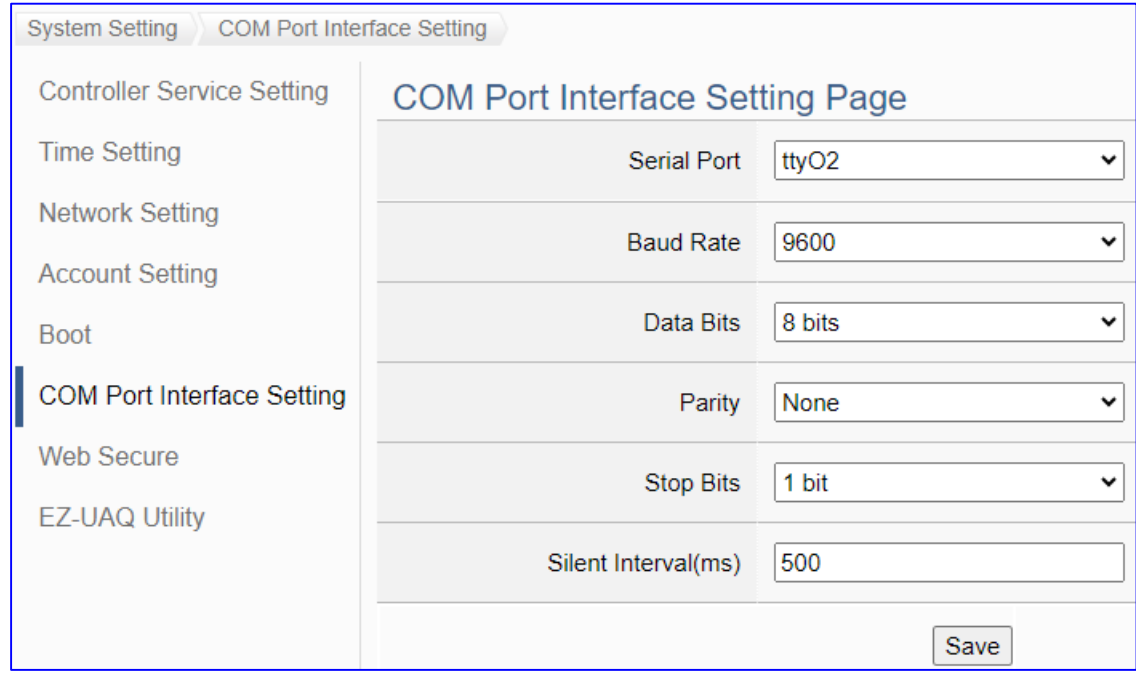

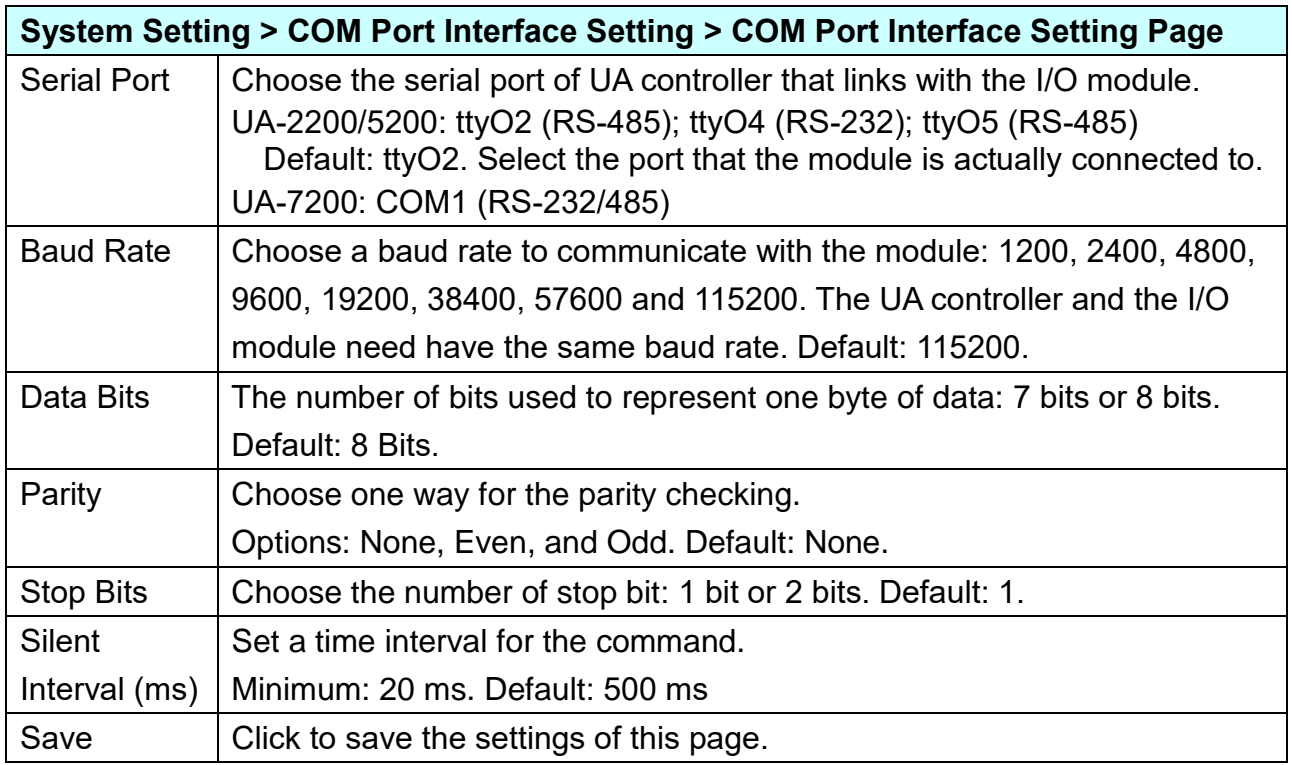

## **5.1.7 Web Secure**

This function is mainly to set the security options and related parameter descriptions of the web page.

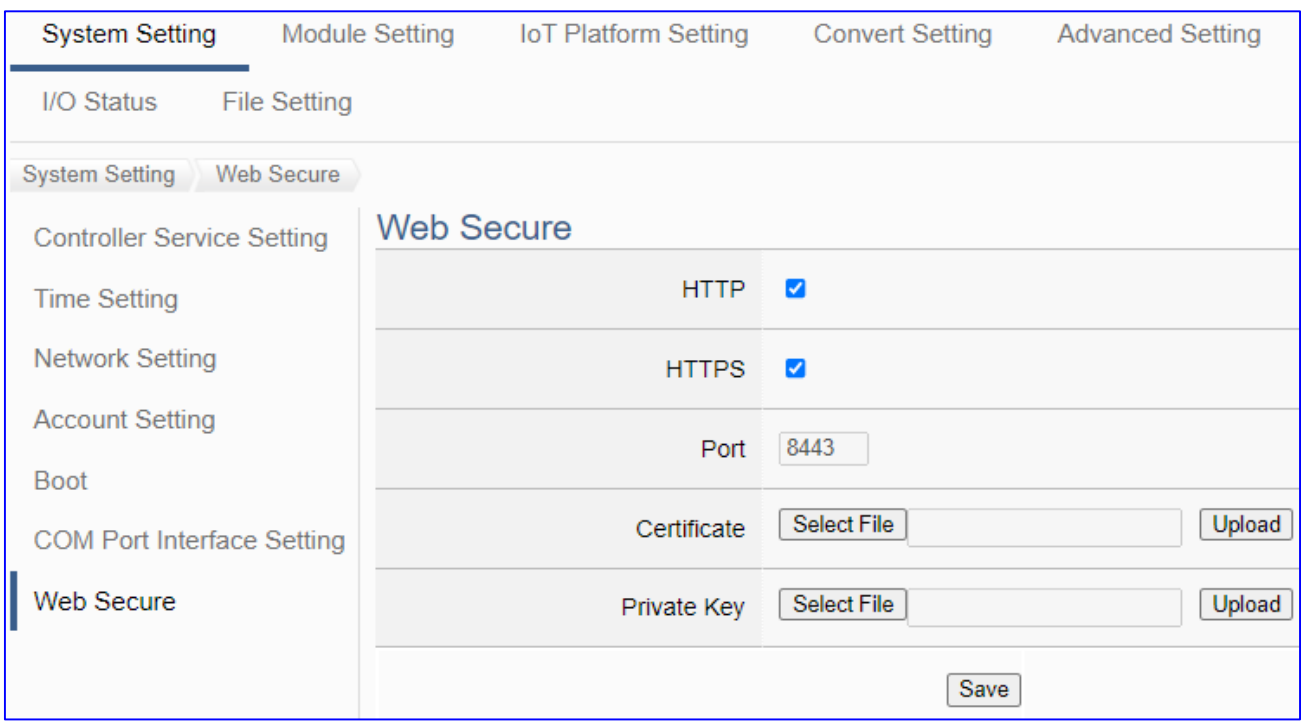

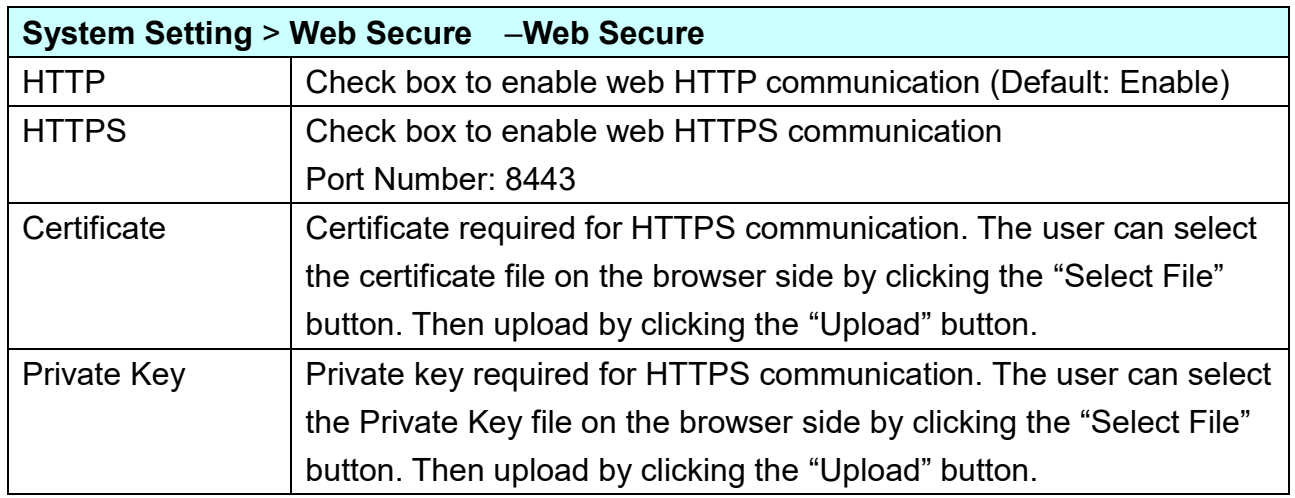

After uploading the certificate and private key, when using HTTPS to securely encrypt the webpage, please enter "**https://**" in the address bar of the browser, add the **IP**, add the UA HTTPS port number "**:8443**" **after the IP**, and then press Enter to enter the webpage, the example is as follows:

https://192.168.85.127:8443

## **5.1.8 EZ-UAQ Utility**

This function is mainly to set up the password for operating the functions from the EZ-UAQ Utility.

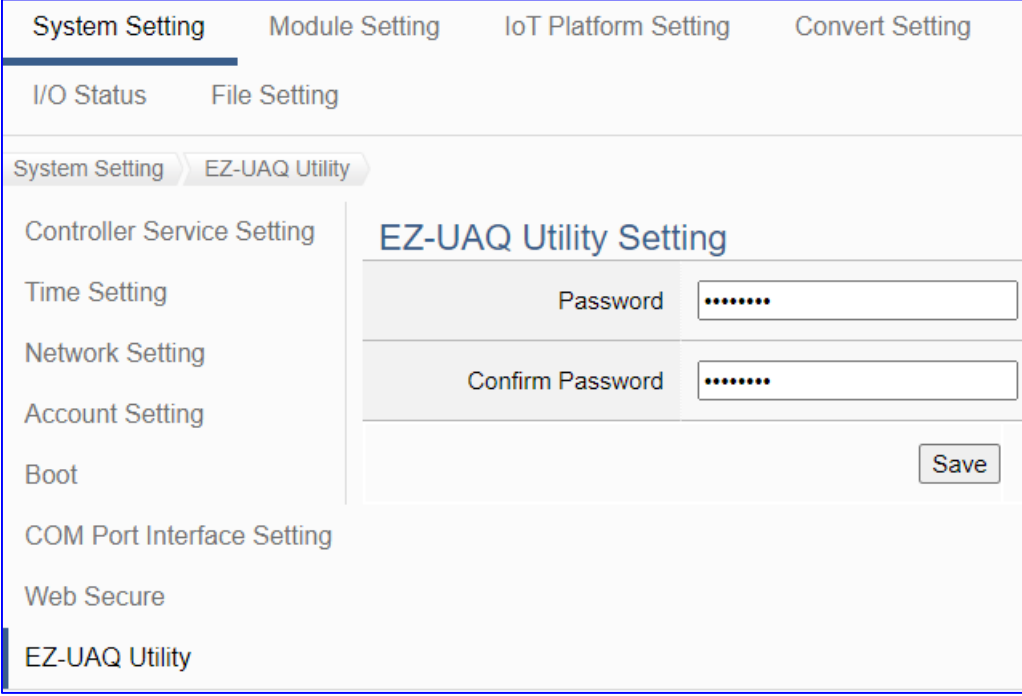

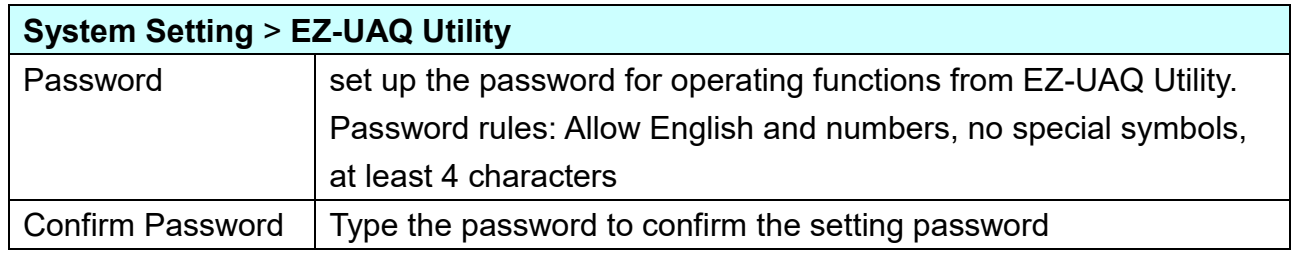

UA supports the new version of EZ-UAQ Utility functions starting from V1.4.2.0, as follows (for details, please refer to the Utility manual)

- Module Details (TCP、UDP、Protocol、Port)
- Reduce CPU Usage
- Update Firmware, Update Project
- Download Modbus and OPC UA Configuration
- Download Log
- Download Project

When EZ-UAQ Utility uses the above functions and connects to UA, UA will require password verification, and the operation will only be processed if the verification is passed. The user sets the EZ-UAQ Utility password here to verify the password sent by the Utility.

# **5.2 Main Menu: Module Setting**

**Module Setting** is the second item of the Main Menu. The Module Setting provides the functions for UA series controller to connect the remote Modbus (RTU/TCP/ASCII module), remote MQTT and remote EtherNet/IP module.

[Module Setting] includes three sub-menu functions (see the picture below) and the function descriptions are listed on the page of the Main Menu, such as the Modbus RTU Module (Master), TCP Module (Master), ASCII Module (Master), MQTT and ICP DAS EIP Module. The Module Setting will support more modules in the future. This chapter will introduce the current function items and setting parameters.

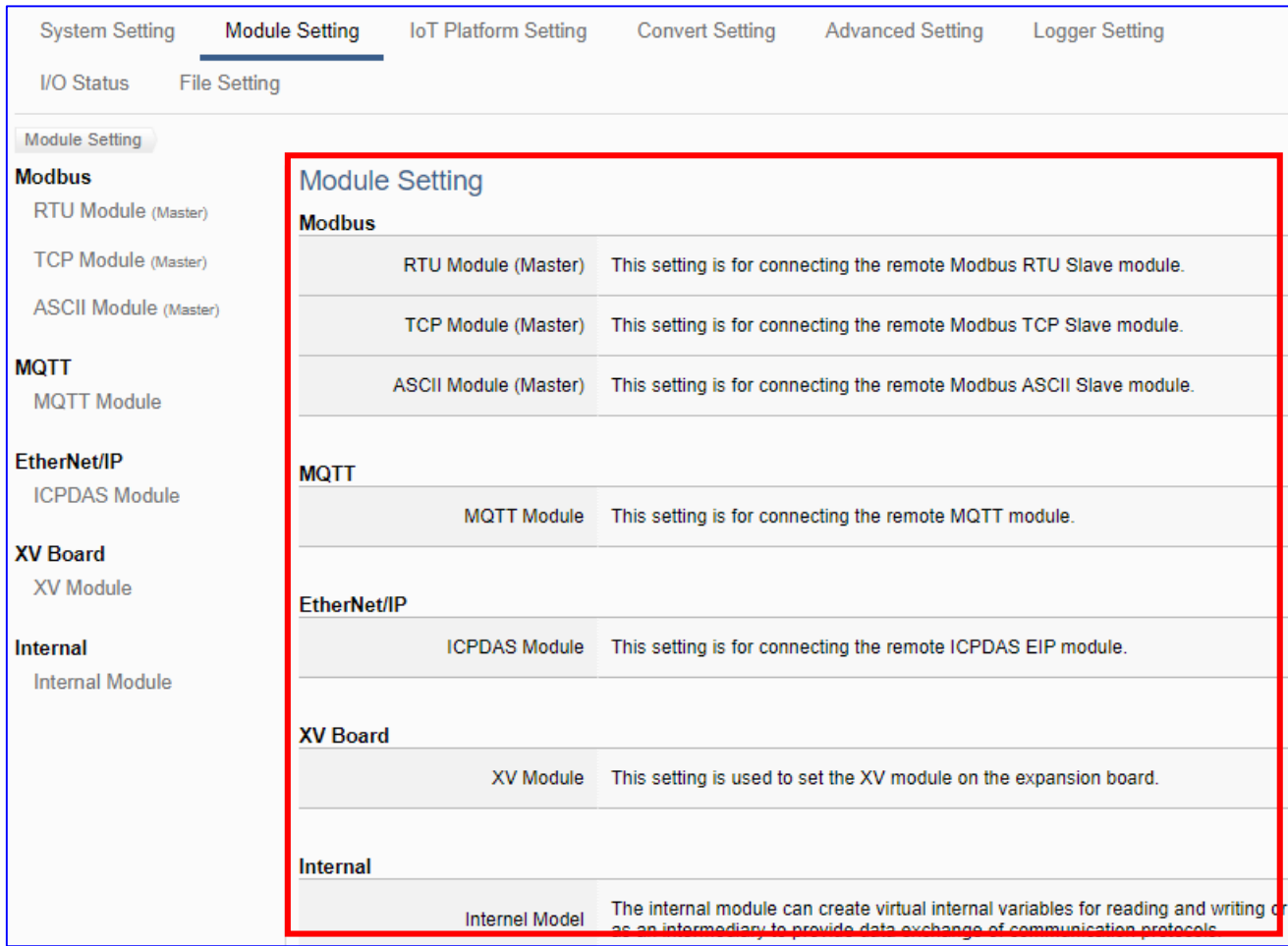

The setting for UA series controllers is to set up from the left to the right of the main menu functions. User can find the setting step and Web UI information in the following chapters.

 [CH2 Quick Start 1: Hardware/Network Connection](#page-31-0) [CH3 Quick Start 2: Web UI / Setting Steps](#page-39-0)  [CH4 Function Wizard: Project Quick Setup](#page-53-0)

Recommend to use ICP DAS module, system will auto set up the Modbus Mapping Table. The user can check the module Modbus address or I/O number from the user manual. Website:<https://www.icpdas.com/en/product/p02.php?root=537>

### **5.2.1 Modbus RTU (Master)**

This setting is for UA Controller connecting the remote Modbus RTU Slave module.

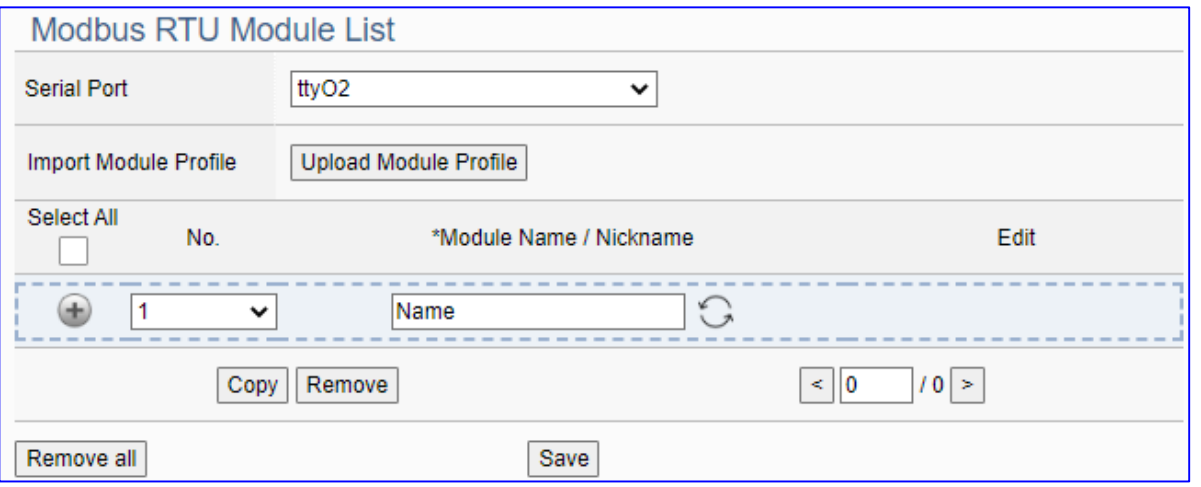

This page is for setting the communication values with the connected modules. First choose the serial port that connected with the module, and each module can give a name (Default: Name). Click  $\lceil \frac{1}{2} \rceil$  button could add a new module. If using ICP DAS module, user just need to select the model number, system will auto add and setup the module. Click [Edit] button can configure the module content and the Modbus mapping table.

### **Setting Steps:**

- 1. Select the module Serial port
- 2. Click the switch icon  $\bigcirc$  to select the adding mode:

a) **Select The Module**: Select an ICP DAS model (as the pic), system will auto setup.

- b) **Name**: Give a name, e.g. M-7055D. Click [  $\bigcup$  ] to add a module for user setting.
- 3. Click the button [Edit] to enter the Module Content Setting page View or set the Modbus Mapping Table for the UA series and module I/O channels

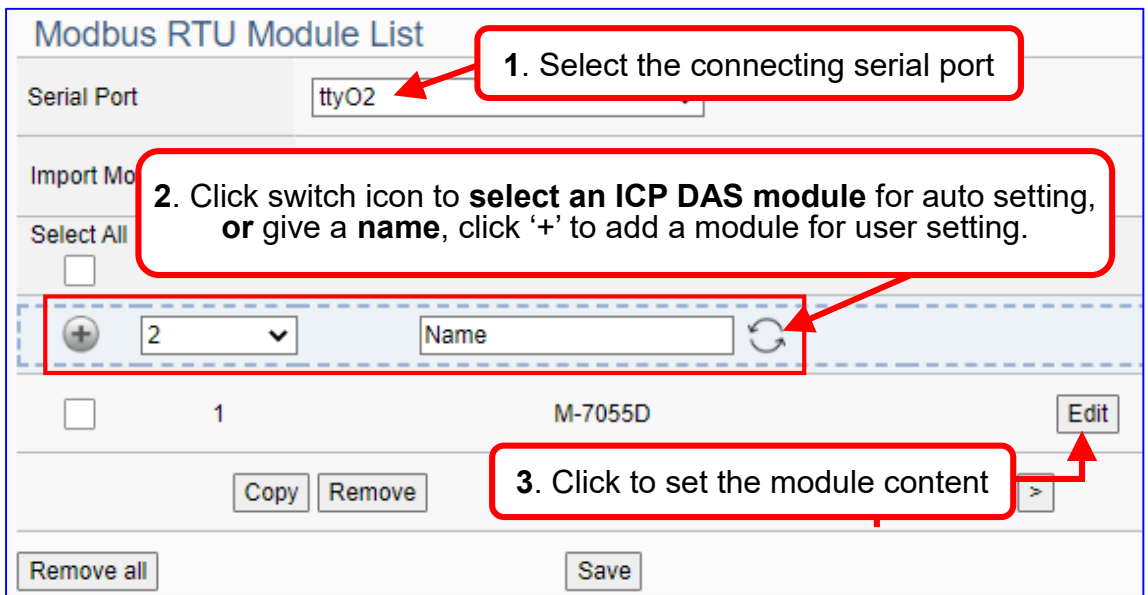

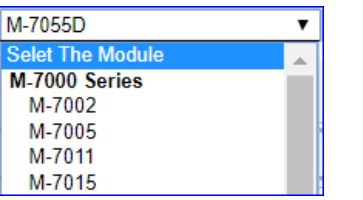

The function items and setting parameters of the [Modbus RTU Module List]:

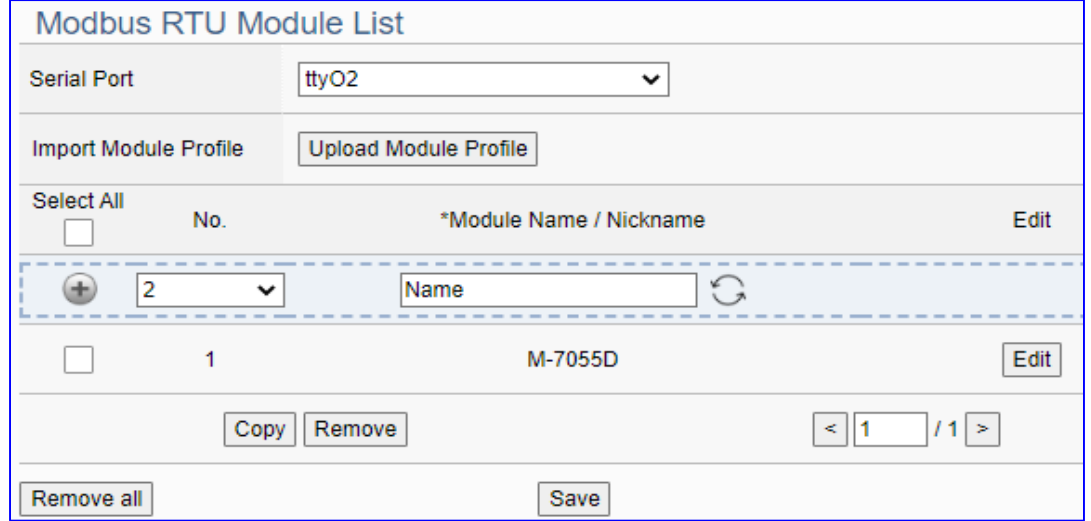

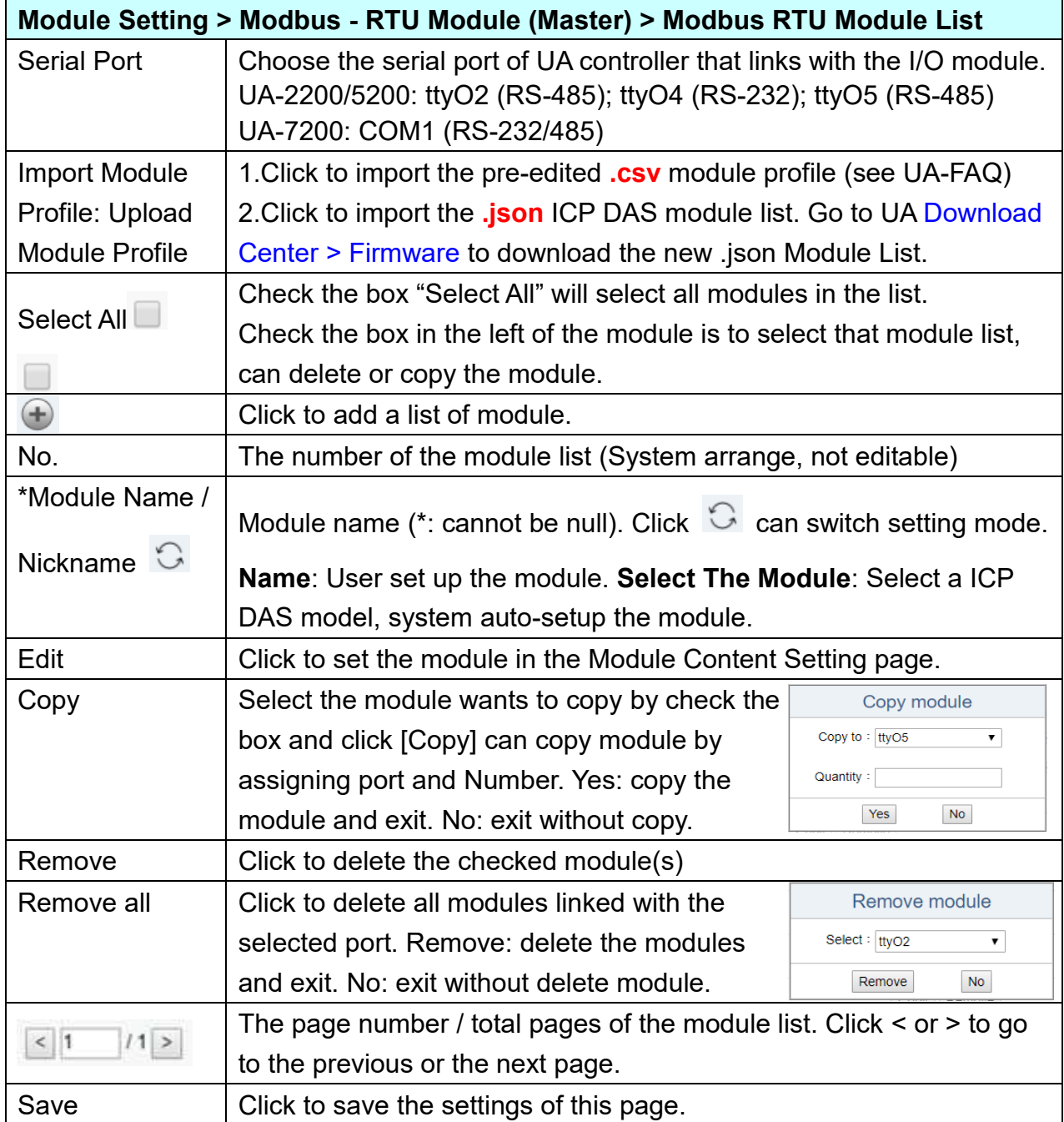

Click [Edit] button to enter the "Module Content Setting" page. Enter the **Module Content Setting** page.

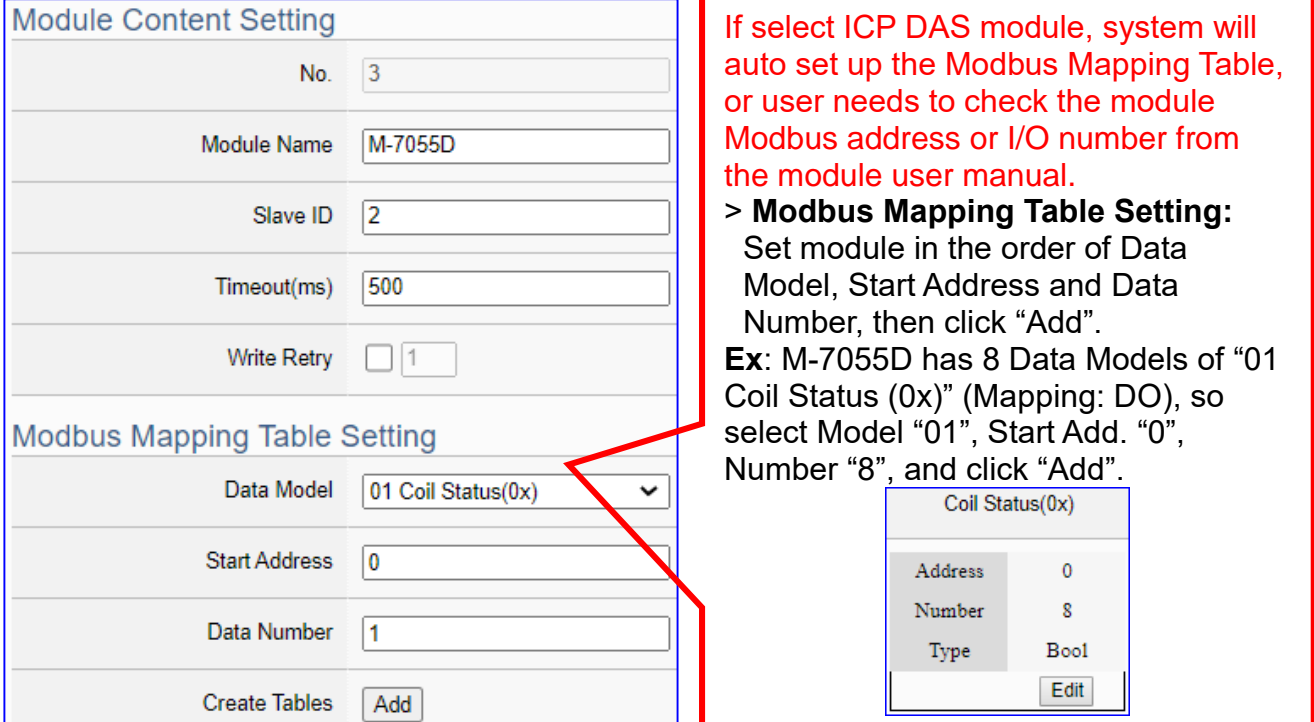

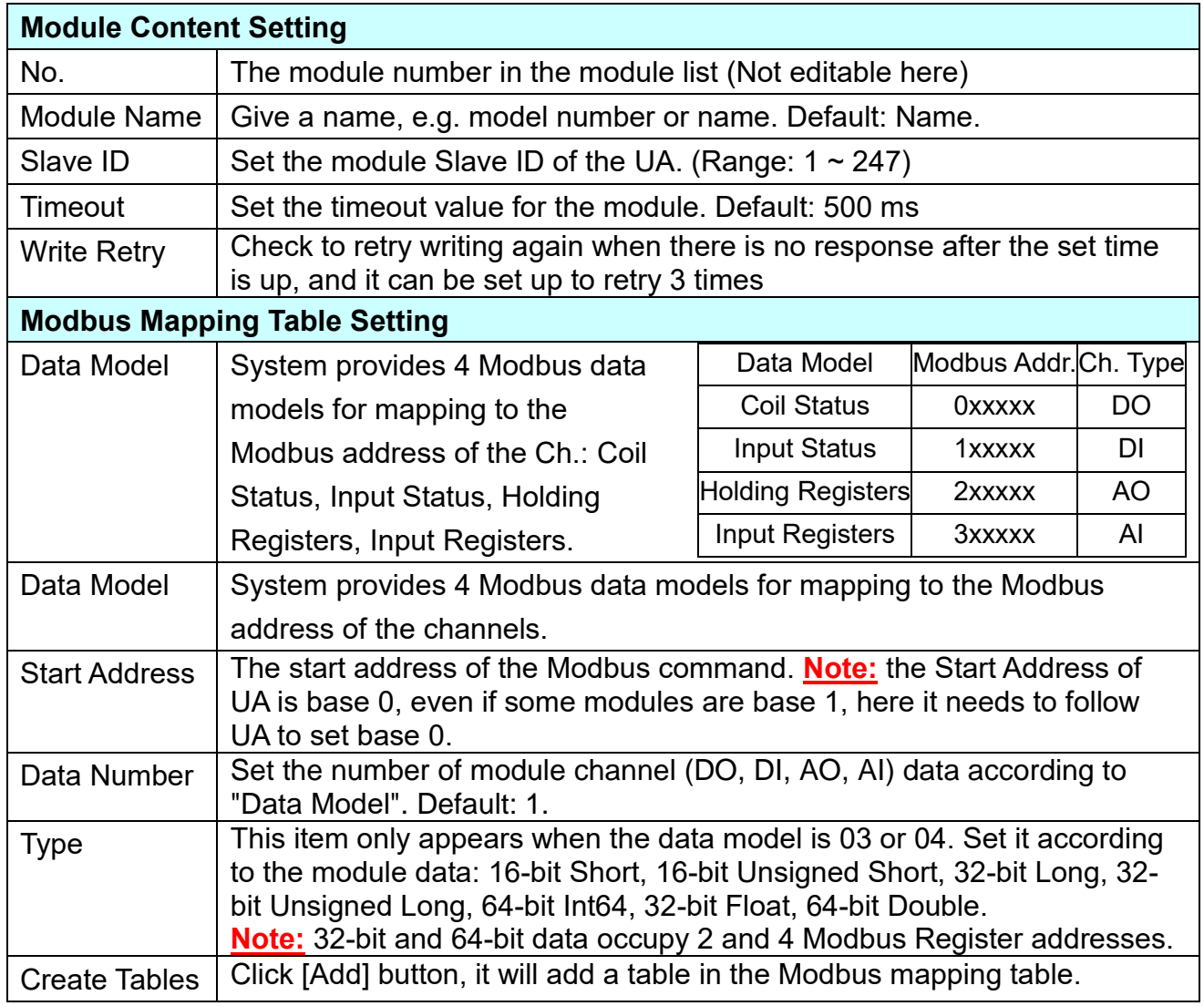

The finished Modbus Mapping Table as below.

### **Address Setting:**

Display and edit the Modbus Mapping Table.

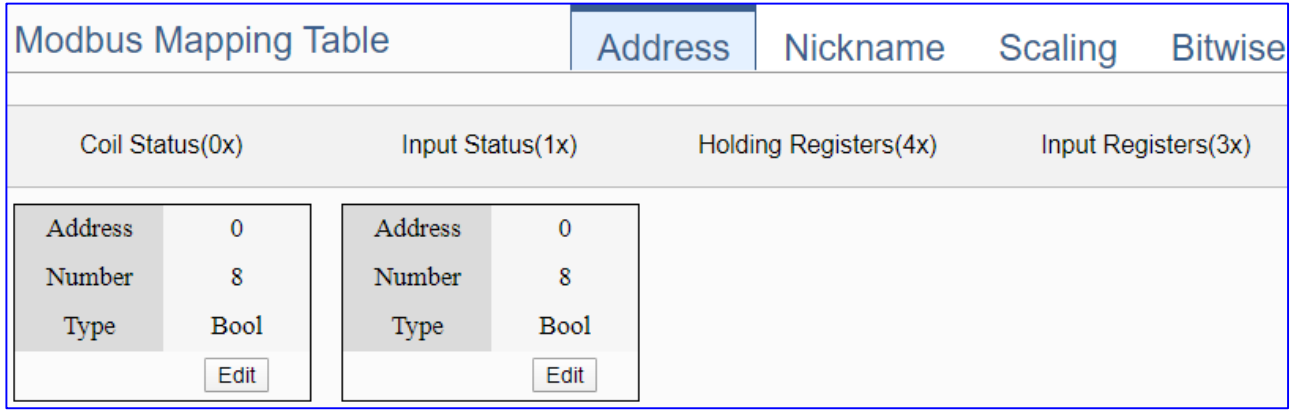

If user selects ICP DAS module, the system will auto set up the Modbus Mapping Table. If not, user needs to check the module Modbus address or I/O number from the module user manual.

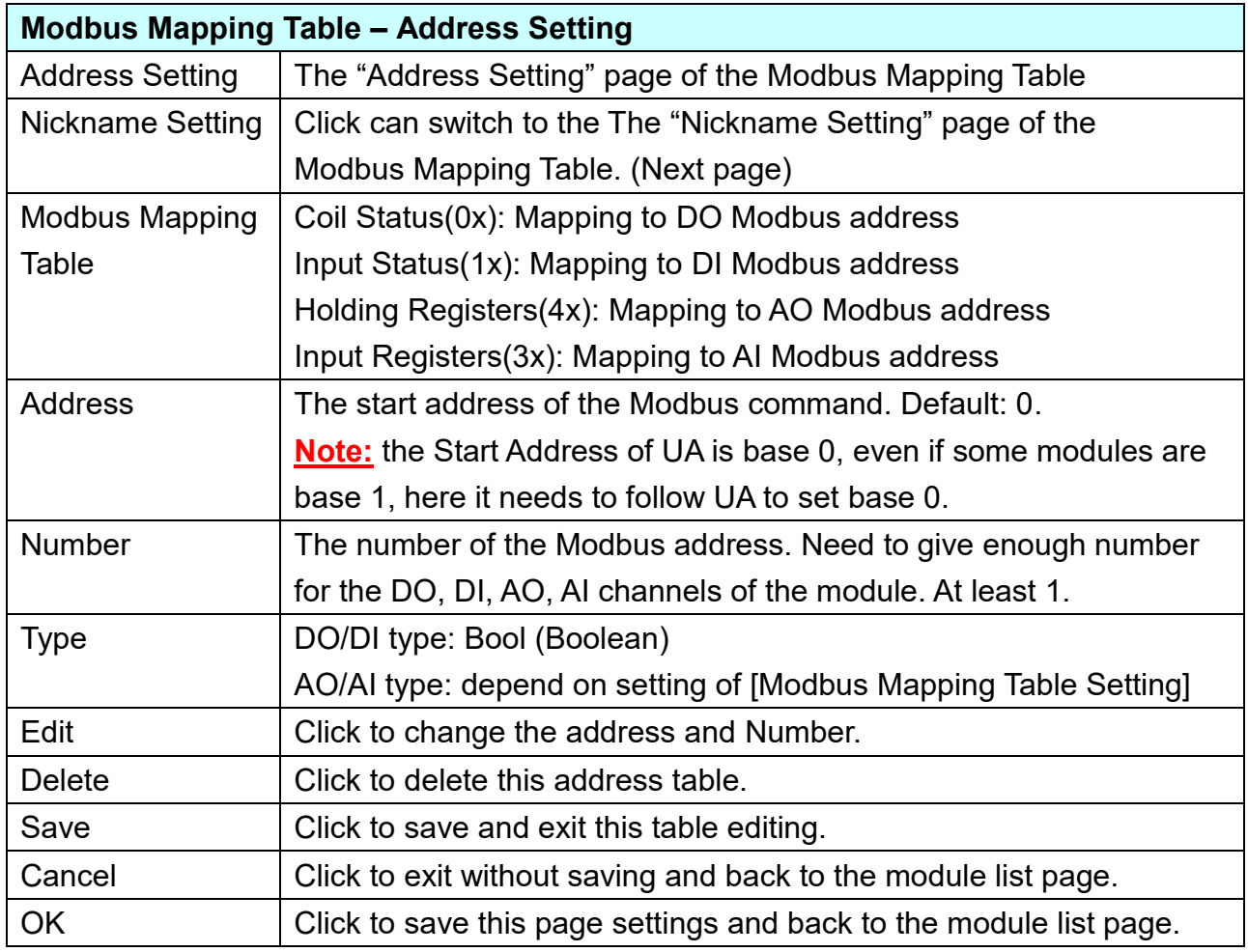

### **Nickname Setting:**

**Modbus Mapping Table Address Setting** Nickname Setting 01 Coil Status(0x) Table Display Show Hide Data Type Description Address Variable name  $\mathbf{0}$ Tag0 Bool  $\overline{1}$ Bool Tag1 02 Input Status(1x) Table Display Show Hide Description Address Variable name Data Type Bool  $\mathbf{0}$ Tag0 03 Holding Registers(4x) **Table Display** Hide Show Address Variable name Data Type Swap Description  $\mathbf{0}$ Tag0 Short  $\Box$ 04 Input Registers(3x) **Table Display** Show Hide Address Description Variable name Data Type Swap  $\mathbf 0$ Tag0 Float  $\Box$  $OK$ Cancel

Setting the variable nickname and description.

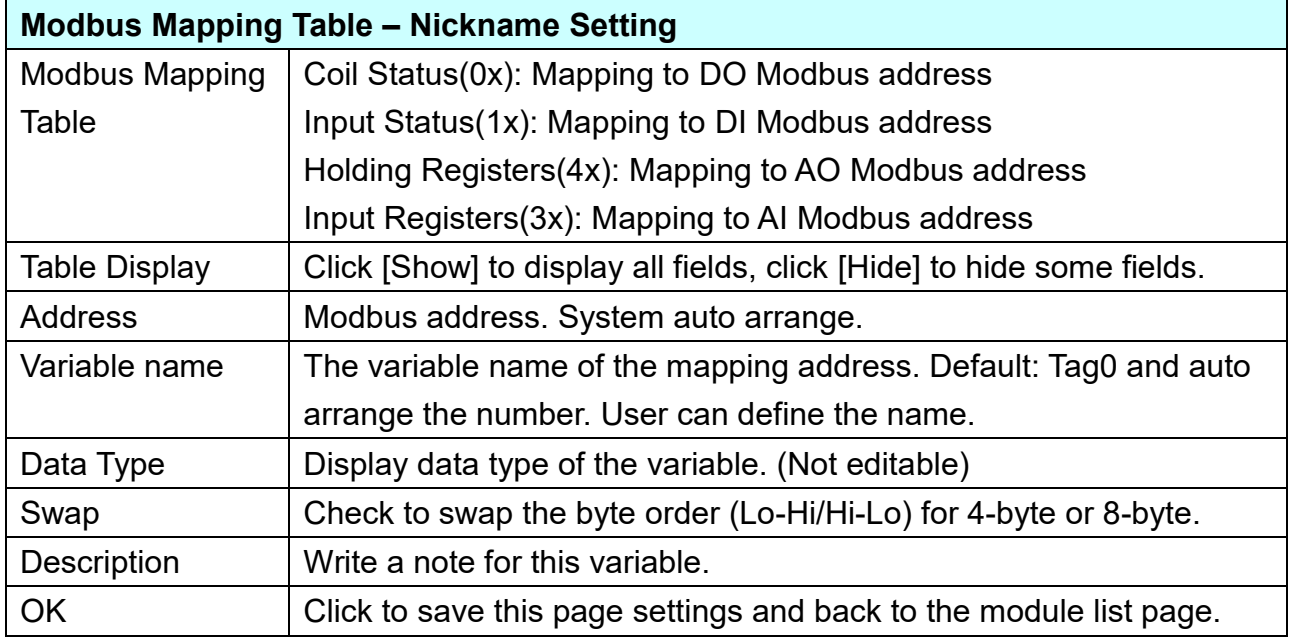

#### **\*\* Scaling**

**Scaling is only available in the AI/AO settings of Modbus RTU/TCP.** When the variable value needs to be scaled or converted before output, click the "**Advanced Setting**" button of the variable on the **Scaling** page, input the **Min**./**Max**./**Offset** of the Reference/Output items, add a description, and check "**Enable**" box, The Scaling conversion function will be activated.

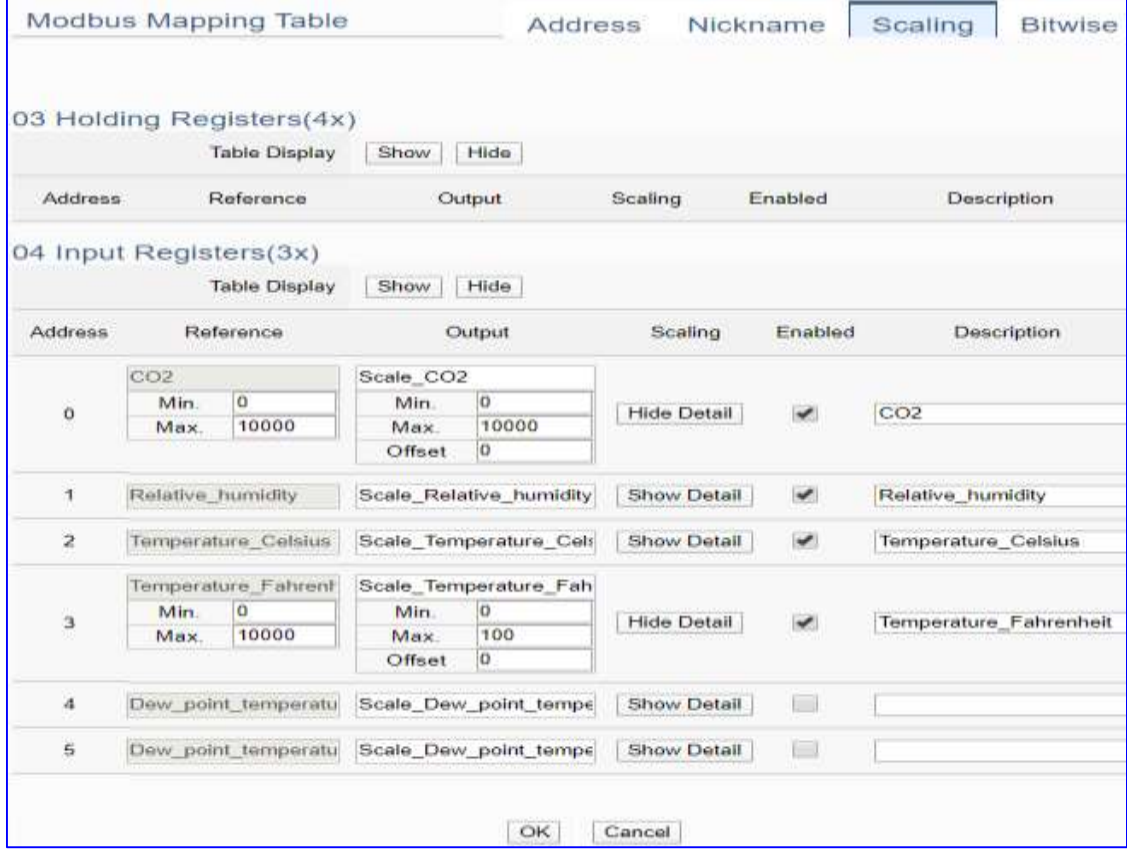

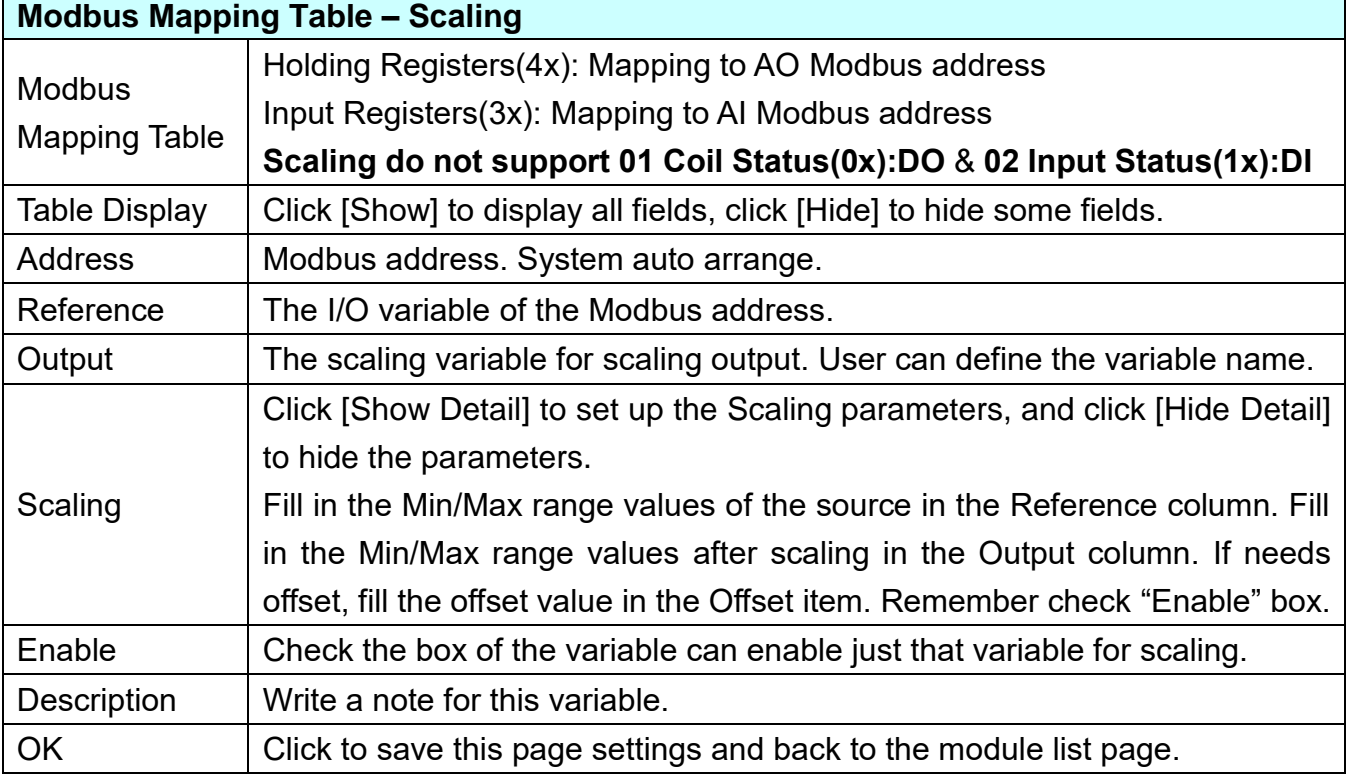

#### **\*\* Bitwise**

**Bitwise is only available in the AI/AO settings of Modbus RTU/TCP.** When the data needed to take out the value of the specified bit, fill in the variable name in the specified Bit# of the required address, and the value of the bit can be output to the filled variable.

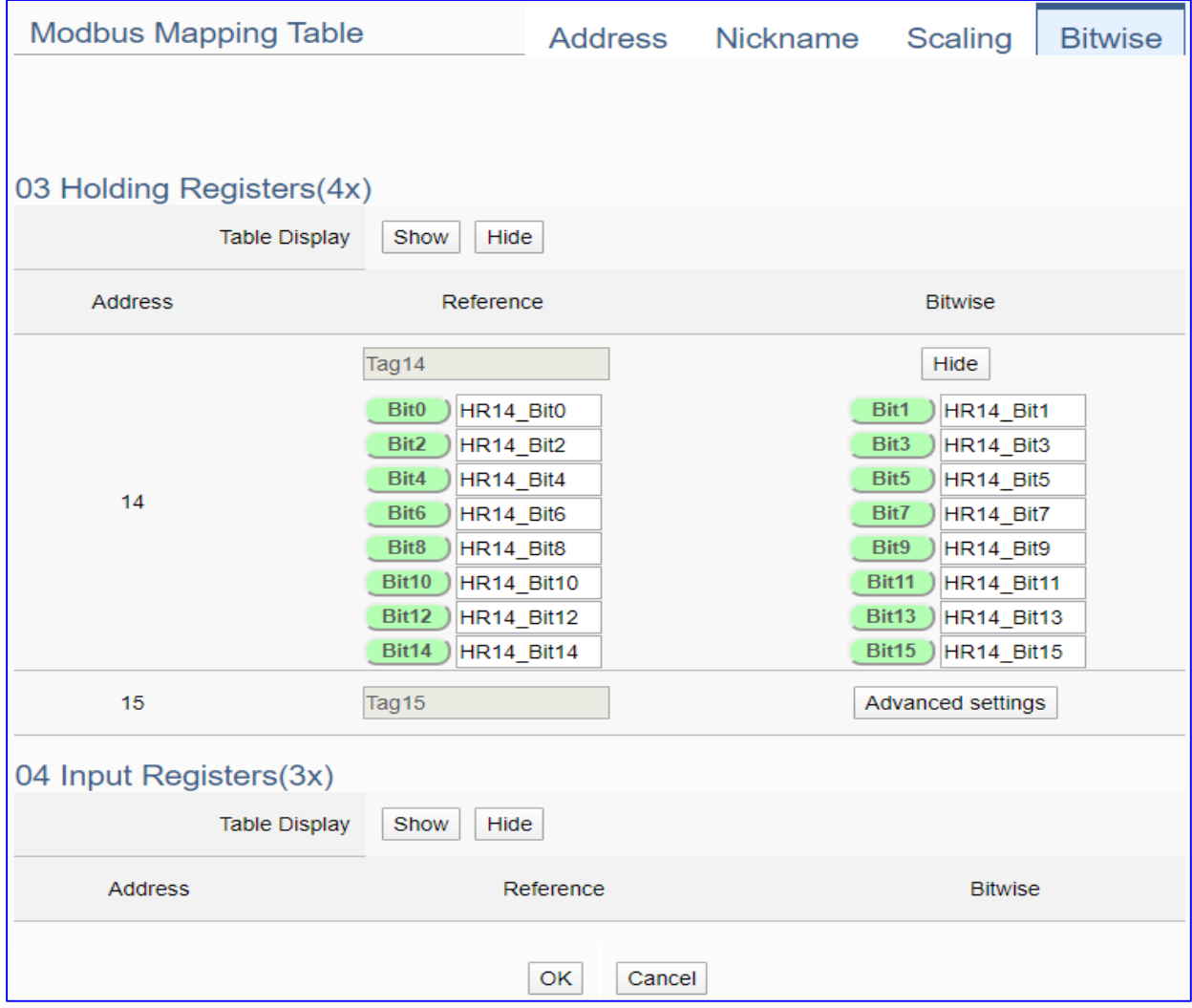

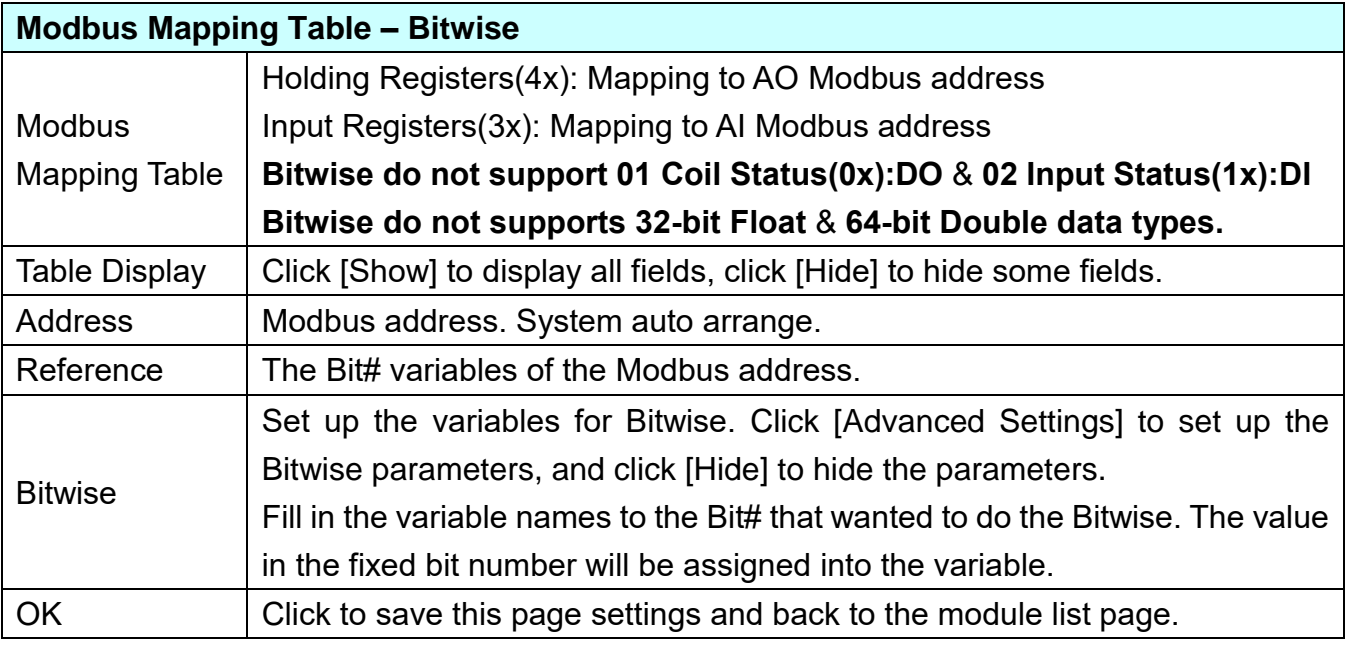

### **5.2.2 Modbus TCP (Master)**

This setting is for UA Controller connecting the remote Modbus TCP Slave module.

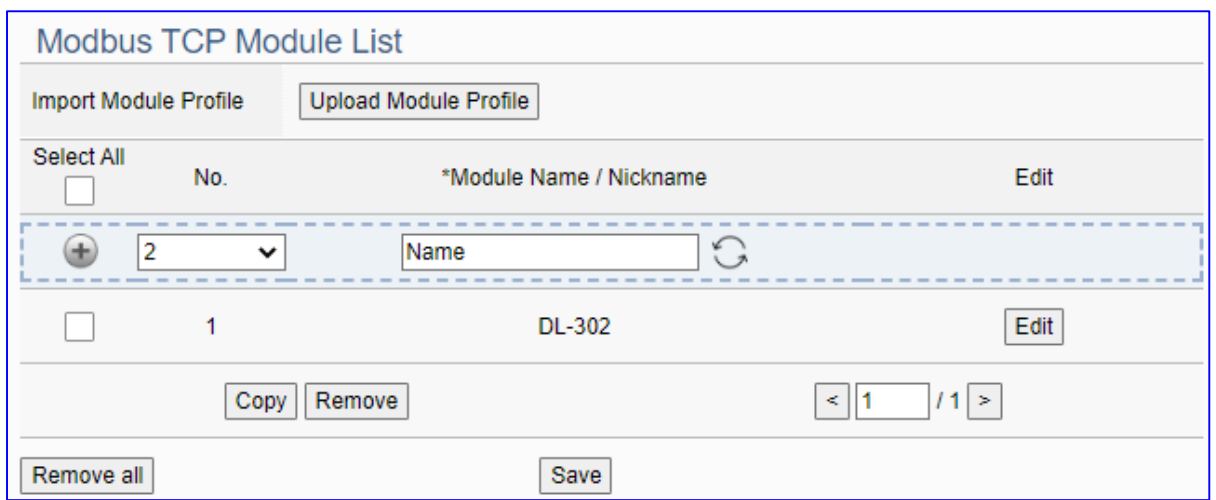

This section shows the settings for the Modbus TCP module on Ethernet LAN. User can give module a name (Default: Name), click  $[\pm]$  button to add a new module, and then setup the module. If using ICP DAS module, user can just select the model, system will auto add and setup the module. Click [Edit] button to set the module content and the Modbus mapping table.

### **Setting Steps:**

1. Click the switch icon  $\overline{\mathbb{C}}$  to select the adding mode:

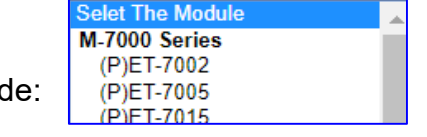

Selet The Module

a) **Select The Module**: Select an ICP DAS model (as the pic), system will auto setup.

b) **Name**: Give a name, e.g. DL-302. Click  $[\cdot\cdot\cdot]$  to add a module for user setting.

2. Click the button [Edit] to enter the Module Content Setting page View or set the Modbus Mapping Table for the UA Series and module I/O channels

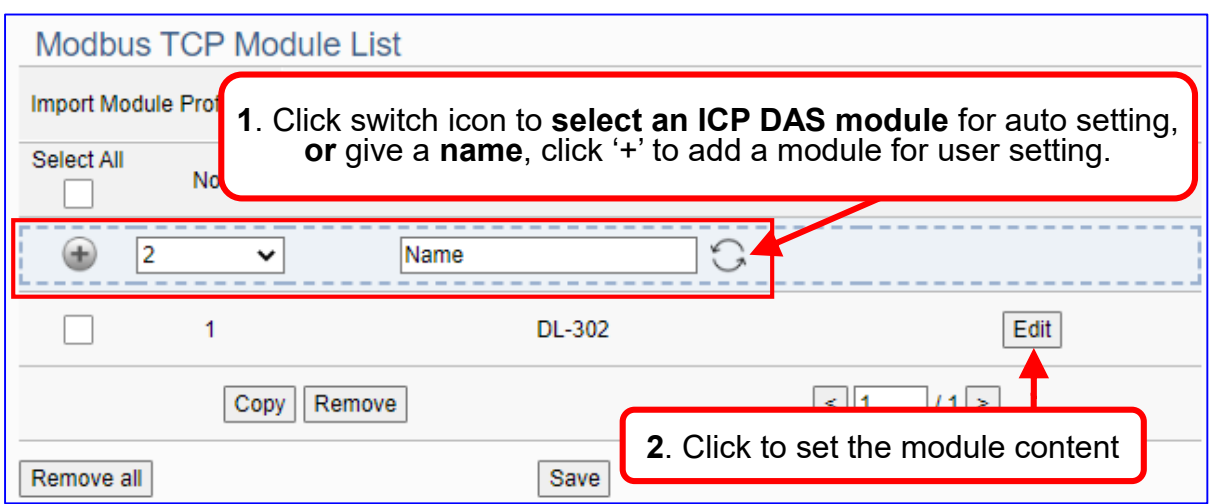

The function items and setting parameters of the [Modbus TCP Module List]:

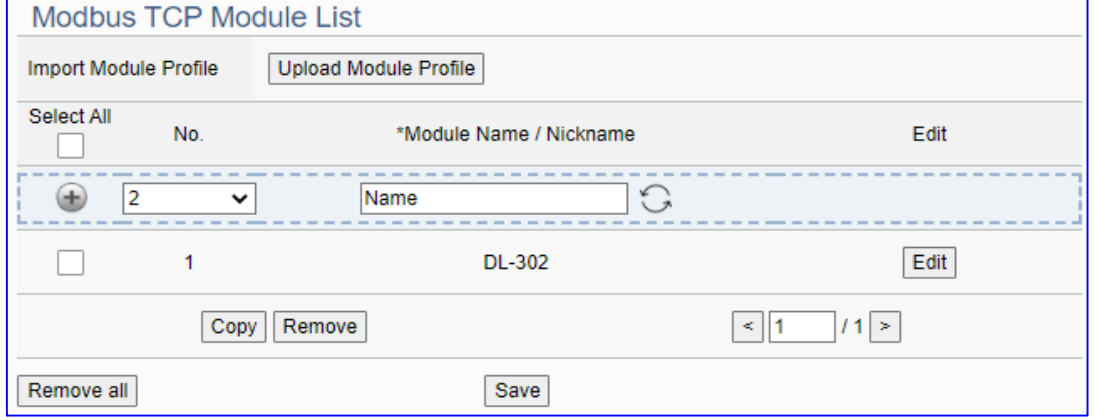

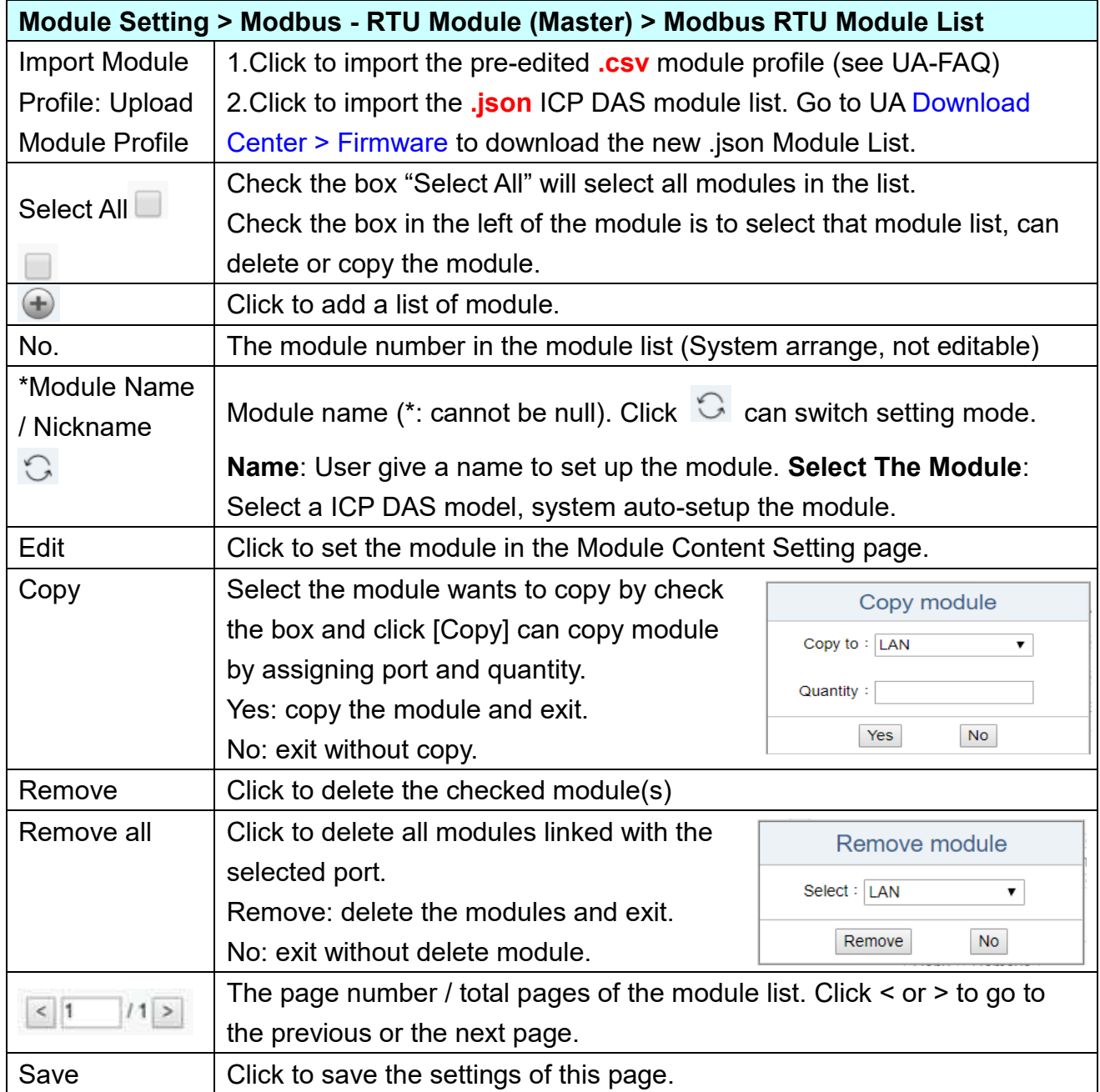

Click [Edit] can enter the [**Module Content Setting**] page to set up the module and the Modbus address mapping table.

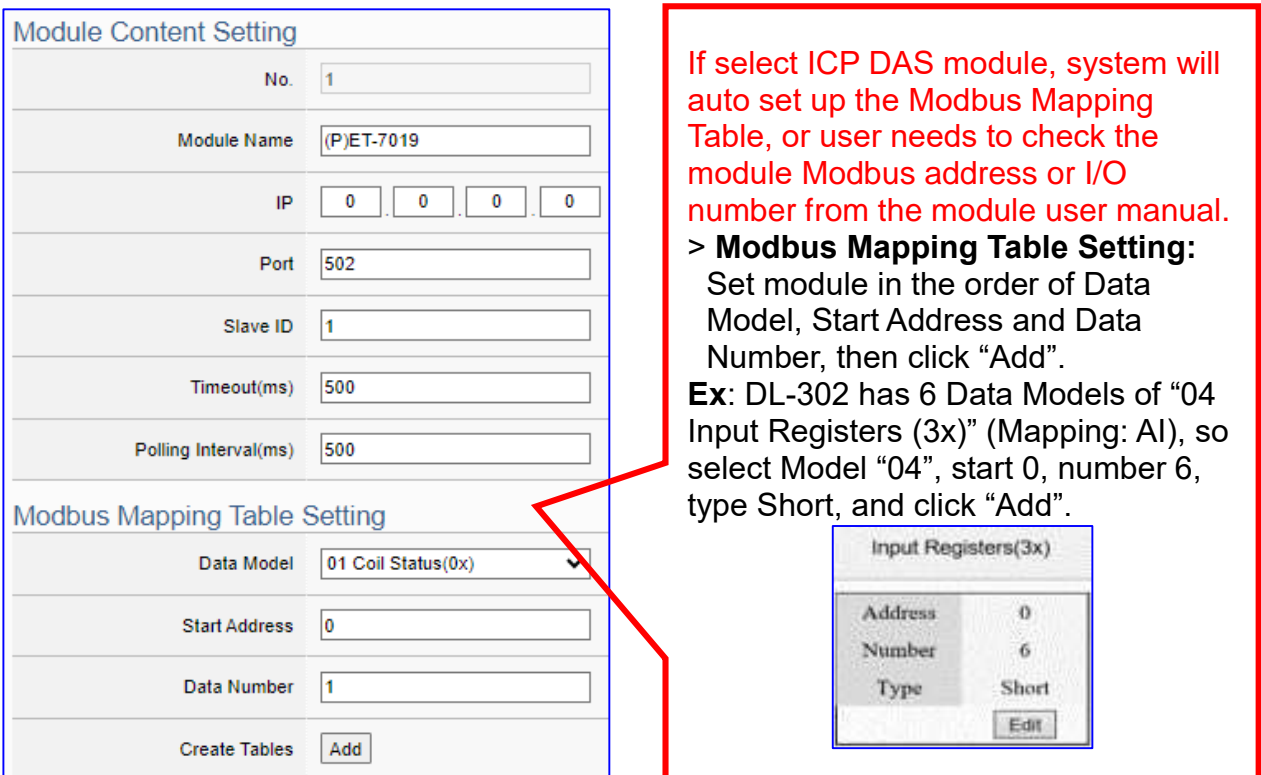

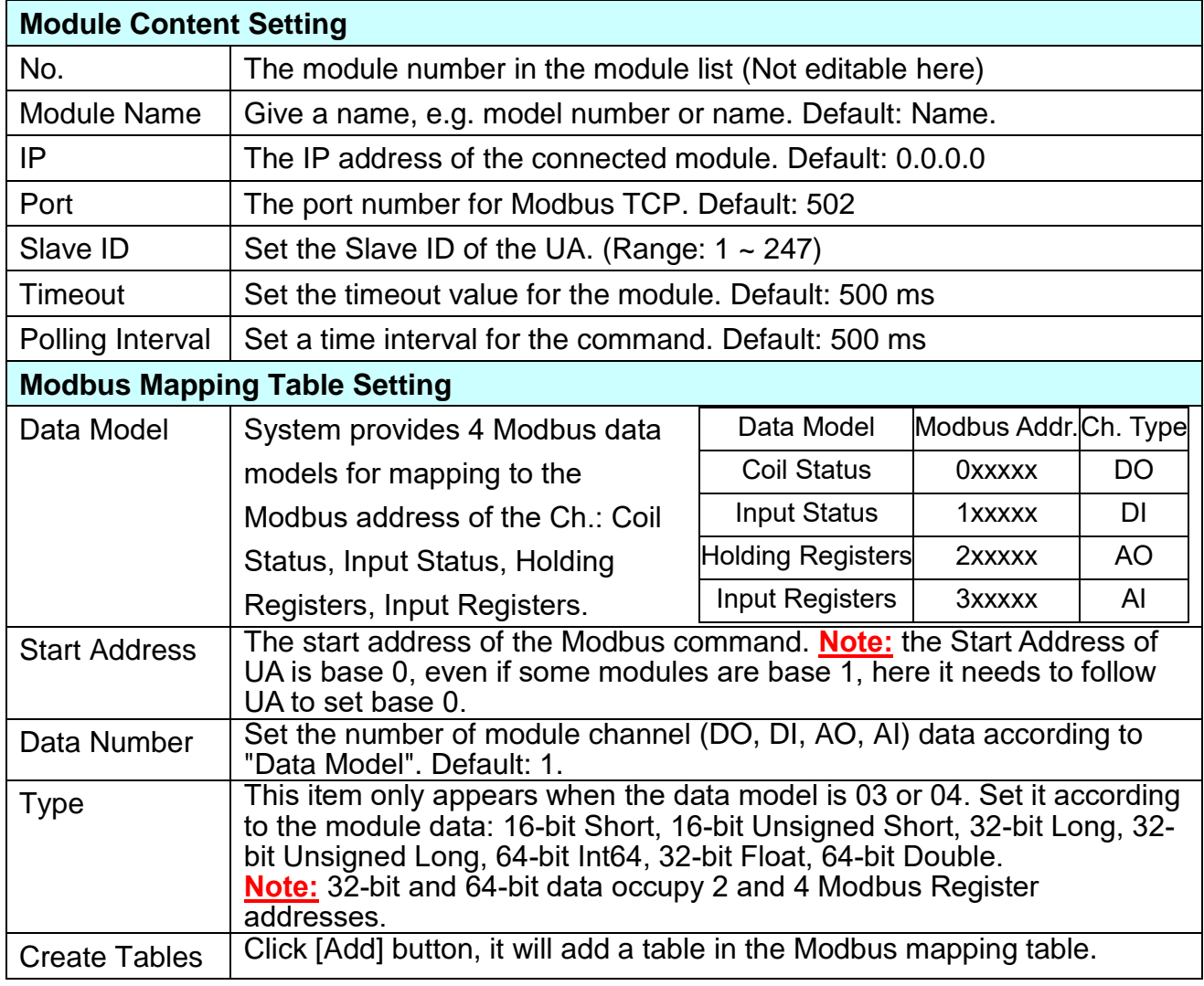

The finished Modbus Mapping Table as below is in order of DO, DI, AO and AI.

### **Address Setting:**

Display and edit the Modbus Mapping Table.

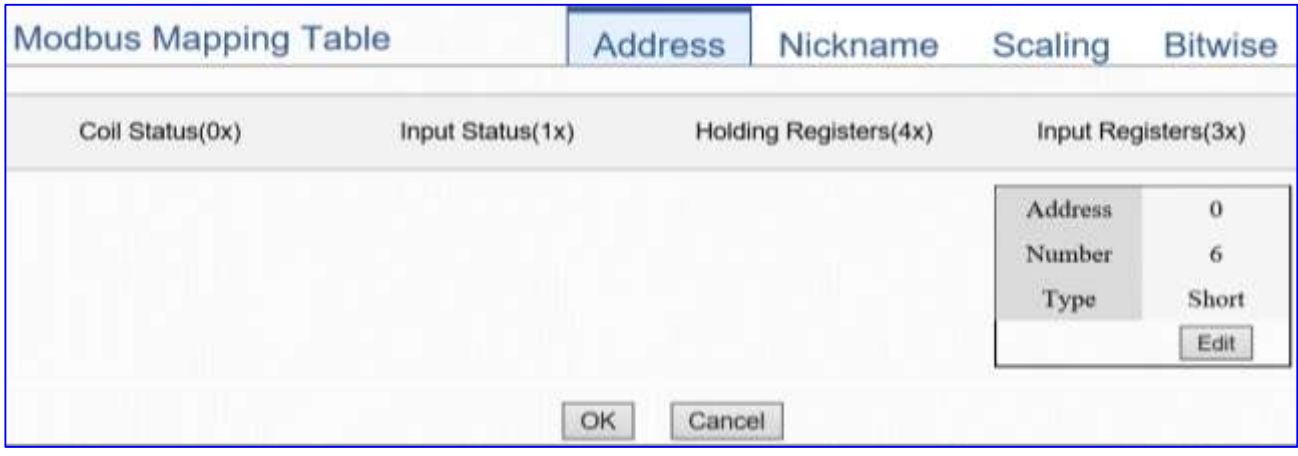

If user selects ICP DAS module, the system will auto set up the Modbus Mapping Table. If not, user needs to check the module Modbus address or I/O number from the module user manual.

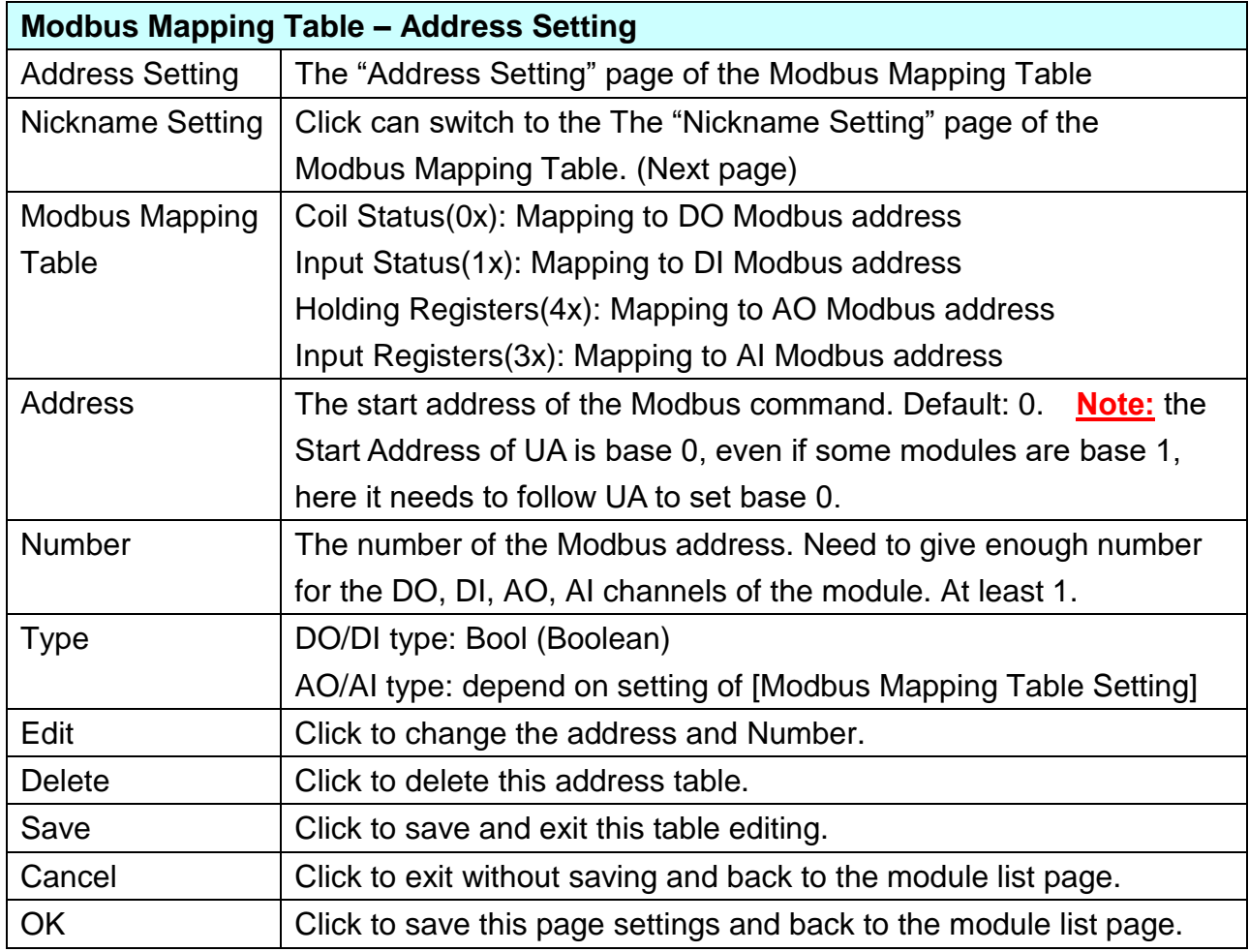

## **Nickname Setting:**

Setting the variable nickname and description.

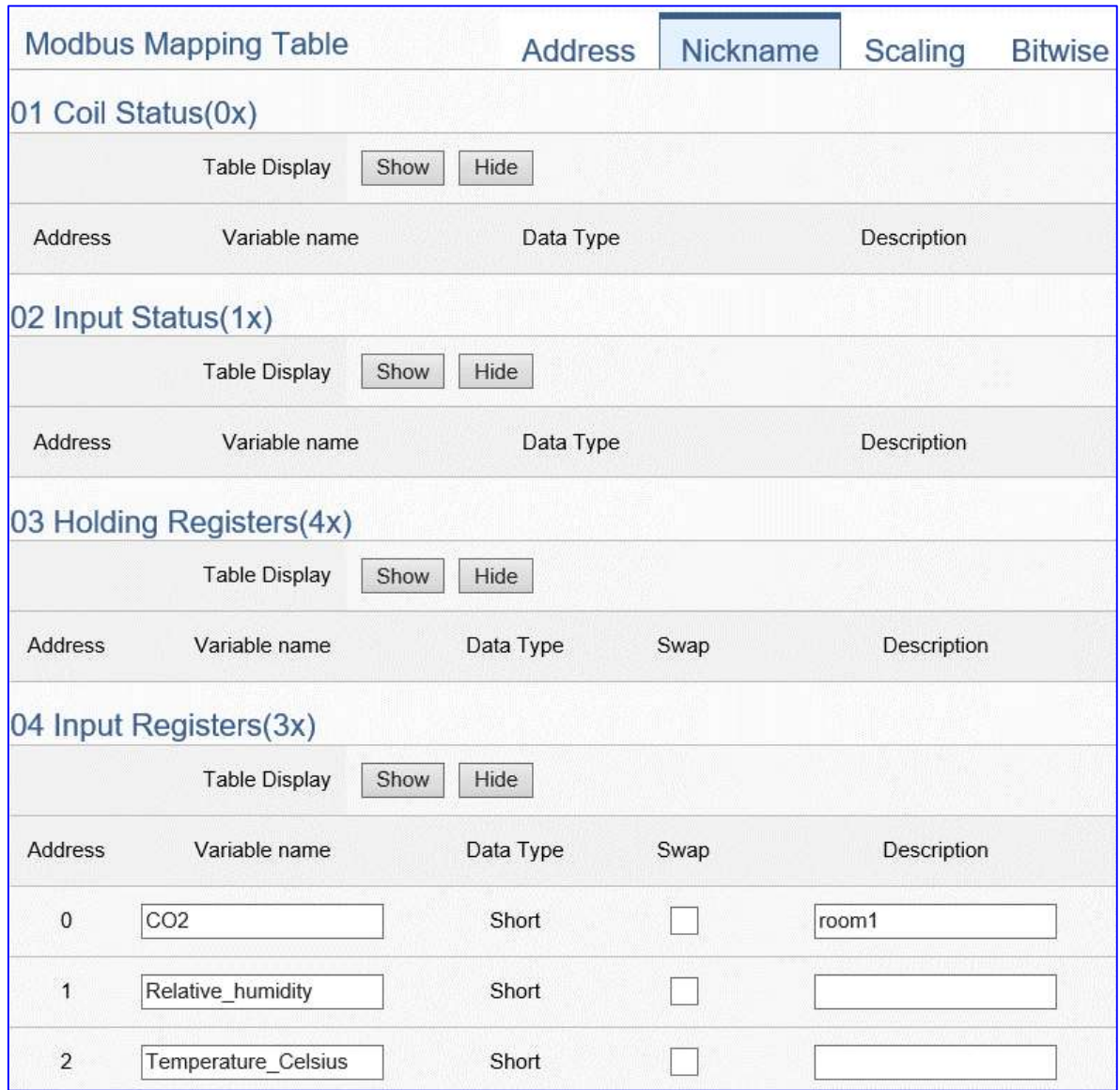

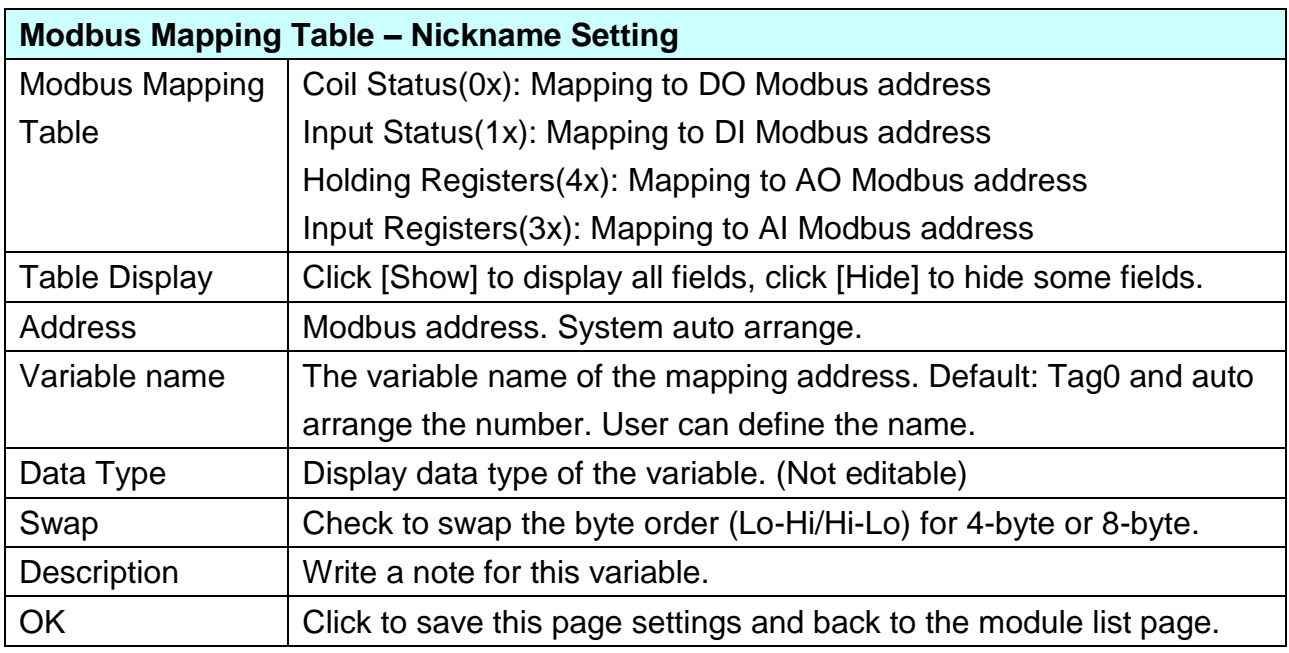

#### **\*\* Scaling**

**Scaling is only available in the AI/AO settings of Modbus RTU/TCP.** When the variable value needs to be scaled or converted before output, click the "**Advanced Setting**" button of the variable on the **Scaling** page, input the **Min**./**Max**./**Offset** of the Reference/Output items, add a description, and check "**Enable**" box, The Scaling conversion function will be activated.

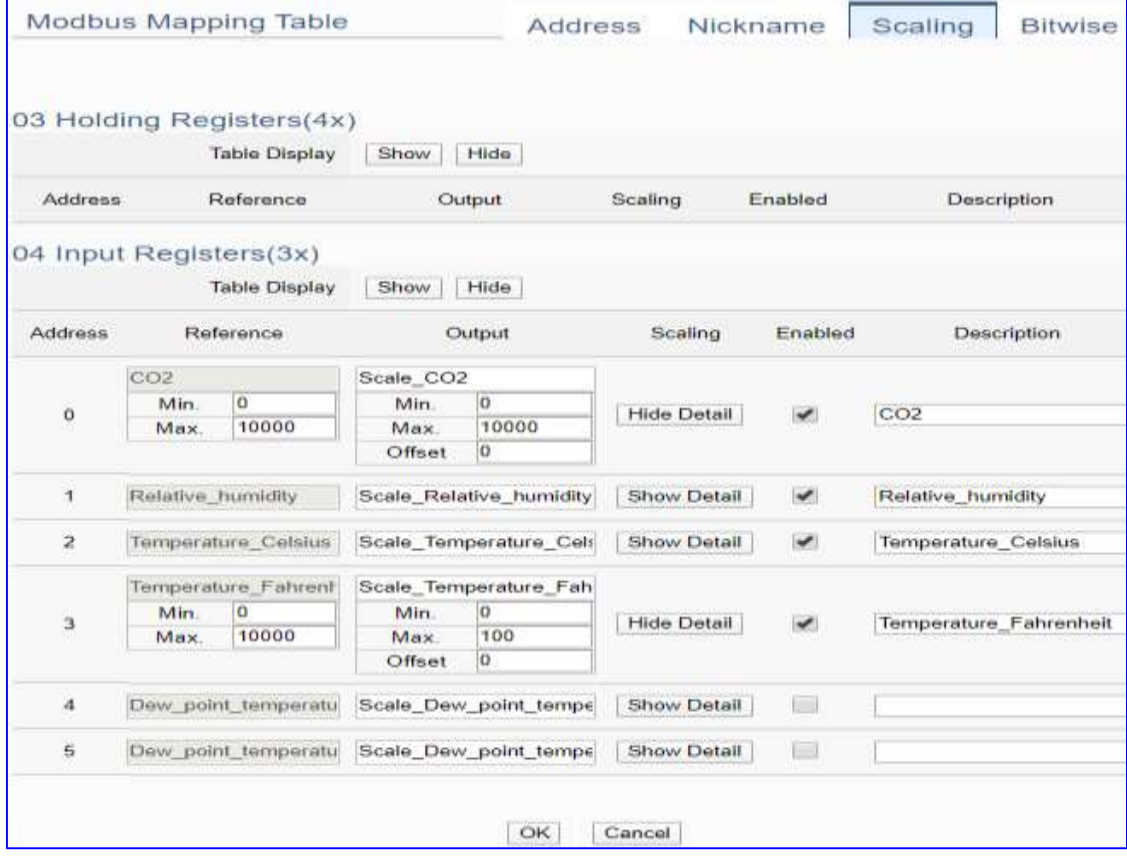

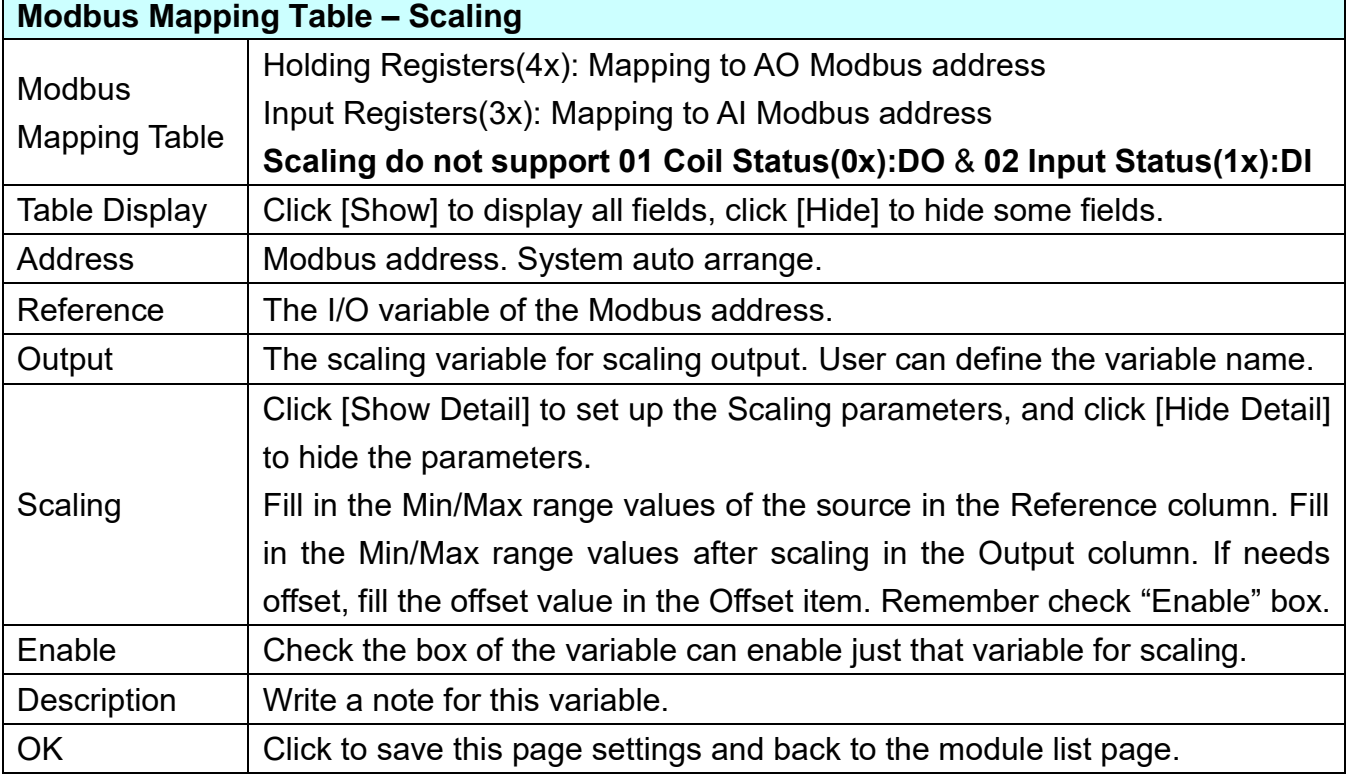

#### **\*\* Bitwise**

**Bitwise is only available in the AI/AO settings of Modbus RTU/TCP.** When the data needed to take out the value of the specified bit, fill in the variable name in the specified Bit# of the required address, and the value of the bit can be output to the filled variable.

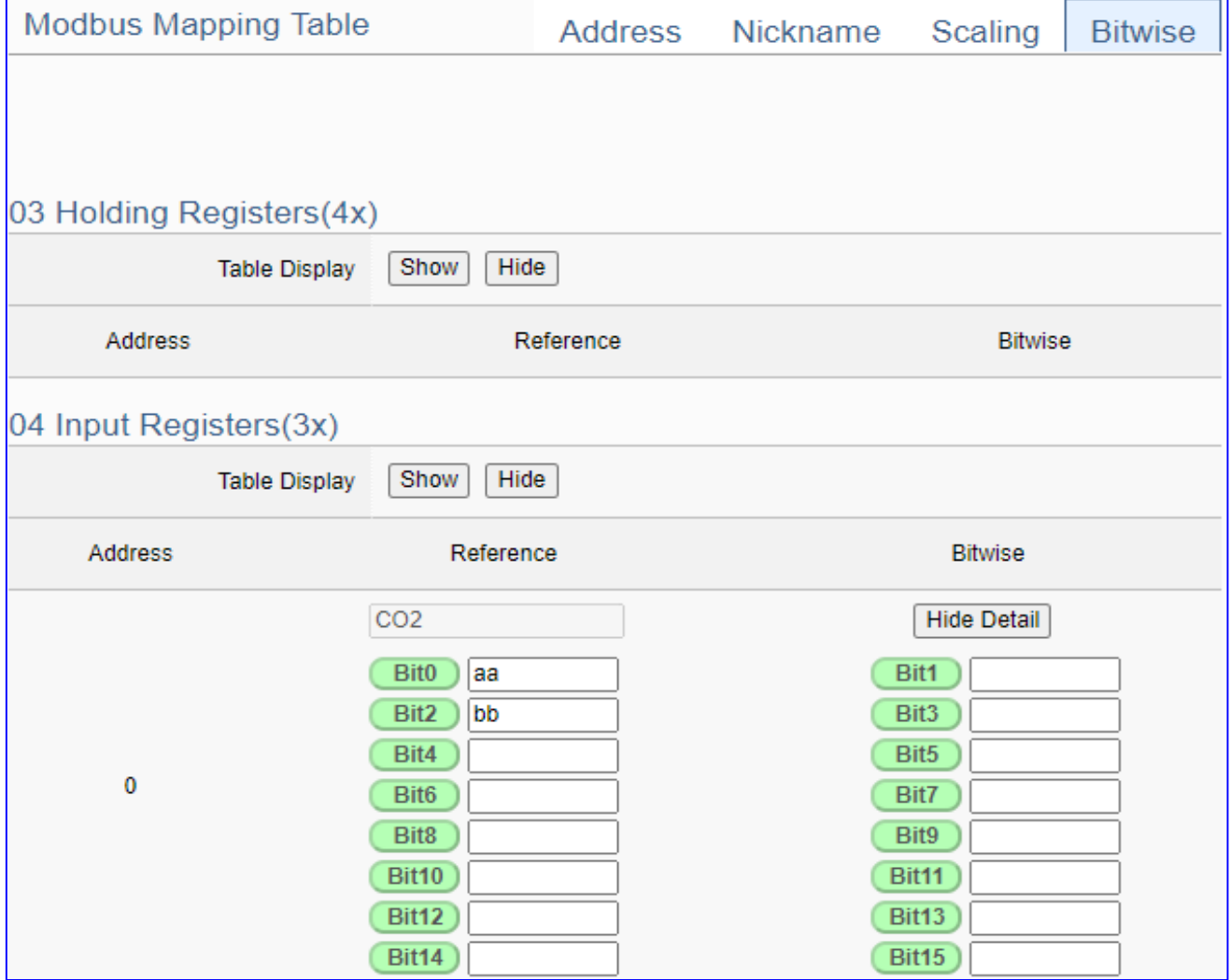

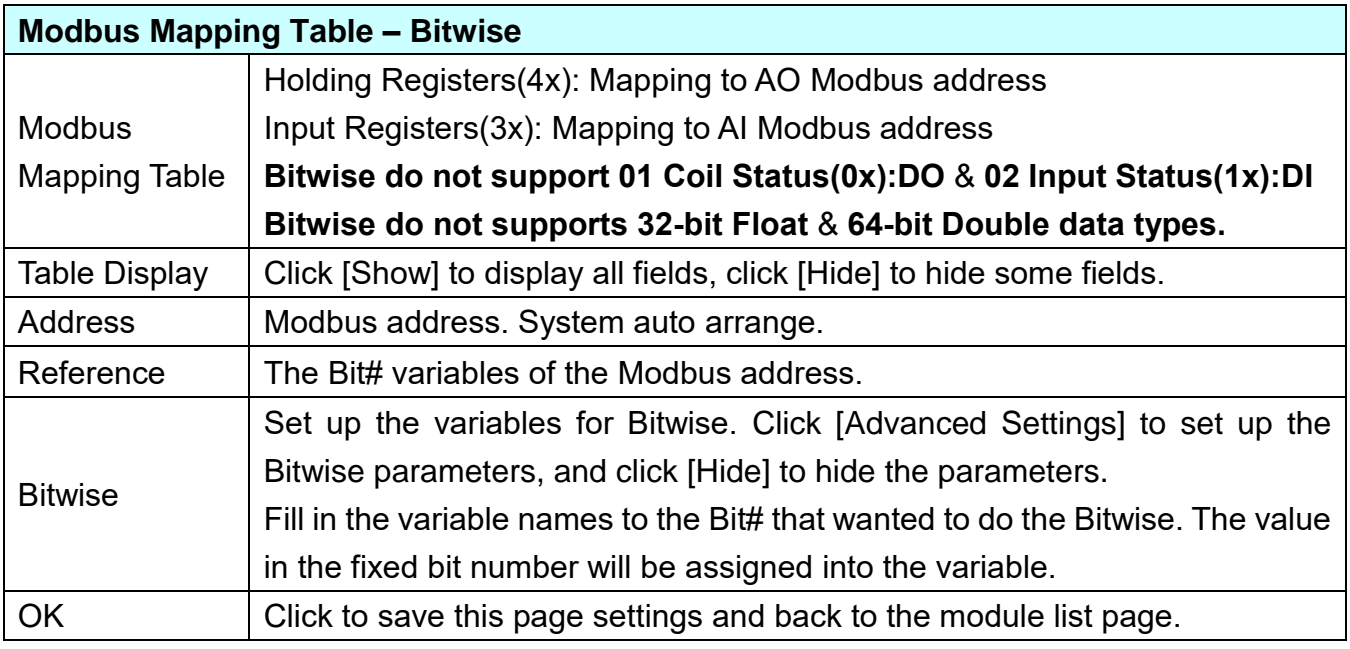

# **5.2.3 Modbus ASCII (Master)**

This setting is for UA Controller connecting the remote Modbus ASCII Slave module.

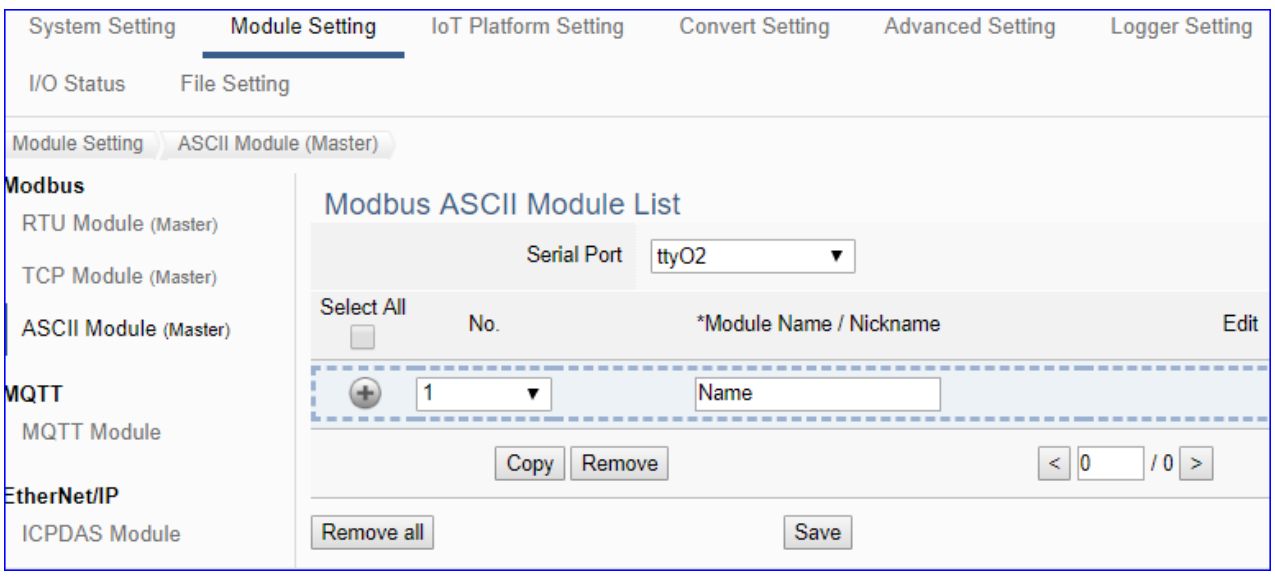

This page is for setting the communication values with the connected modules. First choose the serial port that connected with the module, and each module can give a name (Default name: Name). Click  $\lceil \frac{1}{2} \rceil$  button could add a new module, and then click [Edit] button to configure the module content and the Modbus mapping table.

### **Setting Steps:**

- 1. Select the module connecting Serial port
- 2. Give the module name or nickname, e.g. module number. Default: Name
- 3. Click the button  $\lceil \frac{1}{2} \rceil$  to add a new module
- 4. Click the button [Edit] to enter the Module Content Setting page Set up the Modbus Mapping Table for the UA controller and module I/O channels

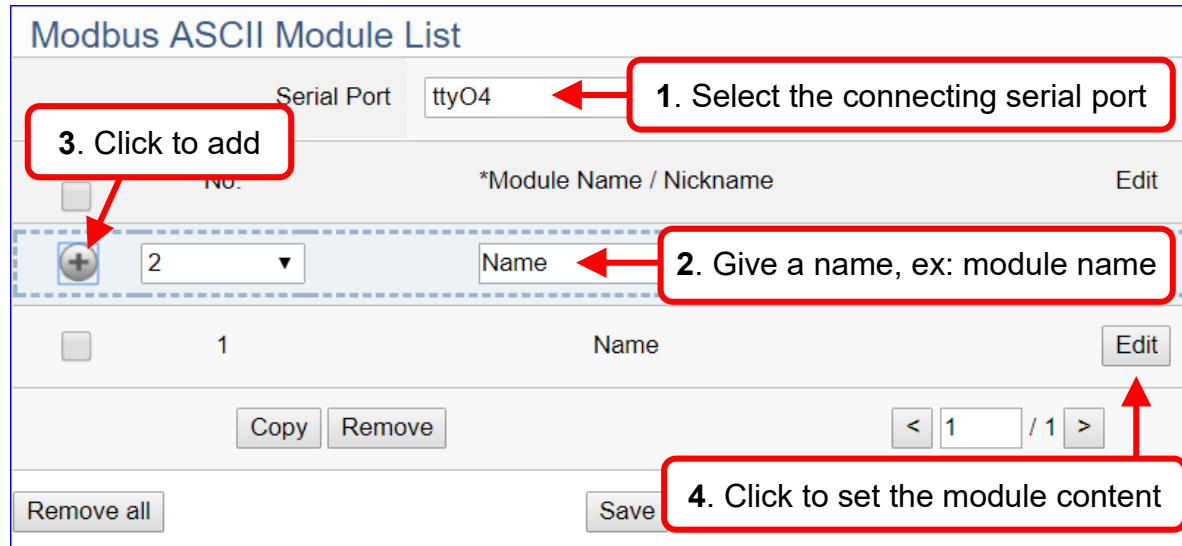

#### UA-2200/UA-5200/7200 User Manual V7.5 ICP DAS The function items and setting parameters of the [Modbus ASCII Module List]:

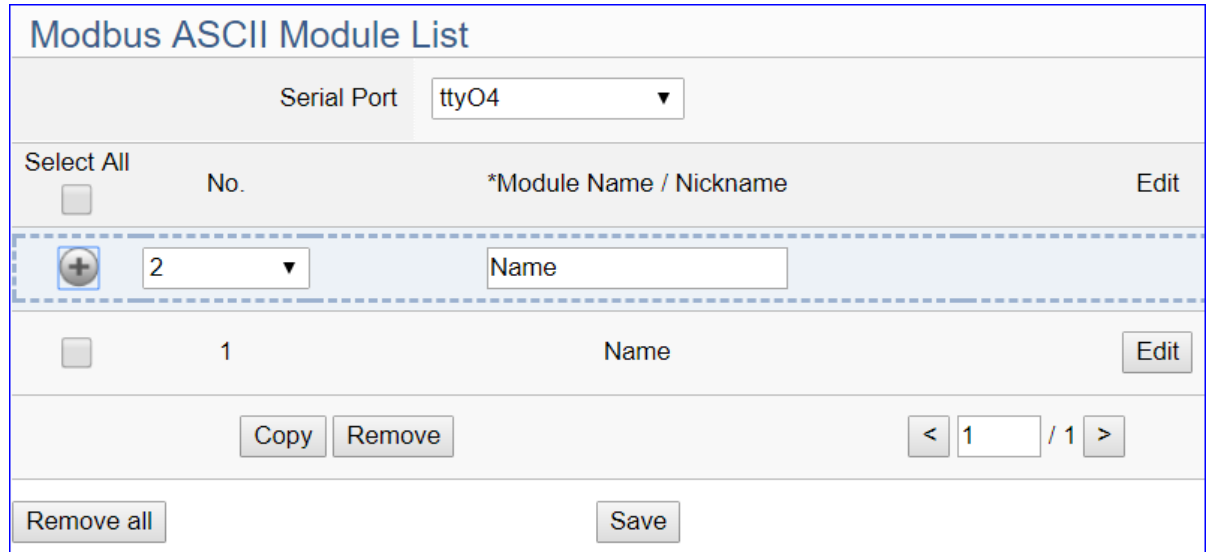

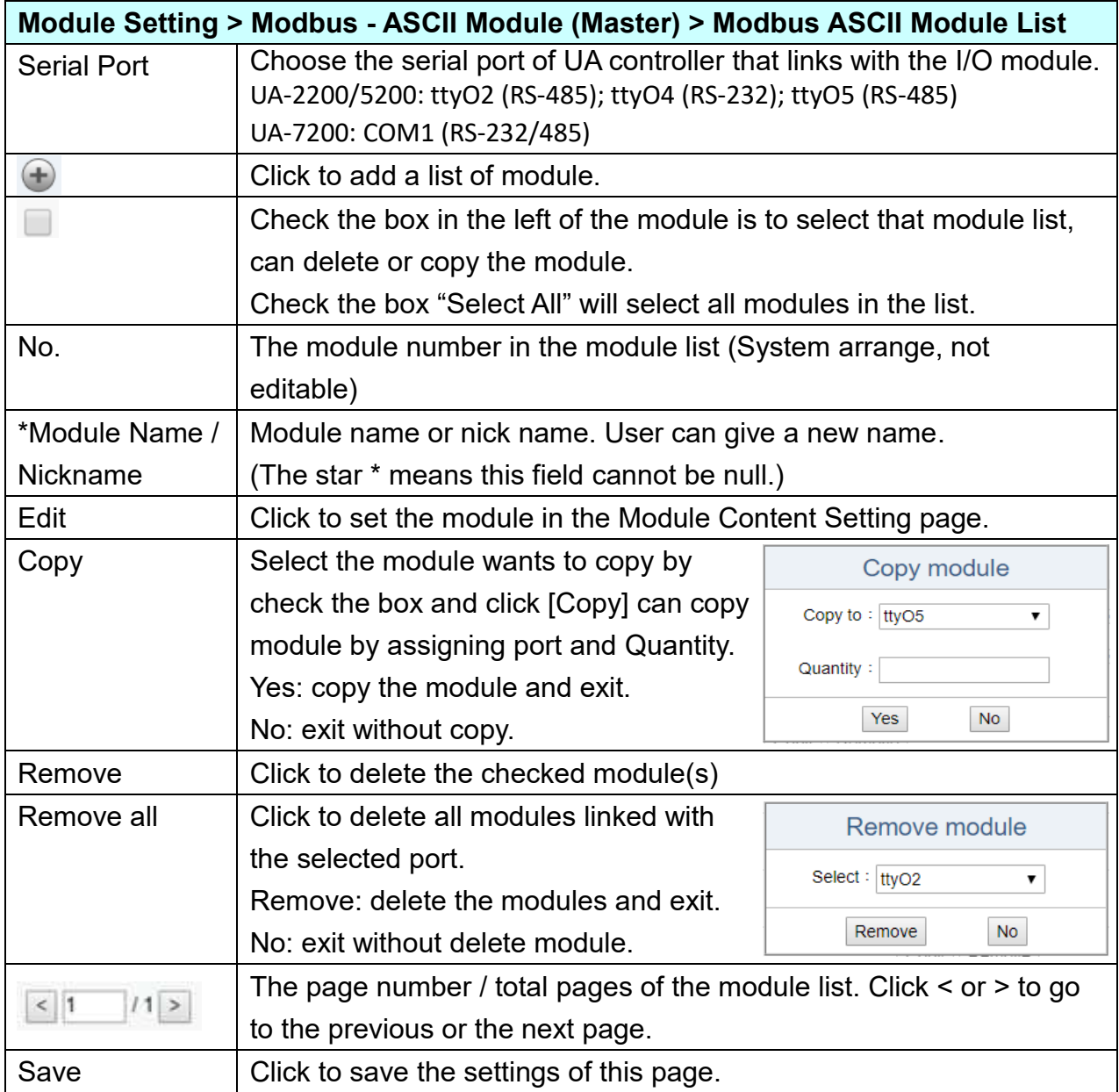

Click [Edit] button to enter the "**Module Content Setting**" page.

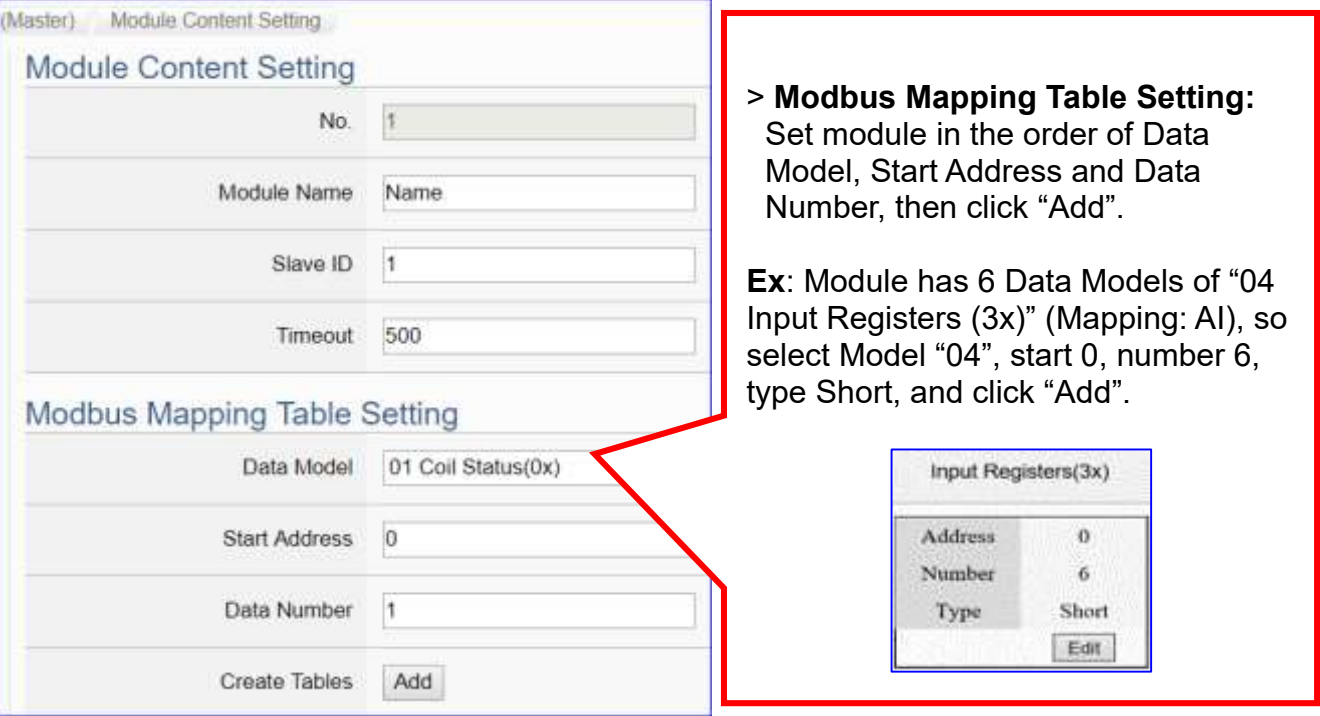

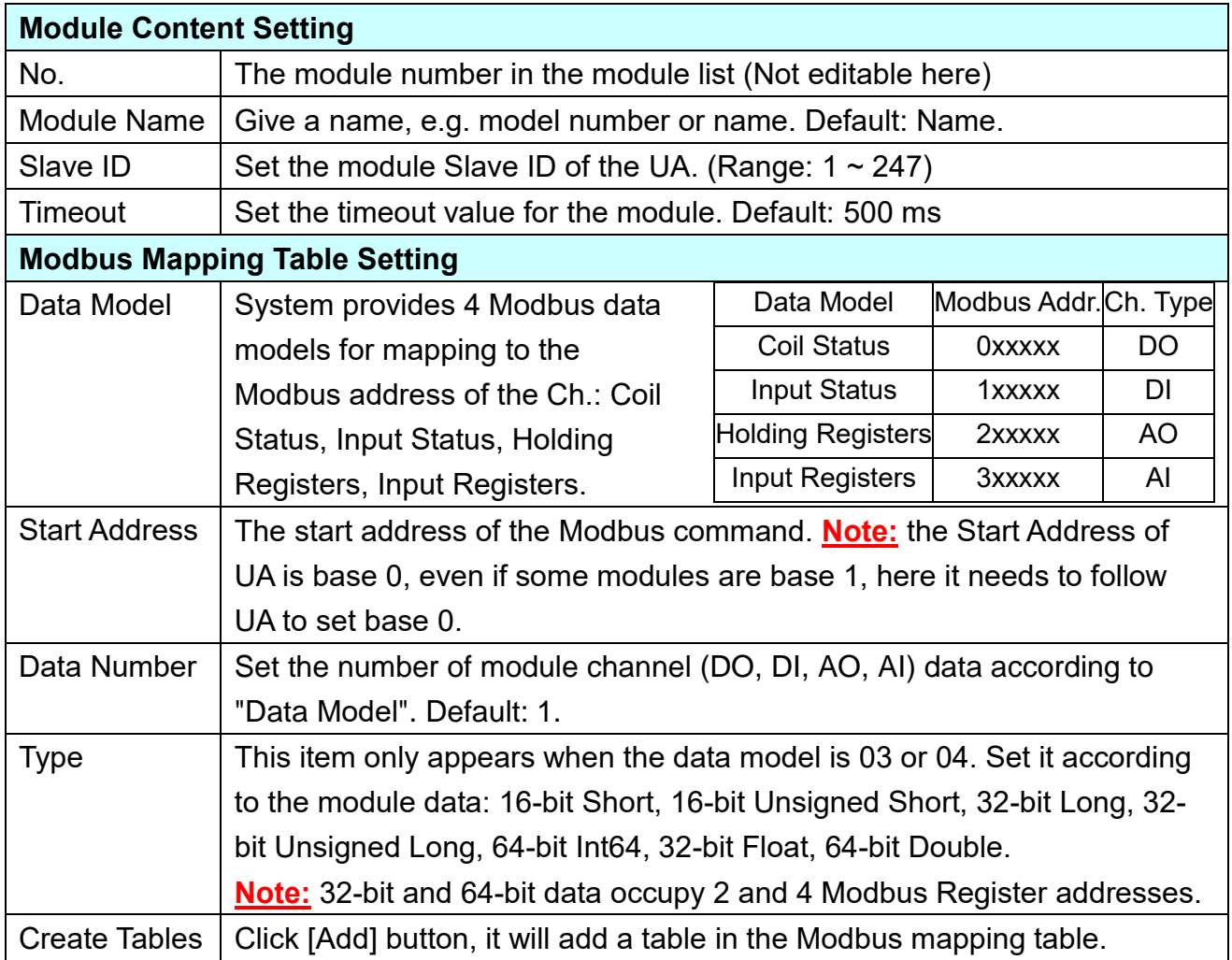

The finished Modbus Mapping Table as below is in order of DO, DI, AO and AI.

### **Address Setting:**

Display and edit the Modbus Mapping Table.

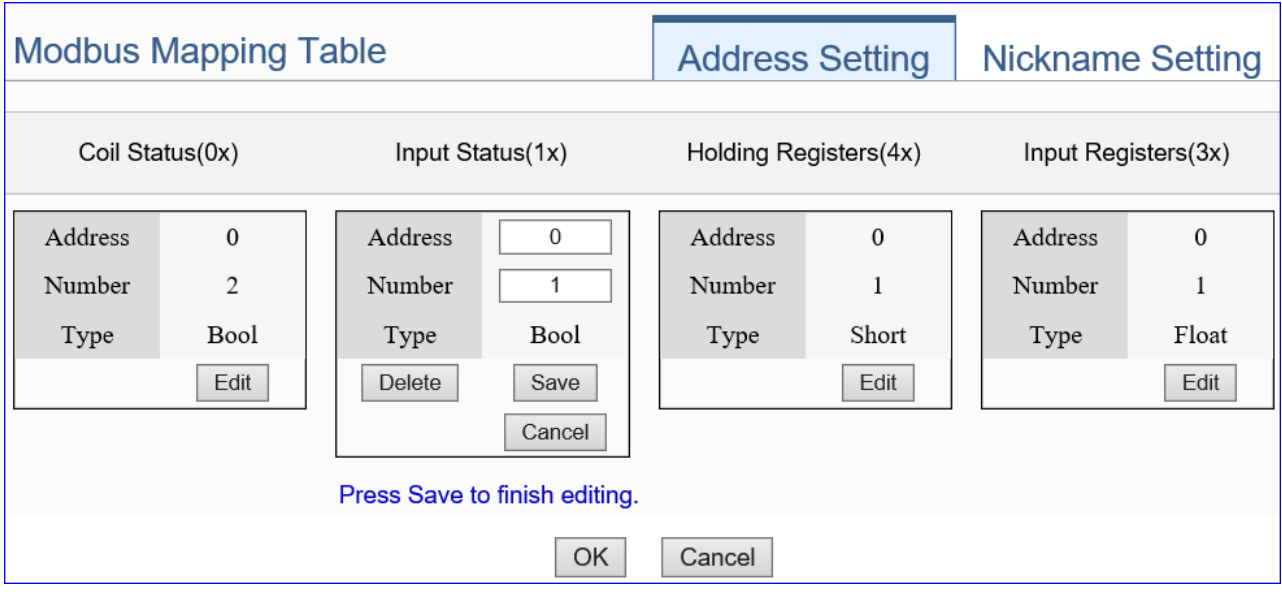

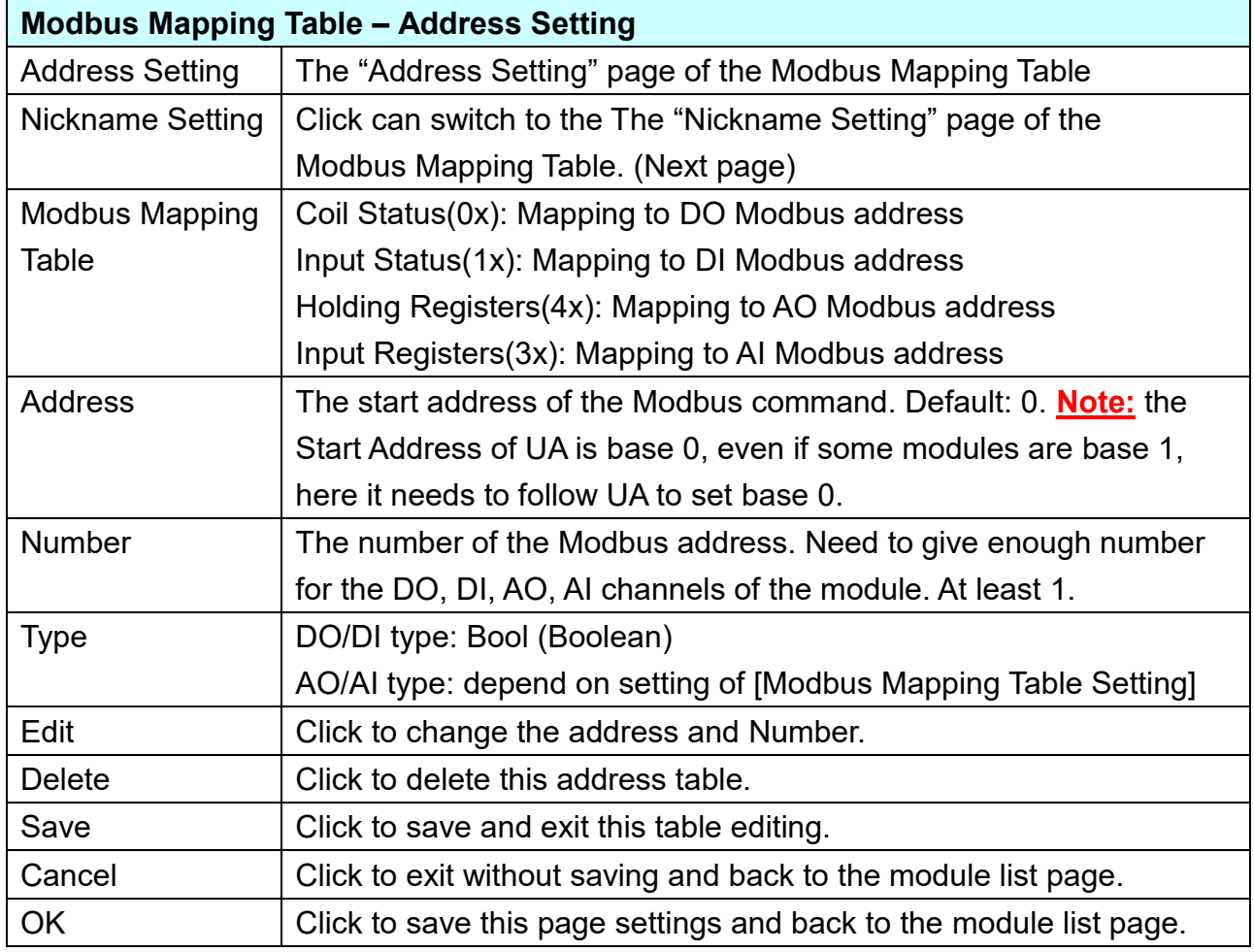

## **Nickname Setting:**

Setting the variable nickname and description.

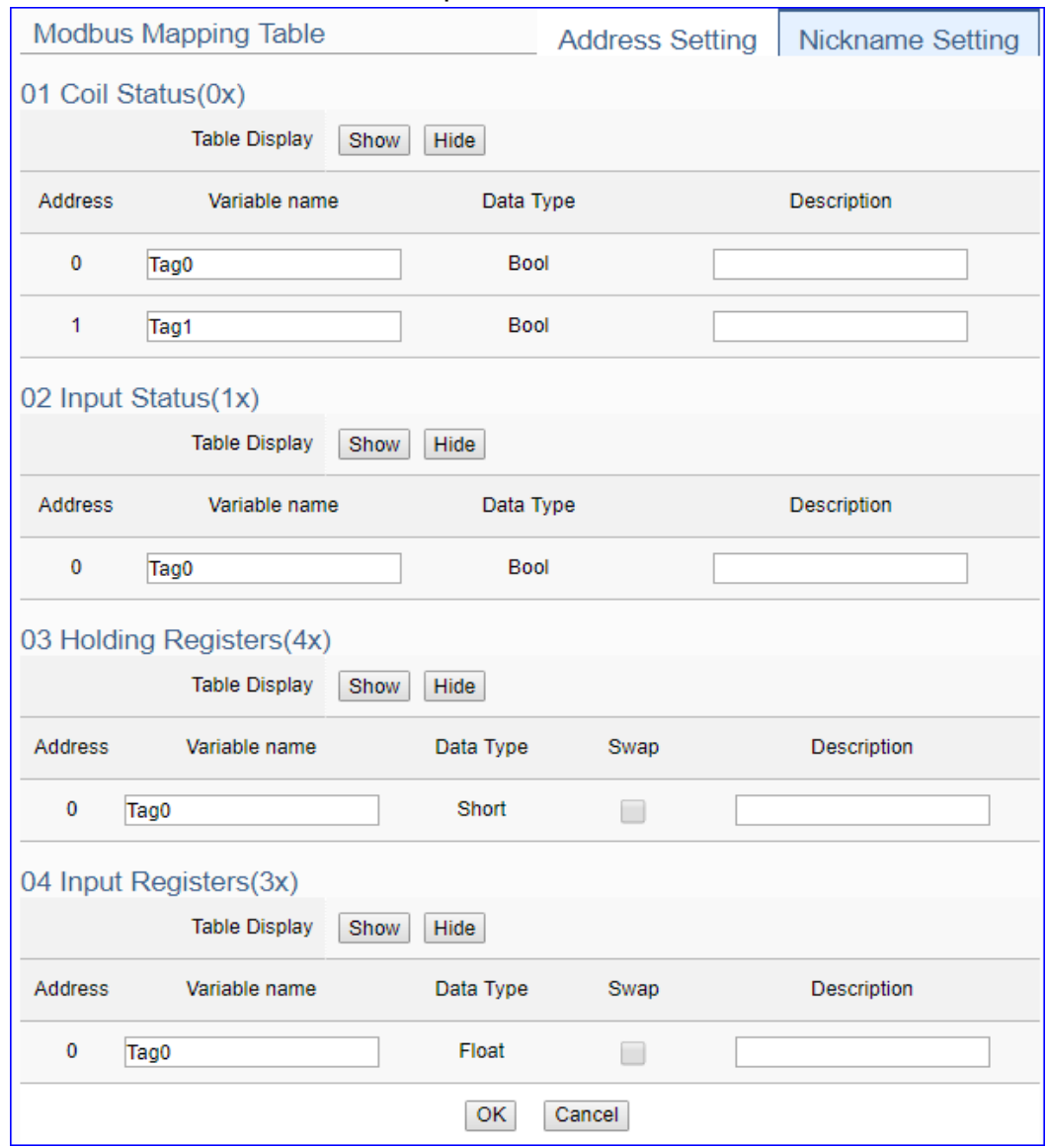

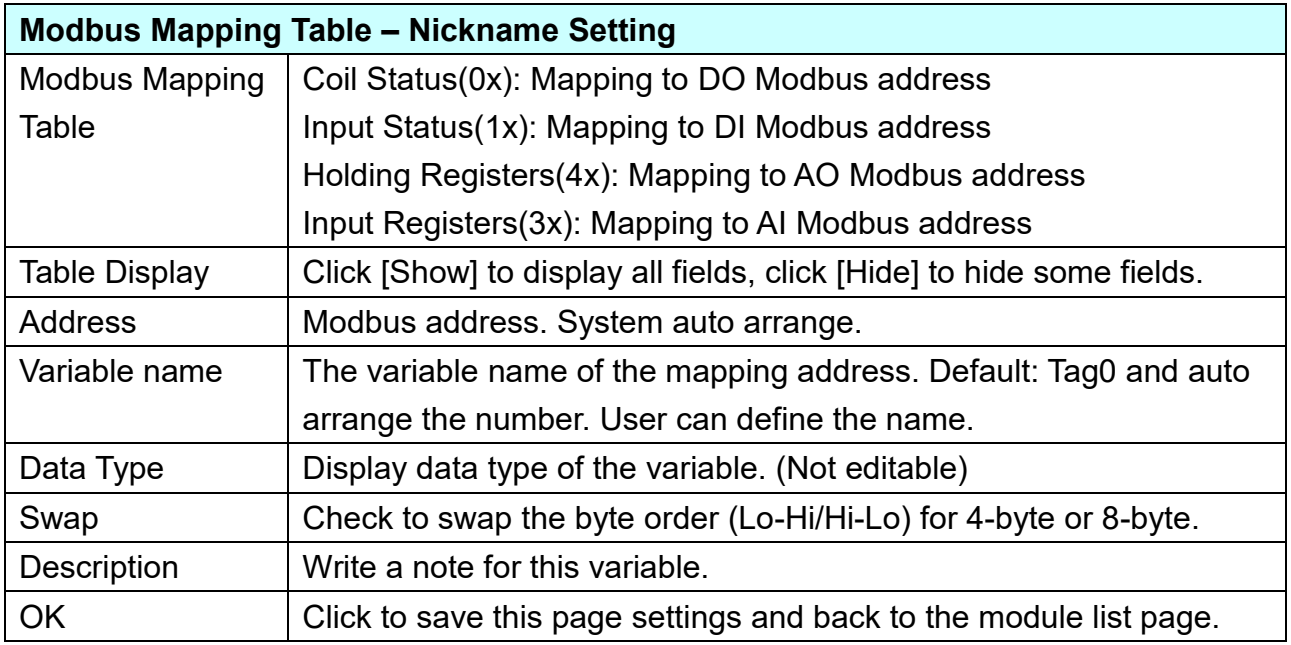

## **5.2.4 MQTT Module**

**IoT Platform Setting System Setting Module Setting Convert Setting Advanced Setting Logger Setting** I/O Status **File Setting** Module Setting MQTT Module **Modbus MOTT Module List** RTU Module (Master) LAN LAN 7 **TCP Module (Master)** Select All No. \*Module Name / Nickname Edit **ASCII Module (Master)** □ **MOTT**  $\vert$ 1 Name  $\left( \pm \right)$ 7 **MQTT Module**  $11$  $Copy$ Remove  $\leq$  1 EtherNet/IP Remove all **ICPDAS Module** Save

This setting is for UA Controller connecting the remote MQTT module.

This page is for setting the communication values with the connected modules. First choose the Ethernet LAN port that connected with the module, and each module can give a name (Default name: Name). Click  $\lceil \frac{1}{2} \rceil$  button could add a new module, and then click [Edit] button to configure the module content and the MQTT variable table.

#### **Setting Steps:**

- 1. Give the module name or nickname, e.g. MQ-7255, DL-302. Default: Name
- 2. Click the button  $\left[\begin{array}{c} 1 \end{array}\right]$  to add a new module
- 3. Click the button [Edit] to enter the Module Content Setting page Set up the Modbus Mapping Table for the UA controller and module I/O channels

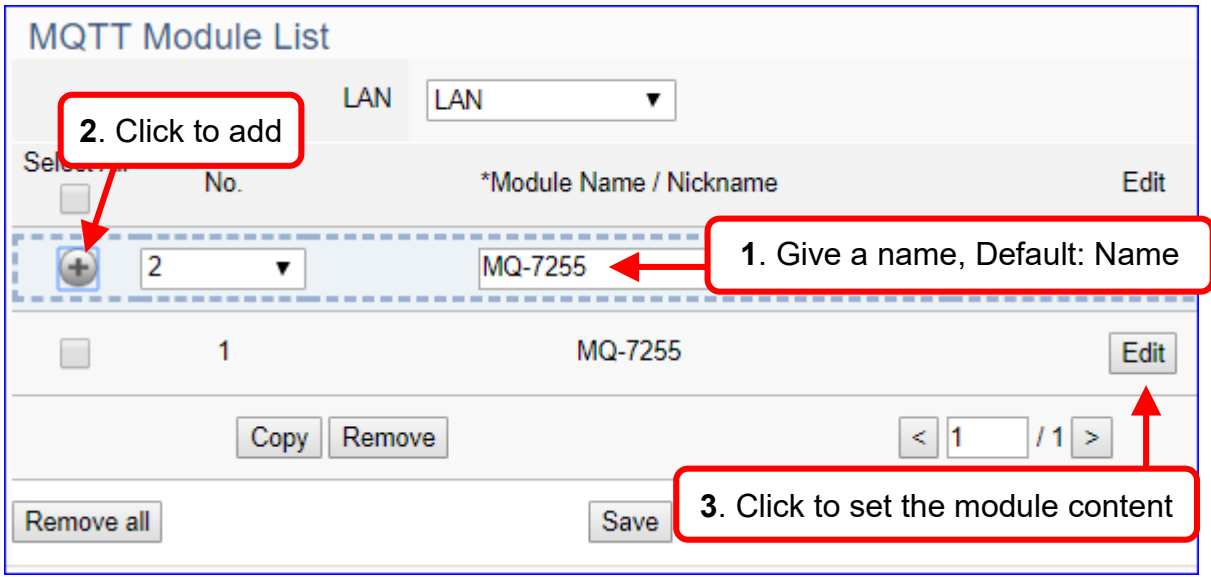

The function items and setting parameters of the [MQTT Module List]:

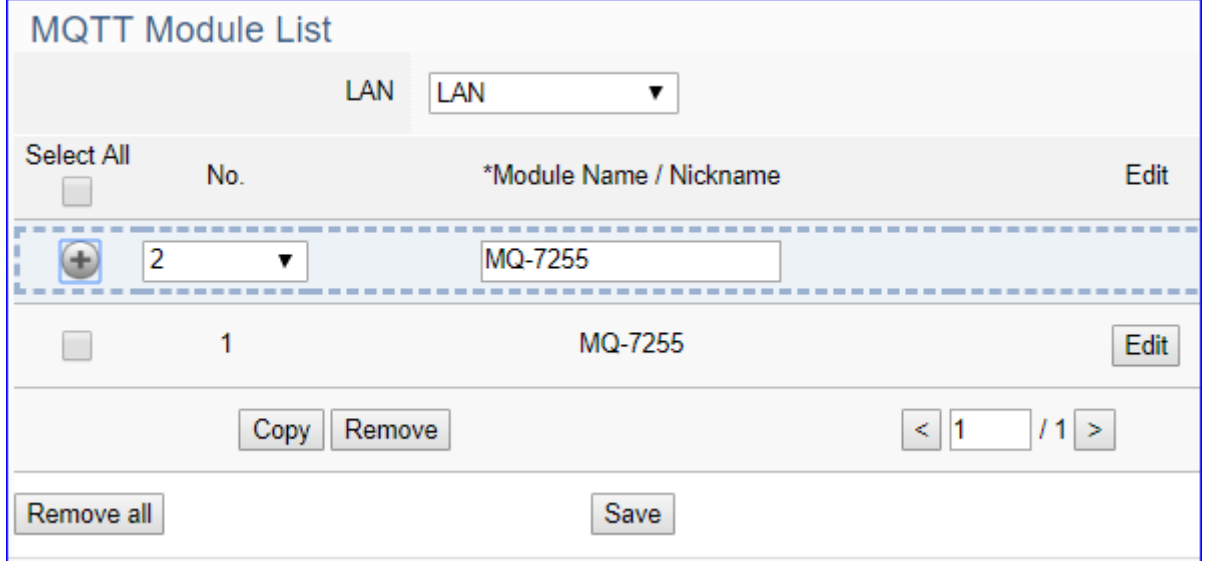

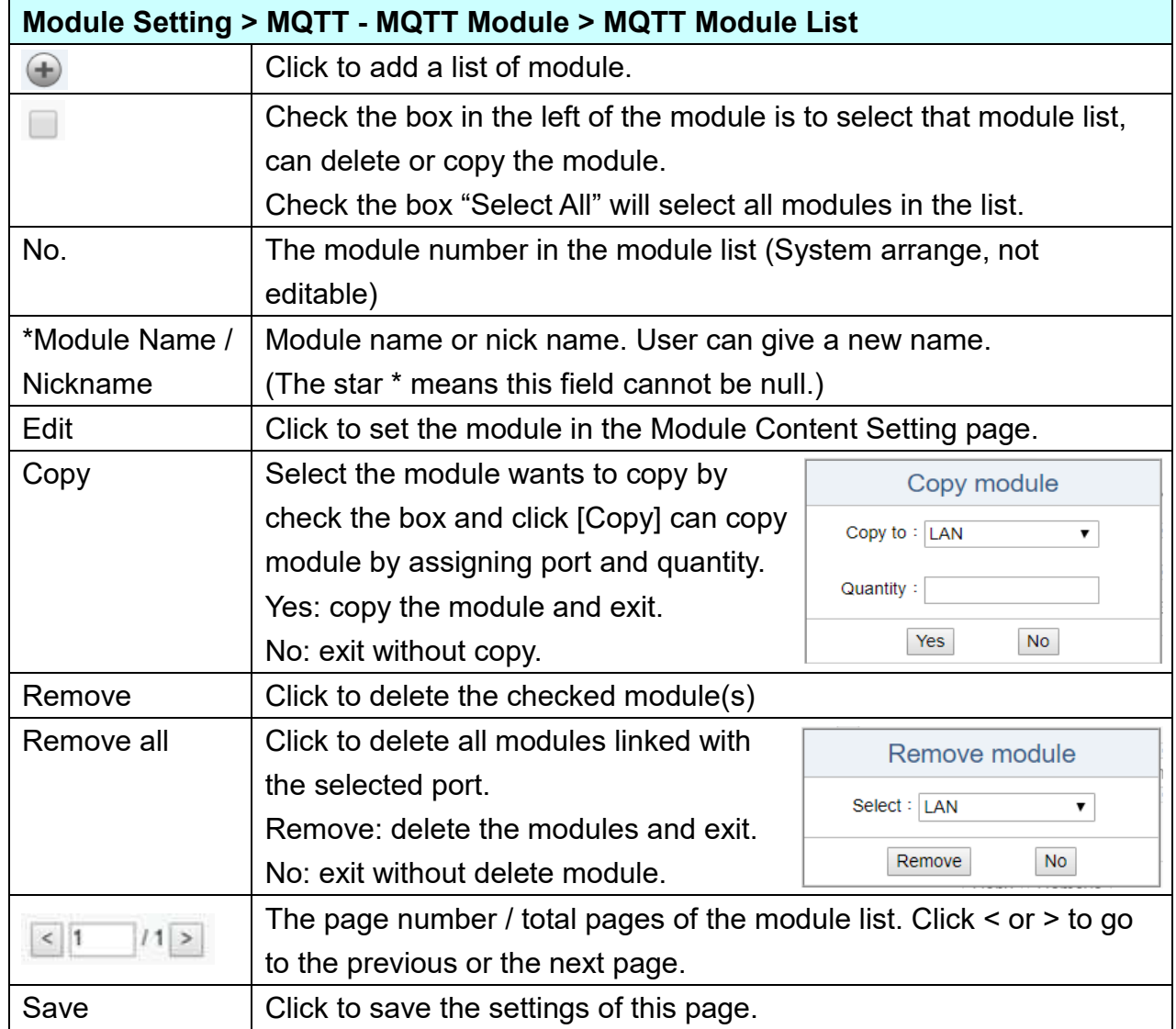

Click [**Edit**] can enter the [**MQTT Client Setting**] page.

# [**MQTT Client Setting**] page: to set up the module and the variable table

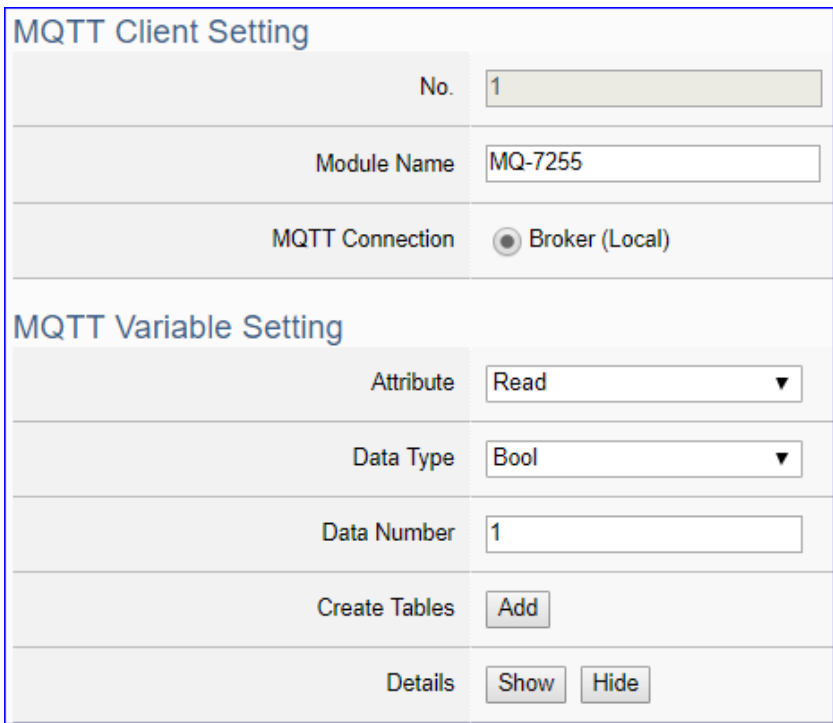

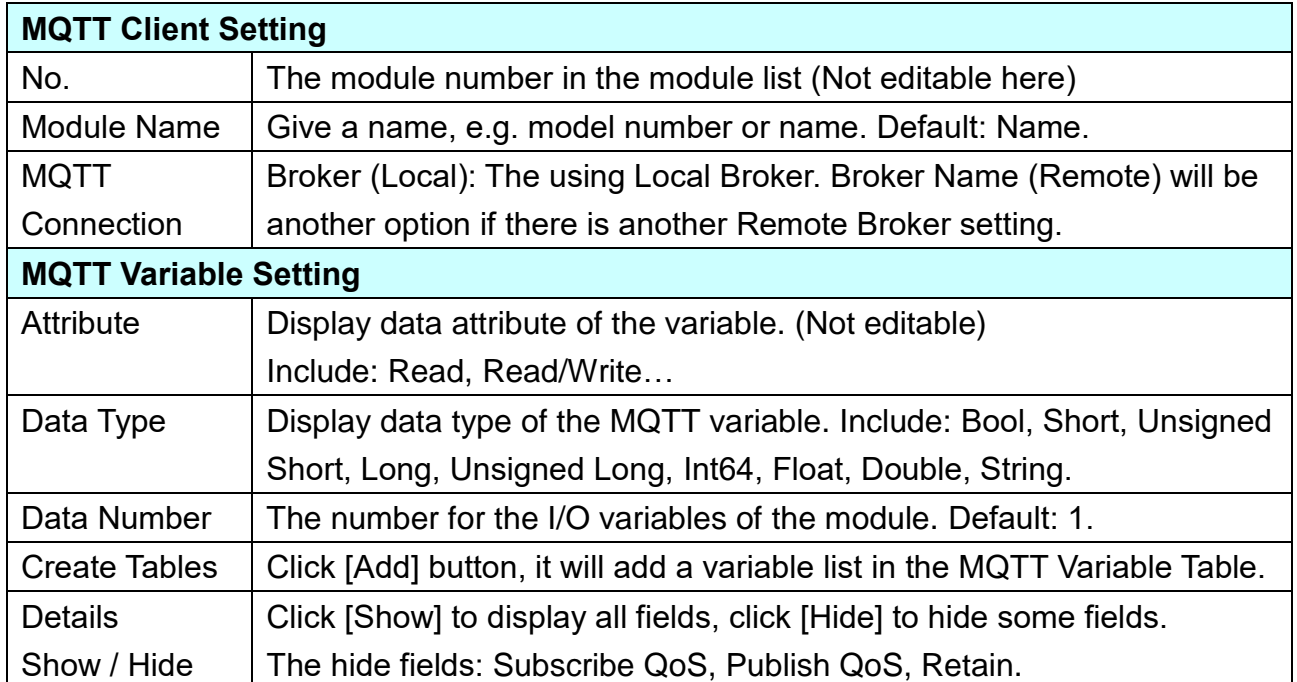

# [**MQTT Variable Table**] :

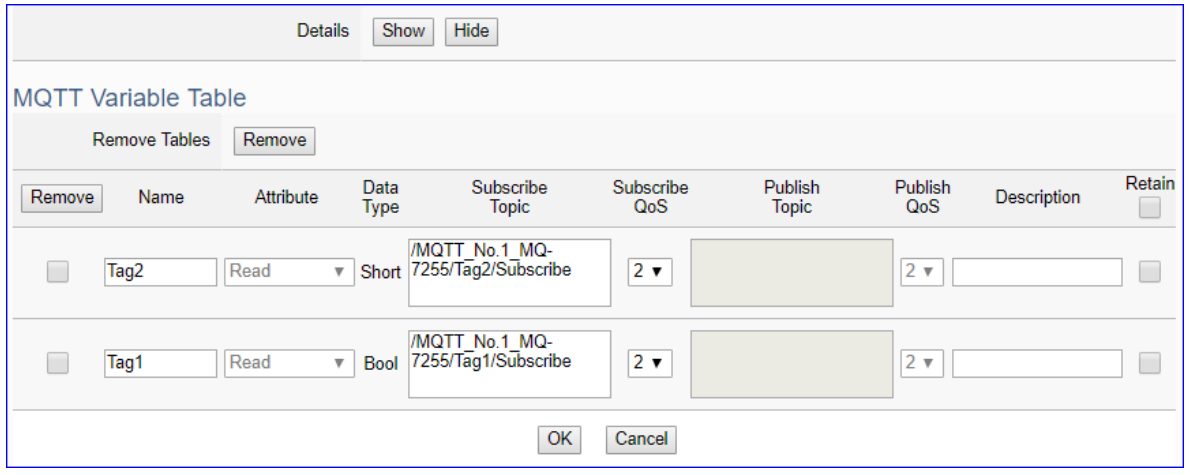

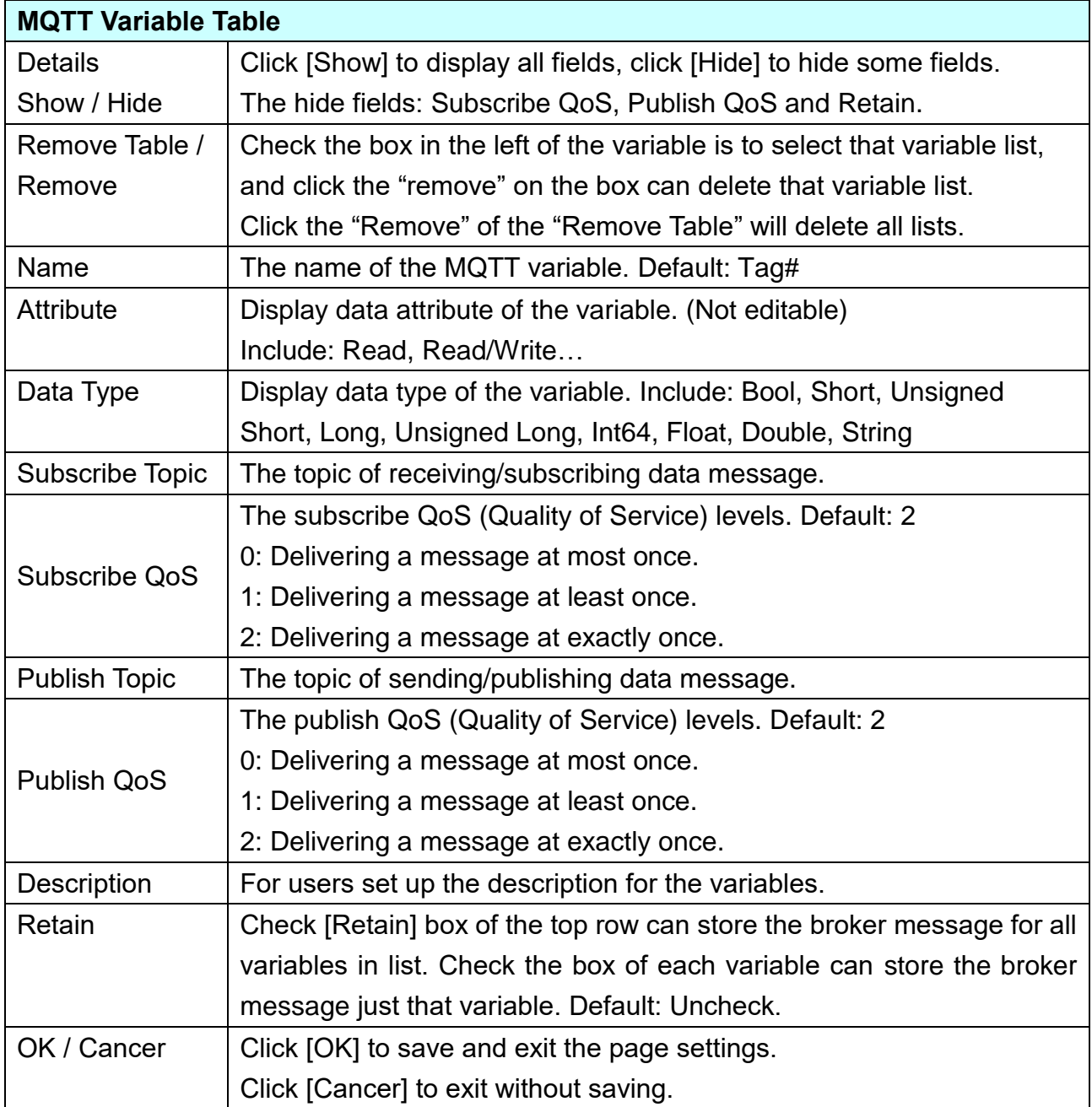

# **5.2.5 EtherNet/IP ICP DAS Module**

This setting is for UA Controller connecting the remote ICP DAS EIP module.

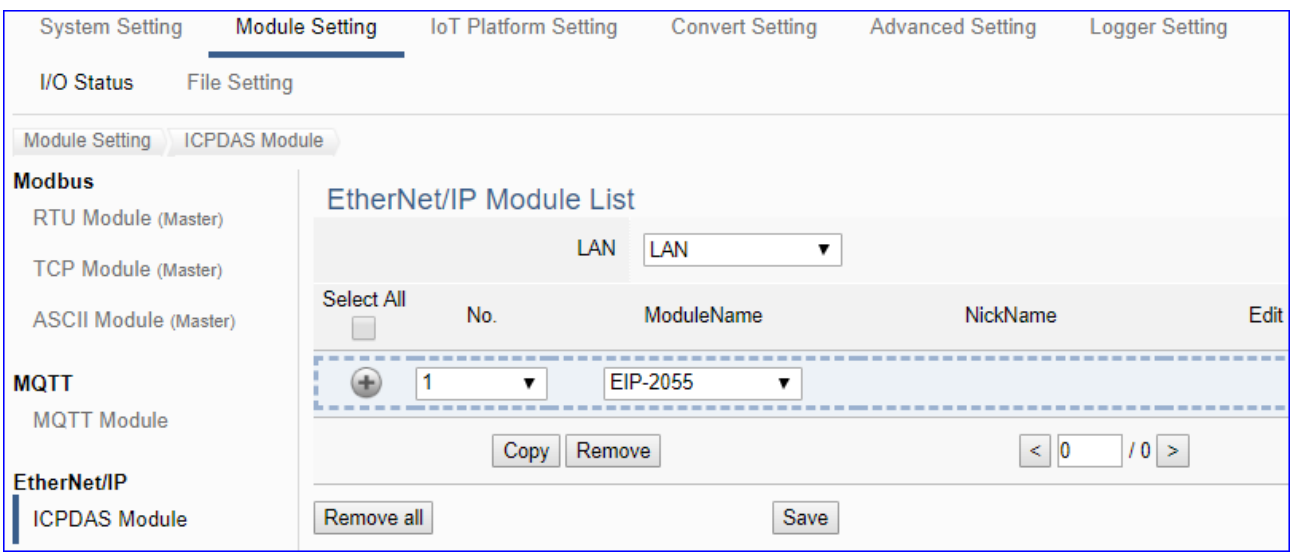

This page is for setting the communication values with the connected EIP modules. First, choose the Ethernet LAN port that connected with the module, and select the name of EIP module. Click  $[\cdot]$  button could add a new module, and then click [Edit] button to configure the module content and the MQTT variable table.

### **Setting Steps:**

- 1. Select the module name of EIP-2000
- 2. Click the button  $\lceil \frac{1}{2} \rceil$  to add a new module
- 3. Click the button [Edit] to enter the Module Content Setting page Set up the module IP and module I/O channels

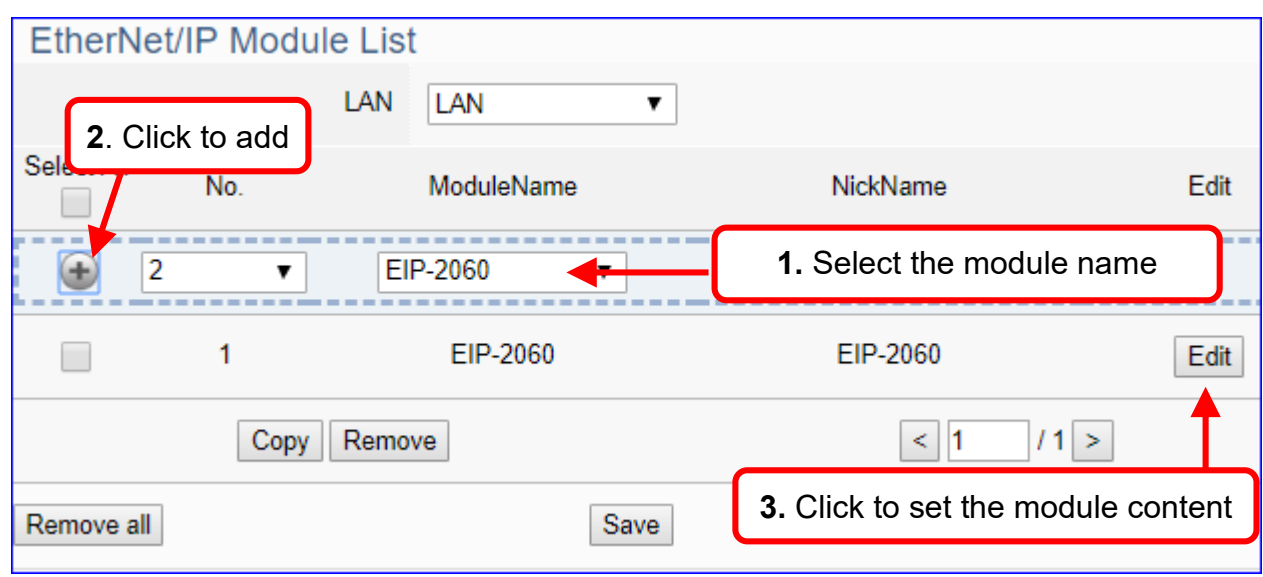

The function items and setting parameters of the [EtherNet/IP Module List]:

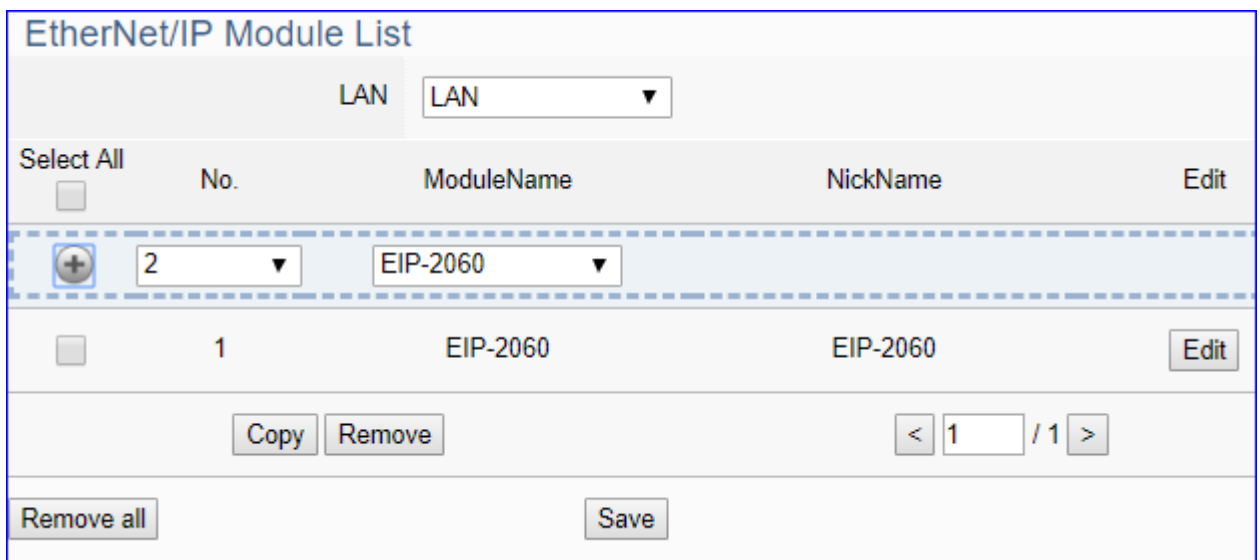

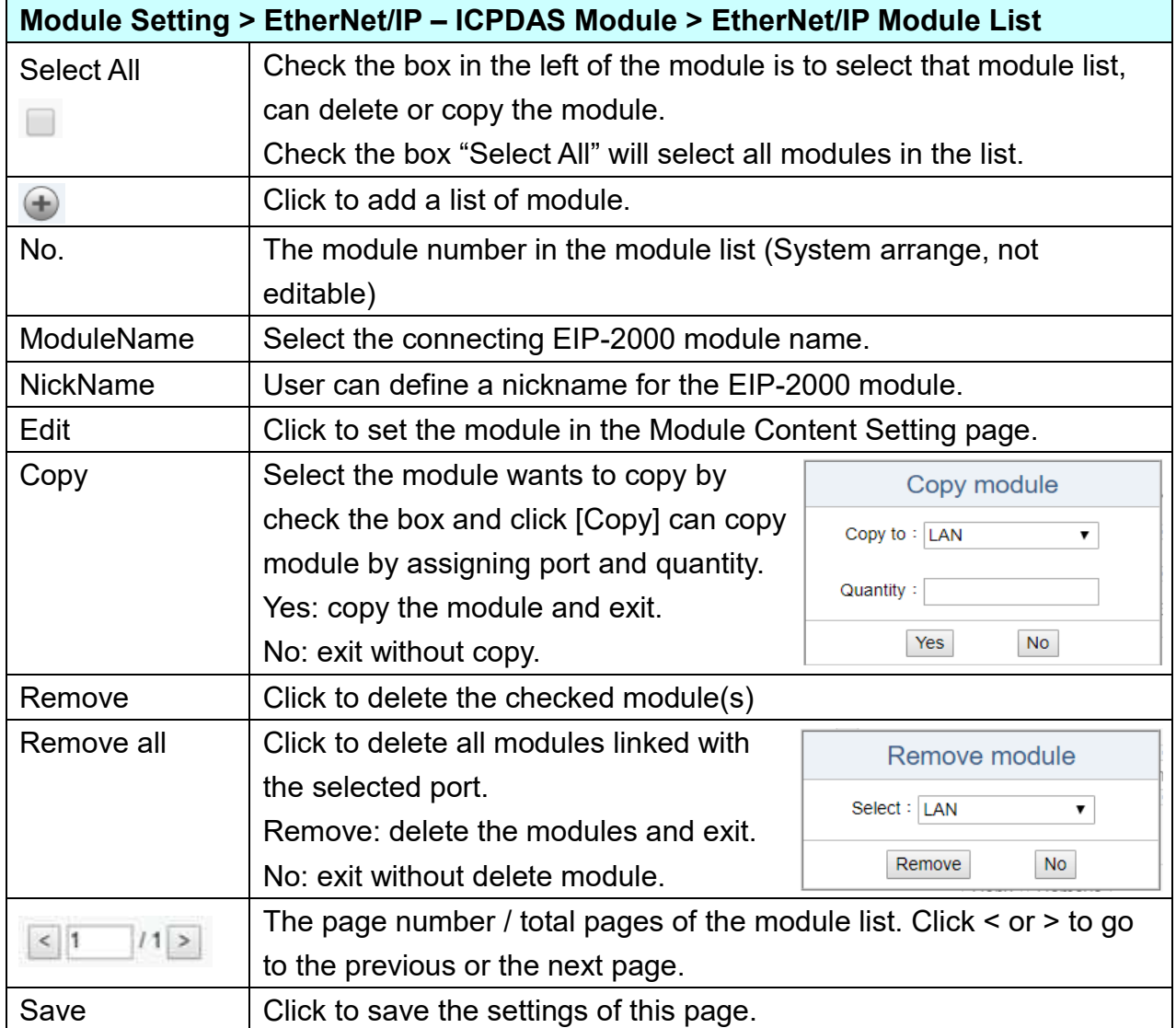

Click [**Edit**] can enter the [**Module Content Setting**] page to set up the module.

# [**Module Content Setting**] page:

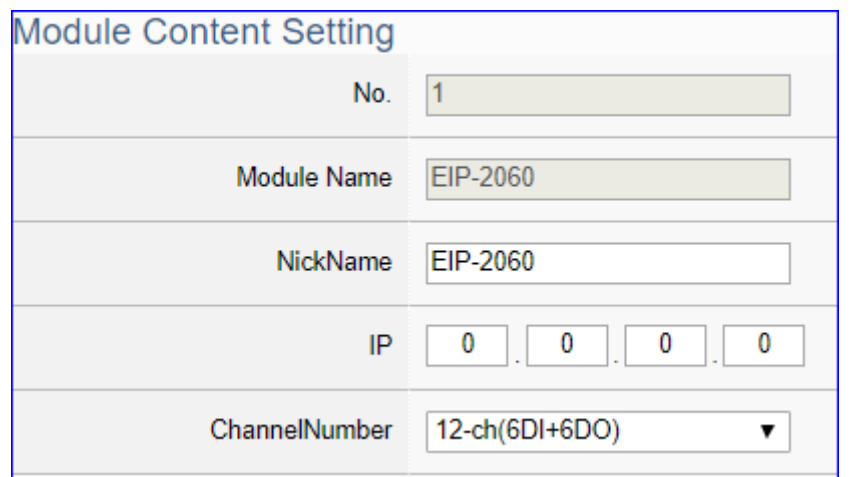

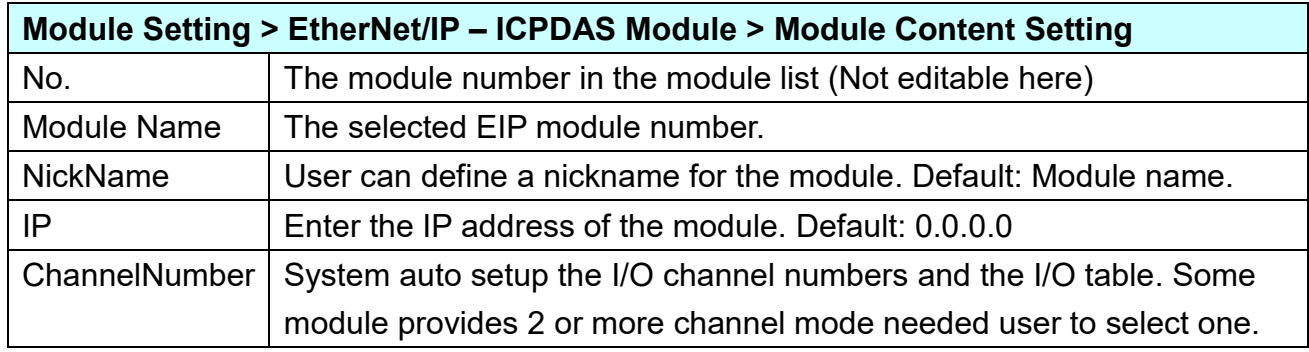

**Digital Input** Channel Data Type Description Name **Attributes** DI<sub>0</sub> Read  $\mathbf{0}$  $\overline{\mathbf{v}}$  . Bool **Digital Output** Channel Name Attributes Data Type Description DO<sub>0</sub>  $\mathbf{0}$ Read / Write v **Bool Analogy Input** Data Type Channel Name Attributes Description  $\bf{0}$ AI<sub>0</sub> Read  $\overline{\mathbf{v}}$ Float **Analogy Output** Channel Name Attributes Data Type Description OK Cancel

DI/DO/AI/AO Channel Table: System auto setup the table according to the module name.

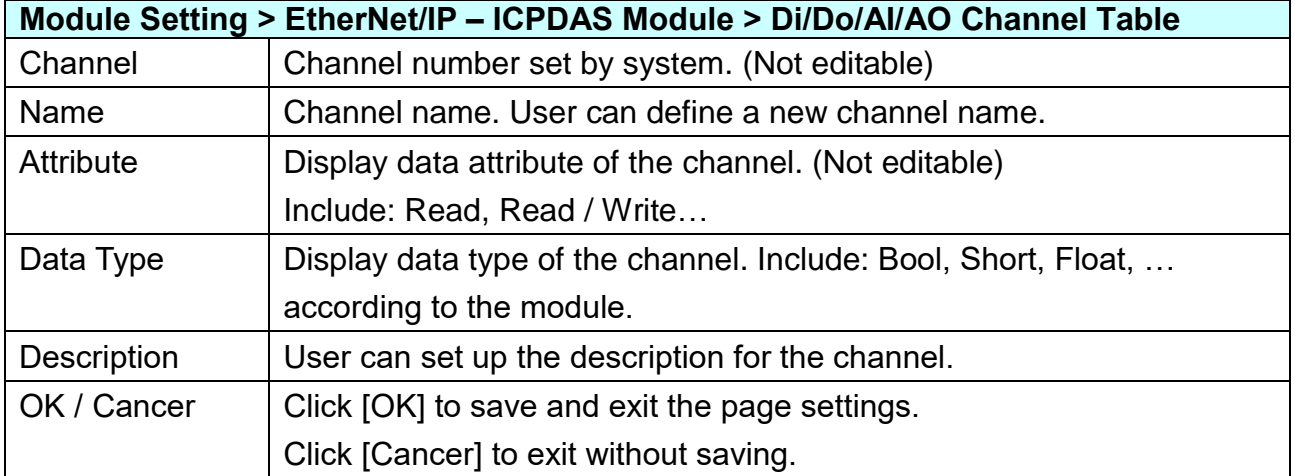
### **5.2.6 XV Board**

This function can set the XV Board module on the expansion slot of the UA server. The user inserts the XV board into the UA slot and uses this function to select and set the XV module.

UA series provides one **XV expansion board slot** (except for UA-7231). Users can purchase one **XV511i** module to expand 4 RS-485 ports (the UA-5231 series limits to the Rev. B version). Or, One of **XV107/110/111/116/119/303/306/307/310** modules to expand the I/O channel.

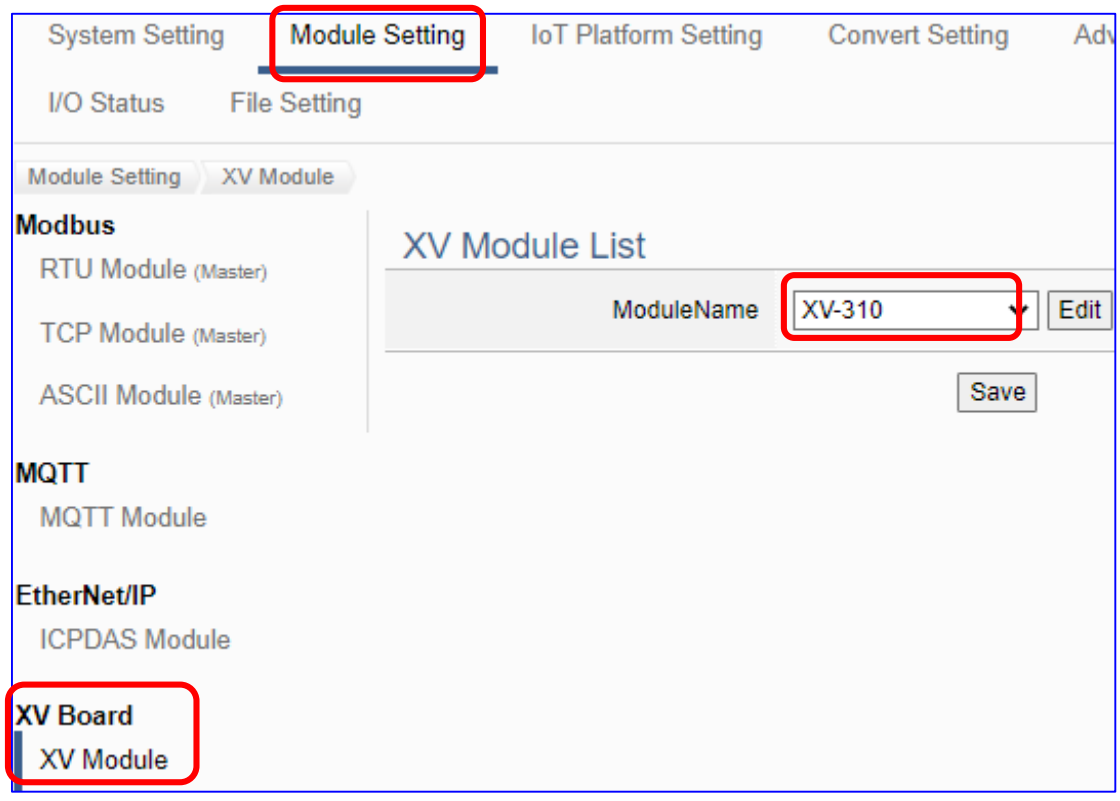

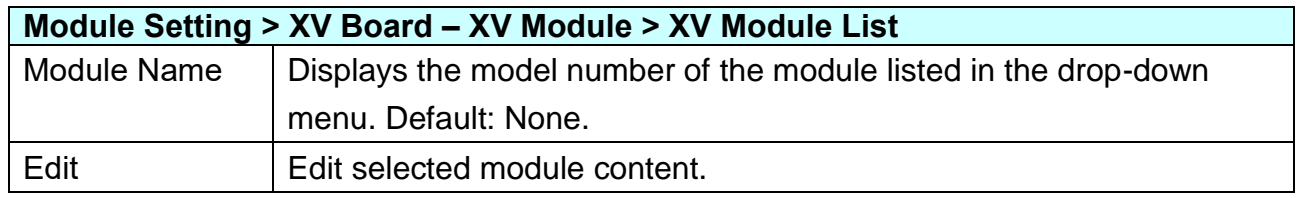

#### Select the module name, and click "Edit".

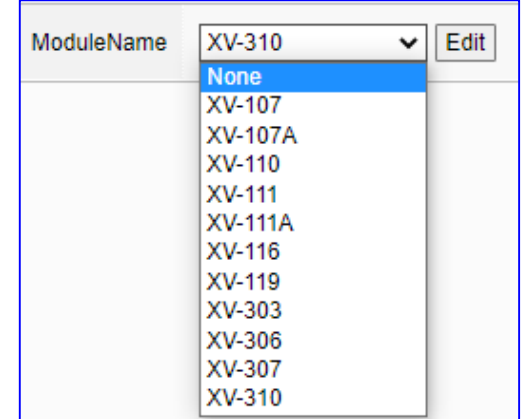

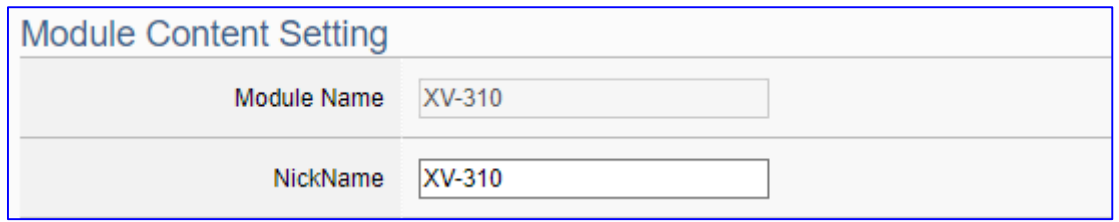

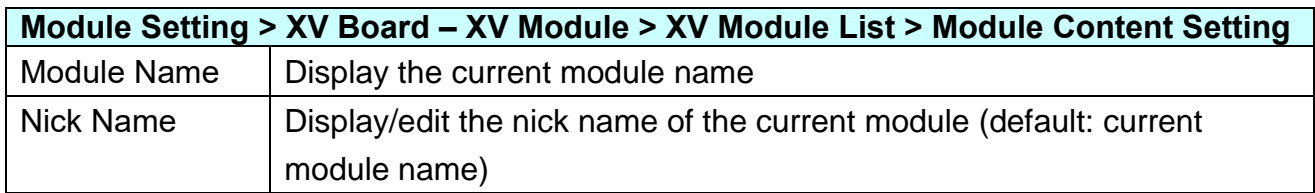

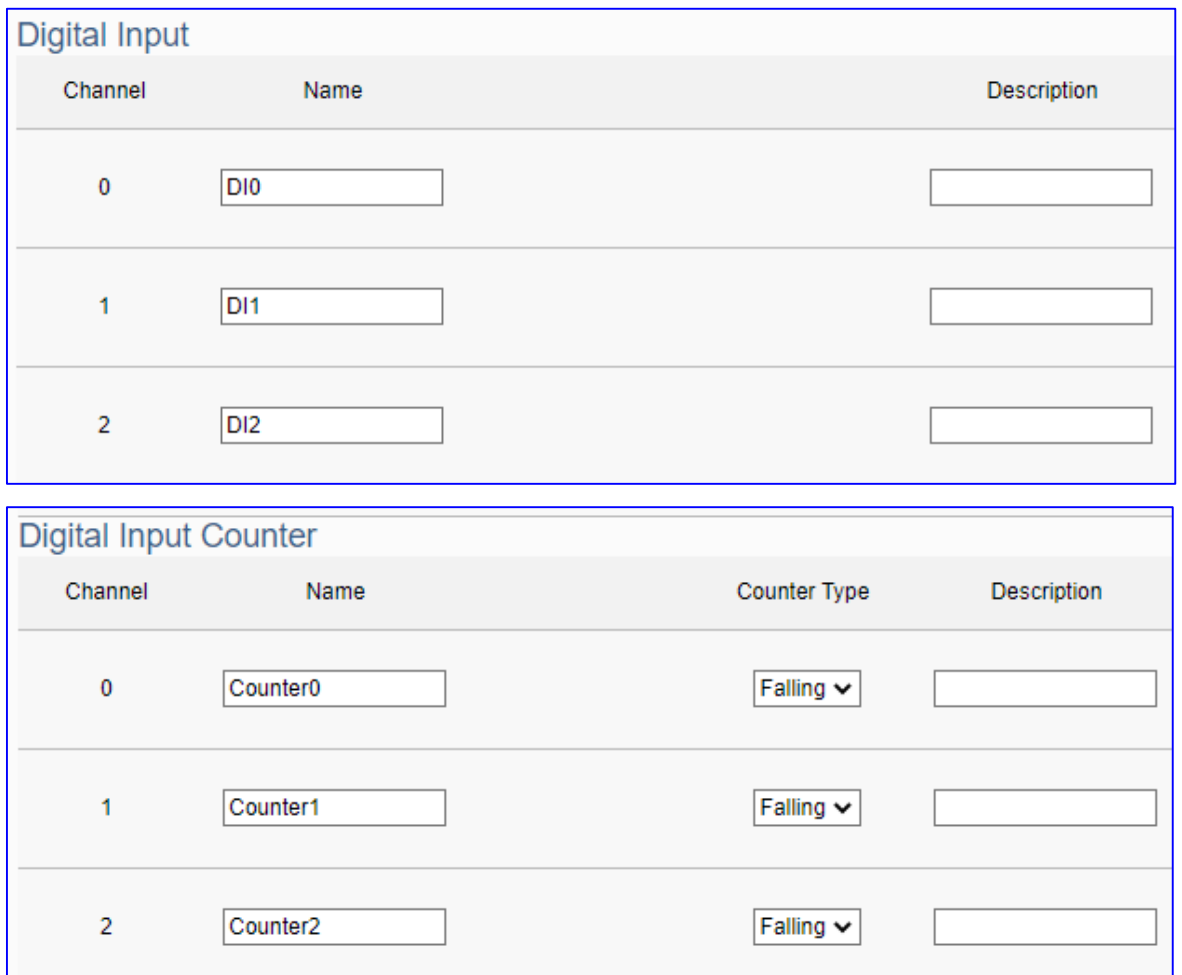

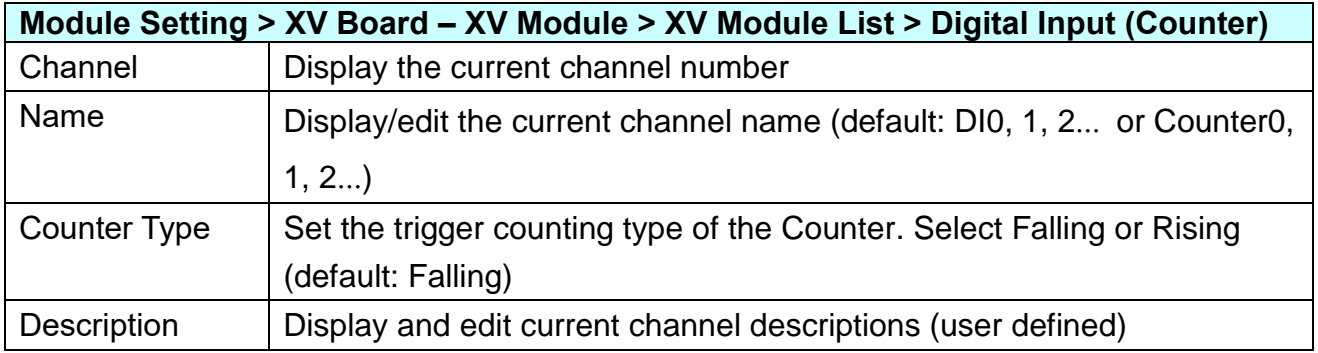

٦

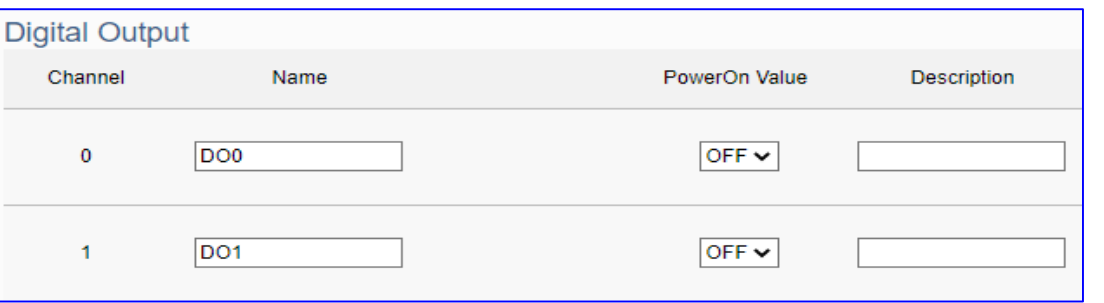

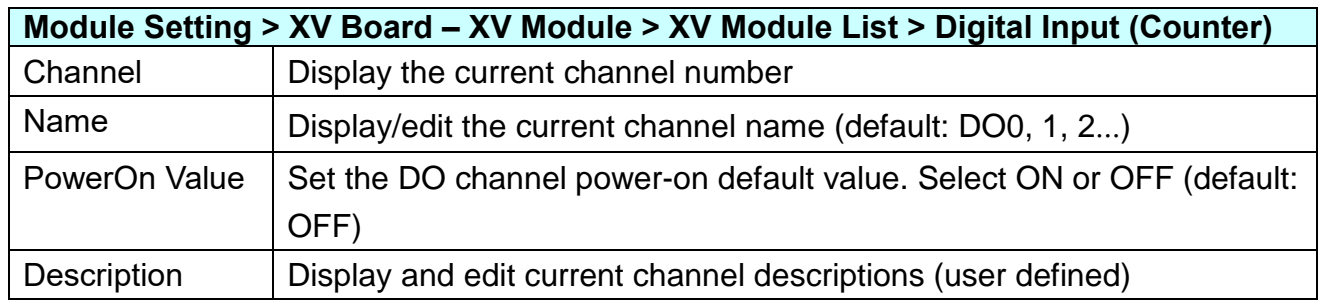

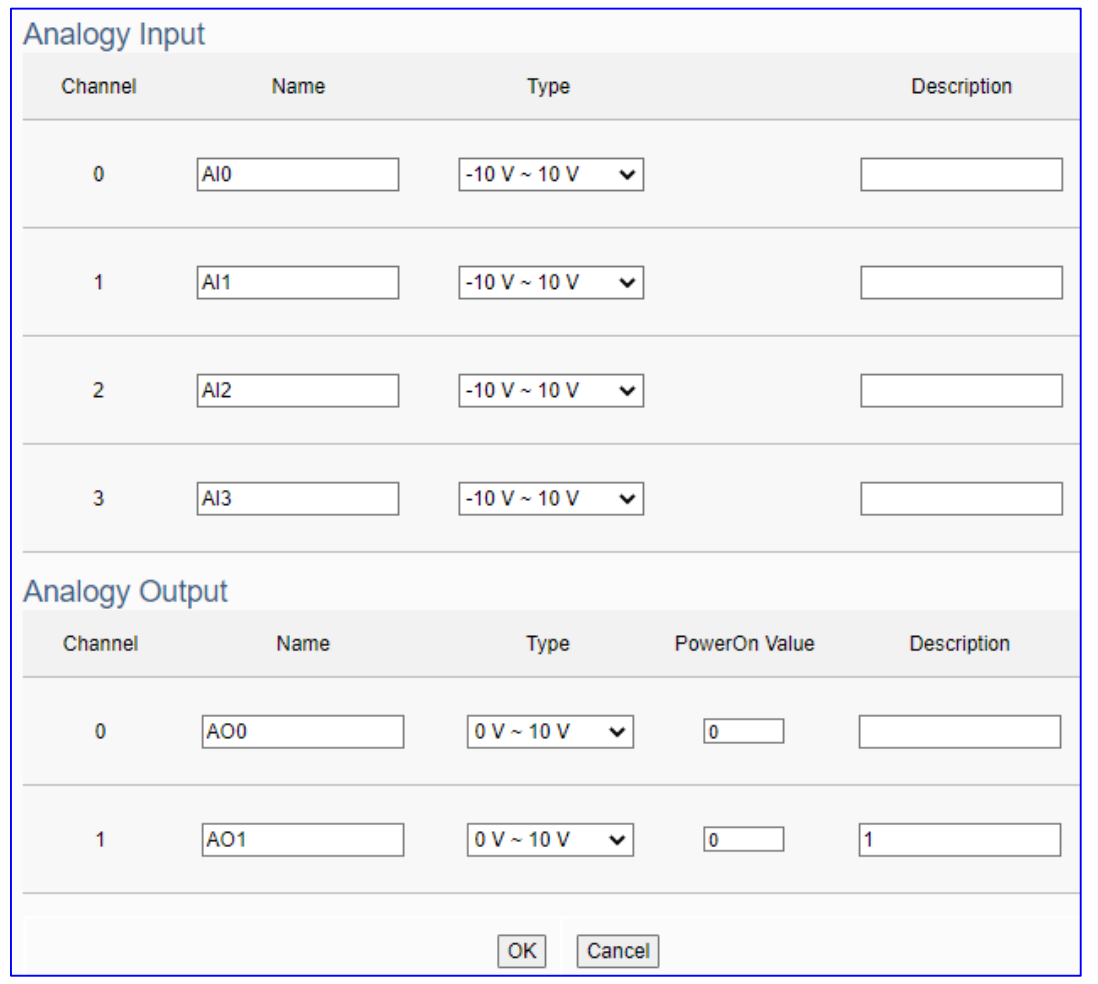

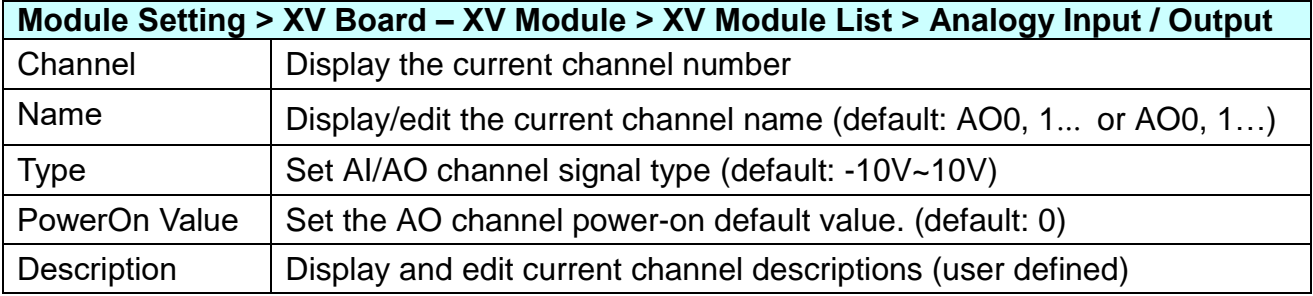

### **5.2.7 Internal Module**

The function can create internal modules and variables for virtual reading and writing, or as an intermediary to provide data exchange of communication protocols.

\* Internal Variable: max. 8 internal modules; max. 100 internal variables (tags) per module.

\* Protocol Communication Conversion: provide Internal to OPC UA (Server)

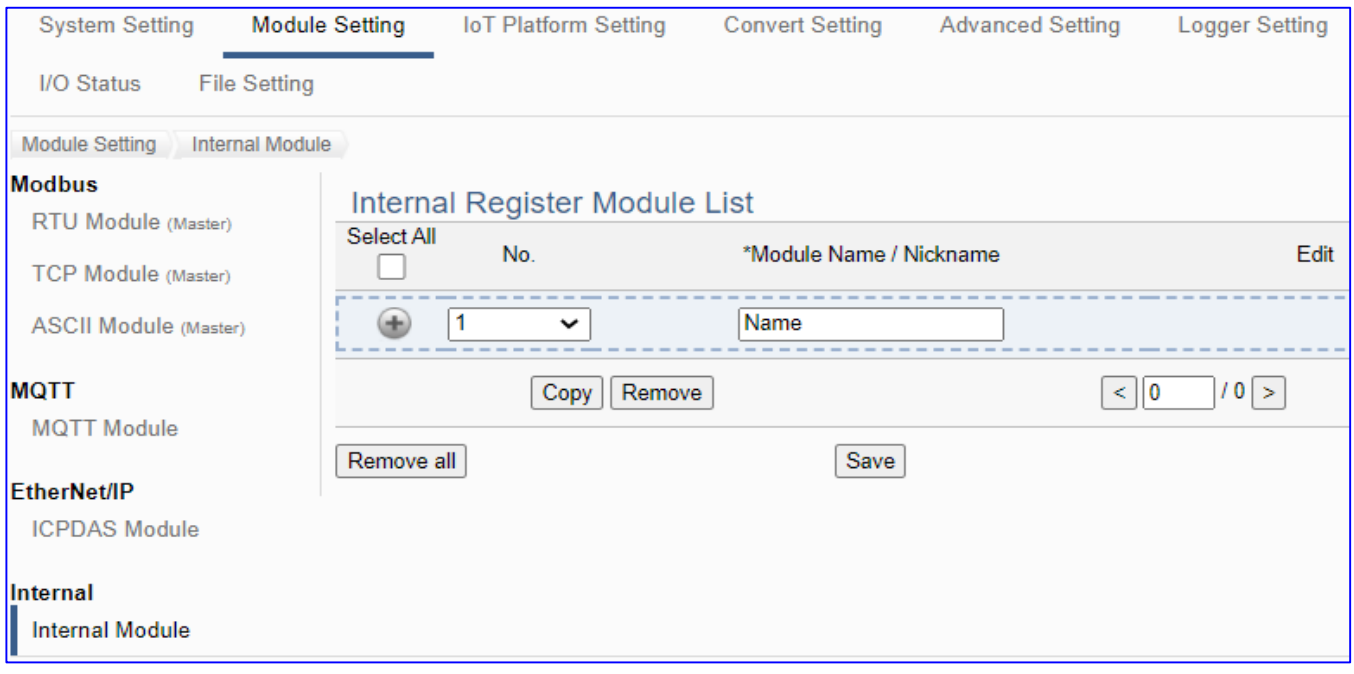

This page is for setting the internal module list. First, enter the name for the module. Click  $\lceil \cdot \cdot \rceil$ button to add a new module, and then click [Edit] button to configure the module variables.

#### **Setting Steps:**

- 1. Enter a name for the internal module
- 2. Click the button  $\lceil \frac{1}{2} \rceil$  to add the module
- 3. Click the button [Edit] to enter the Module Content Setting page. Set up the module variables

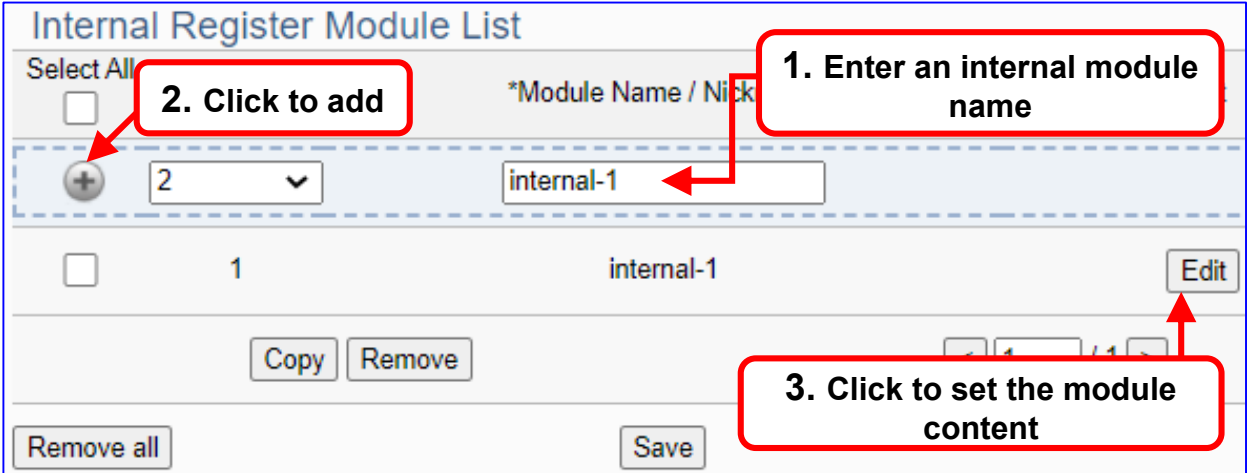

The function items and setting parameters of the [Internal Register Module List]:

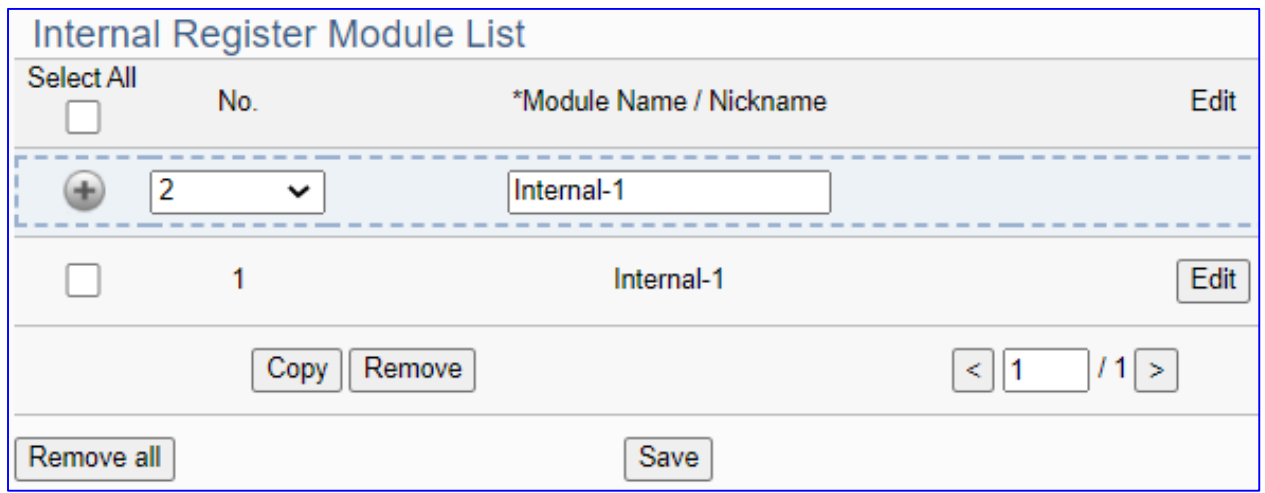

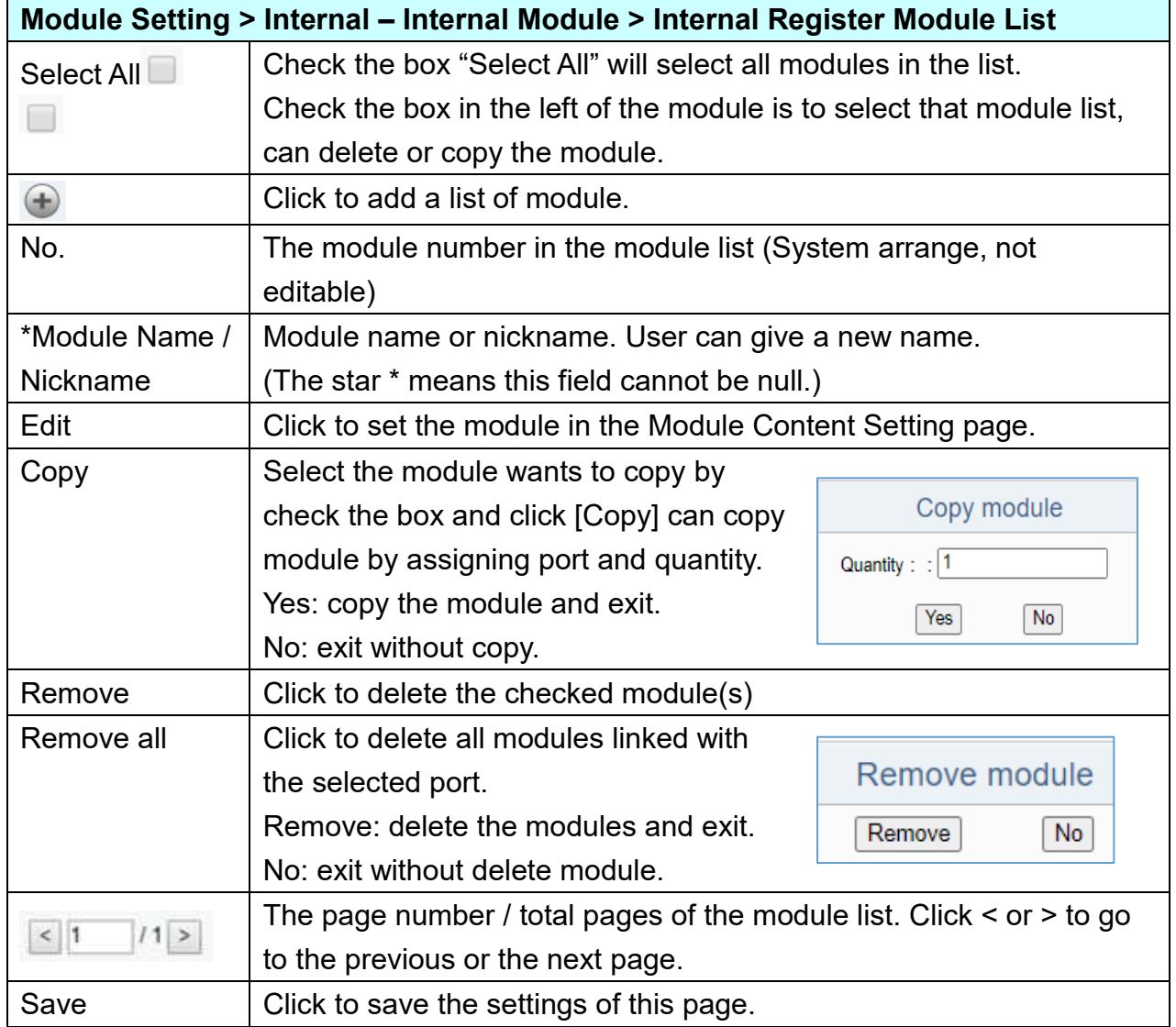

Click [**Edit**] can enter the [**Internal Module Content Setting**] page.

UA-2200/UA-5200/7200 User Manual V7.5 ICP DAS

[**Internal Module Content Setting**] page: to set up the module and the variable table

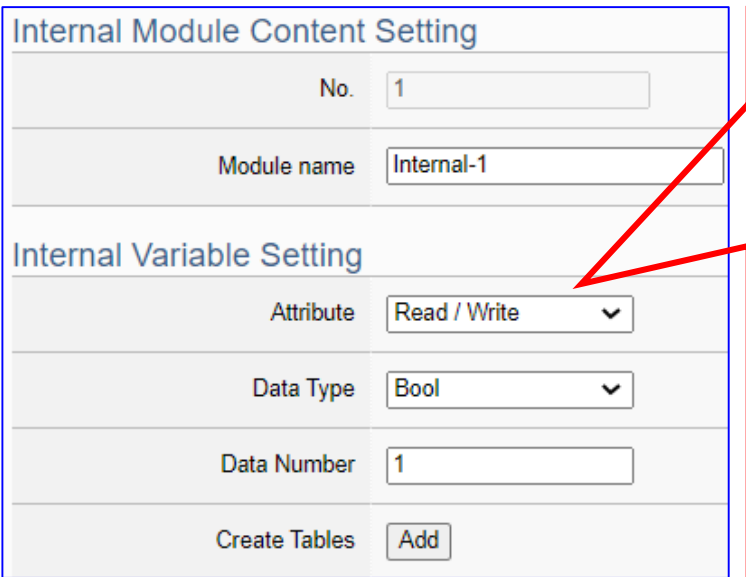

#### **> Internal Variable Table:**

Sequentially select the Attribute, Data Type, and Data Number of the variable, and then click [Add].

**EX:** Internal-1 has 2 "Bool" type variables, then select Type "Bool", Number "2", then click [Add]. If user needs other variables, please add more variables by your case.

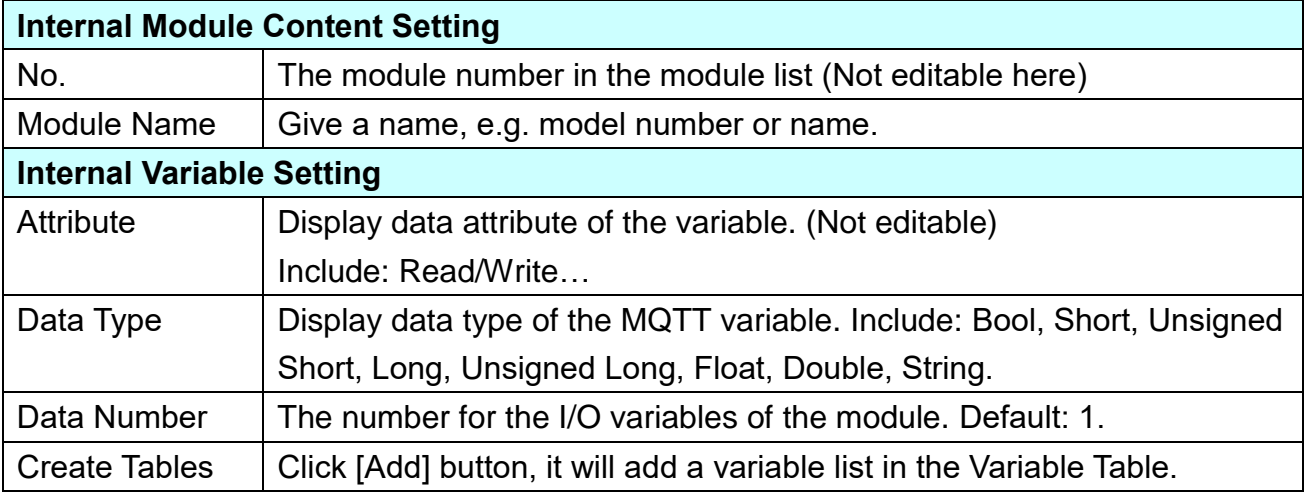

The Internal Variable Table is as below.

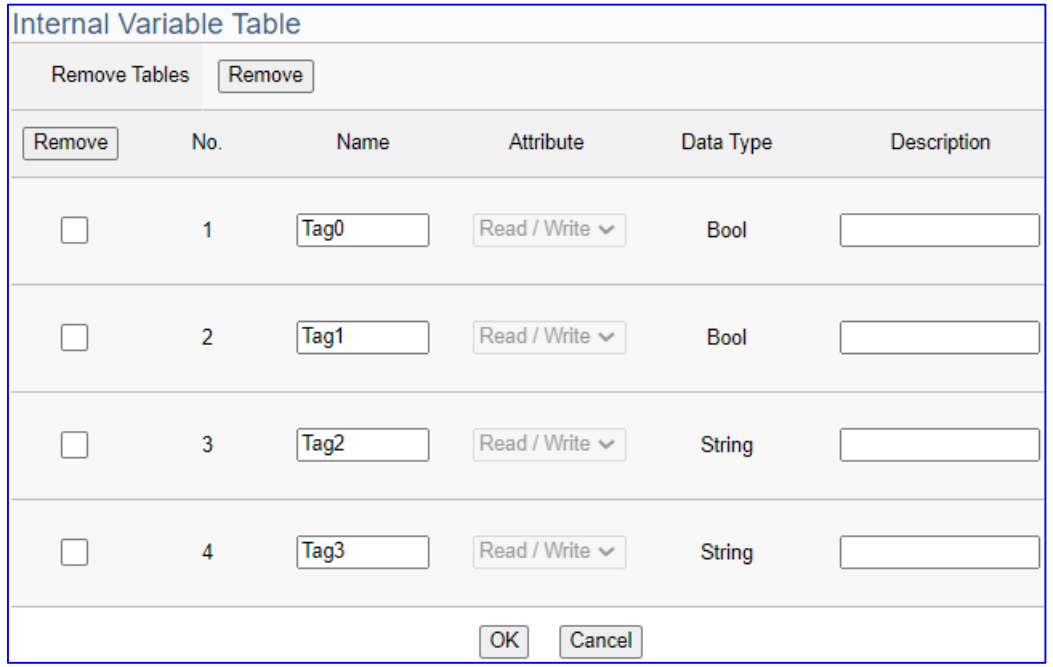

## [**Internal Variable Table**] :

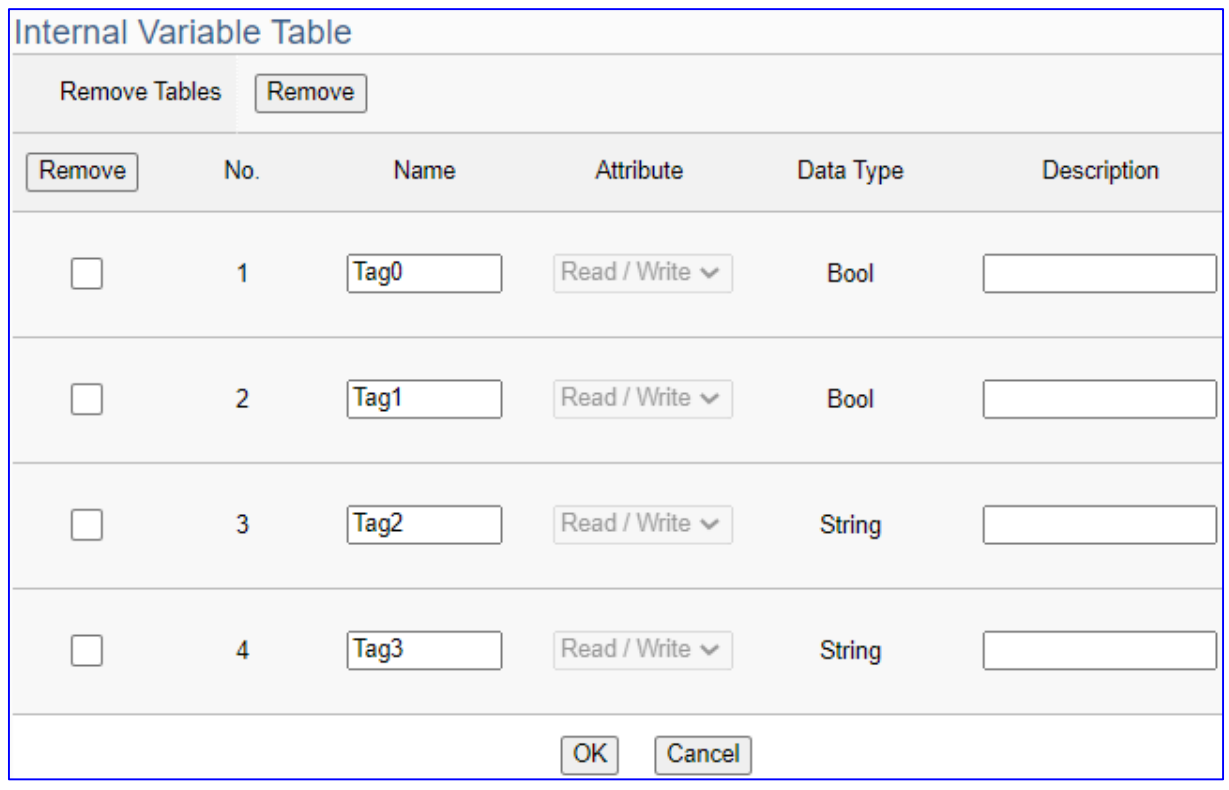

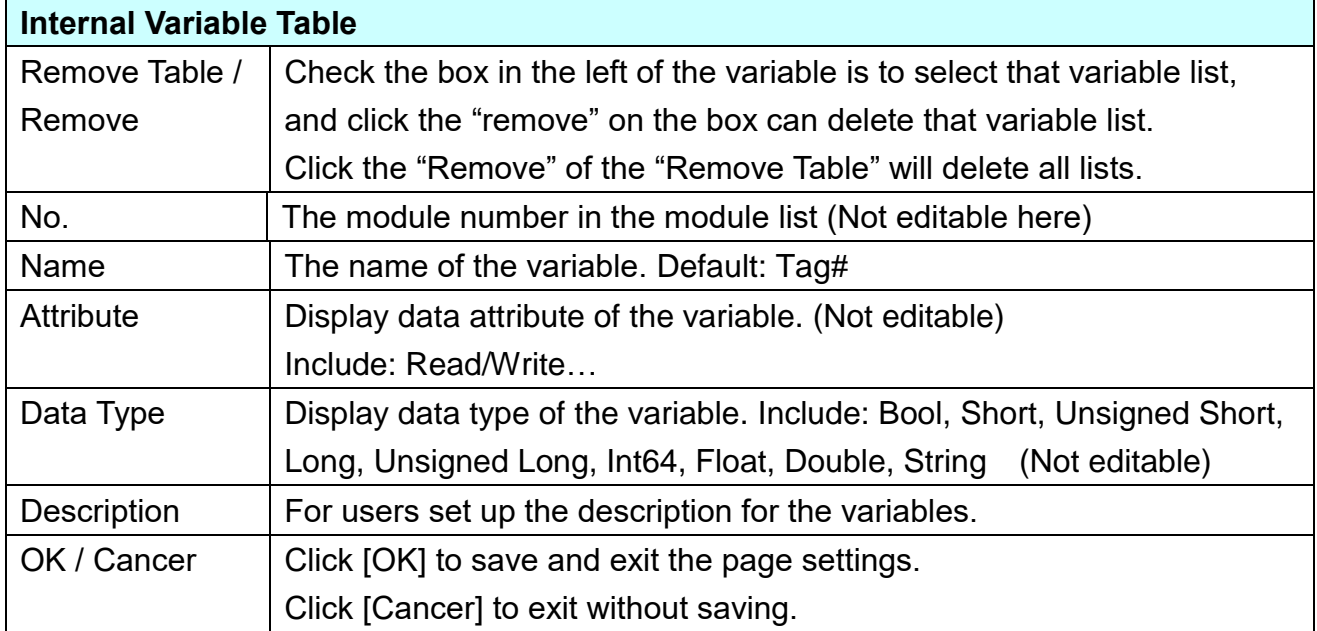

# **5.3 Main Menu: IoT Platform Setting**

**IoT Platform Setting** is the third item of the Main Menu. It manages the interaction of the UA series connecting with the host computer in the Internet of Things. It provides OPC UA and MQTT protocols connection services via the Ethernet interface for data transmission.

UA series is generally connected to IoT Cloud platforms such as Amazon AWS, IBM Bluemix and Microsoft Azure through MQTT connections. Common cloud platform connections can use the "**MQTT Connection > Remote Broker**" item, such as **Amazon AWS, IBM Bluemix, Thingspeak, Baidu Cloud**... However, connect to the Azure platform is more complicated, please use the "MQTT Connection > Microsoft Azure Platform" item. For the setting examples, please refer to the **[UA FAQ](https://www.icpdas.com/en/faq/index.php?kind=326#950)** web site.

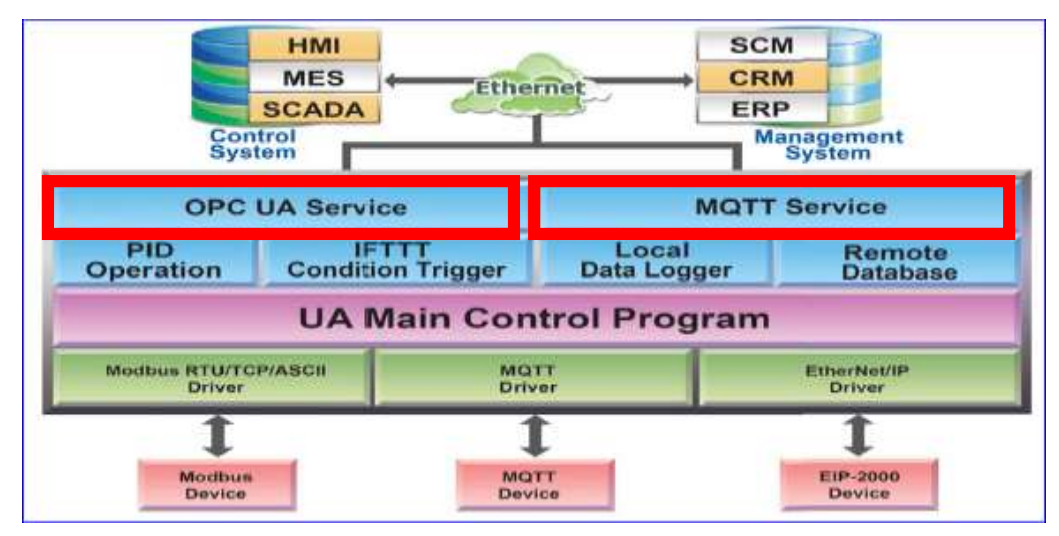

[IoT Platform Setting] includes five sub-menu functions in MQTT and OPC UA two connections and the function descriptions are listed on the page of the Main Menu. This chapter will introduce these function items and setting parameters.

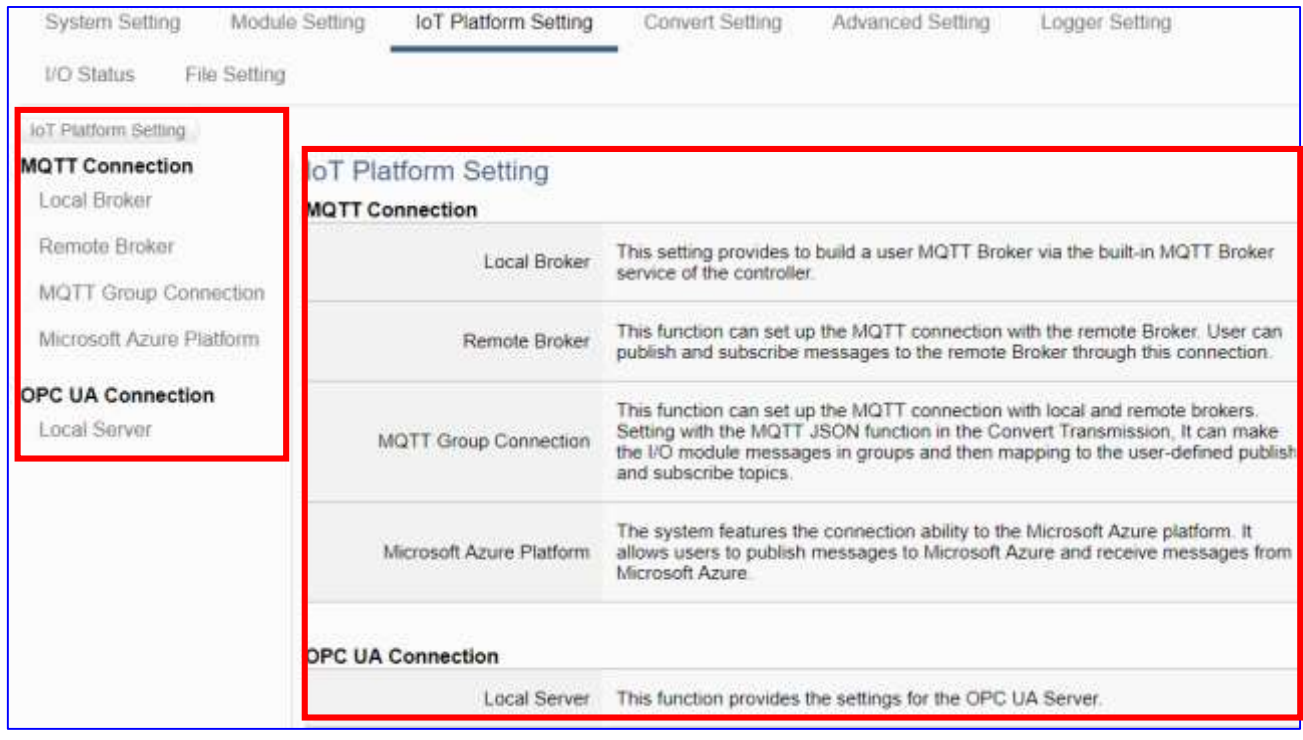

116

### **5.3.1 MQTT Local Broker**

UA series controller built-in MQTT Broker that compliance with MQTT v3.1.1 protocol and supporting MQTT message distribution management. When using MQTT communication, there is no need to build a new Broker system.

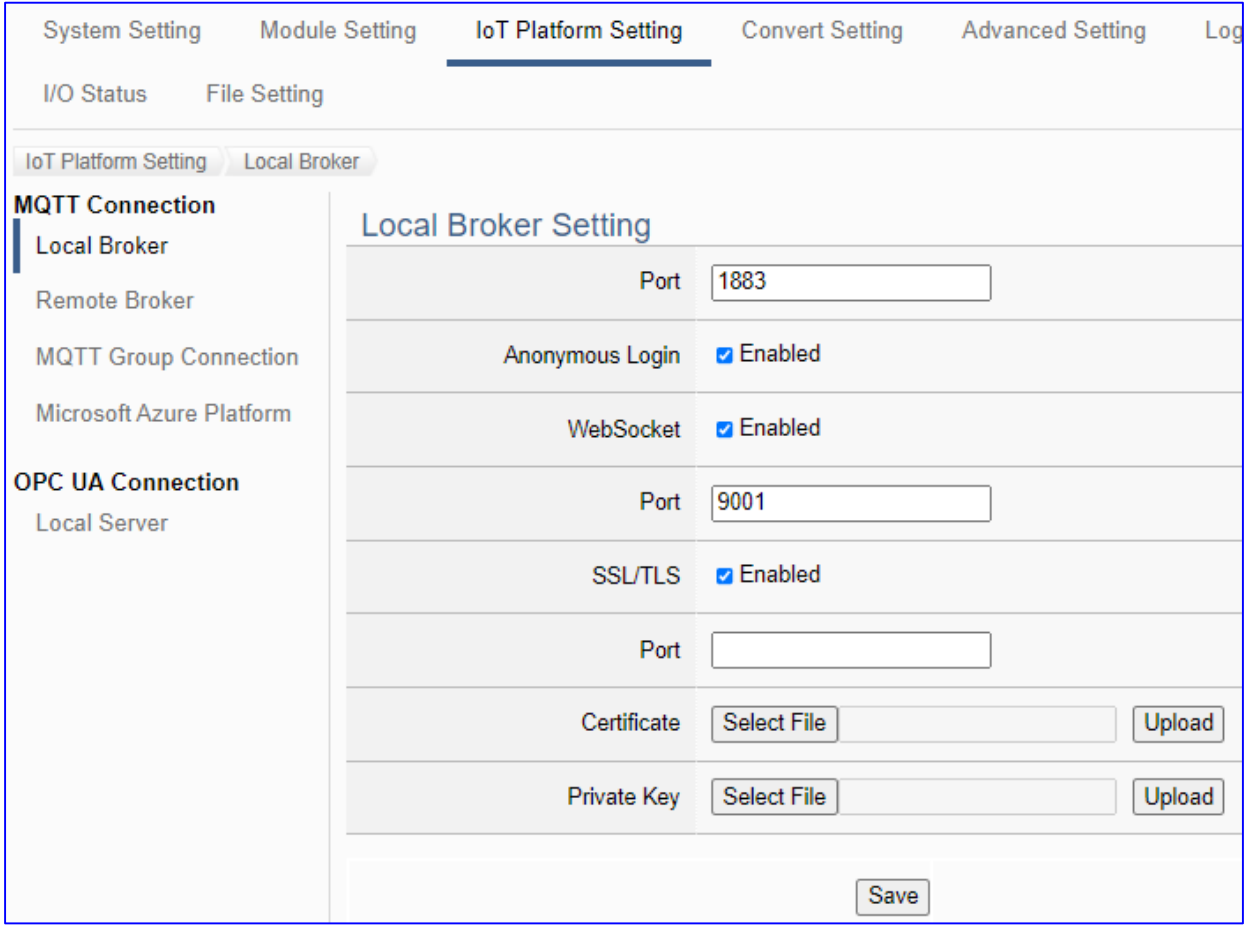

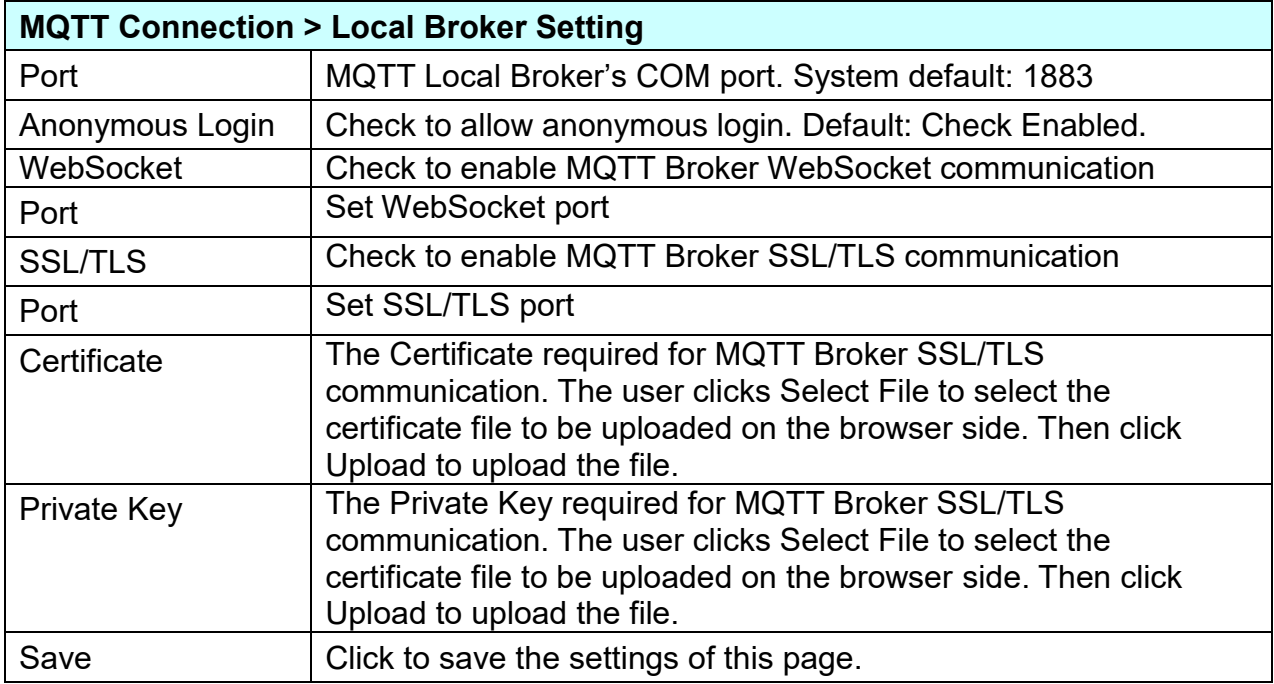

### **5.3.2 MQTT Remote Broker**

UA series is generally connected to IoT Cloud platforms such as Amazon AWS, IBM Bluemix and Microsoft Azure through MQTT connections. Common cloud platform connections can use the "**MQTT Connection > Remote Broker**" item, such as **Amazon AWS, IBM Bluemix, Thingspeak, Baidu Cloud**... However, connect to the Azure platform is more complicated, please refer to the next two section "MQTT Connection > Microsoft Azure Platform". For the setting examples, please refer to the **[UA FAQ](https://www.icpdas.com/en/faq/index.php?kind=326#950)** web site.

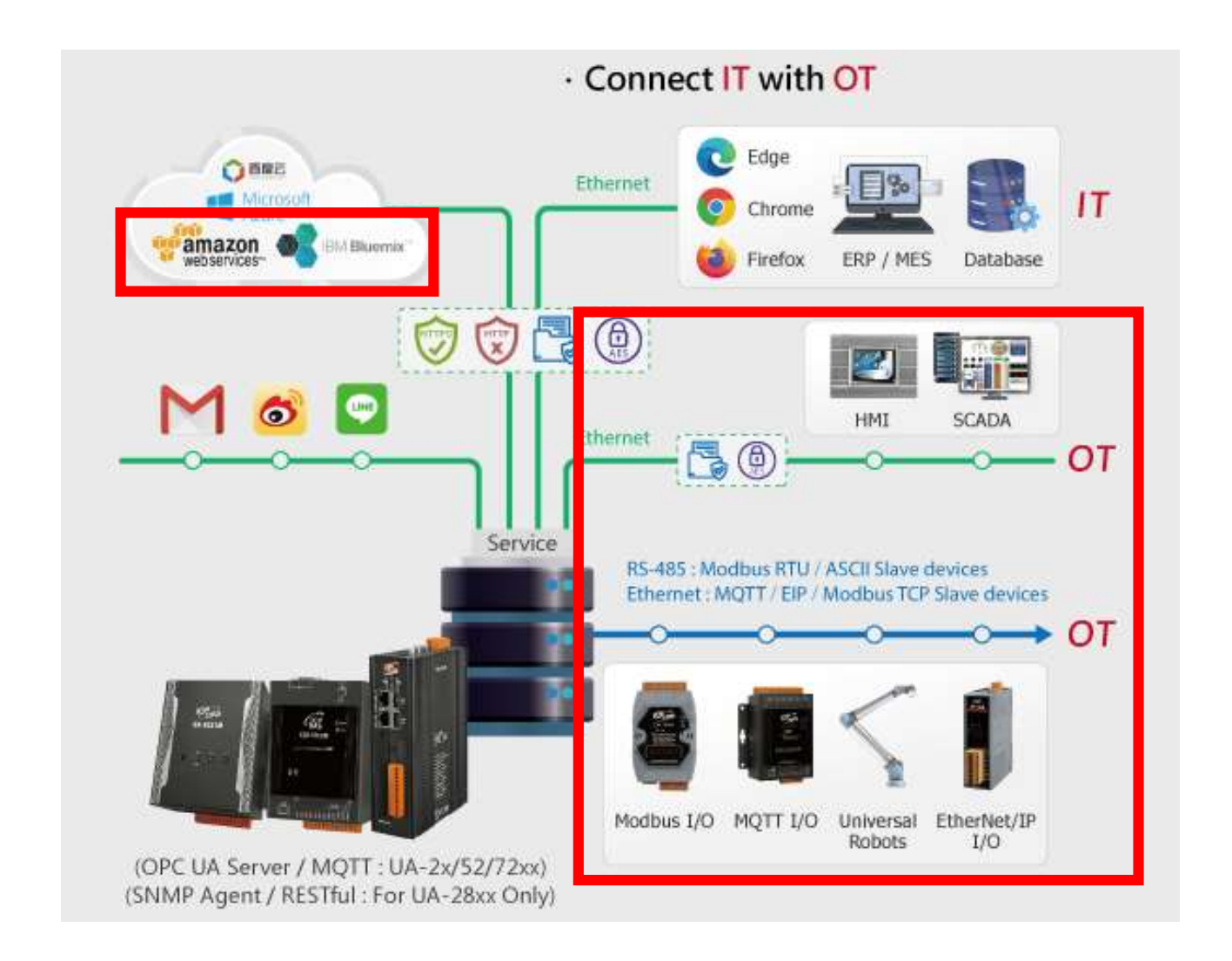

UA series controller built-in MQTT Broker, but when users want to use the external MQTT Broker, UA system also provides the settings to connect and publish/subscript messages with the MQTT Remote Broker.

This page can set up the MQTT connection with the remote Broker. User can publish and subscribe messages to the remote Broker through this connection.

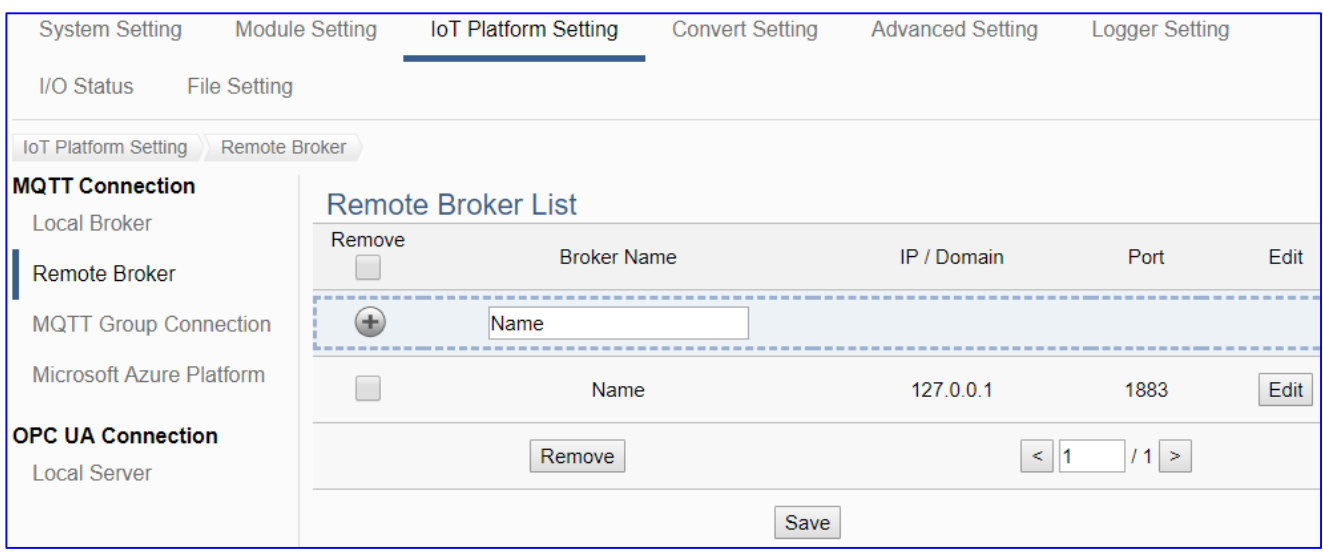

#### **Setting Sequence for the MQTT Connection:**

- 1. Add and set up a connection Broker name in the Remote Broker List.
- 2. Set up the contents of the Topic messages published/subscribed by other external MQTT devices for mapping to the Variables Table of the UA controller.
- 3. Convert the data contents of the MQTT device to communicate with other protocols.

For the certificate about the communication security, please refer to [Chapter 7.](#page-225-0)

This section will introduce the function items and setting parameters.

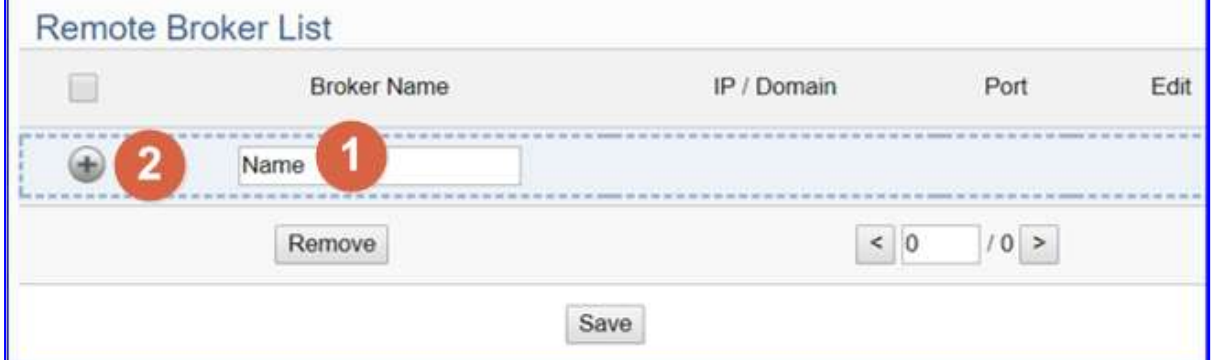

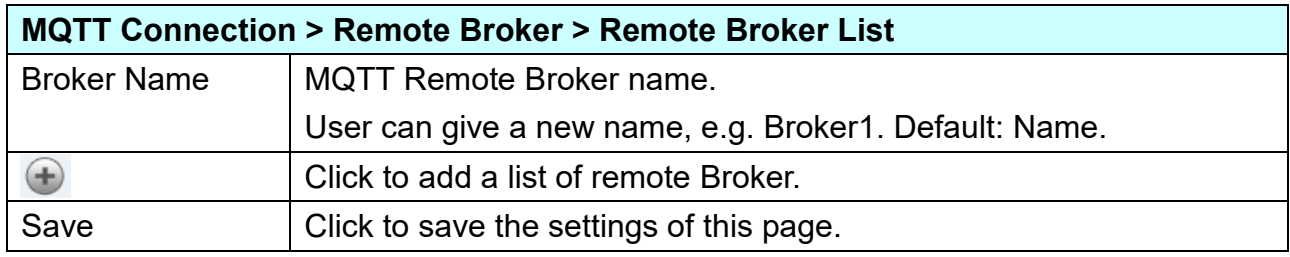

After adding a list of the Remote Broker:

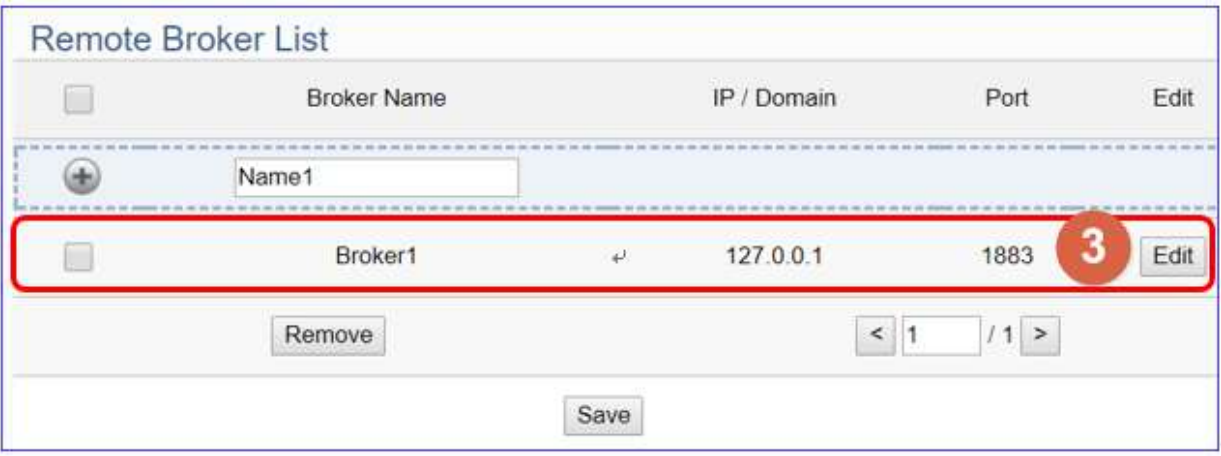

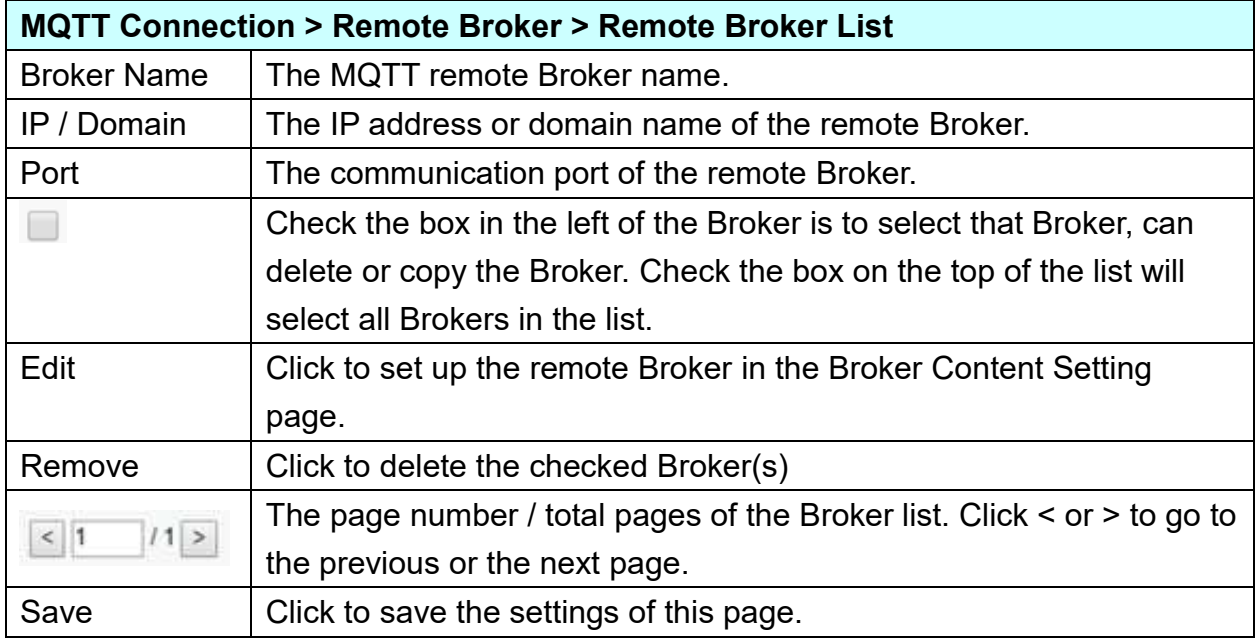

Click [Edit] to set up the group in the Broker Content Setting page.

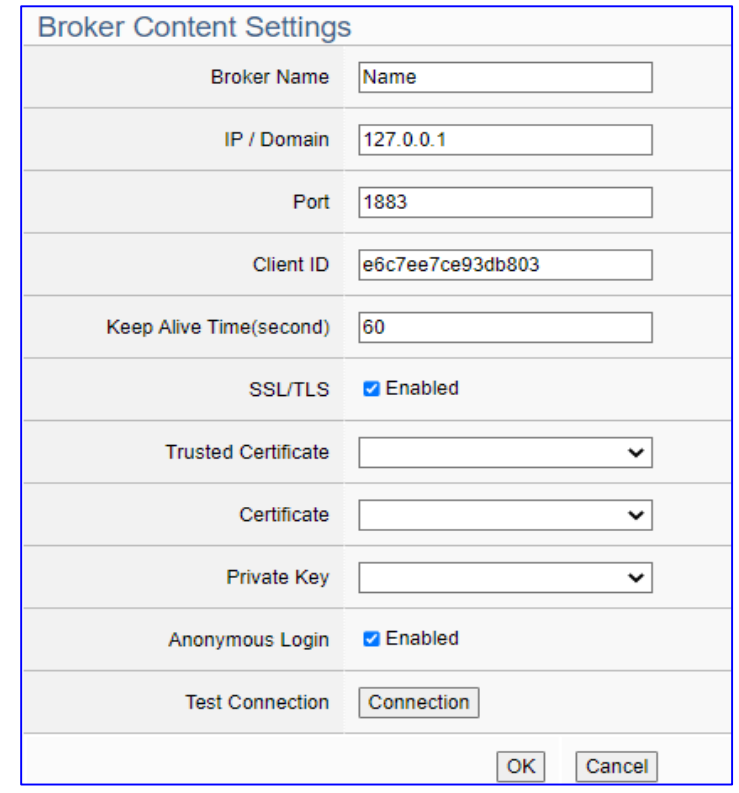

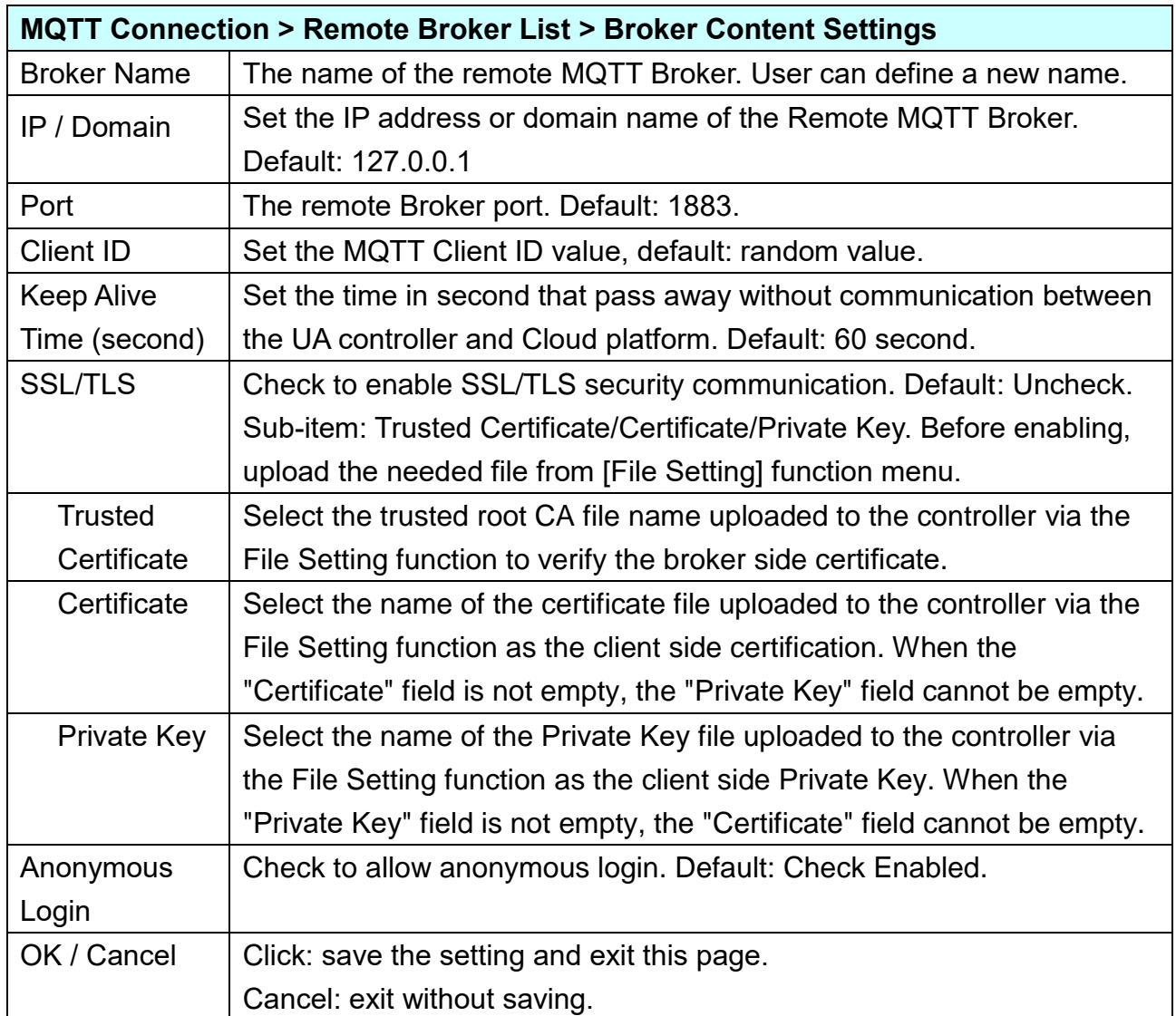

### **5.3.3 MQTT Group Connection**

This function is mainly the MQTT group list of UA series controllers, including adding, removing, setting, and function parameter description.

MQTT groups can combine with the MQTT JSON function of conversion settings to encapsulate device I/O data into JSON format content in groups and then publish or subscribe to a single topic.

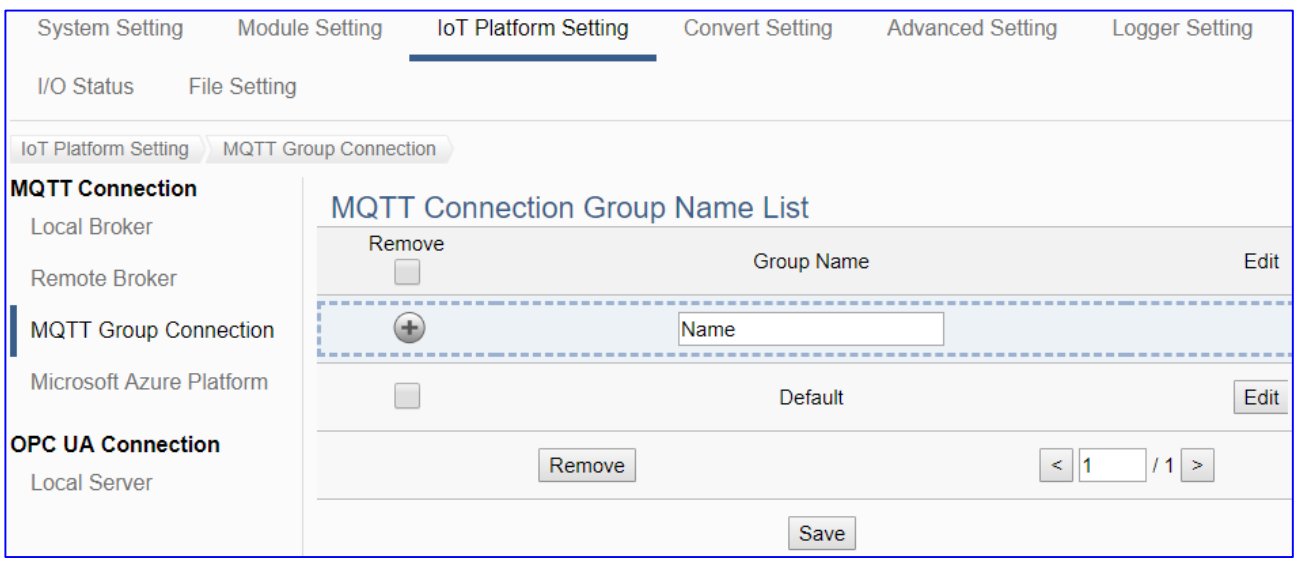

#### **Setting Sequence for the MQTT Group Connection:**

- 1. Set up a connection MQTT Broker of Local or Remote Broker.
- 2. Add and set up a MQTT connection group name in the List. Set up the contents of the Topic messages published/subscribed by other external MQTT devices that supporting JSON format for mapping to the Variables Table of the UA controller.
- 3. Convert the data contents of the MQTT device into JSON format of groups to communicate with other protocols.

For the certificate about the communication security, please refer to [Chapter 7.](#page-225-0)

This section will introduce the function items and setting parameters.

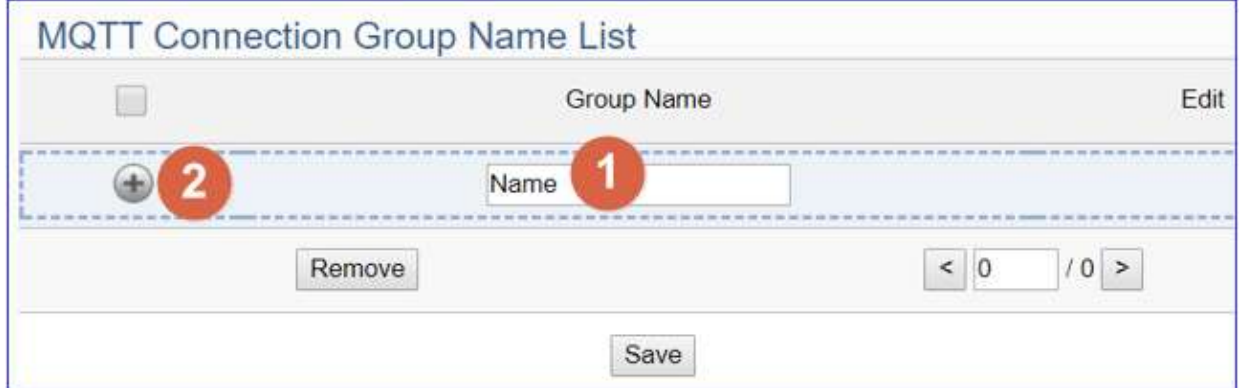

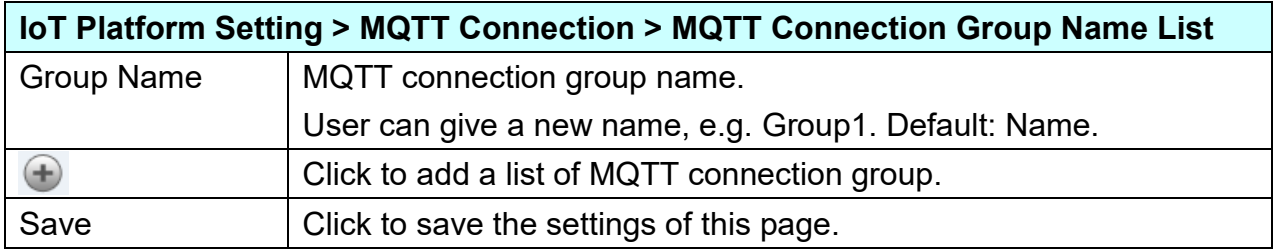

After adding a list of the MQTT connection group:

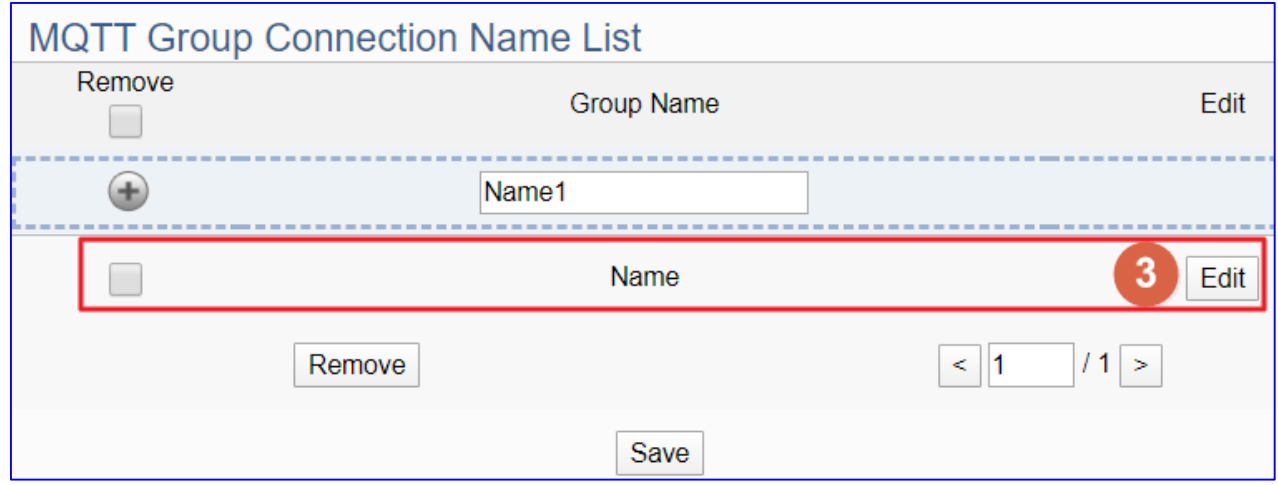

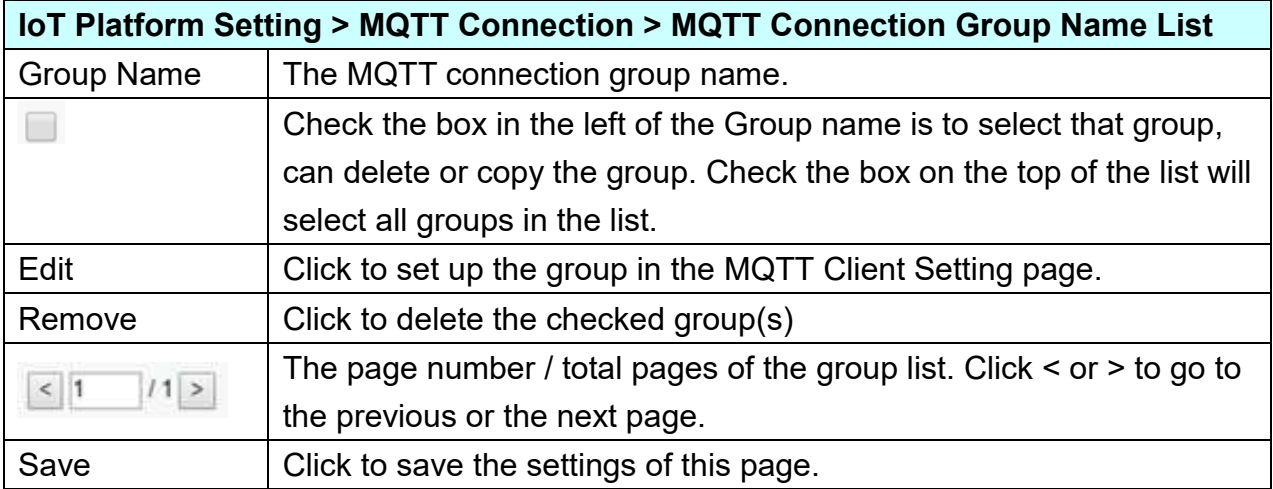

Click [Edit] to set up the group in the MQTT Client Setting page.

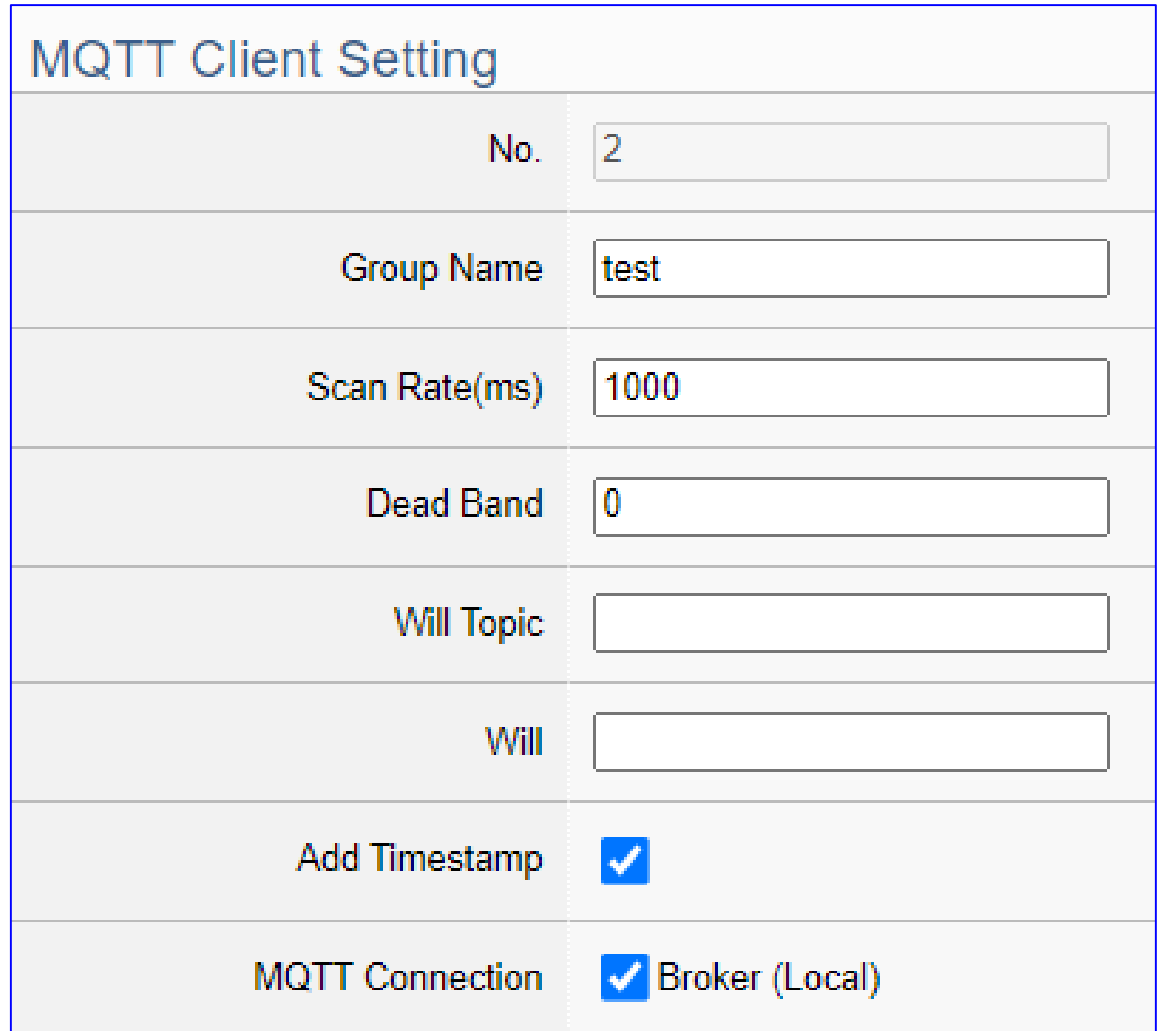

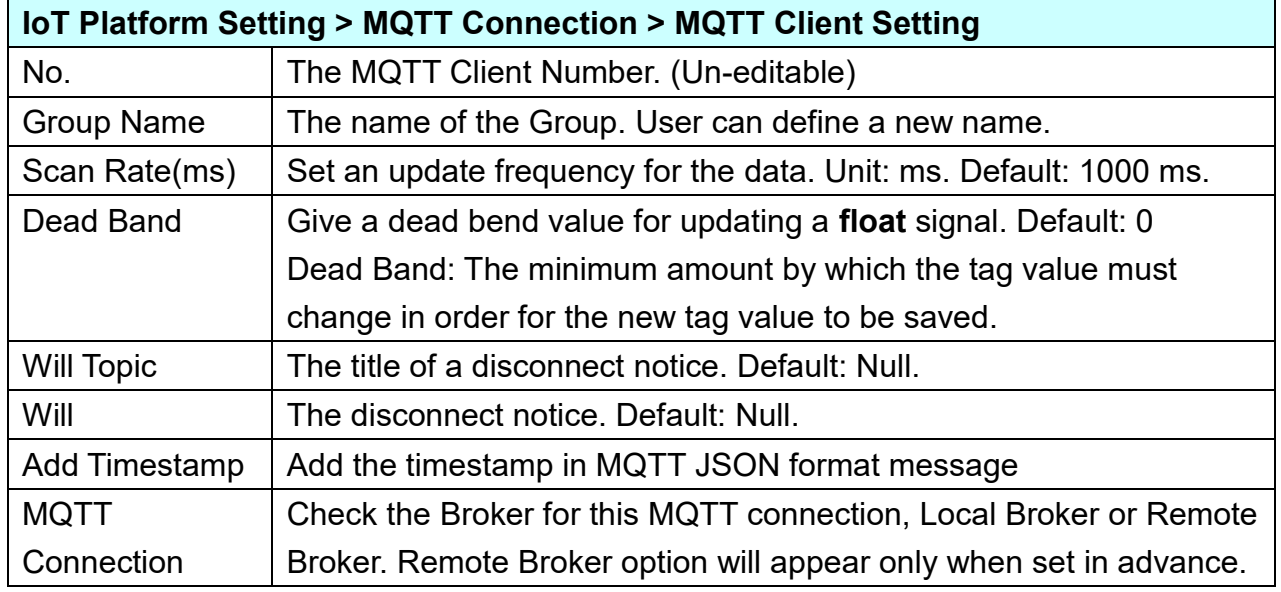

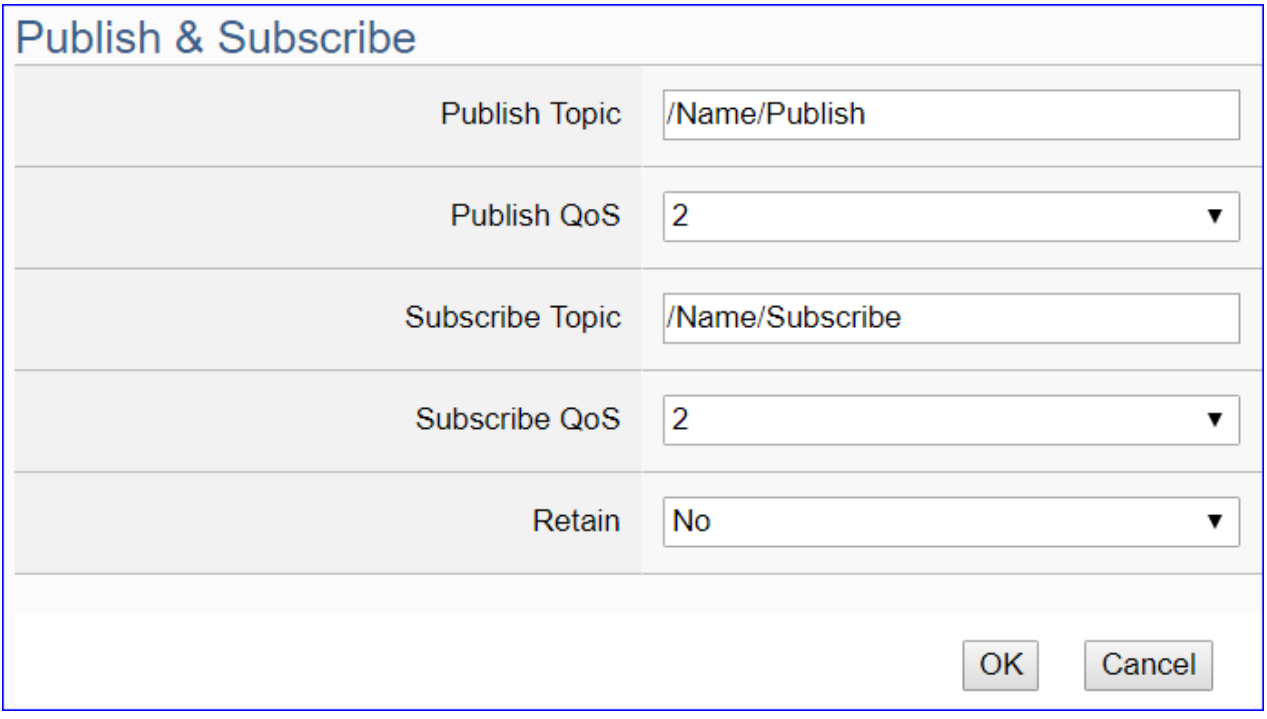

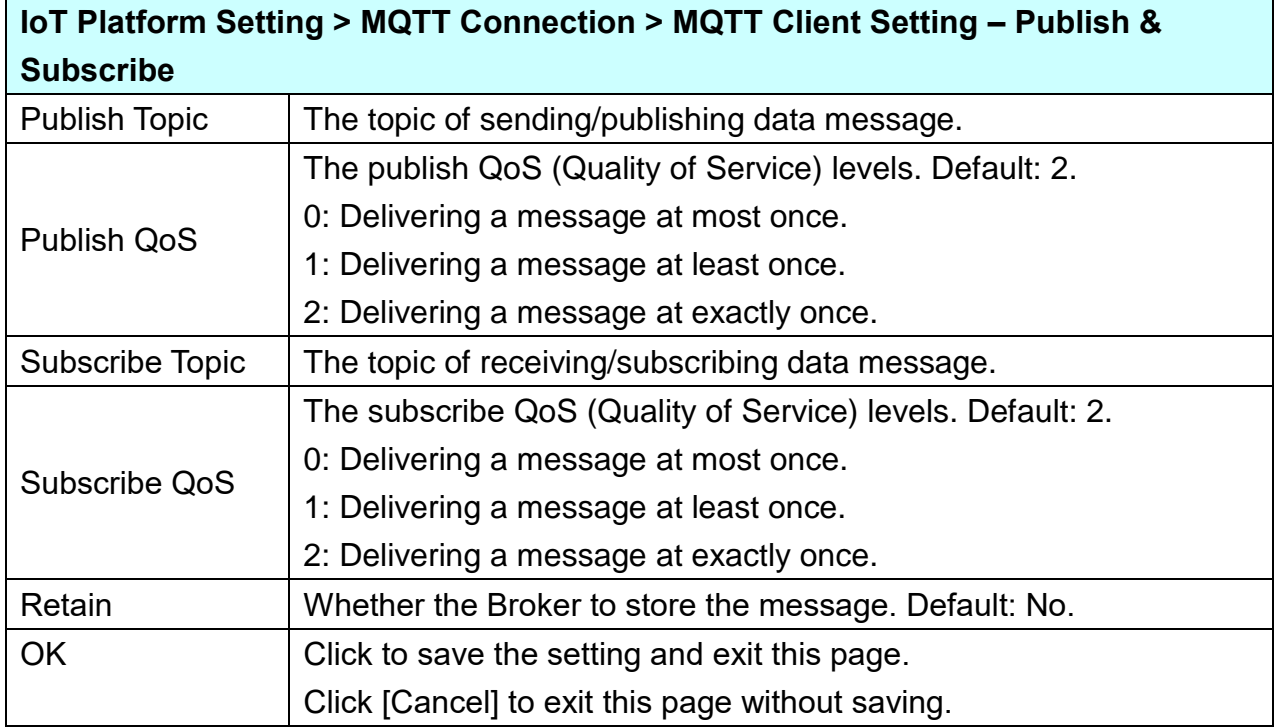

### **5.3.4 MQTT Connection - Microsoft Azure Platform**

**Microsoft Azure Platform** is a common platform to integrate IoT devices into the cloud. Many of the applications use MQTT connection to the cloud for the setting is fast and easy. The UA series also provides the MQTT function for module to connect to the Azure platform and allows users to publish messages to Microsoft Azure and receive messages from Microsoft Azure.

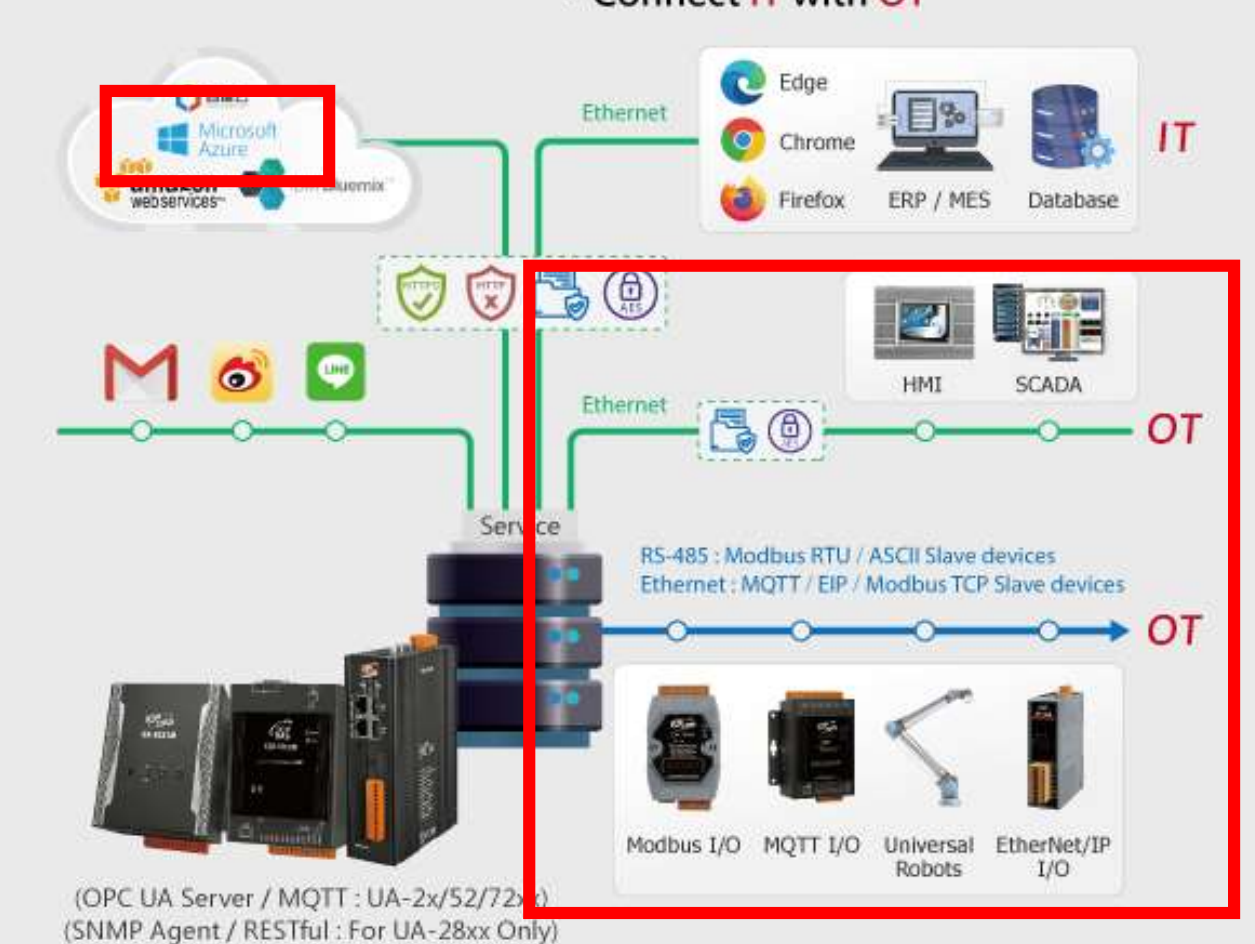

This page will introduce the settings for UA series controller using MQTT service to connect to the Microsoft Azure Platform. It includes new, remove and set up the Azure list and the function parameters

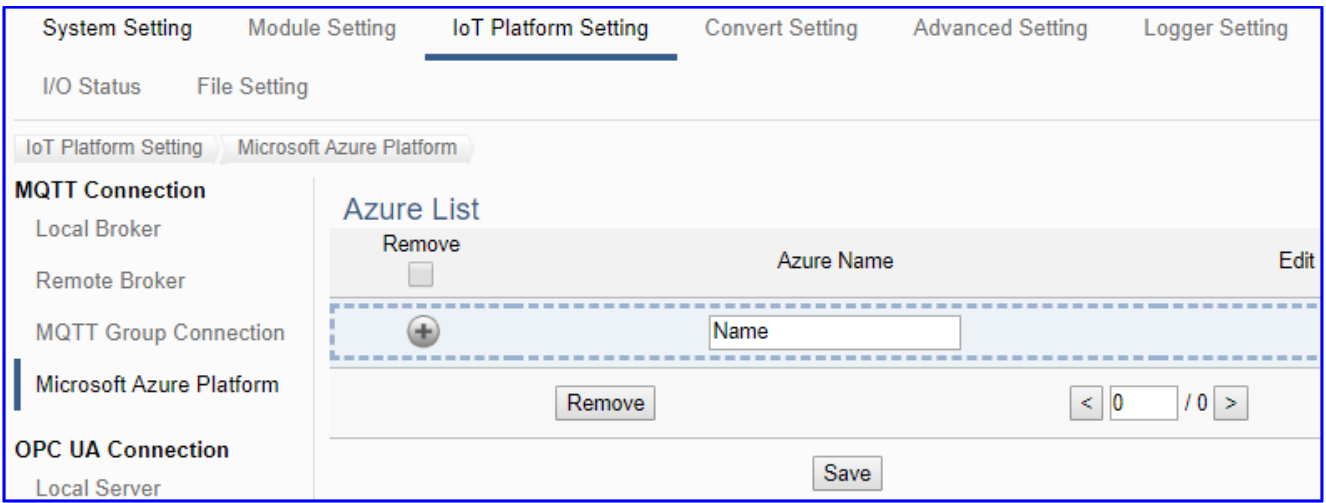

### . Connect IT with OT

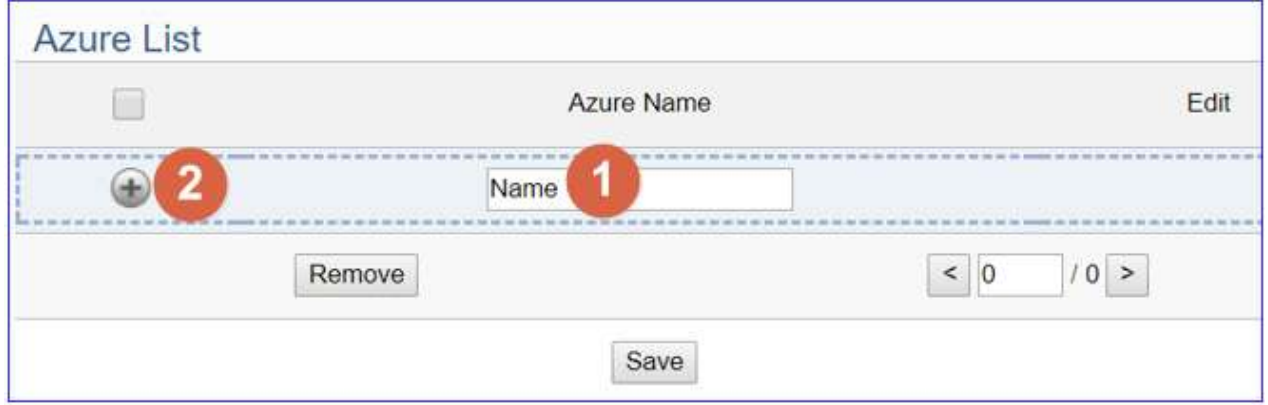

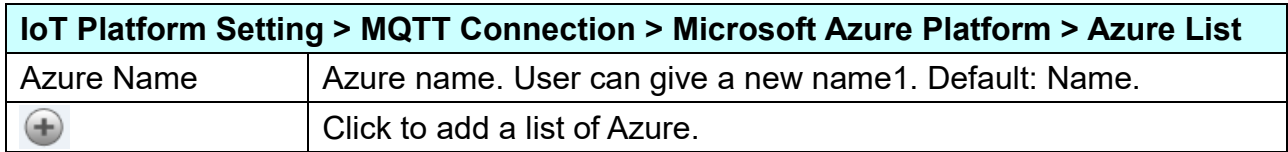

After adding a list of the Azure:

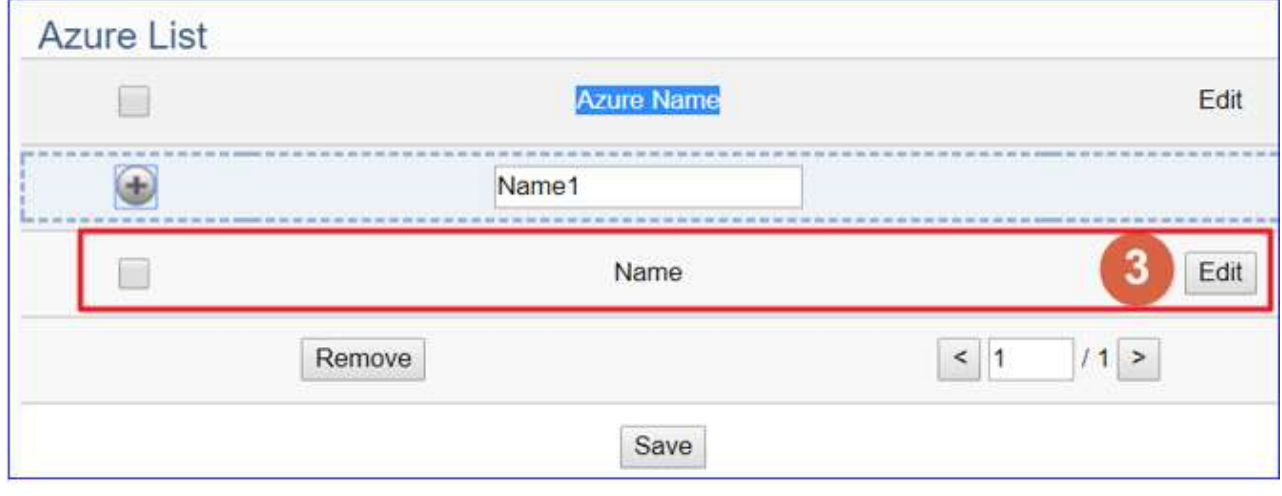

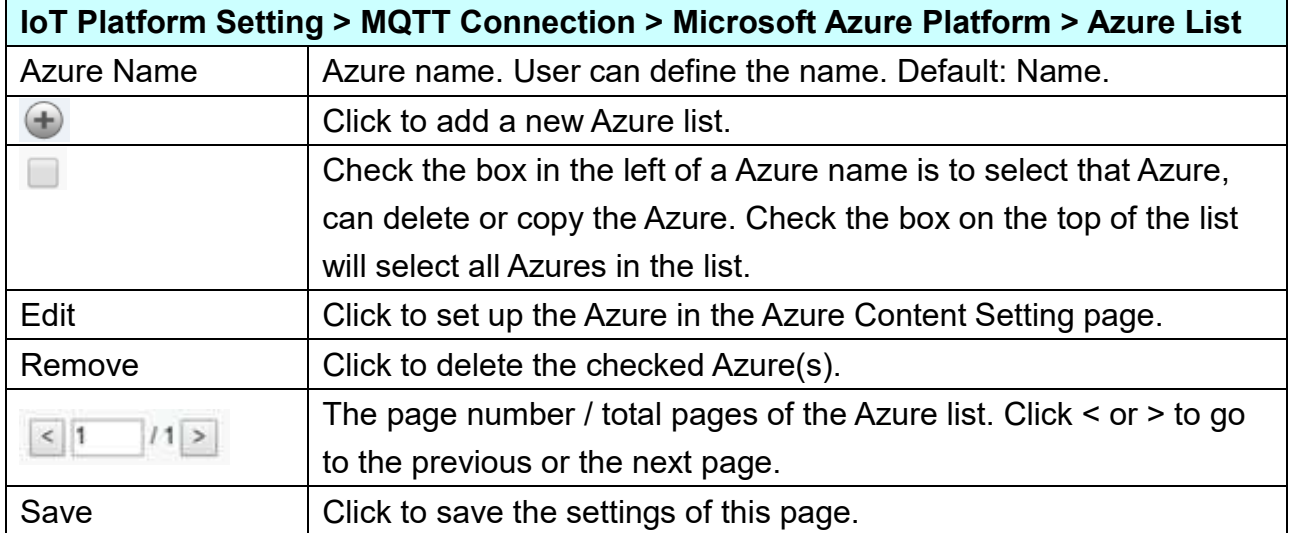

Click [Edit] to set up the Azure in the Azure Content Setting page.

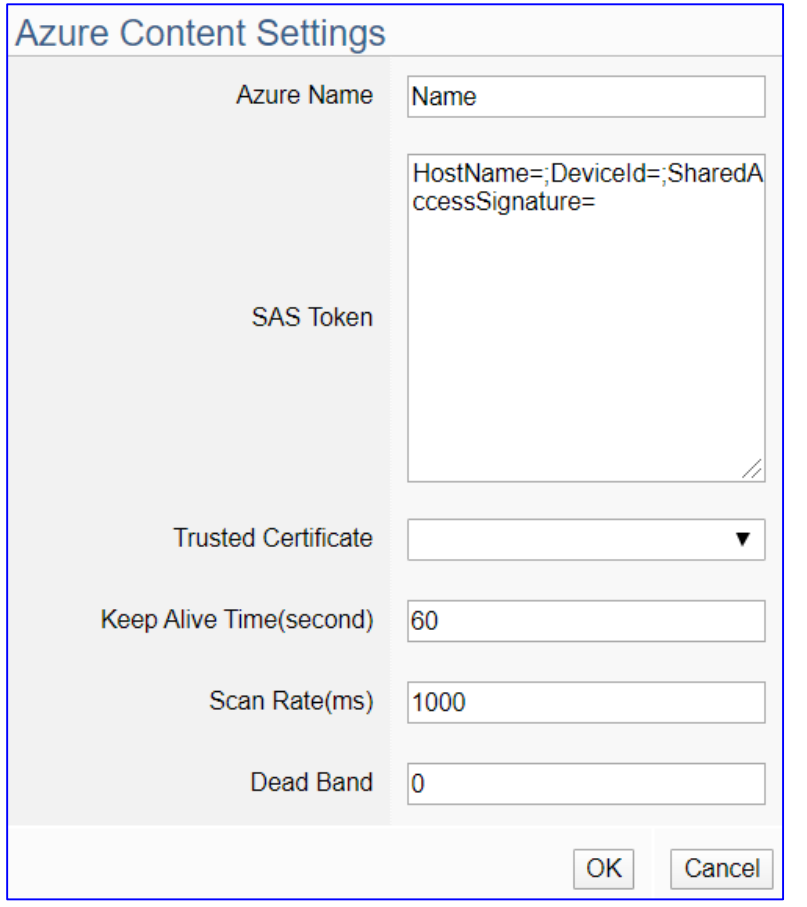

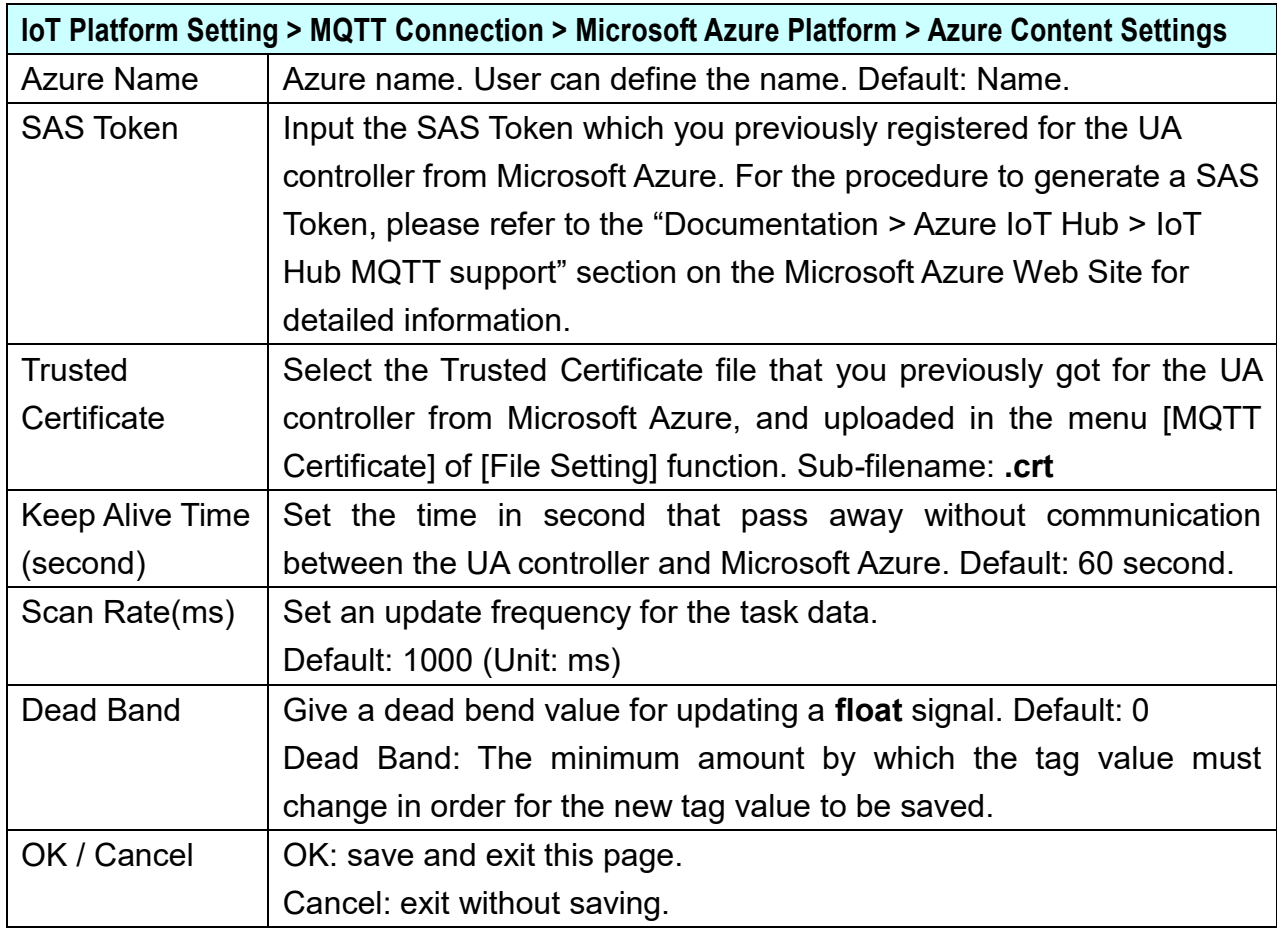

### **5.3.5 OPC UA Connection - Local Server**

UA series controller built-in OPC UA Server service can integrate the I/O products and the third-party devices, import their data to the back-end SCADA management system or the bigdata analysis/decision system, to satisfy the reliability, interoperability and security needs of the Industrial 4.0 automation system.

This setting is for the related service function of OPC UA Server built in UA series controller. The Security policy is **default to enable** the function of **None, Basic128Rsa15 (Sign), Basic128Rsa15 (Sign and Encrypt), Basic256 (Sign), and Basic256 (Sign and Encrypt)**.

This page provides the settings for the UA series built-in OPC UA Server.

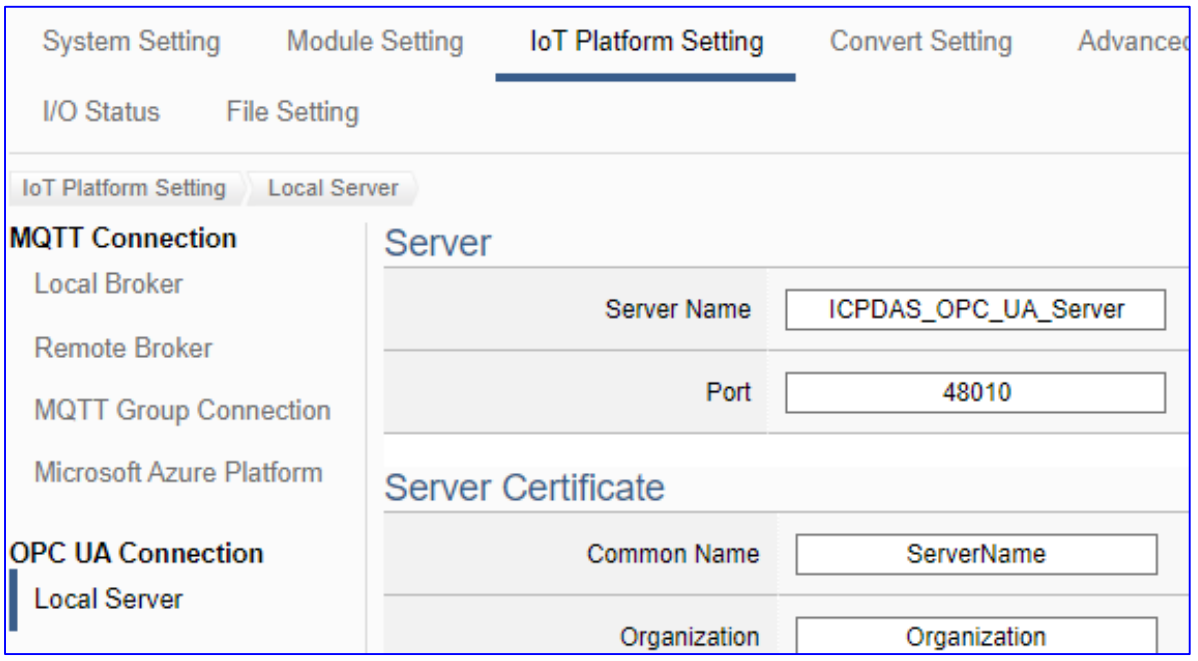

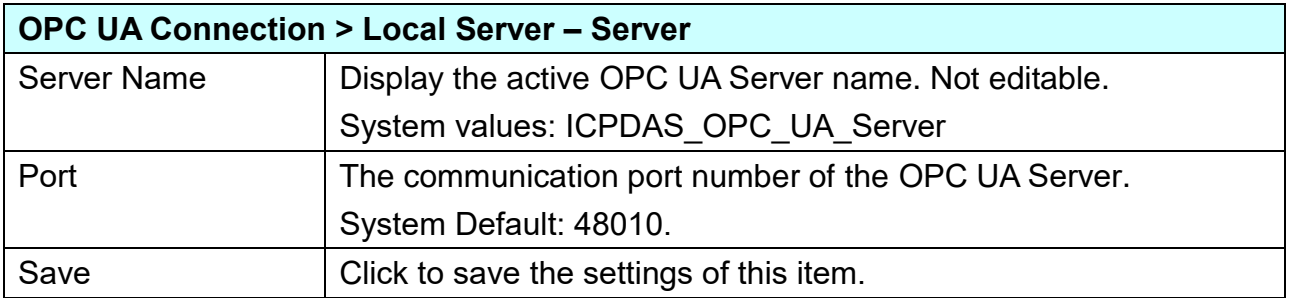

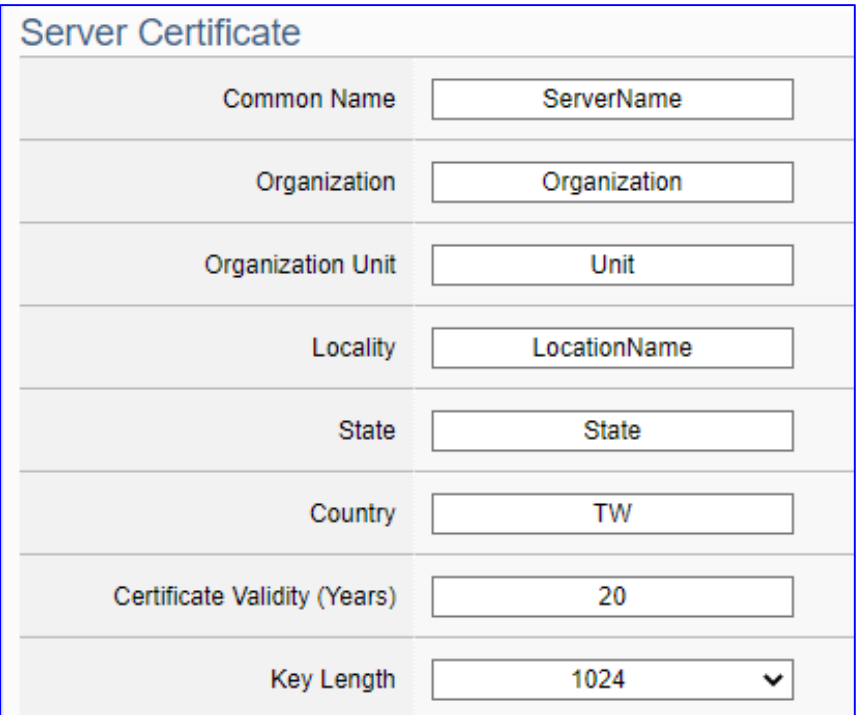

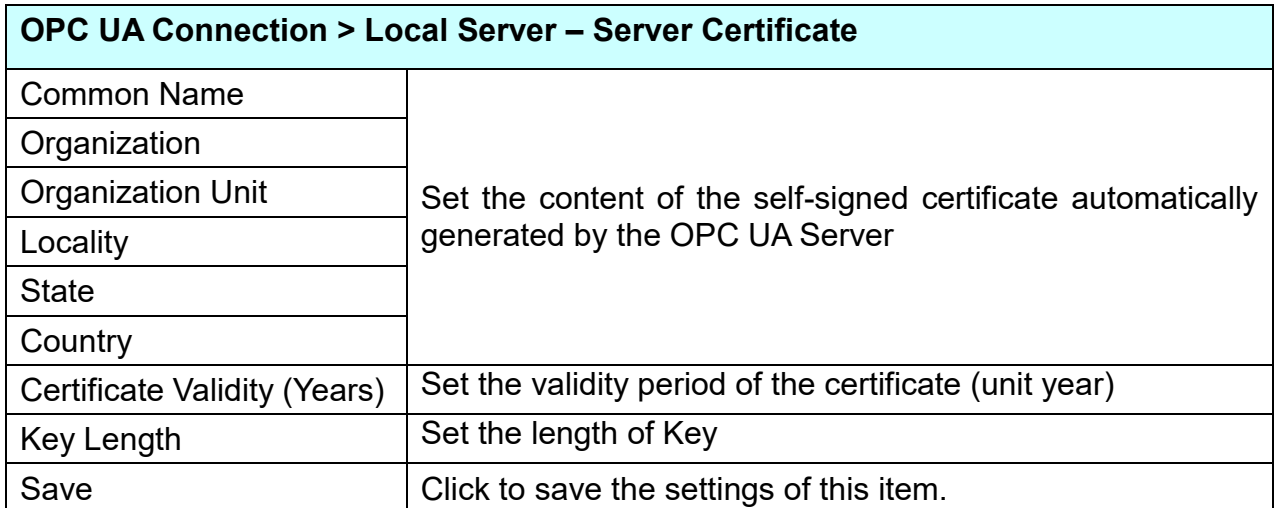

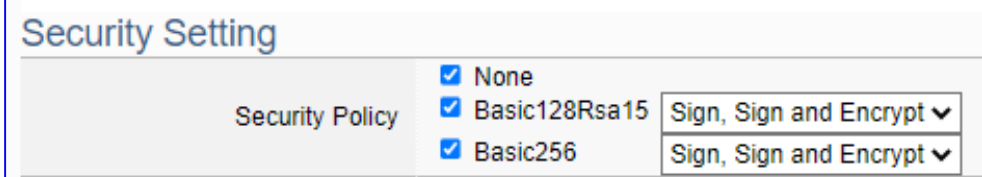

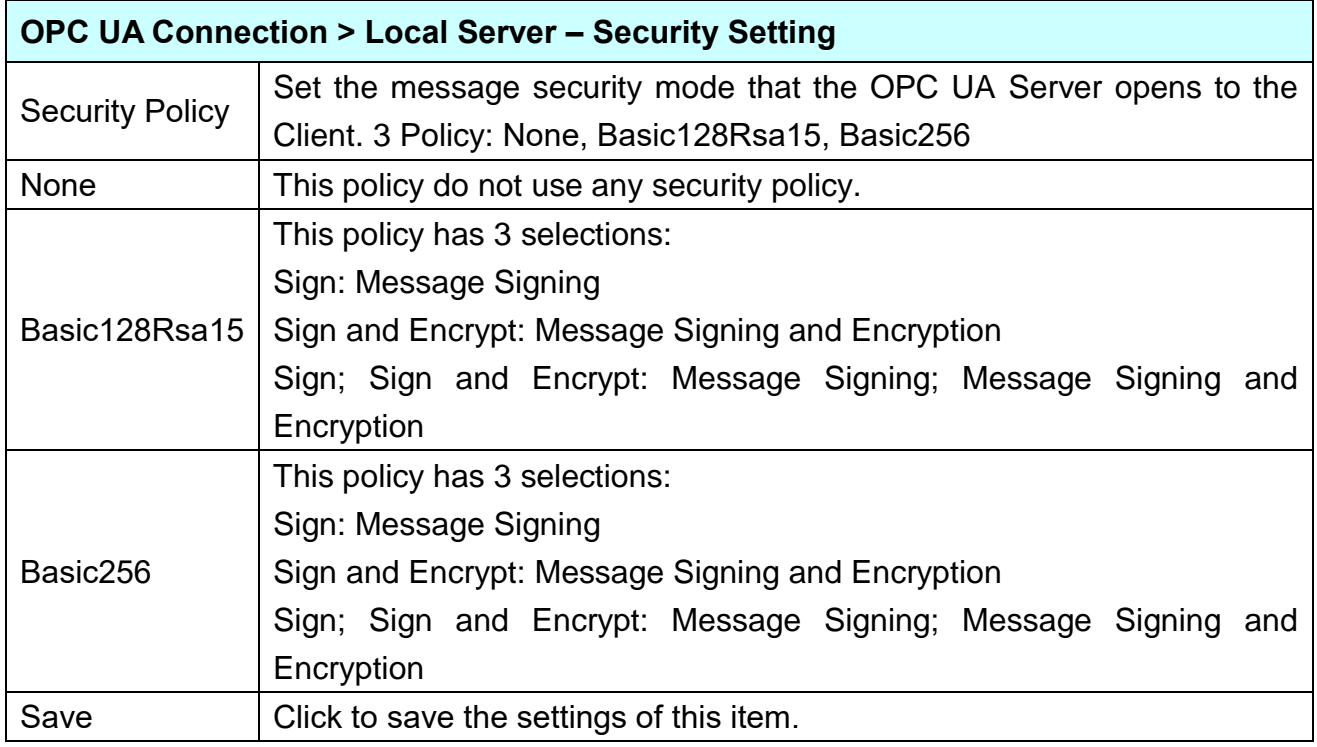

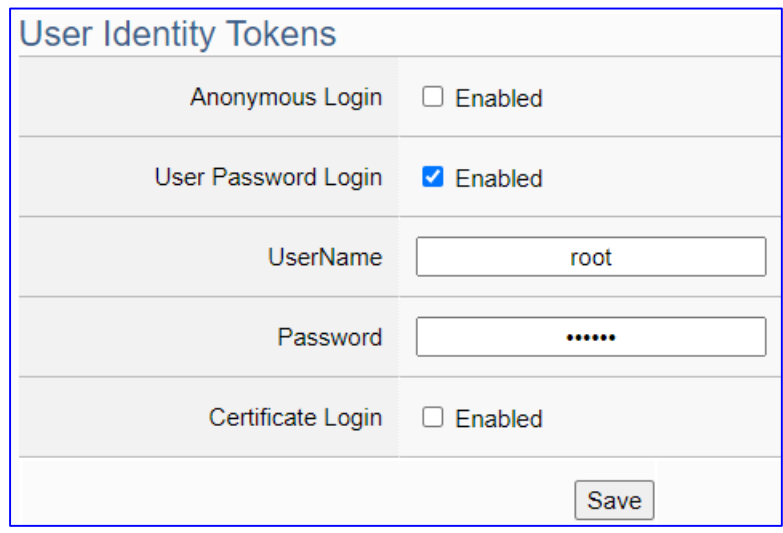

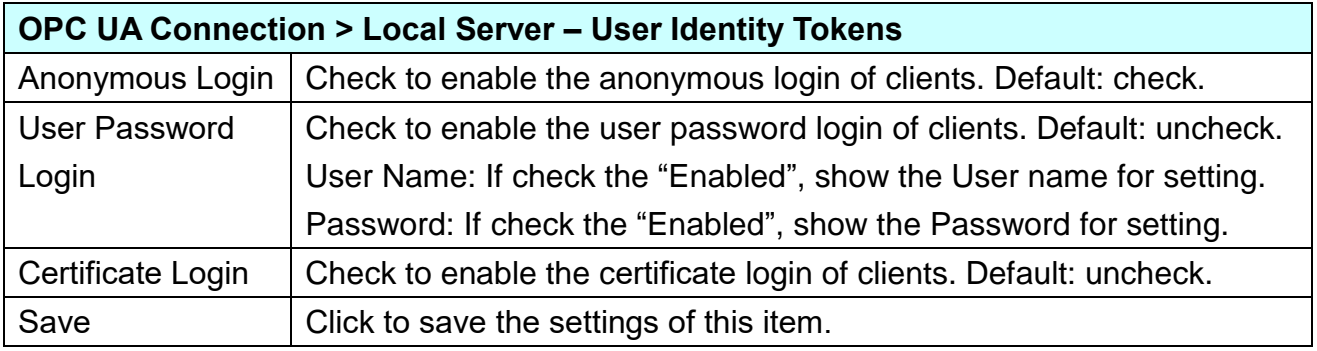

# **5.4 Main Menu: Convert Setting**

**Convert Setting** is the 4<sup>th</sup> item of the Main Menu for the communication conversion.

There are 4 converting types: **OPC UA, MQTT, MQTT JSON & MQTT Custom**. Each type has some convert settings items for conversion with the Modbus RTU/TCP/ASCII (Master), MQTT, EtherNet/IP protocols, the OPC UA with XV Module or Internal virtual converting for the data communication, and user custom converting. The function descriptions are on the home page of the Main Menu. This chapter will introduce these function items and setting parameters.

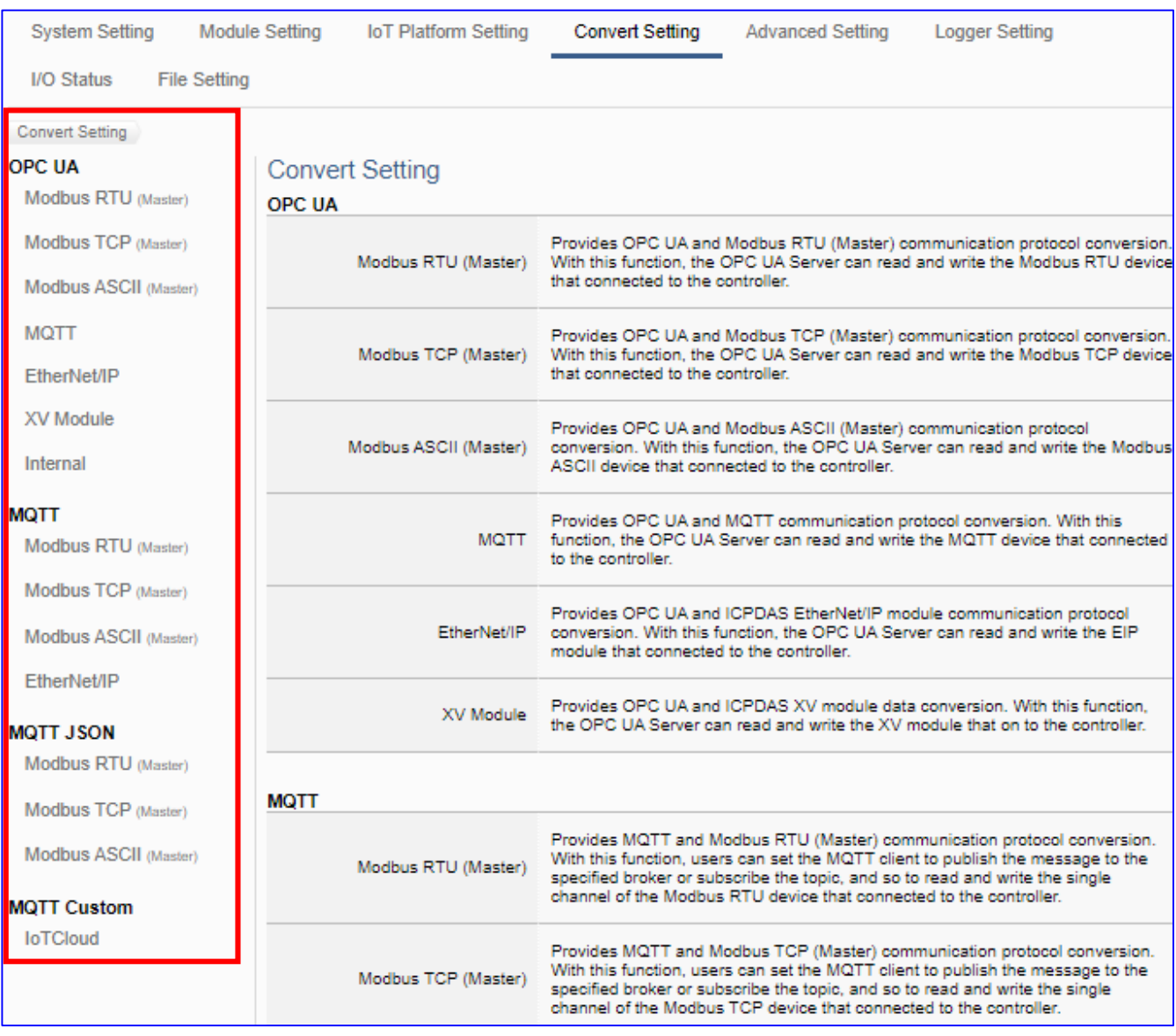

The settings of Modbus RTU/ASCII are the same. Here will introduce them together.

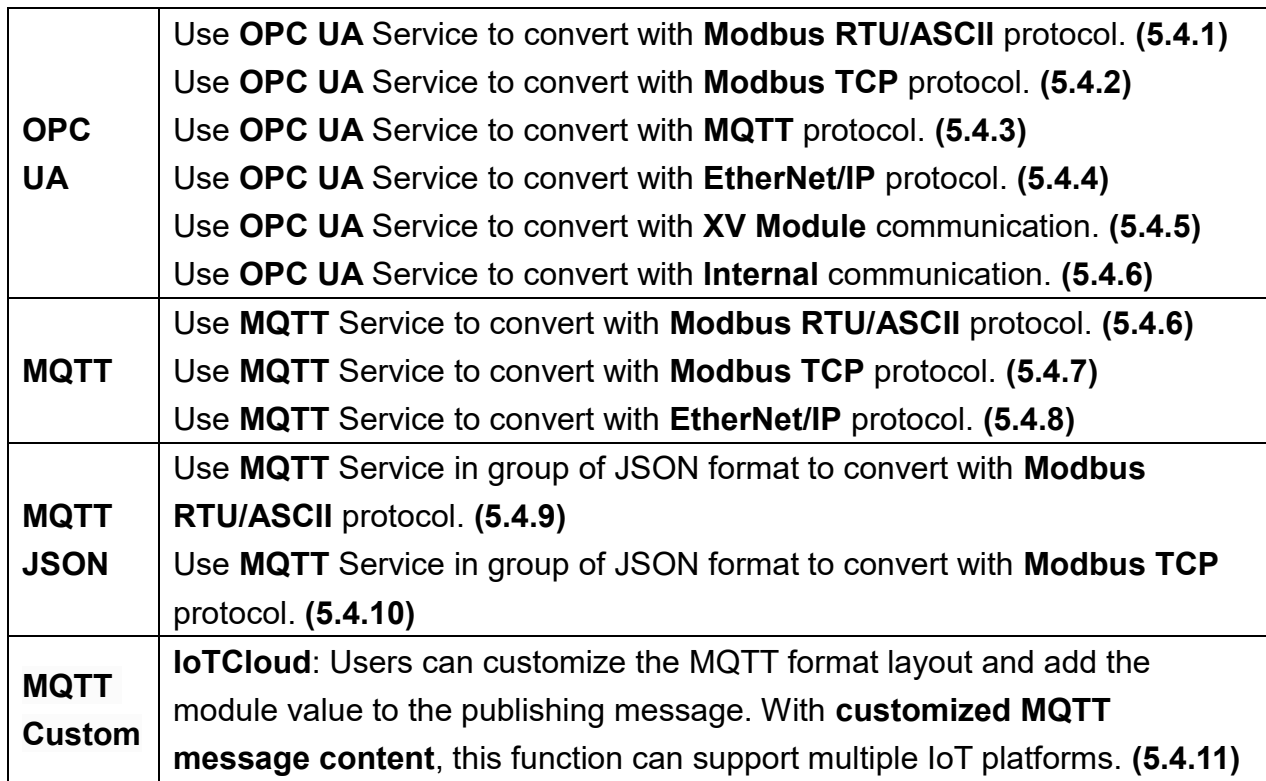

#### **UA Series Function Diagram:**

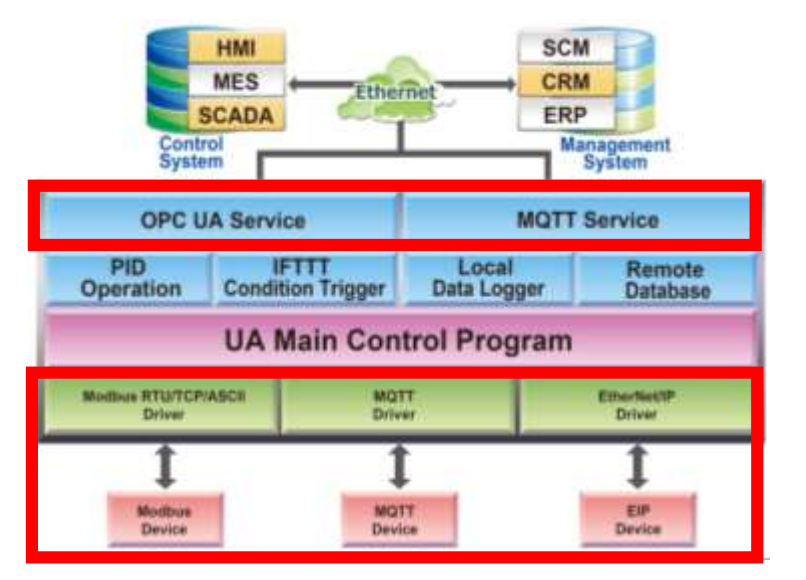

#### **Application Solution:**

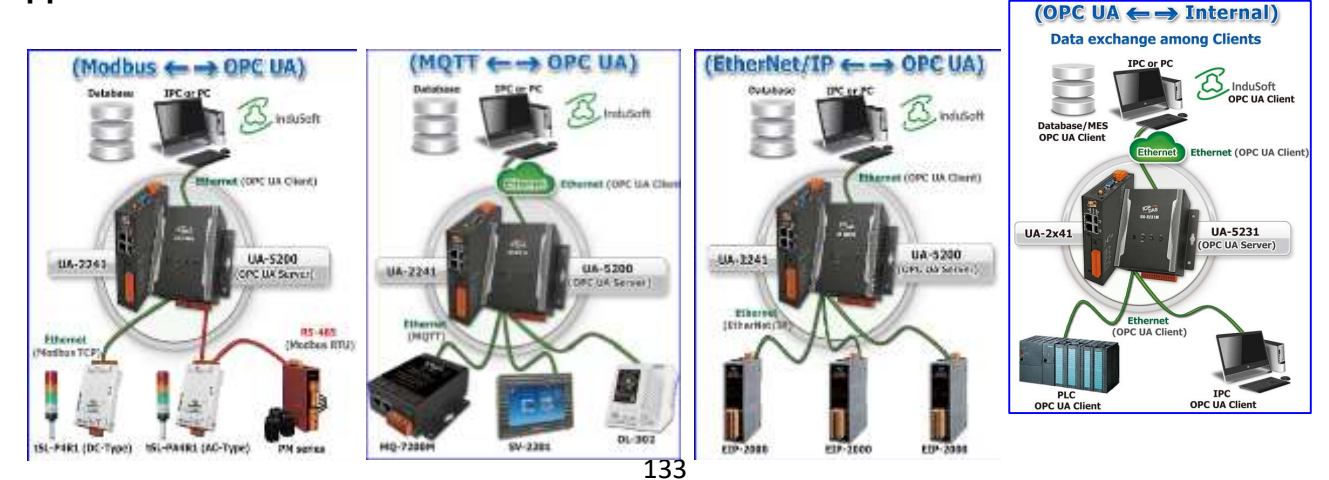

### **5.4.1 OPC UA and Modbus RTU/ASCII Conversion**

This page provides OPC UA and Modbus RTU/ASCII (Master) communication protocol conversion. With this function, the OPC UA Server can read and write the Modbus RTU / ASCII device that connected to the controller.

The settings of Modbus RTU/ASCII are the same. Here will introduce them together.

### **Function Diagram:**

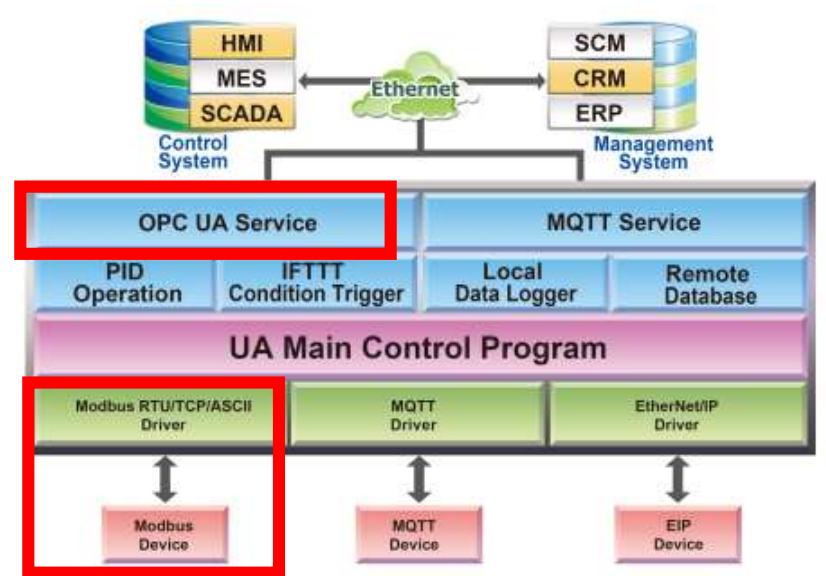

**Application Solution:**

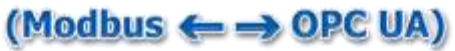

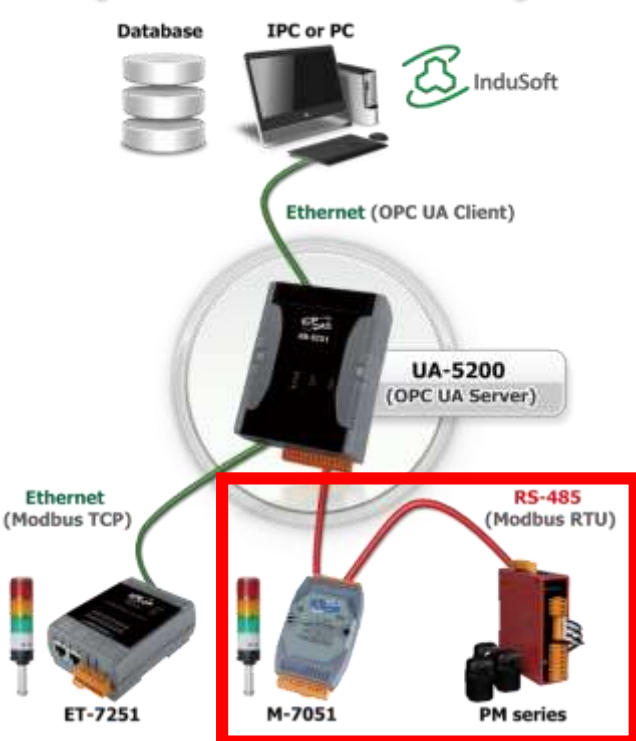

UA-2200/UA-5200/7200 User Manual V7.5 ICP DAS

When entering the menu [**Convert Setting**] and the sub-menu [OPC UA] > Modbus RTU (Master) or Modbus ASCII (Master), the Modbus RTU/ASCII modules preset in the [Module Setting] will show up in the Module List. (Refer to [Chapter](#page-78-0) 5.2 for the Module Setting.)

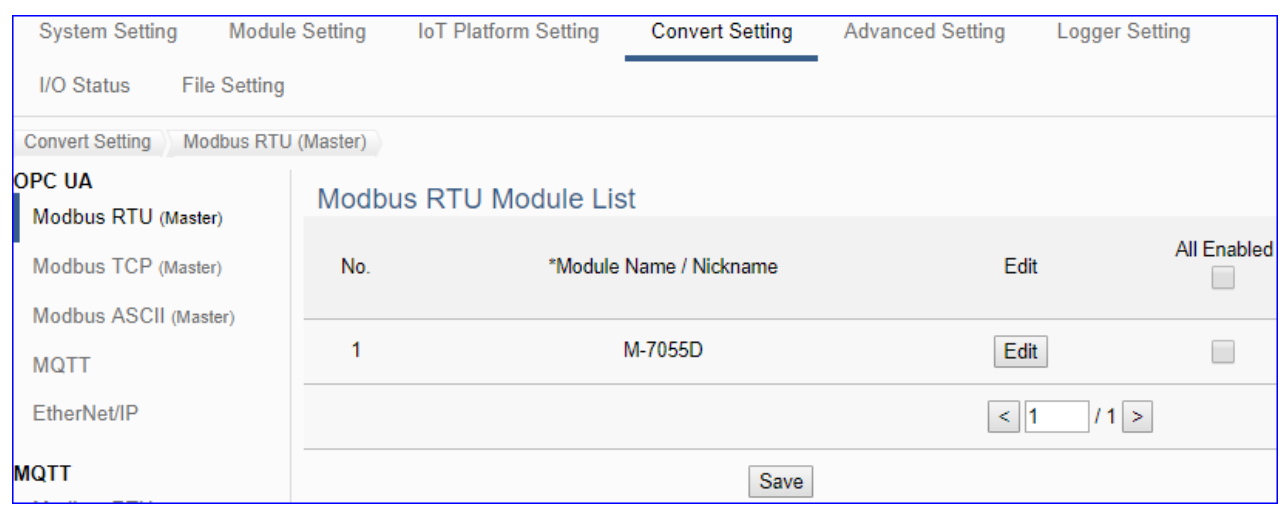

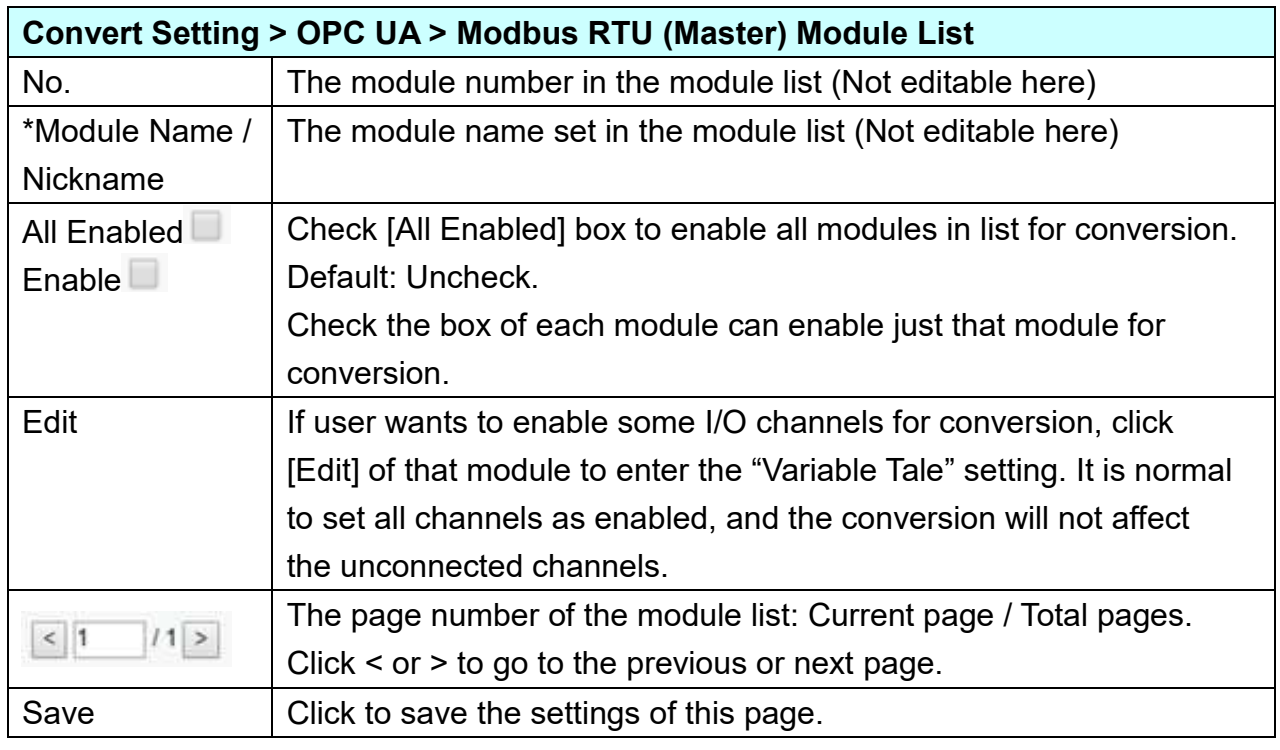

**This function is to enable the communication conversion module, please check the box of the converting module. If user wants to enable some I/O of the module, please click [Edit] button to enter the "Module Content Setting" page.**

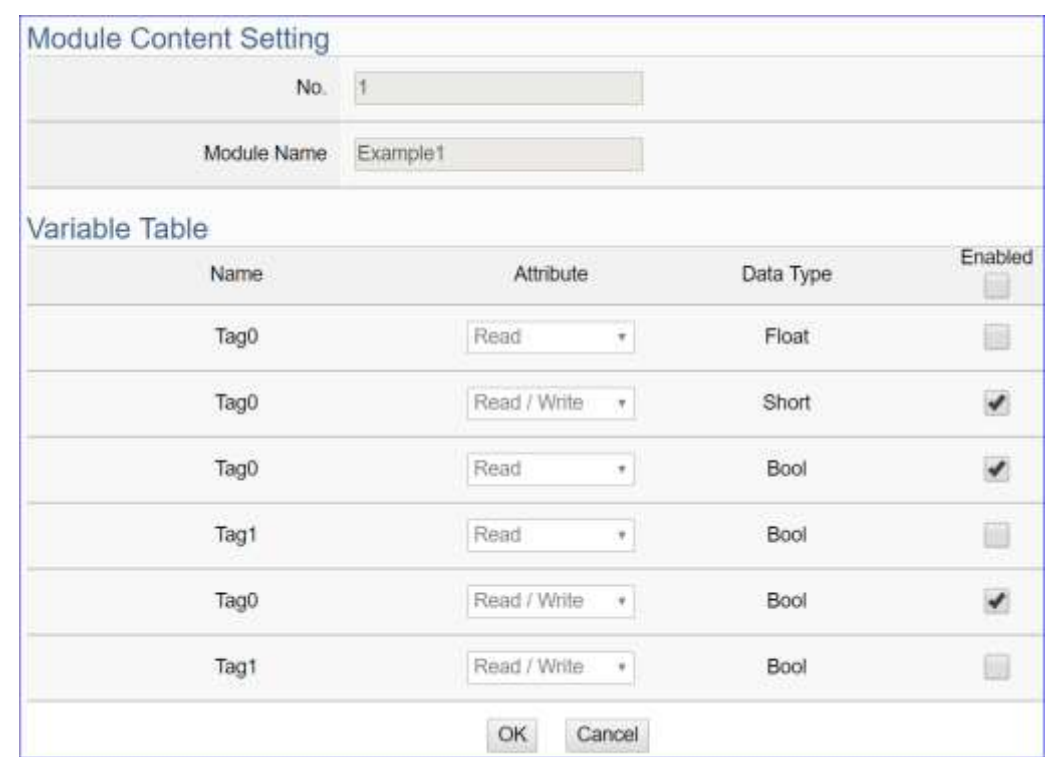

The "Module Content Setting" page after clicking the [Edit] button:

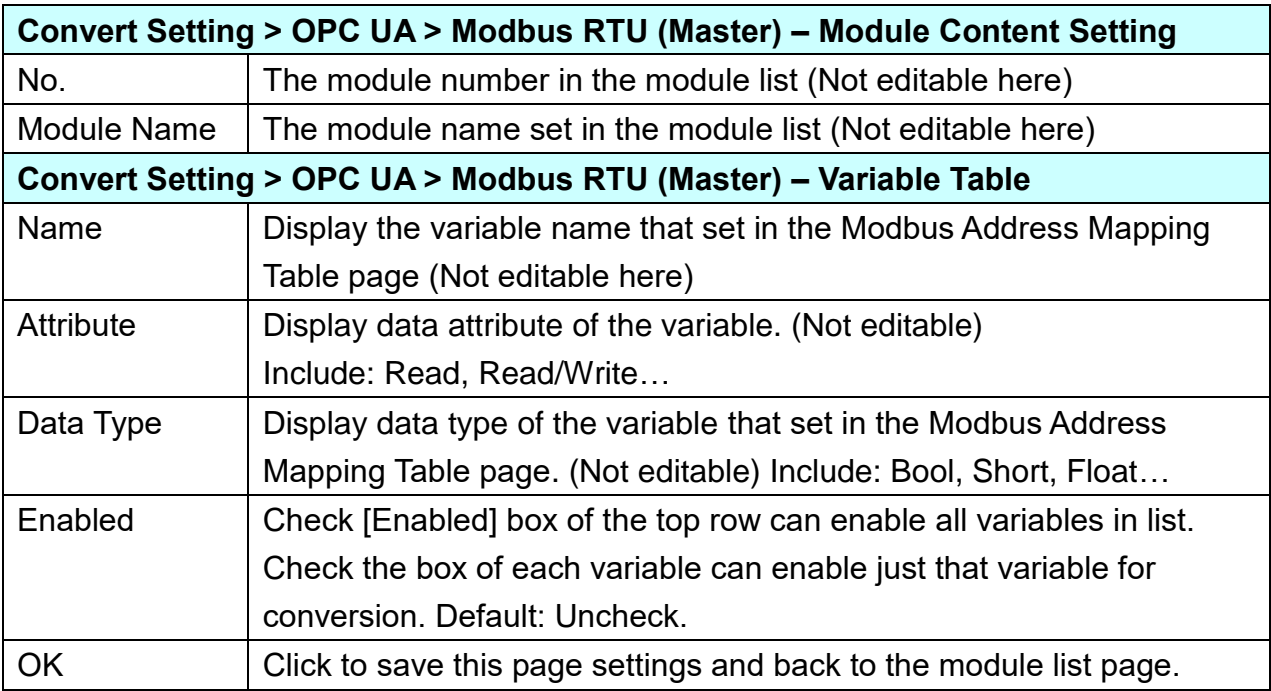

When complete the setting, click [OK] to save this page settings and back to the module list page. Remember to click [Save] to save the Convert Setting.

### **5.4.2 OPC UA and Modbus TCP Conversion**

This page provides OPC UA and Modbus TCP (Master) communication protocol conversion. With this function, the OPC UA Server can read and write the Modbus TCP device that connected to the controller.

#### **Function Diagram:**

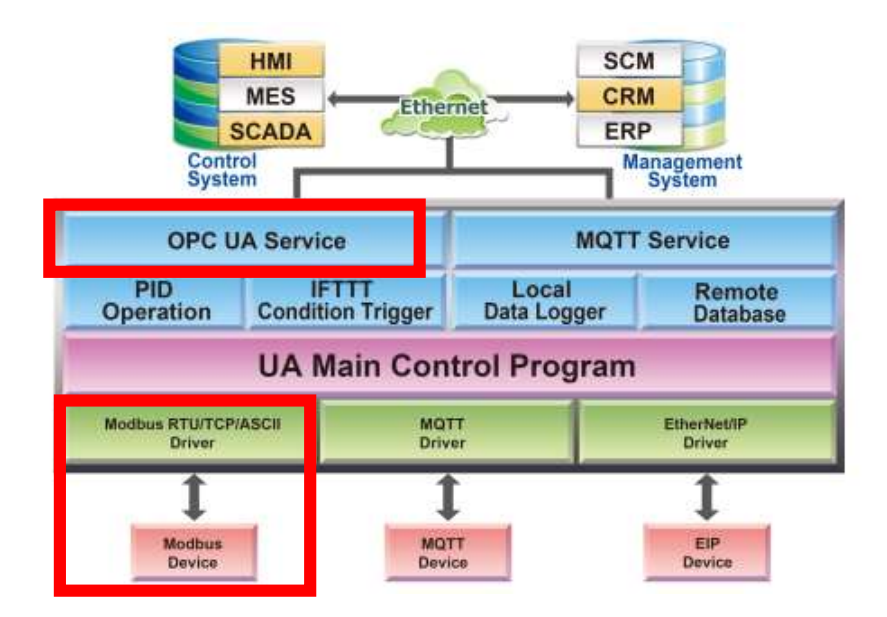

**Application Solution:**

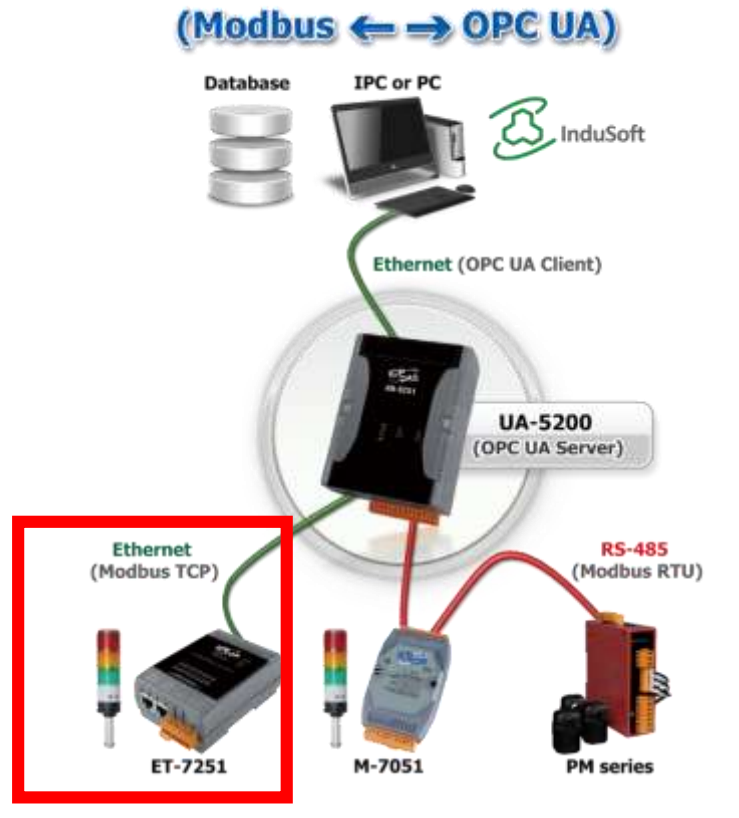

When entering the menu [Convert Setting] and the sub-menu [OPC UA] > Modbus TCP (Master), the Modbus TCP modules preset in the [Module Setting] will show up in the Module List. (Refer to [Chapter 5.2](#page-78-0) for the Module Setting.)

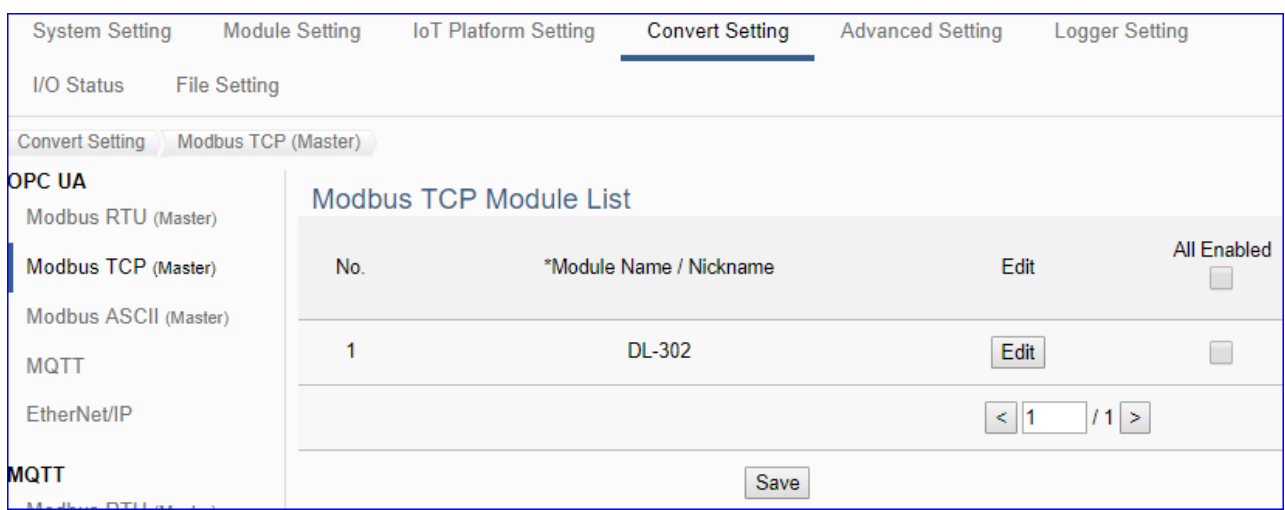

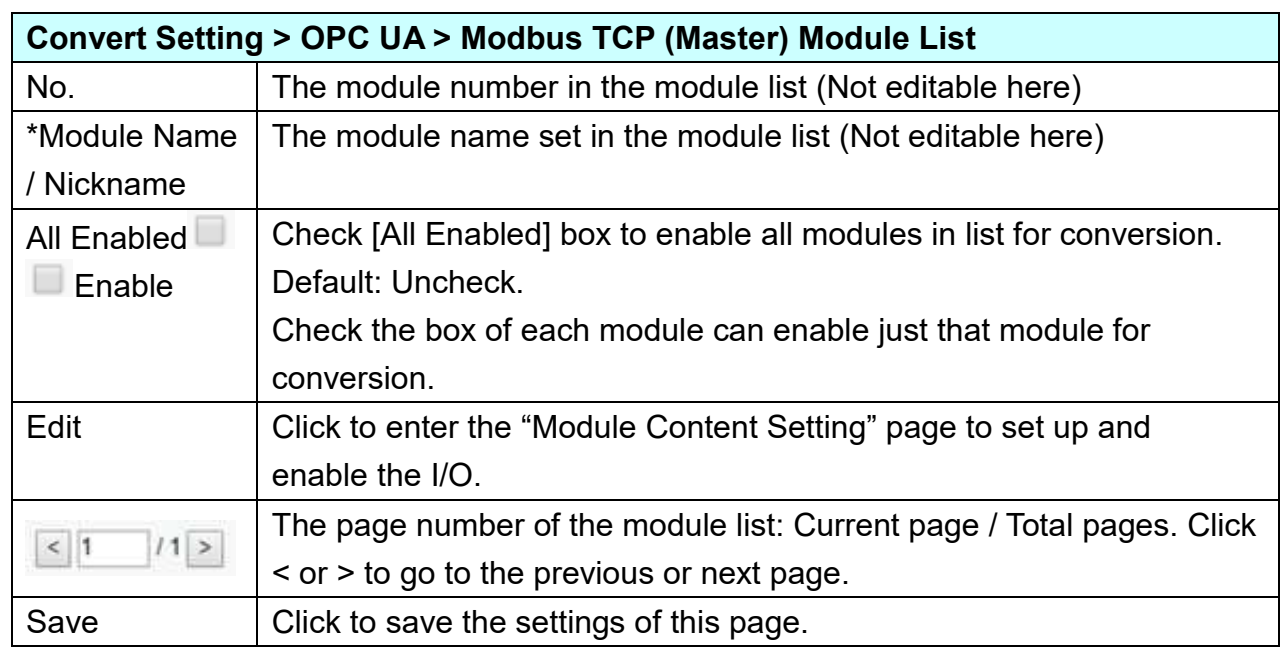

**This function is to enable the communication conversion module, please check the box of the converting module. If user wants to enable some I/O of the module, please click [Edit] button to enter the "Module Content Setting" page.**

#### UA-2200/UA-5200/7200 User Manual V7.5 ICP DAS The "Module Content Setting" page after clicking the [Edit] button:

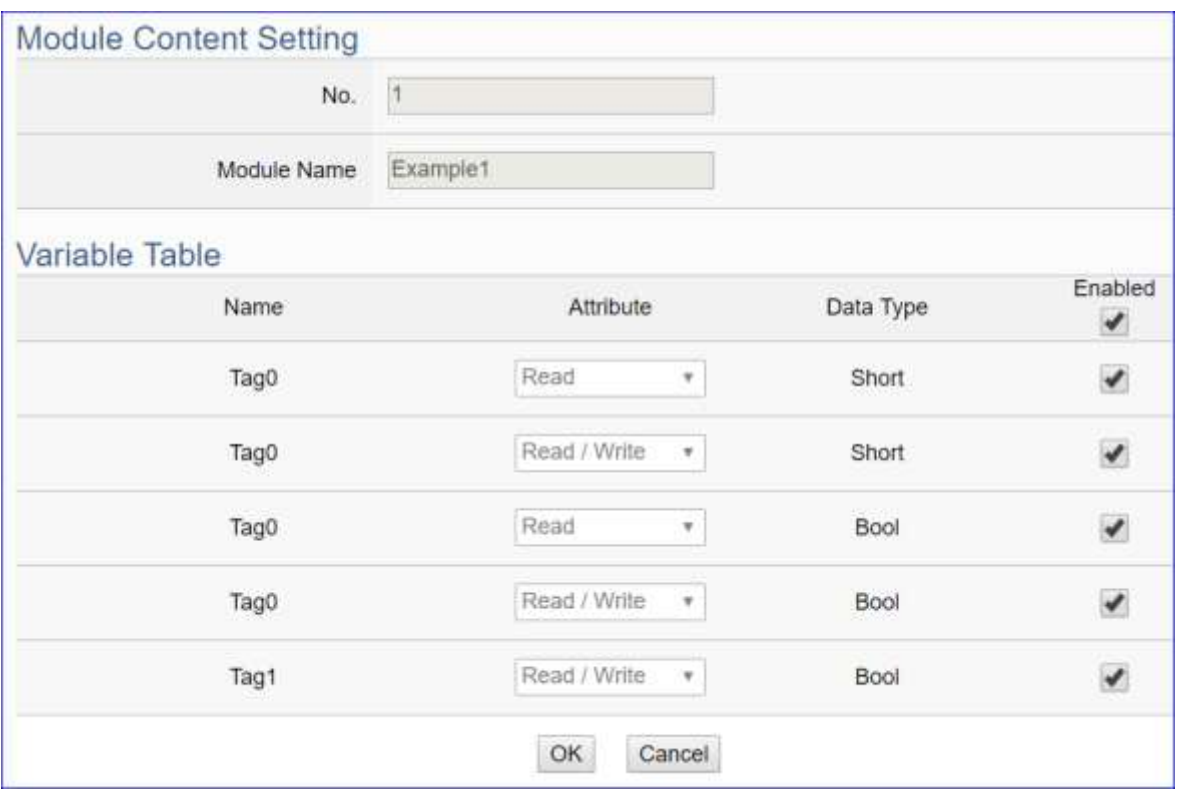

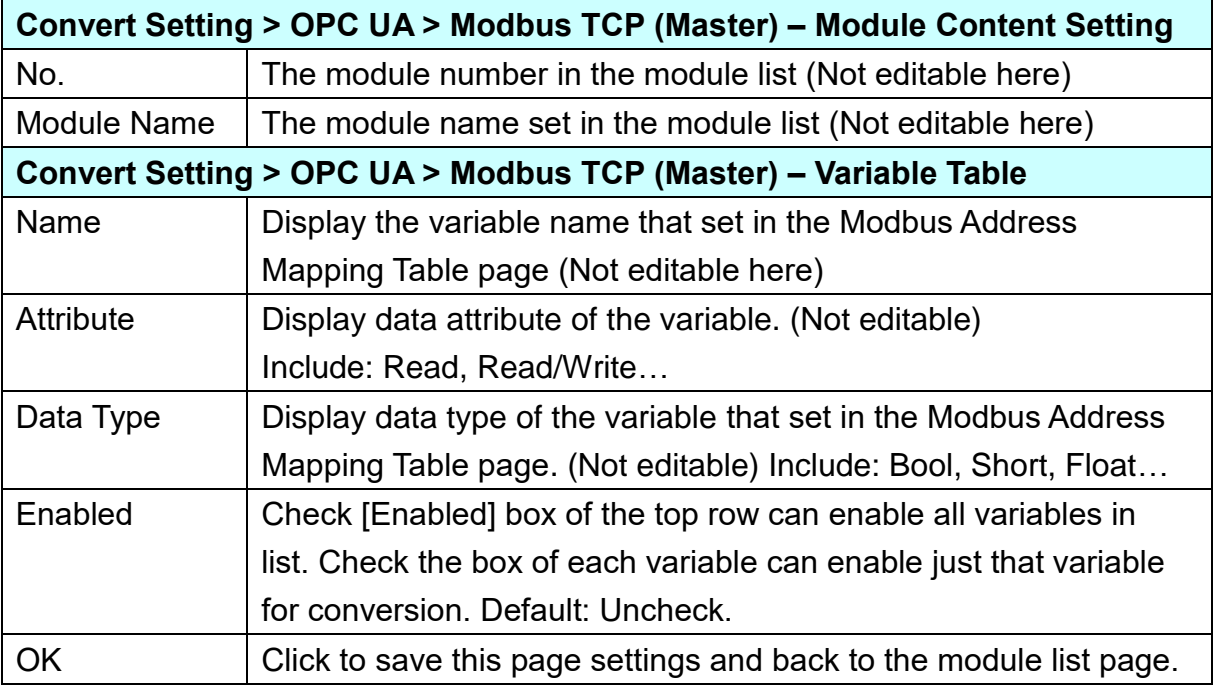

When complete the setting, click [OK] to save this page settings and back to the module list page. And remember to click [Save] to save the Convert Setting.

### **5.4.3 OPC UA and MQTT Conversion**

This page provides OPC UA and MQTT communication protocol conversion. With this function, the OPC UA Server can read and write the MQTT device that connected to the controller.

#### HMI **SCM MES** CRM Ethernet **SCADA** ERP Control<br>System Management<br>System **OPC UA Service MQTT Service** PID<br>Operation **IFTTT**<br>Condition Trigger Local<br>Data Logger Remote<br>Database **UA Main Control Program** Modbus RTU/TCP/ASCII **MOTT** EtherNet/IP **Driver Drive** Driver 1 1 1 MQTT<br>Device EIP Modbur Device Device

### **Application Solution:**

**Function Diagram:**

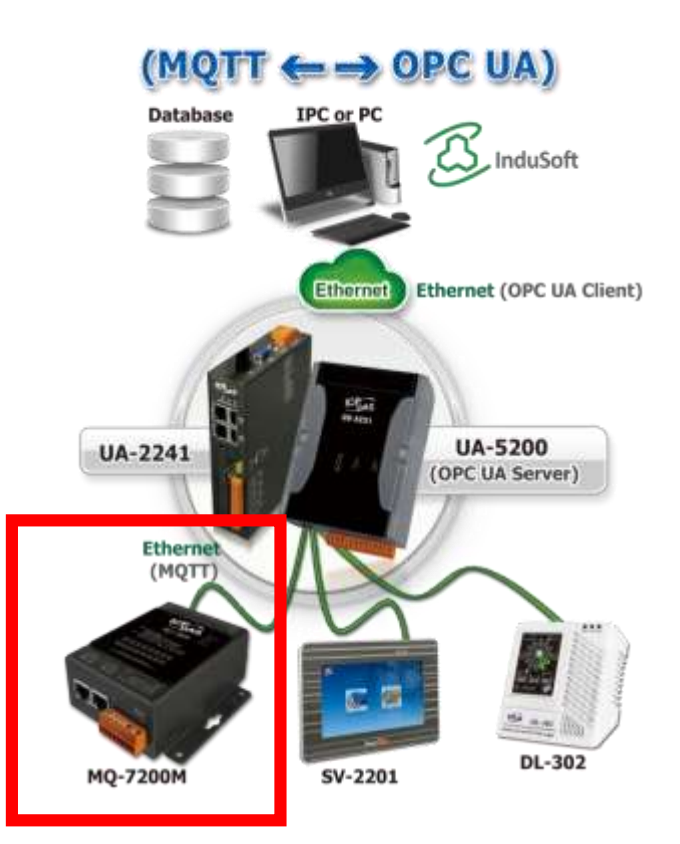

When entering the menu [Convert Setting] and the sub-menu [OPC UA] > MQTT, the MQTT modules preset in the [Module Setting] will show up in the Module List. (Refer to [Chapter 5.2](#page-78-0) for the Module Setting.)

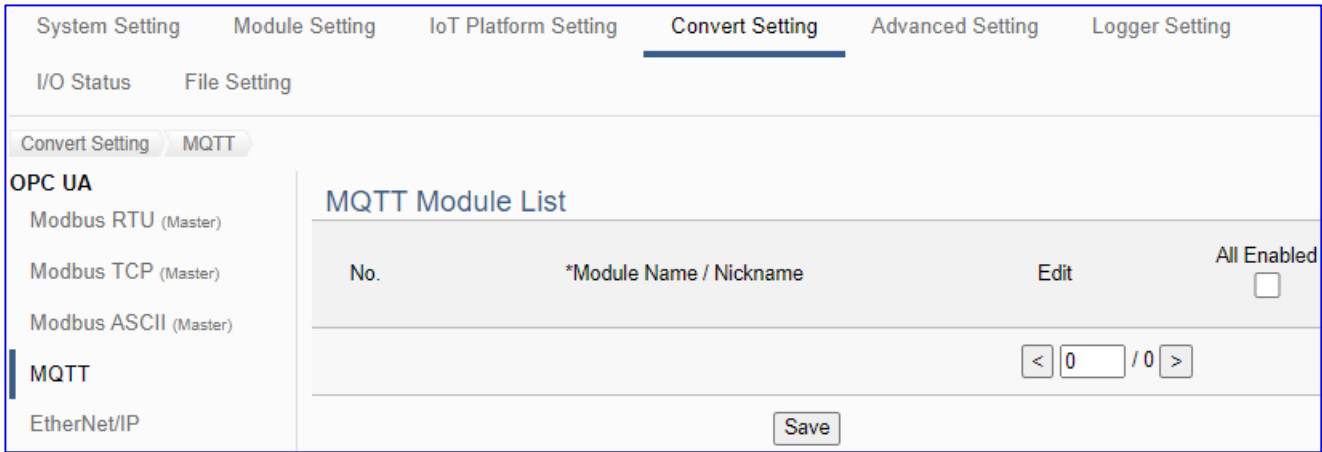

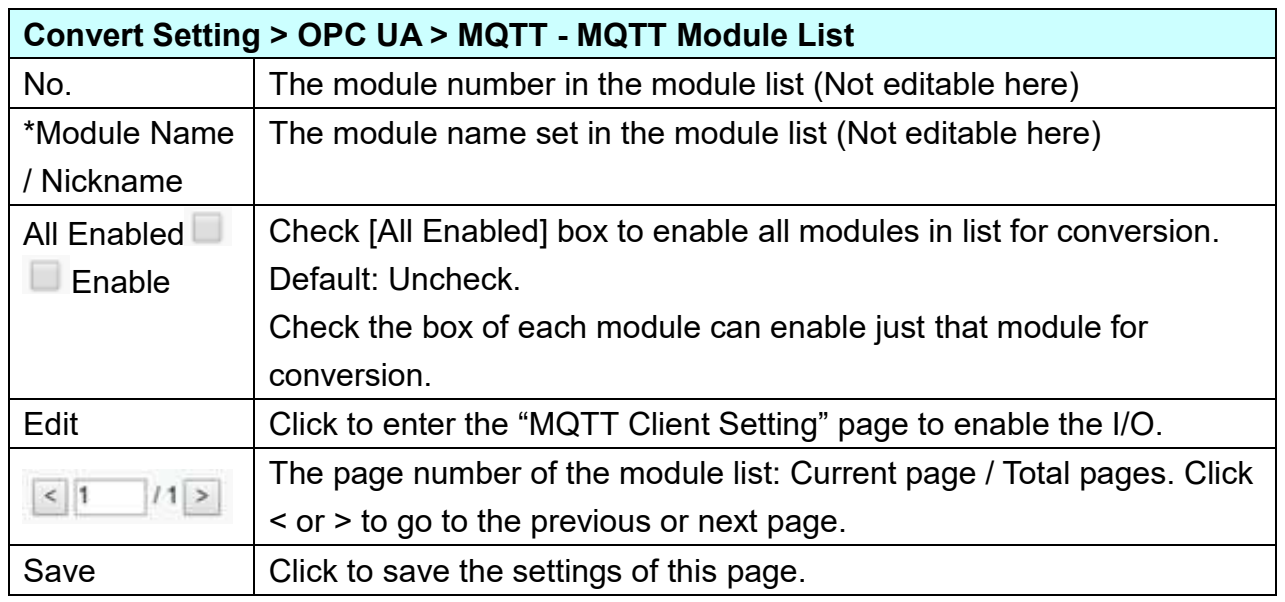

**This function is to enable the communication conversion module, please check the box of the converting module. If user wants to enable some I/O of the module, please click [Edit] button to enter the "Module Content Setting" page.**

## [**Module Content Setting**] page:

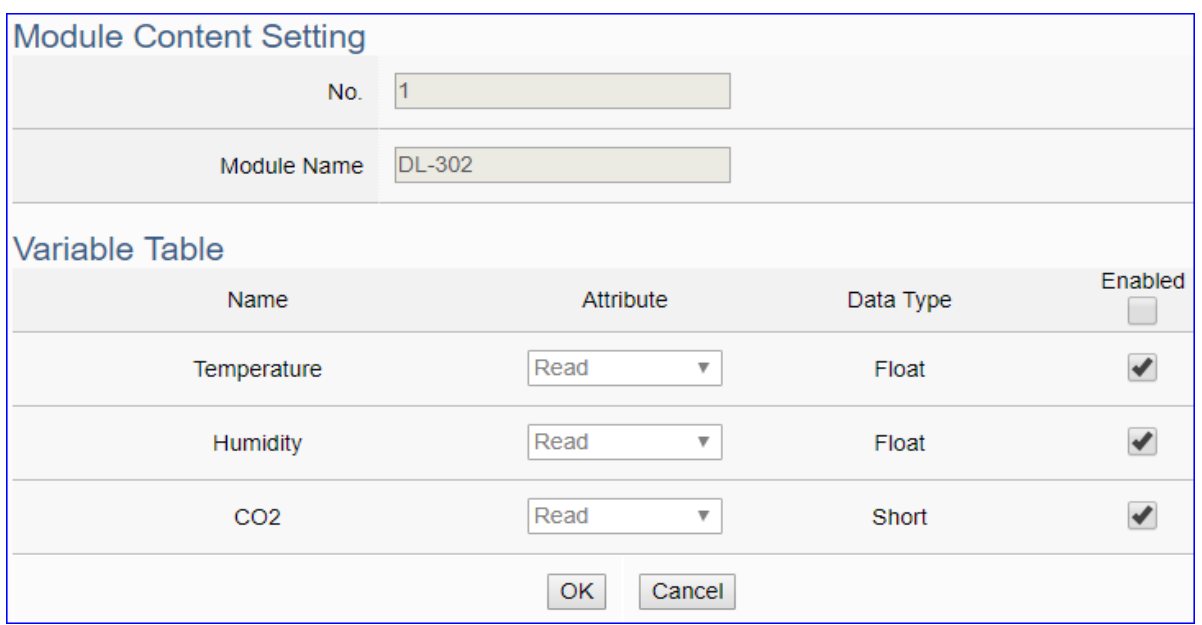

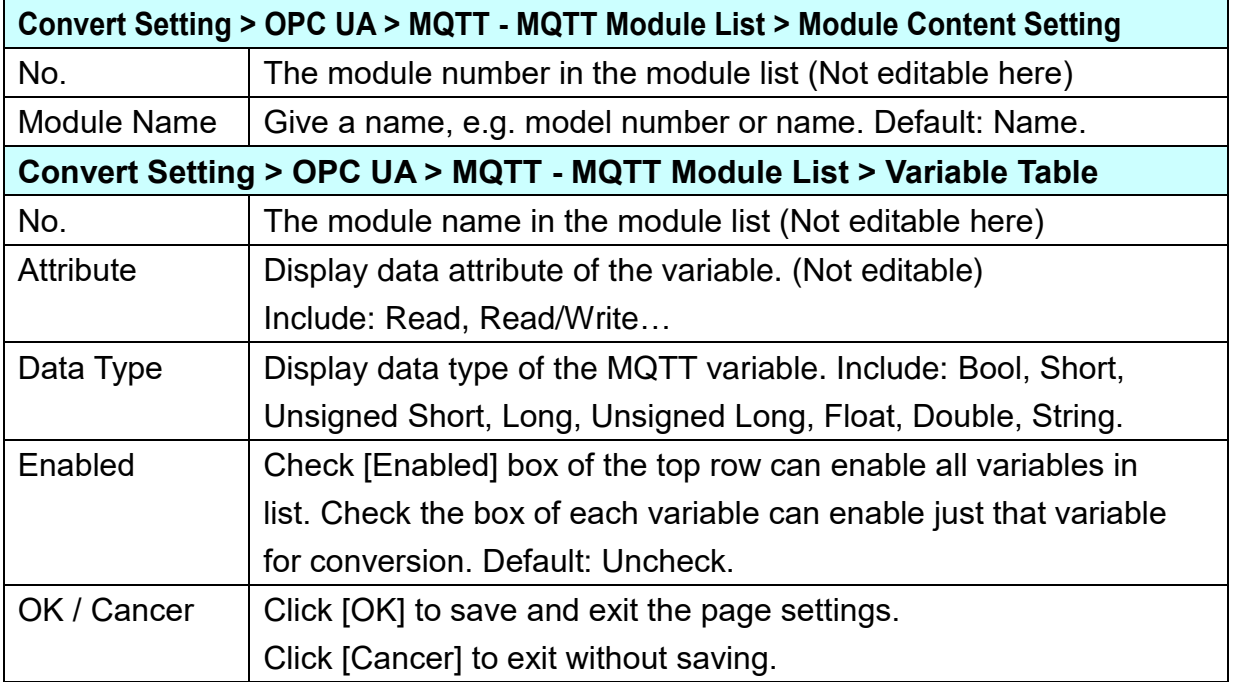

### **5.4.4 OPC UA and EtherNet/IP Conversion**

This page provides OPC UA and EtherNet/IP communication protocol conversion. With this function, the OPC UA Server can read and write the EtherNet/IP EIP-2000 device that connected to the controller.

#### **Function Diagram:**

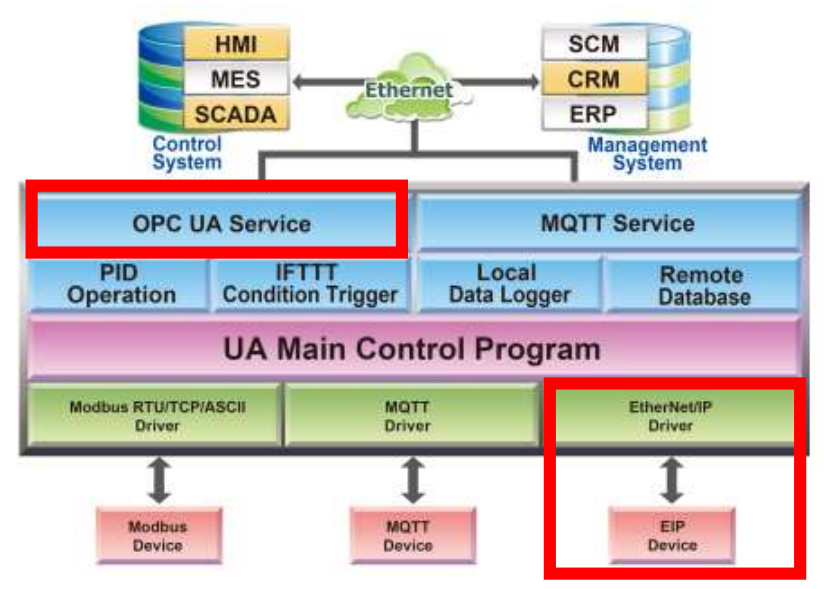

#### **Application Solution:**

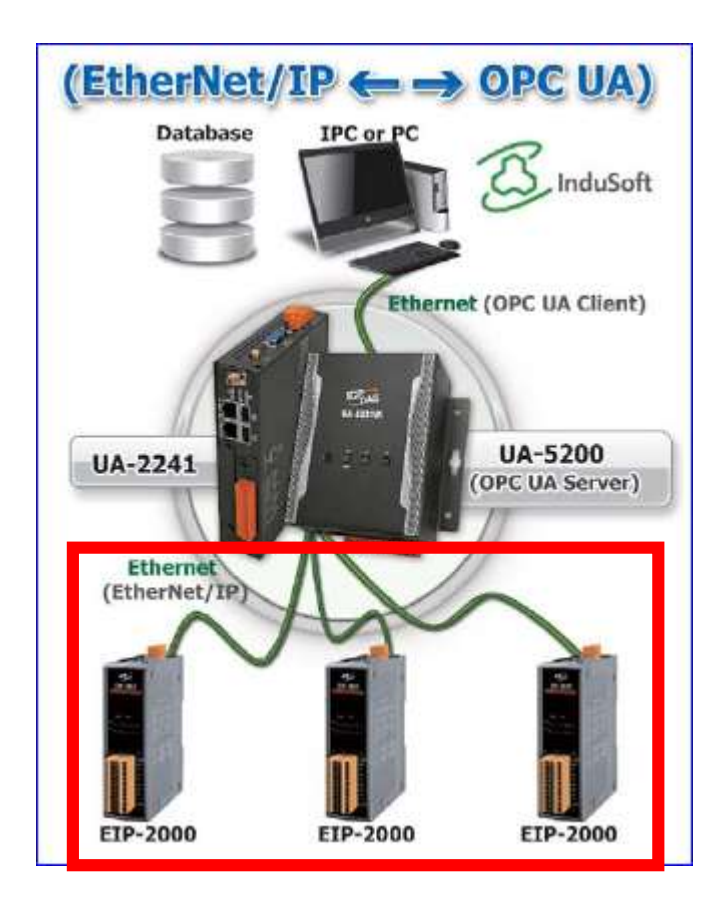

When entering the menu [Convert Setting] and the sub-menu [OPC UA] > EtherNet/IP, the EIP-2000 modules preset in the [Module Setting] will show up in the Module List. (Refer to [Chapter 5.2](#page-78-0) for the Module Setting.)

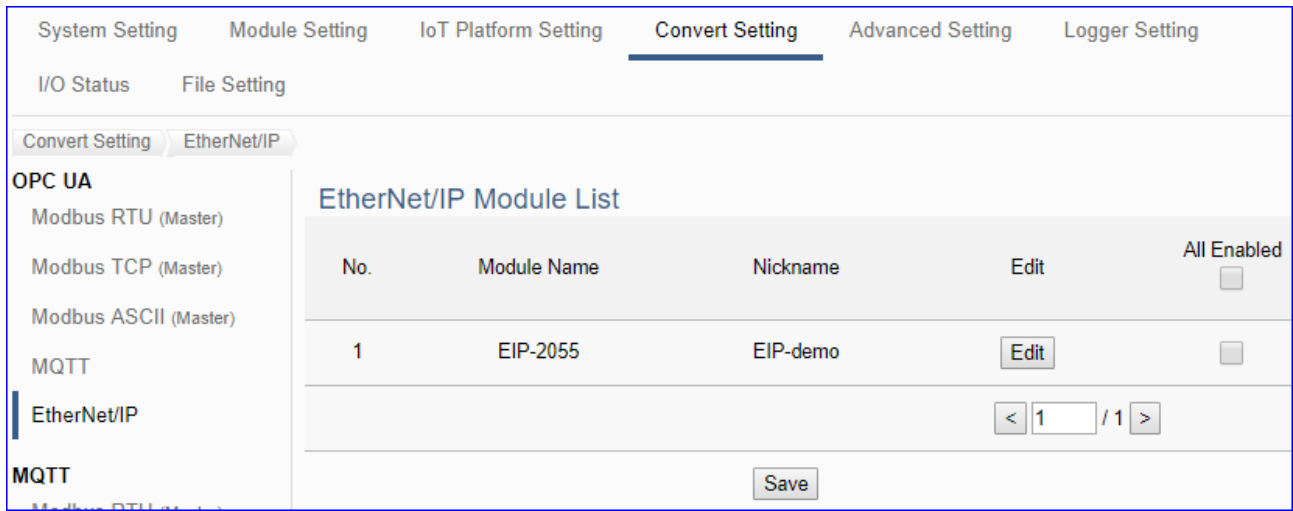

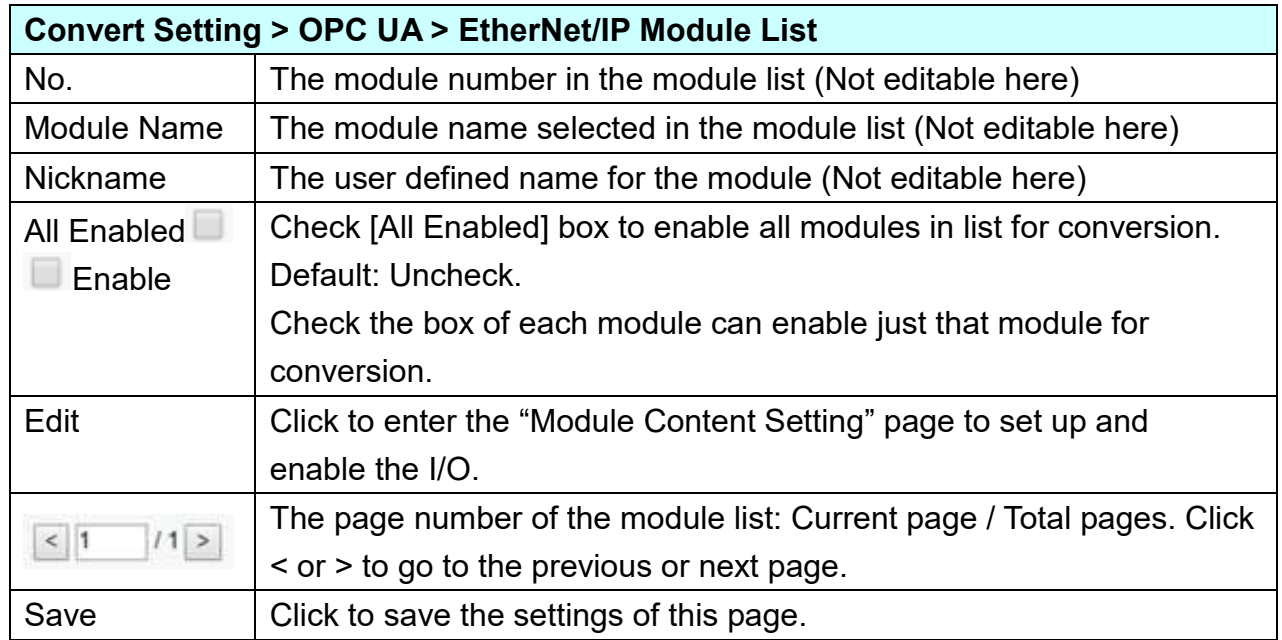

**This function is to enable the communication conversion module, please check the box of the converting module. If user wants to enable some I/O of the module, please click [Edit] button to enter the "Module Content Setting" page.**
### UA-2200/UA-5200/7200 User Manual V7.5 ICP DAS The "Module Content Setting" page after clicking the [Edit] button:

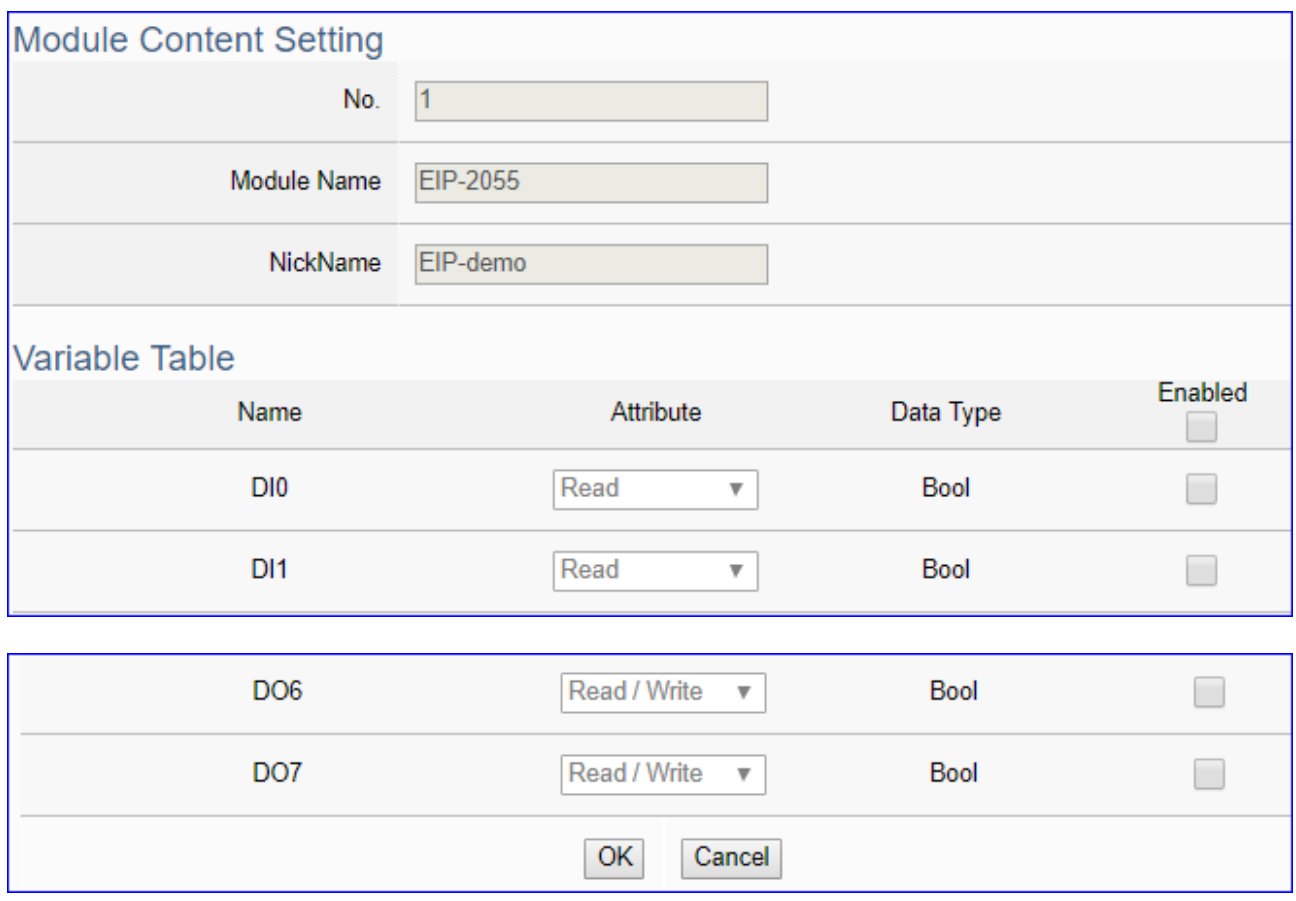

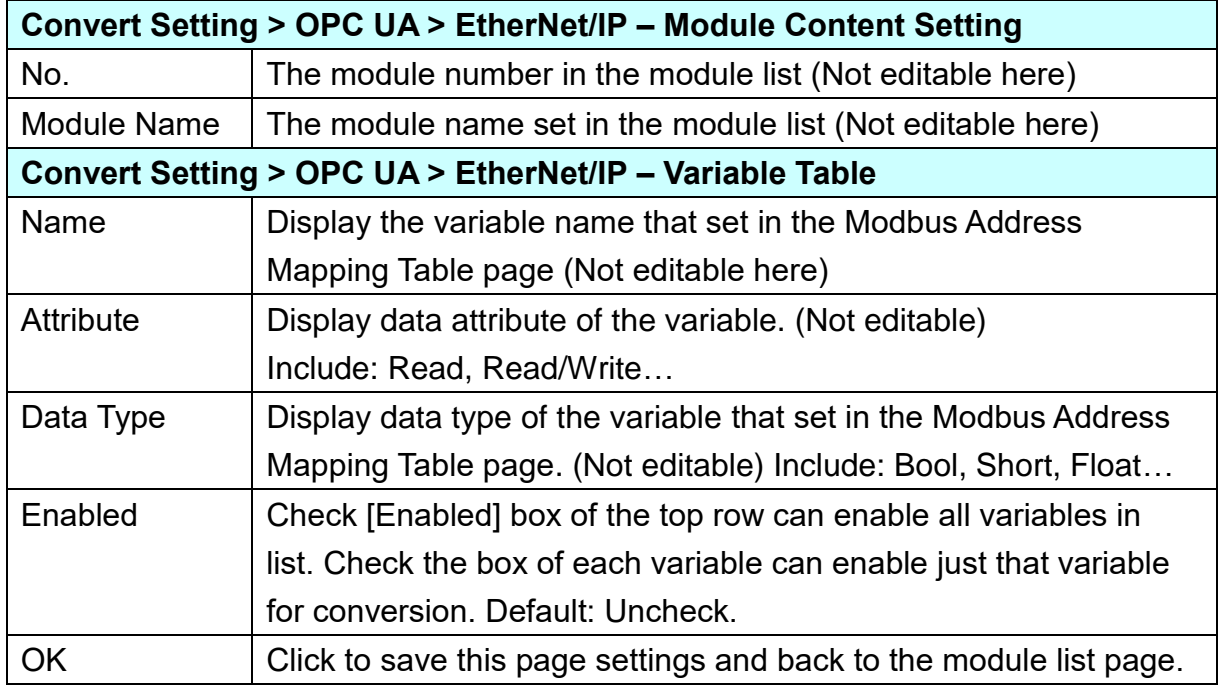

When complete the setting, click [OK] to save this page settings and back to the module list page. Remember to click [Save] to save the Convert Setting.

## **5.4.5 OPC UA and XV Module Conversion**

This page provides OPC UA and ICP DAS XV module data conversion. With this function, the OPC UA Server can read and write the XV module on the controller.

UA series supplies one XV expansion board slot (except the UA-7231). Users can purchase 1 **XV511i** module to expand 4 RS-485 ports (UA-5231 series is limited to Rev.B version), or, buy one of the **XV107/110/111/116/119/303/306/307/310** modules to expand the I/O channels.

When entering the menu [Convert Setting] and the sub-menu [OPC UA] > XV Module, the XV module preset in the [Module Setting] will show up in the Module List. (Refer to [Chapter 5.2](#page-78-0)  for the Module Setting.)

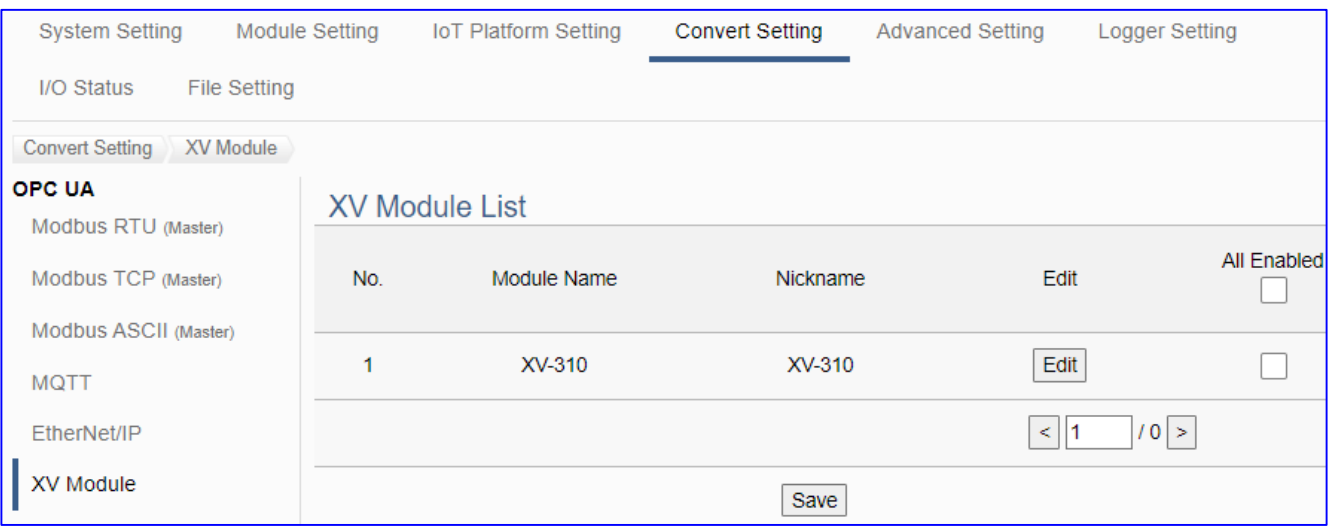

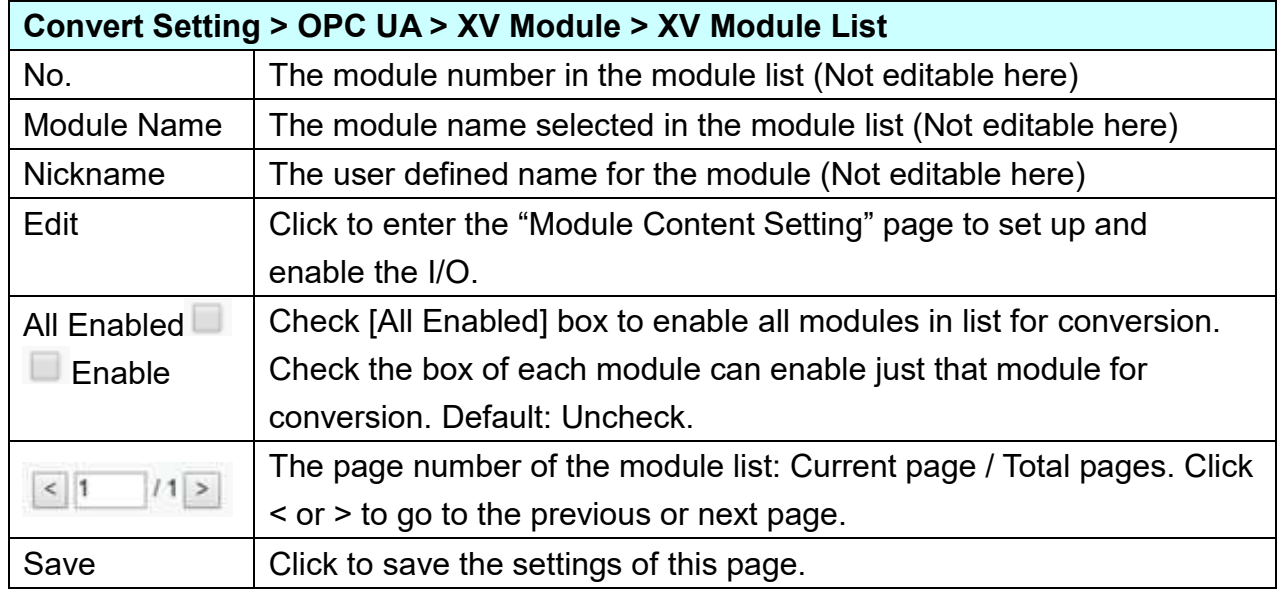

**This function is to enable the communication conversion module, please check the box of the converting module. If user wants to enable some I/O of the module, please click [Edit] button to enter the "Module Content Setting" page.** 

### UA-2200/UA-5200/7200 User Manual V7.5 ICP DAS The "Module Content Setting" page after clicking the [Edit] button:

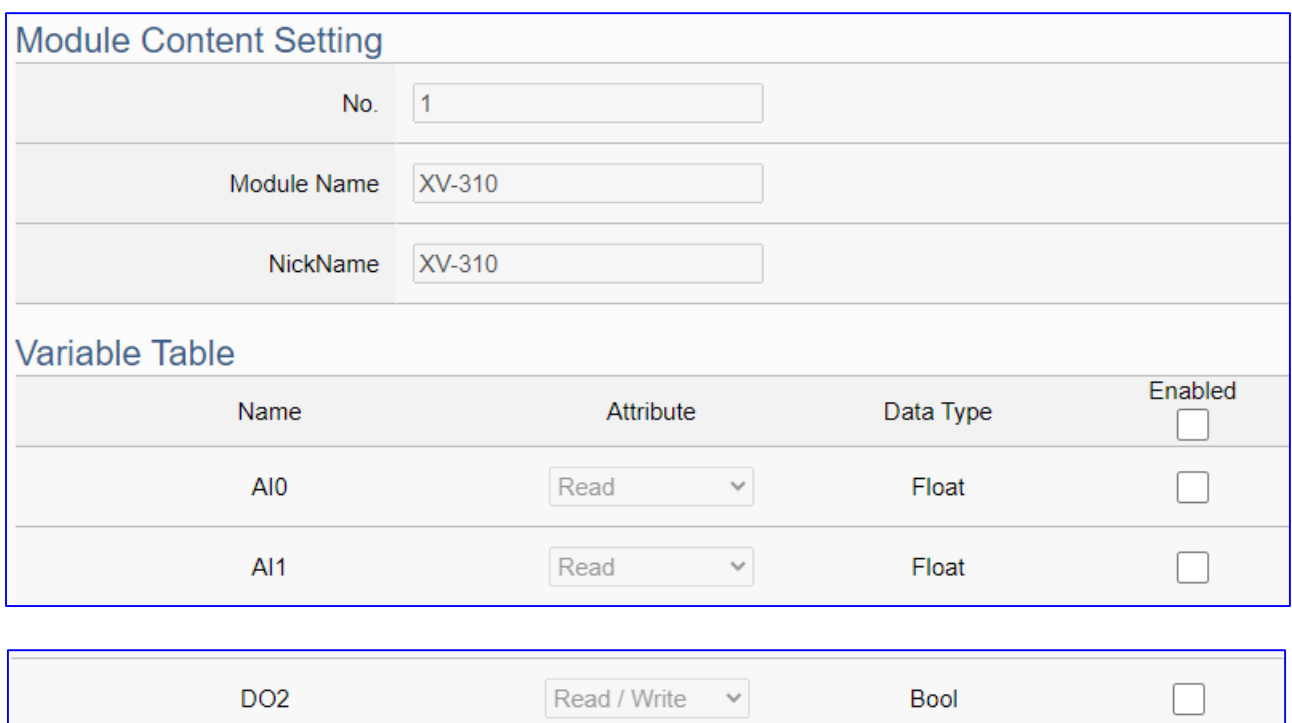

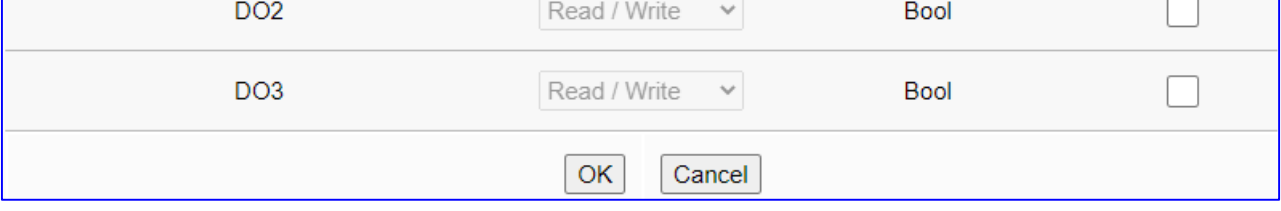

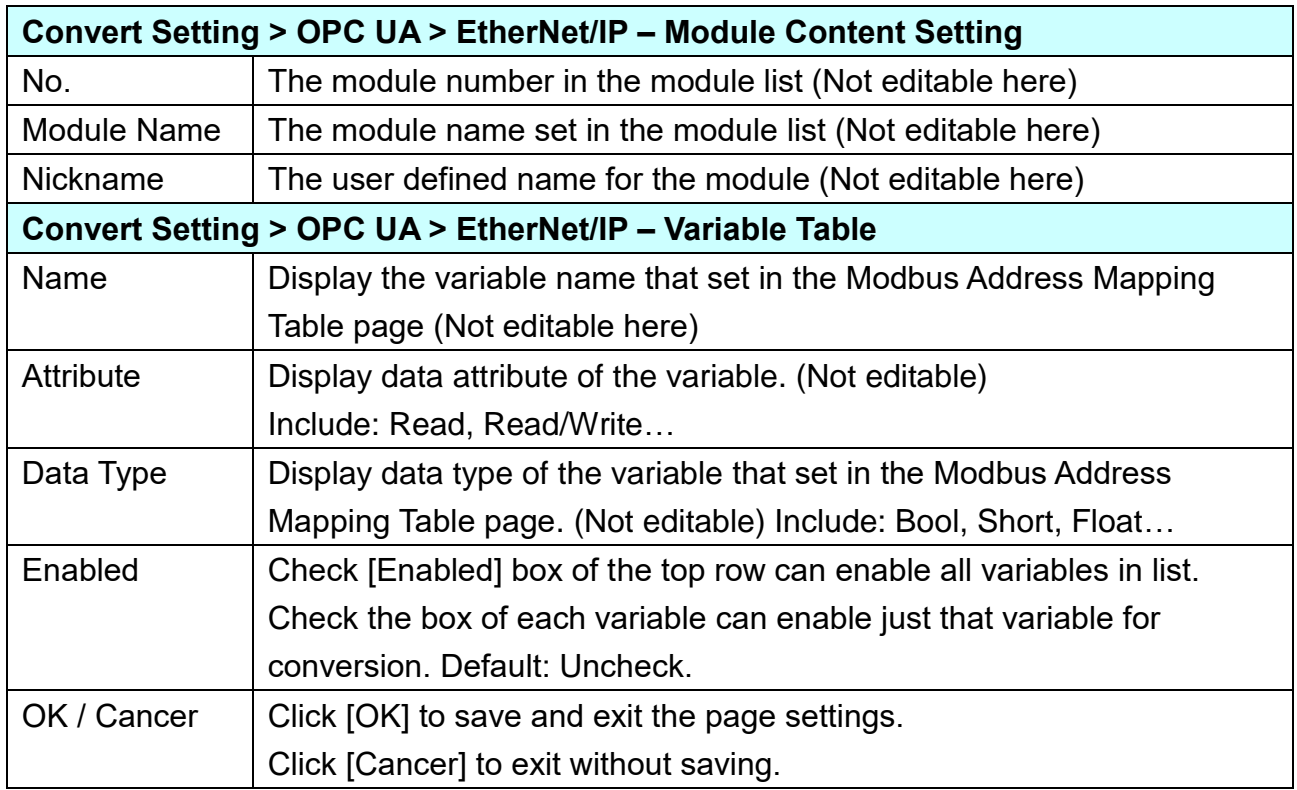

When complete the setting, click [OK] to save this page settings and back to the module list page. Remember to click [Save] to save the Convert Setting.

## **5.4.6 OPC UA and Internal Conversion**

The Internal function can create internal modules and variables for virtual reading and writing, or as an intermediary to provide data exchange for the communication of OPC UA Clients.

\* Internal Variable: max. 8 internal modules; max. 100 internal variables (tags) per module.

\* Protocol Communication Conversion: provide Internal to OPC UA Server conversion.

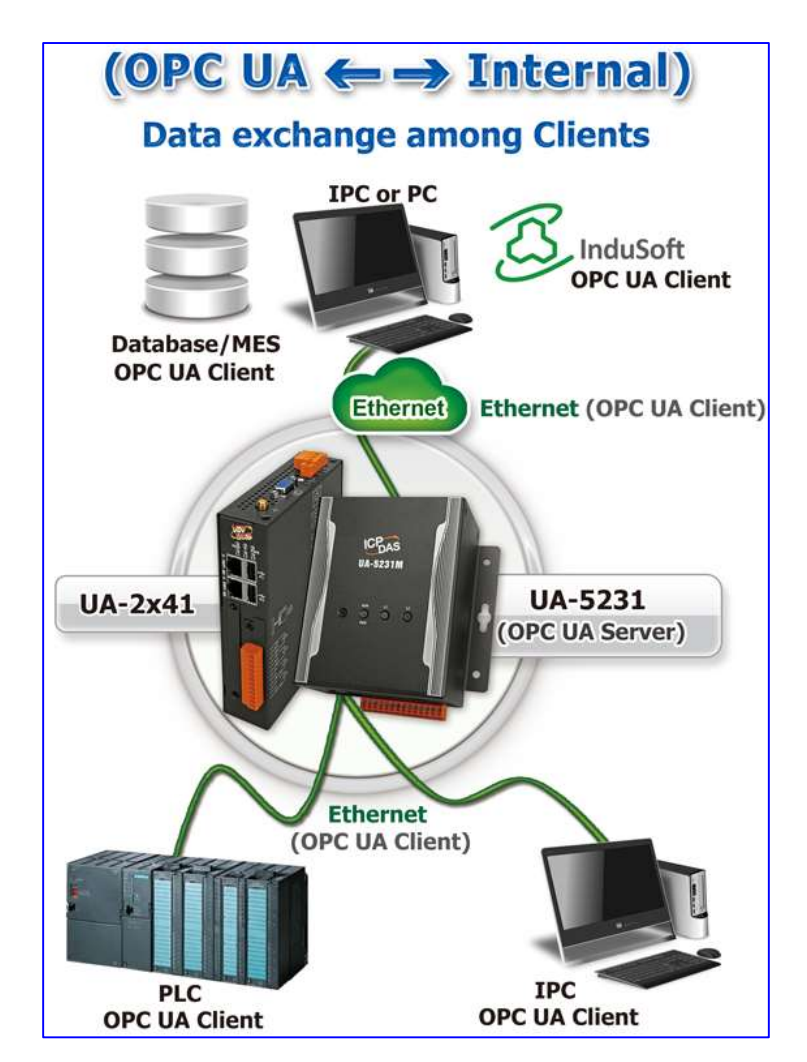

When entering the menu [Convert Setting] and the sub-menu [OPC UA] > Internal, the internal modules preset in the [Module Setting] will show up in the Module List. (Refer to [Chapter 5.2 f](#page-78-0)or the Module Setting.)

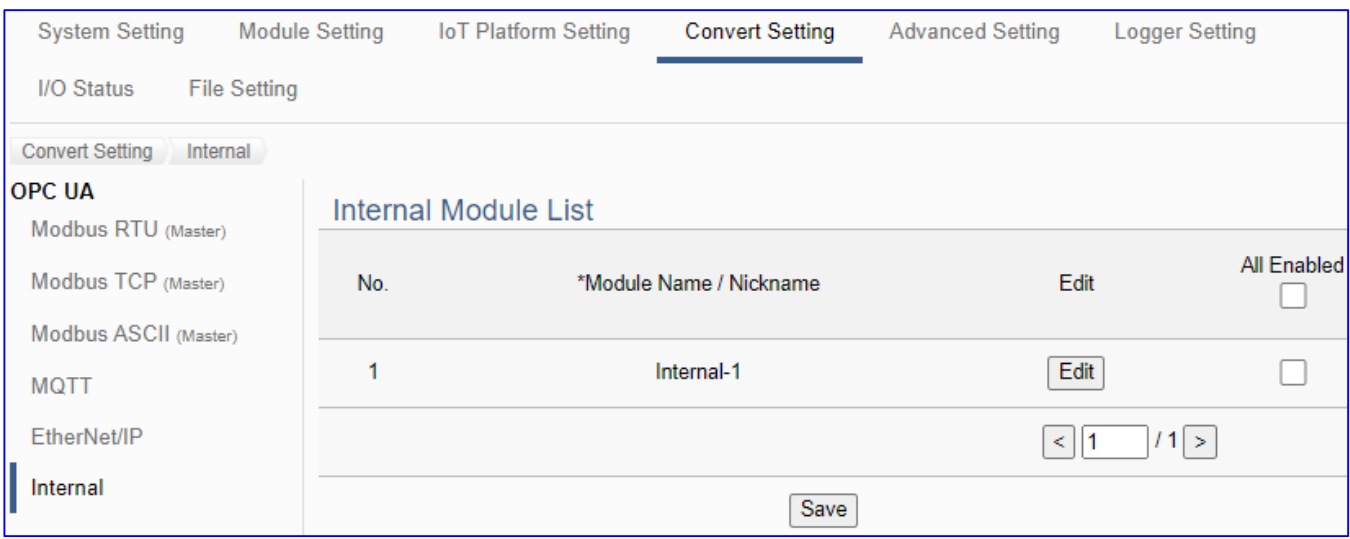

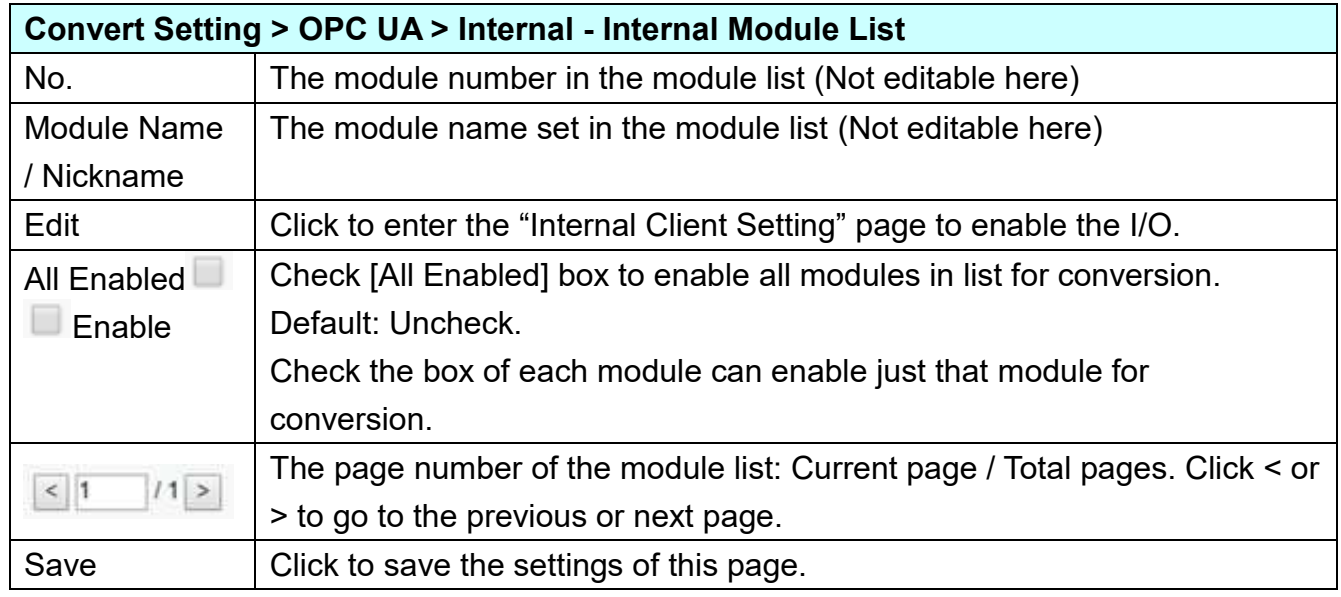

**This function is to enable the communication conversion module, please check the box of the converting module. If user wants to enable some I/O of the module, please click [Edit] button to enter the "Module Content Setting" page.**

# [**Module Content Setting**] page:

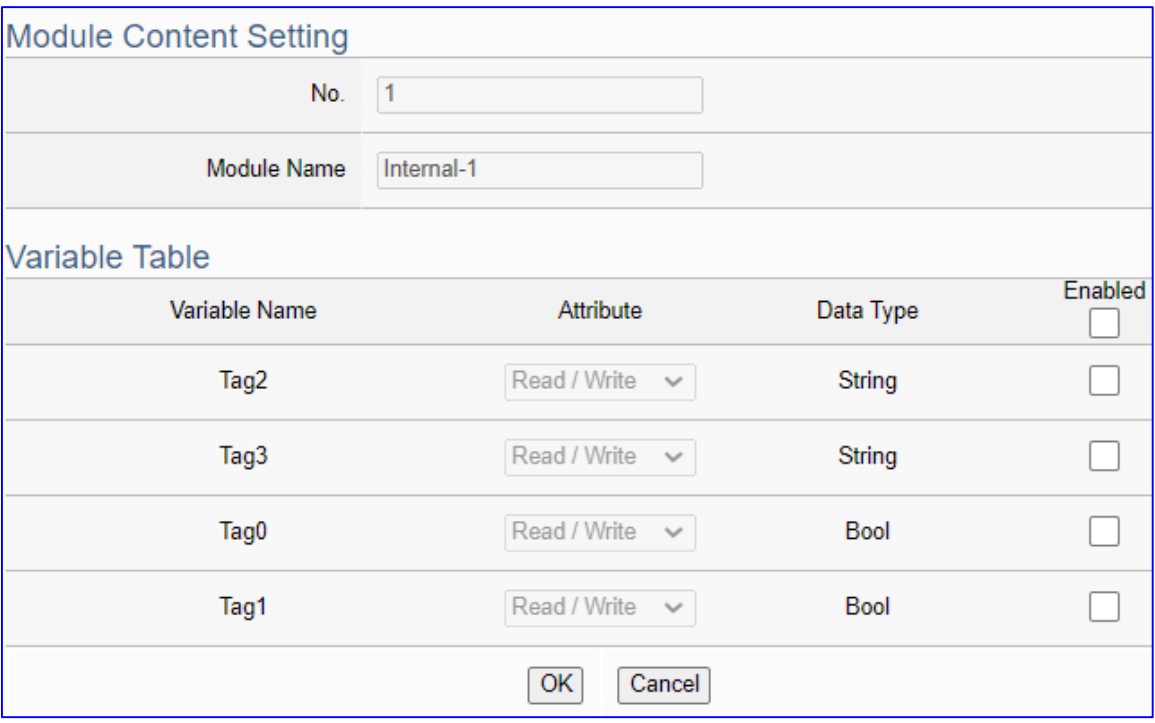

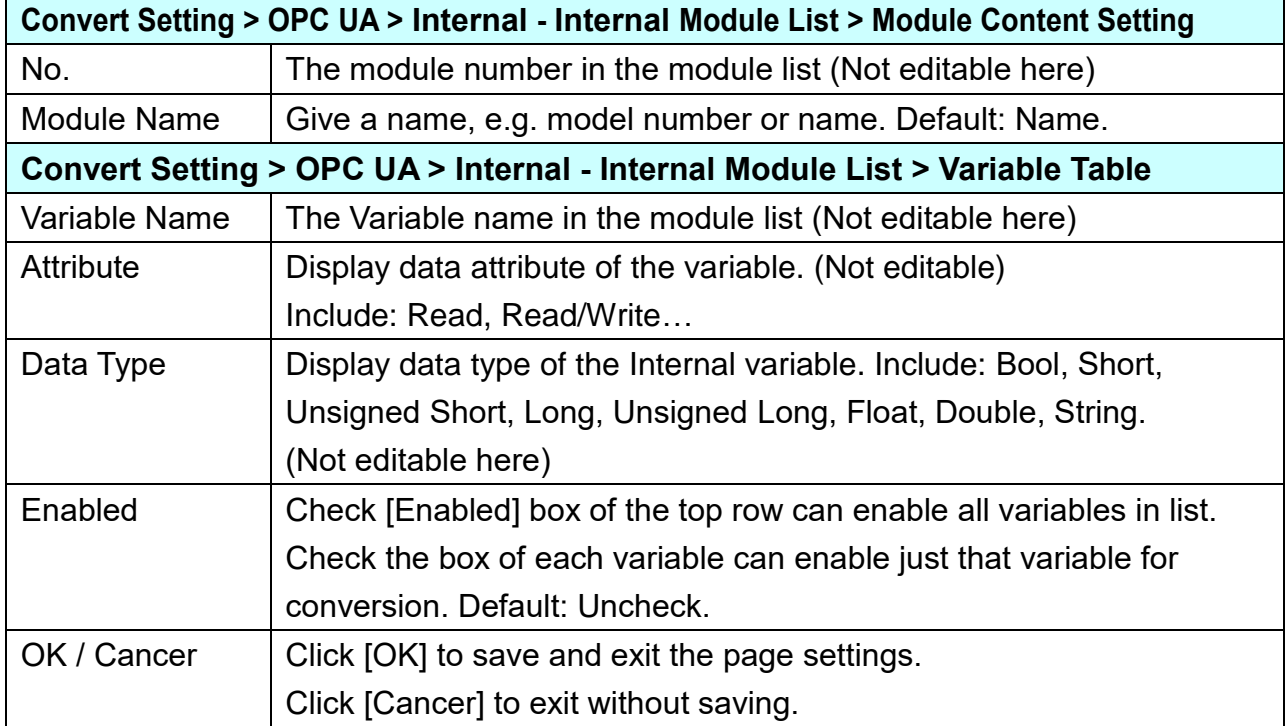

## **5.4.6 MQTT and Modbus RTU/ASCII Conversion**

This page provides MQTT and Modbus RTU/ASCII (Master) communication protocol conversion. With the MQTT Service function, users can set the MQTT client to publish the message to the specified broker or subscribe the topic, and so to read and write the single channel of the Modbus device that connected to the controller.

The settings of Modbus RTU/ASCII are the same. Here will introduce them together. For the certificate about the communication security, please refer to [Chapter 7.](#page-225-0)

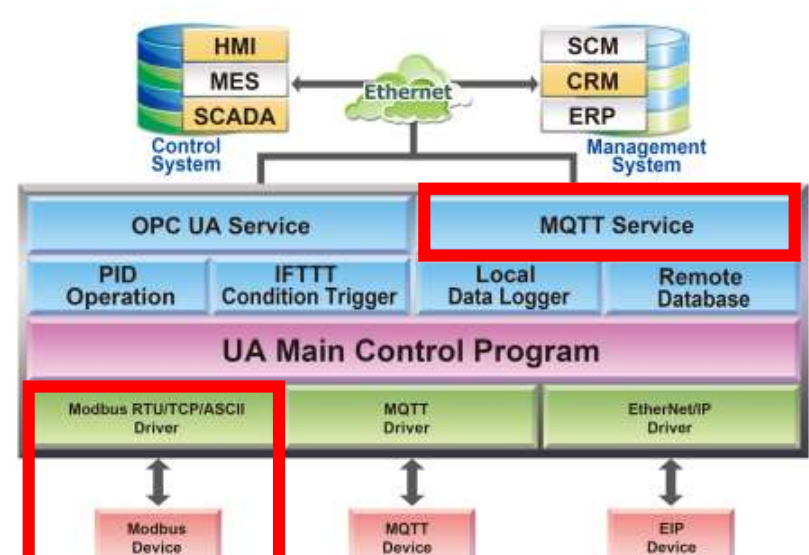

## **Function Diagram:**

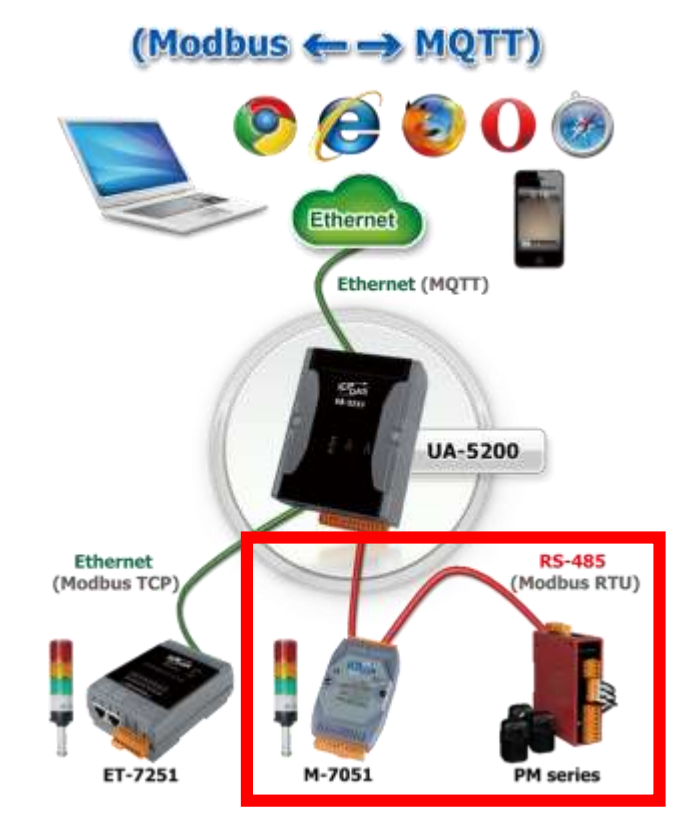

When entering the menu [Convert Setting] and the sub-menu [MQTT] > Modbus RTU (Master) or Modbus ASCII (Master), the Modbus RTU/ASCII modules preset in the [Module Setting] will show up in the Module List. (Refer to Chapter 5.2 for the Module Setting.)

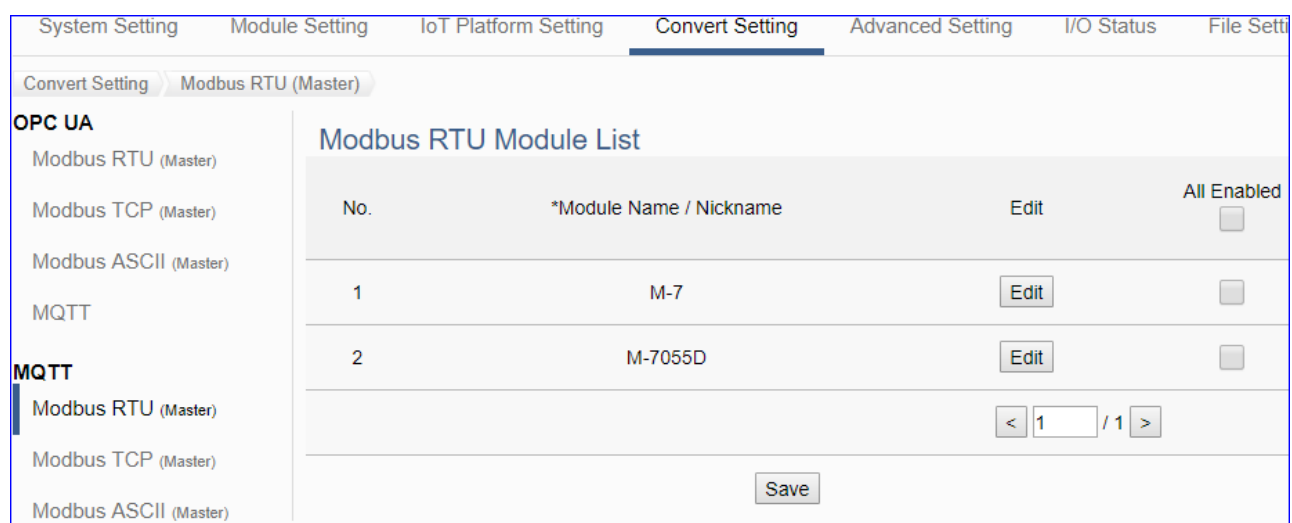

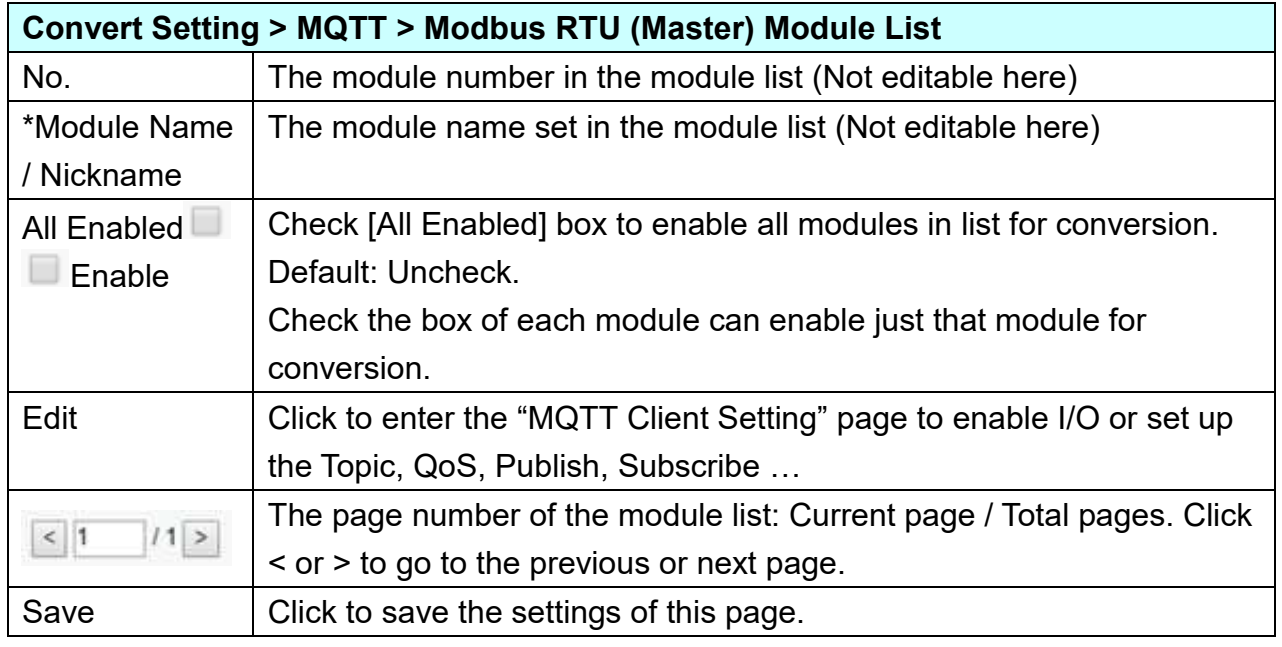

**This function is to enable the communication conversion module, please check the box of the converting module. If user wants to enable some I/O of the module, please click [Edit] button to enter the "MQTT Client Setting" page.**

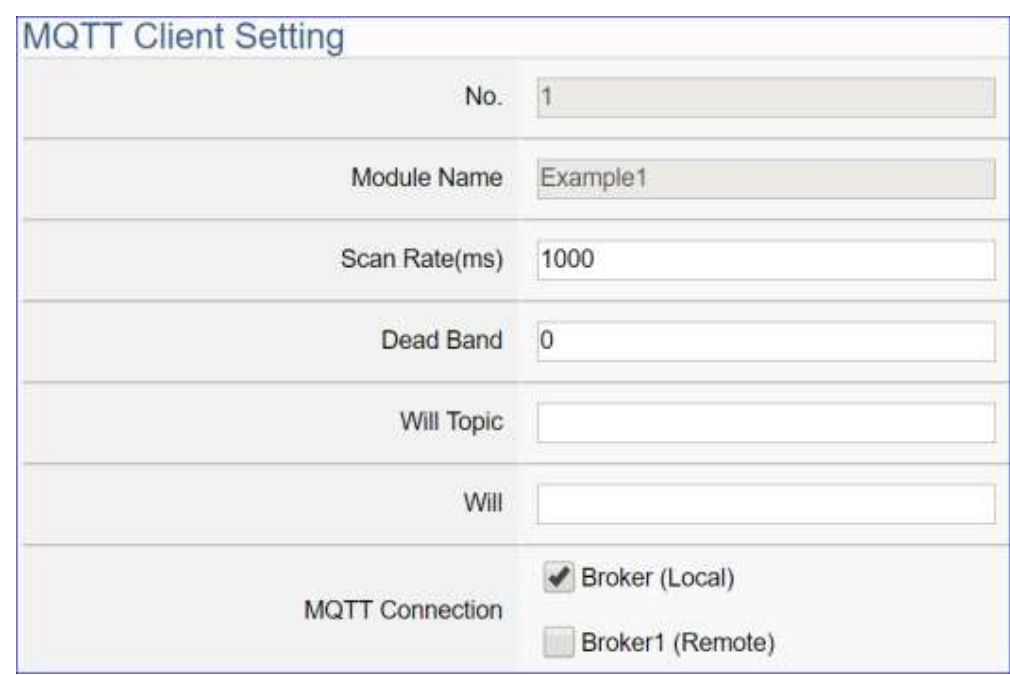

The "MQTT Client Setting" page after clicking the [Edit] button:

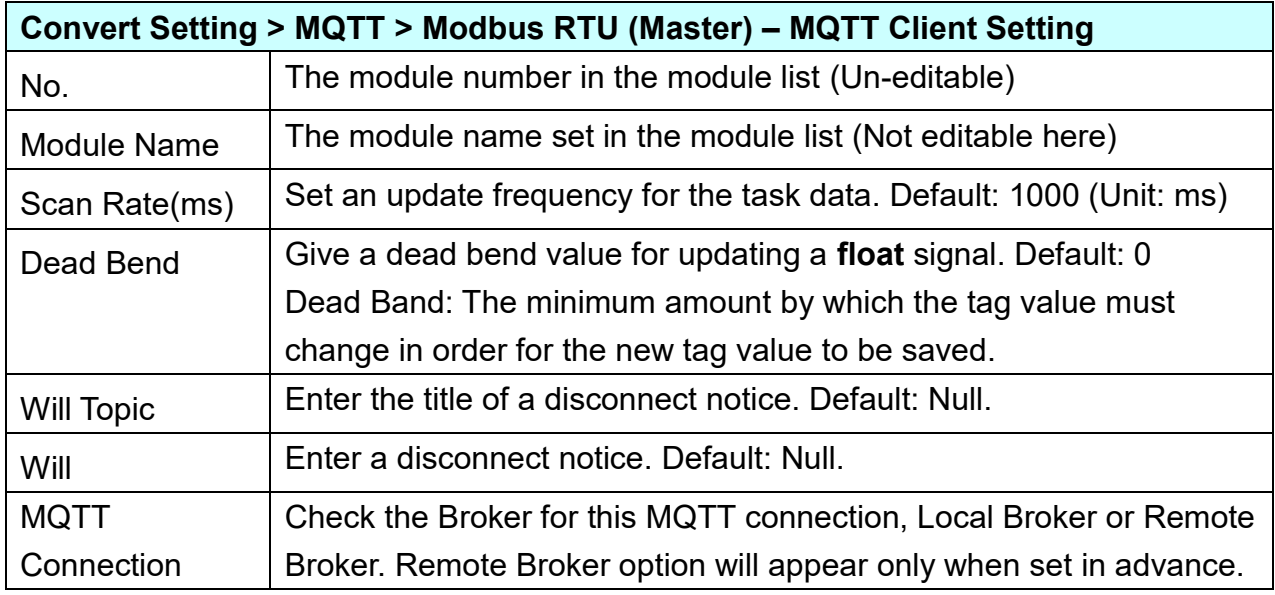

### UA-2200/UA-5200/7200 User Manual V7.5 ICP DAS

h

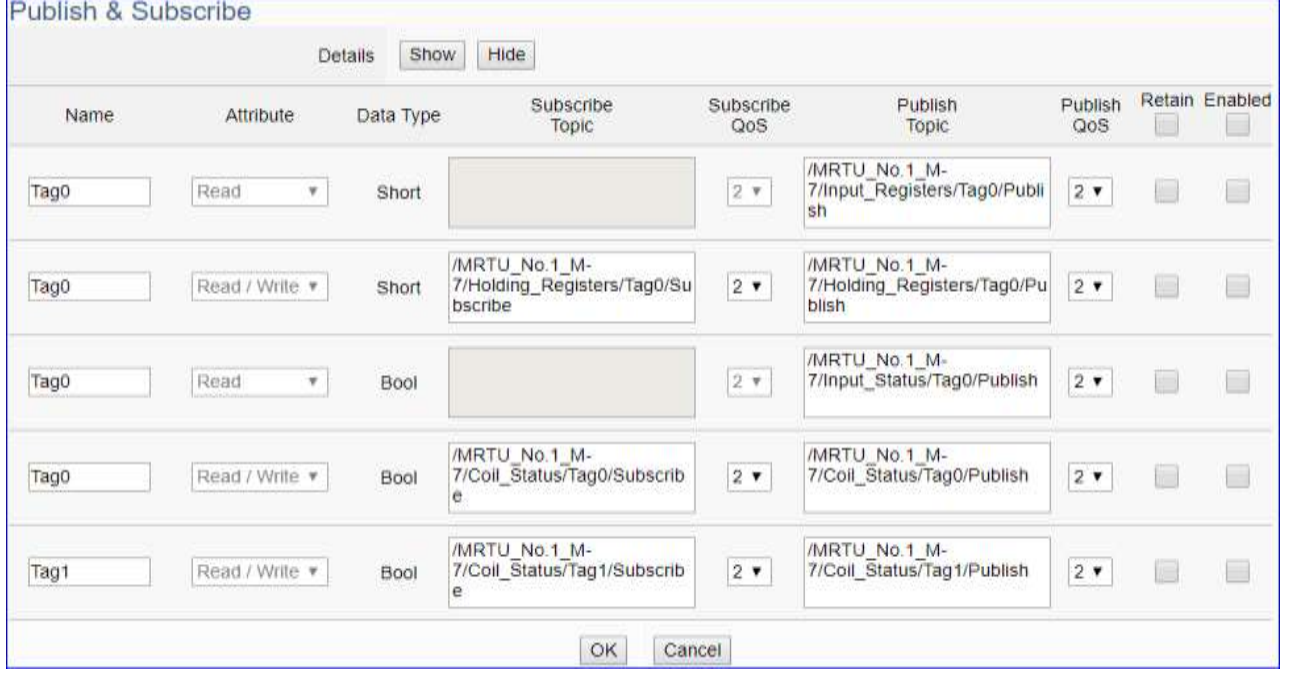

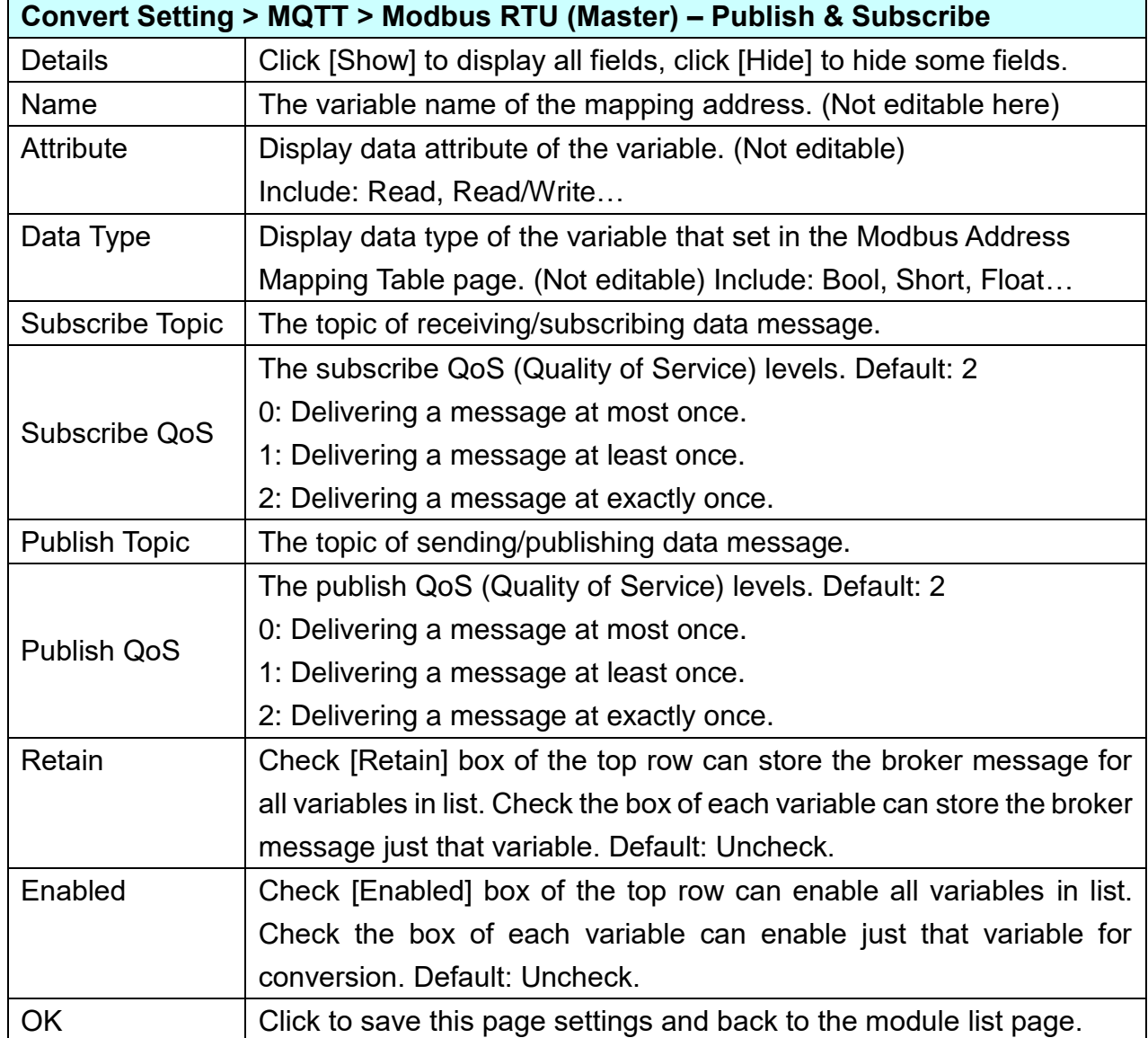

## **5.4.7 MQTT and Modbus TCP Conversion**

This page provides MQTT and Modbus TCP (Master) communication protocol conversion. With the MQTT Service function, users can set the MQTT client to publish the message to the specified broker or subscribe the topic, and so to read and write the single channel of the Modbus device that connected to the controller.

For the certificate about the communication security, please refer to [Chapter 7.](#page-225-0)

### **Function Diagram:**

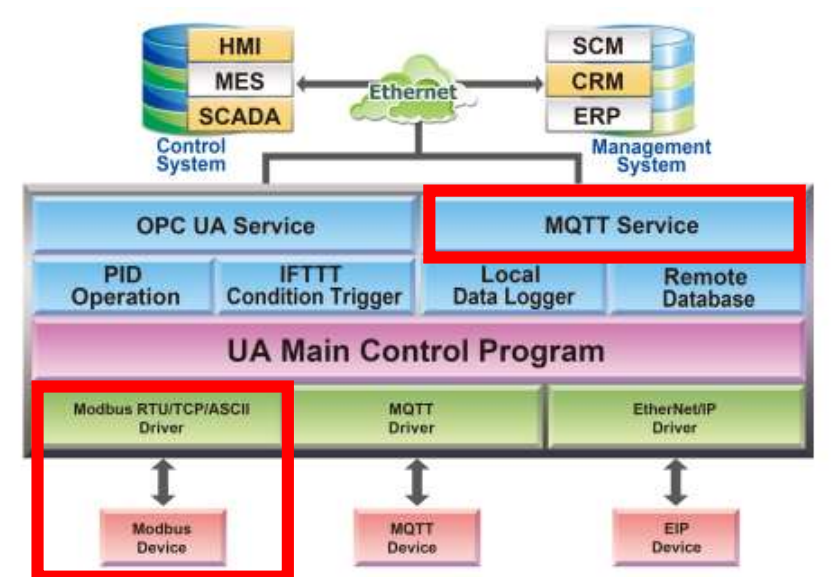

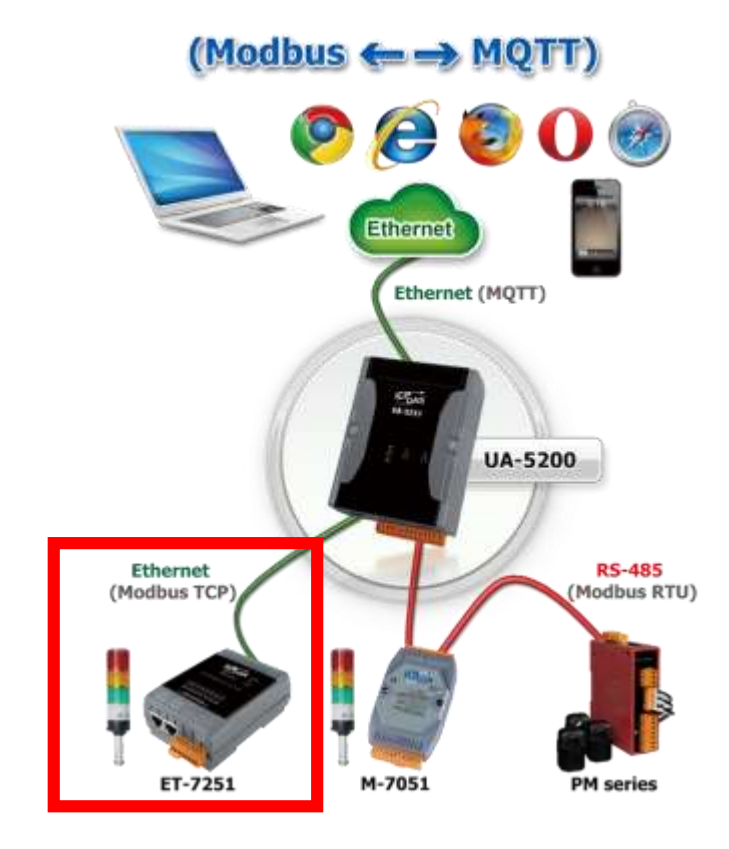

When entering the menu [Convert Setting] and the sub-menu [MQTT] > Modbus TCP (Master), the Modbus TCP modules preset in the [Module Setting] will show up in the Module List. (Refer to [Chapter 5.2](#page-78-0) for the Module Setting.)

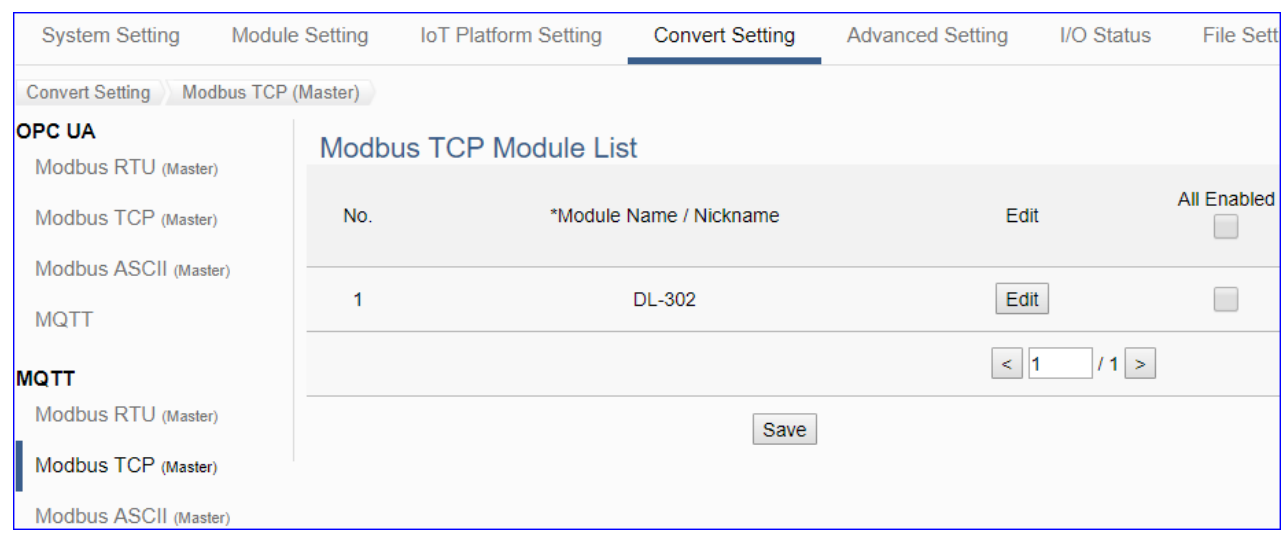

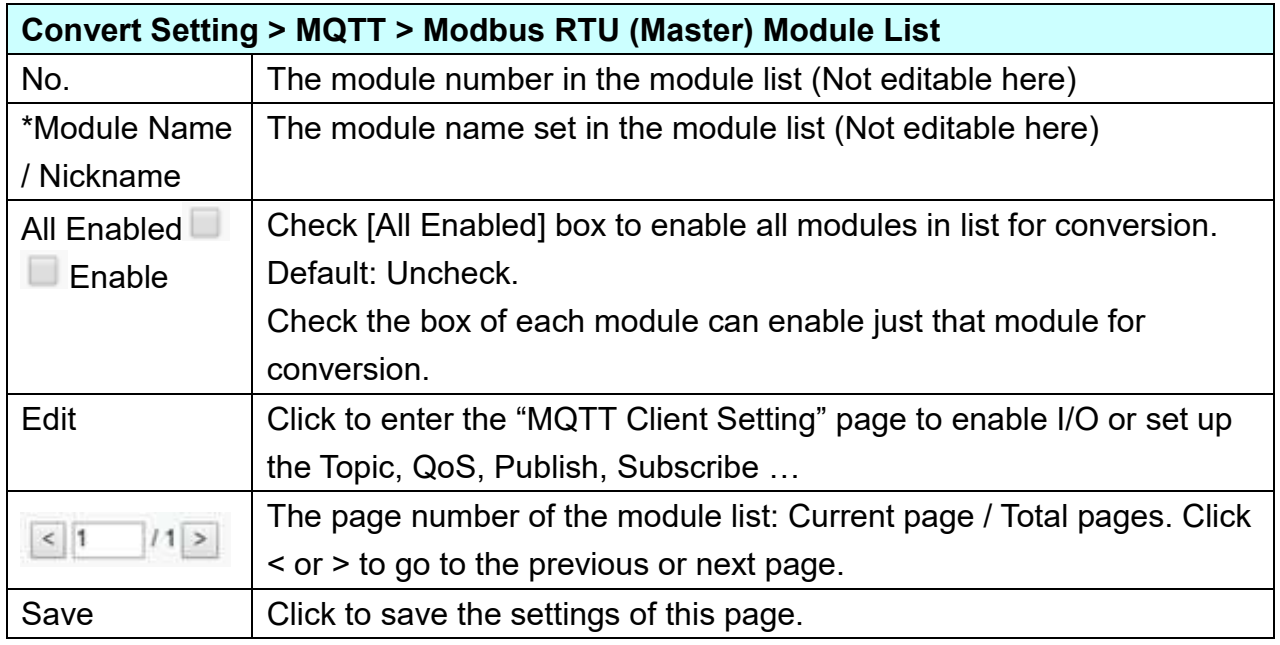

**This function is to enable the communication conversion module, please check the box of the converting module. If user wants to enable some I/O of the module, please click [Edit] button to enter the "MQTT Client Setting" page.**

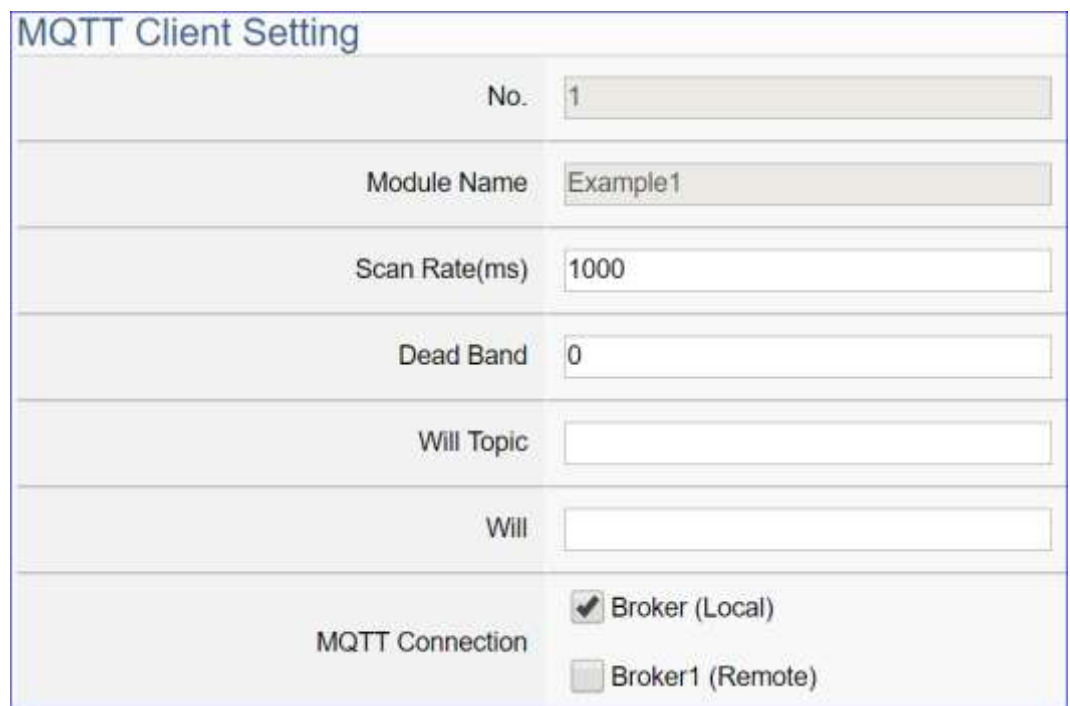

The "MQTT Client Setting" page after clicking the [Edit] button:

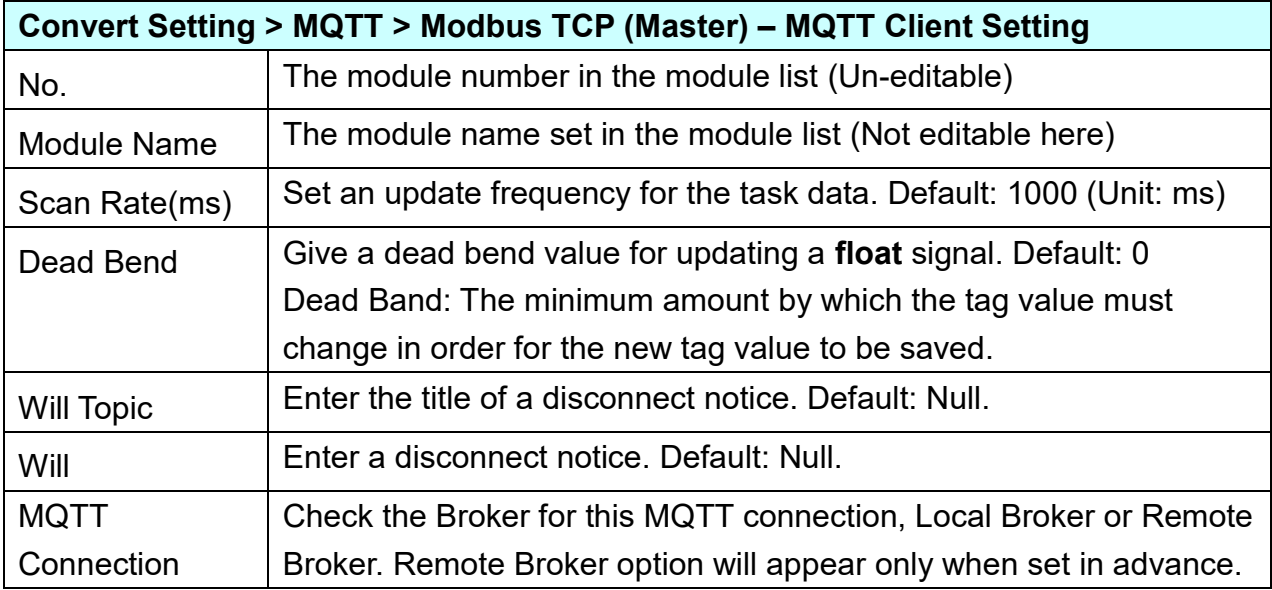

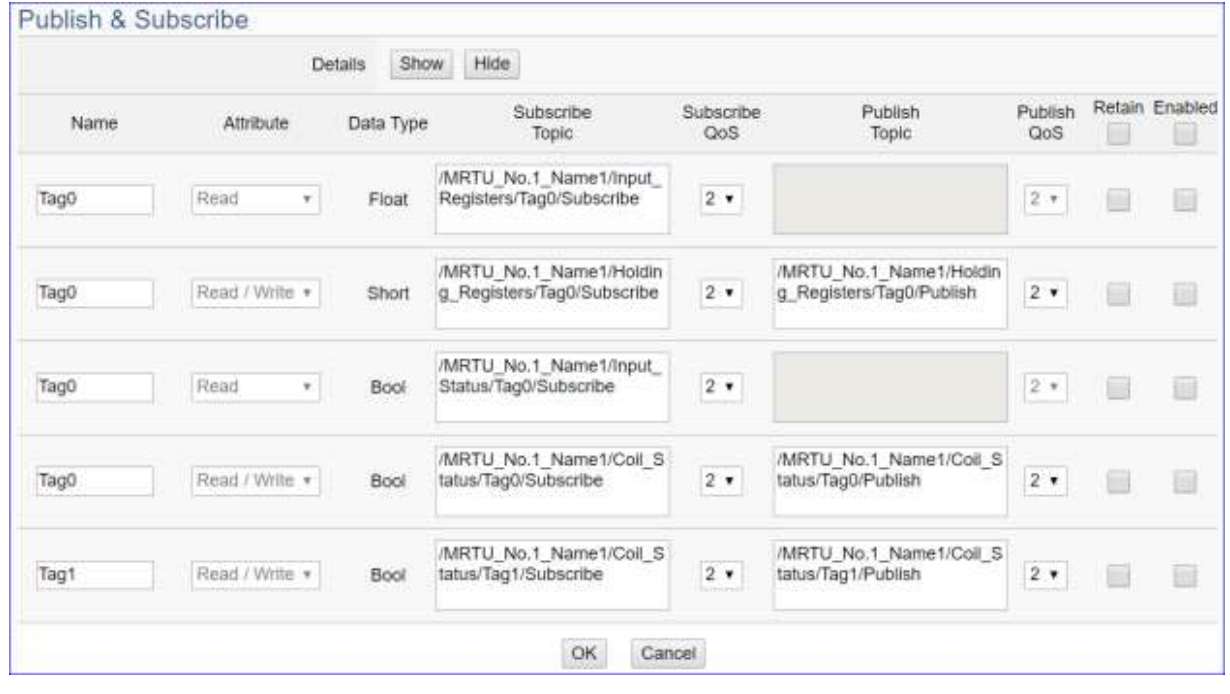

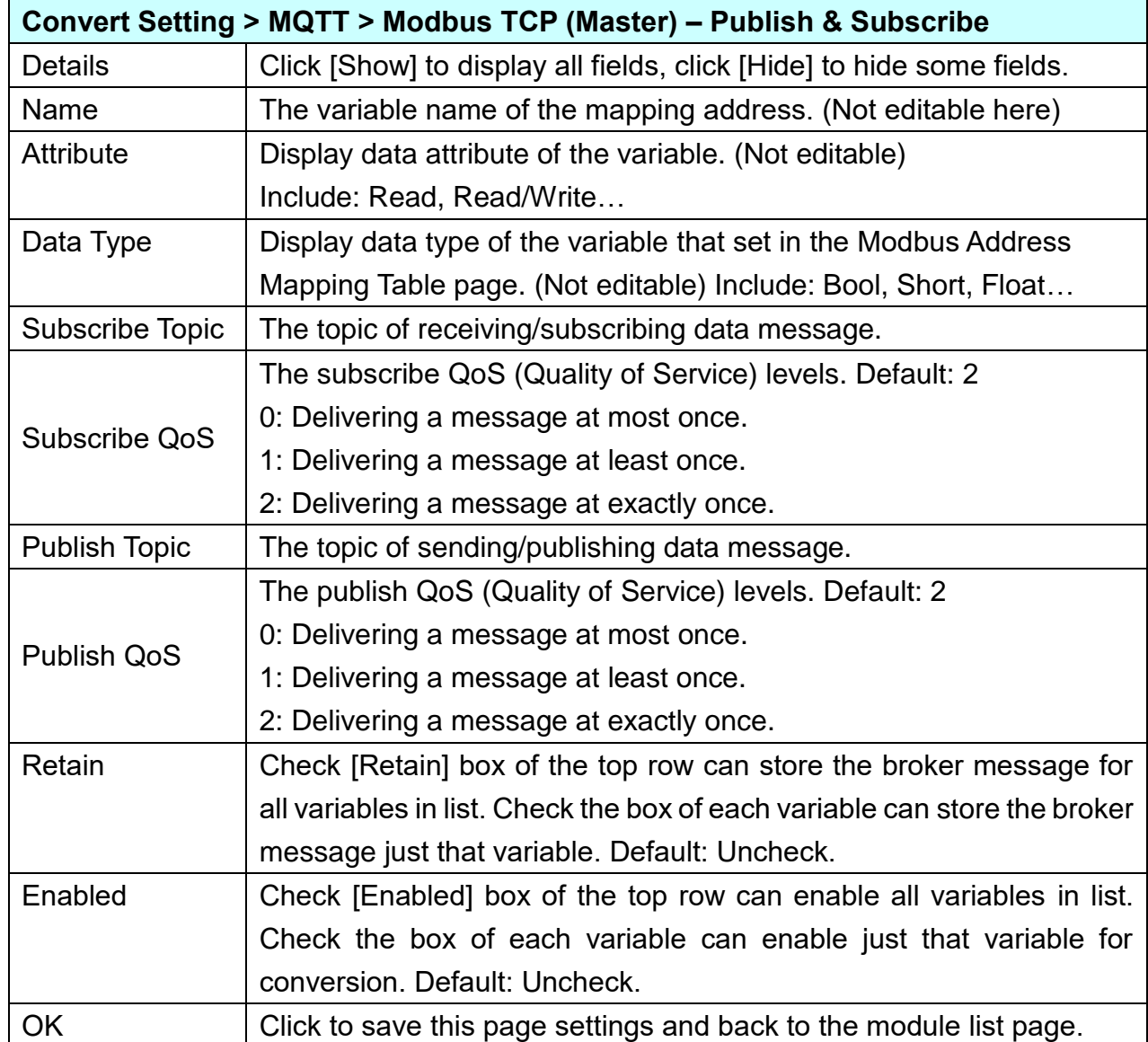

## **5.4.8 MQTT and EtherNet/IP Conversion**

This page provides MQTT and EtherNet/IP communication protocol conversion. With this MQTT Service function, users can set the MQTT client to publish the message to the specified broker or subscribe the topic, and so to read and write the single channel of the ICP DAS EIP-2000 device that connected to the controller.

For the certificate about the communication security, please refer to [Chapter 7.](#page-225-0)

## **Function Diagram:**

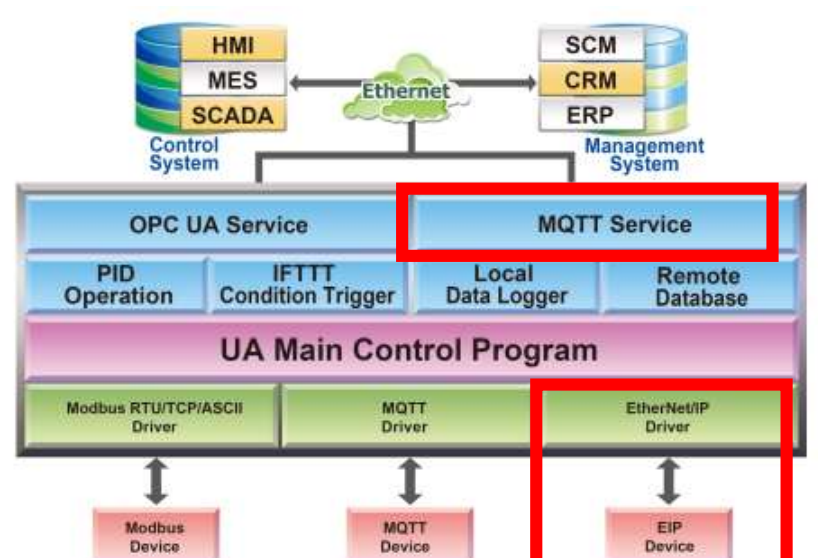

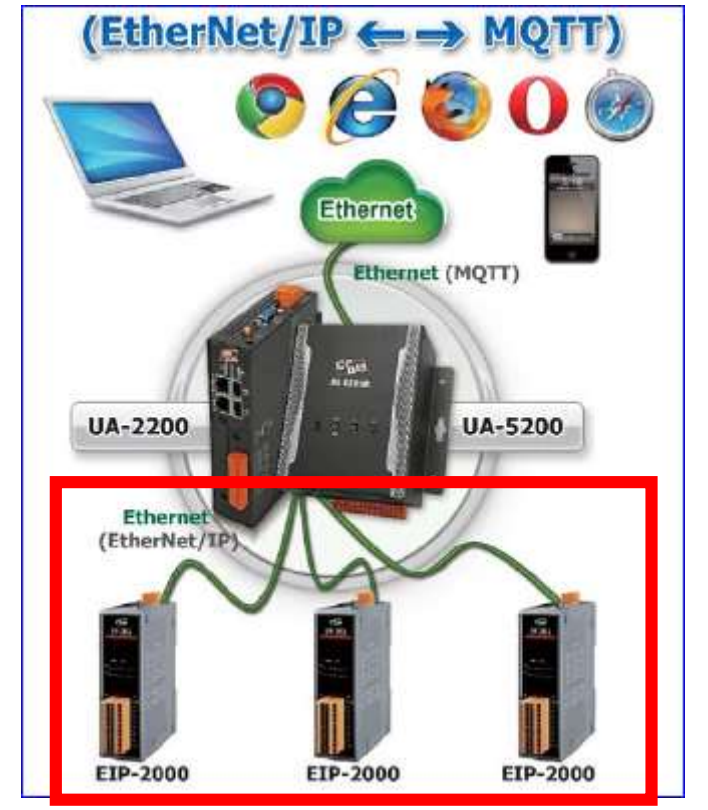

### UA-2200/UA-5200/7200 User Manual V7.5 ICP DAS

When entering the menu [Convert Setting] and the sub-menu [MQTT] > EtherNet/IP, the ICP DAS EtherNet/IP modules EIP Series preset in the [Module Setting] will show up in the Module List. (Refer to [Chapter 5.2](#page-78-0) for the Module Setting.)

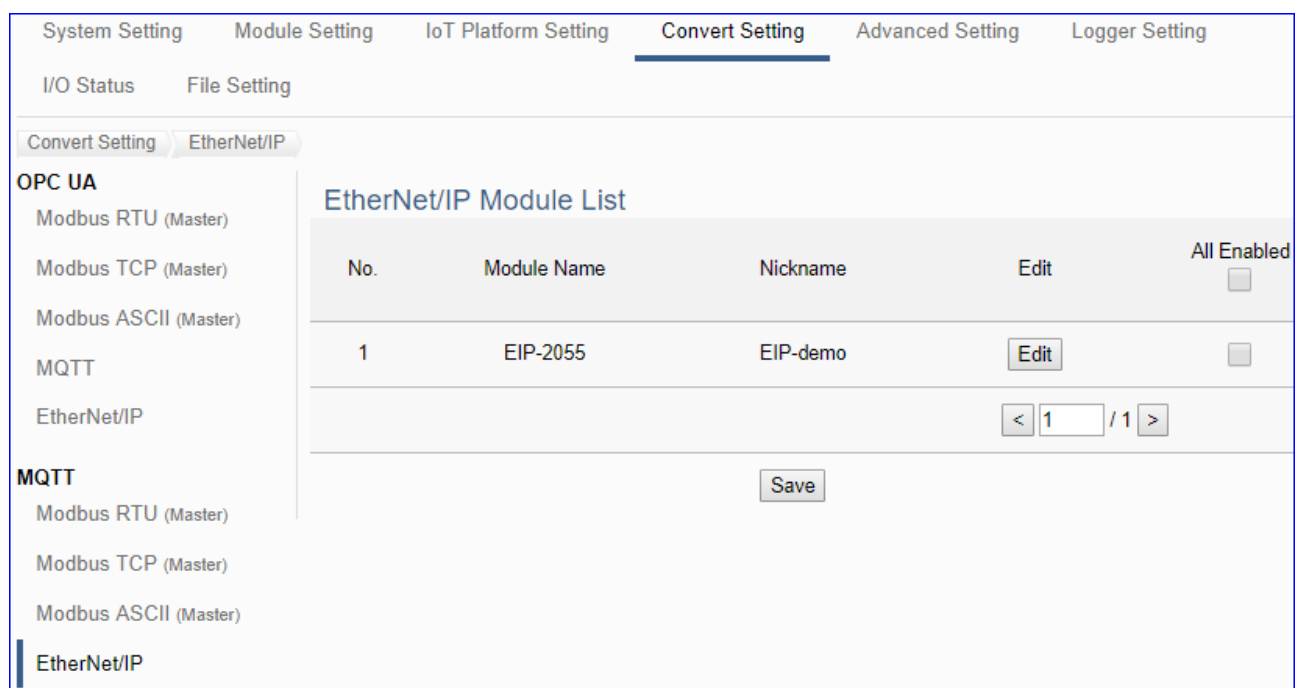

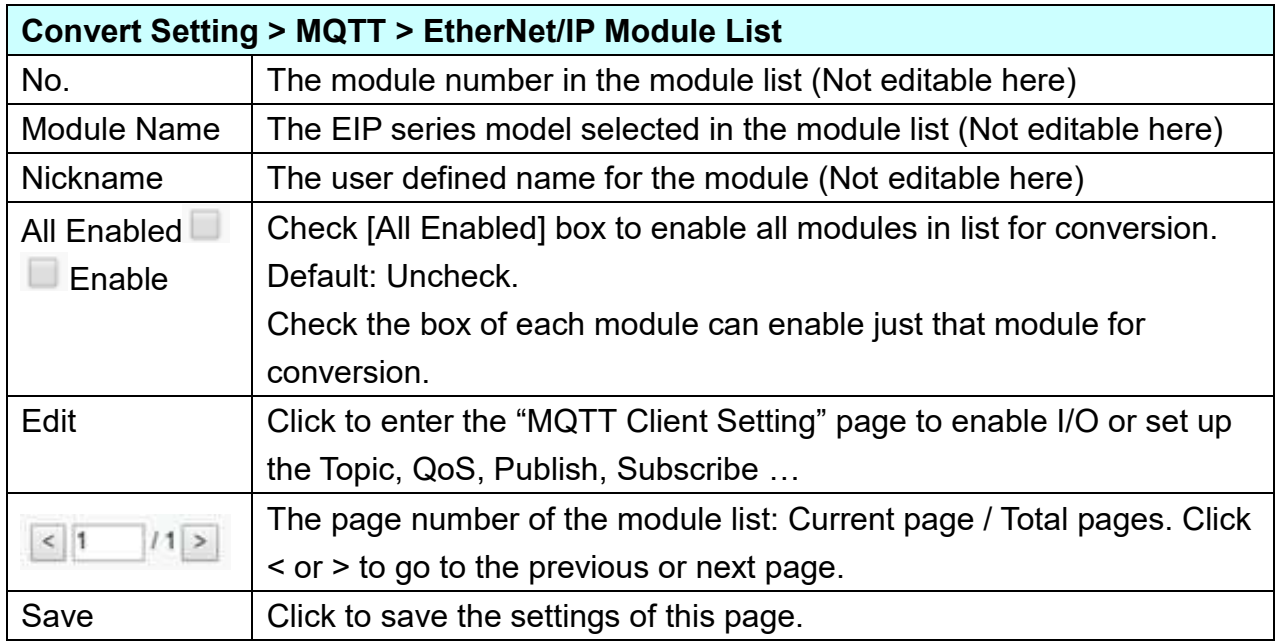

**This function is to enable the communication conversion module, please check the box of the converting module. If user wants to enable some I/O of the module, please click [Edit] button to enter the "MQTT Client Setting" page.**

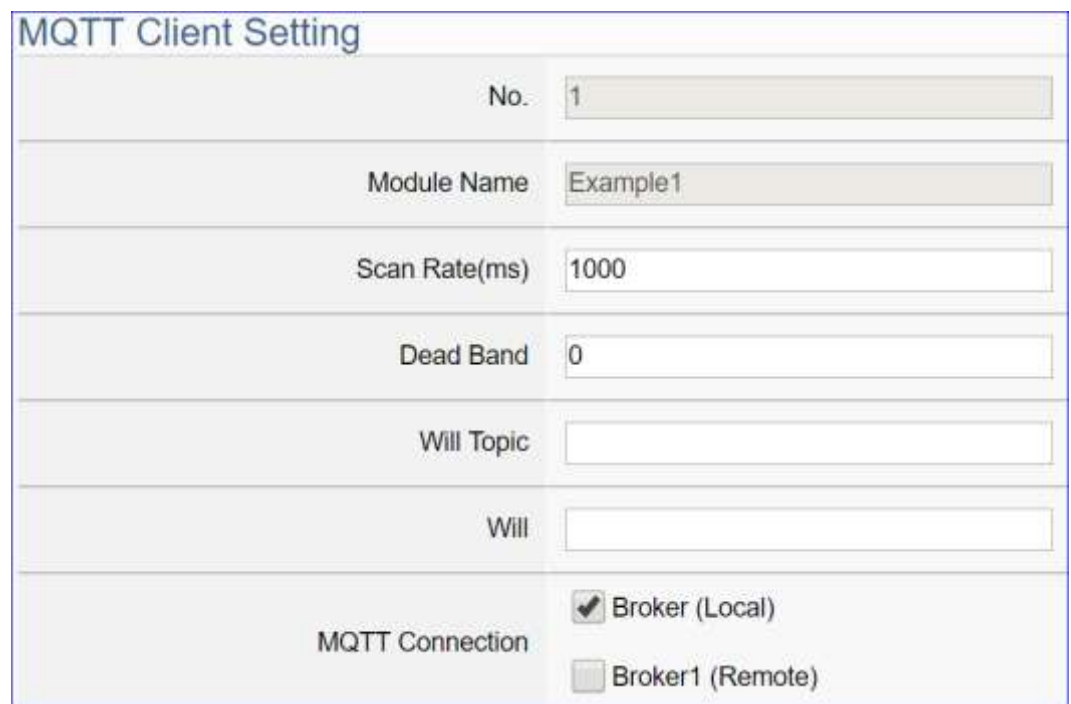

The "MQTT Client Setting" page after clicking the [Edit] button:

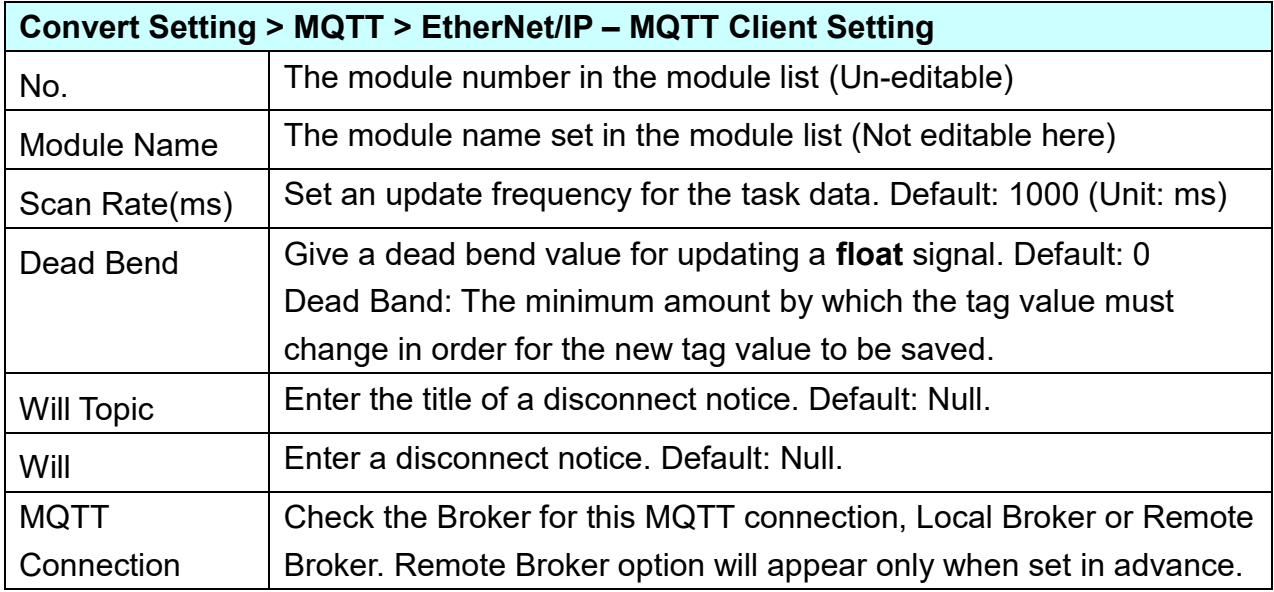

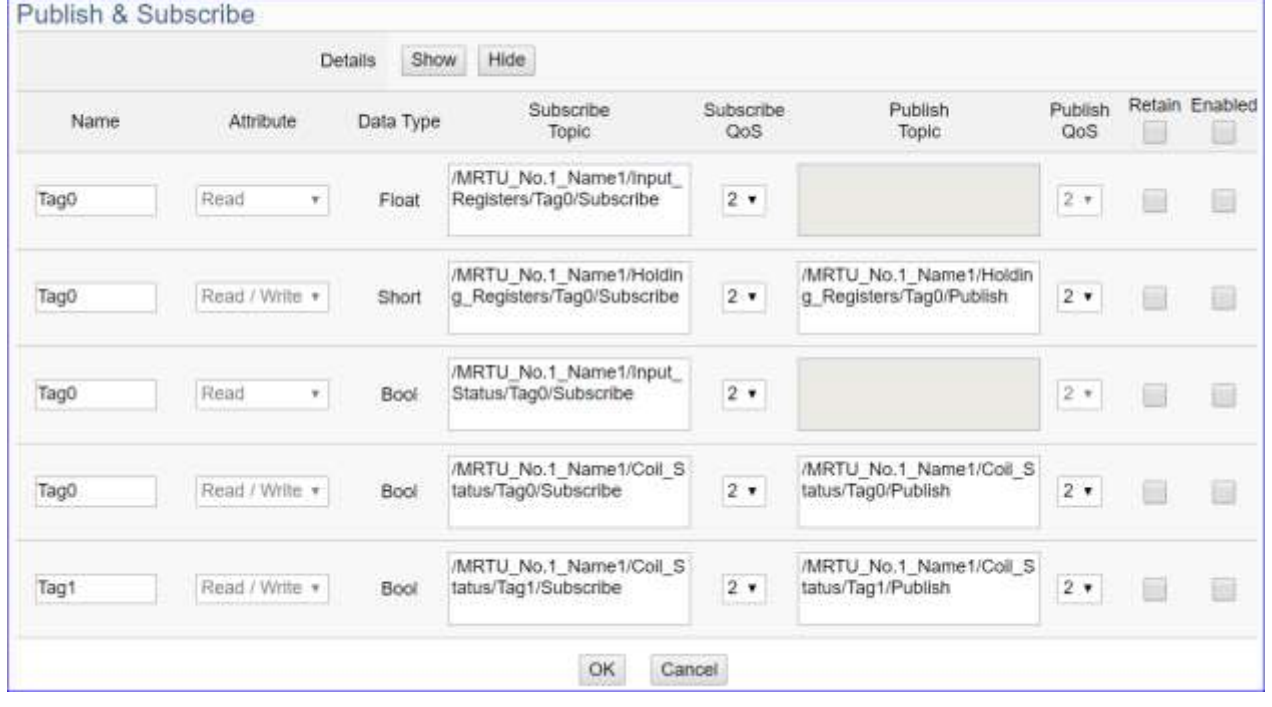

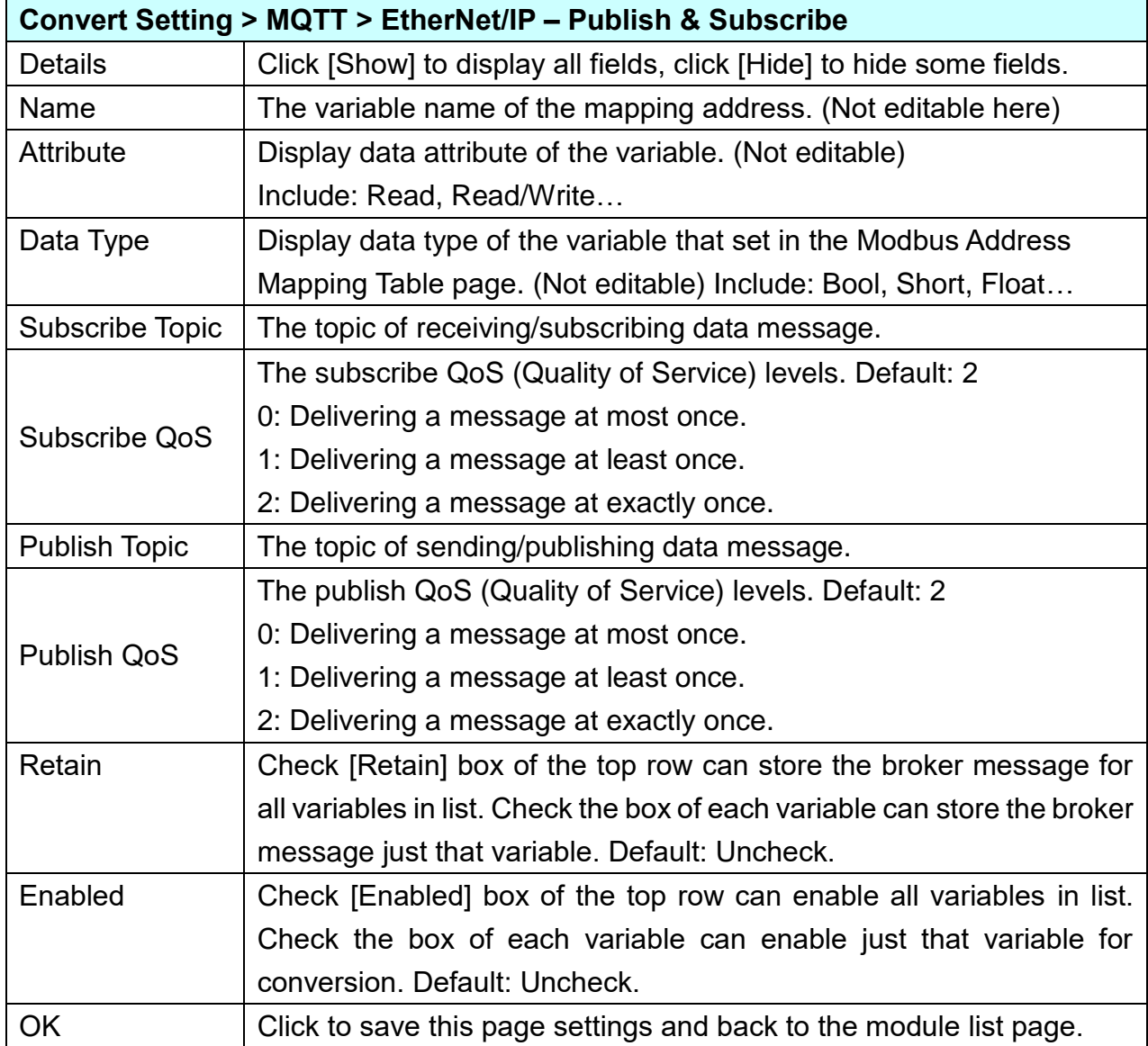

## **5.4.9 MQTT JSON and Modbus RTU/ASCII Conversion**

This page provides MQTT JSON and Modbus RTU/ASCII (Master) communication protocol conversion. With the MQTT Service function, users can set the MQTT client to publish the message to the specified broker or subscribe the topic, and combine several messages that converted in JSON format into a group to read and write the multiple channels of the Modbus RTU/ASCII devices that connected to the controller.

The settings of Modbus RTU/ASCII are the same. Here will introduce them together. For the certificate about the communication security, please refer to [Chapter 7.](#page-225-0)

#### **SCM** HMI **MES** CRM Ethernet **SCADA** ERP Control<br>System **Management** System **OPC UA Service MOTT Service** Remote<br>Database PID **IFTTT** Local Data Logger **Operation Condition Trigger UA Main Control Program** Modbus RTU/TCP/ASCII MQTT<br>Driver EtherNet/IP<br>Driver **Driver** ı Modbur<br>Device MQTT<br>Device EIP Device

## **Function Diagram:**

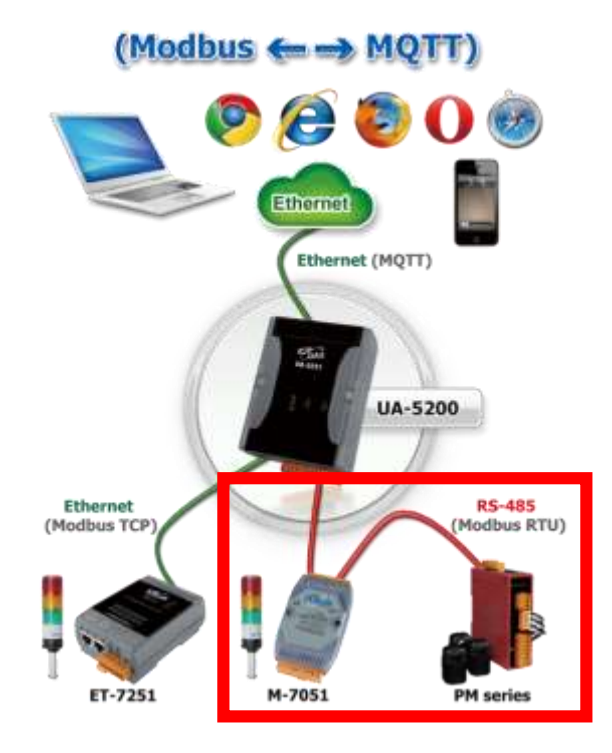

When entering the menu [Convert Setting] and the sub-menu [MQTT JSON] > Modbus RTU or Modbus ASCII (Master), the Modbus RTU/ASCII modules preset in the [Module Setting] will show up in the Module List. (Refer to [Chapter 5.2](#page-78-0) for the Module Setting.)

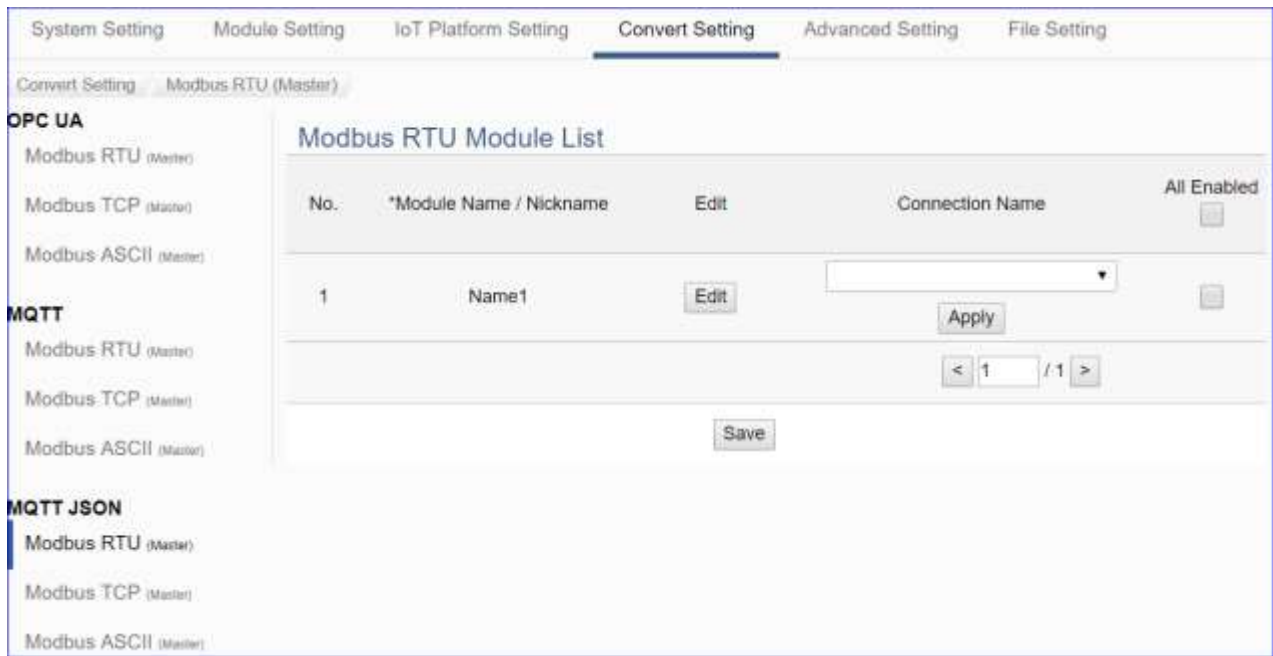

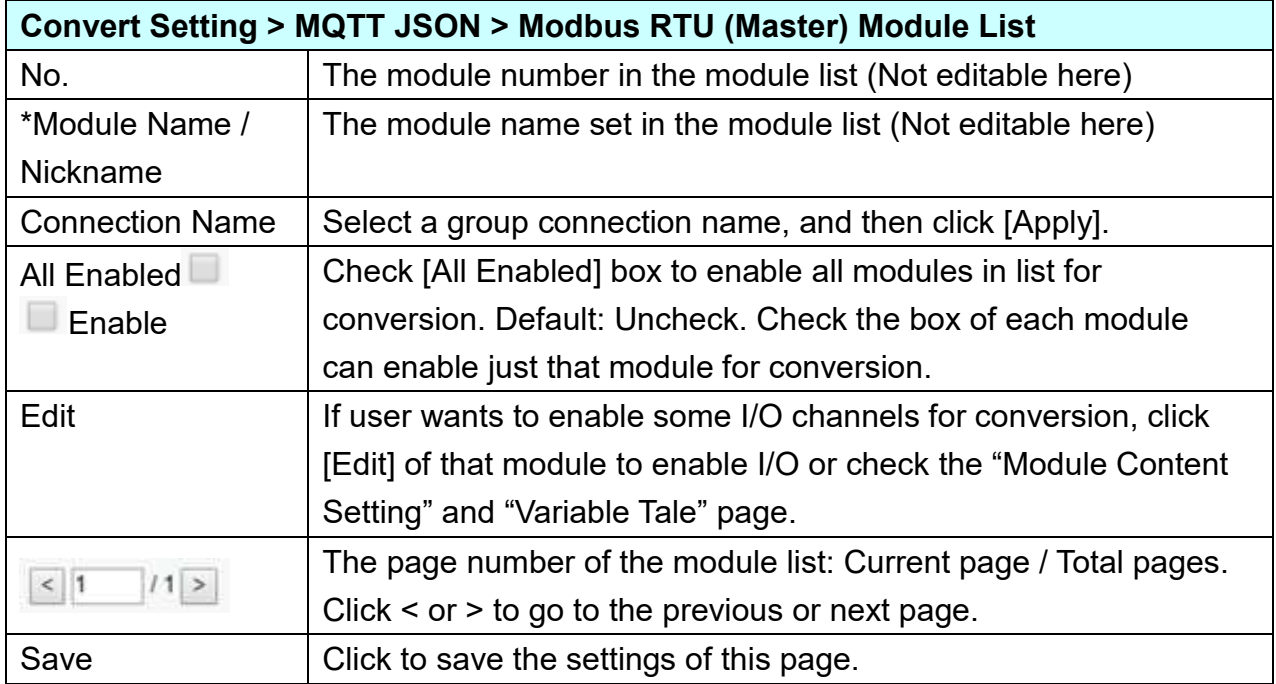

**This function is to enable the communication conversion module, first select the** 

**[Connection Name] and click [Apply] button, and then check the box of the converting module. If user wants to enable some I/O of the module, please click [Edit] button to enter the "Module Content Setting" page.**

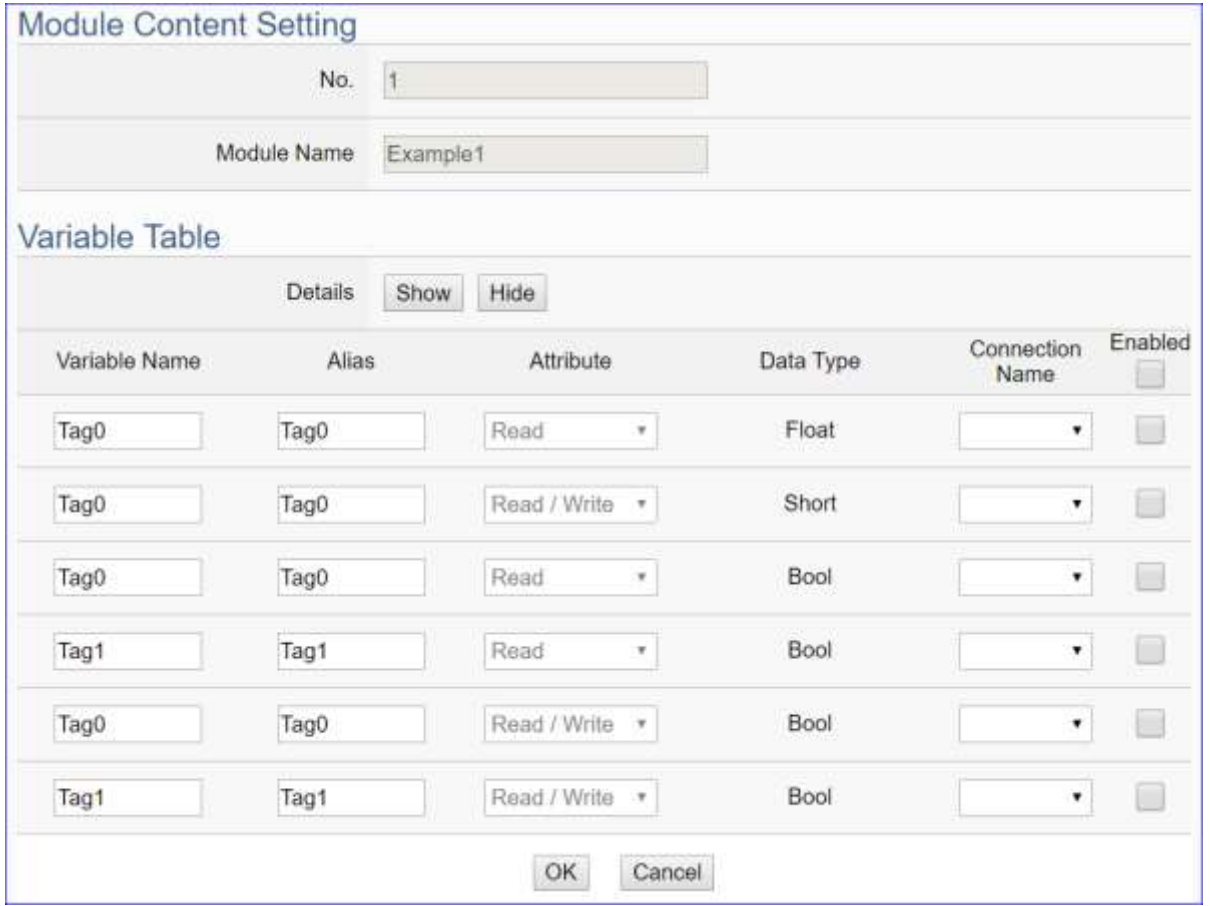

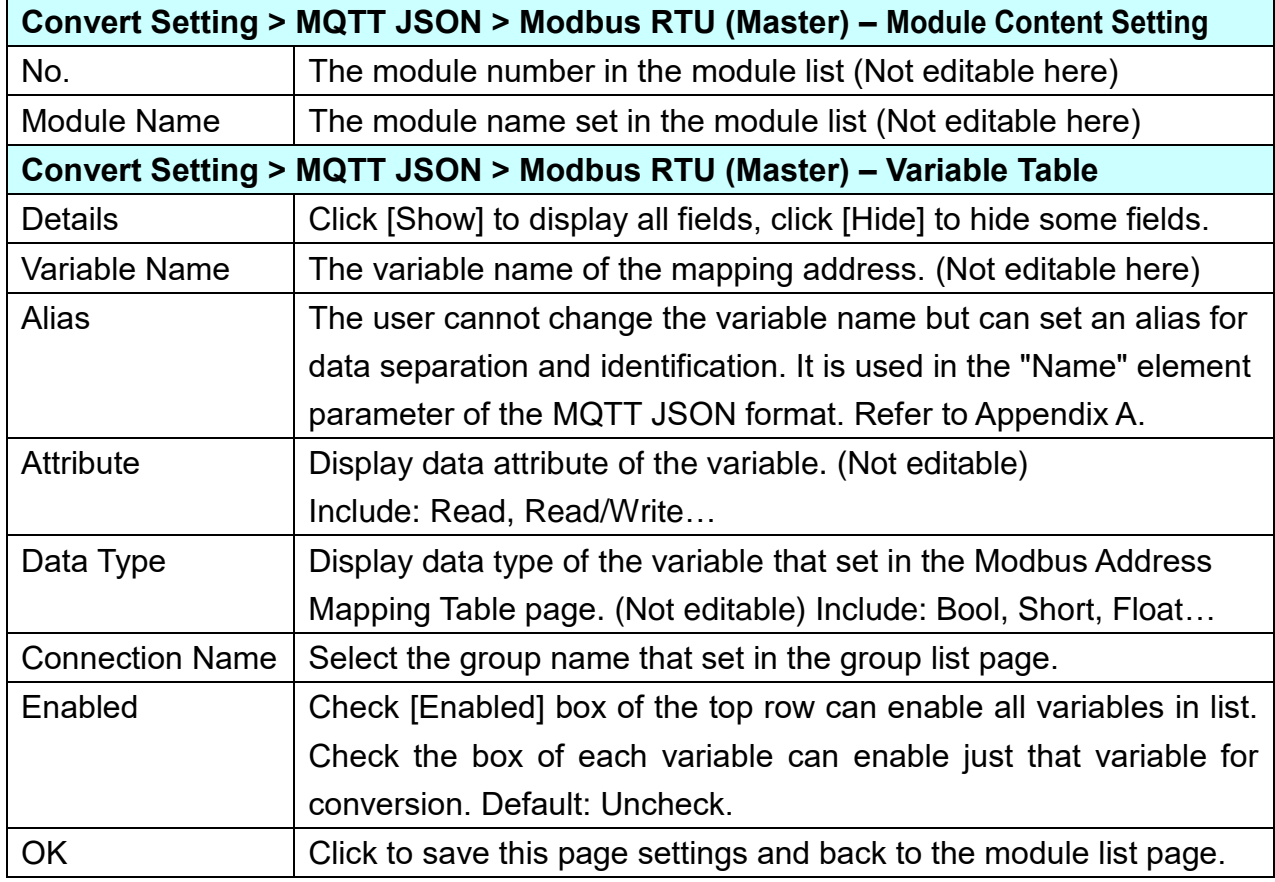

## **5.4.10 MQTT JSON and Modbus TCP Conversion**

This page provides MQTT JSON and Modbus TCP (Master) communication protocol conversion. With the MQTT Service function, users can set the MQTT client to publish the message to the specified broker or subscribe the topic, and combine several messages that converted in JSON format into a group to read and write the multiple channels of the Modbus TCP devices that connected to the controller.

For the certificate about the communication security, please refer to [Chapter 7.](#page-225-0)

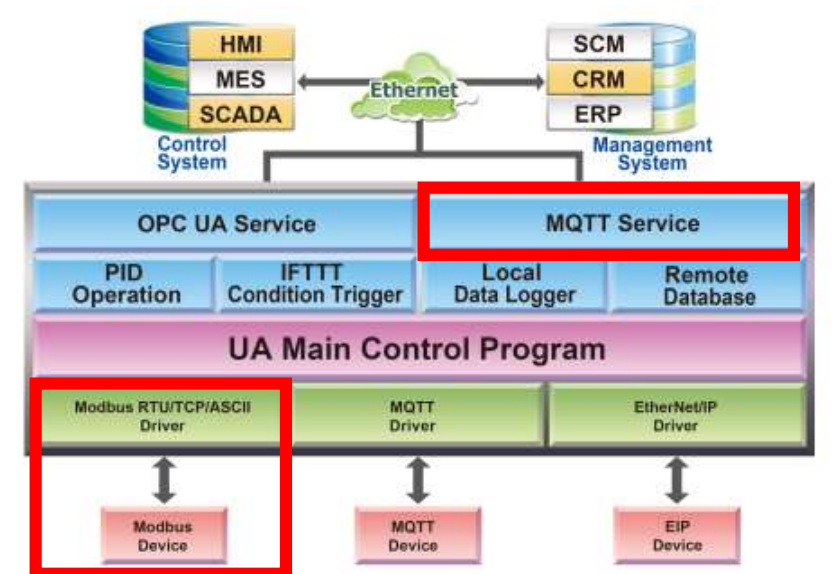

### **Function Diagram:**

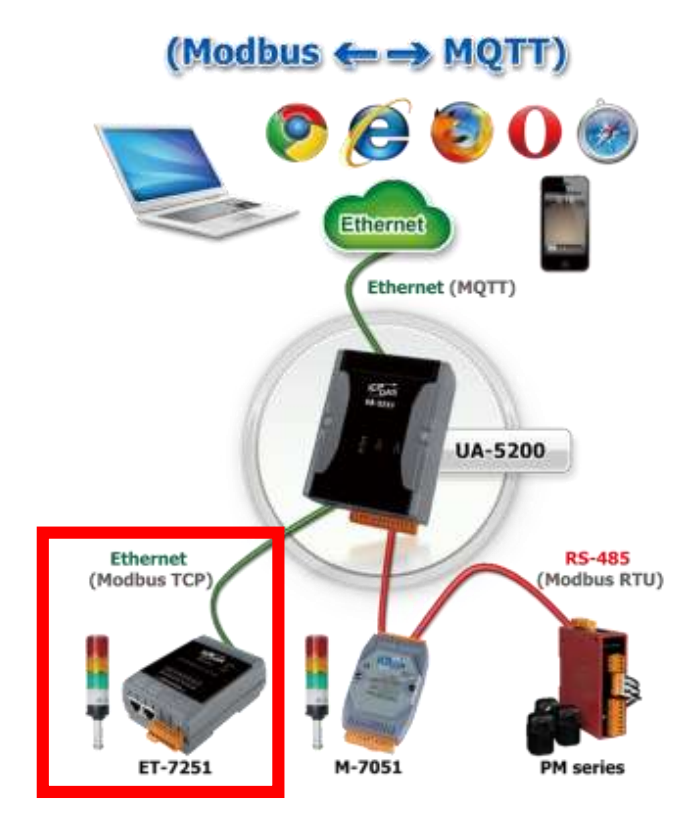

When entering the menu [Convert Setting] and the sub-menu [MQTT JSON] > Modbus TCP (Master), the Modbus TCP modules preset in the [Module Setting] will show up in the Module List. (Refer to [Chapter 5.2](#page-78-0) for the Module Setting.)

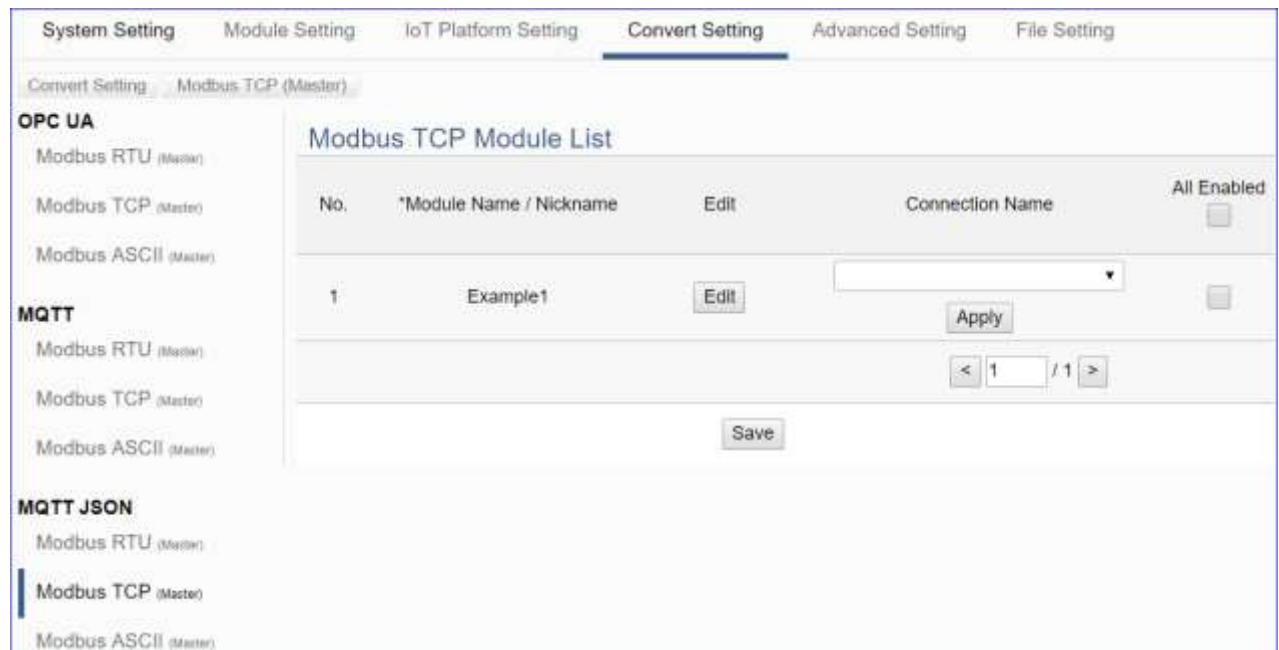

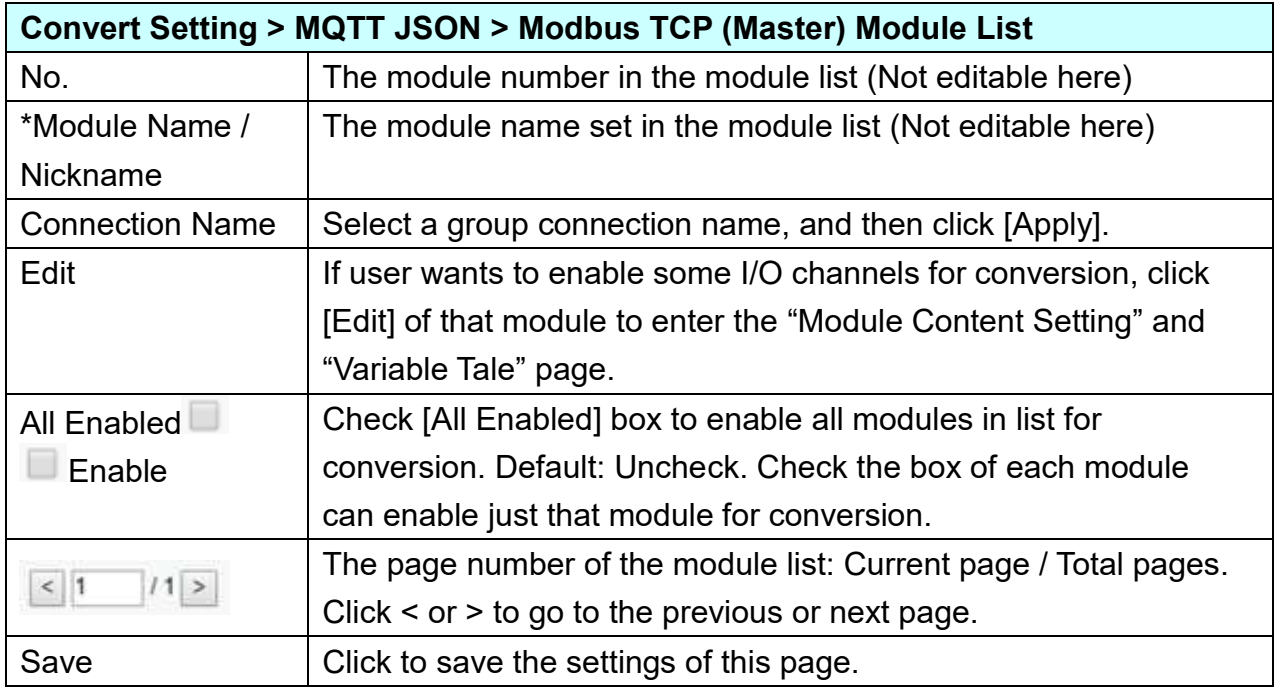

**This function is to enable the communication conversion module, first select the** 

**[Connection Name] and click [Apply] button, and then check the box** of the **converting module. If user wants to enable some I/O of the module, please click [Edit] button to enter the "Module Content Setting" page.**

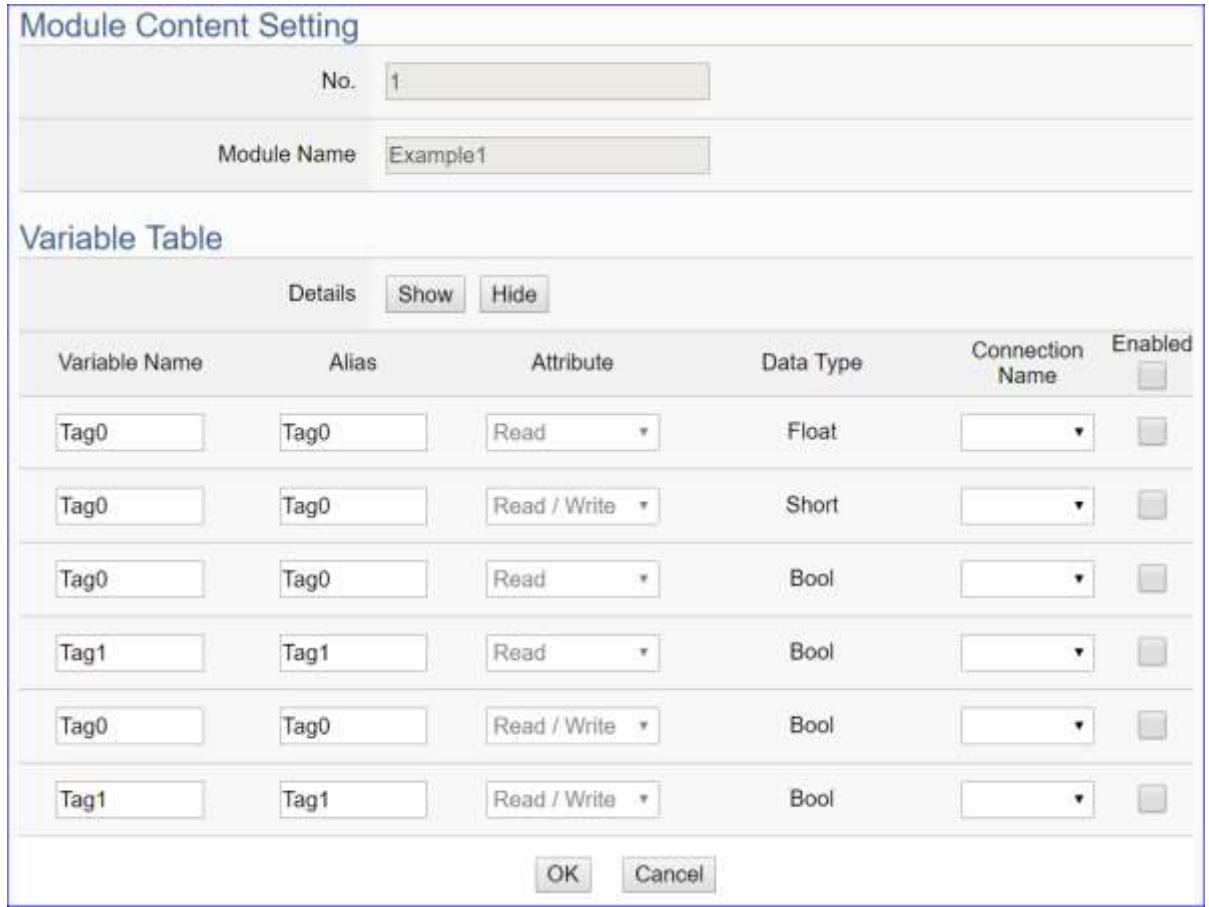

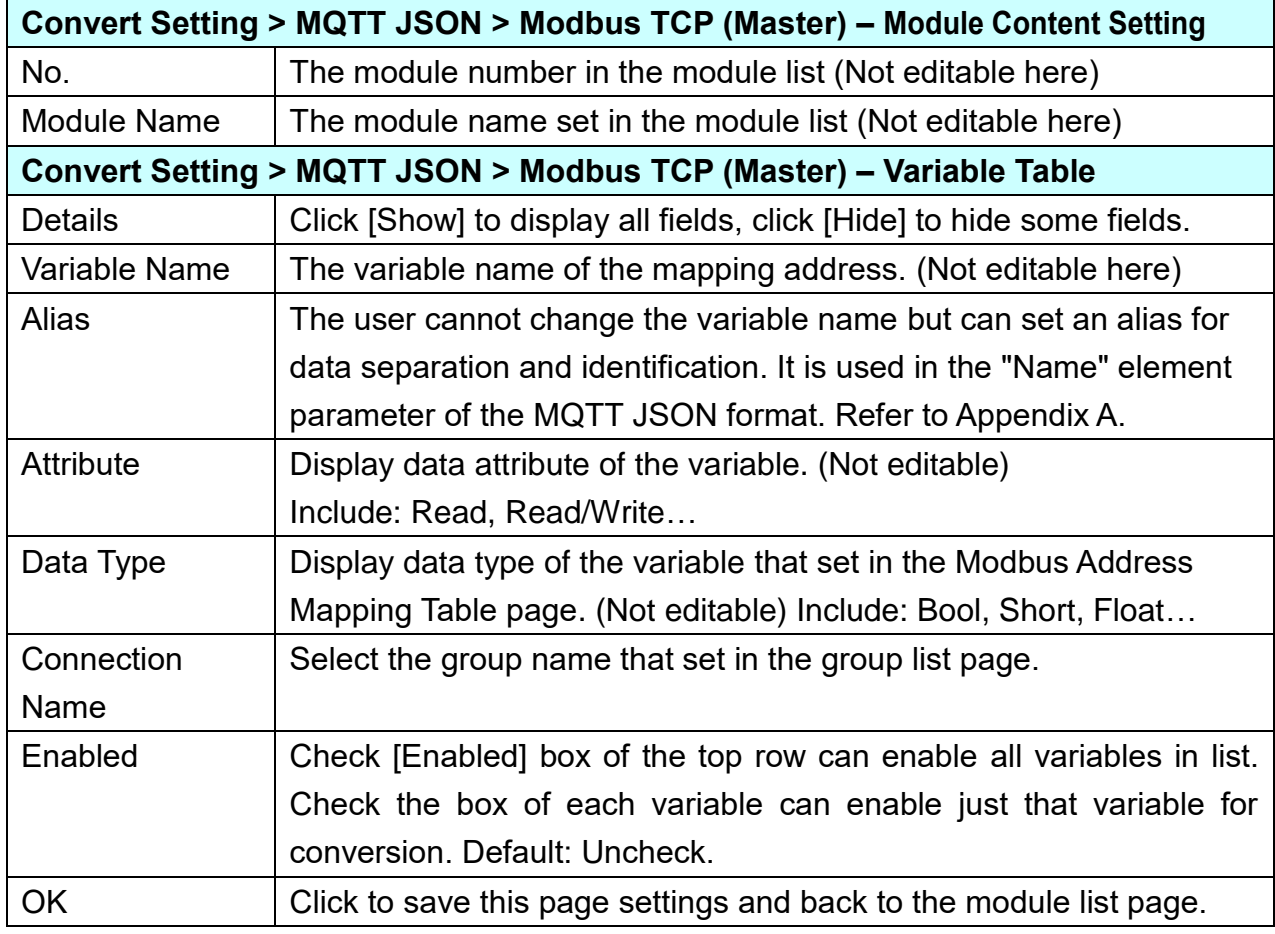

## **5.4.11 MQTT Custom and IoT Cloud Conversion**

This page provides customized MQTT communication conversion for the IoT Cloud Platform. Users can customize the MQTT format layout and add the module value to the publishing message. With customized MQTT message content, this function can support multiple IoT platforms.

For the certificate about the communication security, please refer to [Chapter 7.](#page-225-0)

### **Function Diagram:**

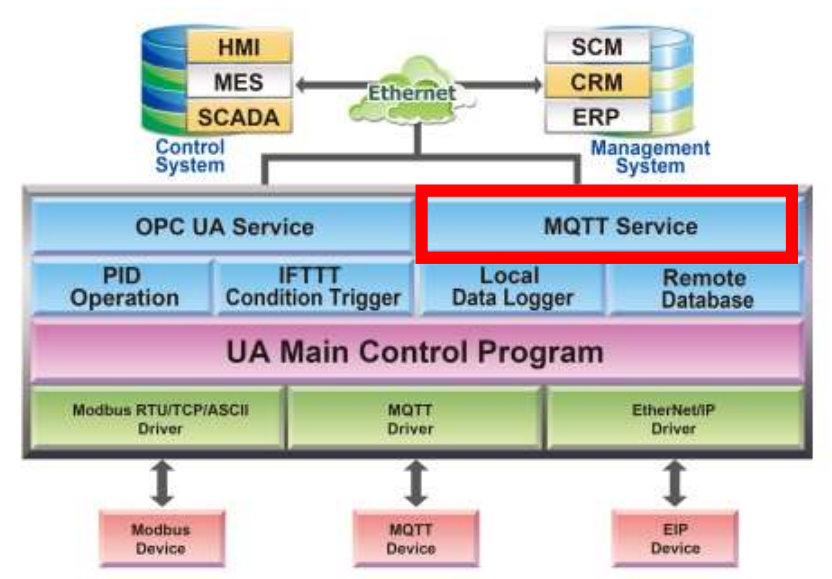

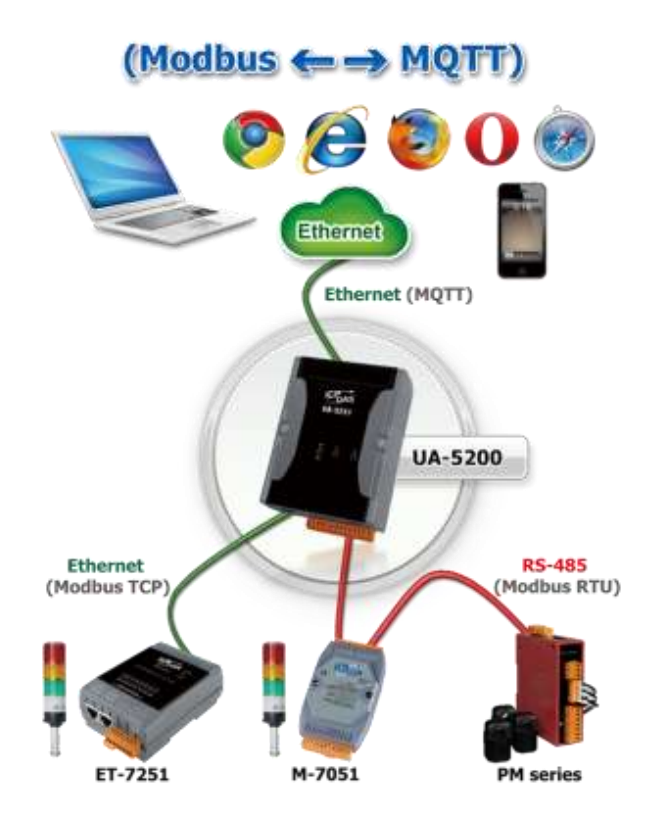

Enter the menu [Convert Setting] and the sub-menu [MQTT Custom] > [IoT Cloud], then can set up the customized MQTT IoT Cloud settings.

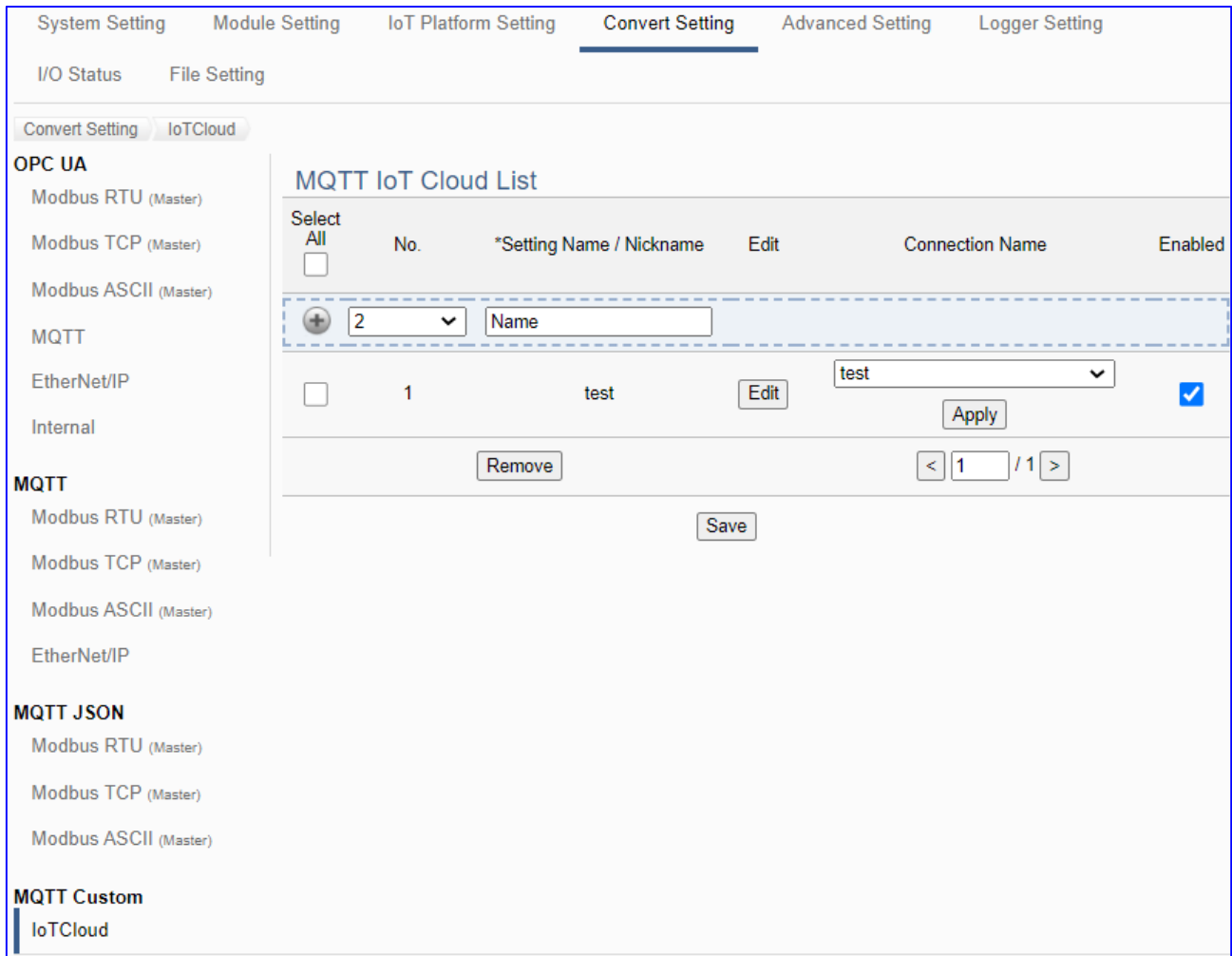

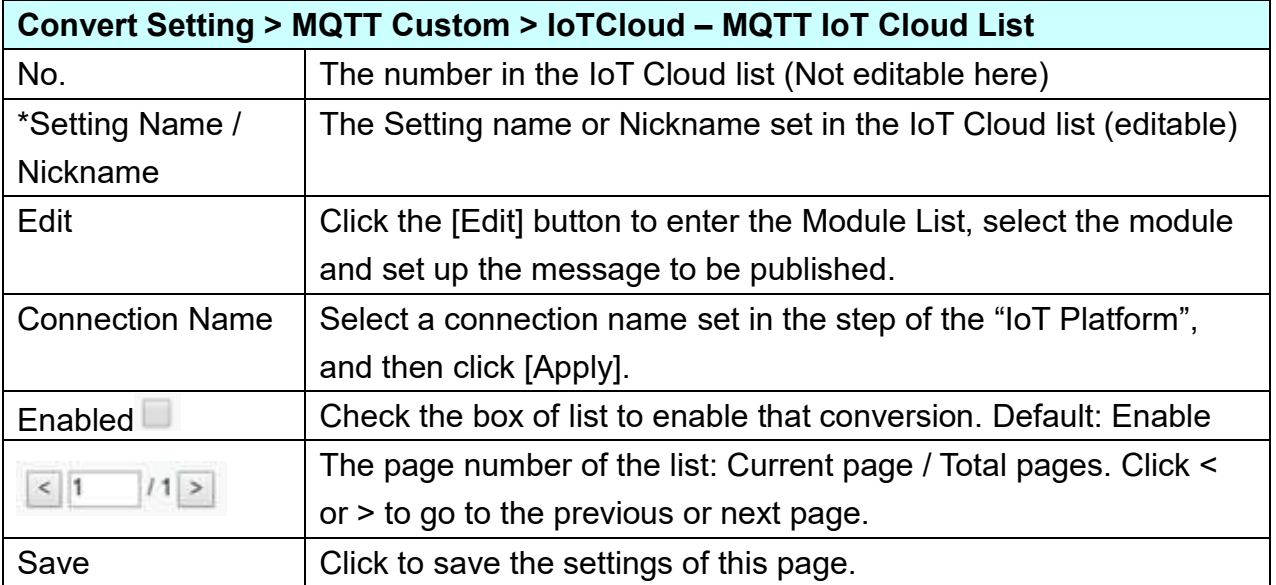

Click [Edit] button to enter the Module List page, the modules preset in the [Module Setting] will show up in the selected items. (Refer to [Chapter 5.2](#page-78-0) for the Module Setting.)

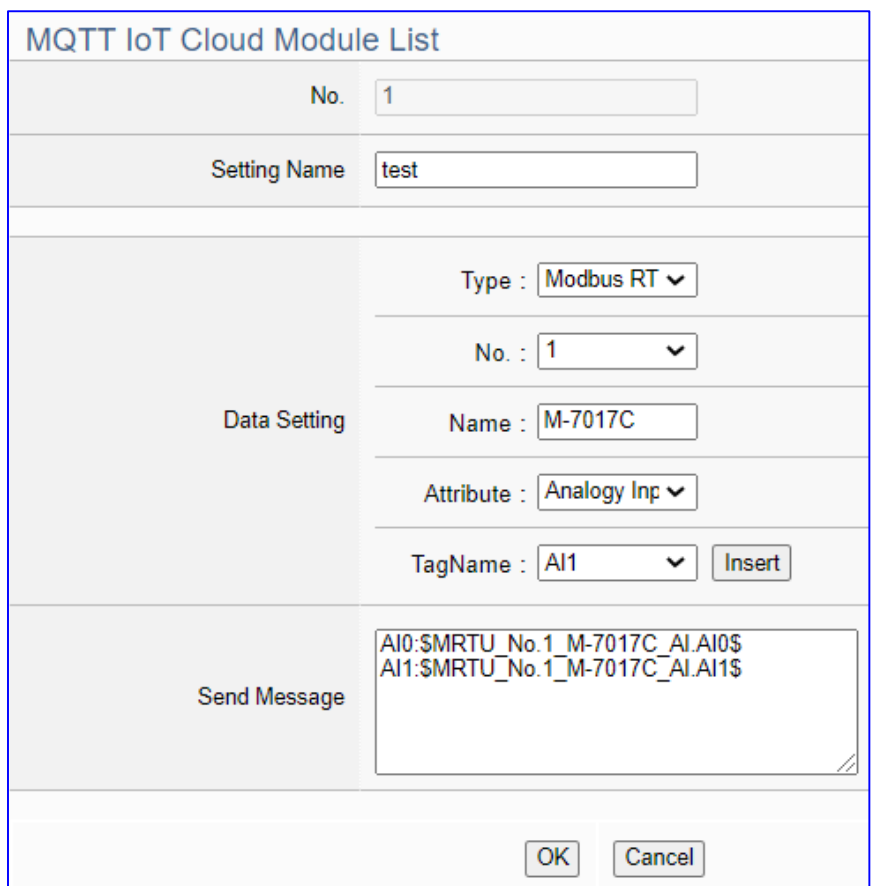

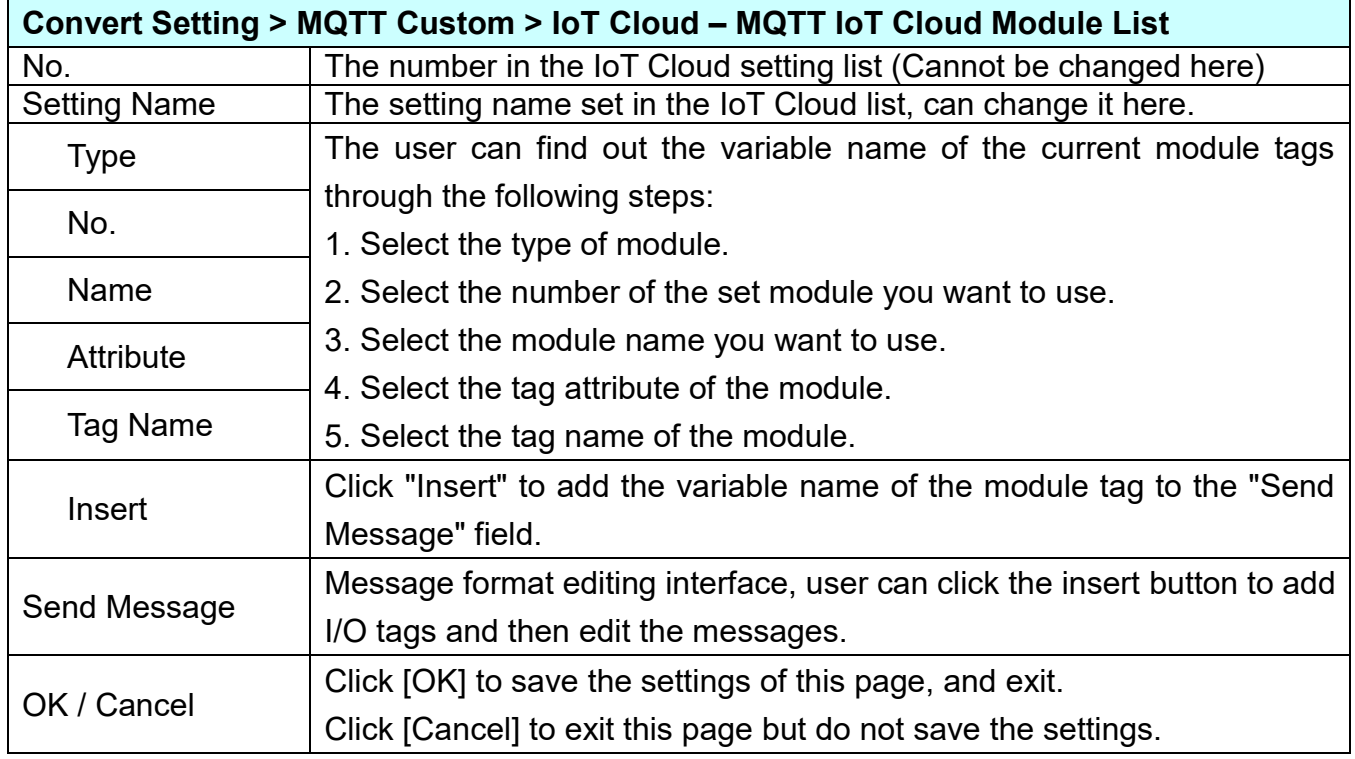

# **5.5 Main Menu: Advanced Setting**

Advanced Setting is the fifth (5<sup>th</sup>) item of the Main Menu, mainly to provide advanced monitoring and control related settings.

Advanced Setting provides virtual device function or cloud service function. The description is on the page of the Main Menu. It will support more functions in the future. The items in the advanced setting functions are "PID Operation" and "IFTTT Condition Trigger" and "Data Logger" that includes "Local Data Logger", "MS SQL" and "MySQL / MariaDB". This chapter will introduce the function items and setting parameters.

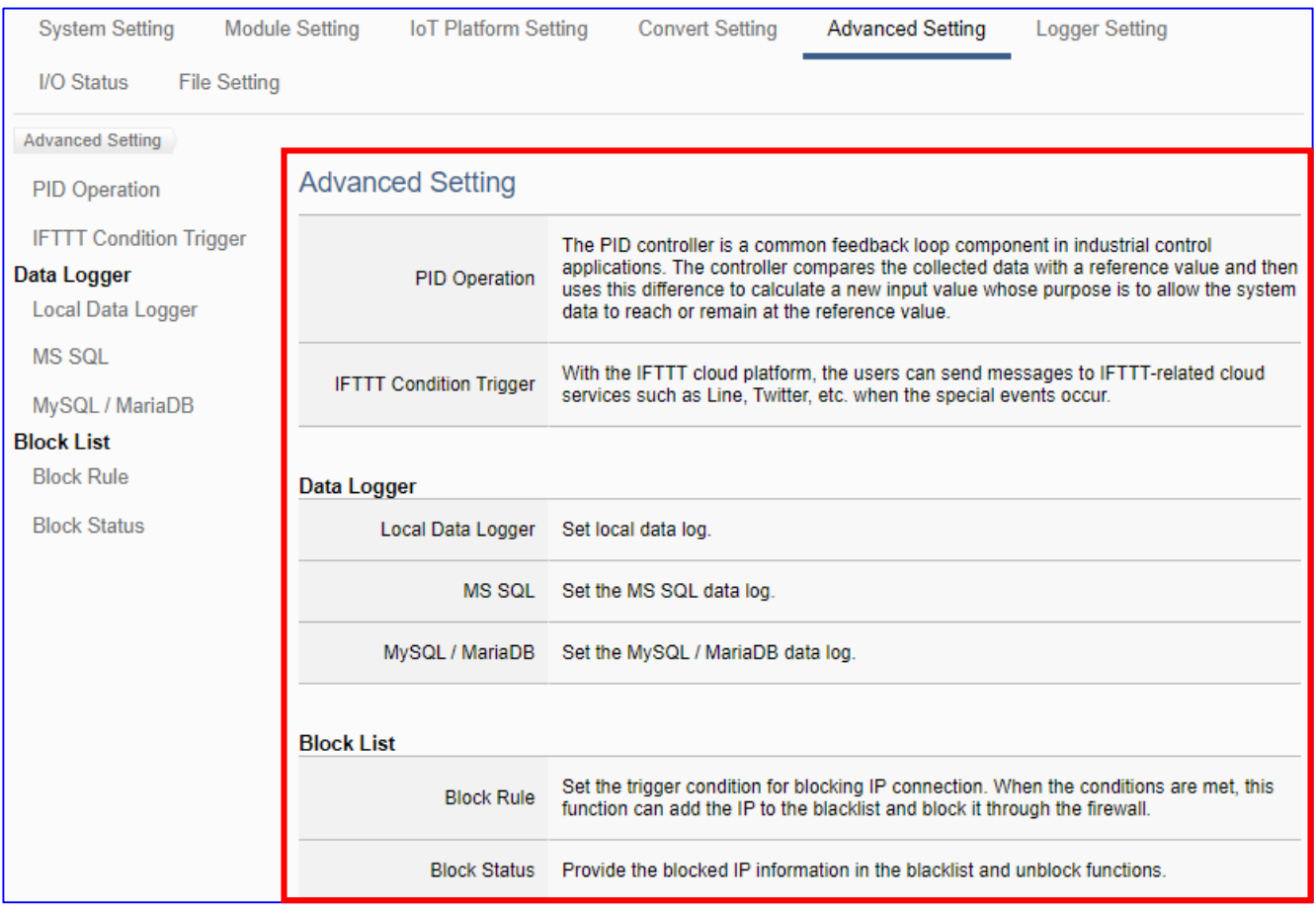

The setting for UA series controllers is to set up from the left to the right of the main menu functions. User can find the setting step and Web UI information in the following chapters.

 [CH2 Quick Start 1: Hardware/Network Connection](#page-31-0) [CH3 Quick Start 2: Web UI / Setting Steps](#page-39-0)  [CH4 Function Wizard: Project Quick Setup](#page-53-0)

## **5.5.1 PID Operation**

This page is about the virtual device function to allow users to simulate various devices with the real I/O by using the tuning function of PID operation.

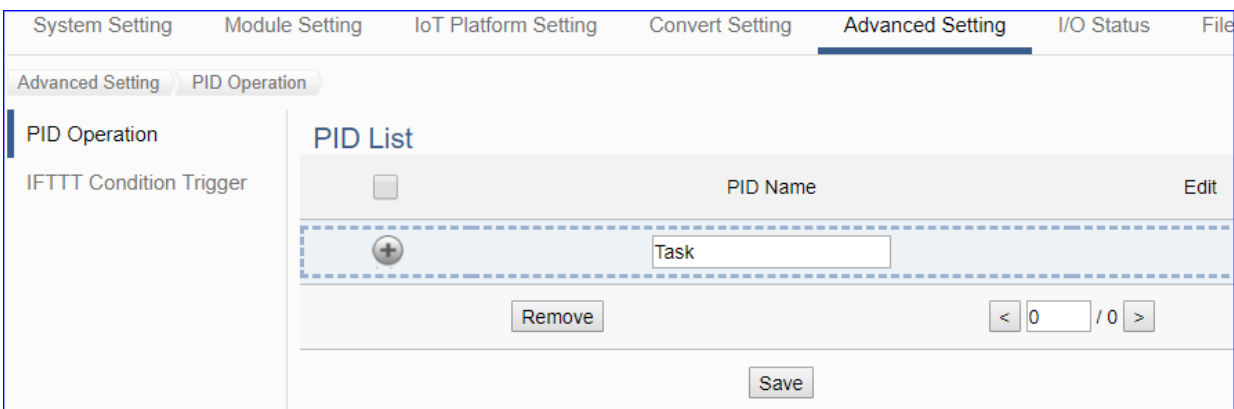

PID (Proportional-Integral-Derivative) control is the most widely used in industrial control systems. A regulator which is controlled in accordance with Proportional, Integral and Derivative is called PID control for short, also called PID regulator. When the user cannot fully grasp or measure parameters of the control system, the PID regulator is the best solution.

The PID controller is a common feedback loop component in industrial control applications. The controller compares the collected data with a reference value and then uses this difference to calculate a new input value whose purpose is to allow the system data to reach or remain at the reference value.

### **Function Diagram:**

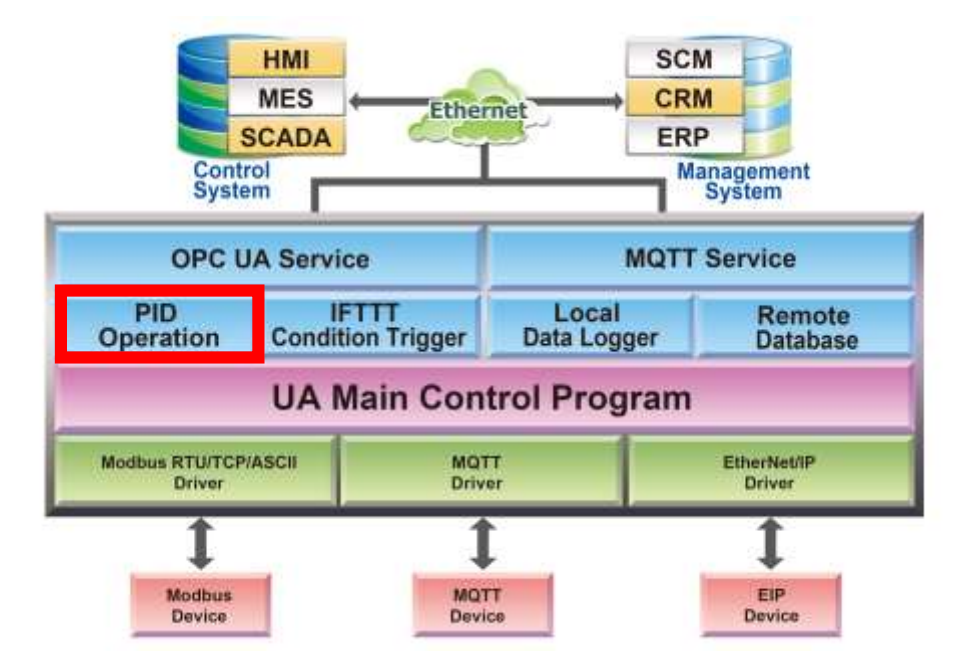

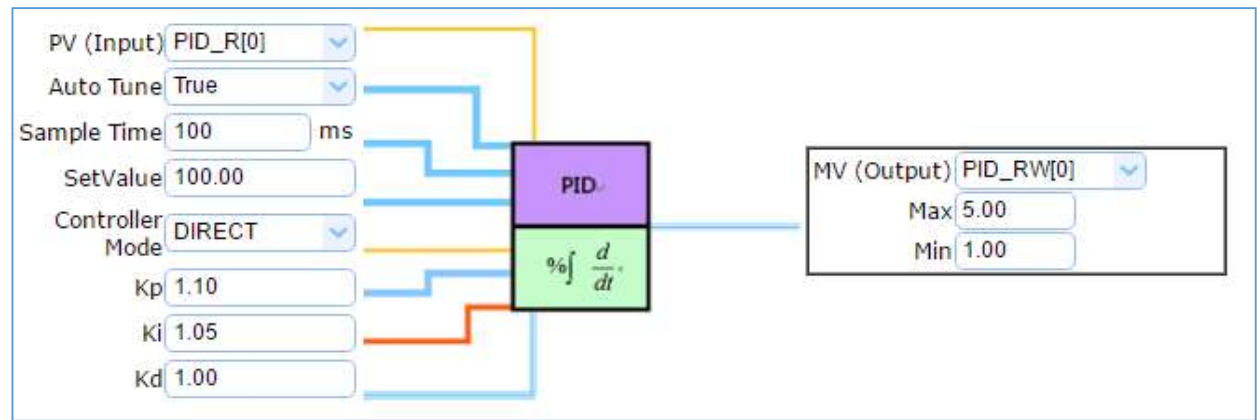

### **PID Operation Solution Example:**

In the PID Operation function, UA controller collects the module's data to operate via the feedback loop component of PID control. The controller compares the collected data with a reference value and then uses this difference to calculate a new input value whose purpose is to allow the system data to reach or remain at the reference value.

The setting steps of the PID Operation are as below. The descriptions for the steps setting please refer to [Section 4.4](#page-61-0) "PID" items in the Function Wizard.

### **[Step Box] of [PID Operation] :**

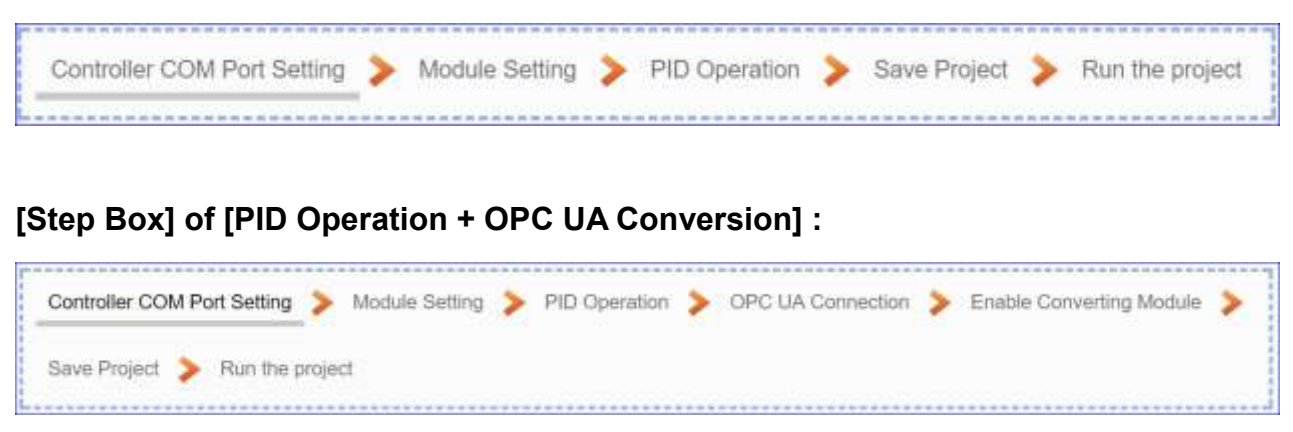

This section will introduce the function items and setting parameters of the PID Operation.

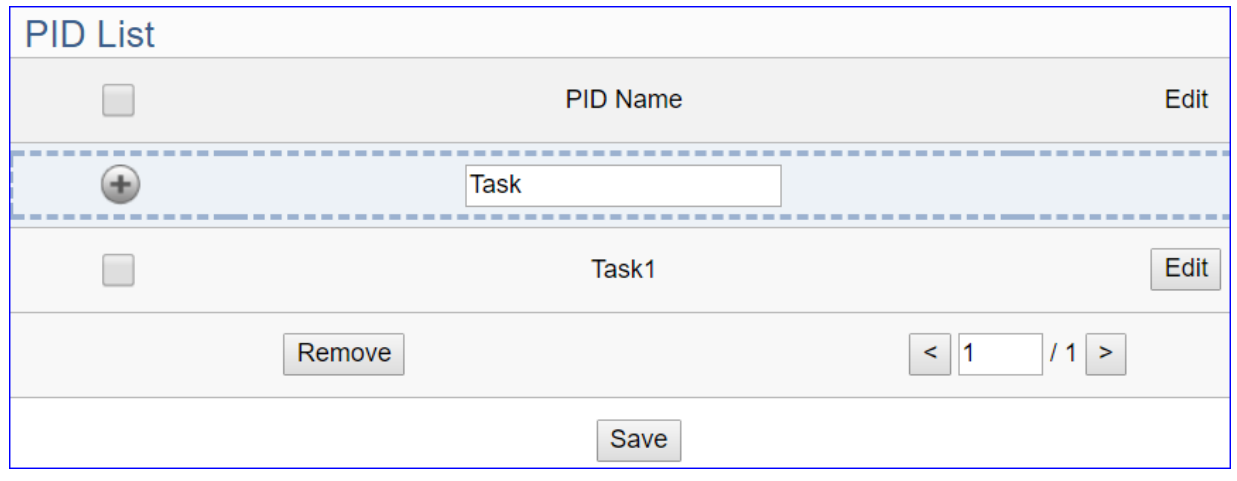

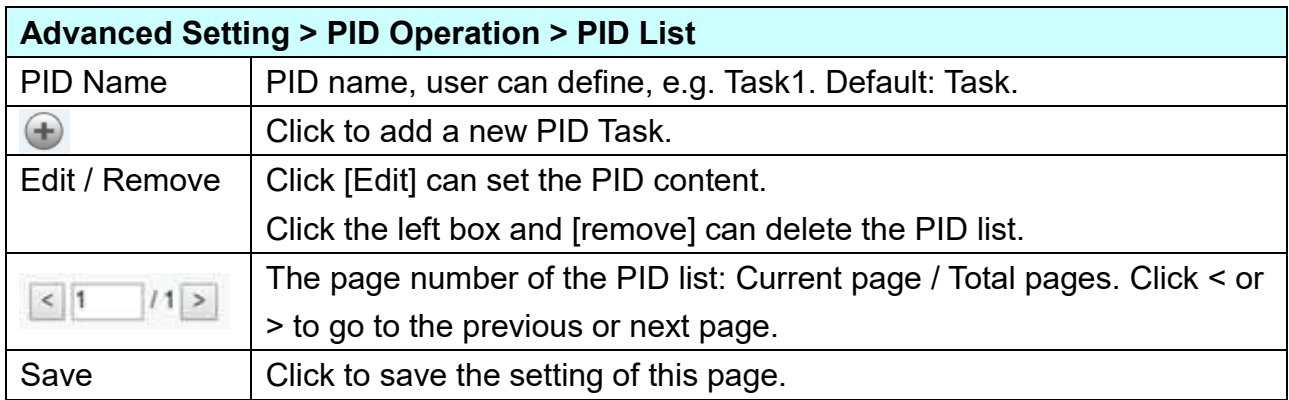

Click [Edit] botton to enter the [Content Settings] page:

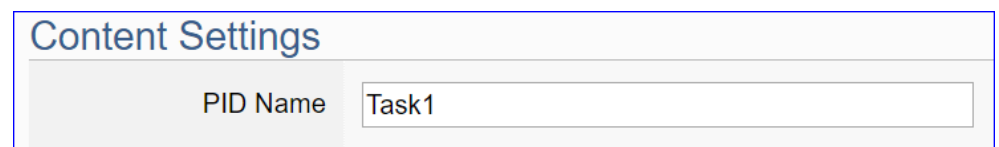

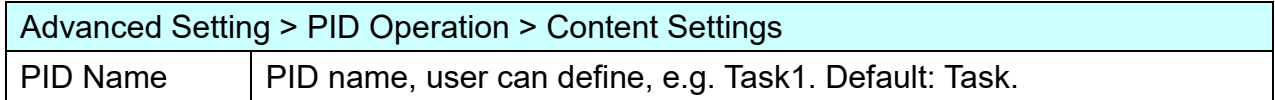

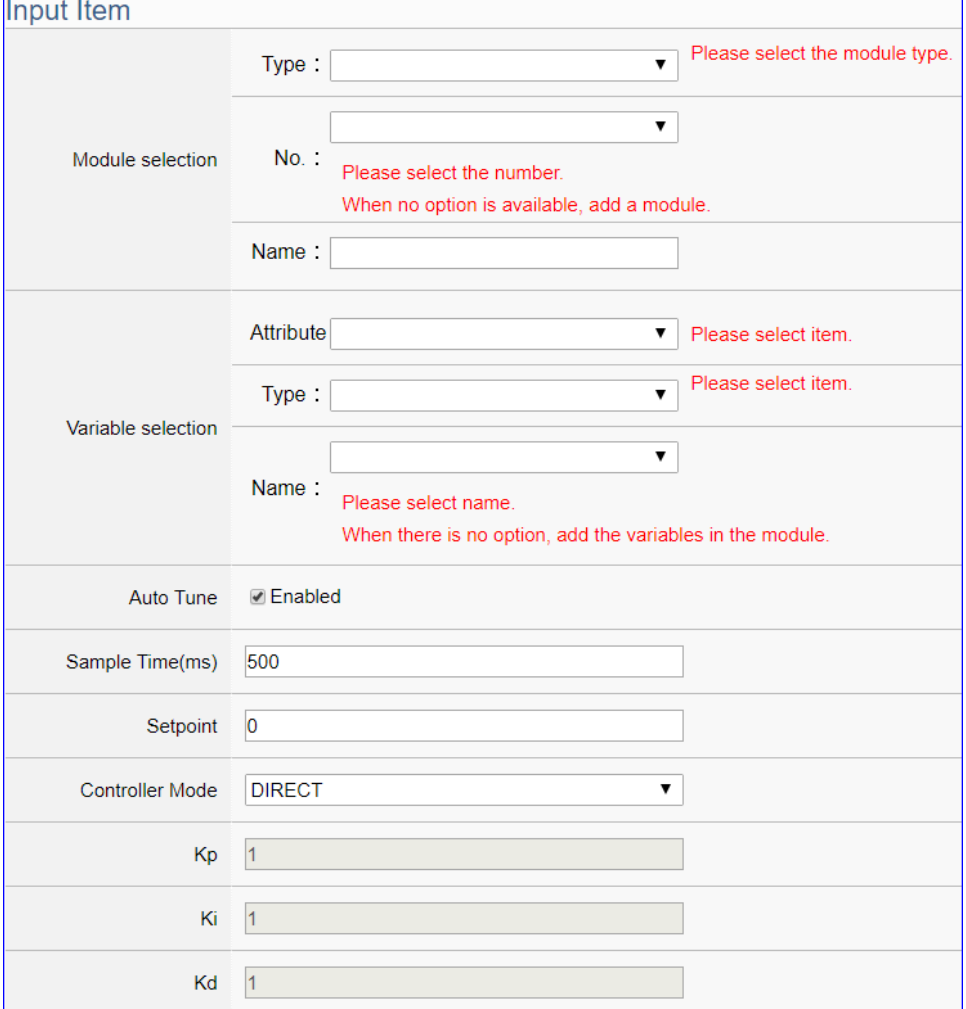

 $\mathbf{r}$ 

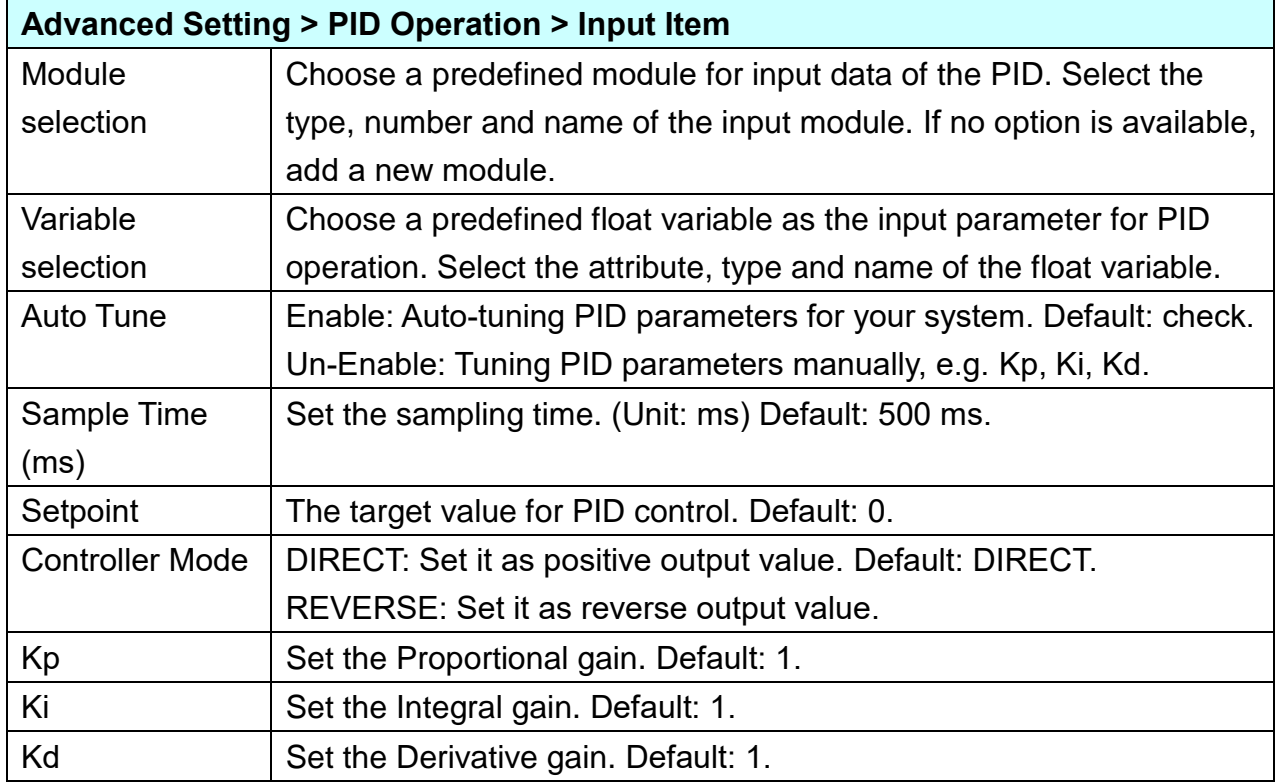

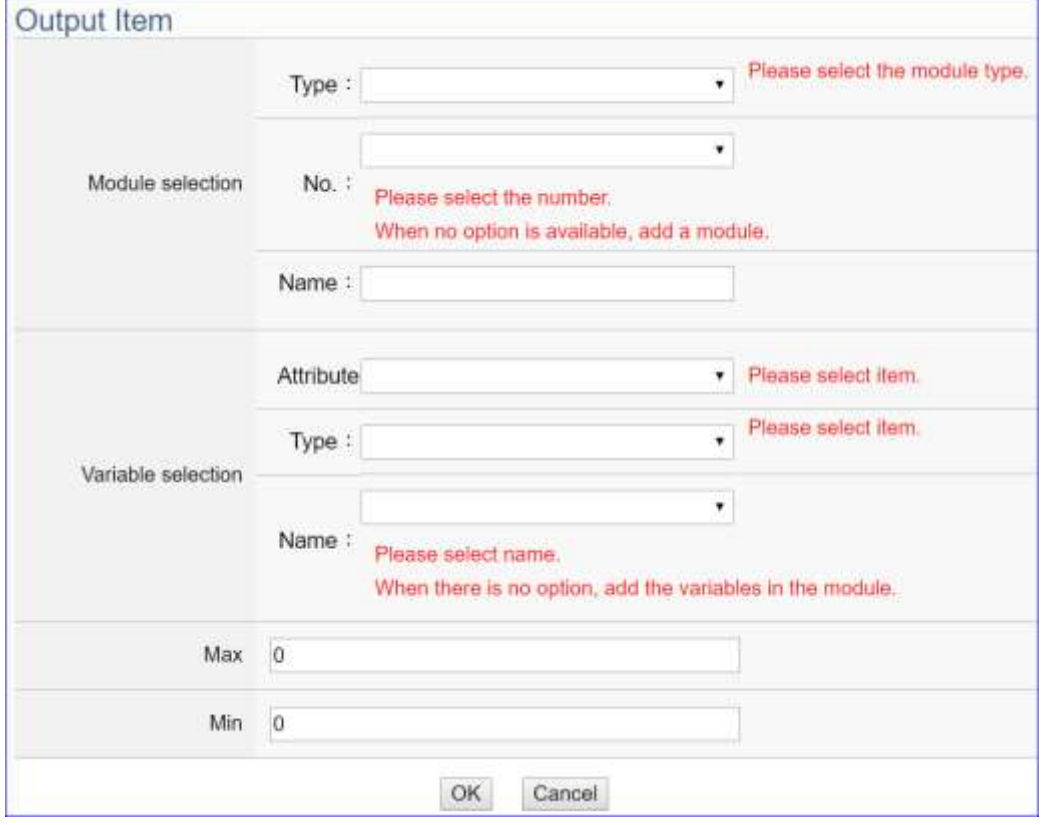

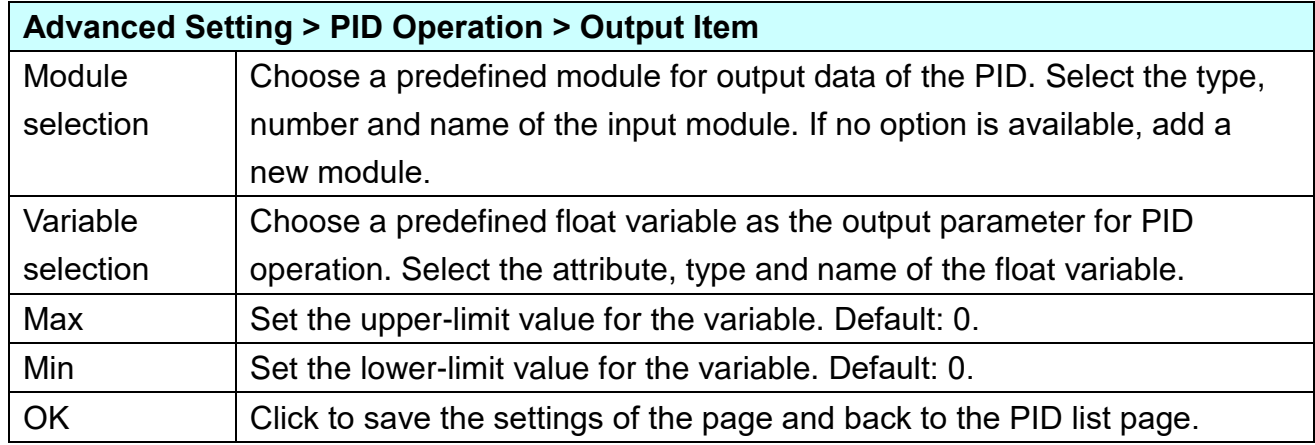

### **PID Operation Solution Example:**

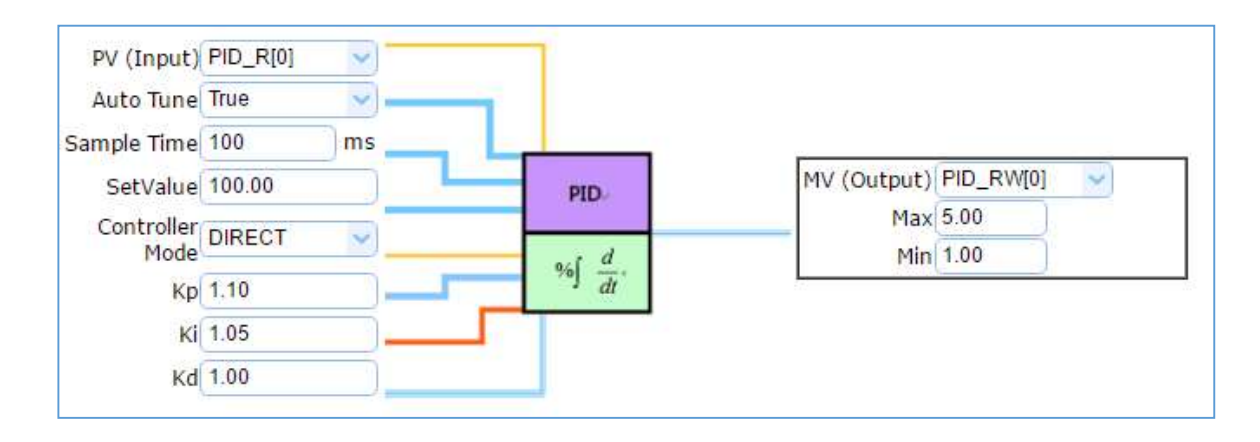

## **5.5.2 IFTTT Condition Trigger**

This page is about use the IFTTT cloud platform function. Combine with the IFTTT Condition Trigger function, when the special events occur, the users can send messages to IFTTT-related cloud services (such as Line, Twitter, etc.).

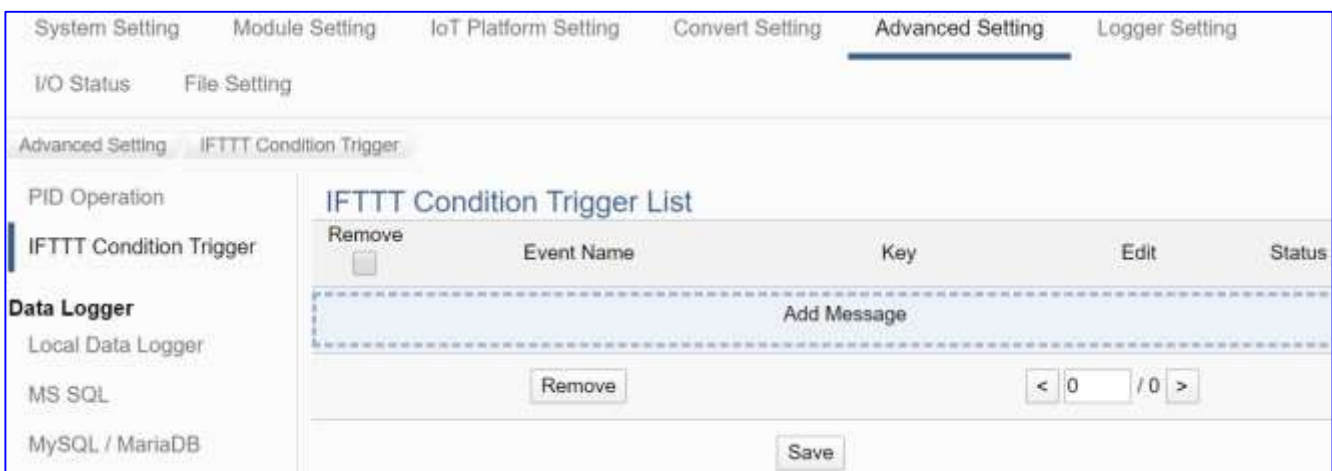

IFTTT (if this then that) is a cloud service platform that easy to get your apps and devices working together via creating chains of simple conditional statements (applets). An applet is triggered by changes that occur within other web services such as Line, Twitter, Gmail, Instagram, etc. For example, "if" Line (Service A) has a new message, "then" send an email to Gmail (Service B).

UA using the IFTTT cloud platform functions, the users can send messages to cloud services such as Line, Twitter, etc. when the special events occur.

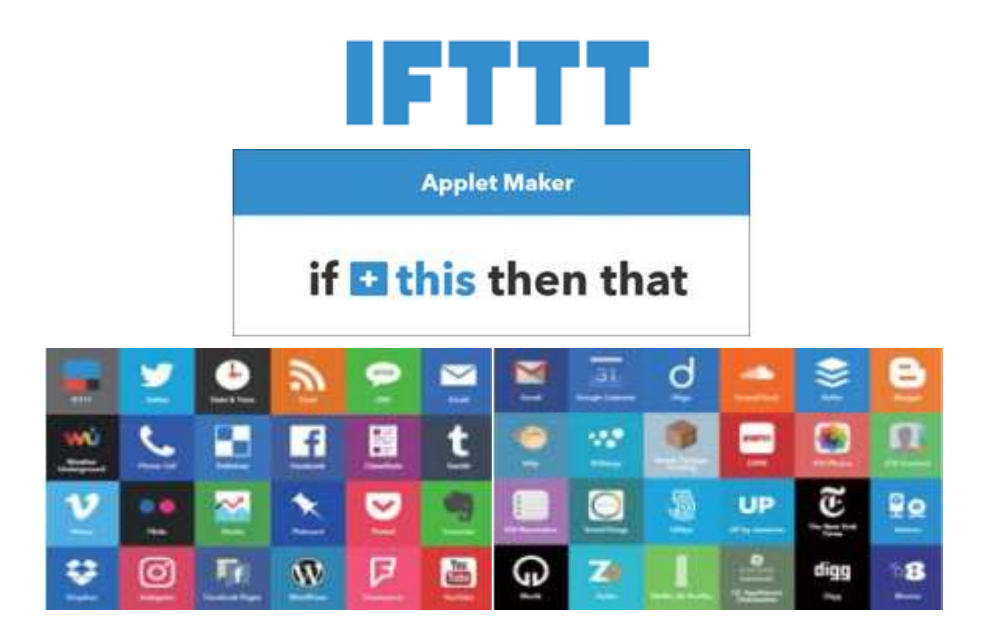

UA-2200/UA-5200/7200 User Manual V7.5 ICP DAS

The settings for sending the message to the APP with the "IFTTT Condition Trigger (Line, Twitter)" function includes two parts:

## 1. **IFTTT Cloud Platform Setting:** (Refer to [FAQ-app-1.](http://www.icpdas.com/web/product/download/iiot/ua/faq/FAQ-en-app-01.pdf))

In the IFTTT website, set up the "**if**" side service and event (**this**: use **webhooks** for the UA), the "**then**" side service and action (**that**: user can select the service, such as the Line, twitter, etc.). And then fill the "**Event Name**" and "**Key**" getting from the IFTTT website setting into the "**Content Setting**" of the UA We HMI. (Detail in the [FAQ-app-1](http://www.icpdas.com/web/product/download/iiot/ua/faq/FAQ-en-app-01.pdf) & [FAQ List.](http://www.icpdas.com/en/faq/index.php?kind=326#923))

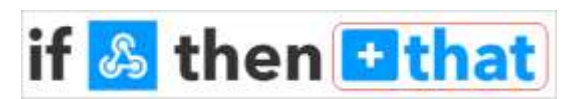

2. **UA Web Interface Setting:** (**Sec.5.5.2 Advanced Setting > IFTTT Condition Trigger**) In the UA Web HMI, set up the UA controller, modules, IFTTT trigger conditions, the condition variable table, and the IFTTT event connection. (Fill the **Event Name and Key** from IFTTT website into the "**Content Setting**" of the UA Web UI.)

This section introduces the setting part on the UA Web Interface, including the IFTTT trigger condition, variable table and the event message. About the setting on the IFTTT Cloud Platform, user can set up on the IFTTT website and get the "**Event Name**" and "**Key**" for the configuration here. If you are not familiar about the IFTTT, please refer to the [FAQ-app-1](http://www.icpdas.com/web/product/download/iiot/ua/faq/FAQ-en-app-01.pdf) & [FAQ List.](http://www.icpdas.com/en/faq/index.php?kind=326#923)

For the whole steps to send the message to an APP from setting the UA controller, module, I/O variables to the IFTTT Condition Trigger, the users can refer to the [Section 4.5](#page-63-0) and the step box below.

**[Step Box : IFTTT Condition Trigger (Line, Twitter)]:**

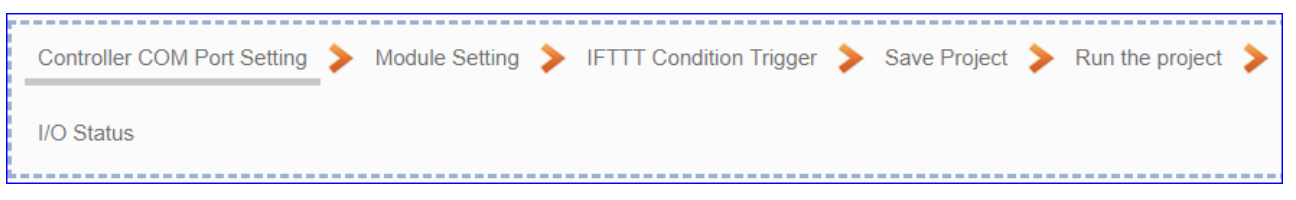

This section will introduce the setting of the IFTTT condition trigger list, variable table and the event message.

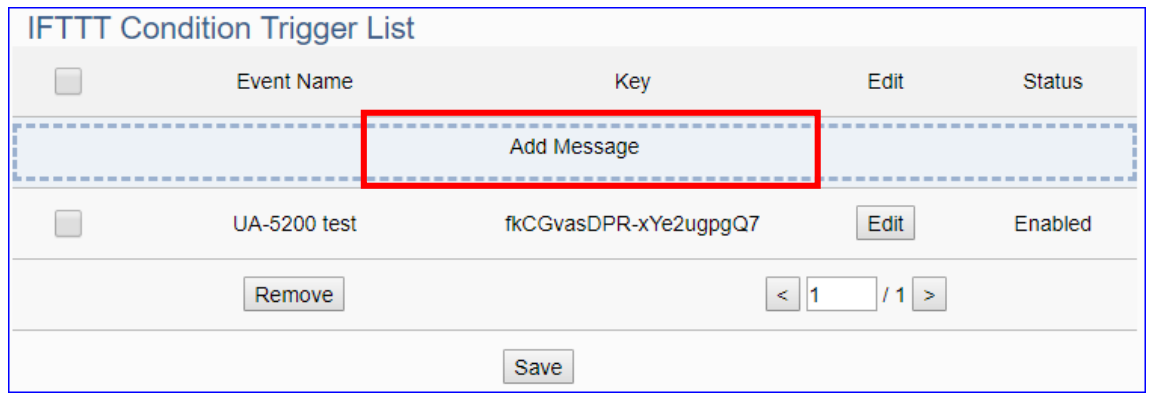

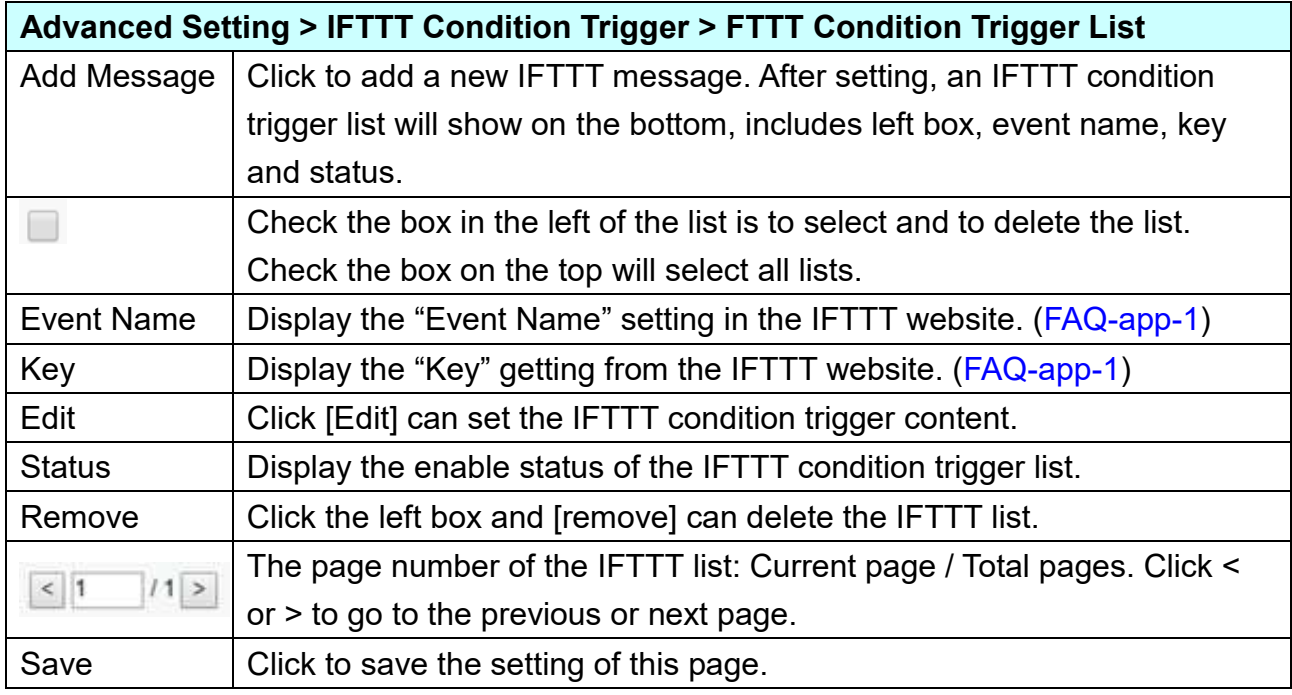

Click [**Add Message**] botton to enter the IFTTT [Content Settings] page:

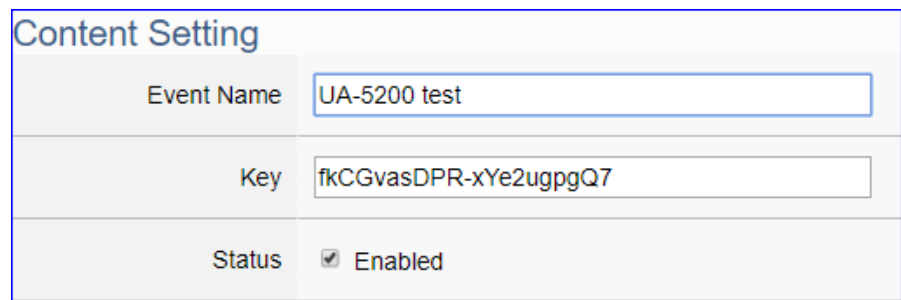

**Note**: The "Event Name" and "Key" are set in the IFTTT website. If you are not familiar with IFTTT, please see the [FAQ-005](https://www.icpdas.com/web/product/download/iiot/ua/faq/UA-en-FAQ-005.pdf) for the setting introductions.

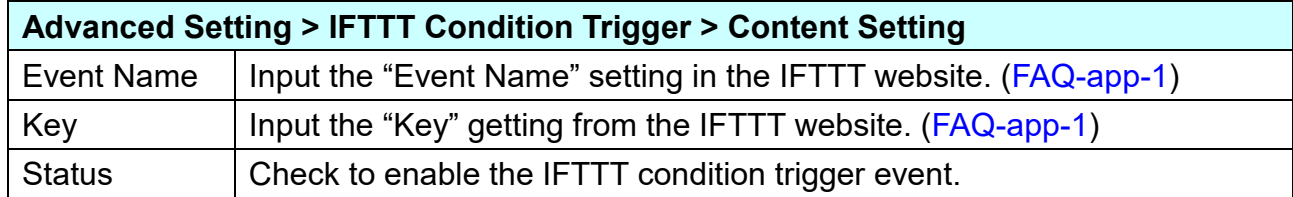
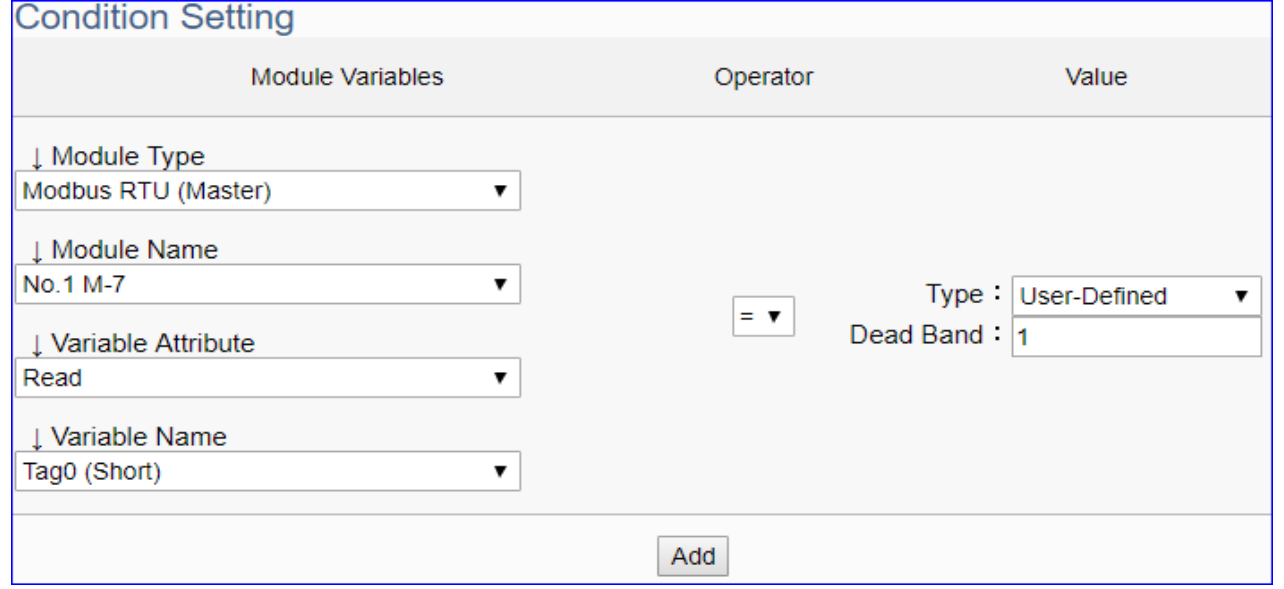

The condition setting field may different depending on the selected variable attribute.

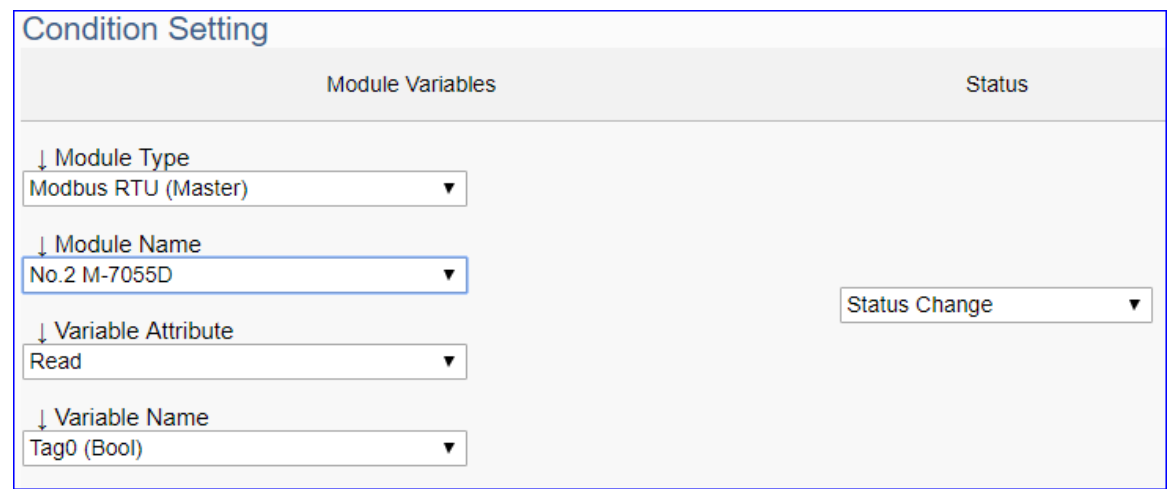

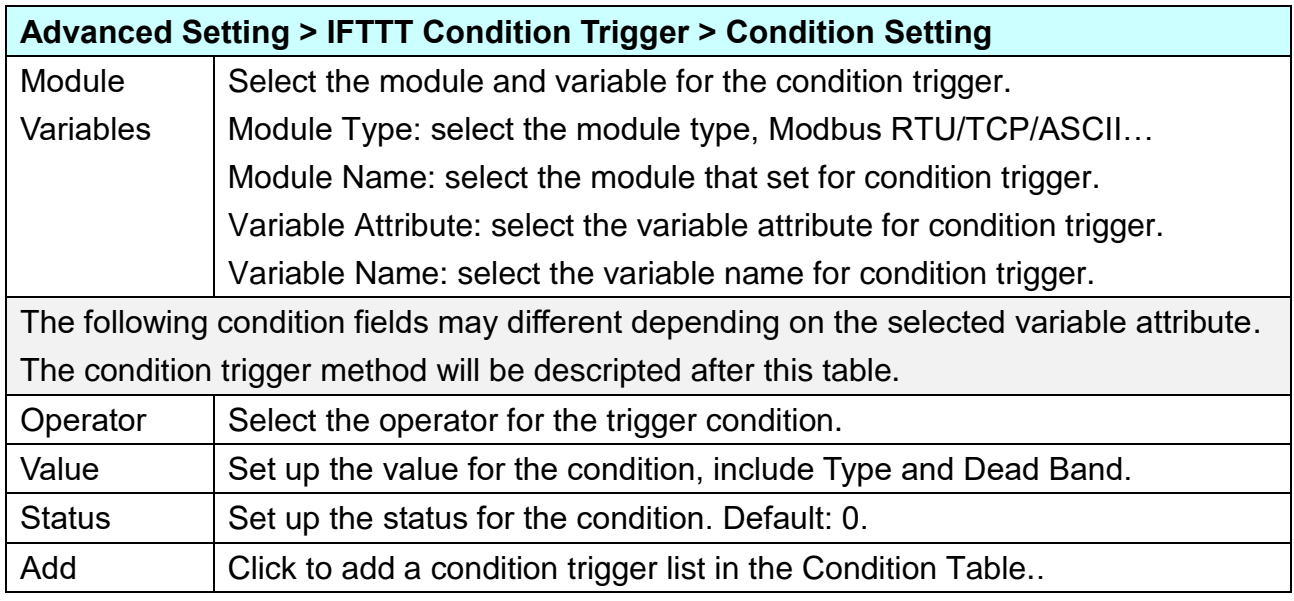

## **Condition Trigger Descriptions:**

The condition trigger method will different depending on the attribute of the selected variable and the trigger will be different. There are two operation styles: **DIO** and **AIO**.

**(A)** If select **DIO variable**, then Condition is "Status Change". When detecting the status is changed, it will trigger the event and send the assigned message. (Below is a switch detecting example.)

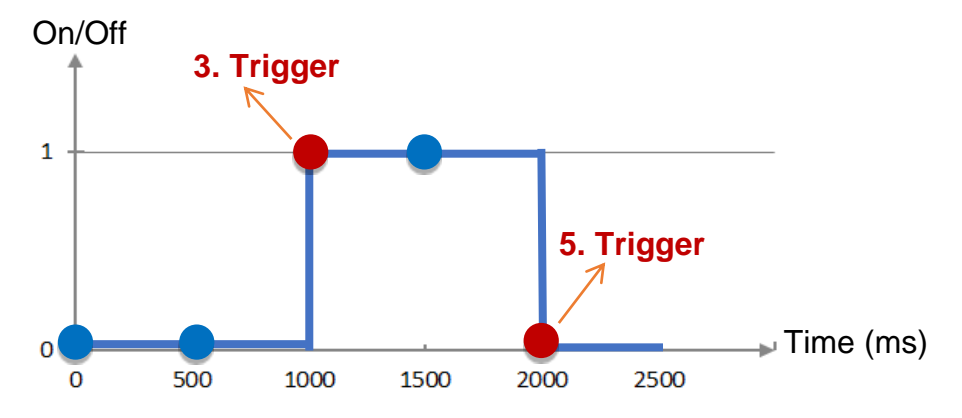

**DIO Trigger**: (Detect per 500 ms)

- 1. Detect initial switch status "Off" (status = 0)
- 2. Detect "Off" (status = 0, status no change), no trigger
- 3. Detect "On" (status = 1, status changed), trigger a message notification
- 4. Detect "On" (status = 1, status no change), no trigger
- 5. Detect "Off" (status = 0, status changed), trigger a message notification

**(B)** If select **AIO variable**, then Condition is "Value" and can set the "Dead Band". The condition will be triggered and send the message when the detected value exceeds the upper or lower Dead Band. (Below is a CO2 example. Detect per 500 ms)

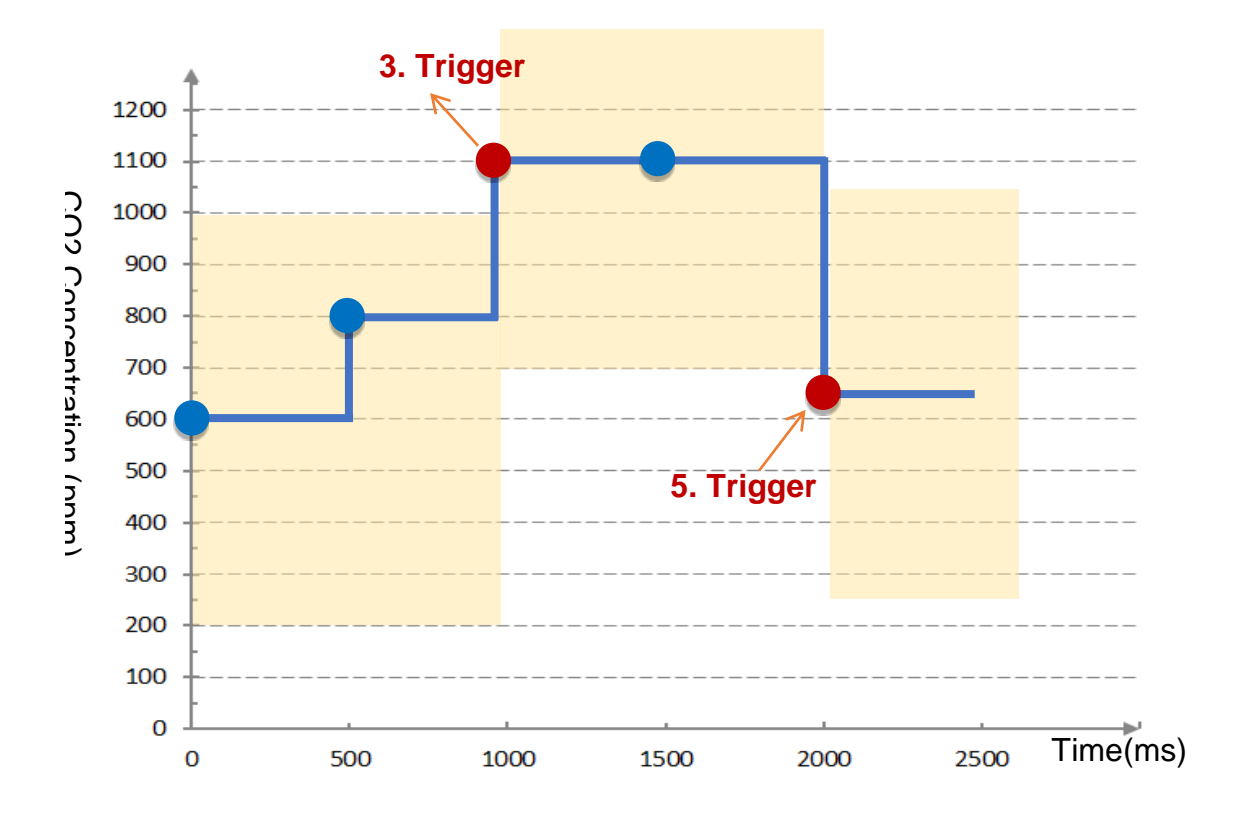

**AIO Trigger:** (Detect per 500 ms. The yellow block means the Dead Band.)

1. Detect initial CO2 concentration 600 (ppm).

Set Dead Band=400 (Initial Trigger Condition: **>=** 1000 **or <=** 200)

- 2. Detect CO2 concentration 800. It is in the range of Dead Band.
- 3. Detect CO2 concentration 1100. It exceeds the upper value (>= 1000) of Dead Band, so trigger a message for danger notification.
- 4. Detect CO2 concentration 1100. It is in the new range of Dead Band. Dead Band=400 (New Trigger Condition: **>=** 1500 **or <=** 700)
- 5. Detect CO2 concentration 650. It is below the lower value (<= 700) of Dead Band, so trigger a message for safety notification.

Please refer to the previous Condition Trigger Descriptions to set up your Condition. When complete, click the "Add" button. The setting will show in the Condition Table. Below Table is setting 2 conditions.

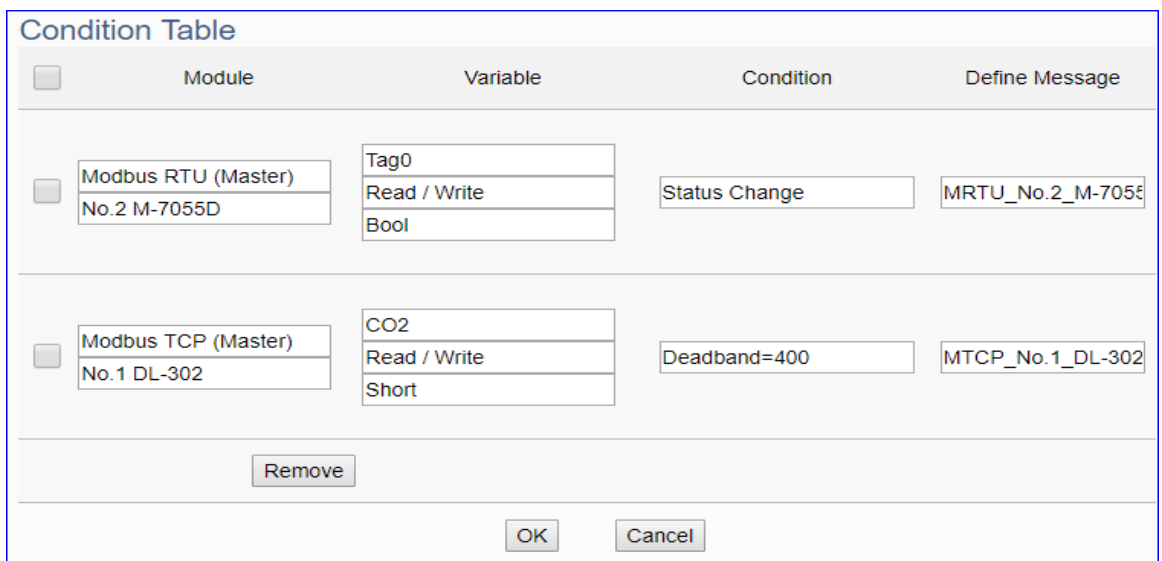

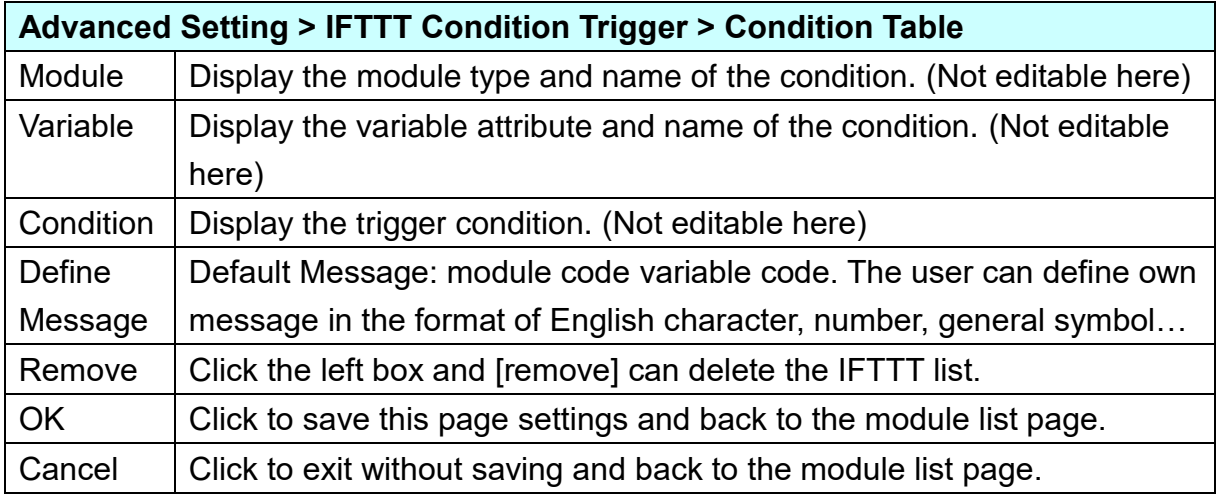

When back to the IFTTT Condition Trigger List, the condition trigger message will show as below picture. If need more trigger conditions, click the "Add Message" again to combine the IFTTT APP message sending and the UA system. At last, click the Save button.

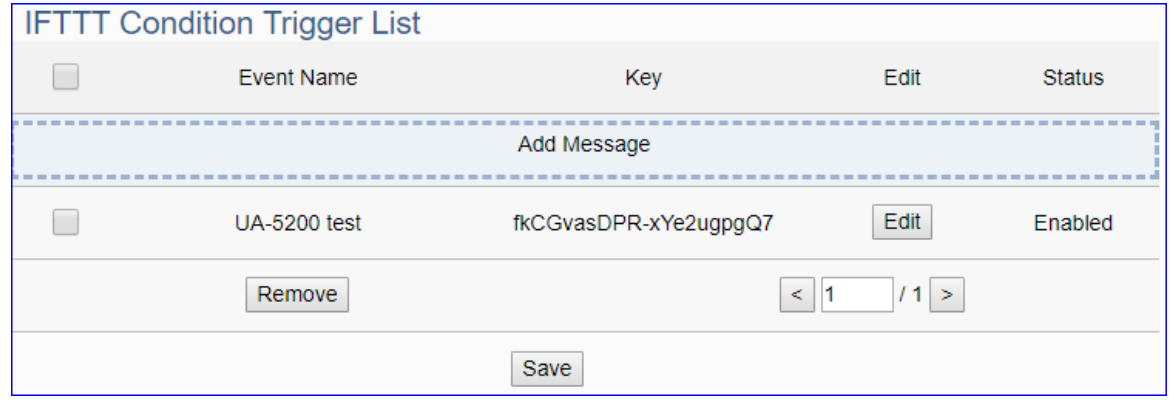

## <span id="page-184-0"></span>**5.5.3 Data Logger: Local Data Logger**

UA's Local Data Logger function can automatically record the I/O status at setting intervals and save them in a CSV file on the local microSD card.

This function is for setting the local data logger and the microSD card. For the setting about the logger and module, please refer to [Chapter 5.6.](#page-200-0)

**When the local data logger function is running, the system will allocate memory as a read/write file cache temporarily. When the function runs for a long time, it will increase the memory resource utilization. This situation is normal and does not affect the longterm stability of UA operation.**

### **Function Diagram:**

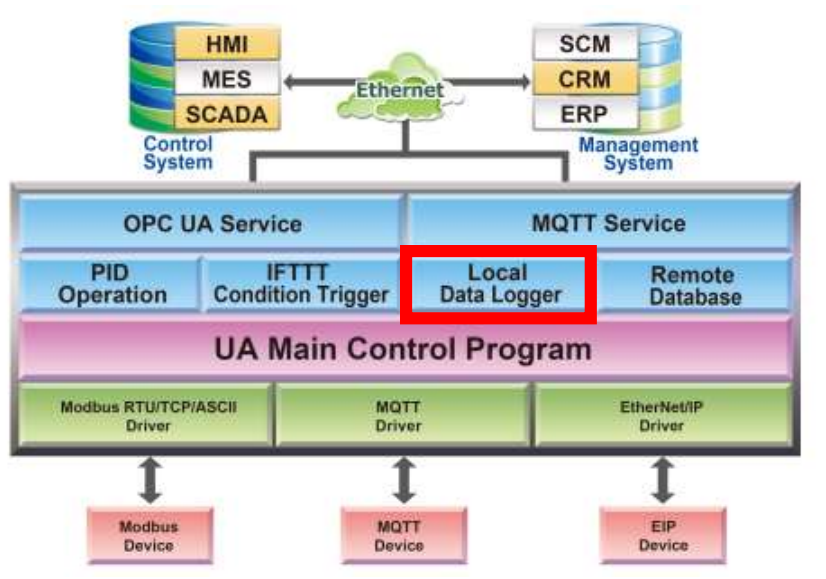

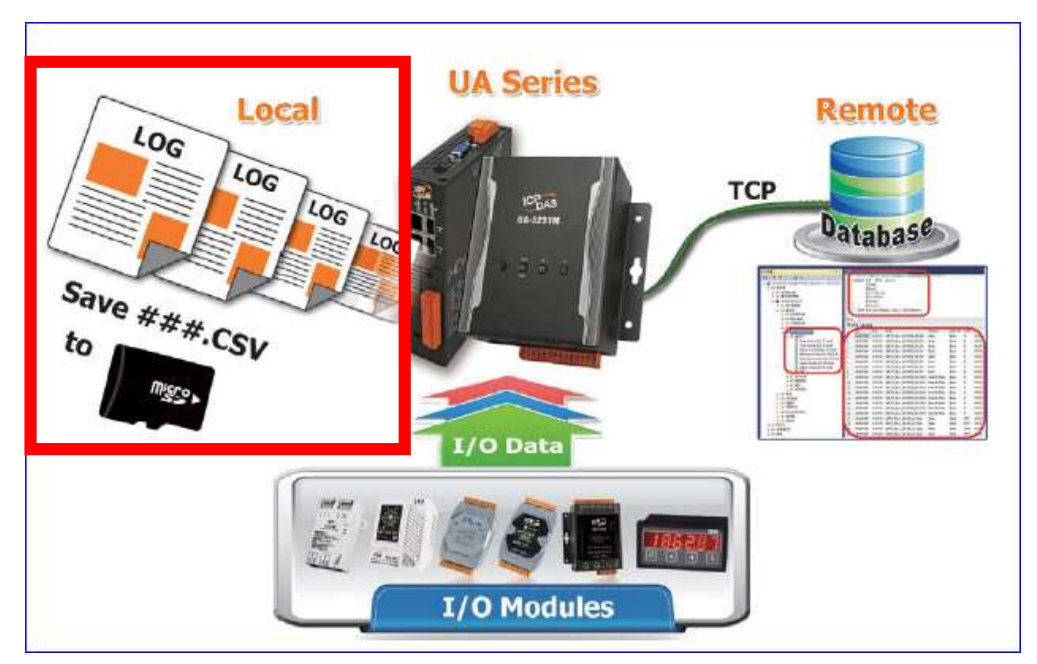

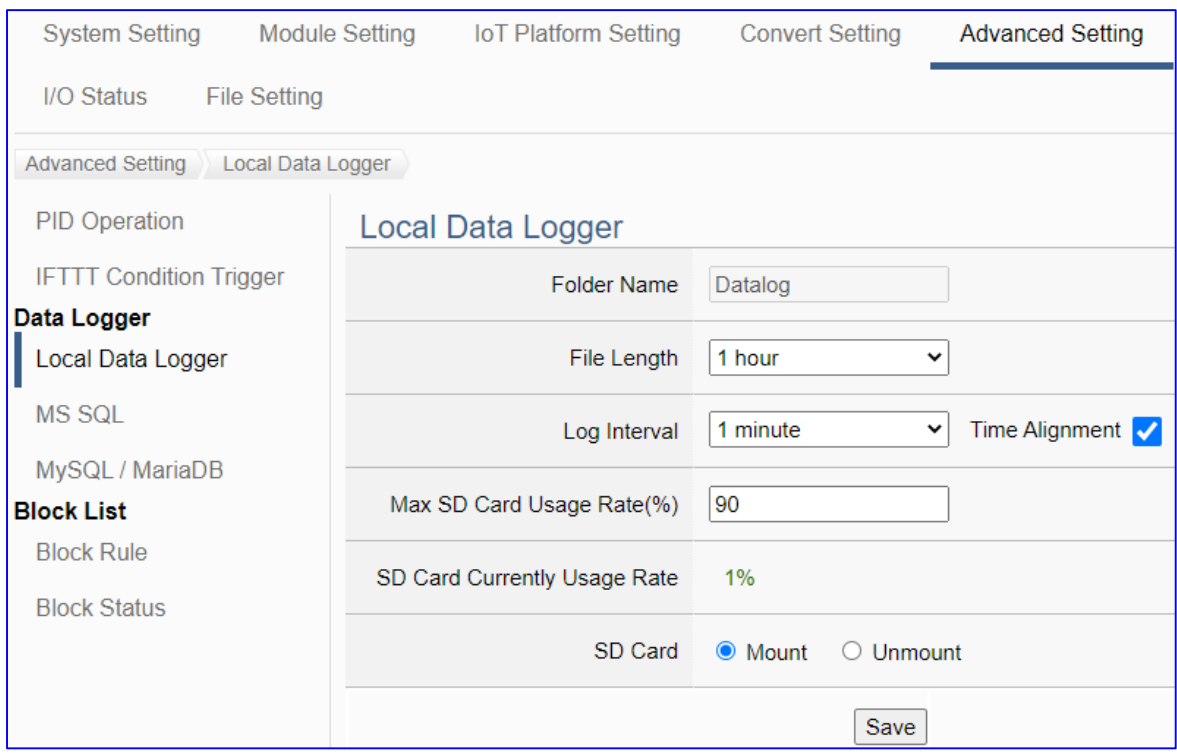

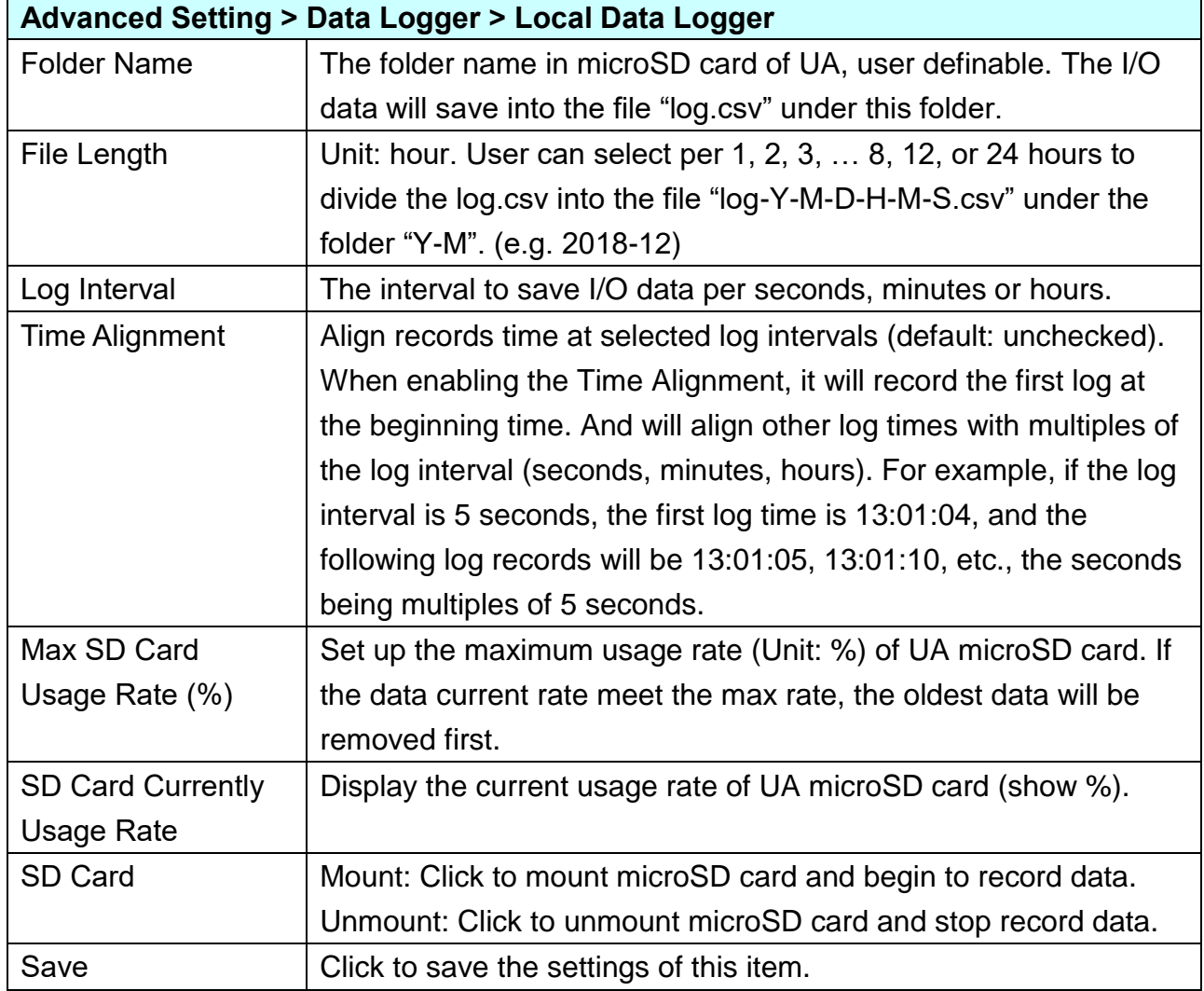

## **CVS local data log file: fields and example**

- 1. The Log record will be stored to the microSD card in the UA PAC, and the default name is the **folder** "**Datalog**" which can be customized by the user.
- 2. I/O data records will be stored in the **file** "**log.csv"** under this folder.
- 3. The log data file is divided every 1, 2, 3… 8, 12 or 24 hours according to user settings, and saved under the **folder** "**YYYY-MM**".
- 4. Save to the **file** "**log-YYYY-MM-DD-HH-MM-SS.csv**". Each tag data and status are recorded in each separate row, **the row is added down for each interval**, and the tag data is recorded in time sequence.

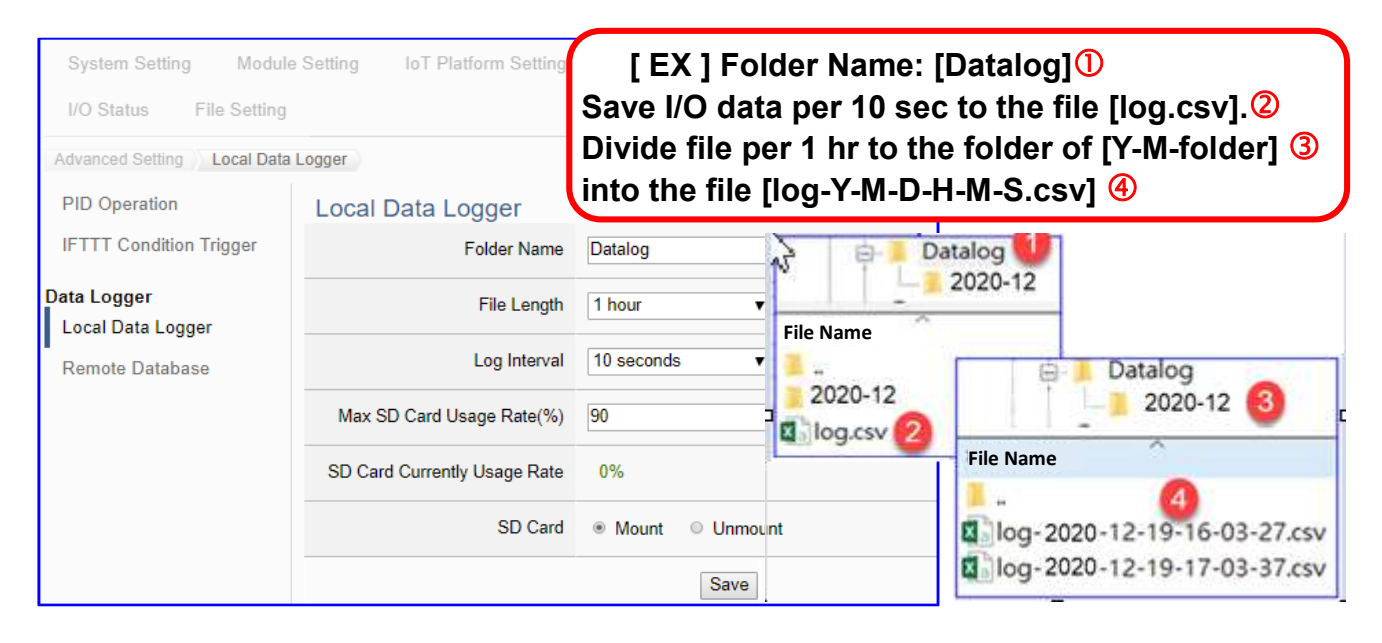

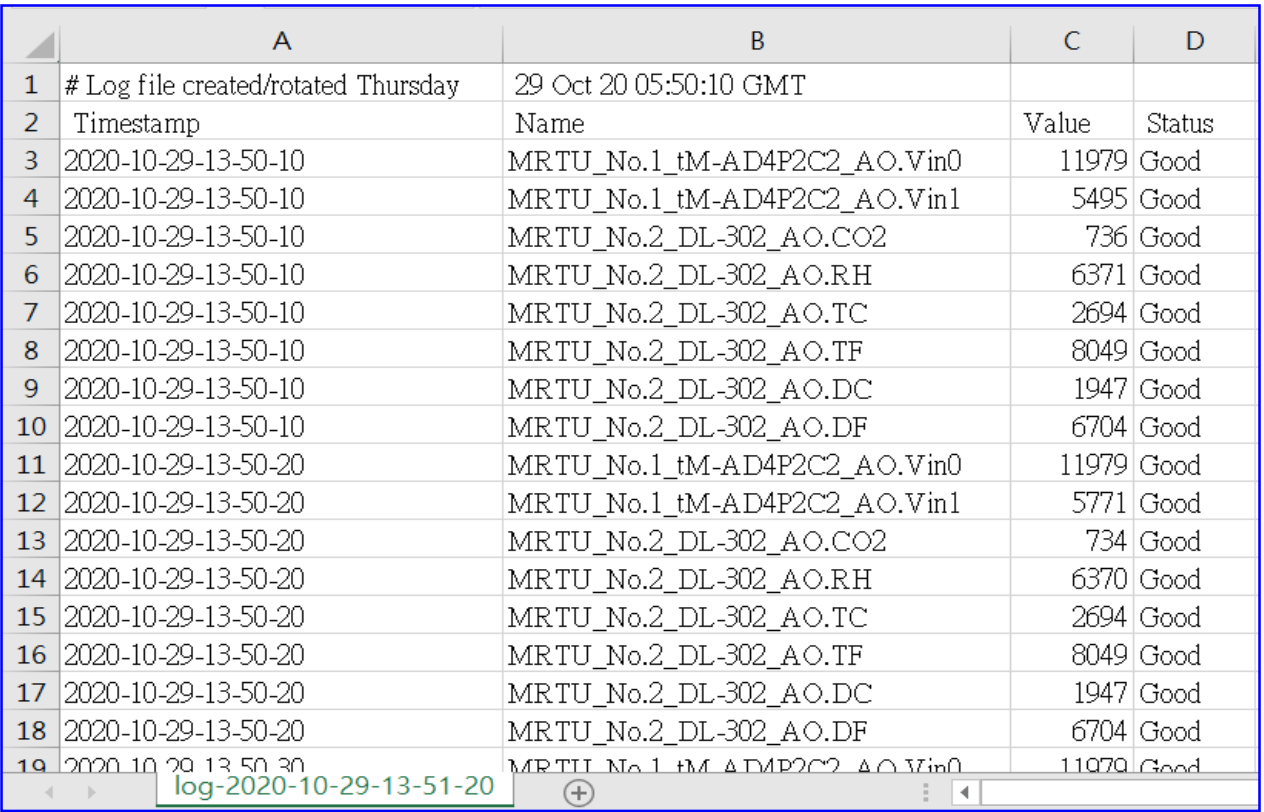

## <span id="page-187-0"></span>**5.5.4 Data Logger: MS SQL**

UA's: MS SQL data logger function can automatically record I/O status at setting intervals, and write the data directly to remote MS SQL databases.

This function is for setting the remote database connection. For the setting about the logger and module, please refer to [Chapter 5.6.](#page-200-0)

## **Function Diagram:**

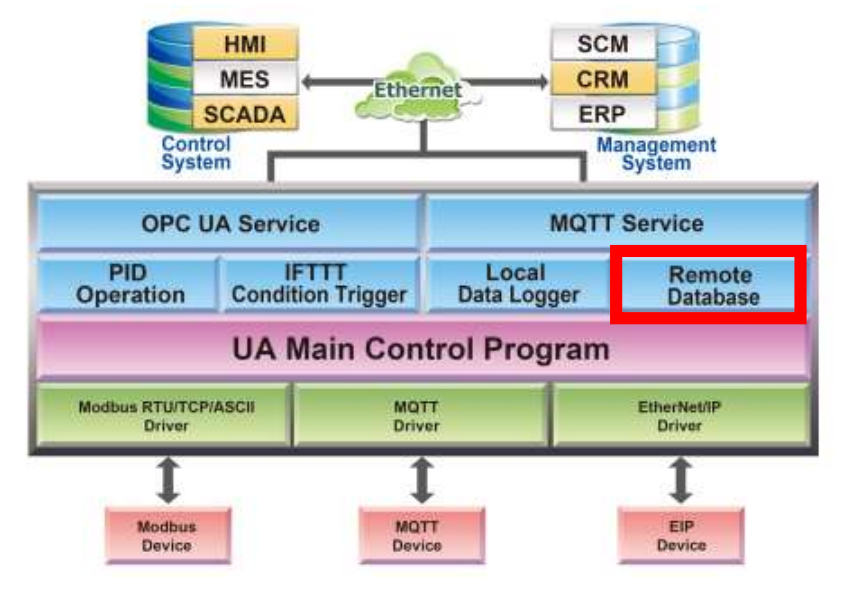

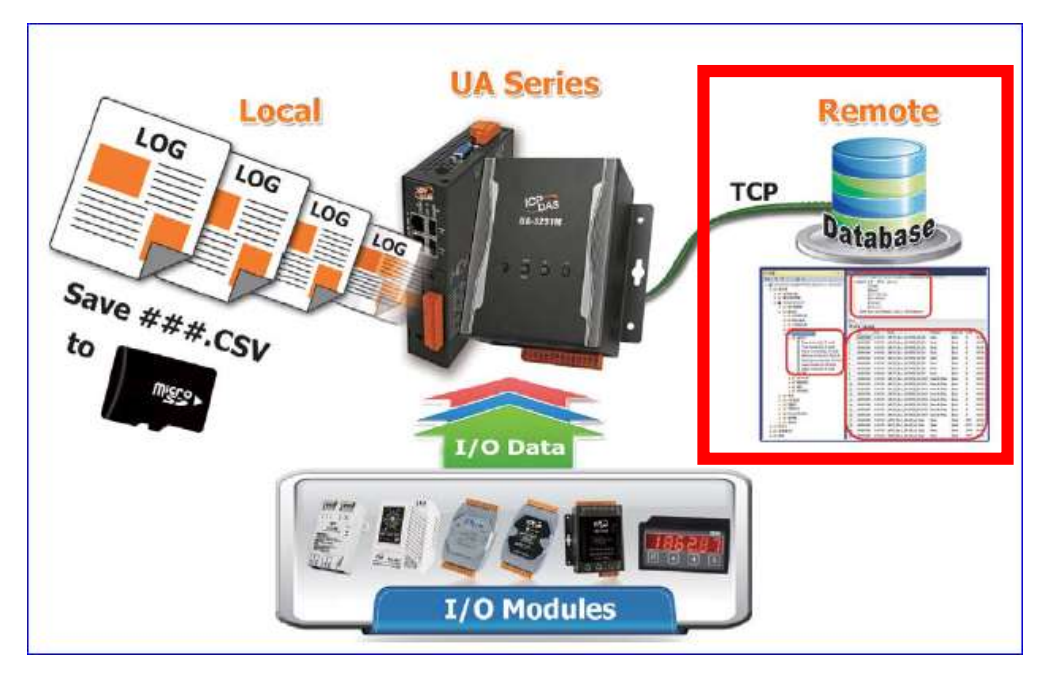

UA-2200/UA-5200/7200 User Manual V7.5 ICP DAS

Enter the main menu [Advanced Setting] > [Data Logger] > [MS SQL] screen, enter a Name (e.g. "**ICPDAS\_Cycle\_DateTime**"), and click the plus sign to add a MS SQL remote database list as below.

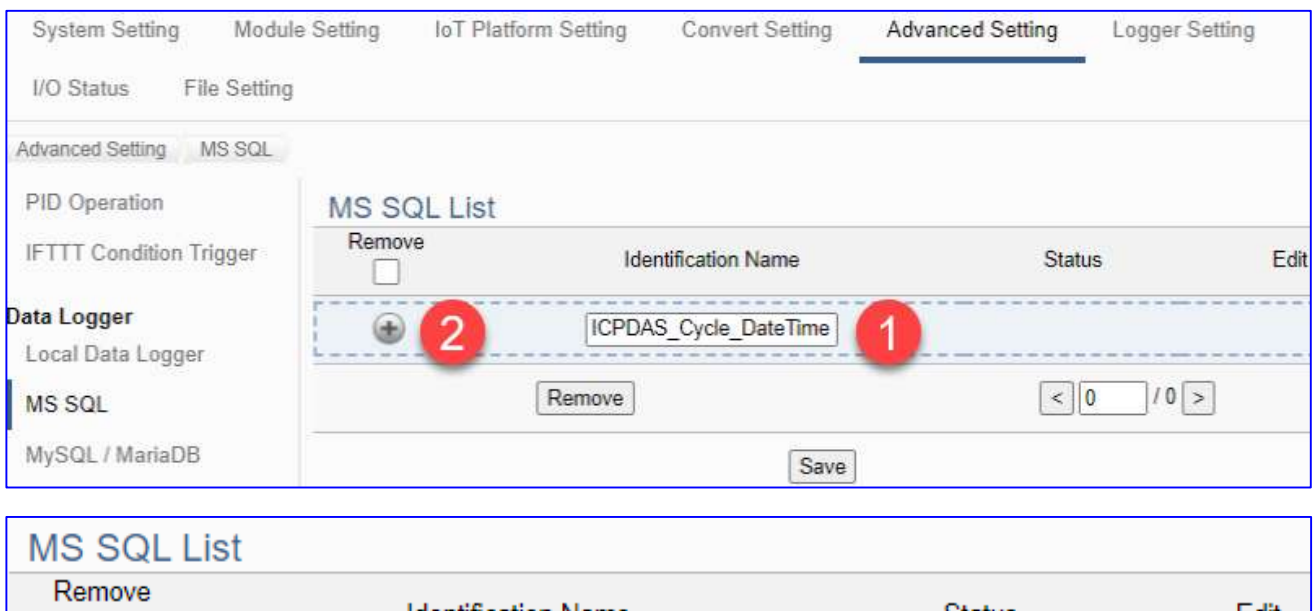

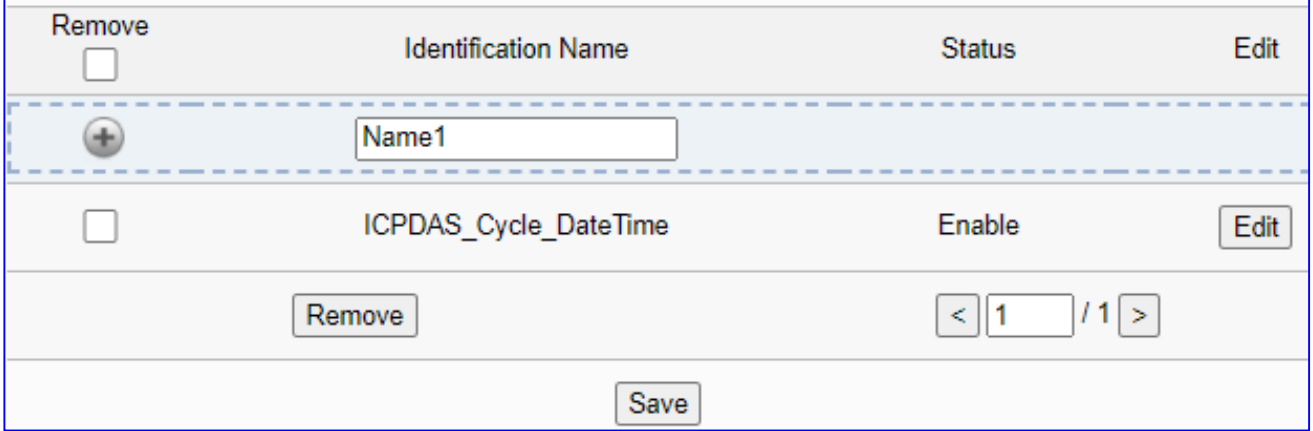

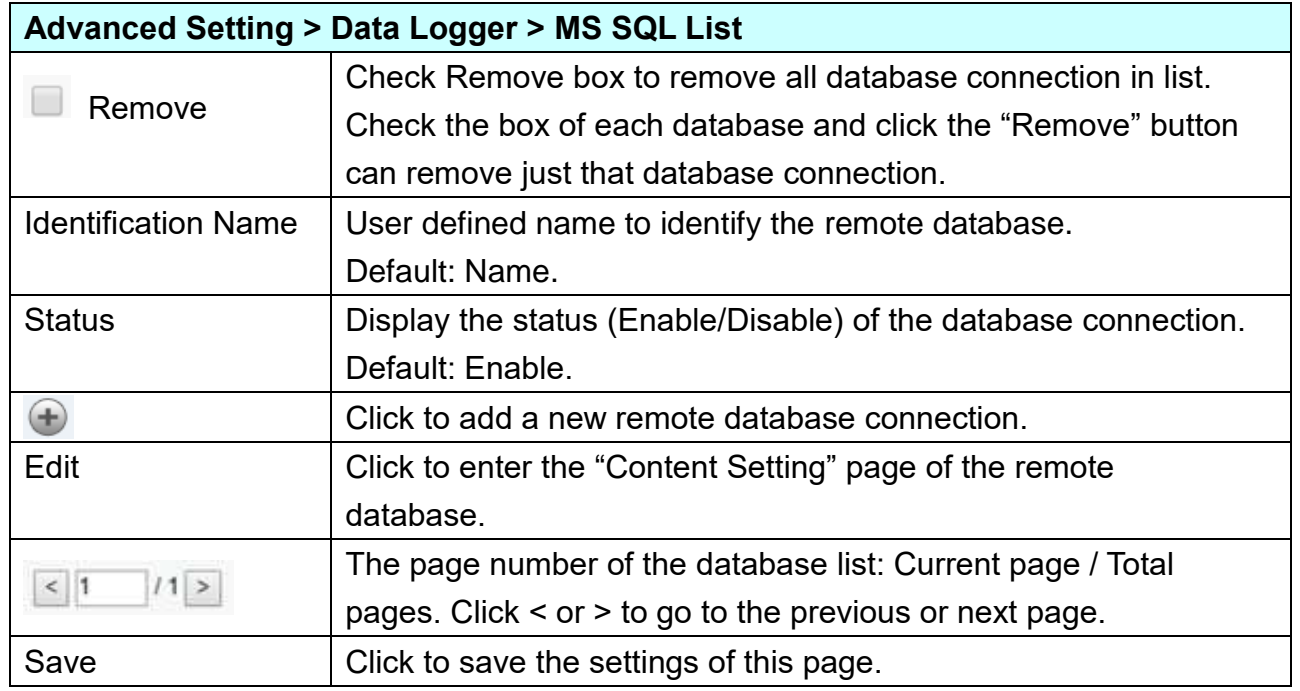

Click "Edit" to enter the "MS SQL connect settings" page.

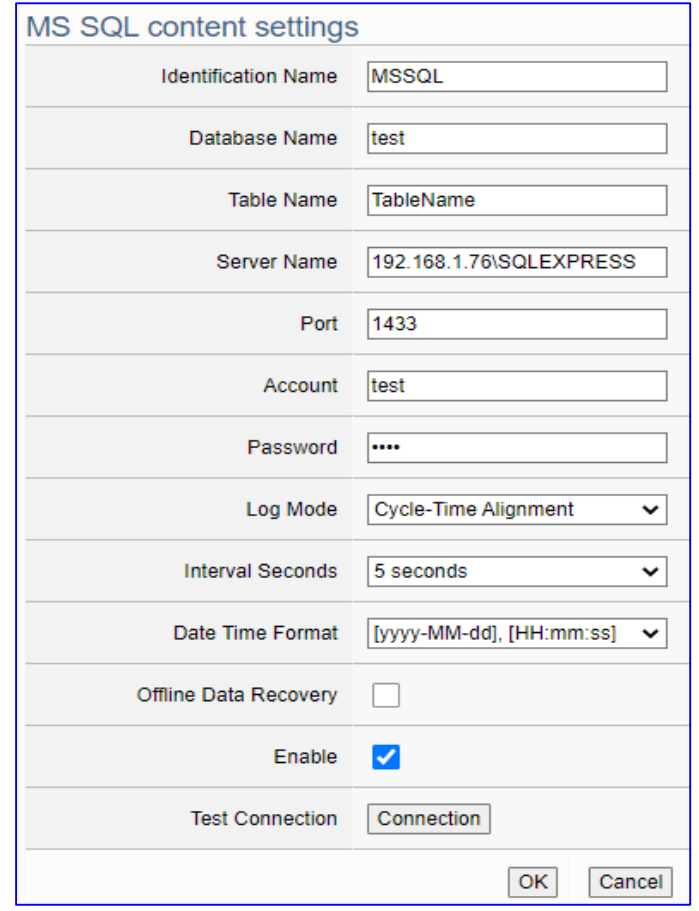

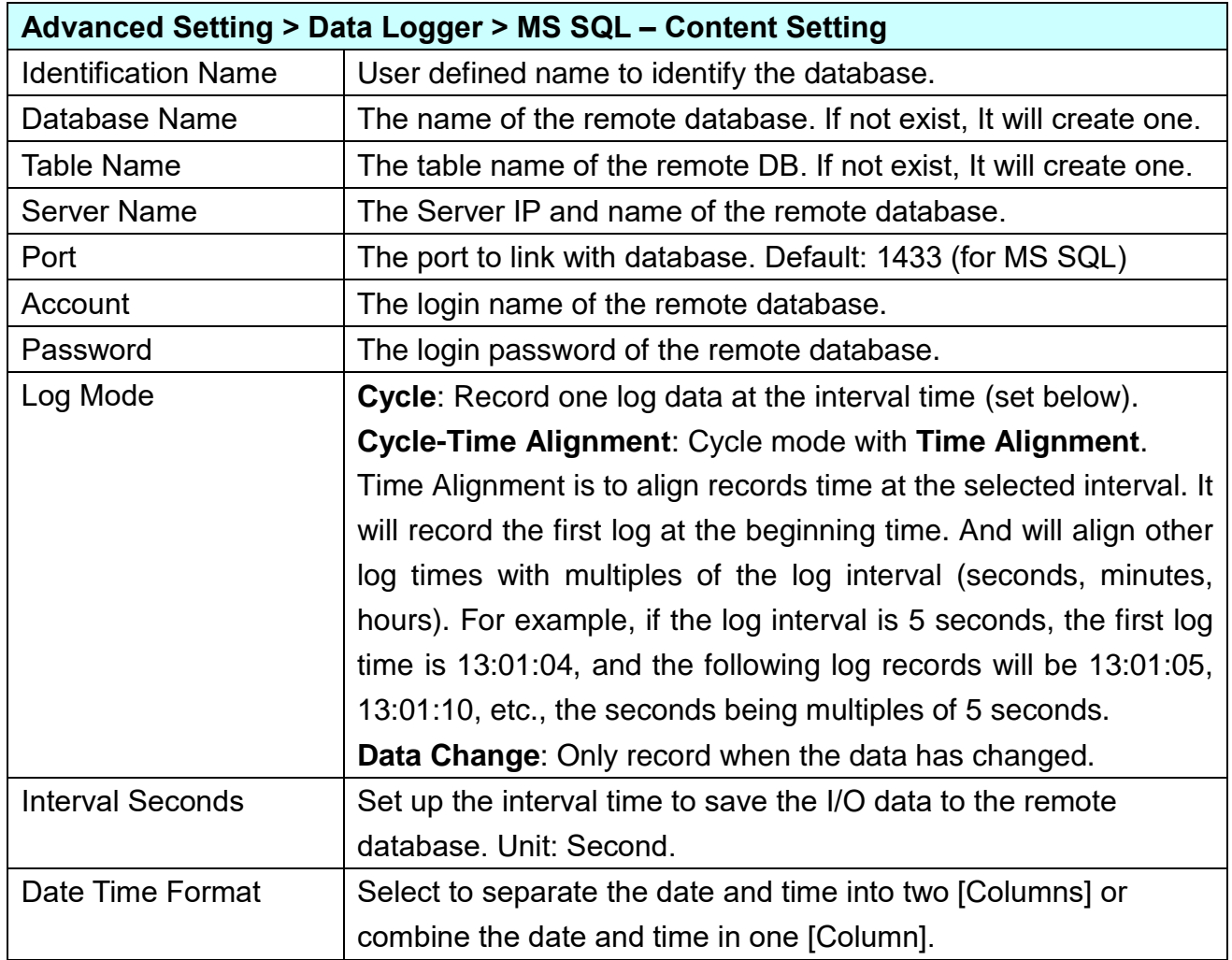

UA-2200/UA-5200/7200 User Manual V7.5 ICP DAS

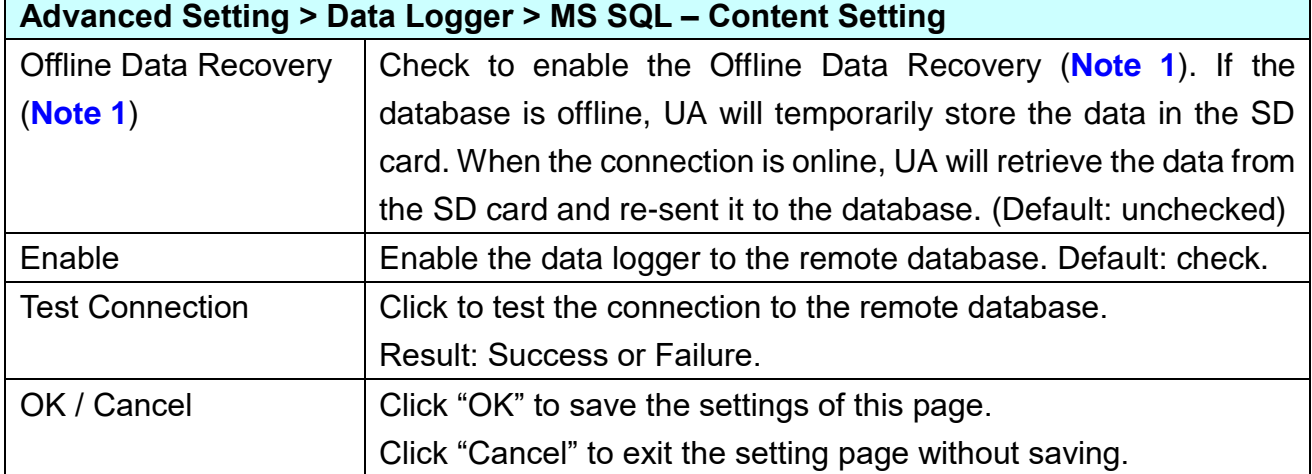

#### **Note 1.**

### **Offline Data Recovery Mechanism**

For general data collection, the sensor data will be sent to the control center and imported into the Database at cloud. But when the network experience a disconnection, the data transmitted during the offline period will be lost. UA Series supports the Offline Data Recovery mechanism. When experiences network disconnection, all data will be stored in the SD cards in UA Series. And when the network return to normal status, the data stored in SD card will be re-sent to UA, and imported into Database to ensure the integrity of historical data.

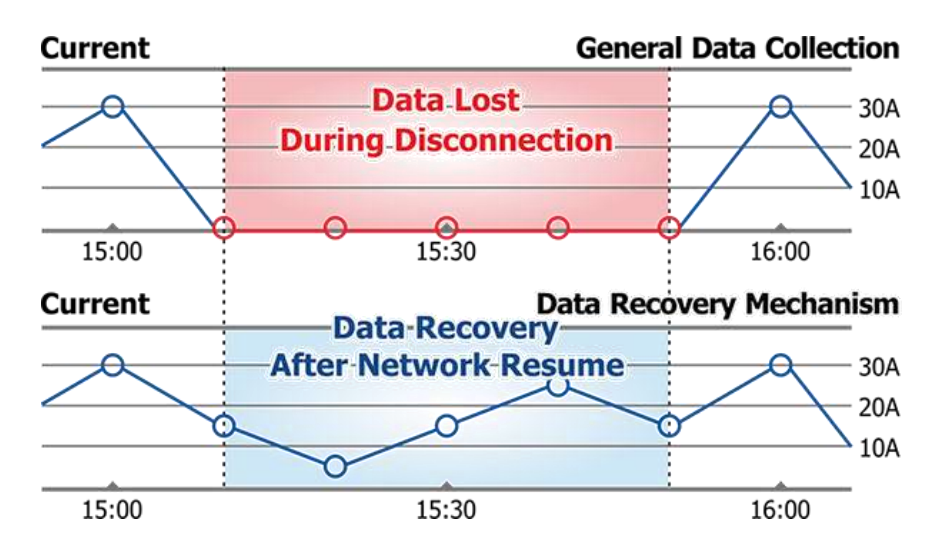

When offline occurs, the data storage capacity of the 4GB SD card and the time to write data back to SQL after online again:

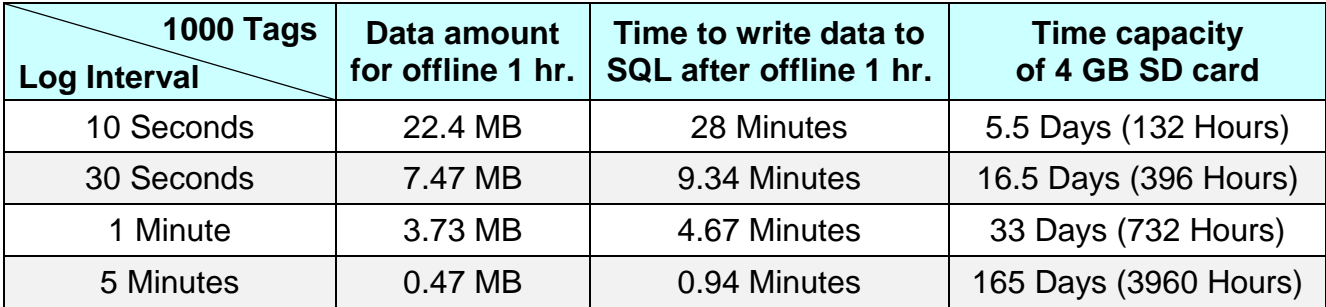

**MS SQL Remote Database Example Descriptions:** 

**Each tag data and status are recorded in each separate row, the row is added down for each interval, and the tag data is recorded in time sequence.**

For database operation, please refer to **FAQ-Dev-001** of the **[UA series FAQ list](https://www.icpdas.com/en/faq/index.php?kind=326)**: **FAQ-Dev-001** [How to save the UA collected data into SQL and then show trend chart in](https://www.icpdas.com/web/product/download/iiot/ua/faq/UA-en-FAQ-001.pdf)  [InduSoft? \(Take MS SQL 2017 Express as an example\)](https://www.icpdas.com/web/product/download/iiot/ua/faq/UA-en-FAQ-001.pdf) 

The connection screen view of the MS SQL Remote Database.

**1. MS SQL database screen view: Date/Time column separated** 

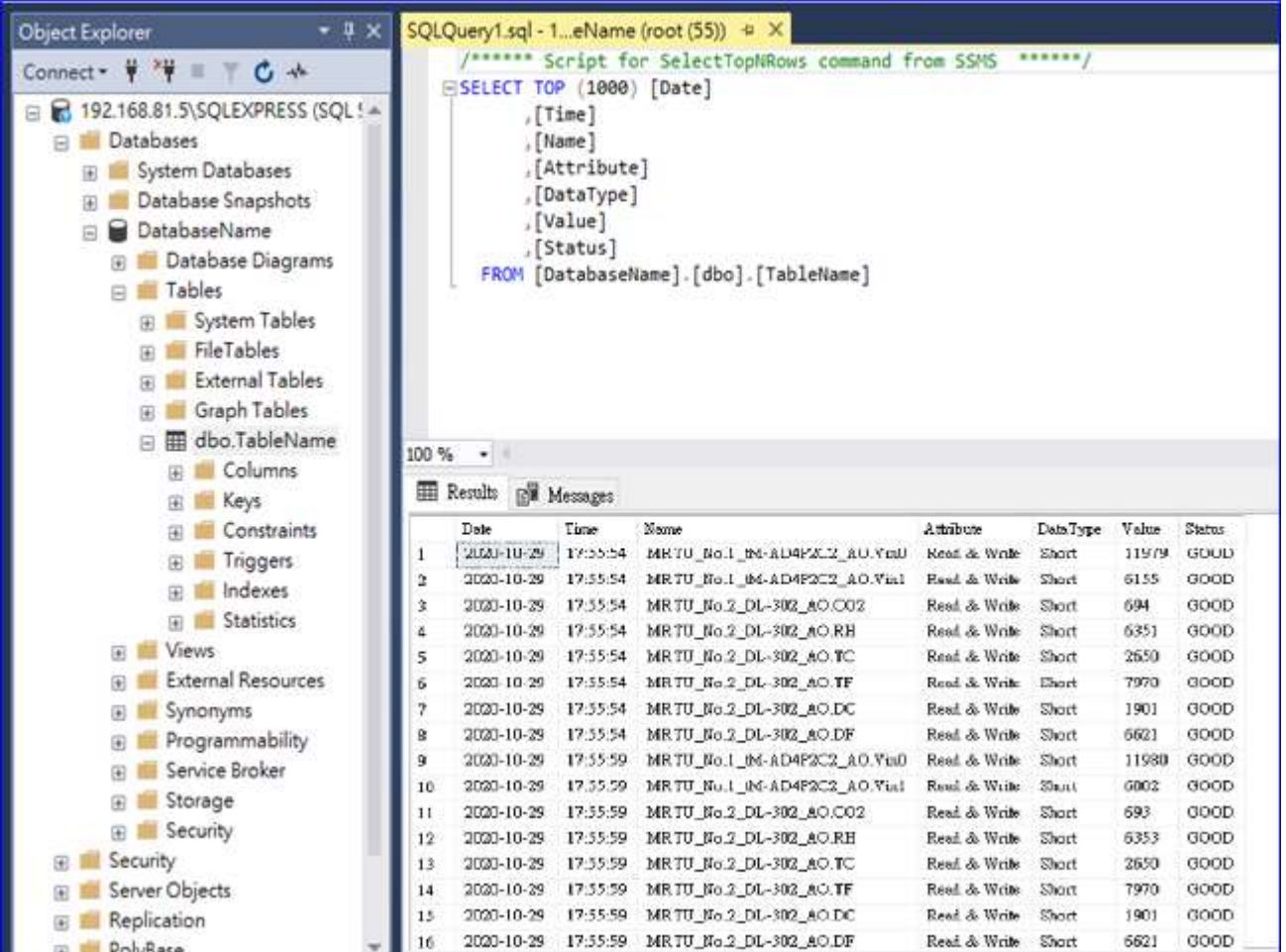

## **2. MS SQL database screen view: Date/Time column combined**

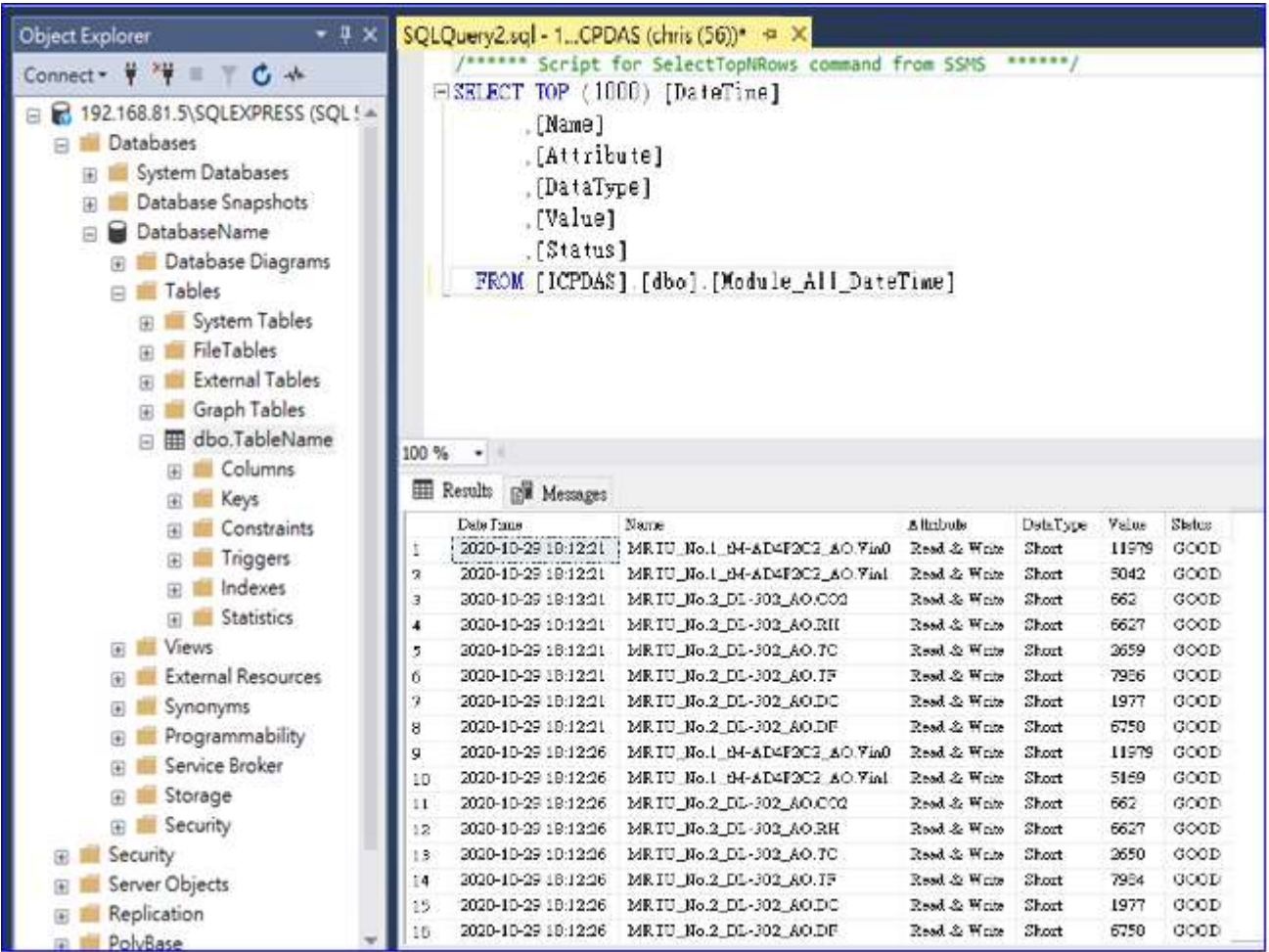

## <span id="page-193-0"></span>**5.5.5 Data Logger: MySQL / MariaDB**

UA's: MySQL / MariaDB data logger function can automatically record I/O status at setting intervals, and write the data directly to remote MySQL and MariaDB databases.

This function is for setting the remote database connection. For the setting about the logger and module, please refer to [Chapter 5.6.](#page-200-0)

## **Function Diagram:**

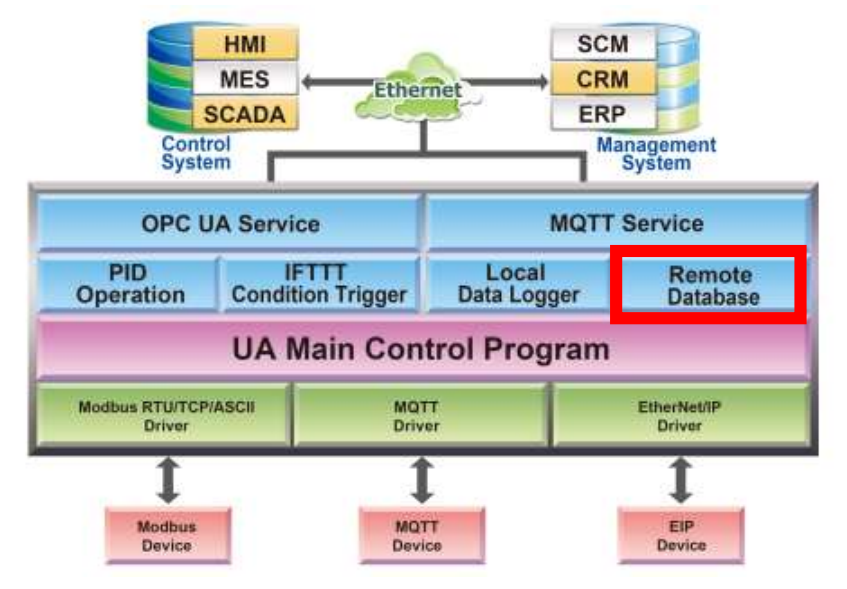

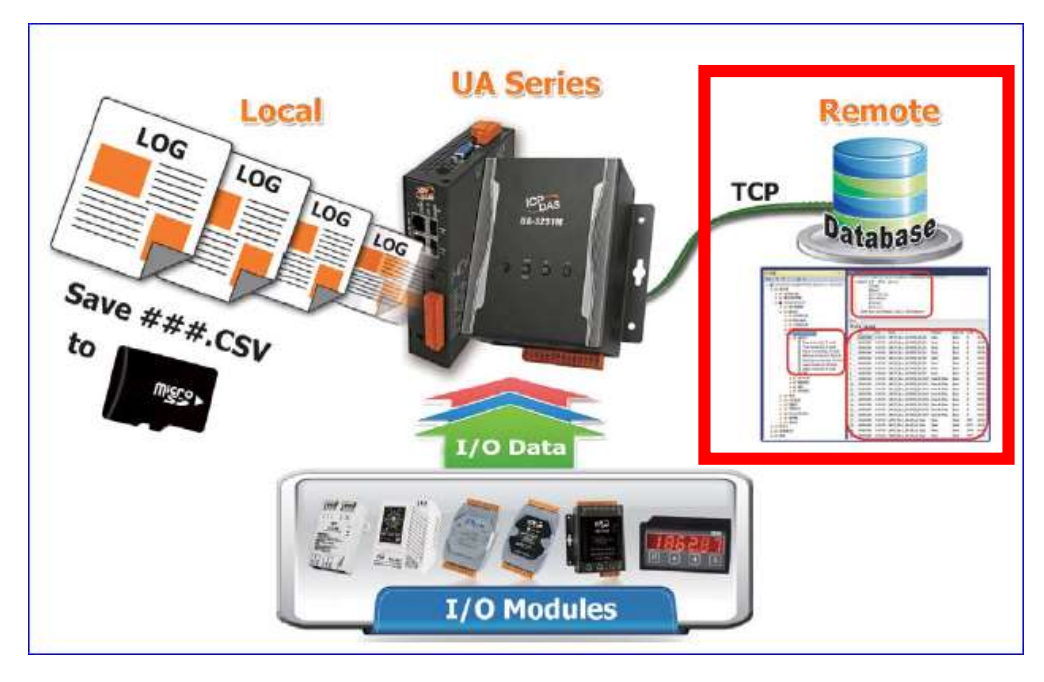

### UA-2200/UA-5200/7200 User Manual V7.5 ICP DAS

Enter the main menu [Advanced Setting] > [Data Logger] > [MySQL/MariaDB], enter a name (e.g. "ICPDAS\_Cycle\_DateTime"), and click the plus sign to add a MySQL or DariaDB remote database list.

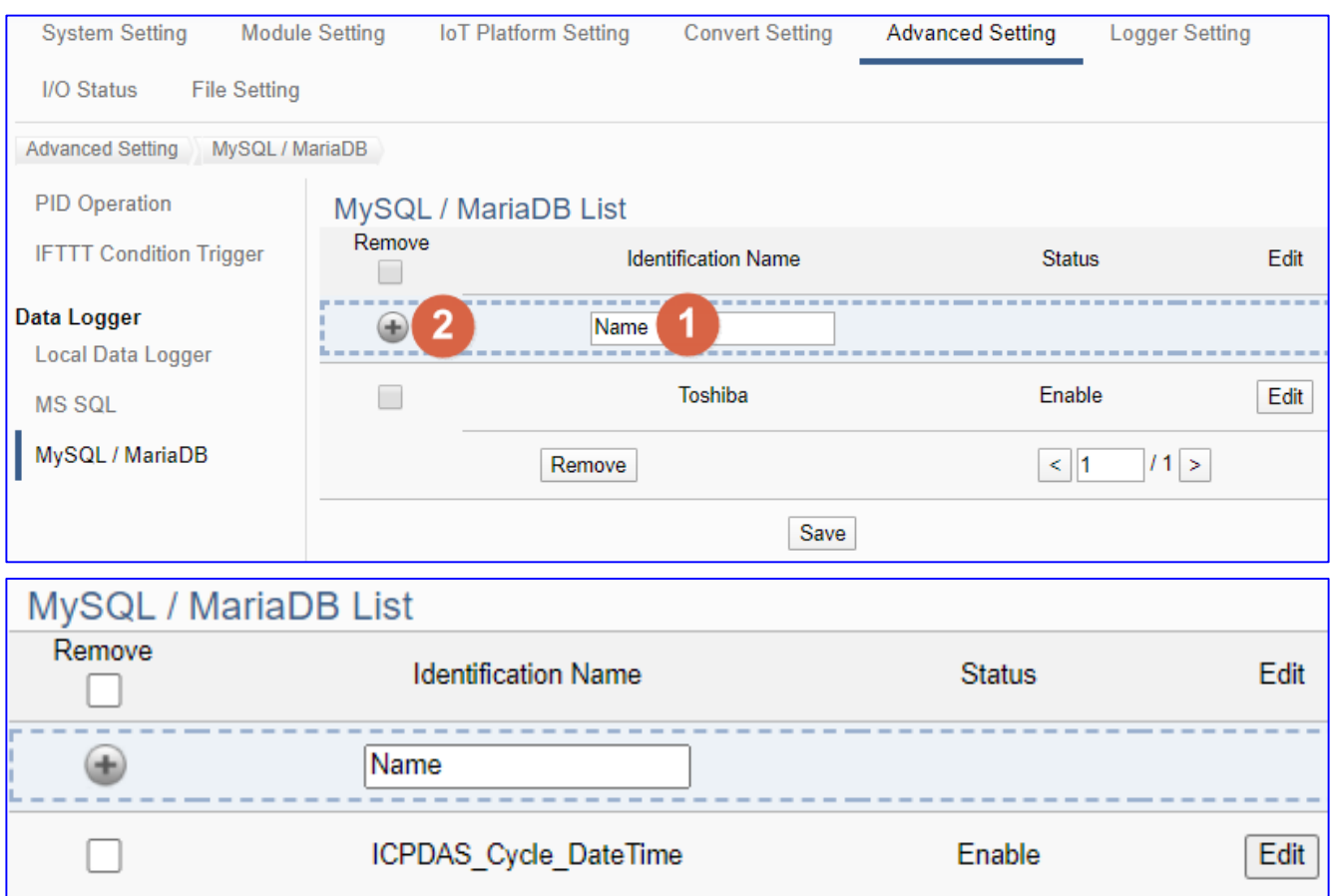

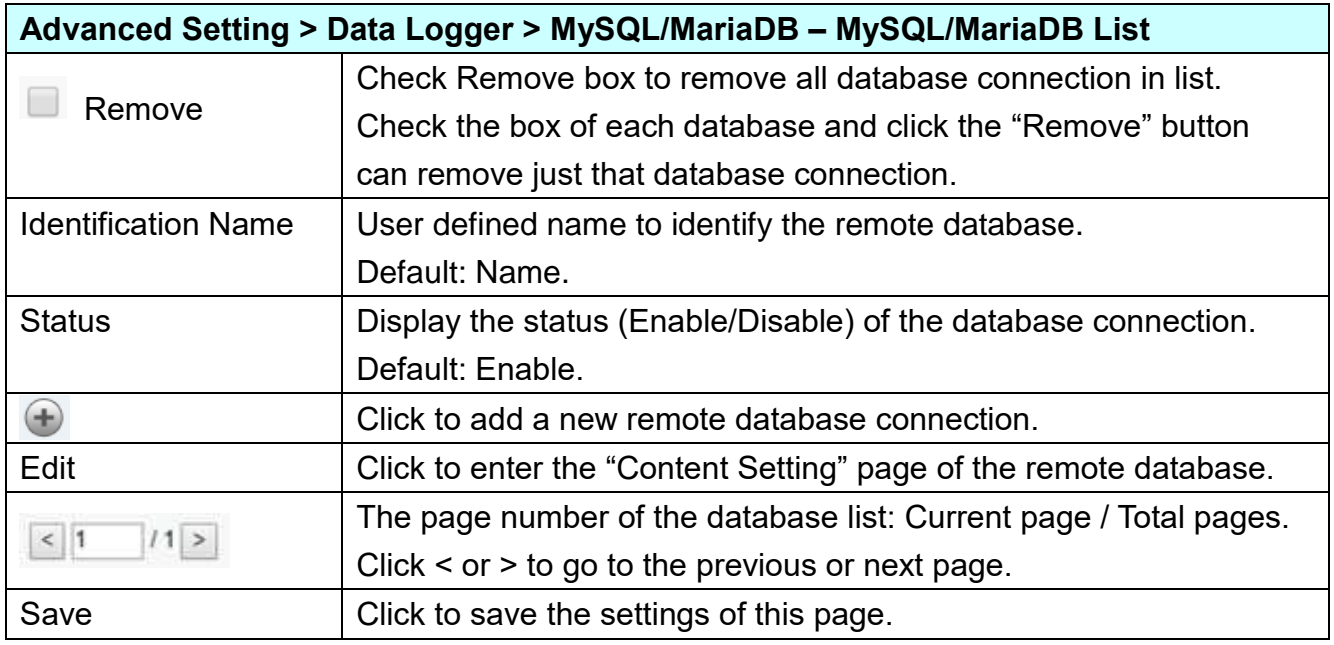

Click "Edit" to enter the "Remote database connect settings" page.

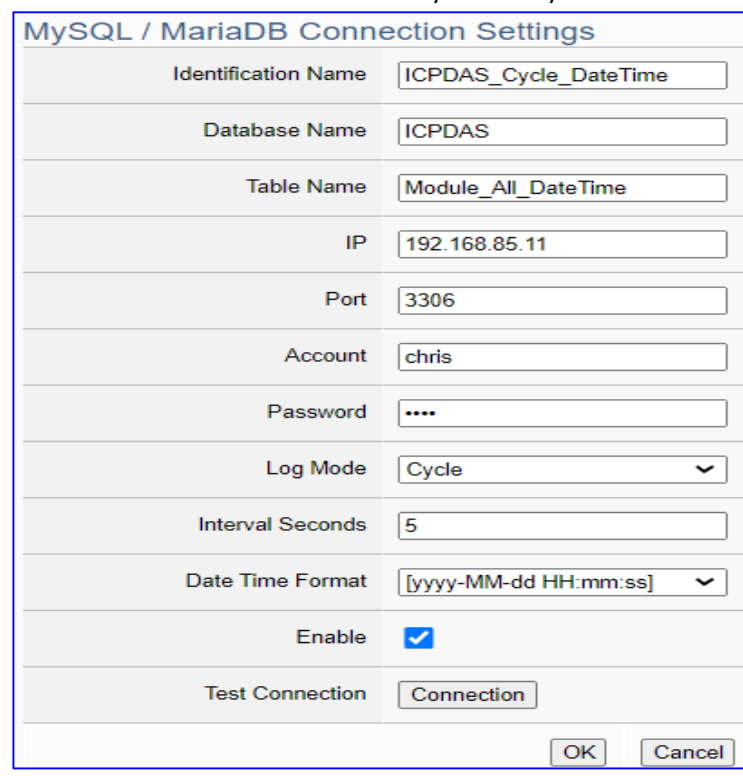

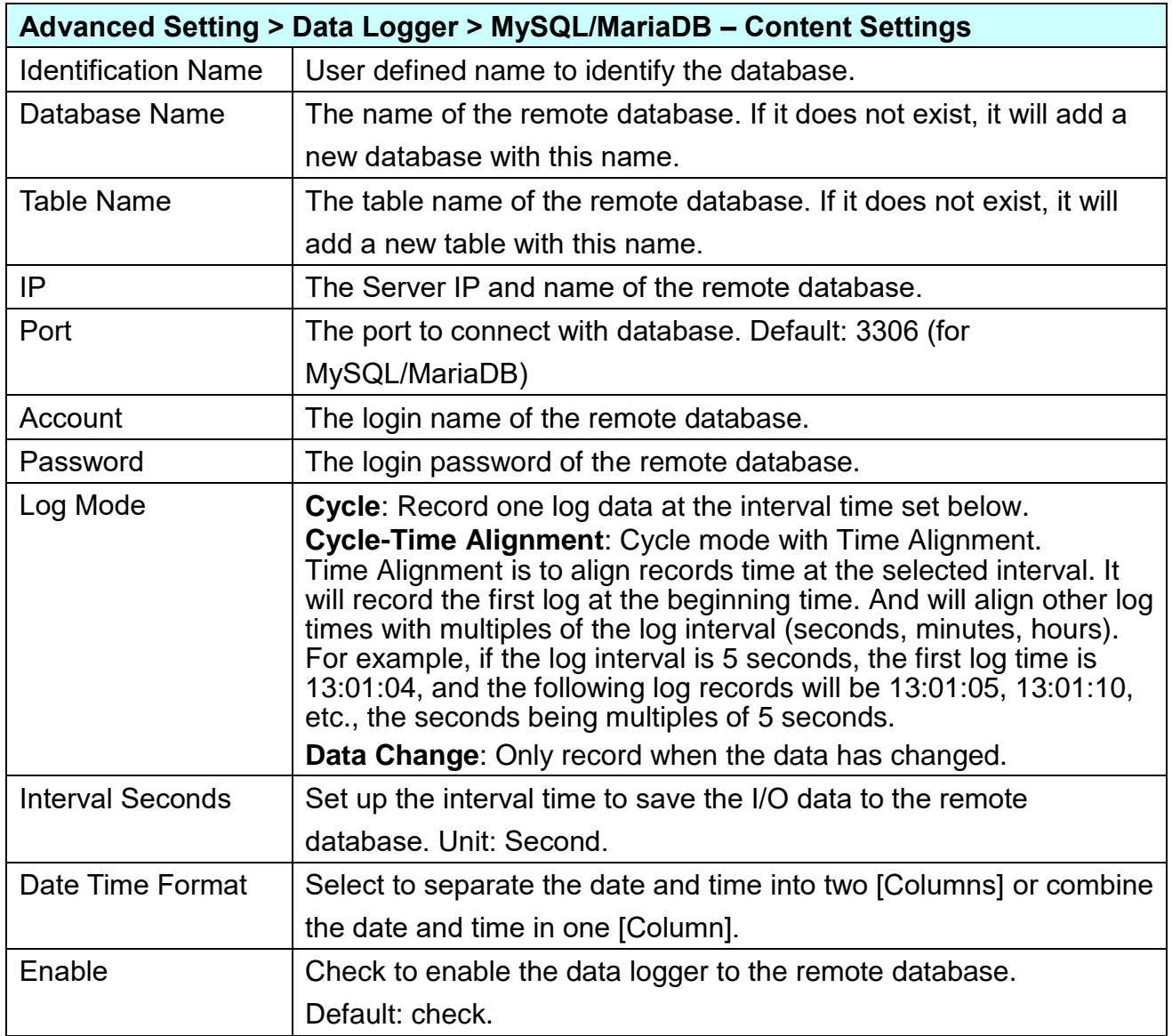

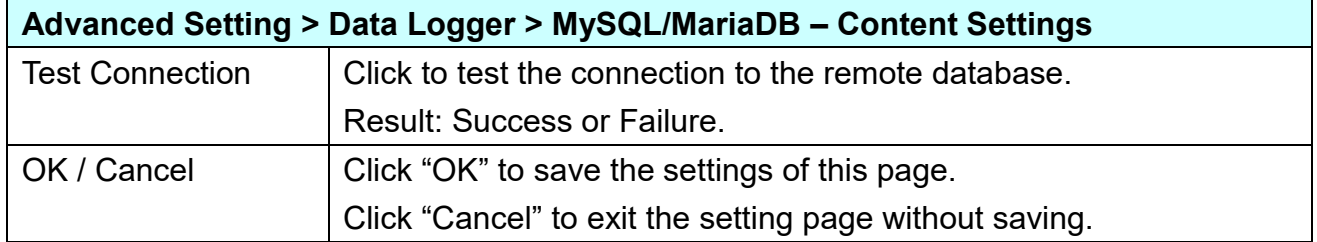

**MySQL/MariaDB Remote Database Example Descriptions:** 

**Each tag data and status are recorded in each separate row, the row is added down for each interval, and the tag data is recorded in time sequence.**

For database operation, please refer to **FAQ-Dev-002 (MySQL)** of the **[UA series FAQ list](https://www.icpdas.com/en/faq/index.php?kind=326)**: FAQ-Dev-002 How to save the UA collected data into SQL and then show trend chart in [InduSoft? \(Take MySQL Installer 5.7.31 as an example\)](https://www.icpdas.com/web/product/download/iiot/ua/faq/UA-en-FAQ-002.pdf)

The connection screen view of the **MySQL Remote Database**.

**1. MySQL database screen view: Date/Time column separated (reference)**

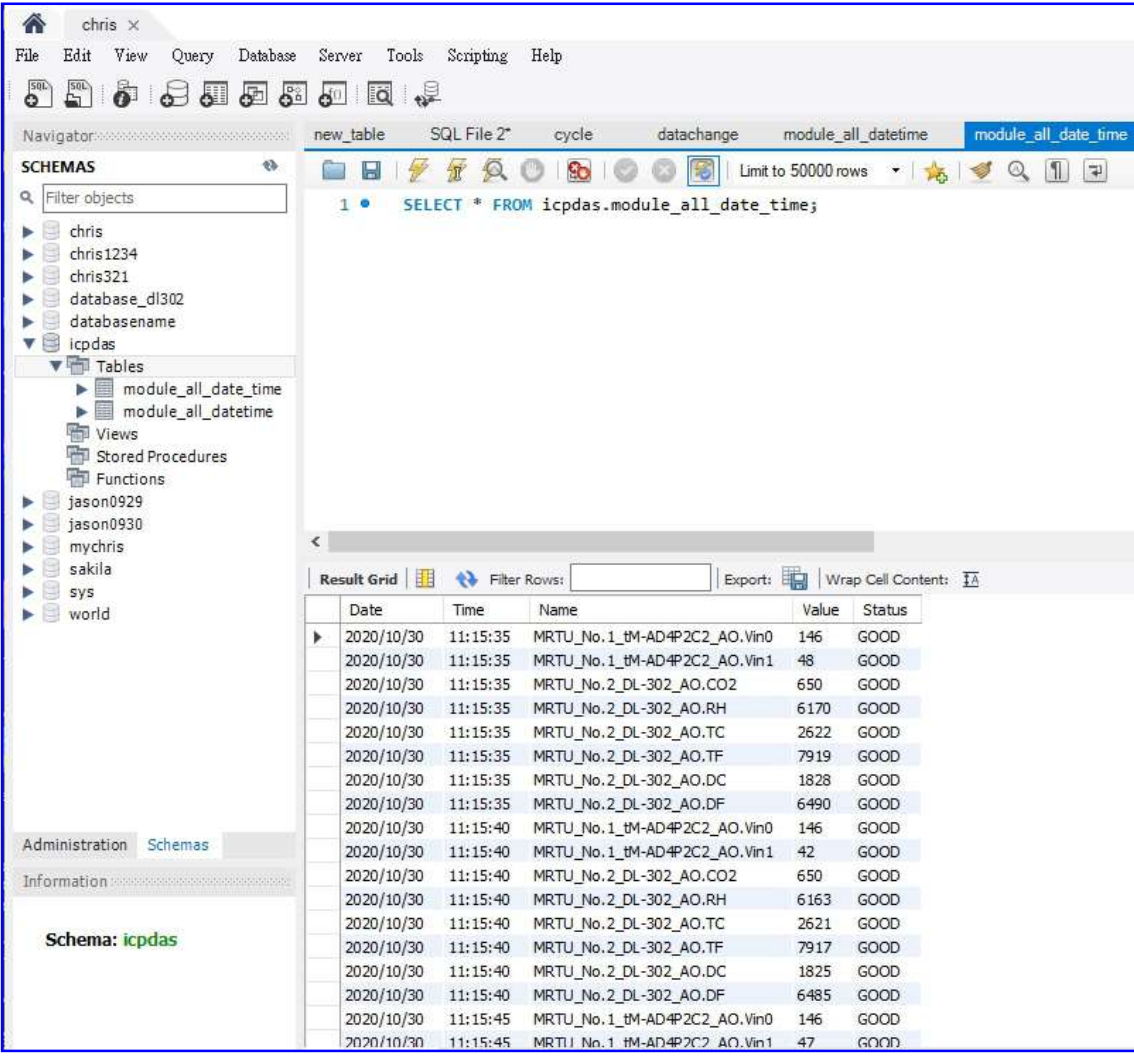

**2. MySQL database screen view: Date/Time column combined (reference)**

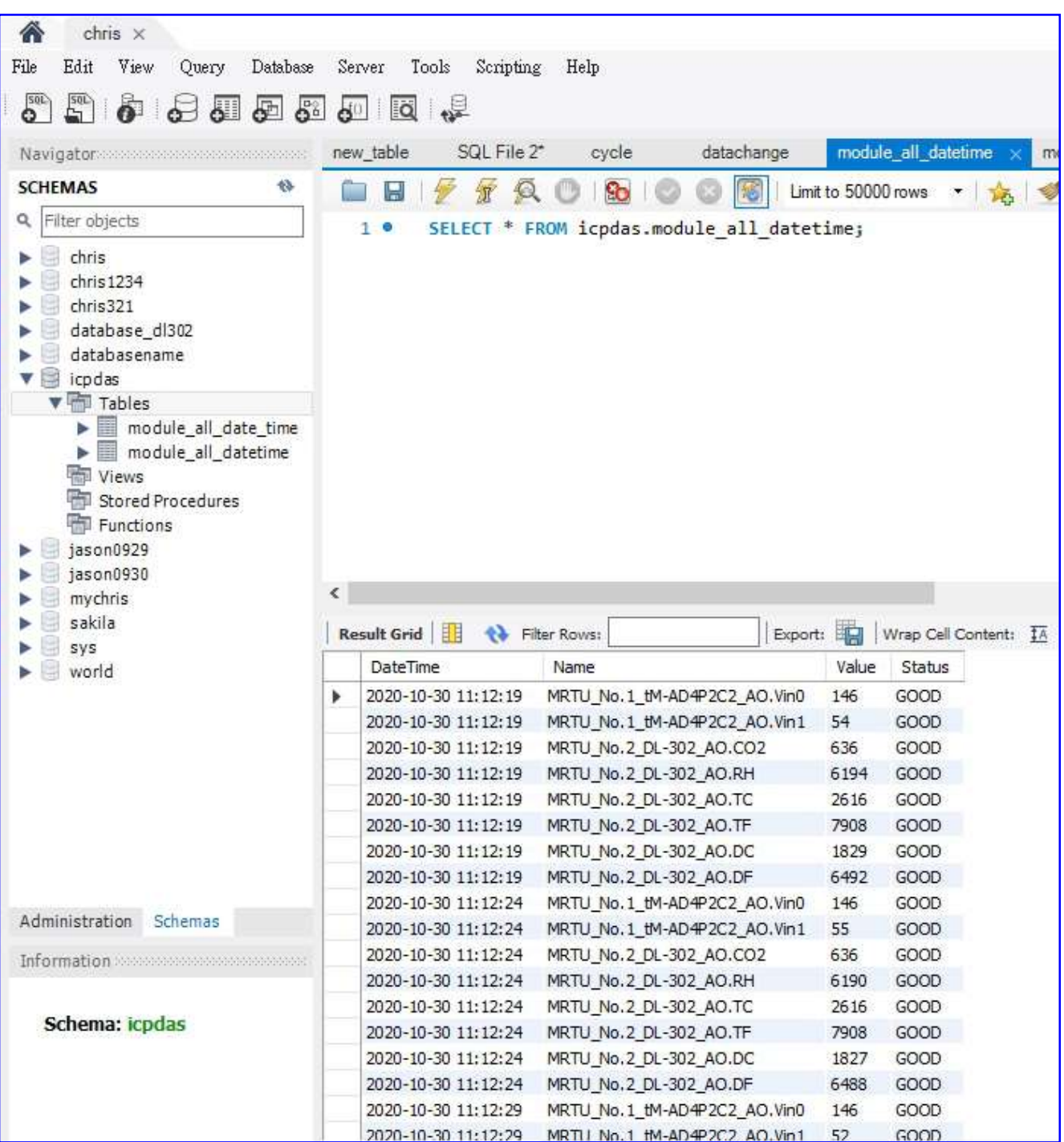

The connection screen view of the **MariaDB Remote Database**.

## **1. MariaDB database screen view: Date/Time column separated (reference)**

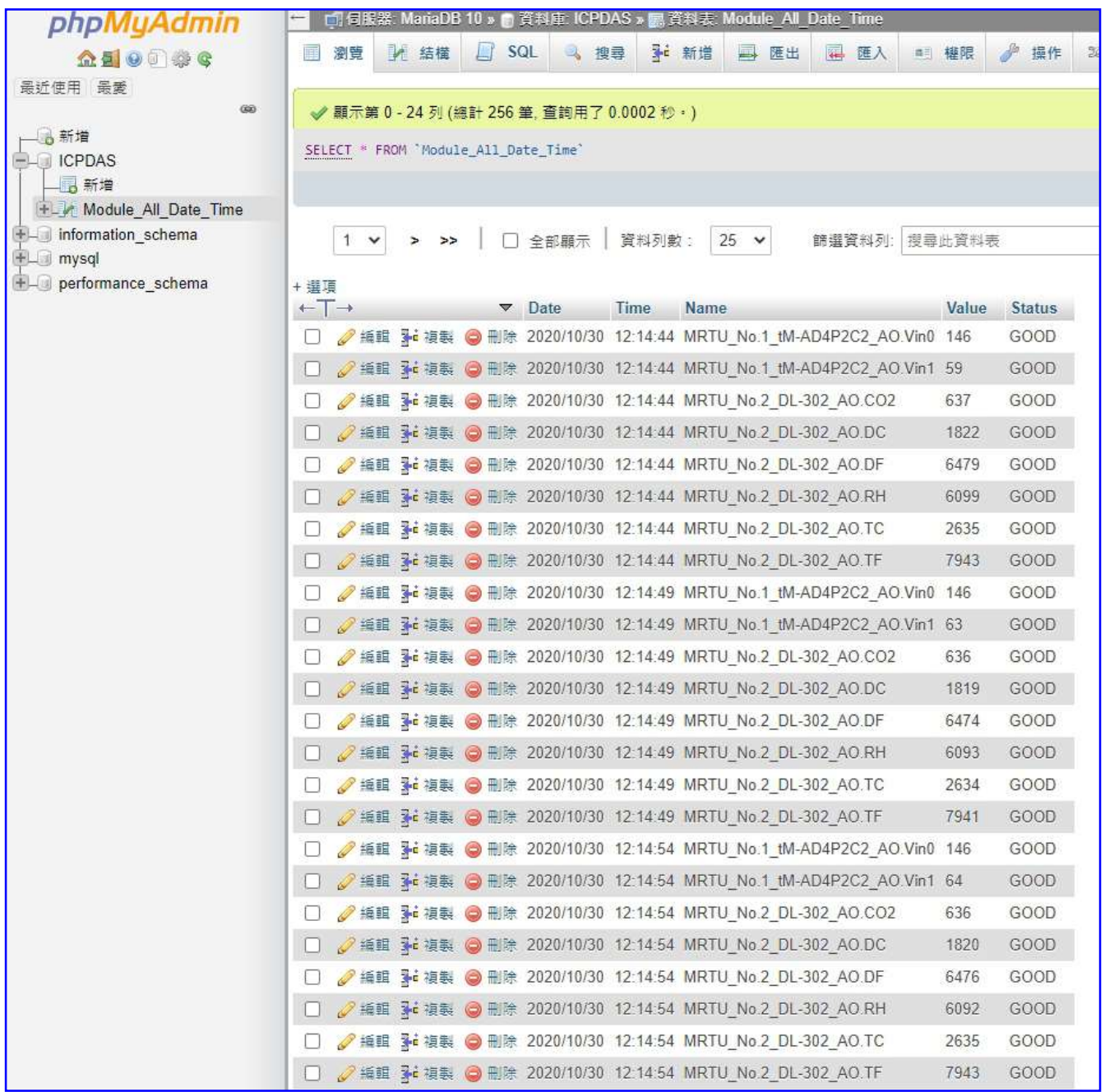

## **2. MariaDB database screen view: Date/Time column combined (reference)**

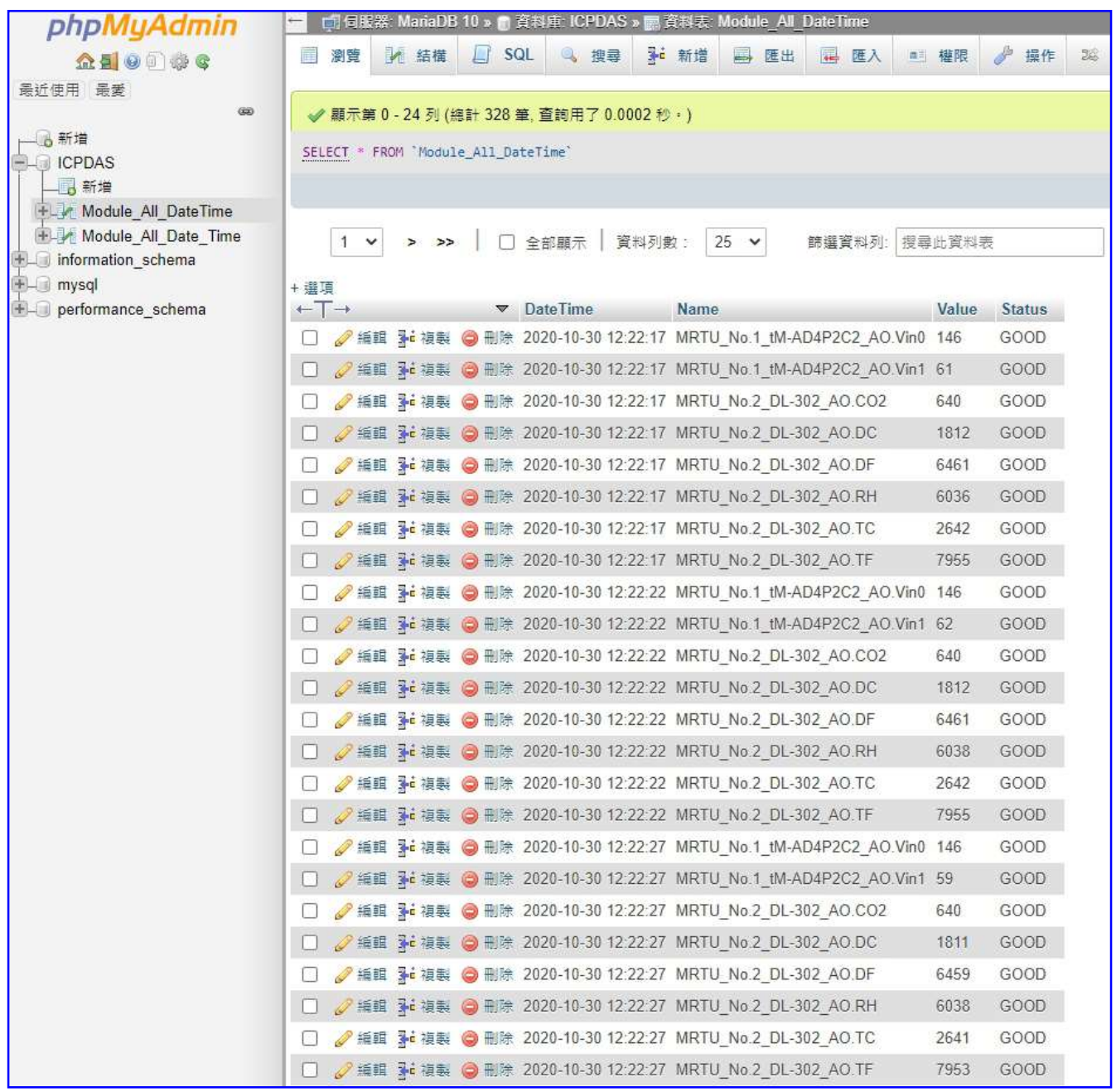

## <span id="page-200-0"></span>**5.5.6 Block List: Block Rule**

UA supports a dynamic block list function for information security. This function can set up the rules to block IP connections. When the conditions have met the rules, the system can add the IP to the block list and block it through the firewall. It also provides the IP situation of the block list and the function to unblock the current blocked IP.

The Block List function includes: Block Rule (this section) and Block Status (next section).

Enter the menu [Advanced Setting] > [Block List] - [Block Rule], the screen is as follows.

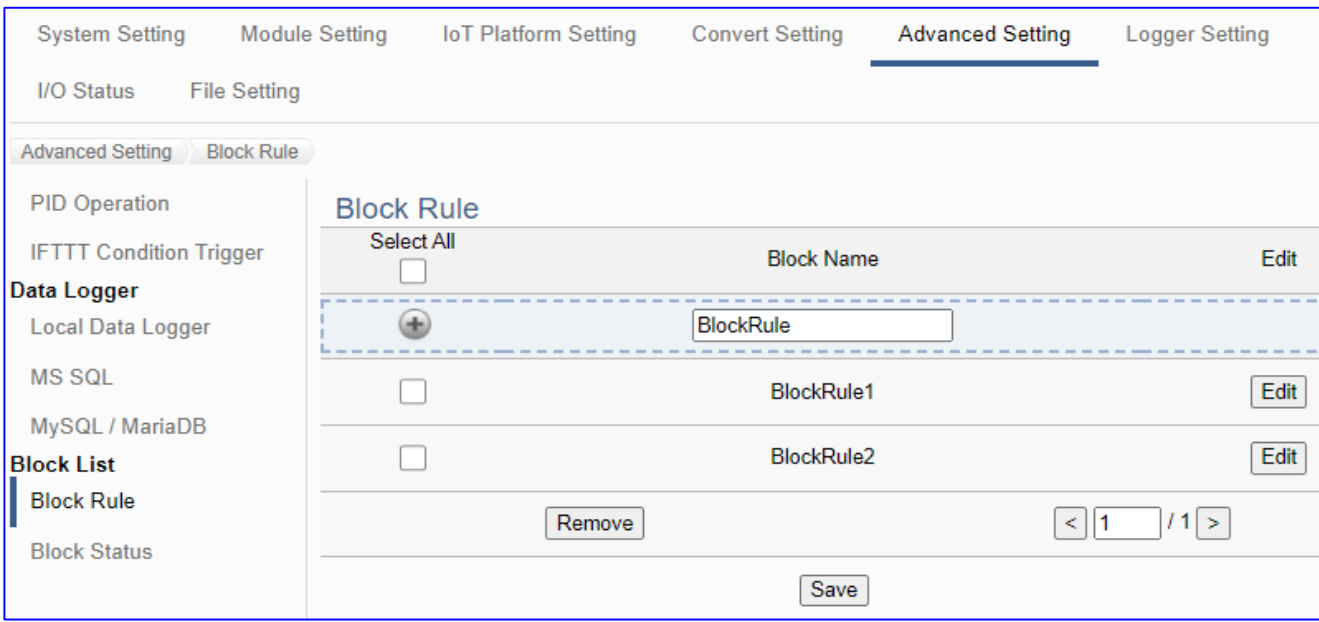

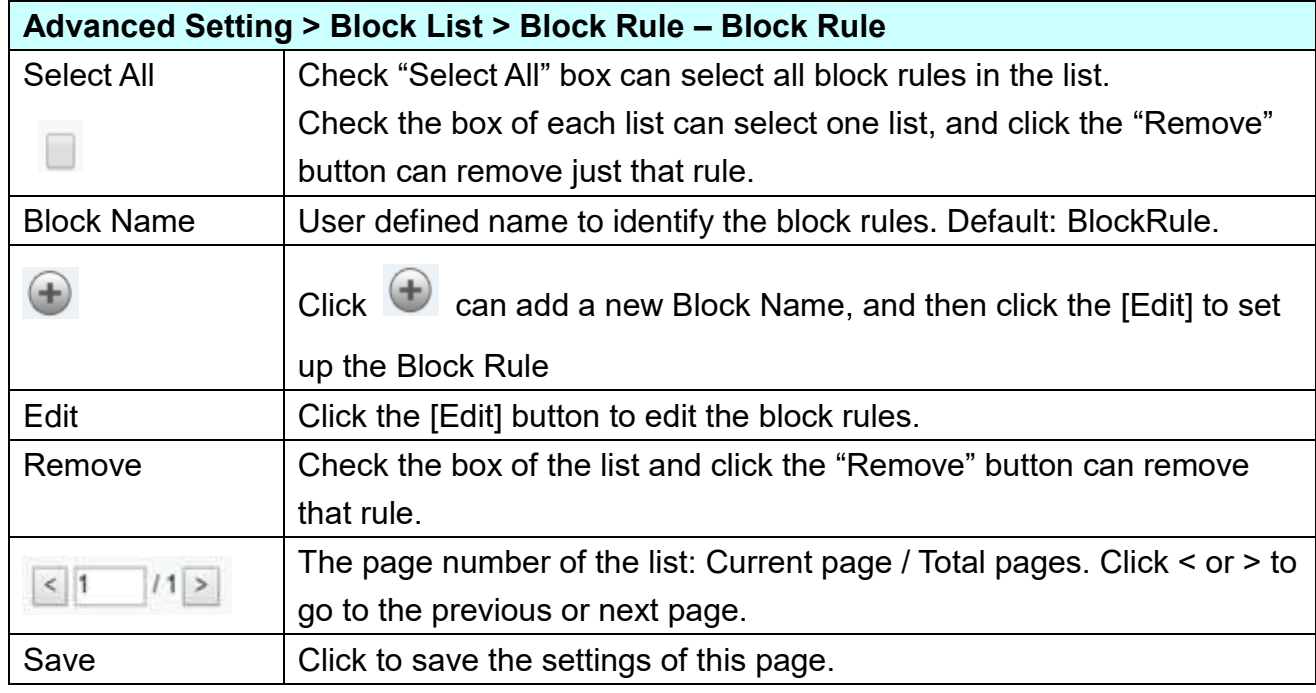

Click the [Edit] button of the Block List to edit the block rules.

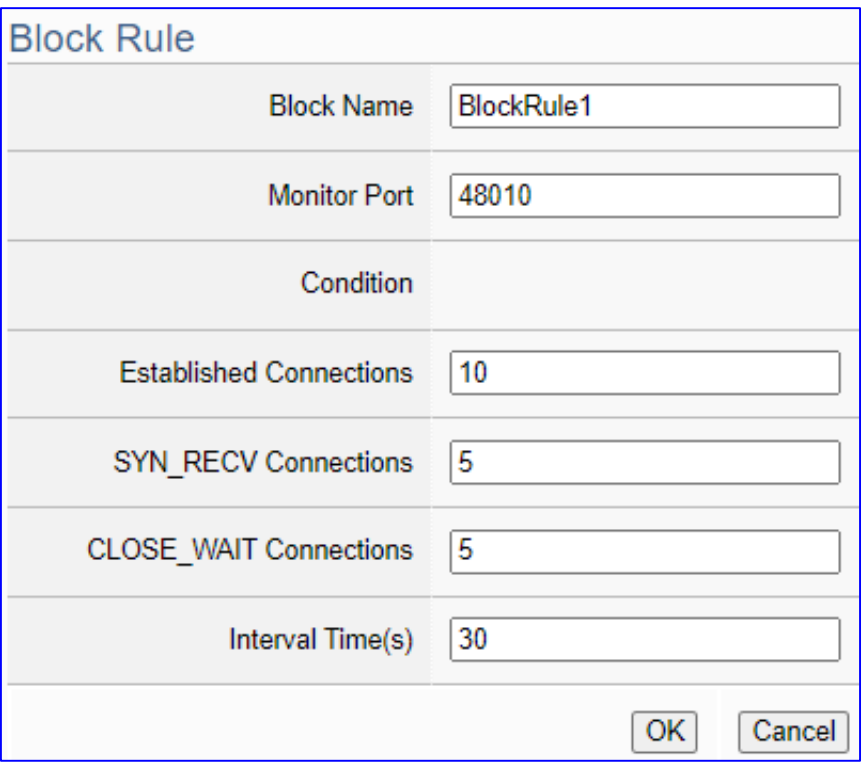

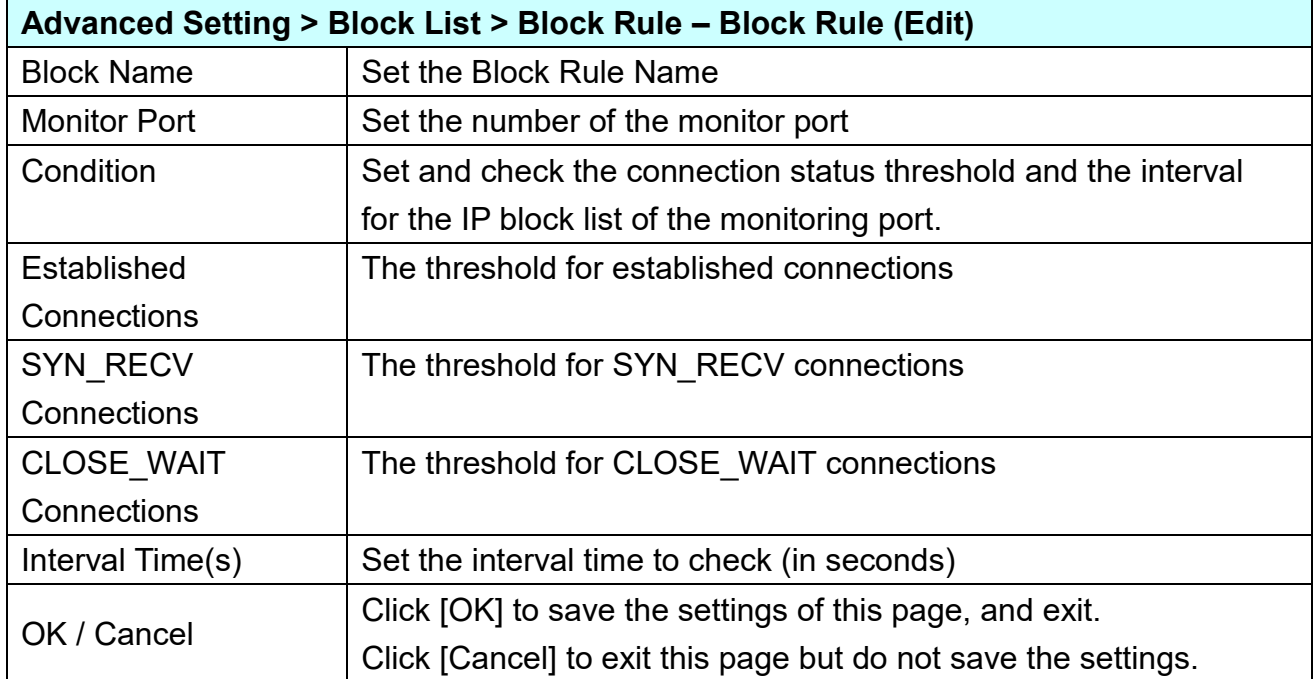

## **5.5.7 Block List: Block Status**

UA supports a dynamic block list function for information security. This function can set up the rules to block IP connections. When the conditions have met the rules, the system can add the IP to the block list and block it through the firewall. It also provides the IP situation of the block list and the function to unblock the current blocked IP.

The Block List function includes: Block Rule (previous section) and Block Status (this section).

Enter the menu [Advanced Setting] > [Block List] - [Block Status], the screen is as follows.

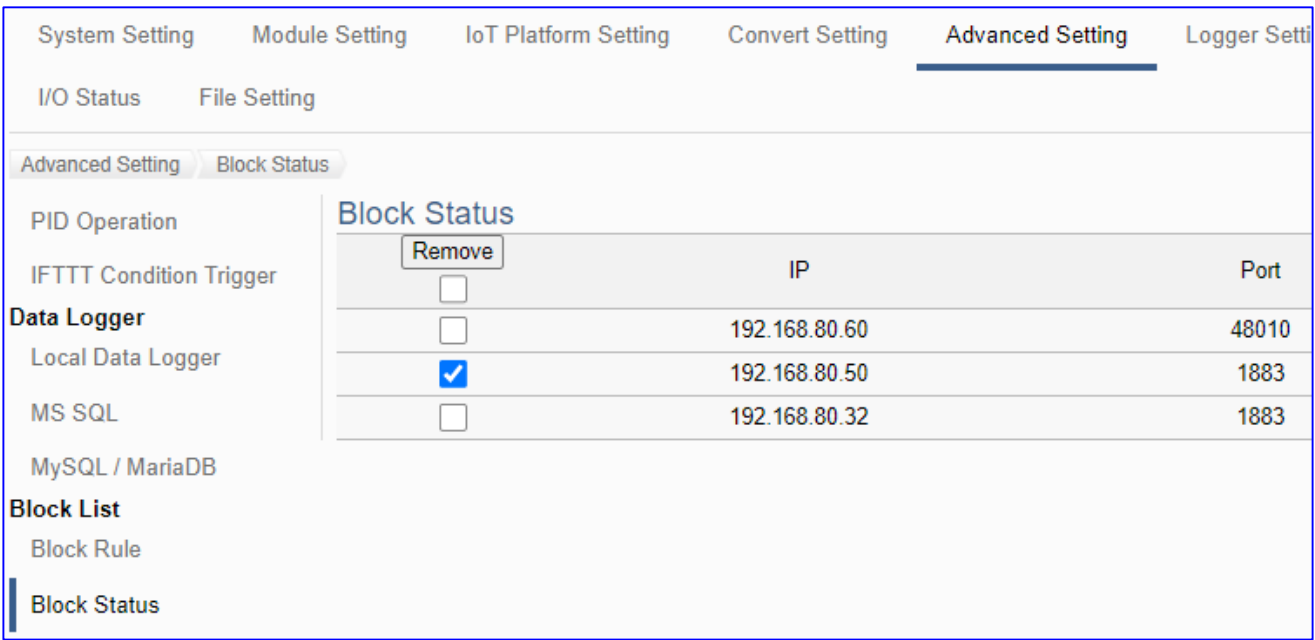

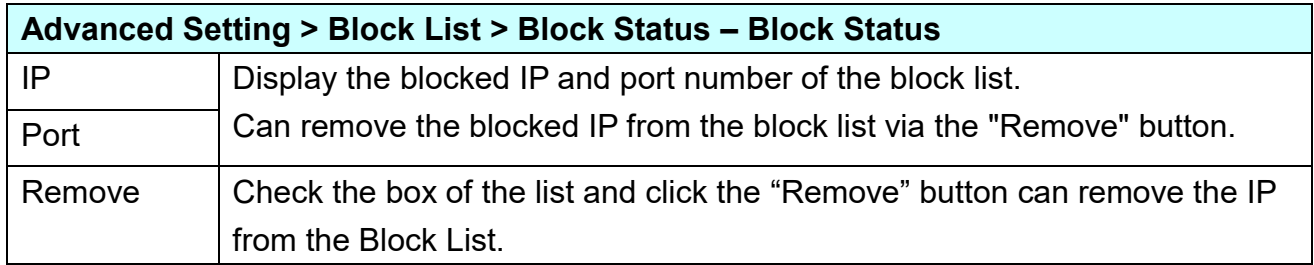

# **5.6 Main Menu: Logger Setting**

**Logger Setting** is the 6<sup>th</sup> item of the Main Menu, mainly to provide the data logger and the connecting modules related settings.

"Logger Setting" provides "Local Data Logger", "MS SQL" and "MySQL/MariaDB", and all have RTU/TCP module two setting items. The Local Data Logger provides users to record data such as RTU/TCP module (Master) channel data into Local CSV log files of the microSD card in UA. The "MS SQL" or "MySQL / MariaDB" Remote Database provides users to record data between RTU/TCP module (Master) channel data directly into remote database, such as SQL DB.

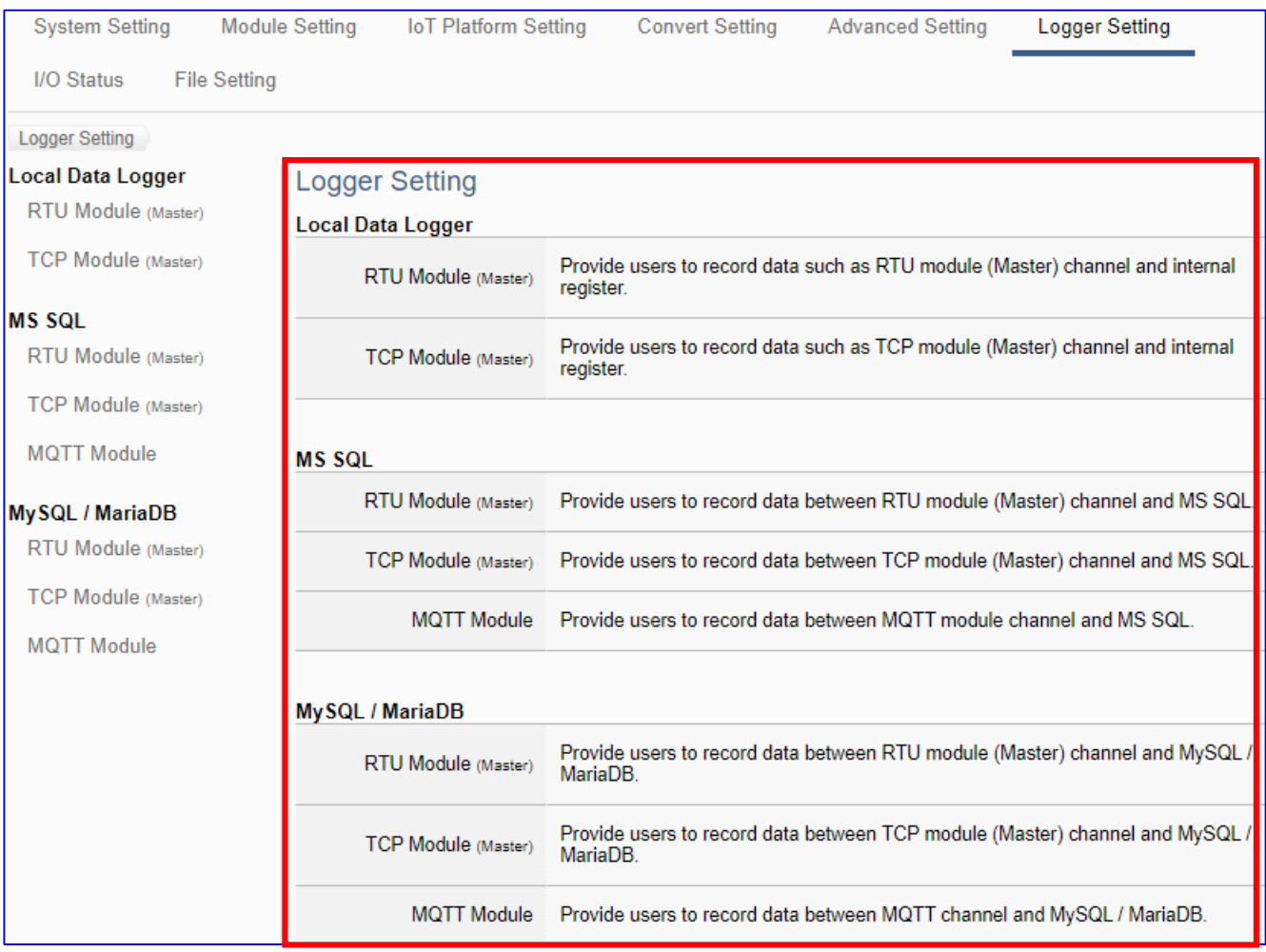

The setting for UA series controllers is to set up from the left to the right of the main menu functions. User can find the setting step and Web UI information in the following chapters.

 [CH2 Quick Start 1: Hardware/Network Connection](#page-31-0) [CH3 Quick Start 2: Web UI / Setting Steps](#page-39-0)  CH4 [Function Wizard: Project Quick Setup](#page-53-0)

## **5.6.1 Local Data Logger: RTU / TCP Module (Master)**

"Local Data Logger" of "Logger Setting" provides users to record I/O log data of the connecting RTU/TCP module (Master) into the local microSD card.

This function is for setting the local data logger and the RTU/TCP modules, using "RTU" module setting as an example. For the setting about the logger and microSD card, please refer to [Chapter 5.5.3.](#page-184-0)

## **Function Diagram:**

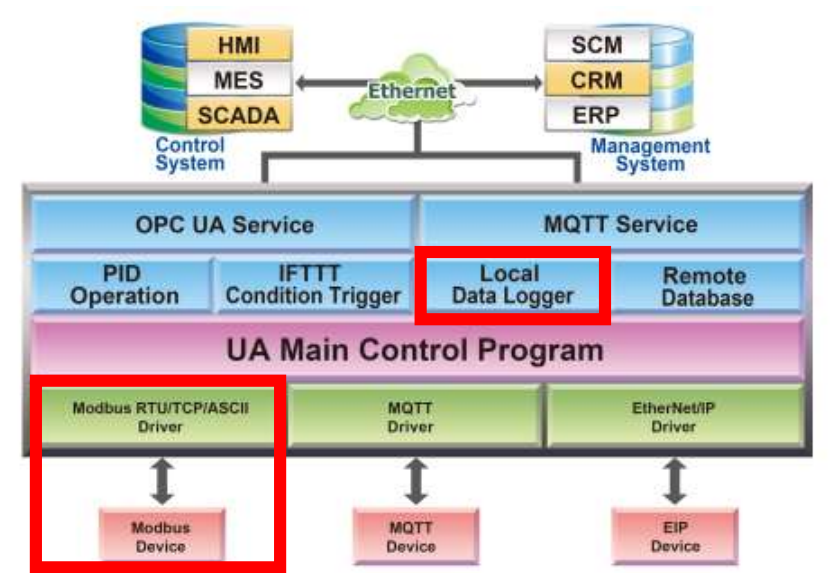

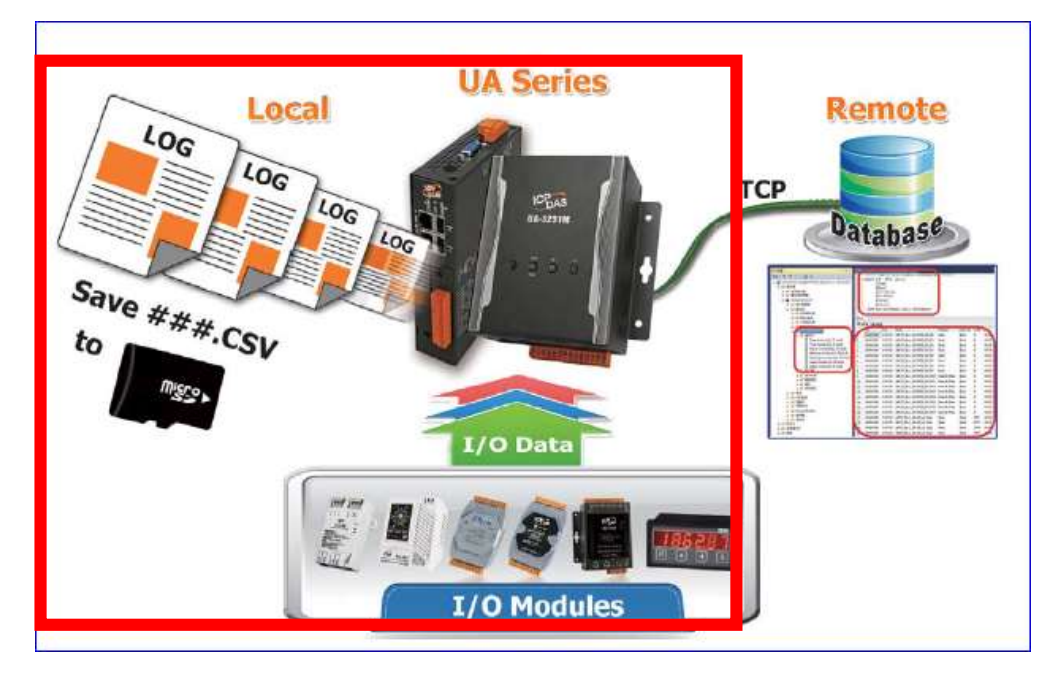

Enter the main menu [Logger Setting] > [Local Data Logger] > [RTU Module (Master)]. This setting page is to enable the module(s) or I/O channels for data logger.

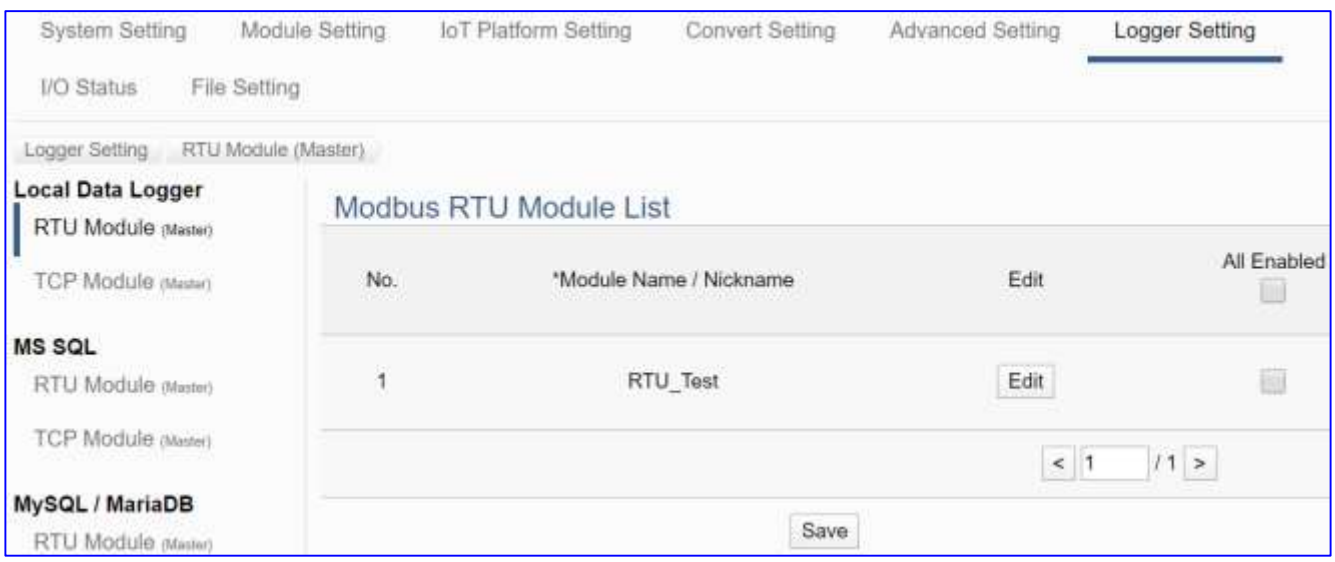

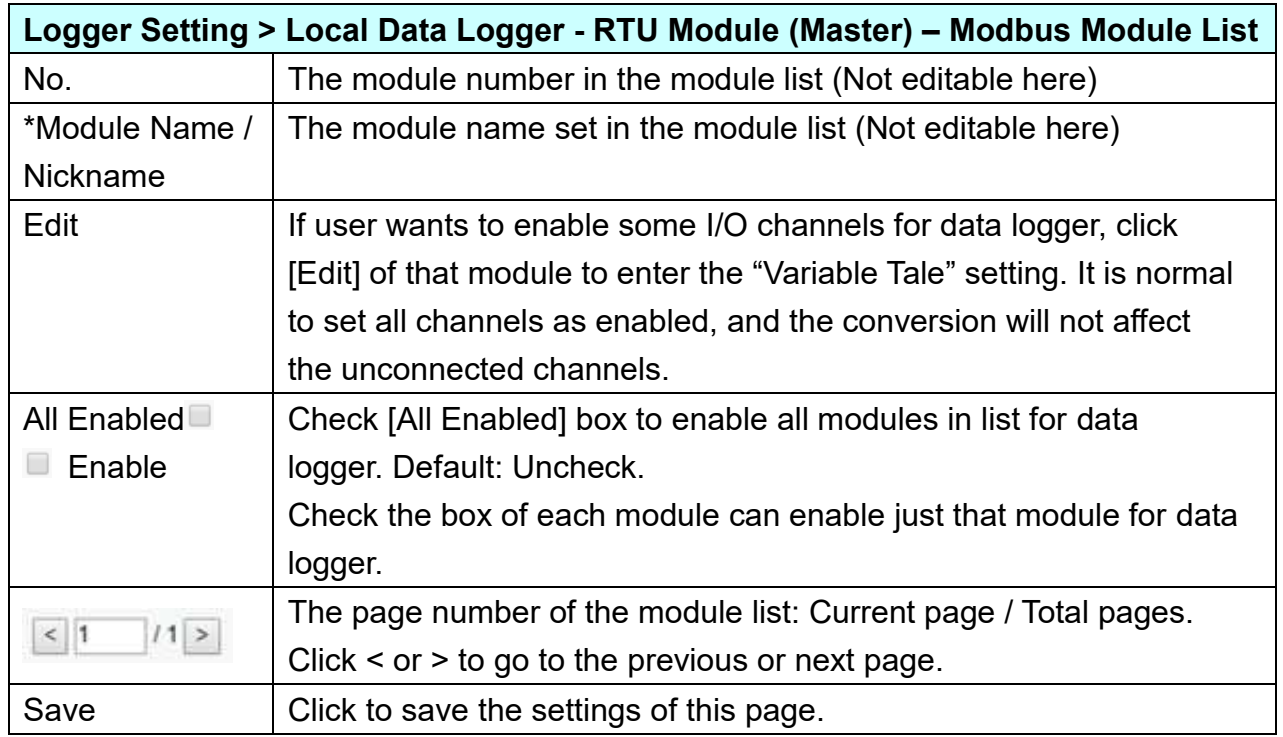

**This function is to enable the module for data logger, please check the box of the module. If user wants to enable some I/O of the module, please click [Edit] button to enter the "Module Content Setting" page.**

#### UA-2200/UA-5200/7200 User Manual V7.5 ICP DAS The "Module Content Setting" page after clicking the [Edit] button:

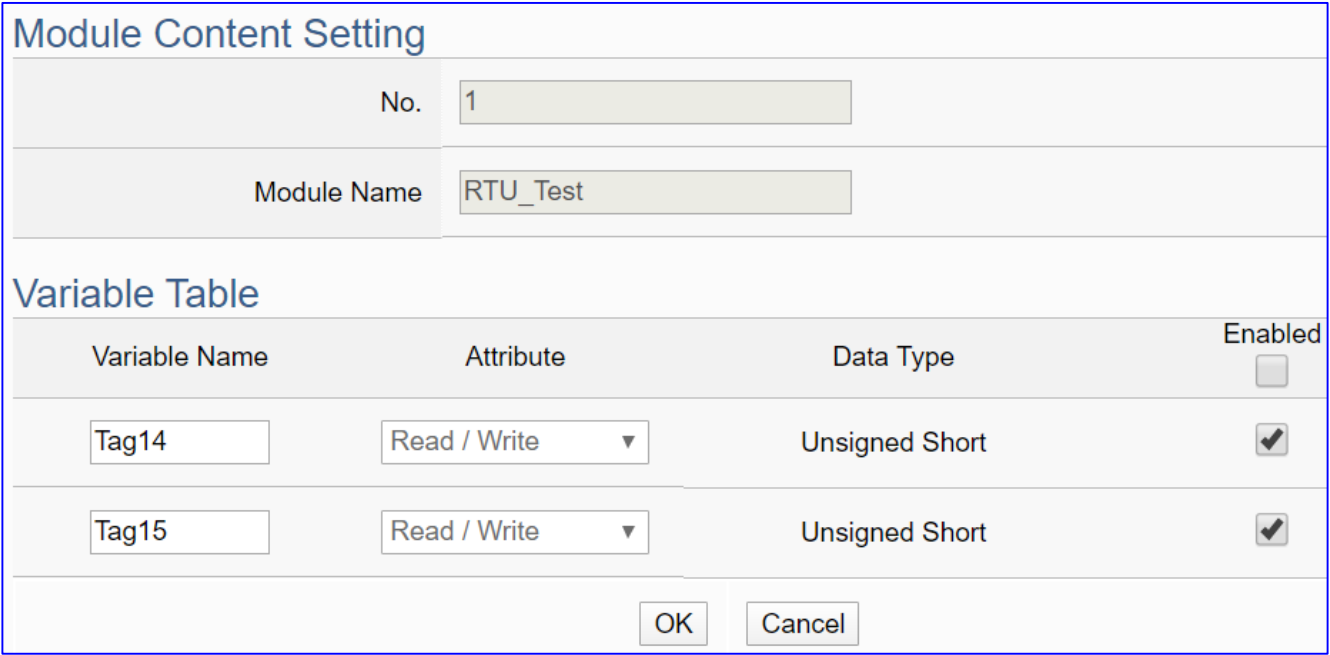

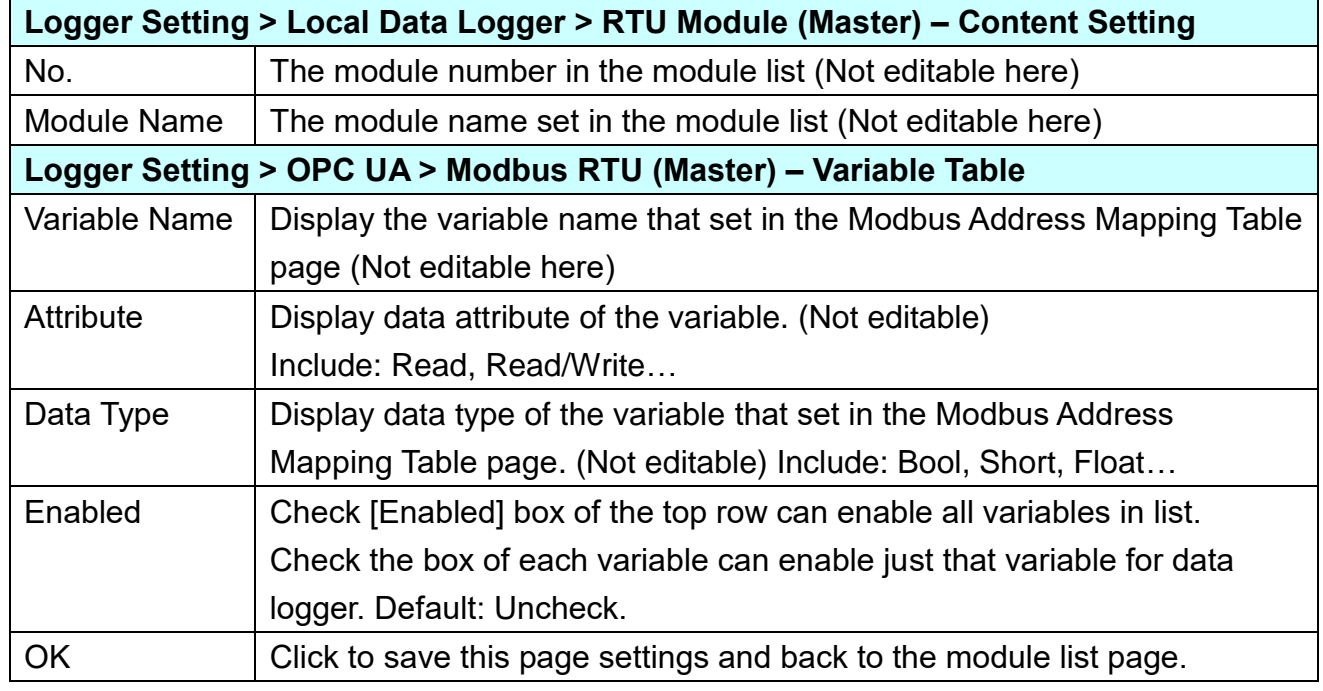

When complete the setting, click [OK] to save this page settings and back to the module list page. Remember to click [Save] to save the Convert Setting.

## **5.6.2 MS SQL: RTU / TCP / MQTT Module (Master)**

"MS SQL" of "Logger Setting" provides users to record I/O log data of the connecting RTU/TCP/MQTT module (Master) into the MS SQL remote database.

This function is for setting the remote data logger and the RTU/TCP modules, using "**TCP module**" setting as an example. For the setting about the MS SQL data logger, please refer to [Chapter 5.5.4.](#page-187-0)

### **Function Diagram:**

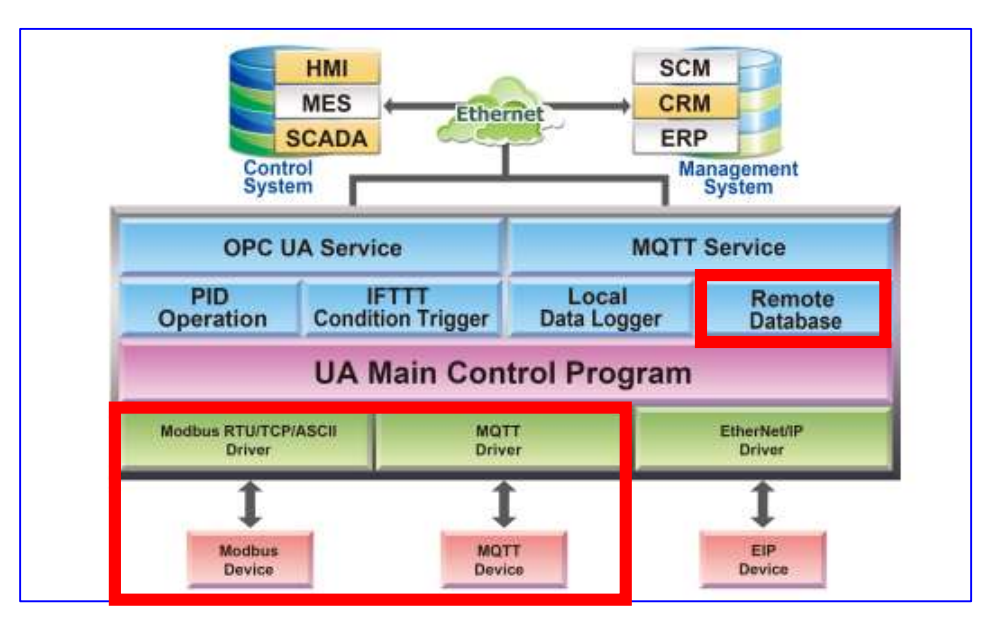

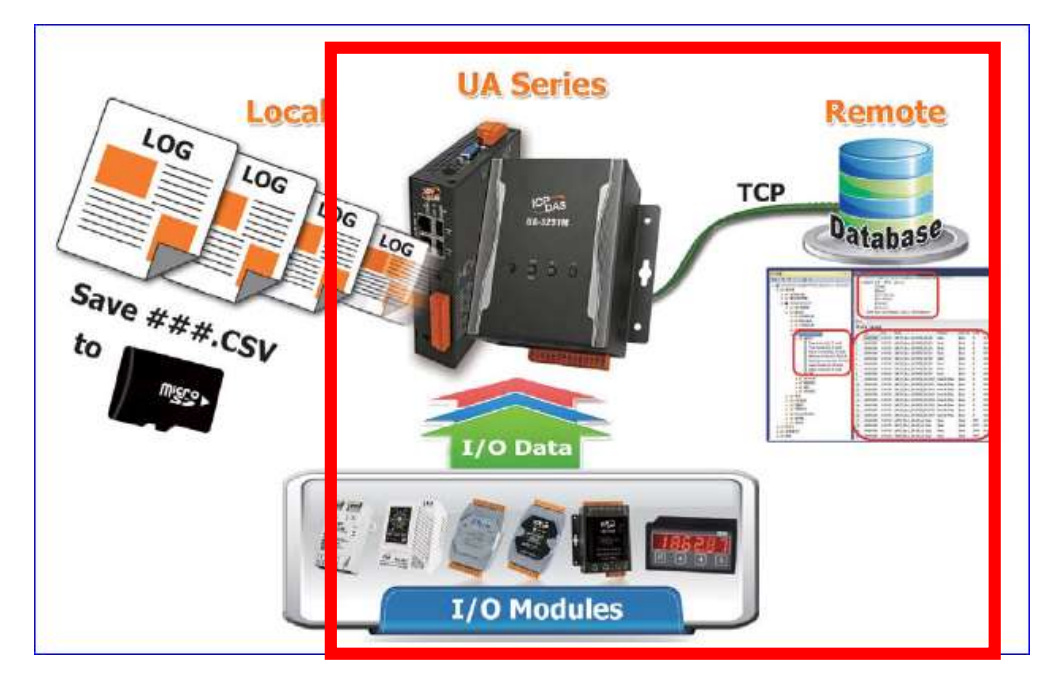

Enter the main menu [Logger Setting] > [MS SQL] > [TCP Module (Master)], e.g. the remote database Name as below.

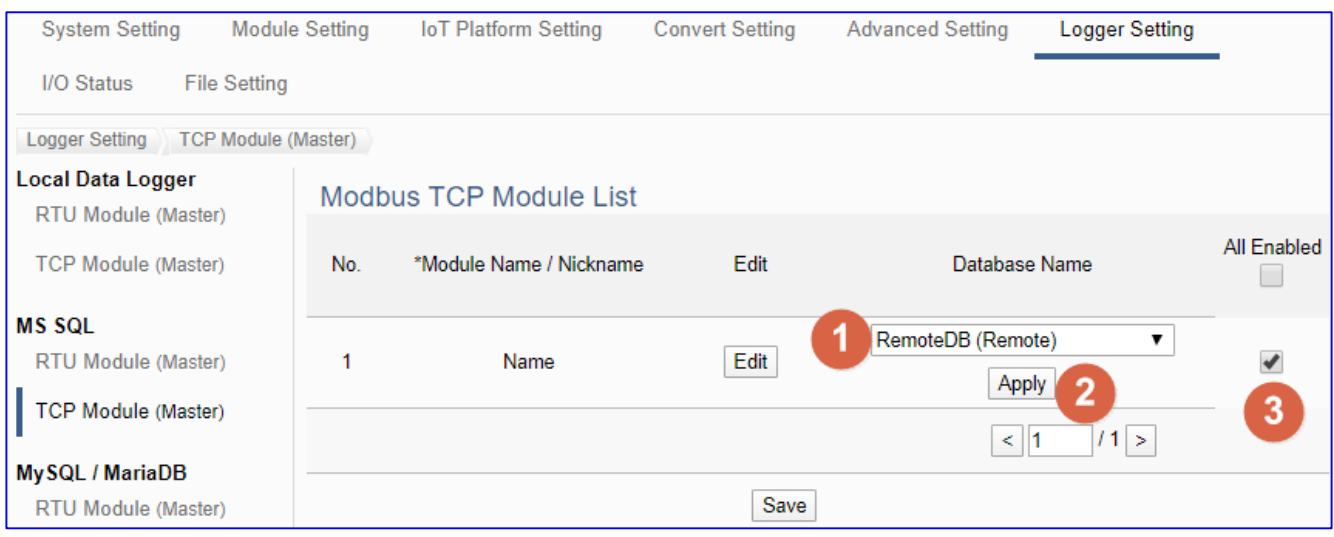

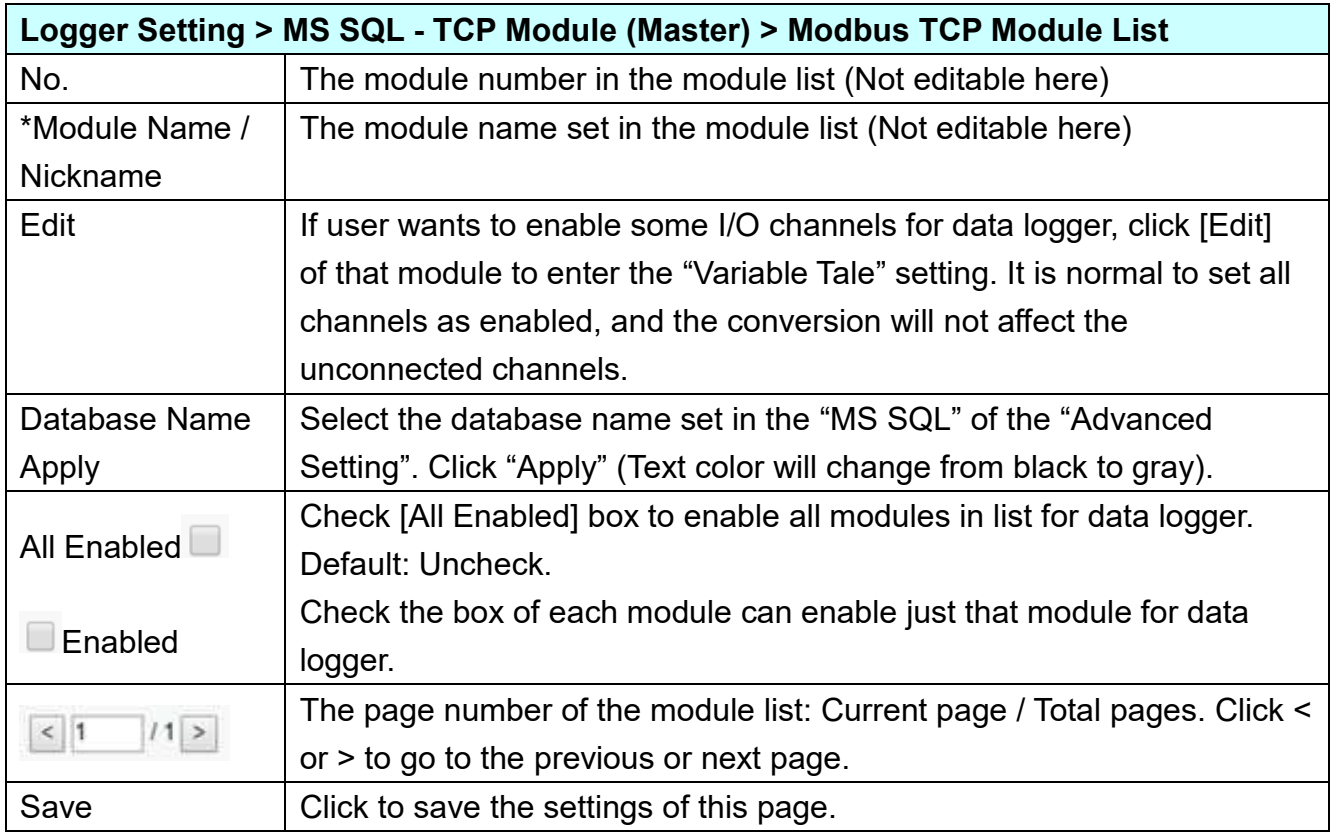

**First select [Database name] and click [Apply] button, and check the enable box of the module. If user wants to enable some I/O of the module, please click [Edit] button to enter the "Module Content Setting" page.**

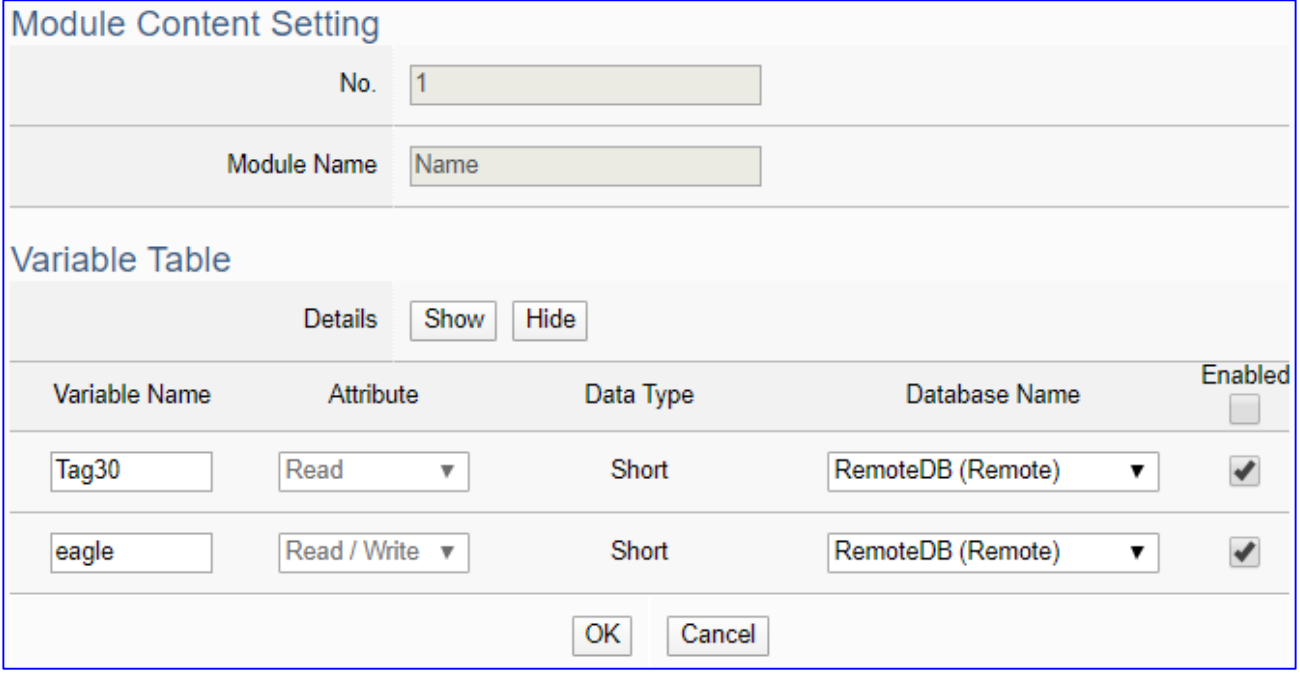

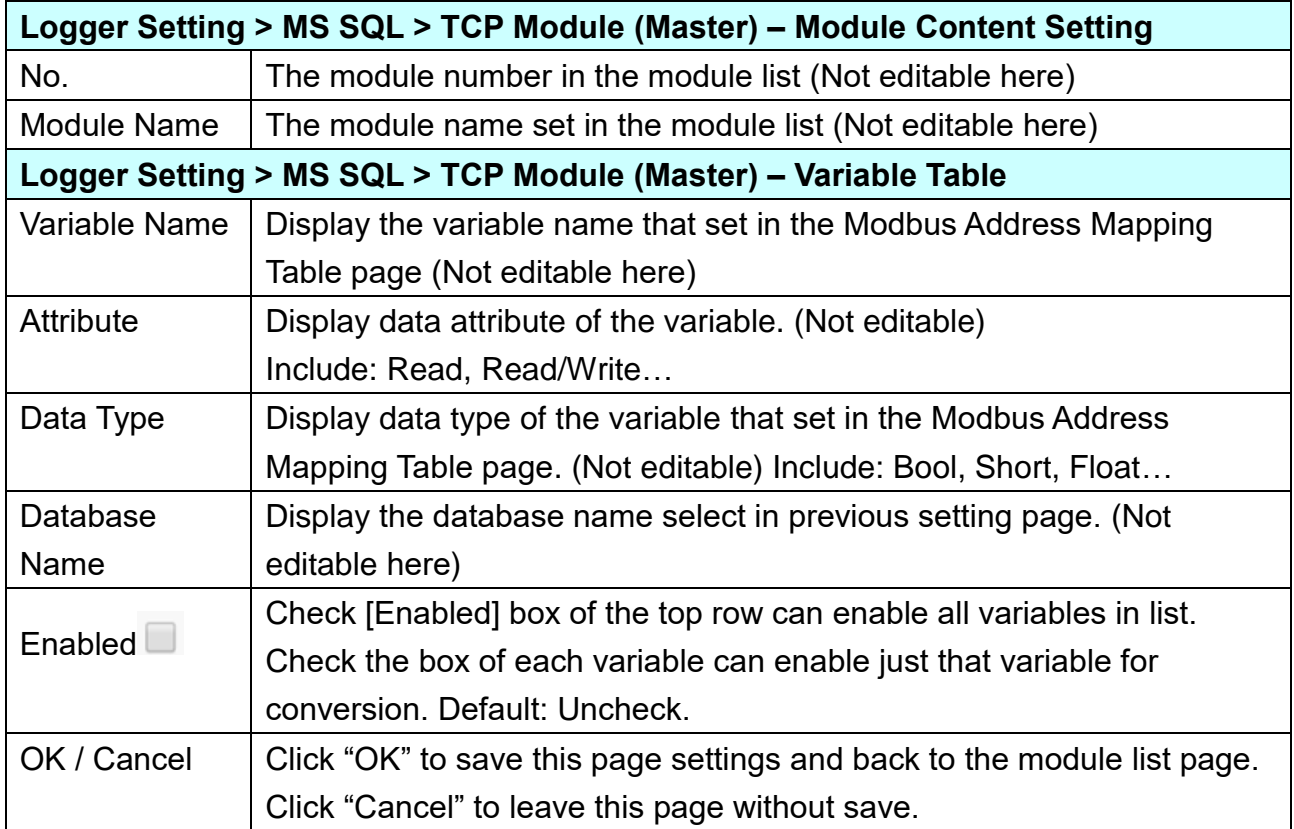

"MySQL / MariaDB" of "Logger Setting" provides users to record I/O log data of the connecting RTU/TCP/MQTT module (Master) into the MySQL / MariaDB remote database.

This function is for setting the remote data logger and the RTU/TCP modules, using "**RTU module**" setting as an example. For the setting about the MySQL / MariaDB data logger, please refer to [Chapter 5.5.5.](#page-193-0)

## **Function Diagram:**

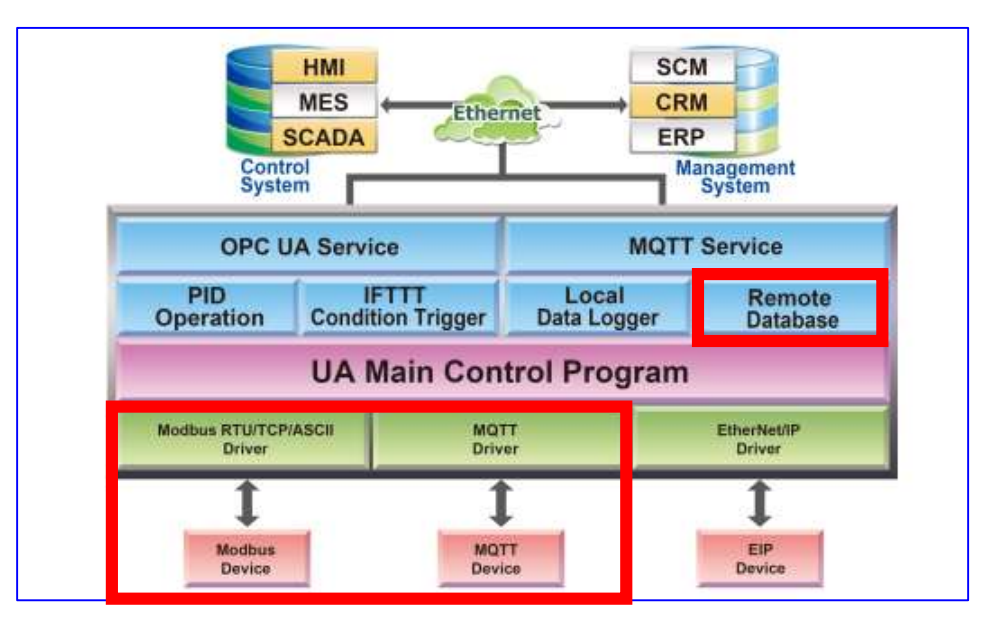

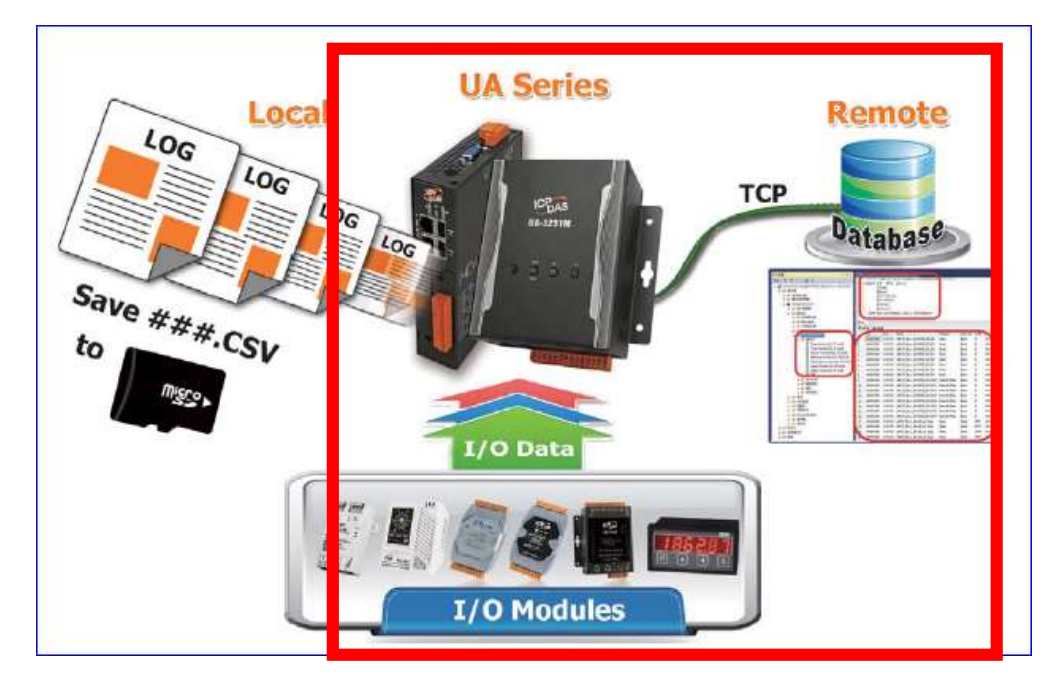

UA-2200/UA-5200/7200 User Manual V7.5 ICP DAS

Enter the main menu [Logger Setting] > [MySQL / MariaDB] > [RTU Module (Master)], e.g. the remote database Name "Toshiba", as below.

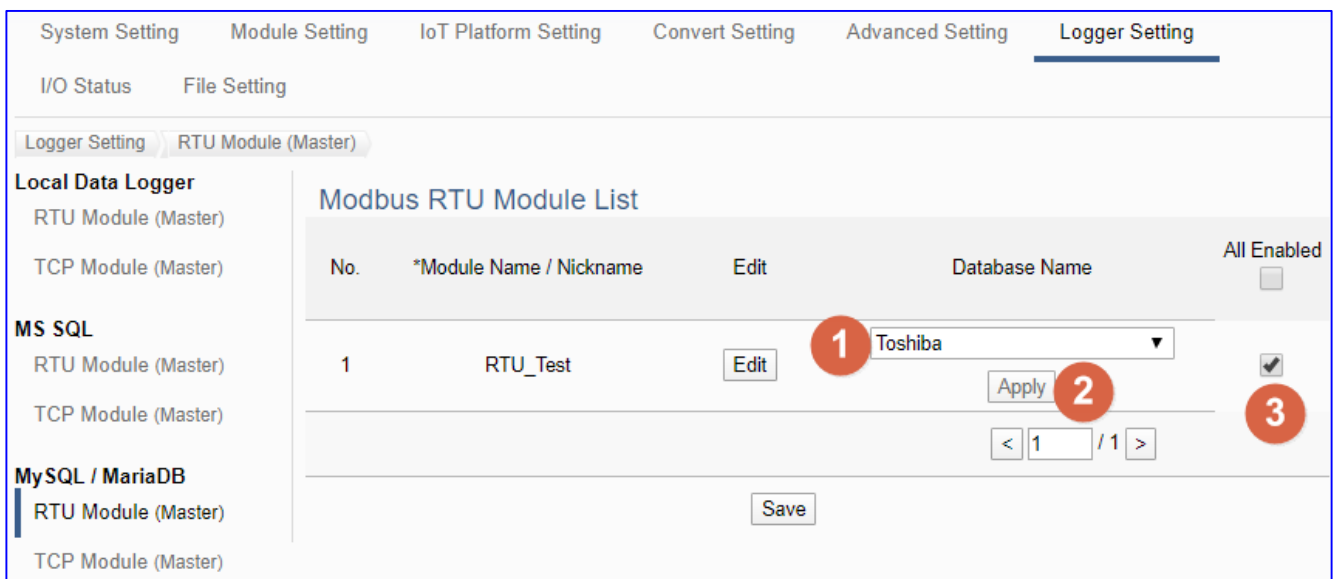

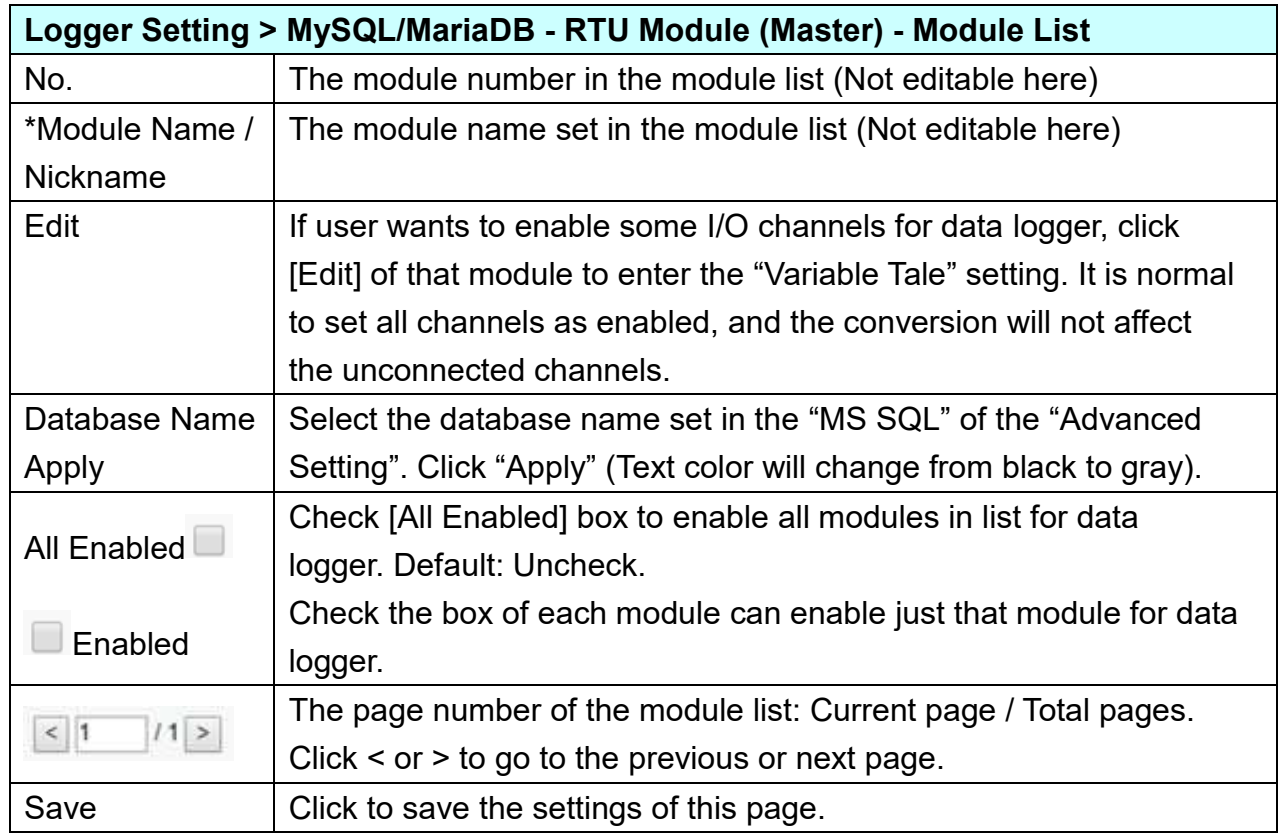

**First select [Database name] and click [Apply] button, and check the enable box of the module. If user wants to enable some I/O of the module, please click [Edit] button to enter the "Module Content Setting" page.**

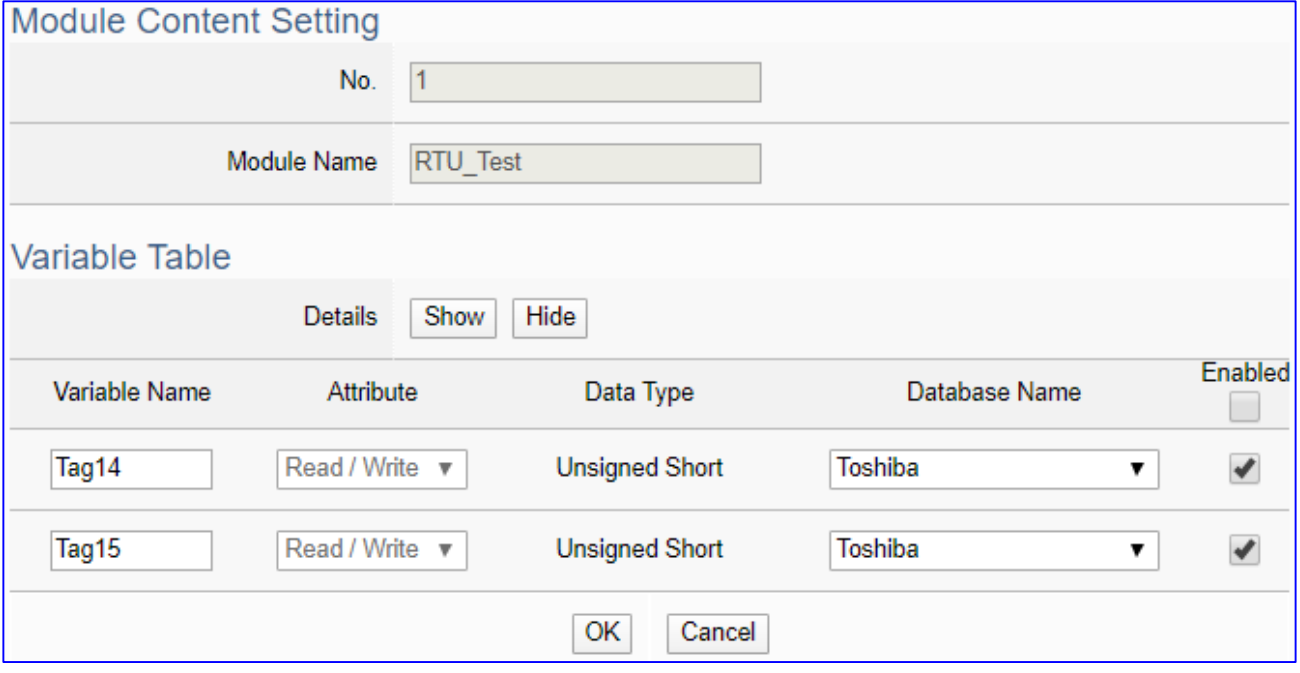

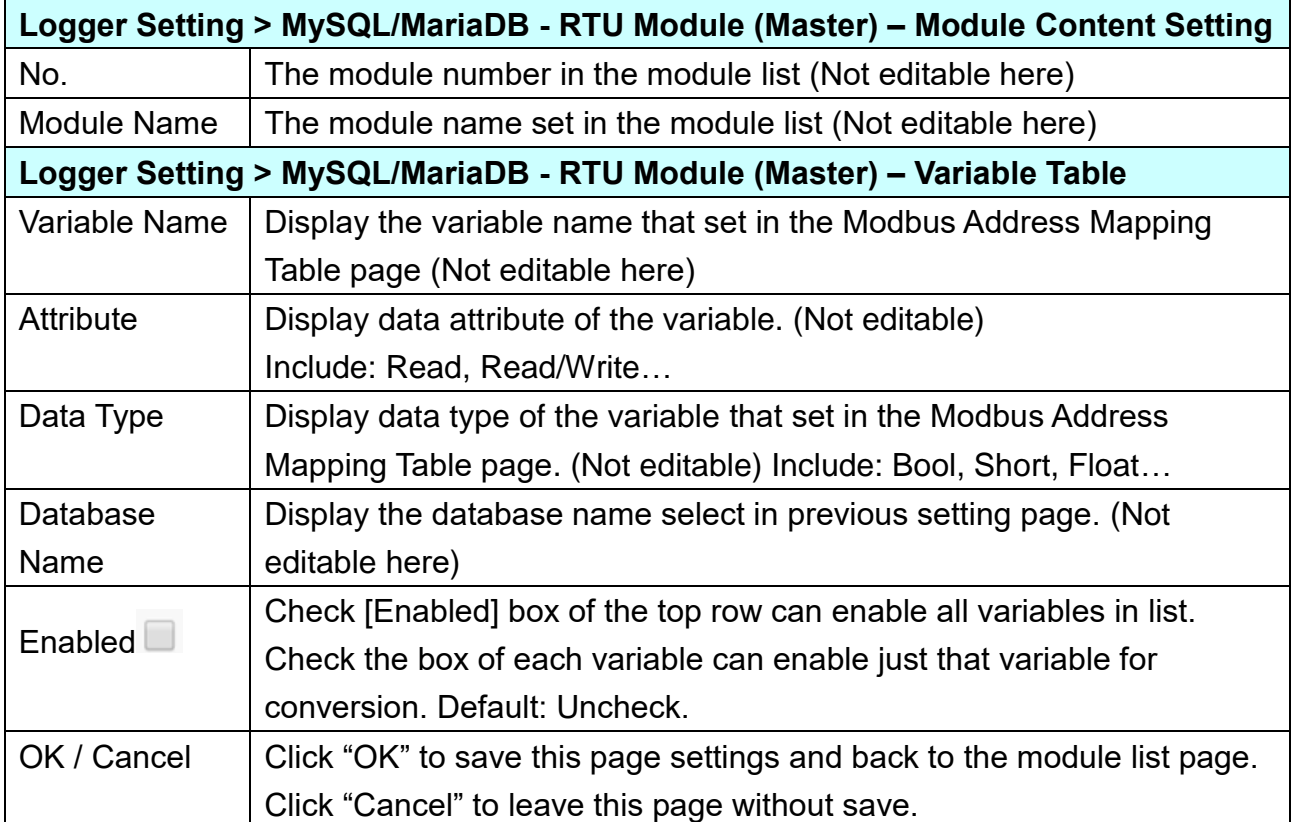

# **5.7 Main Menu: I/O Status**

**I/O Status** is the 6<sup>th</sup> item of the Main Menu, mainly to display the retime I/O status of all the modules.

I/O Status page offers an easy way to view monitoring page that allows you to view important controller information in real time. The I/O Status page includes the following information.

- i. System default I/O Status page: It displays the all I/O channel information based on the sorting of all I/O Modules.
- ii. Related settings and the user-defined I/O Status page: It displays the I/O channel status based on the user-defined arrangement.

The user can click the module name on the left site, and the right will show all the real time I/O status of the selected module.

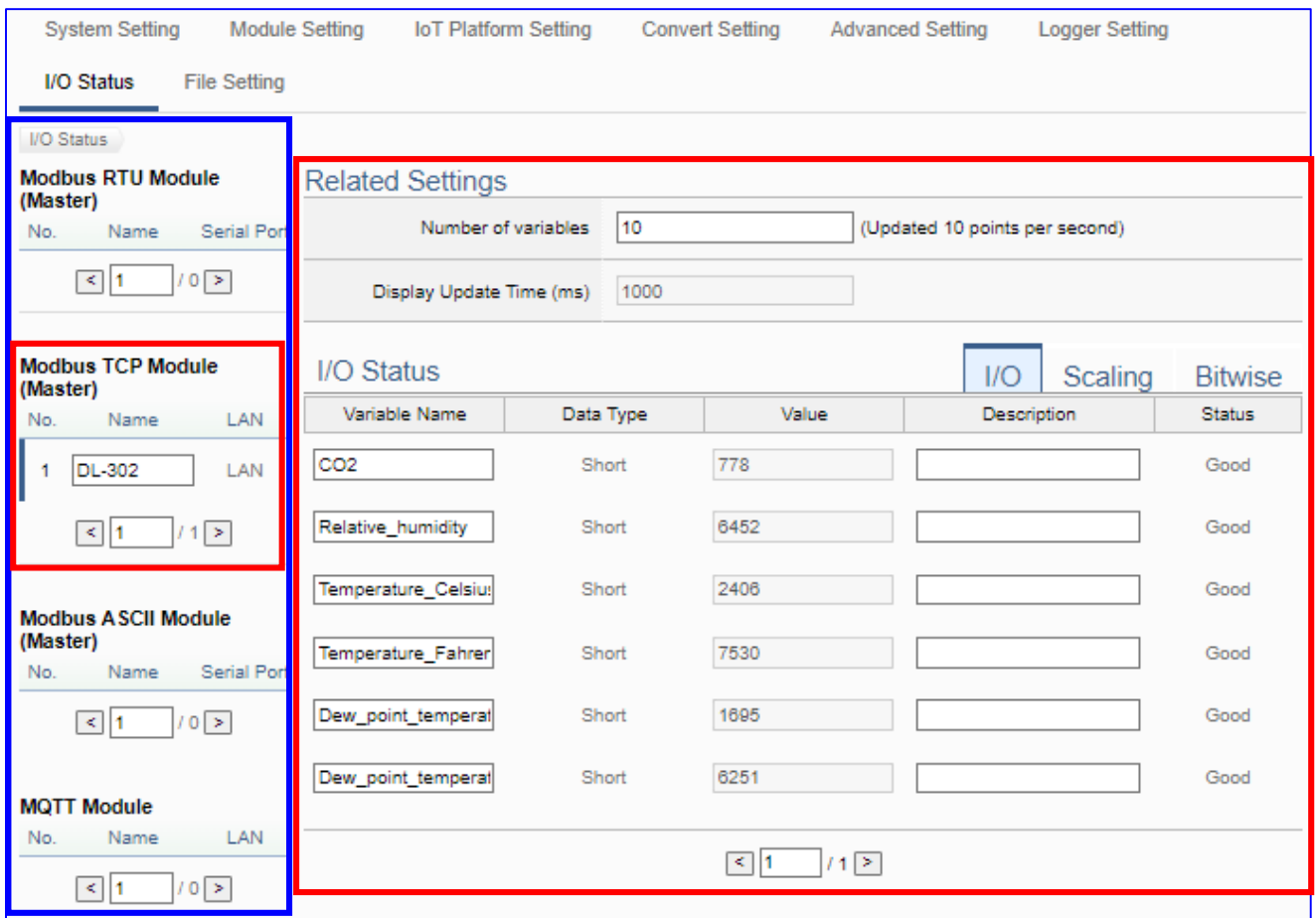

And the I/O status for the following:

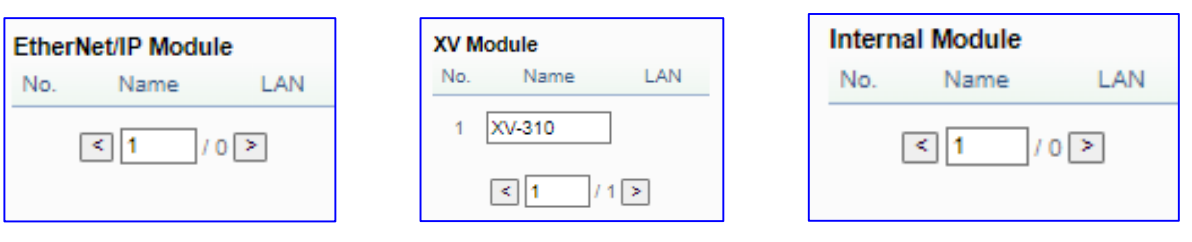

# **5.8 Main Menu: File Setting**

**File Setting** is the last item of the Main Menu, mainly to provide the settings about the files, such as remove, update, upload and download the files of the project and certificate.

File Setting provides 4 sub-menu functions. This chapter will introduce the function items and setting parameters.

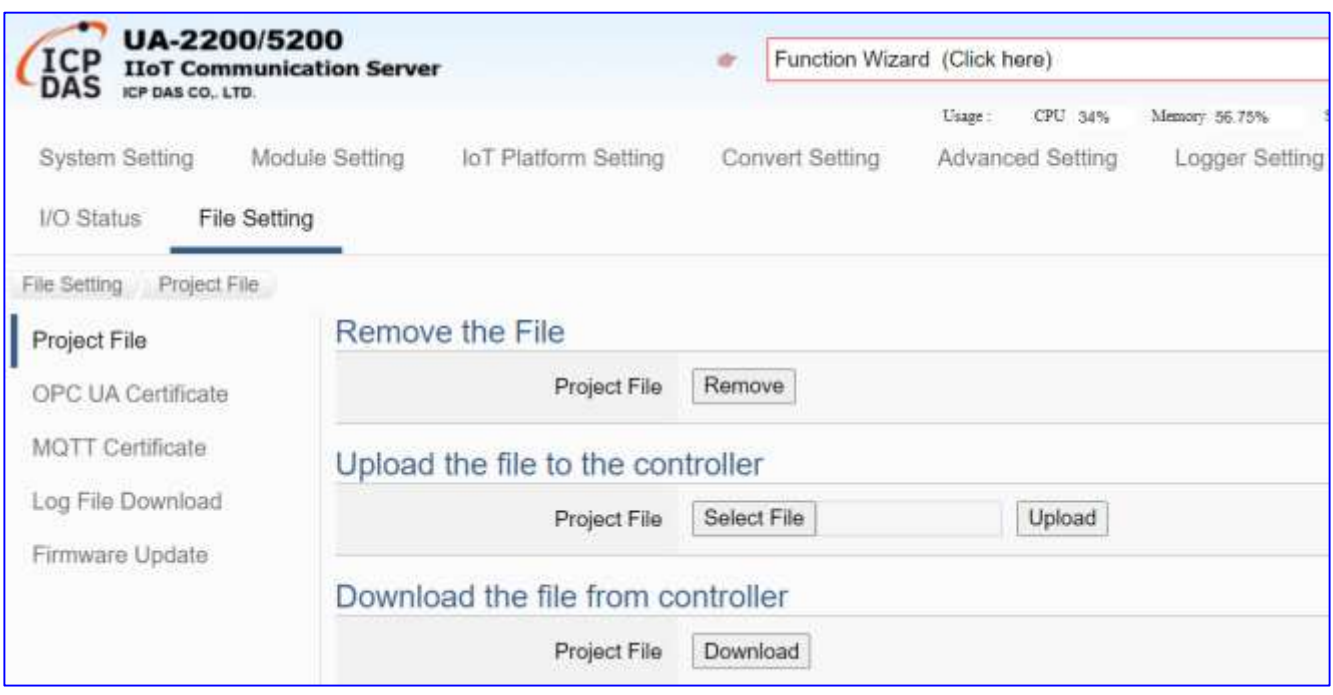

The setting for UA series controllers is to set up from the left to the right of the main menu functions. User can find the setting step and Web UI information in the following chapters.

 [CH2 Quick Start 1: Hardware/Network Connection](#page-31-0) [CH3 Quick Start 2: Web UI / Setting Steps](#page-39-0)  [CH4 Function Wizard: Project Quick Setup](#page-53-0)

## **5.8.1 Project File**

This page provides 3 setting items: Remove the file, Upload the file to the controller, and Download the file to the local computer.

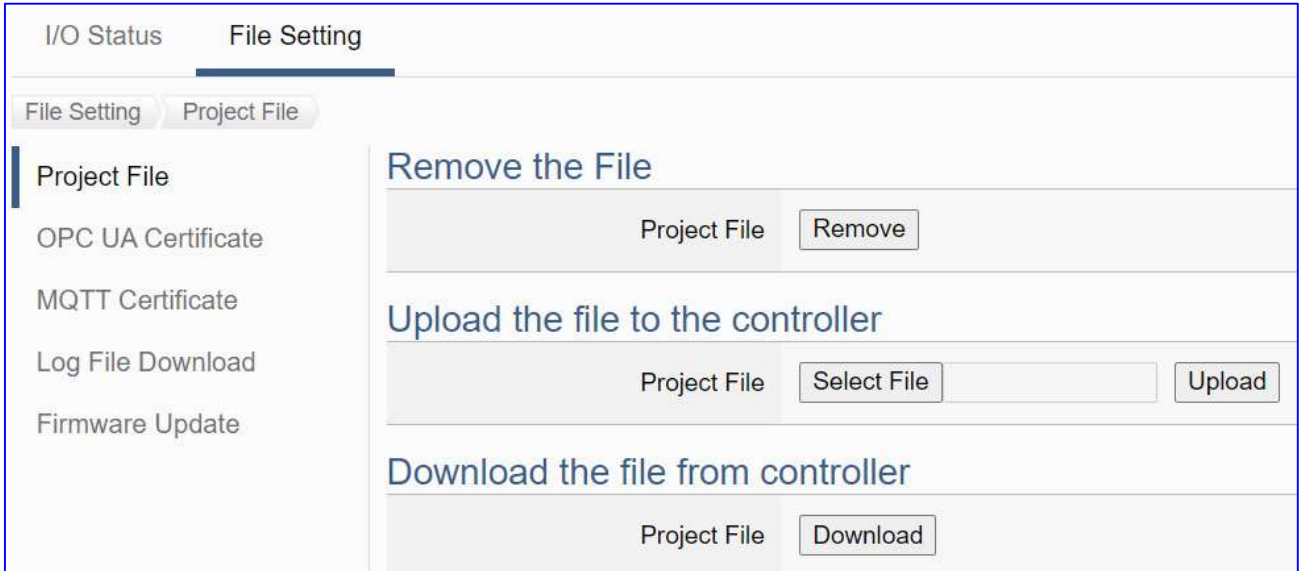

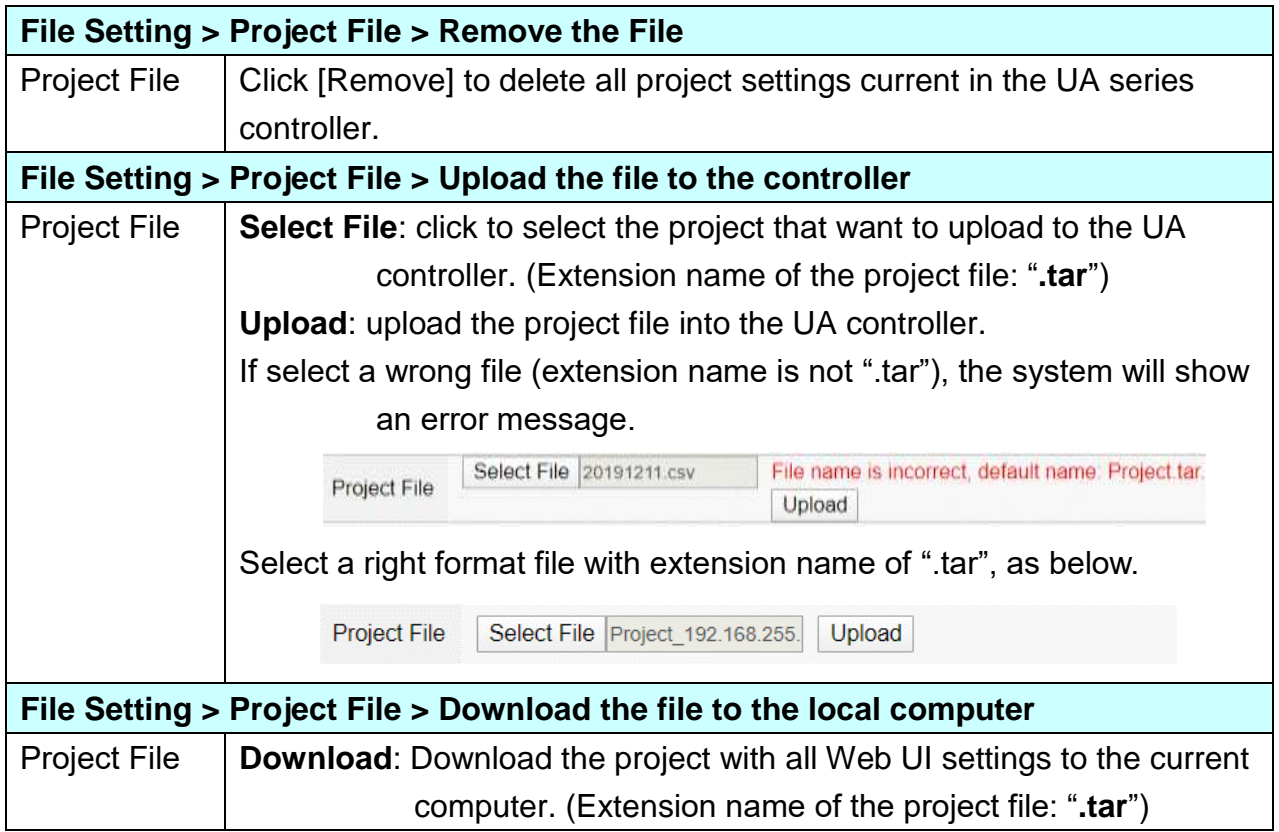
#### <span id="page-216-0"></span>**5.8.2 OPC UA Certificate**

**UA controller supports OPC UA Server security connection, including identity authentication, data encryption, data signature. Server and Client authenticate each other through x.509 certificate.** Compared with the traditional method, it has the following functional advantages.

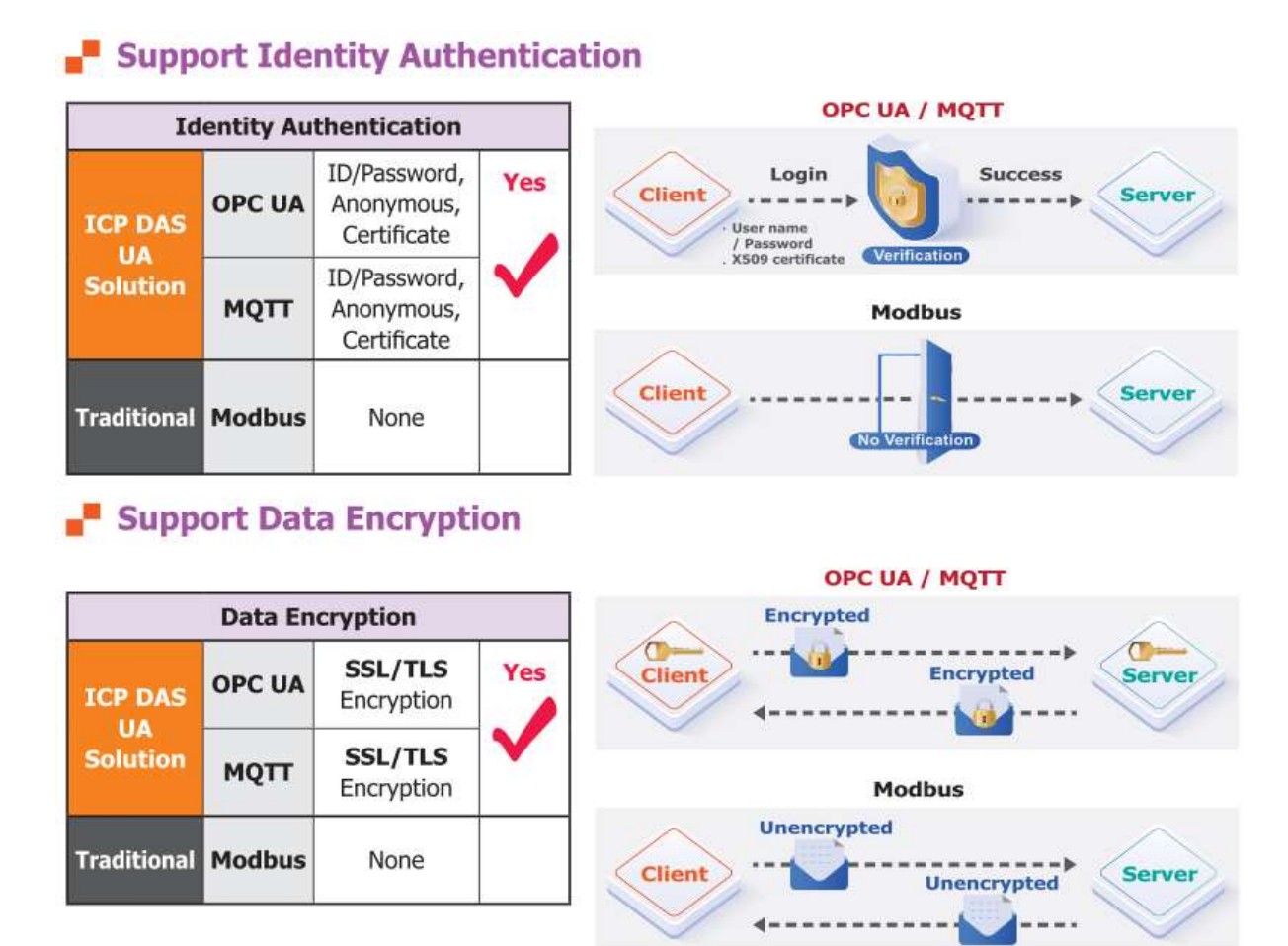

This function is the **certificate** file management function of **OPC UA Server**. There are 3 setting items about OPC UA Certificate: Remove, Upload the file to the controller, download the file from the controller. If your project need not the certificate, you can skip this step.

In the [**OPC UA Certificate**] step, users can add mutual credentials on both side's devices to strengthen security encryption.

- First, obtain the **OPC UA Client** trust certificate file of the device from the connected party, save it to the PC. In this step, select this file and upload it to the UA controller. (If there was an old certificate file in UA, remove it first.)
- The device of the other side needs the UA certificate also. In this step, download the **OPC UA Server** certificate file (**Certicate\_IPAddress\_.tar**) to the other party, so that they can decompress the file (**icpdasuaserver.der**) and upload to their device.

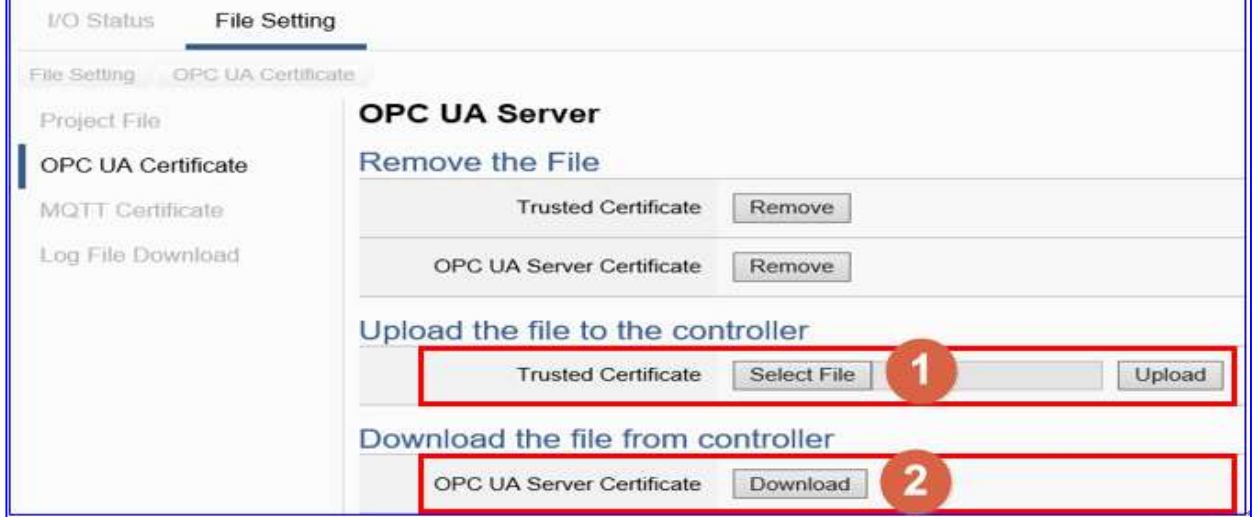

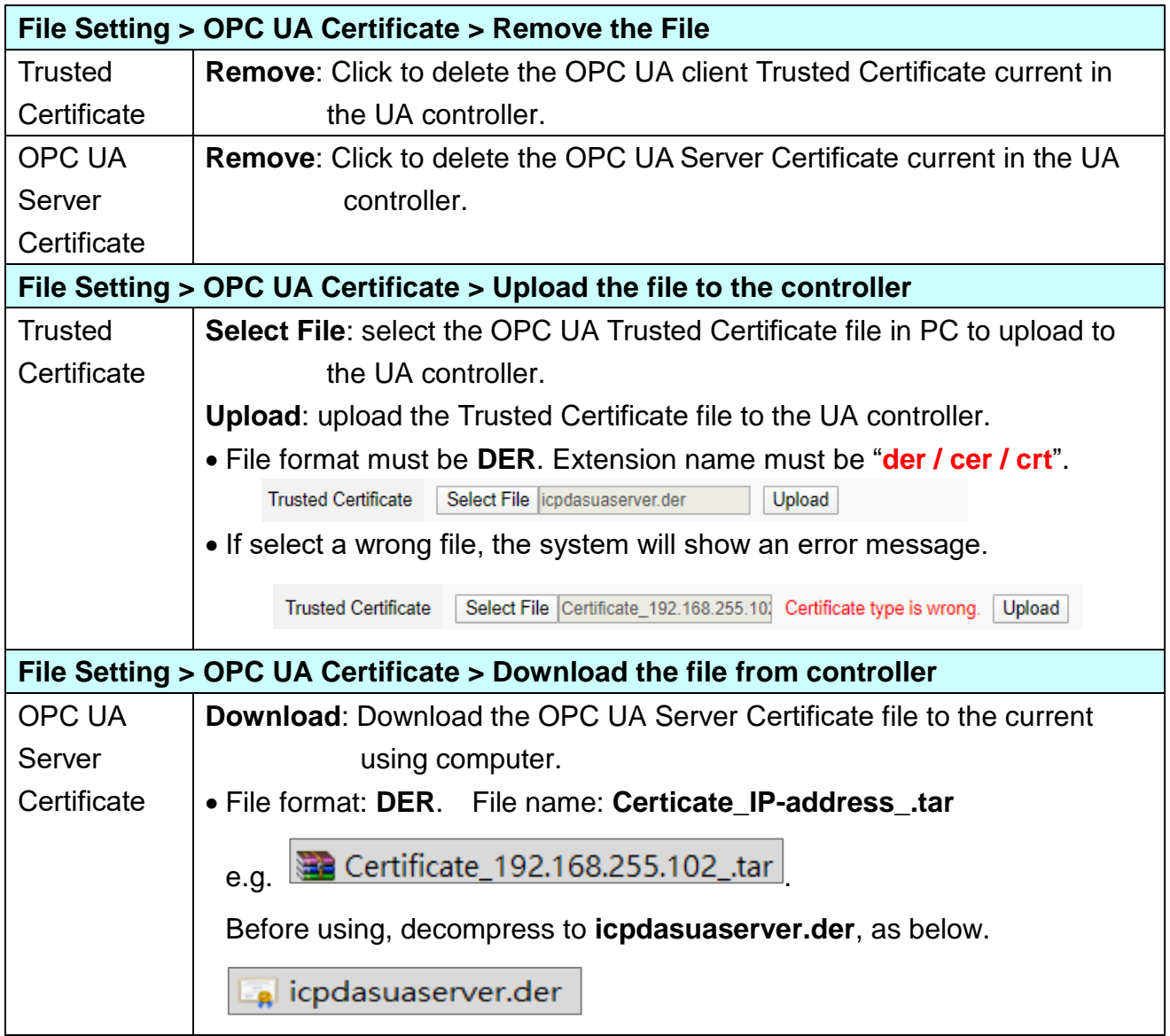

#### <span id="page-218-0"></span>**5.8.3 MQTT Certificate**

**UA controller supports MQTT Client secure encrypted certificate file management. There are three types of files: Trusted Certificate, Certificate, and Private Key.** Compared with the traditional method, it has the following functional advantages.

### Support Identity Authentication

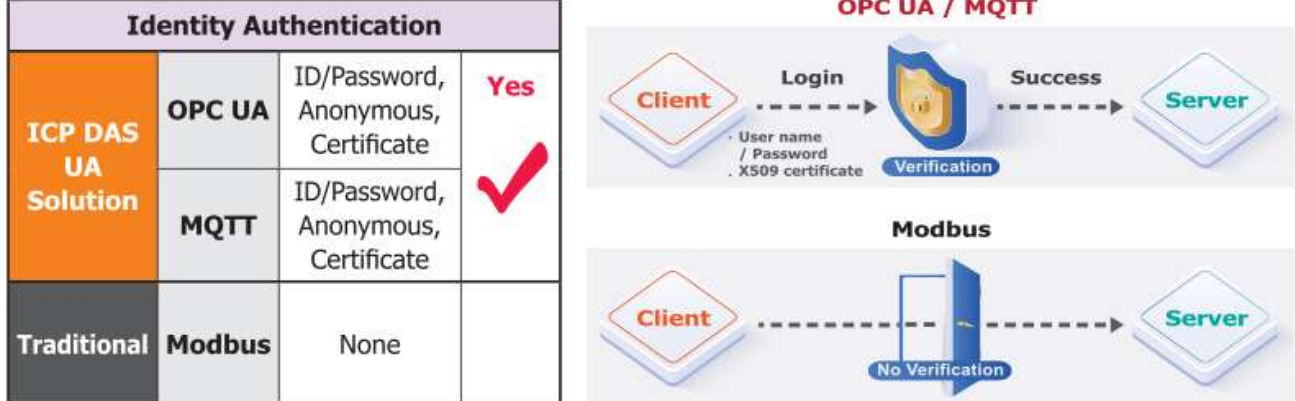

### Support Data Encryption

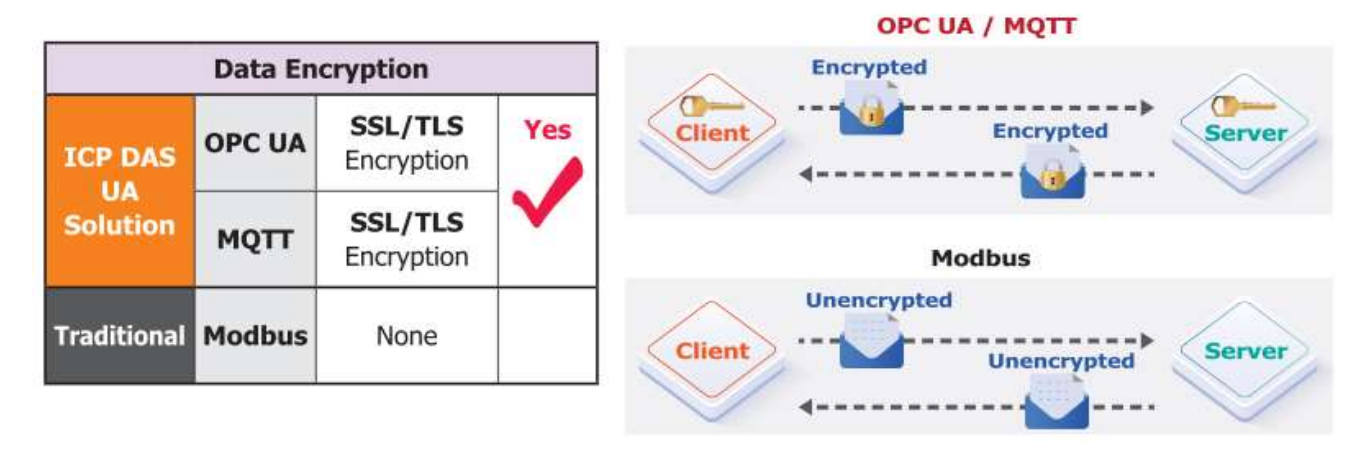

The **[MQTT Certificate]** is for setting up security communications to upload and remove the MQTT Certificate.

The users upload the file to the UA controller according to the type of obtained certificate. There are **3 types of MQTT Certificate**:

- **Trusted Certificate**
- **Certificate**
- **•** Private Key

If you want to perform **Broker authentication**, you need to upload the **Trusted Certificate**. If you want to perform the **Broker/Client two-way authentication**, you need to upload the **Credential and Private Key additionally**. The user can skip this step if the user project does not use certificate transmission security.

This page provides 2 setting items: Remove the file, and Upload the file to the controller for the MQTT Trusted Certificate, Certificate and Private Key.

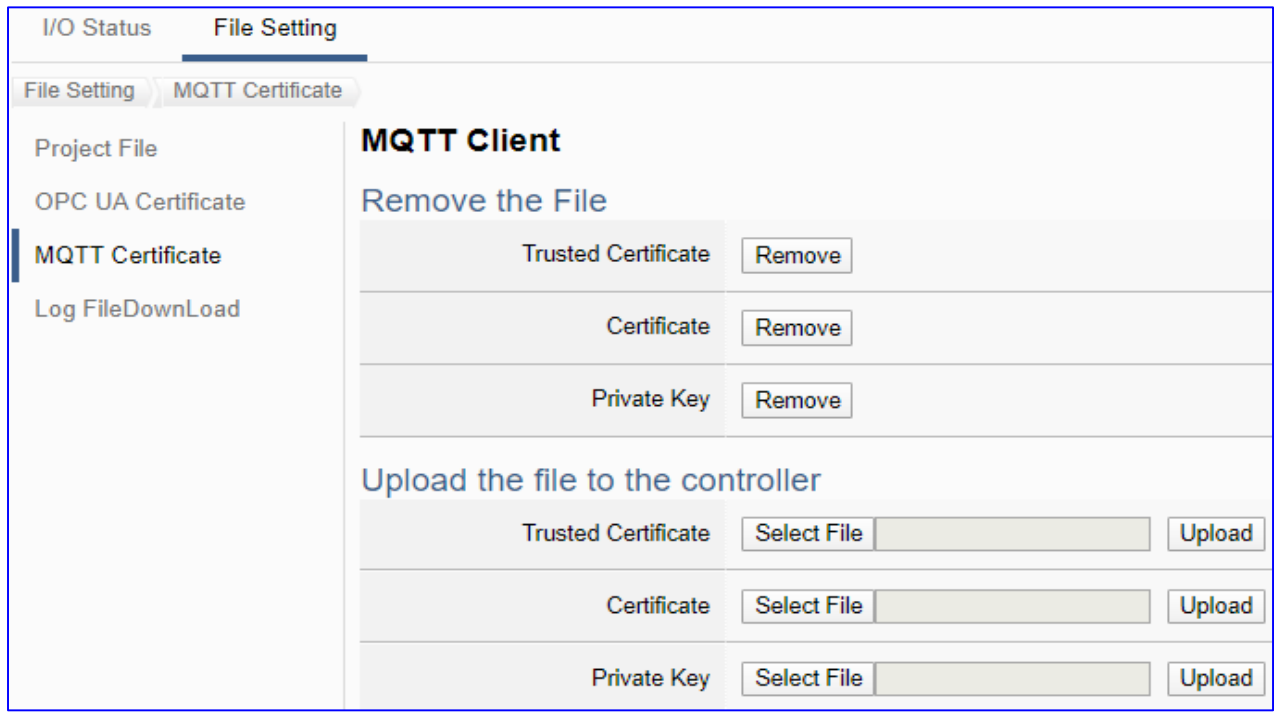

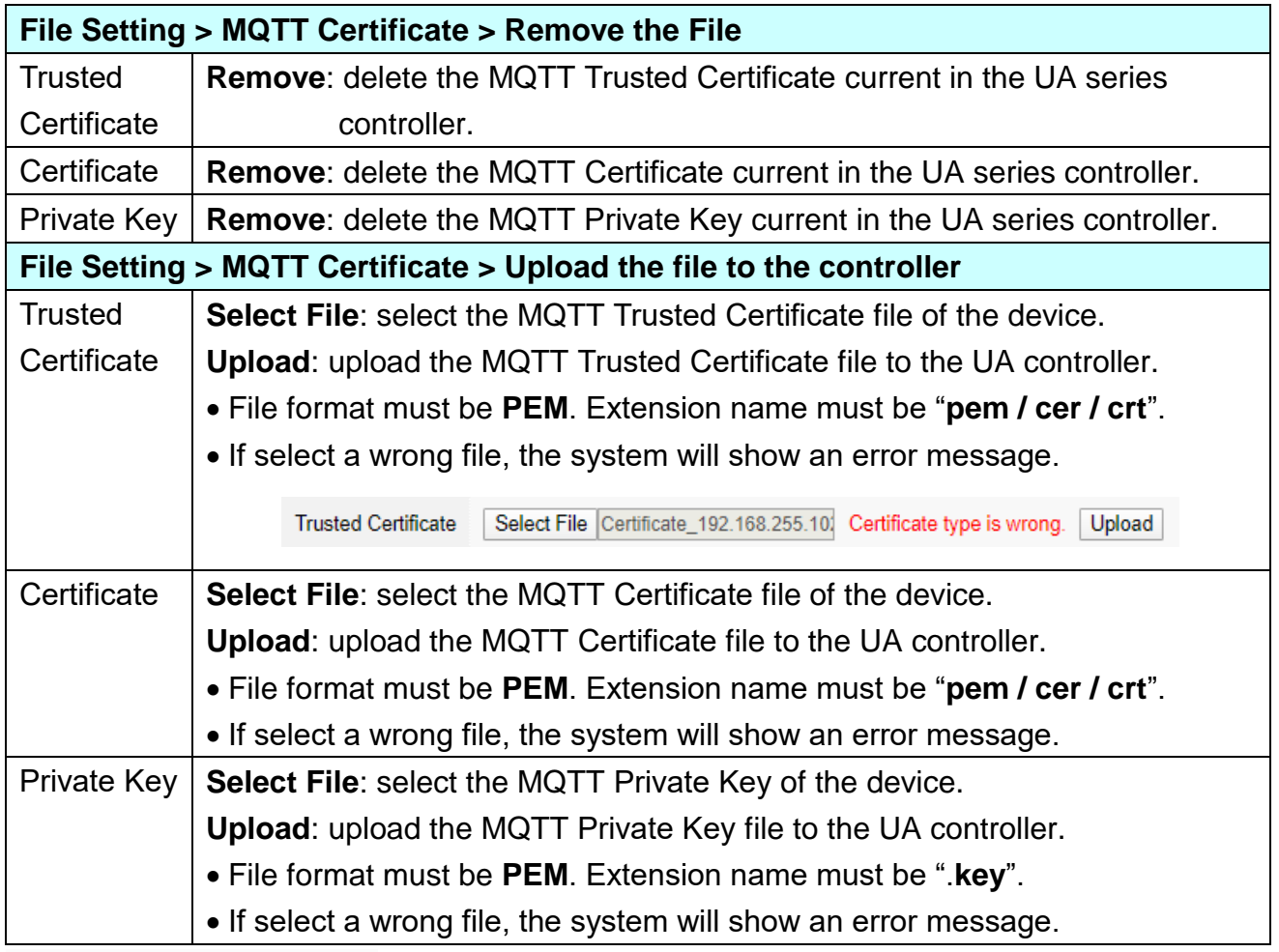

### **5.8.4 Log File Download**

This function page is to view and download the Local Data Logger files of the microSD card in the UA series controller.

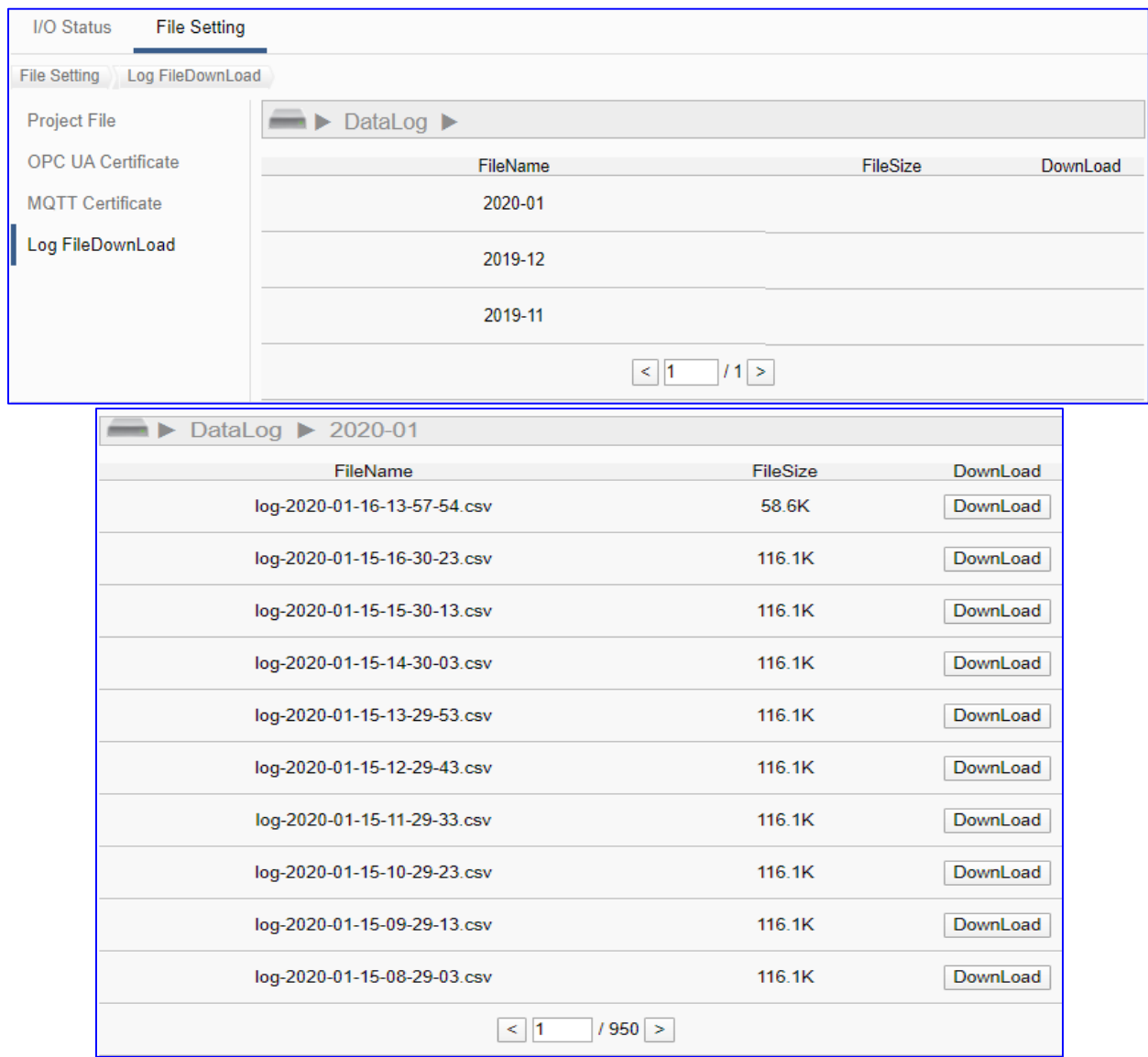

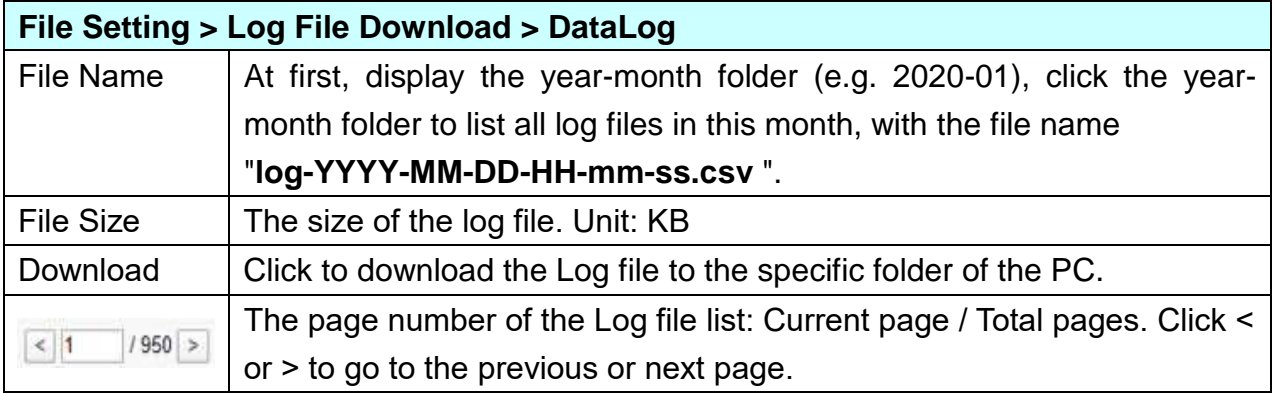

#### **5.8.5 Firmware Update**

This function is about the update operation of the firmware file, mainly uploading the firmware file to update the version of the UA controller.

Before updating, please download the latest Firmware software file from ICP DAS UA series download center, save it to your computer, and then can upload the file to the UA controller.

#### **UA series Download Center):**

[https://www.icpdas.com/en/download/index.php?nation=US&kind1=&model=&kw=ua-](http://www.icpdas.com/en/download/index.php?nation=US&kind1=&model=&kw=ua-)**Note: unzip the zip file to ".tar", DO NOT decompress the ".tar" file again.**

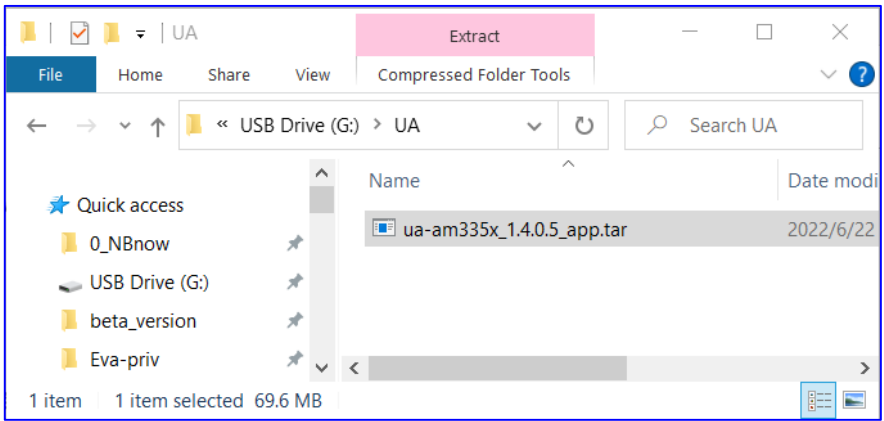

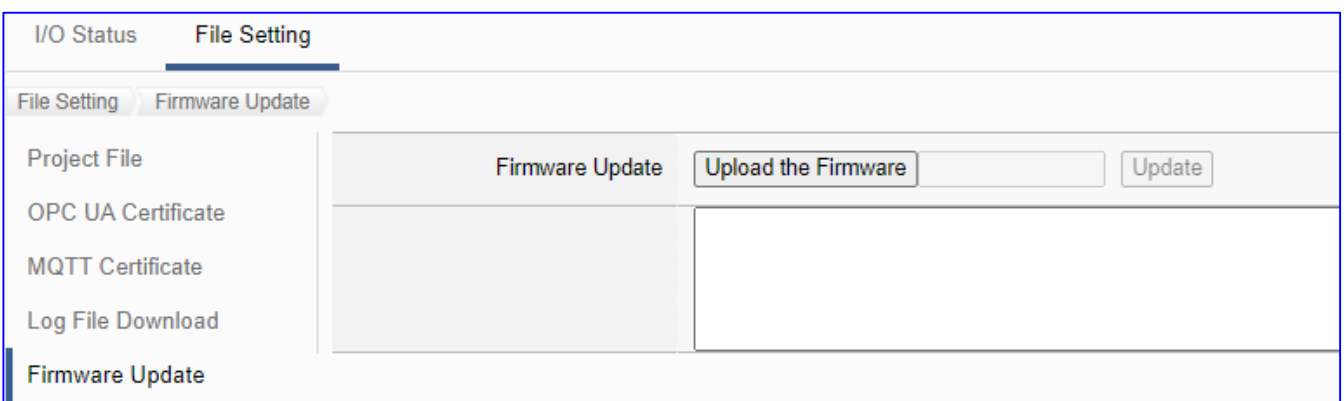

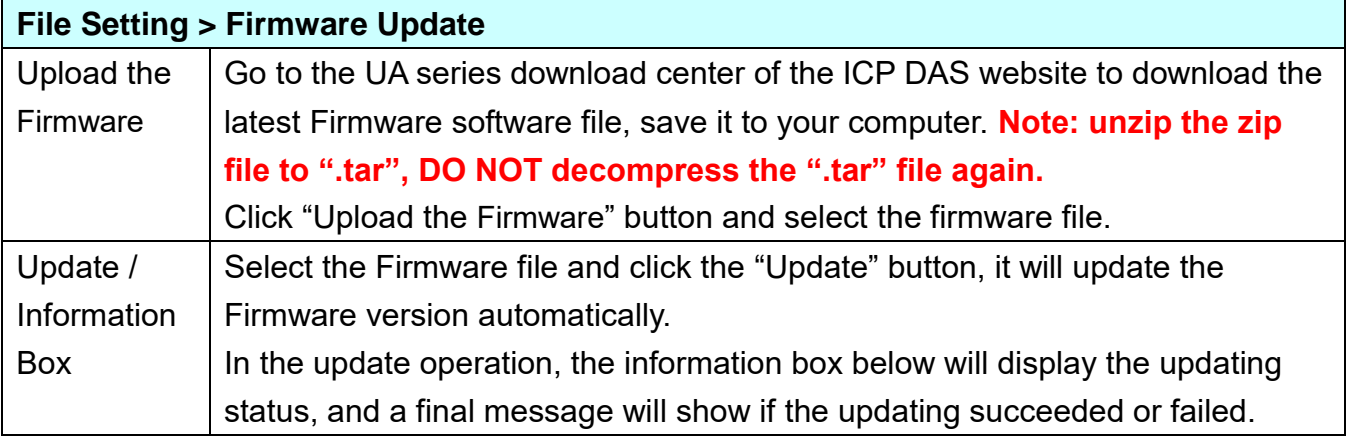

# **6. Factory Setting Recovering and Firmware Updating**

This chapter will introduce the settings by hardware Rotary Switch, including "Factory Setting Recovering" and "Firmware Updating" that supported since Version 1.0.0.3.

### **6.1 Recovering to Factory Setting (Rotary Switch: 8 / DIP Switch: 4)**

Switch the Rotary Switch of UA-5200/2200 to "8" or the DIP Switch #4 of UA-7200 to "ON" for recover the UA Series to the factory setting. Before that, first to connect the UA controller via a network cable to a PC or a Switch.

The steps:

1. After connecting the network, power off the UA hardware. Turn the **Rotary Switch of UA-5200/2200** to "**8**", or switch the **DIP Switch #4 of UA-7200** to "**ON**".

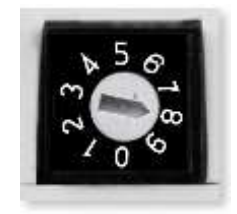

- 2. Reboot the UA and wait a long buzzer sound that means of doing the recovering.
- 3. Wait about 3 minutes until **2 long** buzzer sounds, and then turn the Rotary Switch of UA-5200/2200 to "**0**", or switch the DIP Switch #4 of UA-7200 back to "**OFF**". **Note**: If the buzzer makes **4 short** beeps, it means the network is not connected properly. Please check the network cable again.
- 4. Reboot the UA again, and the system will recover to the factory settings.

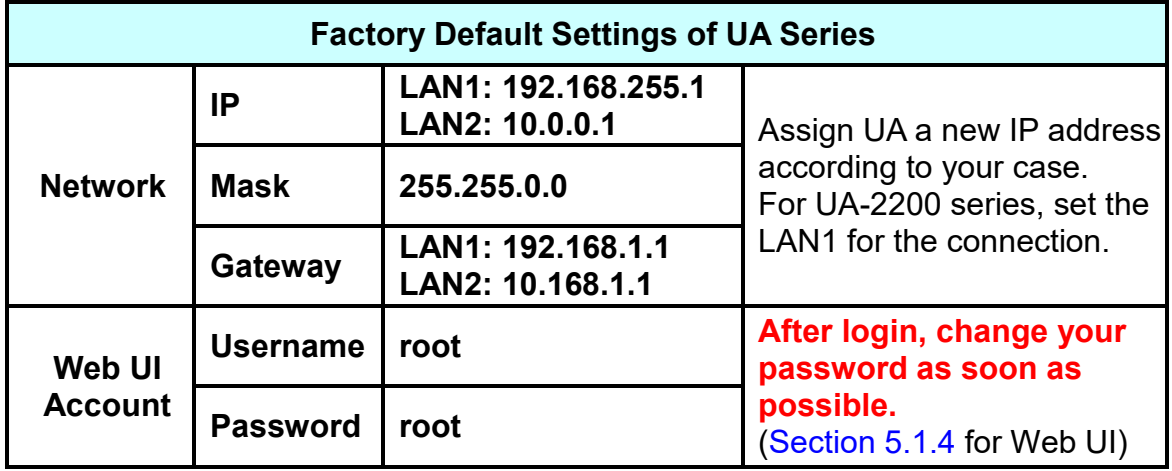

# **6.2 Updating Firmware A – via Web UI of UA**

The user can update firmware via the Web UI function of the UA controller.

Before updating, please download the latest Firmware software file from ICP DAS UA series download center, save it to your computer, and then can upload the file to the UA controller.

#### **UA series Download Center:**

[https://www.icpdas.com/en/download/index.php?nation=US&kind1=&model=&kw=ua-](http://www.icpdas.com/en/download/index.php?nation=US&kind1=&model=&kw=ua-)**Note: DO NOT decompress the ".tar" Firmware file.**

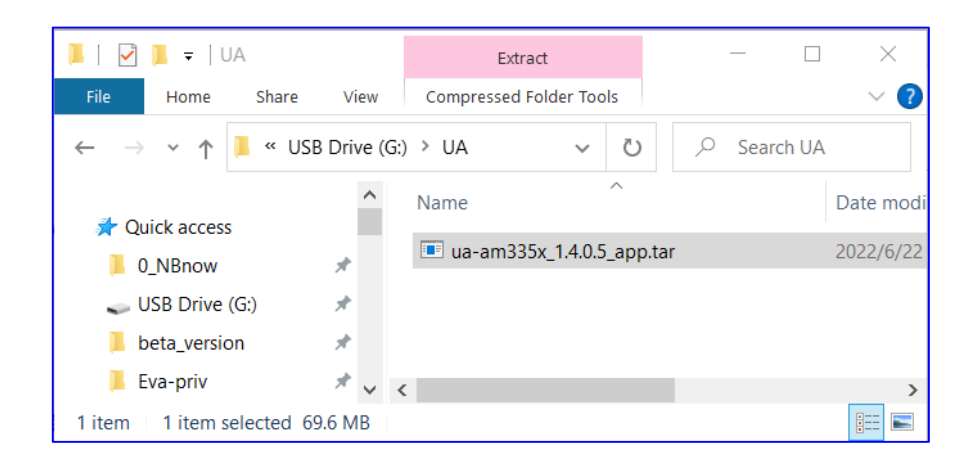

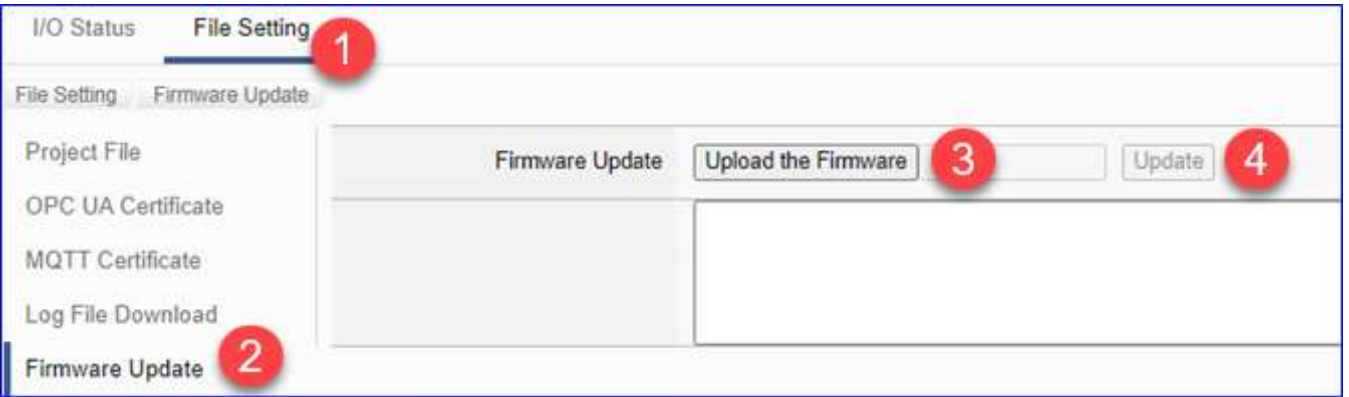

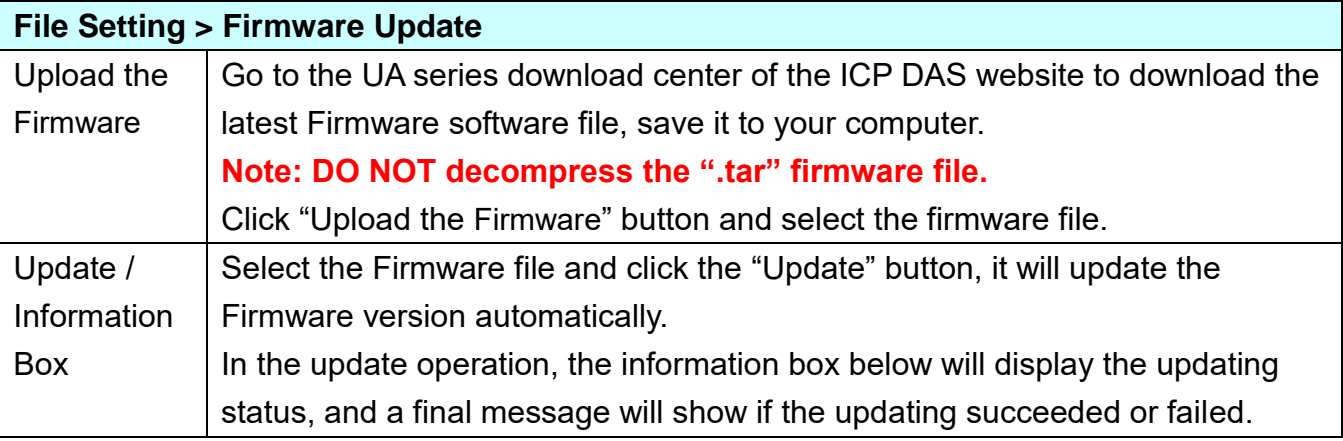

UA-2200/UA-5200/7200 User Manual V7.5 ICP DAS

# **6.3 Updating Firmware B - via USB (Rotary Switch: 9)**

Turn the Rotary Switch of UA series to "9" can update the Firmware version via USB.

**Note:** UA-7200 series has no USB, so it is not suitable for this method. After updating the system version, only reserve the environment settings (IP, Mask, and Gateway) of the UA series on the last network, and the rest settings will be factory recovered.

The steps:

1. Power off the UA hardware, and turn the Rotary Switch to "9".

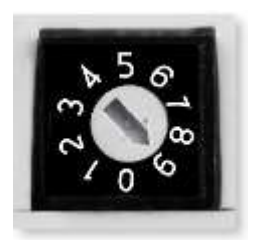

- 2. Download the Firmware package file of the UA hardware corresponding model. UA Download Center: [https://www.icpdas.com/en/download/index.php?nation=US&kind1=&model=&kw=ua-](http://www.icpdas.com/en/download/index.php?nation=US&kind1=&model=&kw=ua-)
- 3. Save the Firmware package file into an empty FAT32 format USB drive and put to the UA USB port.
- 4. Reboot the UA and wait a long buzzer sound that means of doing the version updating.
- 5. Wait about **three** minutes until **two** long buzzer sounds, and then turn the Rotary Switch to "0".

#### **Note**:

If the buzzer makes **4 short** beeps, it means the USB may not connected properly. Please check the USB again.

6. Reboot the UA again, and the system will update to the version of the package file.

#### **Note:**

**If the updating Firmware via USB still fails, please refer to nest section for using the MicroSD card to manually update the Firmware version.**

# **7 Security Certificate: Download / Upload**

**UA communication security** includes the **username/password protection**, **SSL/TLS secure communication** (Secure Socket Layer / Transport Layer Security), and **OPC UA Server / MQTT Client certificate mechanism** to protect data transmission security.

**OPC UA certificate** provides the certificate exchange with **Server and Client** side to authenticate each other **through the x.509 certificate** to protect the data transmission security. OPC UA **default enables** encryption and security mechanisms with advanced processing, **including: Authentication, Authorization, Confidentiality and Integrity**.

**MQTT certificate** provides three certificate types: **Trusted Certificate**, **Certificate**, and **Private Key**. Depending on the type of certificate obtained to perform the **Broker verification** or **Broker/Client mutual verification**. It supports identity verification and data encryption, and provides a secure connection. mechanism.

#### **OPC UA Server Certificate management**

#### **UA controller supports OPC UA Server security connection, including identity authentication, data encryption, data signature. Server and Client authenticate each other through x.509 certificate.**

There are 3 items in OPC UA Certificate: Remove, Upload and Download the Certificate file. Download is for providing the OPC UA Server certificate to the other side.

Upload is to save the other's trust certificate into the UA. So before uploading, please get the certificate file of the other side device first. Please refer to 7.2.1 for details.

#### **MQTT Client Certificate management**

**UA controller supports MQTT Client secure encrypted certificate file management. There are three types of files: Trusted Certificate, Certificate, and Private Key.** The users upload the file to the UA controller according to the type of obtained certificate. If you want to perform **Broker authentication**, you need to upload the **Trusted Certificate**. If you want to perform the **Broker/Client two-way authentication**, you need to upload the **Credential and Private Key additionally**.

Therefore, before uploading, you must confirm the required verification method, obtain the required certificate file, and store it in your computer before you can configure the upload certificate. Please refer to 7.2.2 for details.

The upload and download of OPC UA and MQTT Certificates are in the main menu [**File Setting**]. Before setting this function, you need to download or upload the relevant certificates. This chapter is divided into two sections, download/upload, to explain the setting steps and notices.

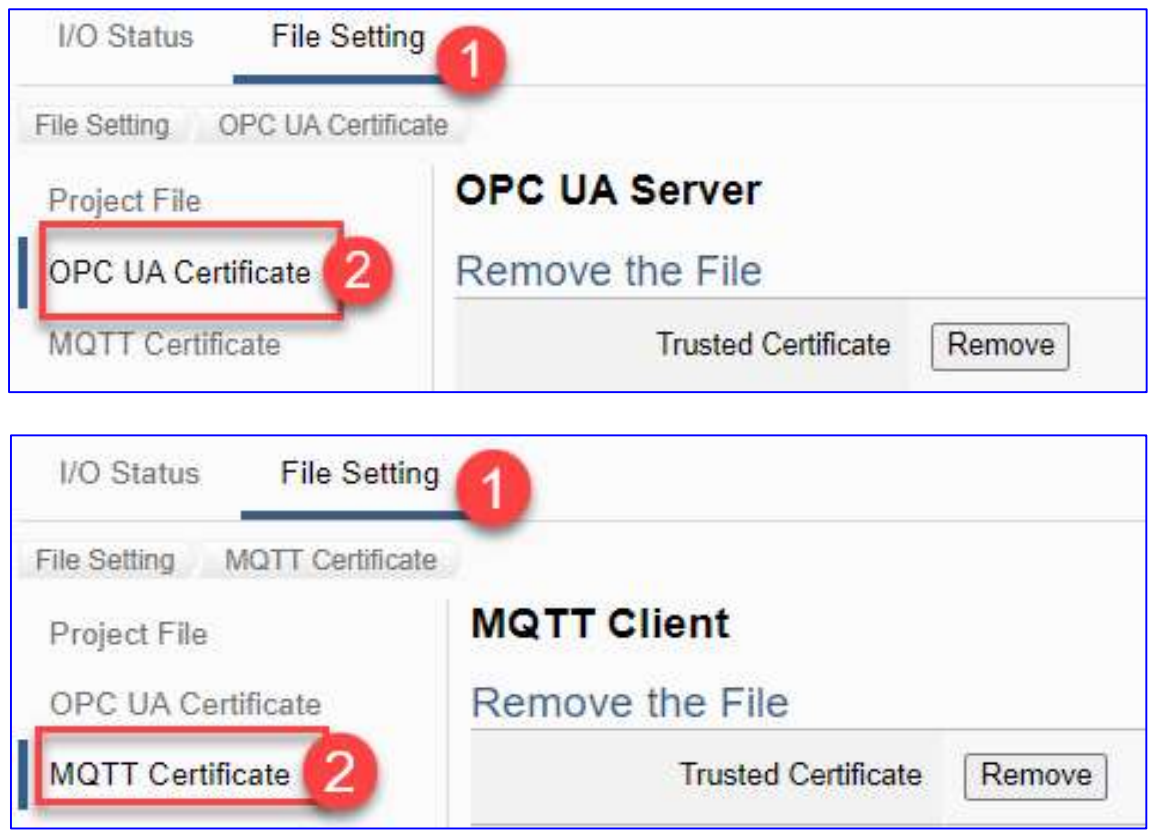

- [7.1 Download the Certificate from UA Controller](#page-226-0)
- <span id="page-226-0"></span>[7.2 Upload the Certificate to UA Controller](#page-228-0) 
	- [7.2.1 OPC UA](#page-228-1) Certificate
	- [7.2.2 MQTT](#page-229-0) Certificate

### **7.1 Download the Certificate from UA Controller**

Download is for providing the OPC UA Server certificate to the other side.

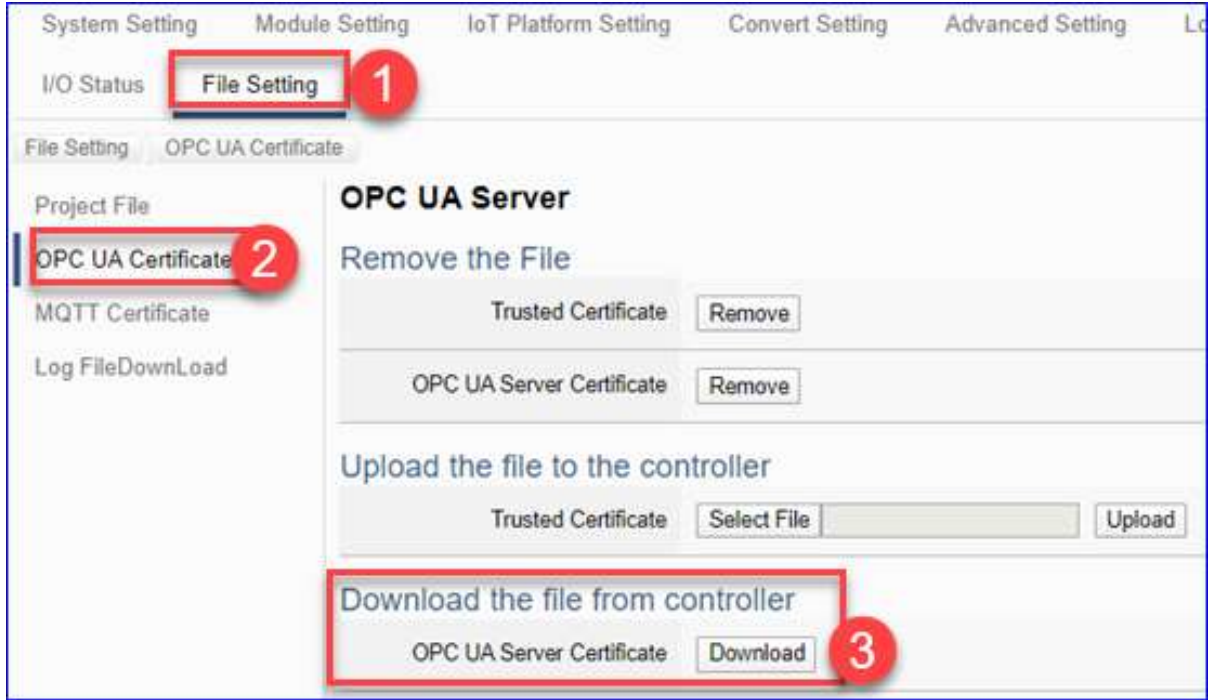

- 1. Click the main menu [ **File Setting > OPC UA Certificate > Download the file from the controller** – OPC UA Server Certificate] and then click on the button <sup>3</sup> [Download].
- 2. Save the OPC UA Server certificate file to your designated folder. The downloaded certificate file (**\*.tar**) of the UA series controller looks similar to the figure below.

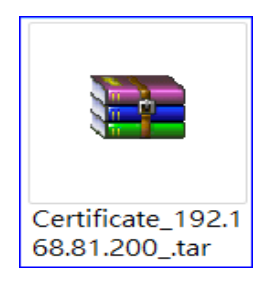

# <span id="page-228-0"></span>**7.2 Upload the Certificate to UA Controller**

The user can store trusted certificates of the OPC UA client or the MQTT Broker from other device into the UA project for setting up security communications.

### <span id="page-228-1"></span>**7.2.1 OPC UA Certificate**

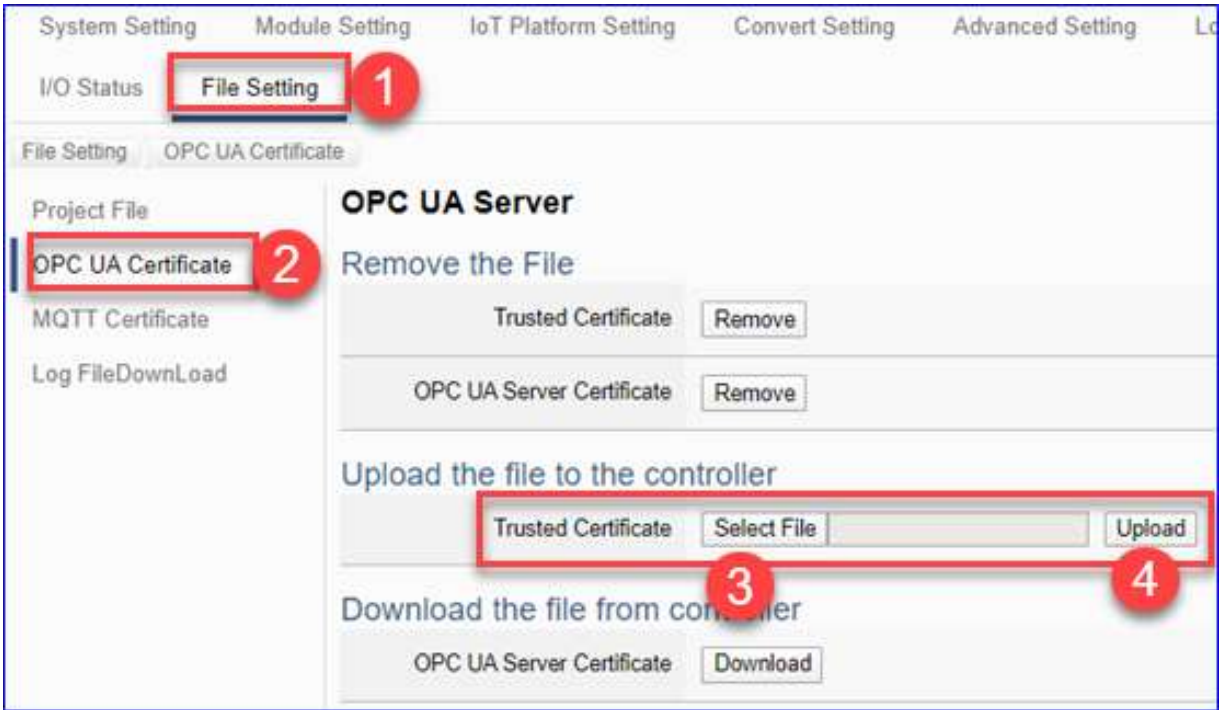

- 1. Get the trusted certificates from OPC UA Client and save in the PC.
- 2. Click the main menu  $[①$  File Setting >  $②$  OPC UA Certificate > Upload the file to the controller – Trusted Certificate], click on the button  $\circled{S}$  [Select File] to select the trusted certificates from OPC UA Client.
- 3. Click the button  $\Phi$  [Upload], then can upload and exchange the certificate authentication.

#### **Notes for OPC UA Certificate:**

- The supported code format: "**DER**".
- The supported file extension name: " **\*.der / \*.cer / \*.crt** " .
- The OPC UA Server Certificate downloaded from UA series:

File name: Certicate\_IP-address\_.tar, e.g. **...** Certificate\_192.168.255.102\_.tar

Before using, decompress to **icpdasuaserver.der**, e.g.

Refer to [5.8.2](#page-216-0) for detail parameter descriptions.

#### <span id="page-229-0"></span>**7.2.2 MQTT Certificate**

If you want to perform **Broker authentication**, you need to upload the **Trusted Certificate**. If you want to perform the **Broker/Client two-way authentication**, you need to upload the **Credential and Private Key additionally**.

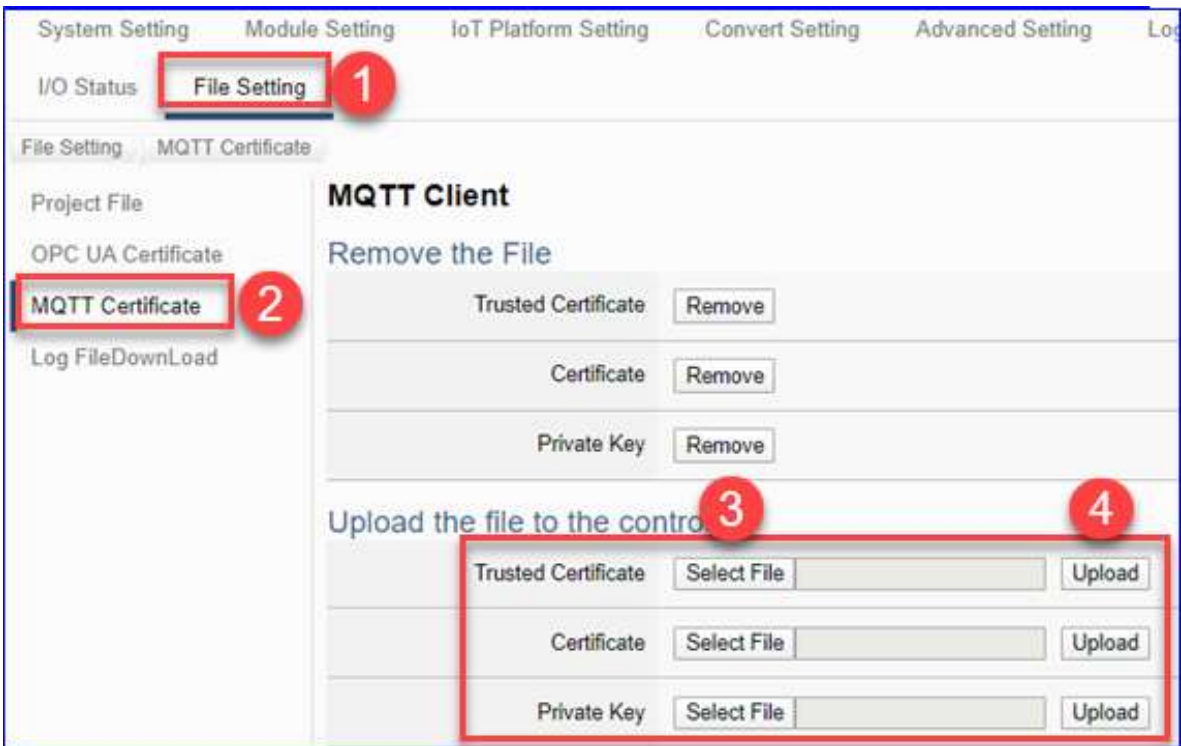

- 1. Get the trusted certificates from MQTT Client and save in the PC.
- 2. Click the main menu [ **File Setting > MQTT Certificate > Upload the file to the controller – Trusted Certificate / Certificate / Private Key**], click on the button [**Select File**] to select the Trusted Certificate, Certificate or Private Key from MQTT Client.
- 3. Click the button <sup>4</sup> [Upload], then UA system can exchange the certificate authentication.

#### **Notes for MQTT Client Certificate:**

- The supported code format: "**PEM**".
- The supported file extension name for Certificates: " **\*.pem / \*.cer / \*.crt** " .
- The supported file extension name for Private Key: " **\*.key** " .
- Refer to [5.8.3](#page-218-0) for detail parameter descriptions.

# **Appendix A. MQTT JSON Format of the UA Series**

#### **MQTT JSON Example & Format Descriptions:**

{ "Variable" : [ { "Name" : "Bool\_R[0]", "Attribute" : "R", "Datatype" : "Bool", "Value" : 0, "Quality" : "Uncertain" }, { "Name" : "Short\_R[0]", "Attribute" : "R", "Datatype" : "Int16", "Value" : 0, "Quality" : "Uncertain" }, { "Name" : "Short\_R[1]", "Attribute" : "R", "Datatype" : "Int16", "Value" : 0, "Quality" : "Uncertain" }, { "Name" : "Short\_R[2]", "Attribute" : "R", "Datatype" : "Int16", "Value" : 0, "Quality" : "Uncertain" }, { "Name" : "Short\_RW[2]", "Attribute" : "RW", "Datatype" : "Int16", "Value" : 0, "Quality" : "Uncertain" } ] } **Name Descriptions**  $Variable$  The array name of JSON. Its structure includes several member data as below. Name  $\blacksquare$  The member name of the array element Attribute  $\blacksquare$  The member attribute of the array element: "R" : can read "W" : can write "RW" : can read and write Datatype  $\Box$  The member's data type of the array element: "Bool" "Int8" "UInt8" "UInt16" "Int16" "UInt32" "Int32" "UInt64" "Int64" "Float" "Double" "String" Value The member's current value of the array element Quality **The member's current status of the** array element: "Uncertain" "Good" "Bad"

# **Appendix B. Protocol Technical Reference**

# **OPC UA**

<https://opcfoundation.org/>

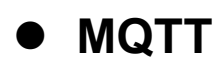

<http://mqtt.org/>

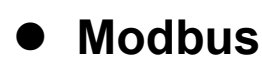

<http://modbus.org/>

# **Appendix C. LED Indicators**

LED indicators of UA Series provide a very convenient way of status indications for faster, easier diagnostics.

### **C.1 UA-5231/5231M LEDs**

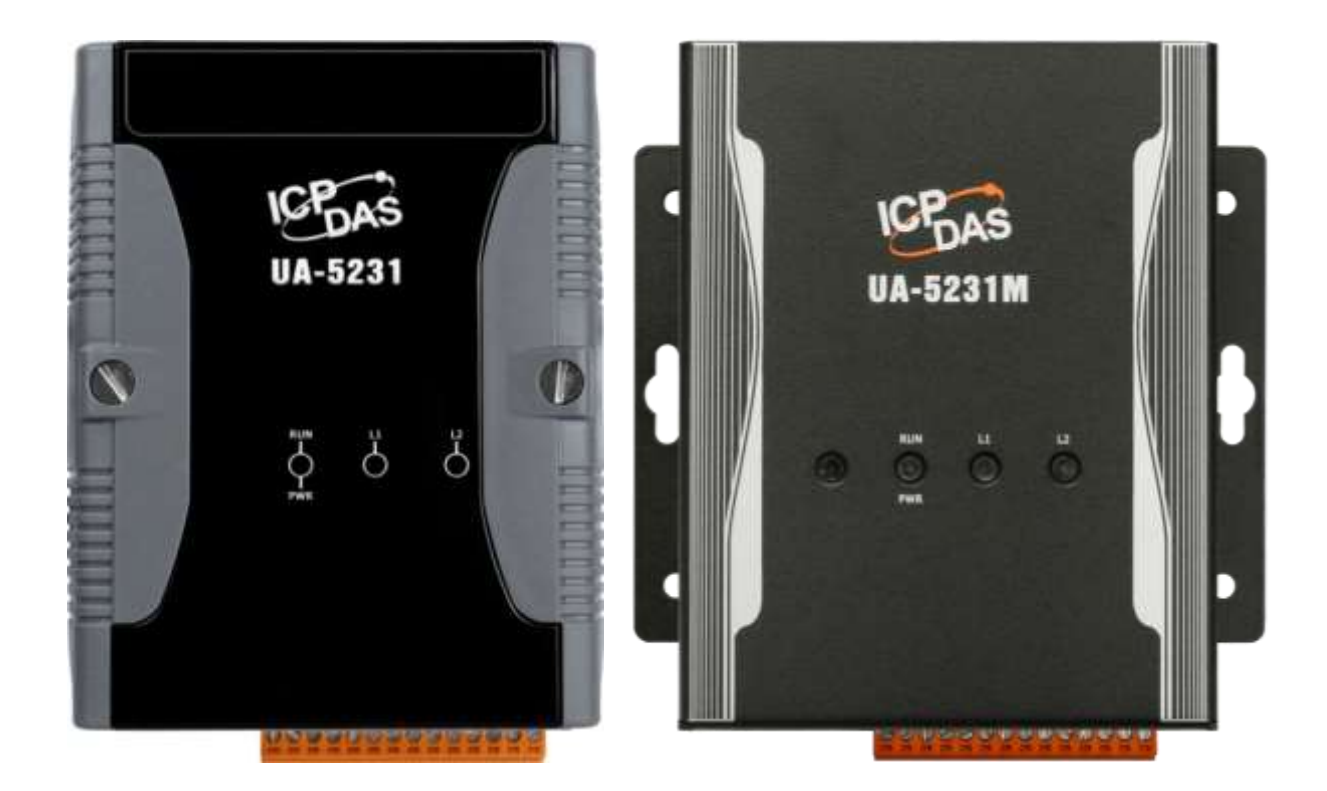

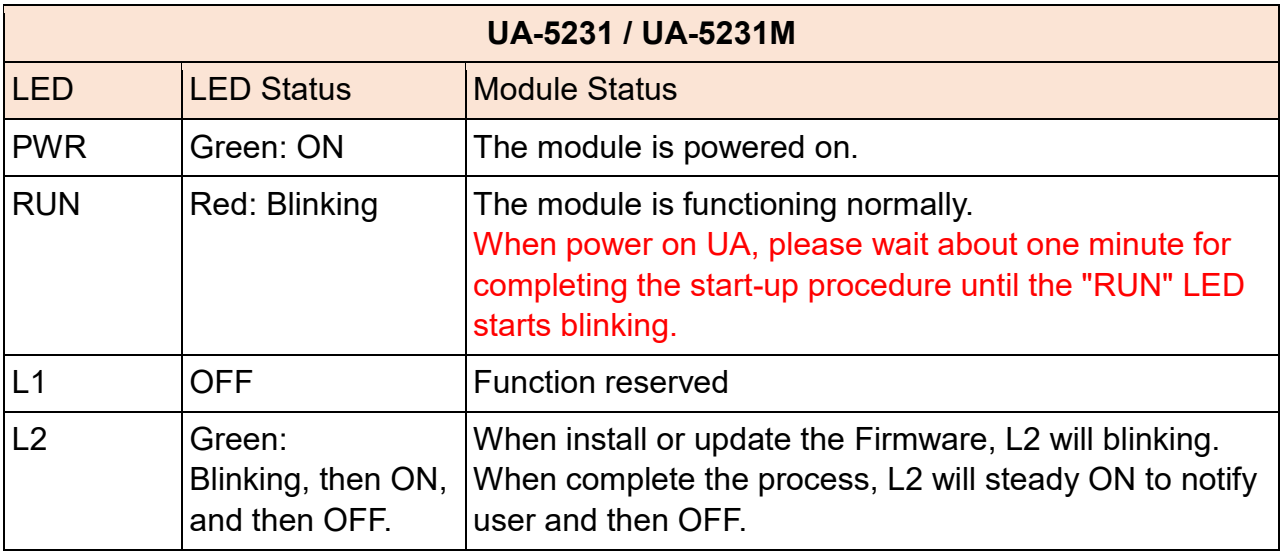

**C.2 UA-5231M-3GWA/-4GE/-4GC LEDs**

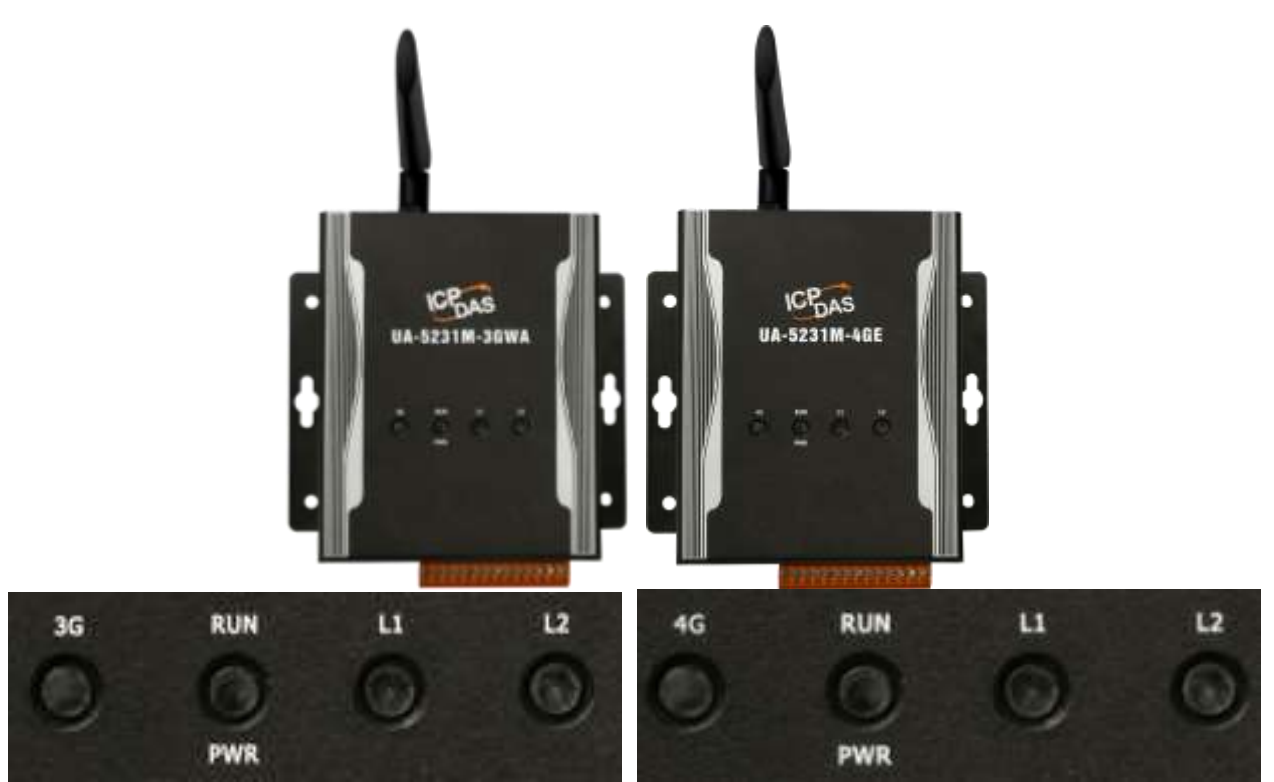

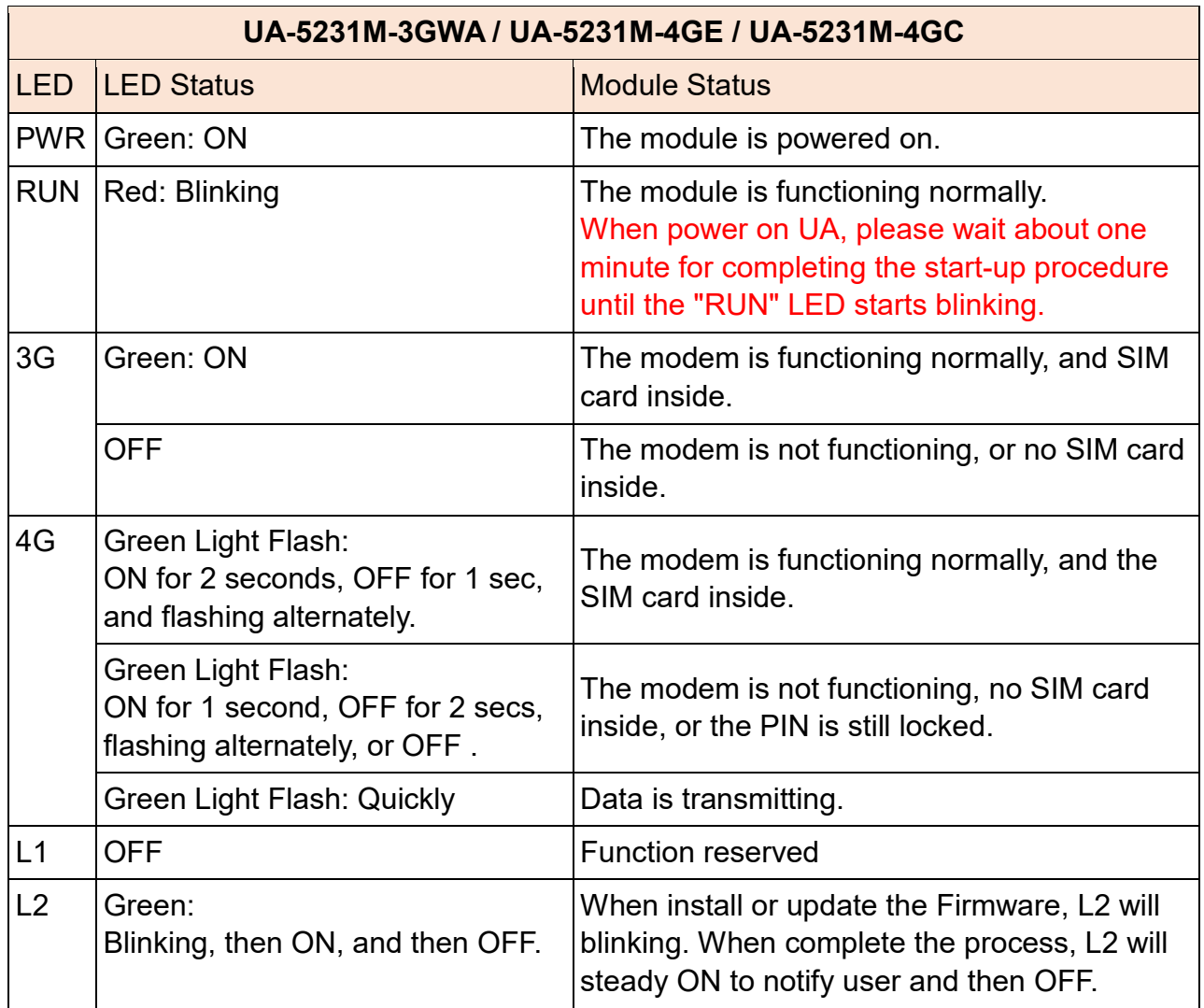

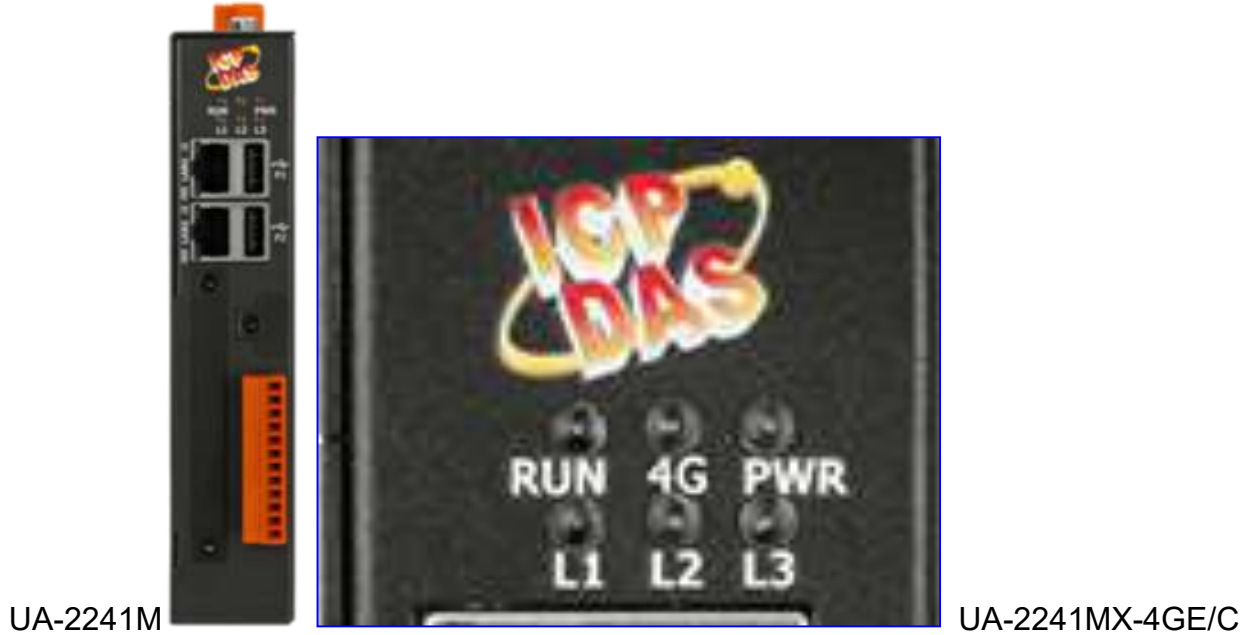

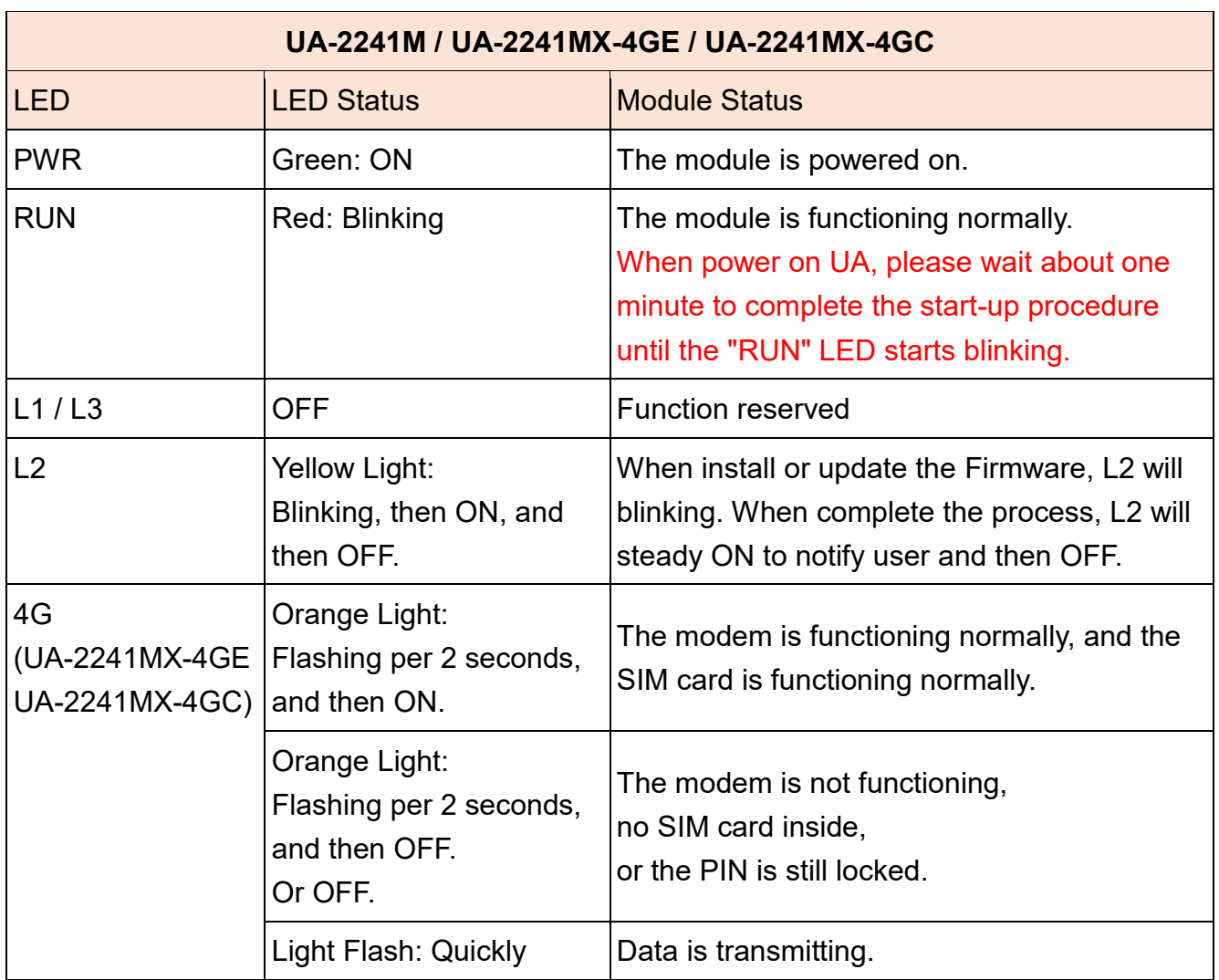

# **C.4 UA-7231M LEDs**

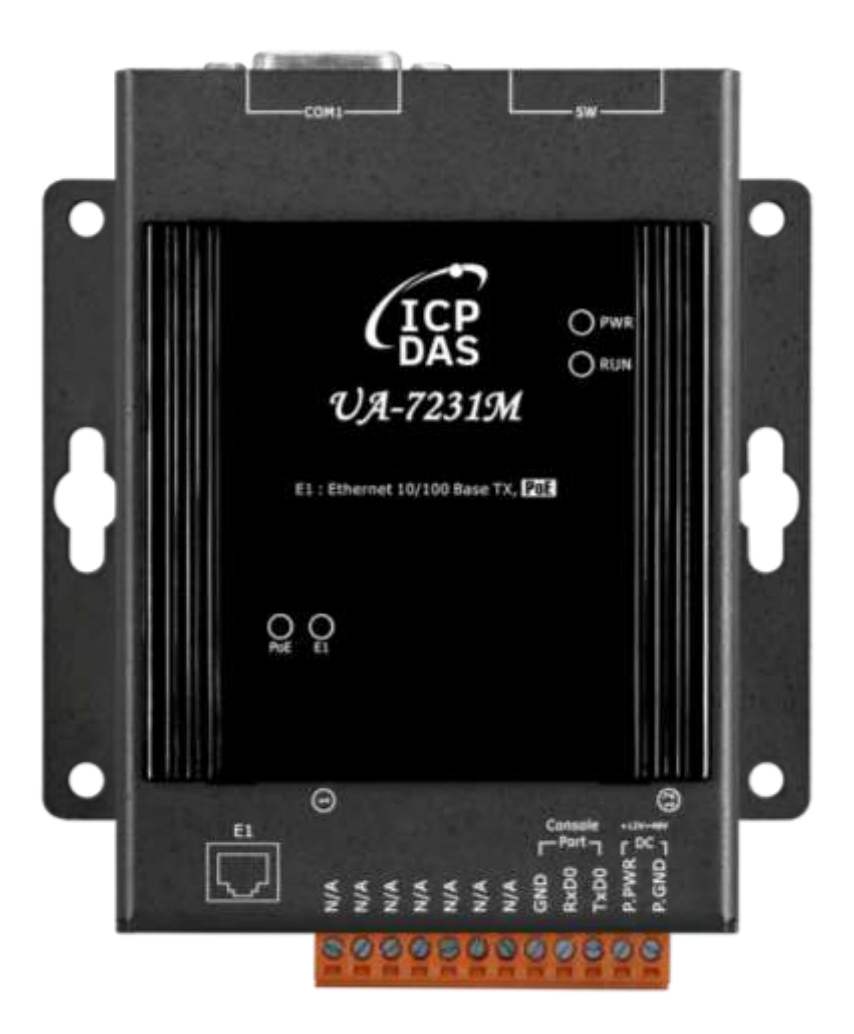

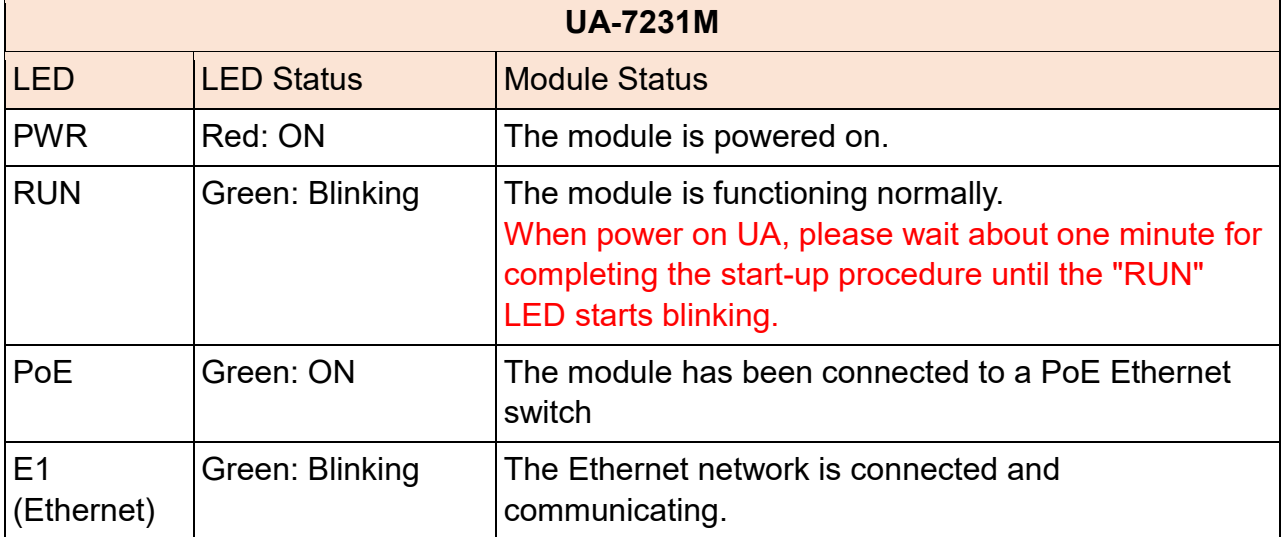

# **Appendix D. Mounting the XV-board for UA Series**

**XV-board Expansion Module Supported List of UA Series :**

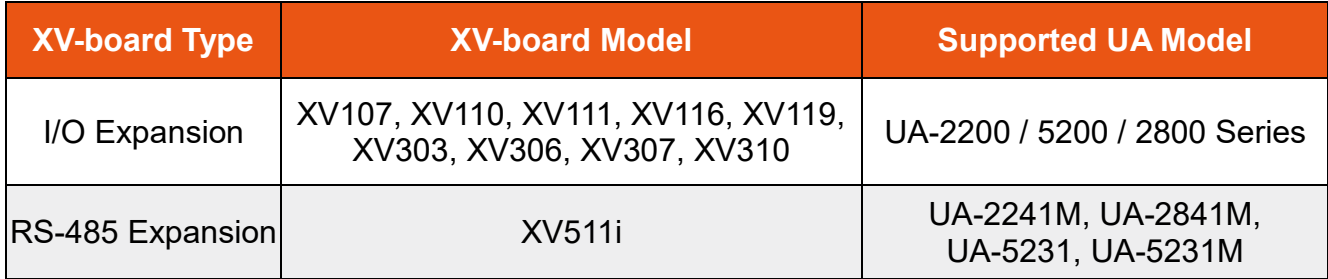

For more detailed information about the all XV-board specifications, please refer to the [XV](https://www.icpdas.com/en/product/guide+Remote__I_O__Module__and__Unit+PAC__I_O__Modules+XV-board)[board Expansion Module.](https://www.icpdas.com/en/product/guide+Remote__I_O__Module__and__Unit+PAC__I_O__Modules+XV-board)

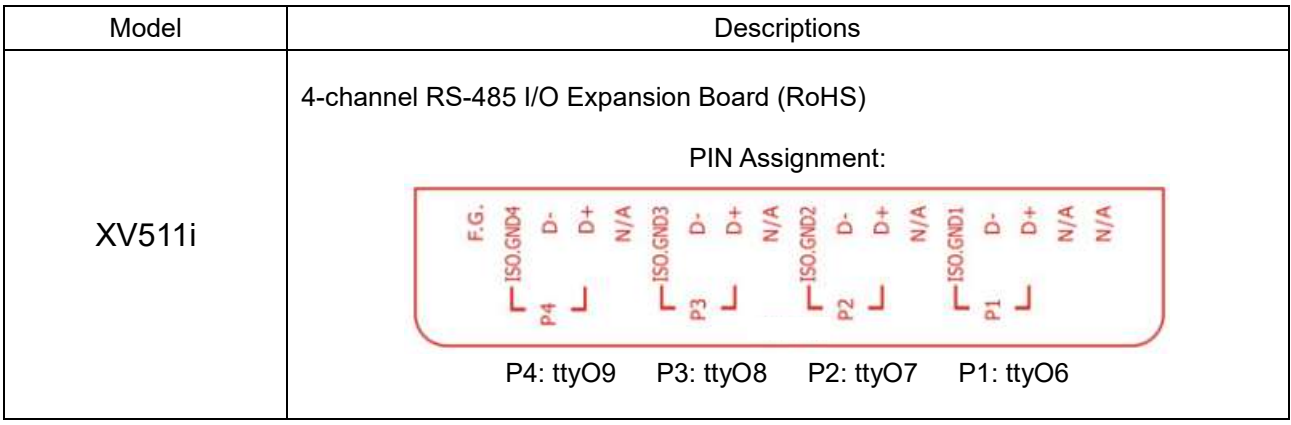

### **D.1 Mounting Steps For UA-2241M Series**

UA-2241M has one I/O expansion bus to expand the functions by insert one optional XVboard. The supported XV-boards are listed after the mounting steps below.

#### **Mounting Steps:**

**Step 1: Remove stripped screws and then remove the cover**

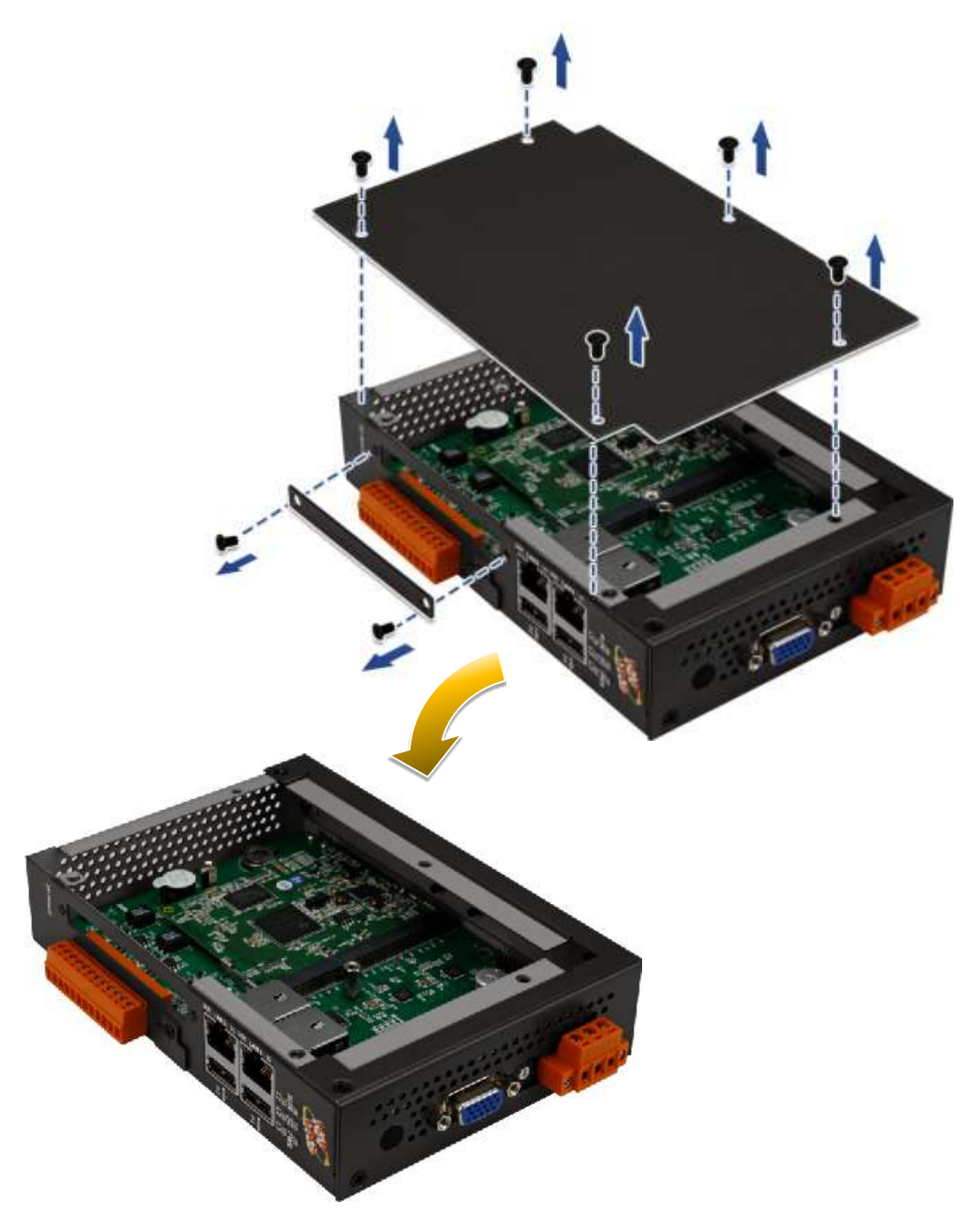

- **Step 2: Hold the XV-board vertically and align the socket, and then carefully press the XV-board onto the I/O expansion bus**
- **Step 3: Fasten the XV-board using the screws supplied**

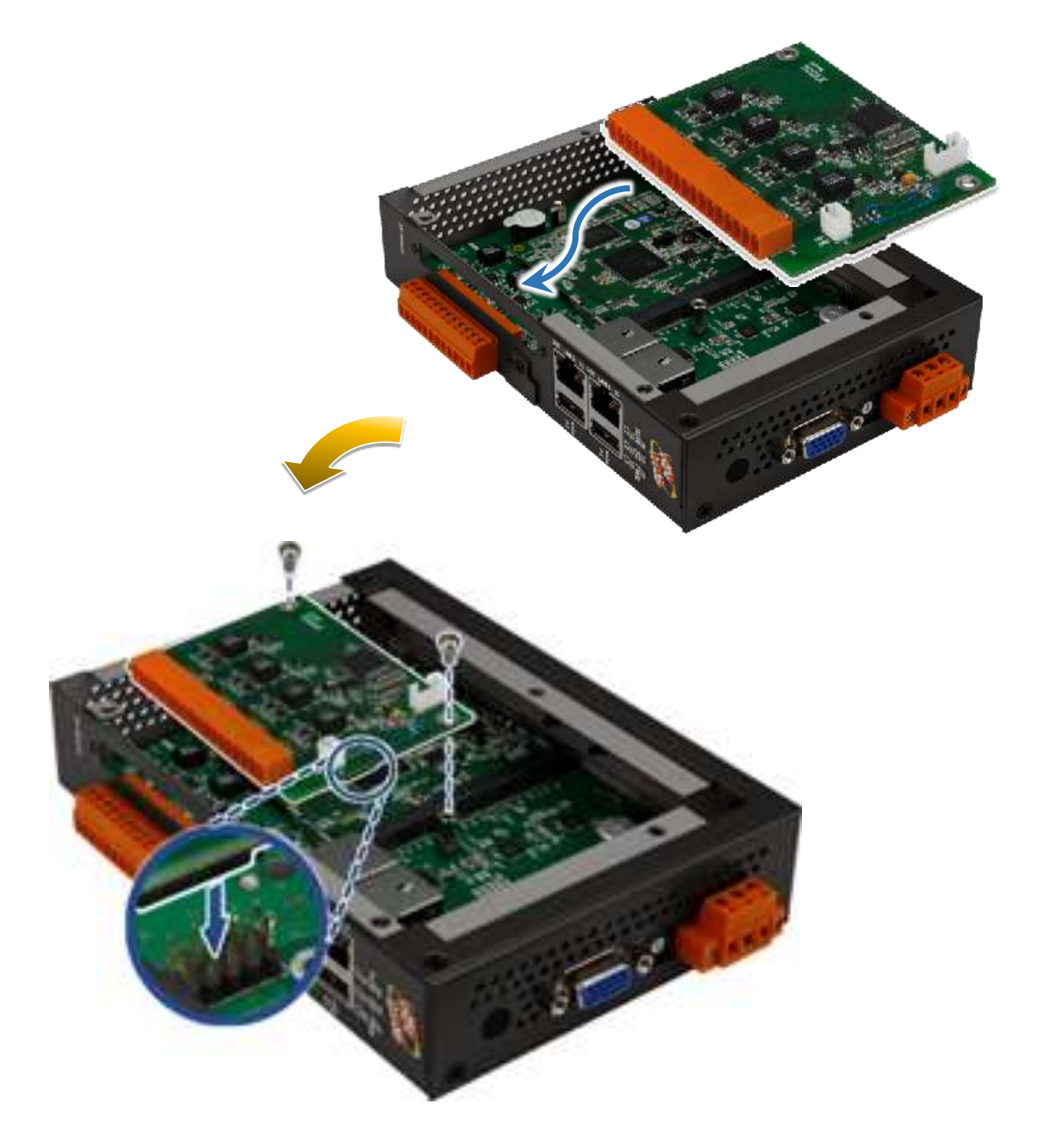

**Step 4: Close the cover and then fasten the screws**

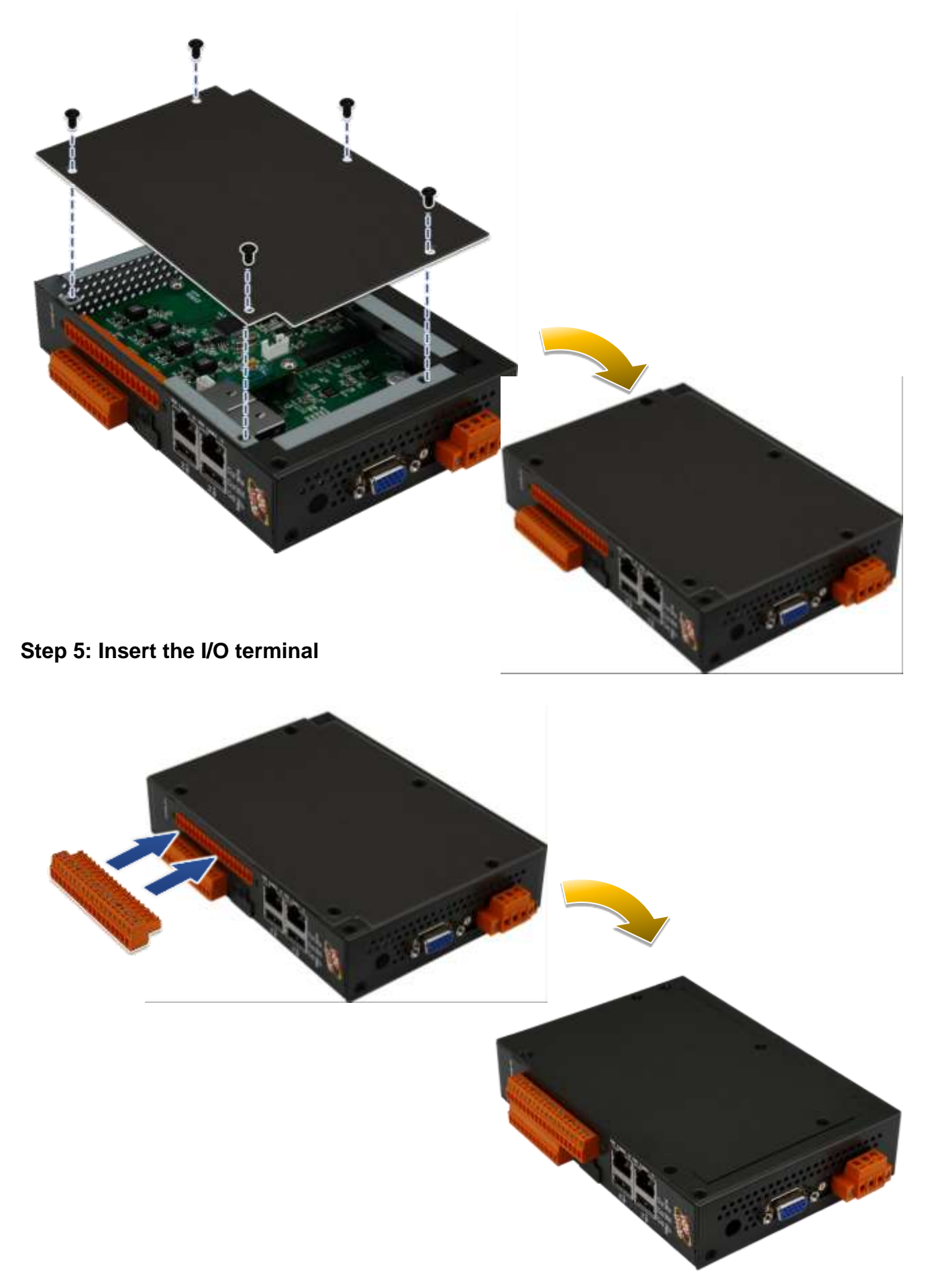

**D.2 Mounting Steps For UA-5231**

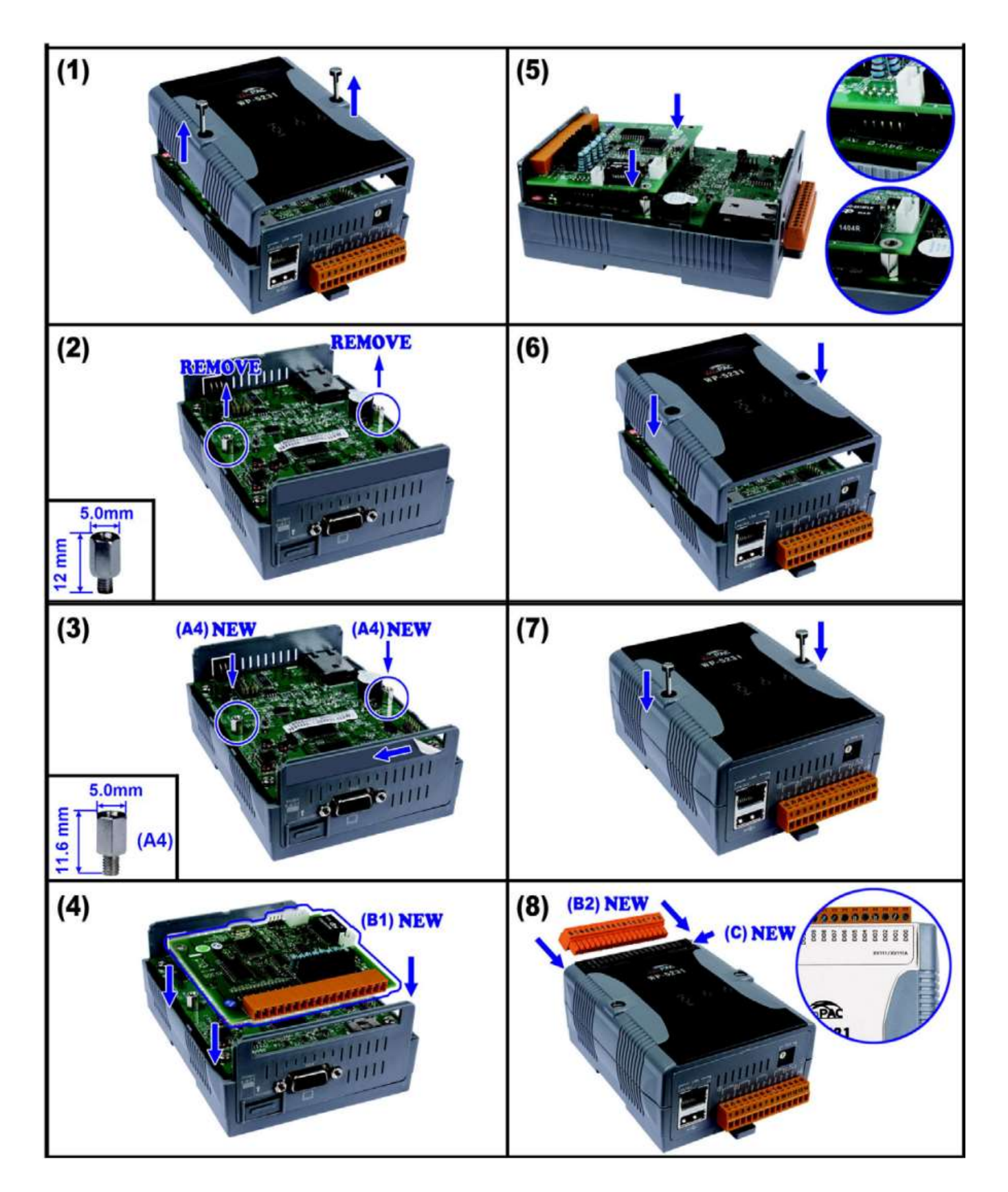

# **D.3 Mounting Steps For UA-5231M Series**

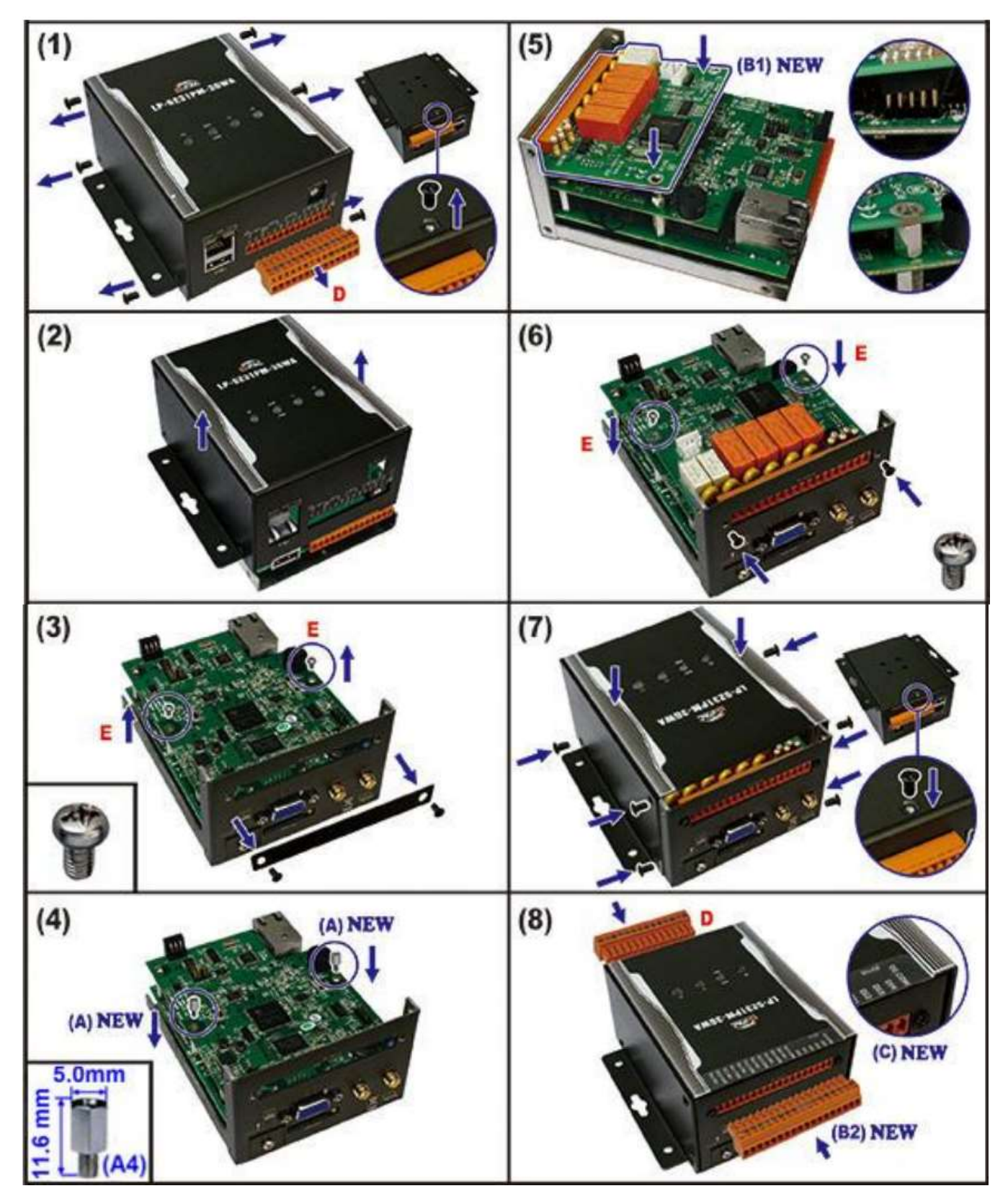